# Qlik NPrinting

Qlik NPrinting® February 2024 Copyright © 1993-2023 QlikTech International AB. Tutti i diritti riservati.

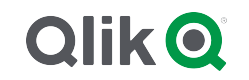

© aaaa QlikTech International AB. All rights reserved. All company and/or product names may be trade names, trademarks and/or registered trademarks of the respective owners with which they are associated.

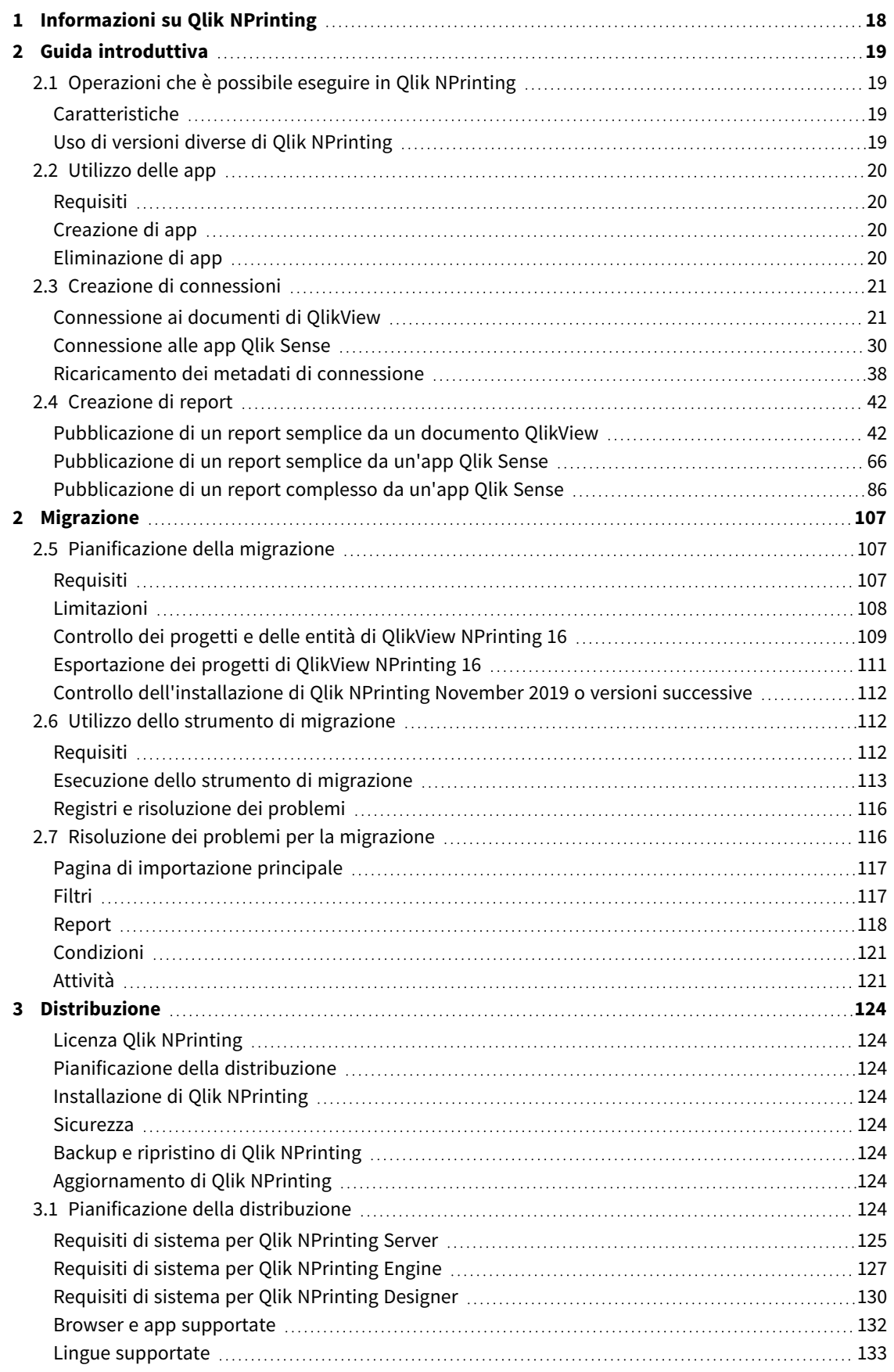

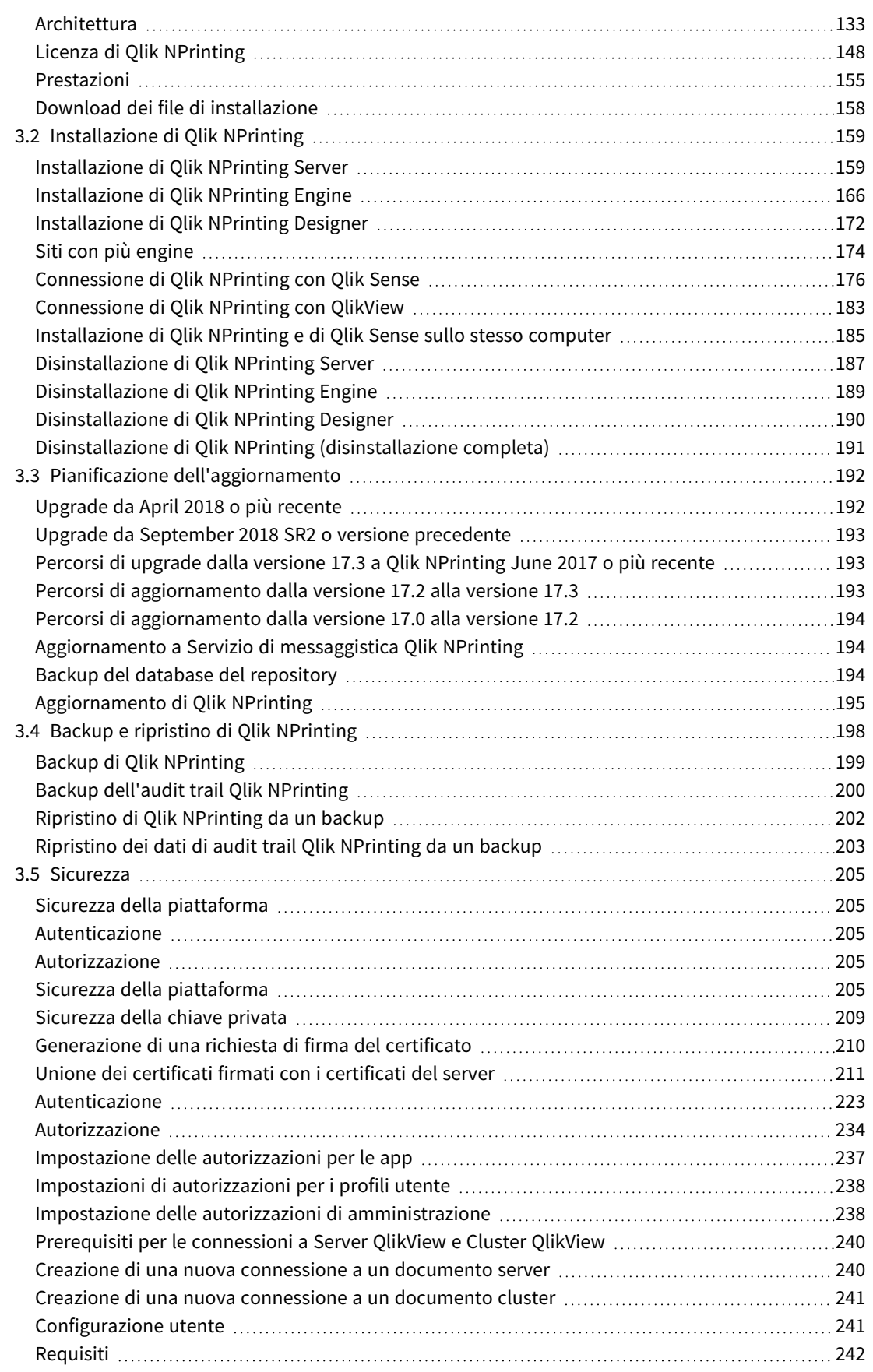

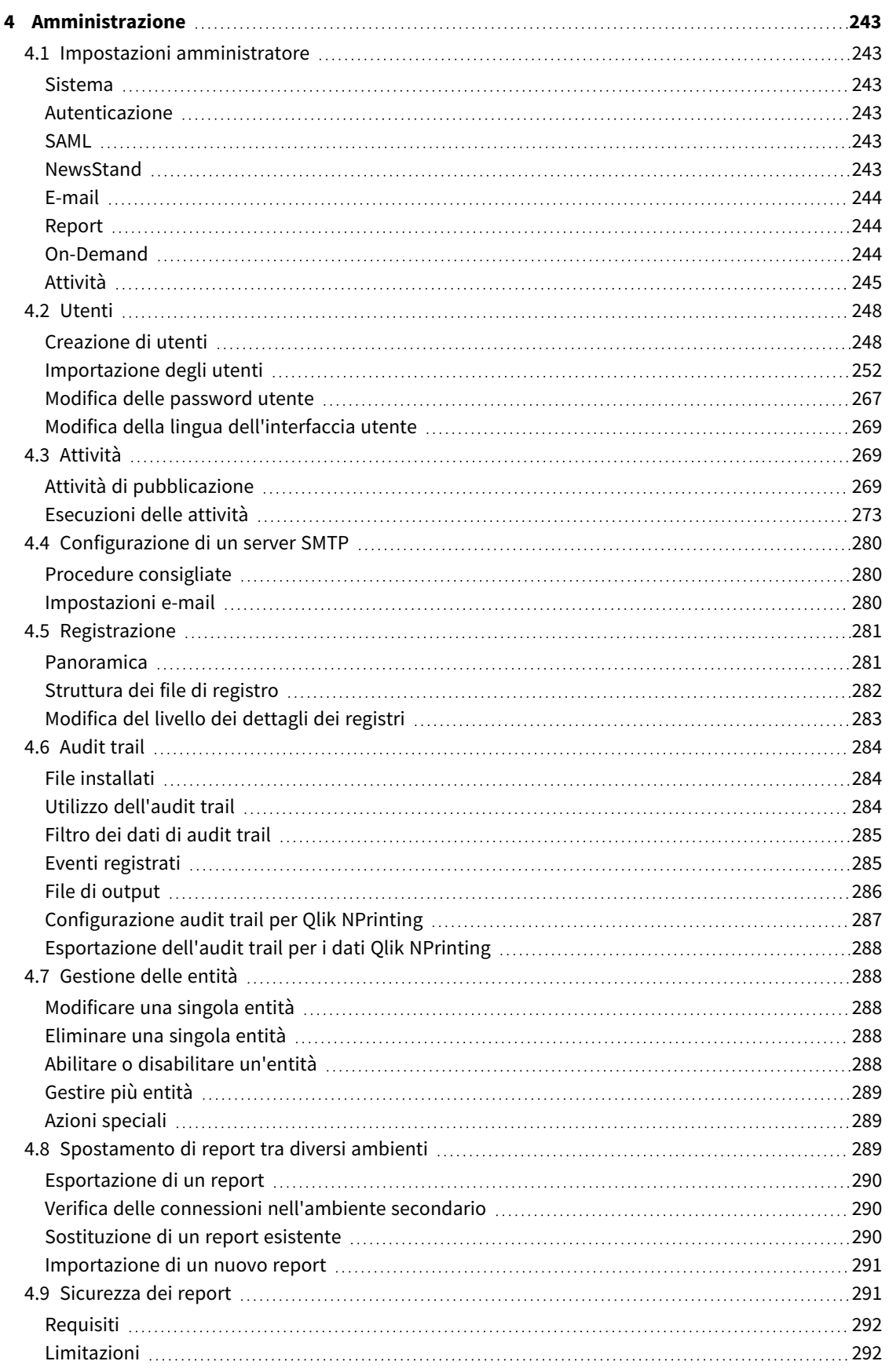

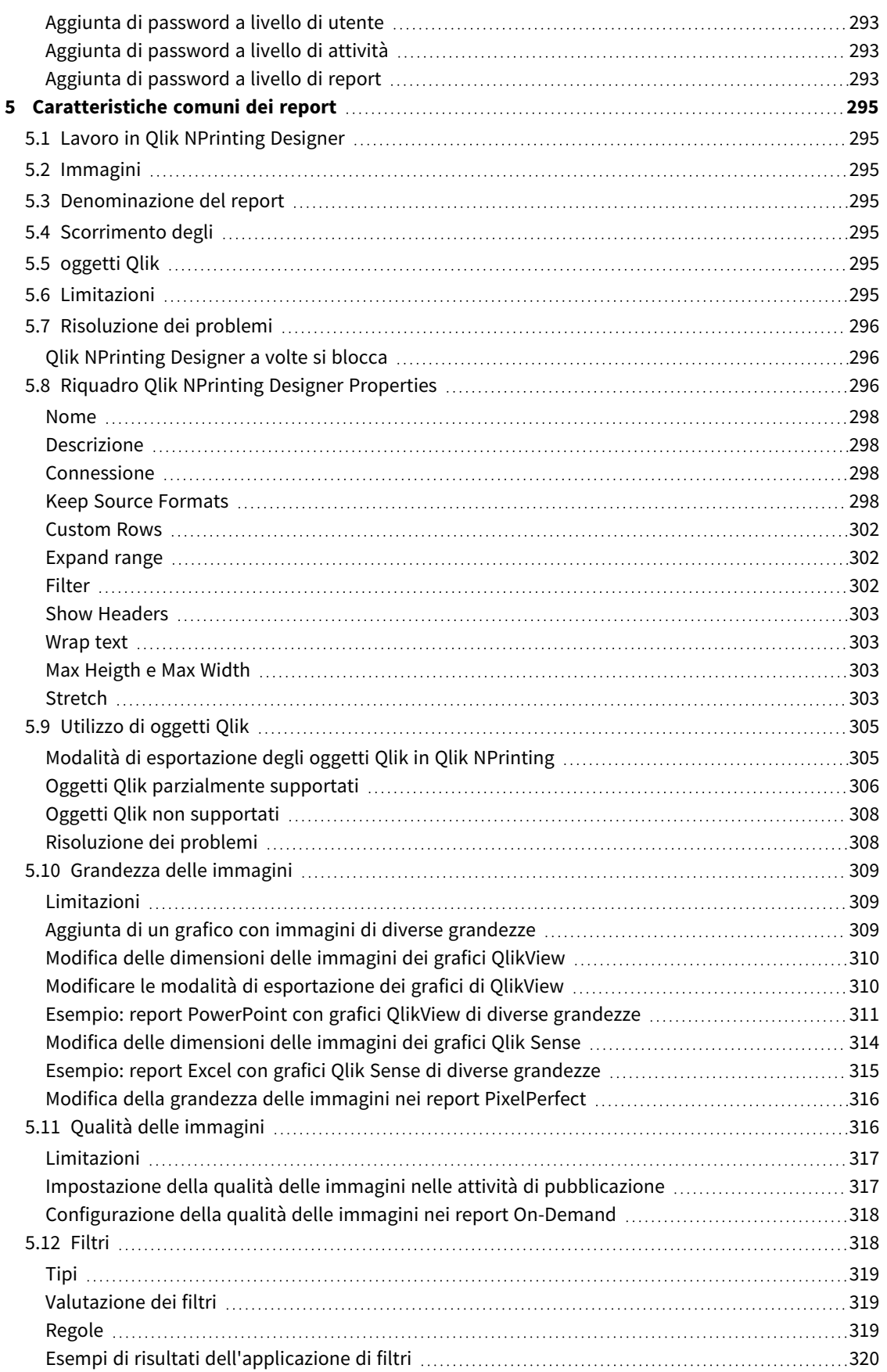

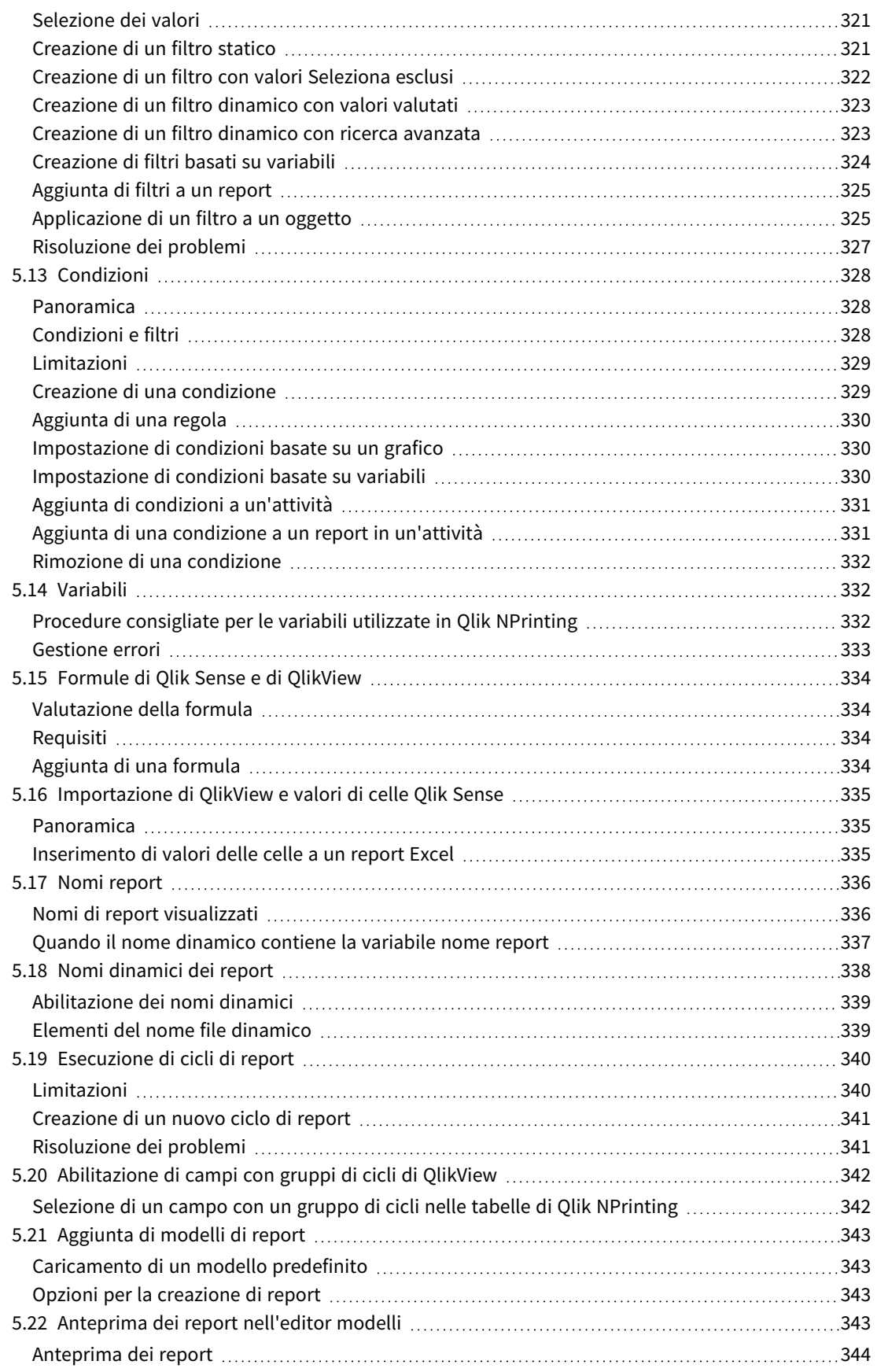

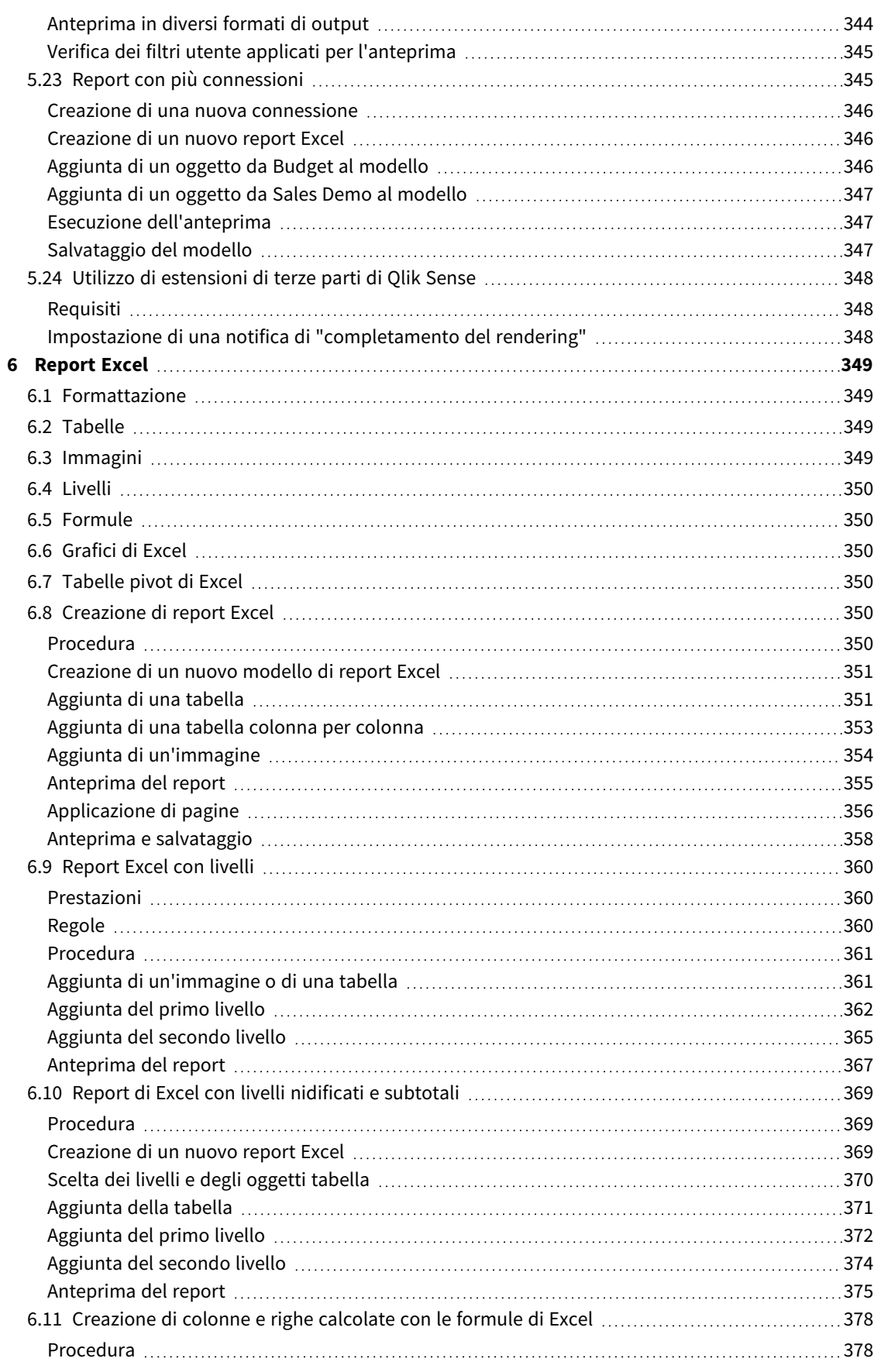

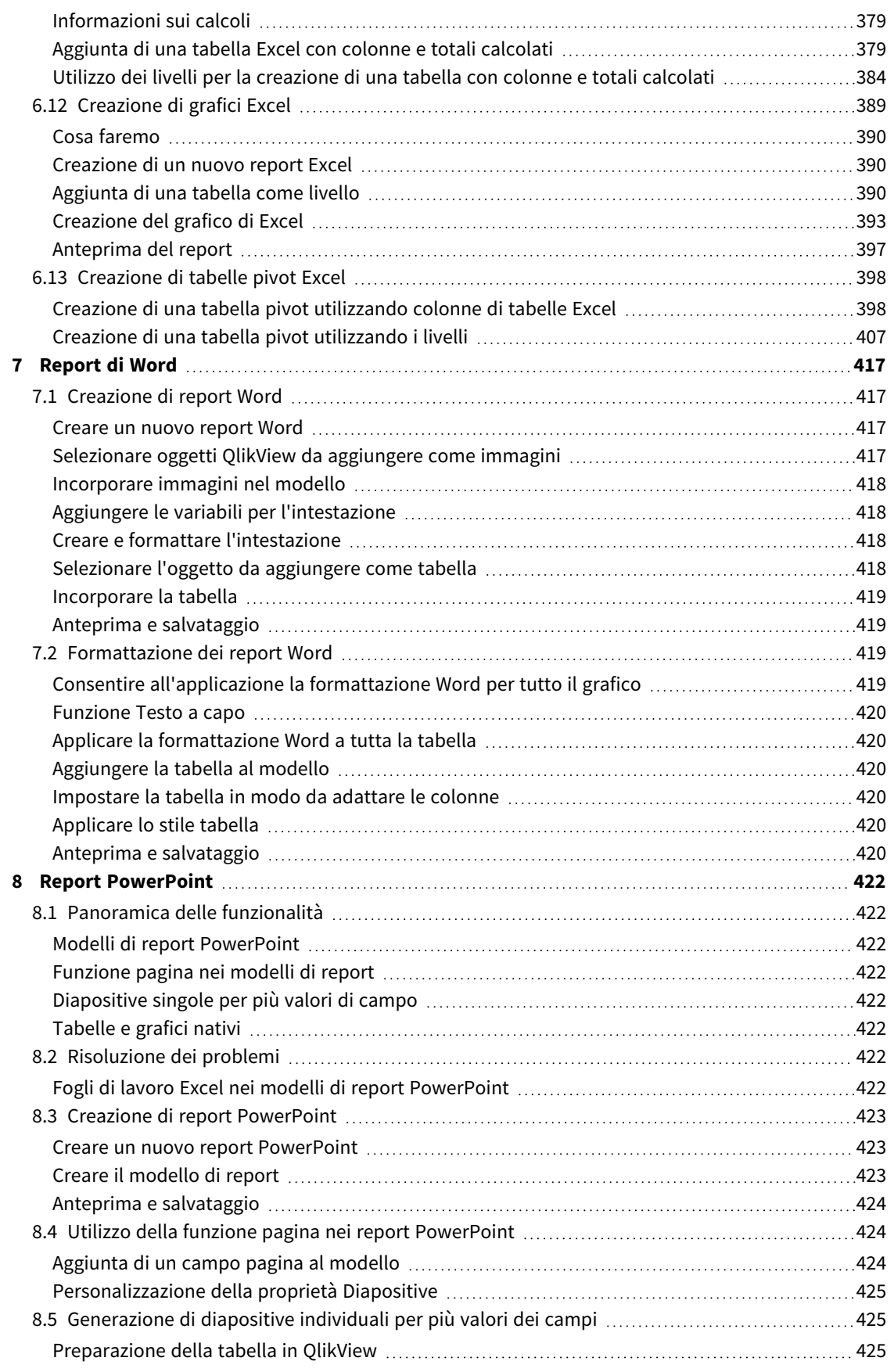

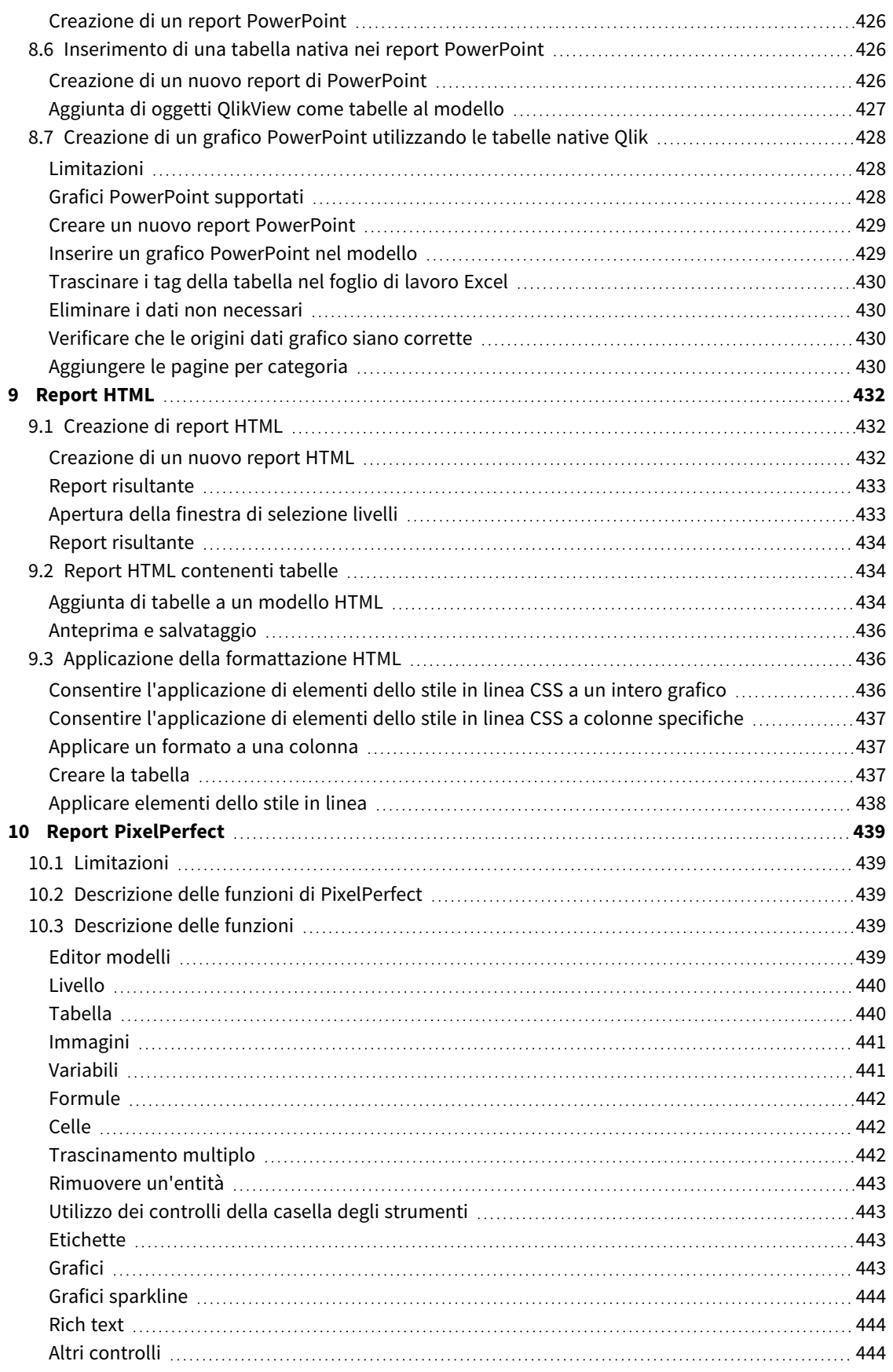

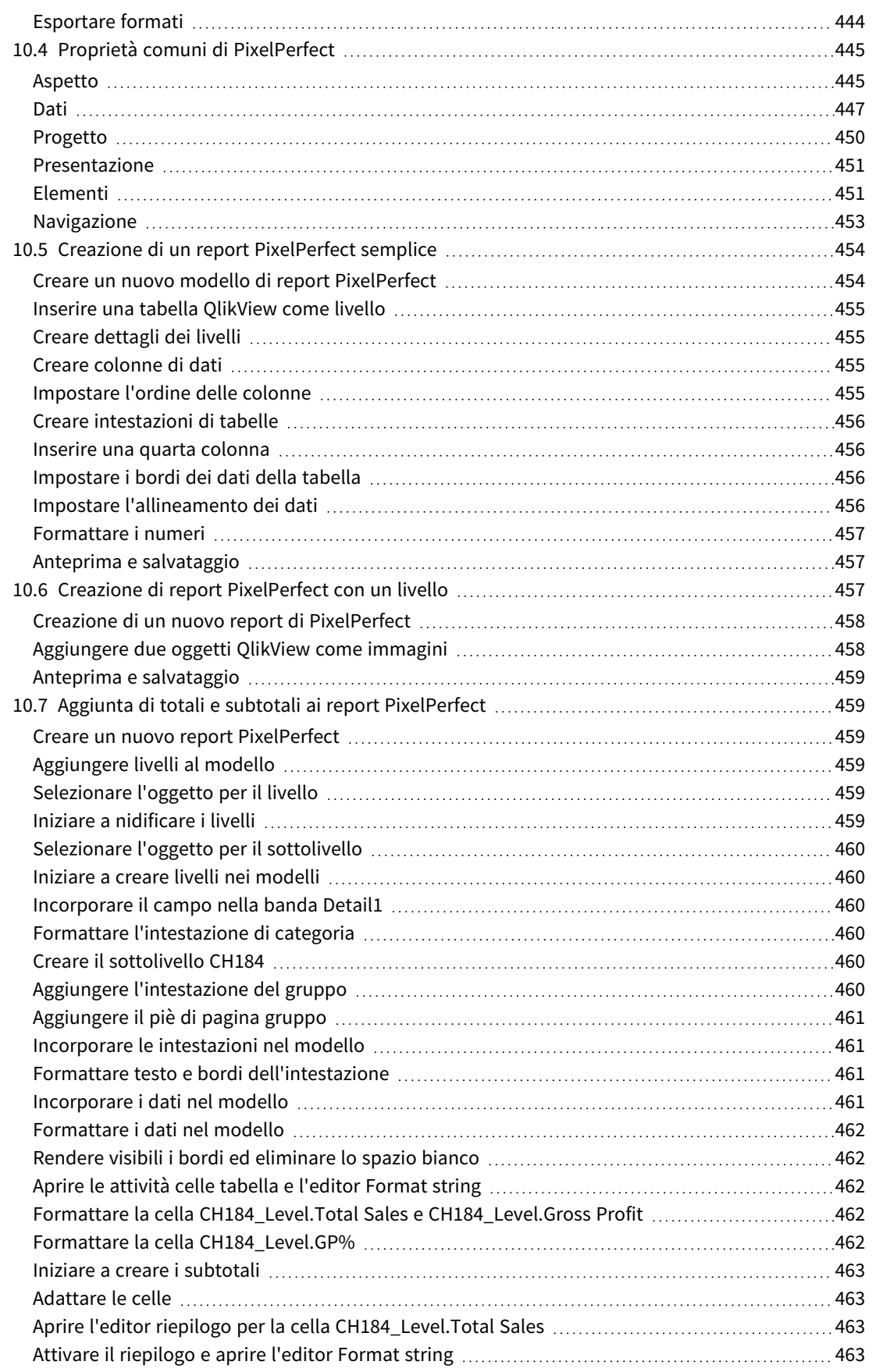

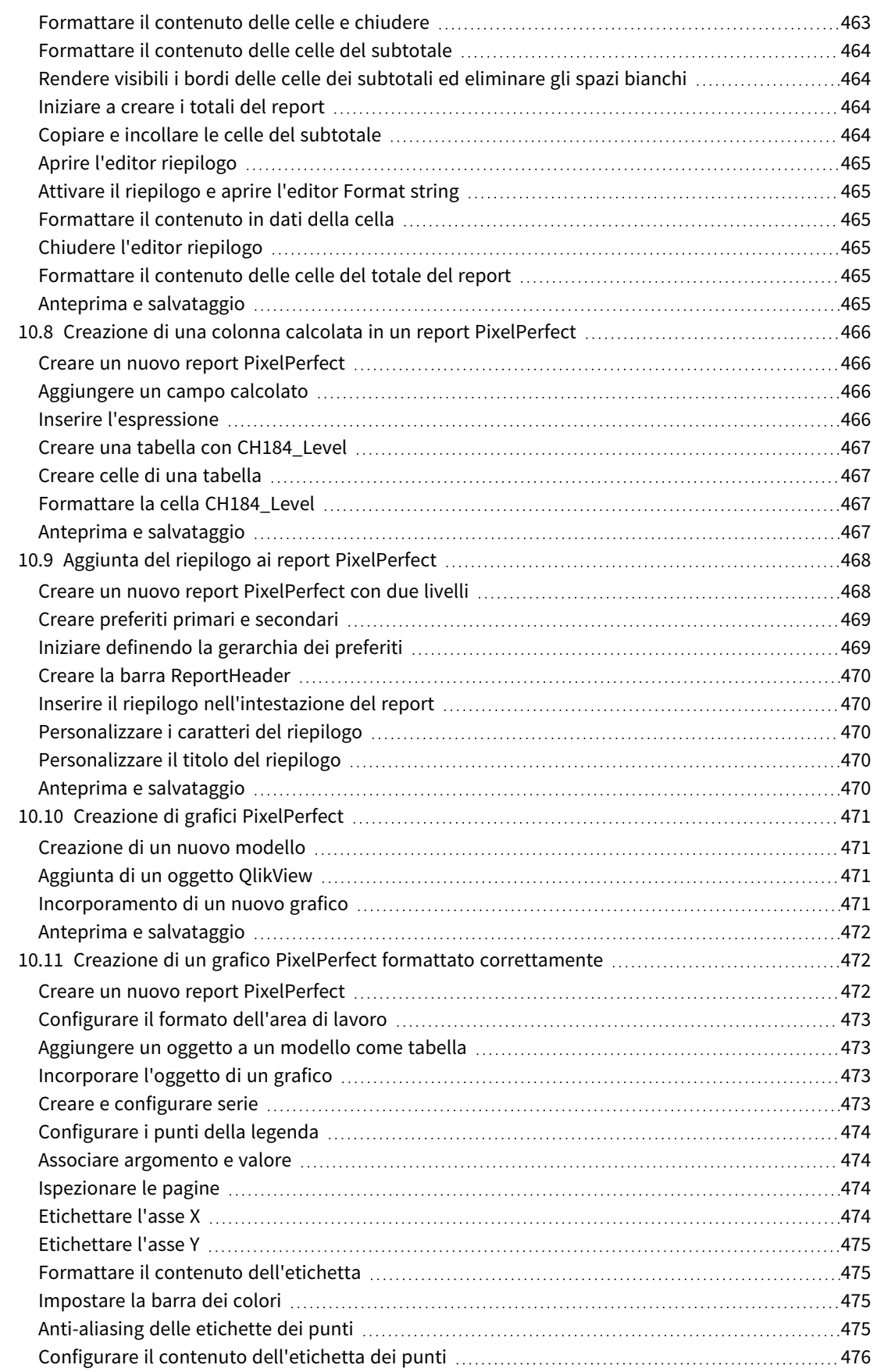

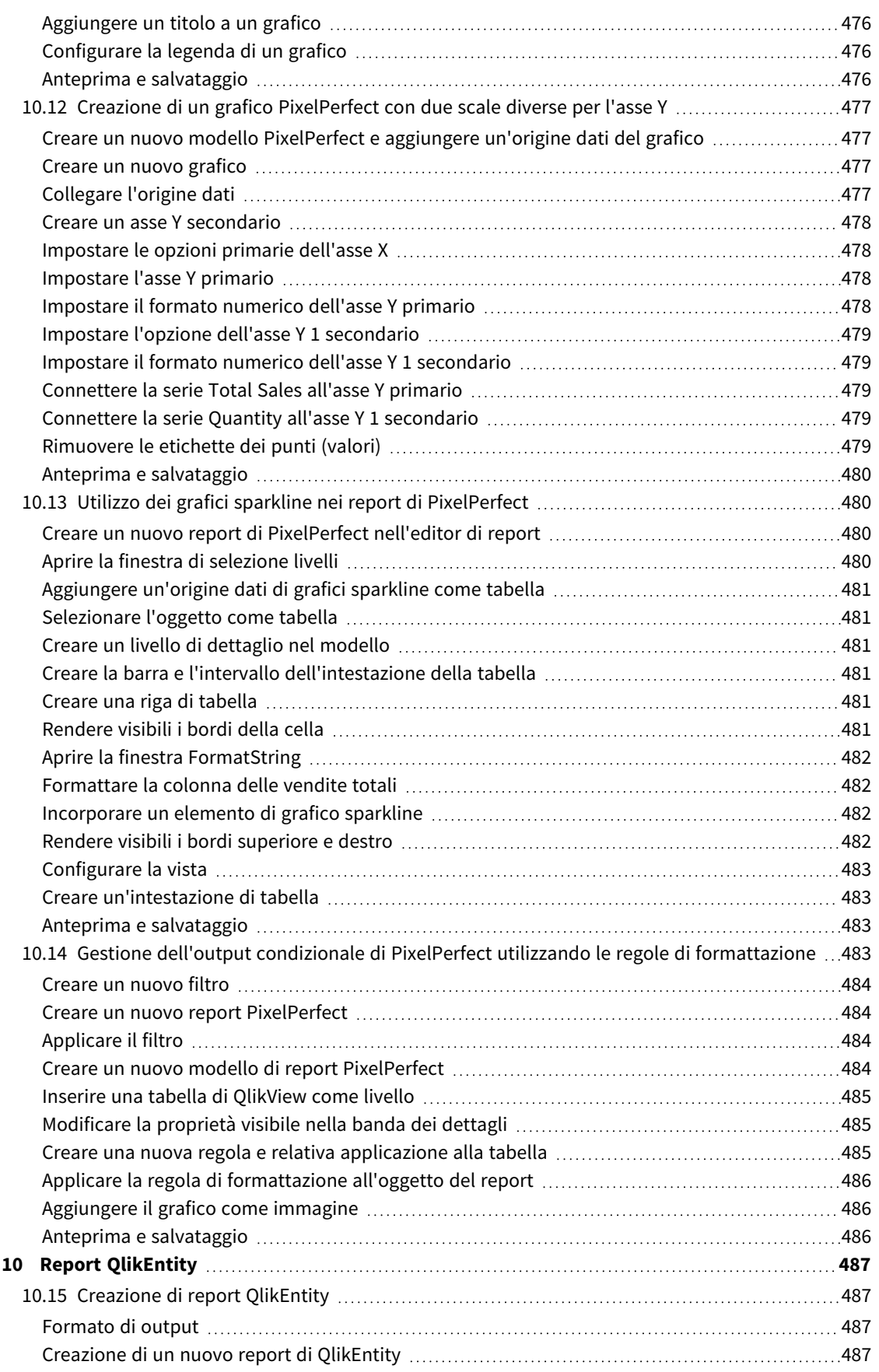

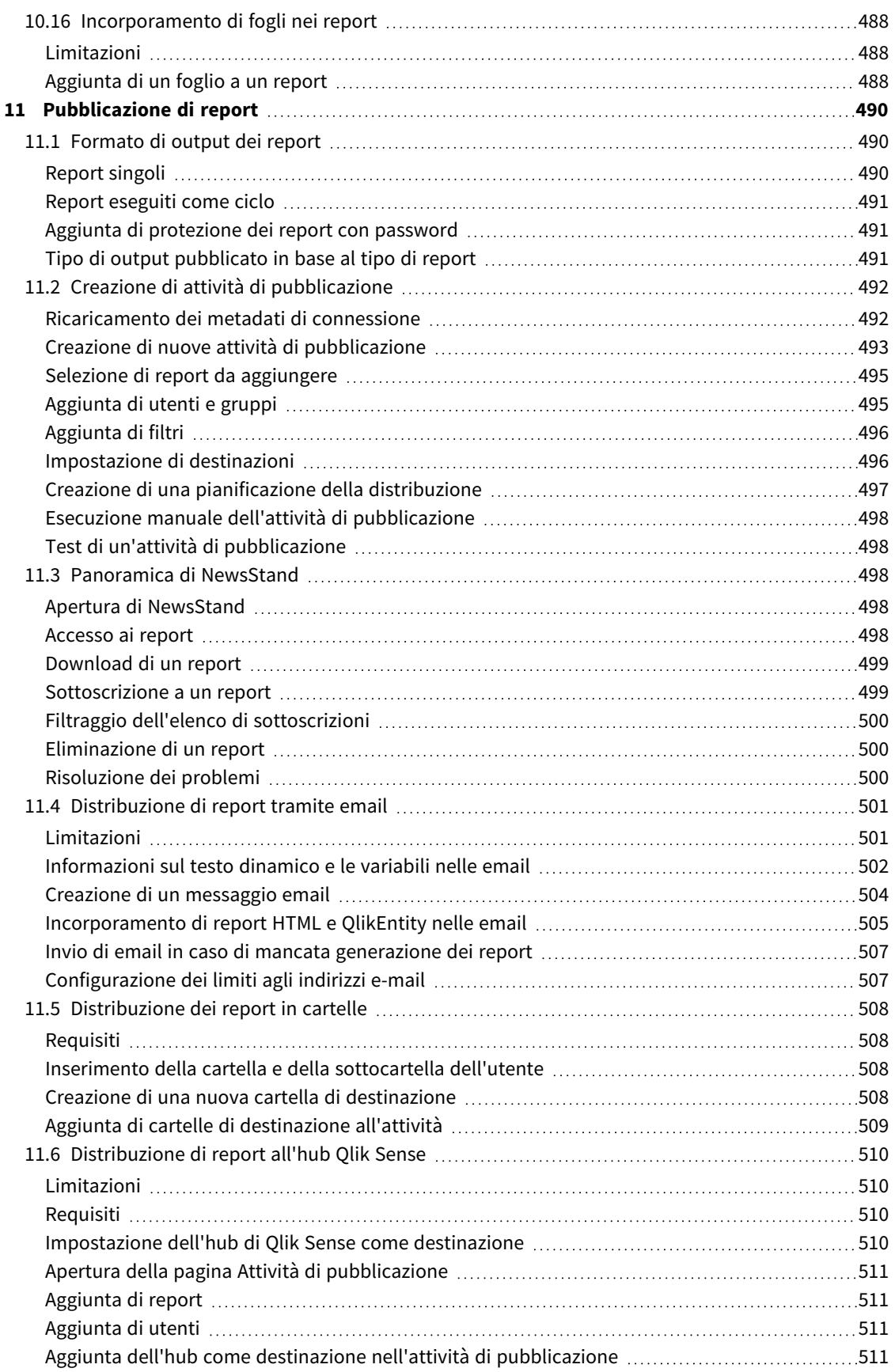

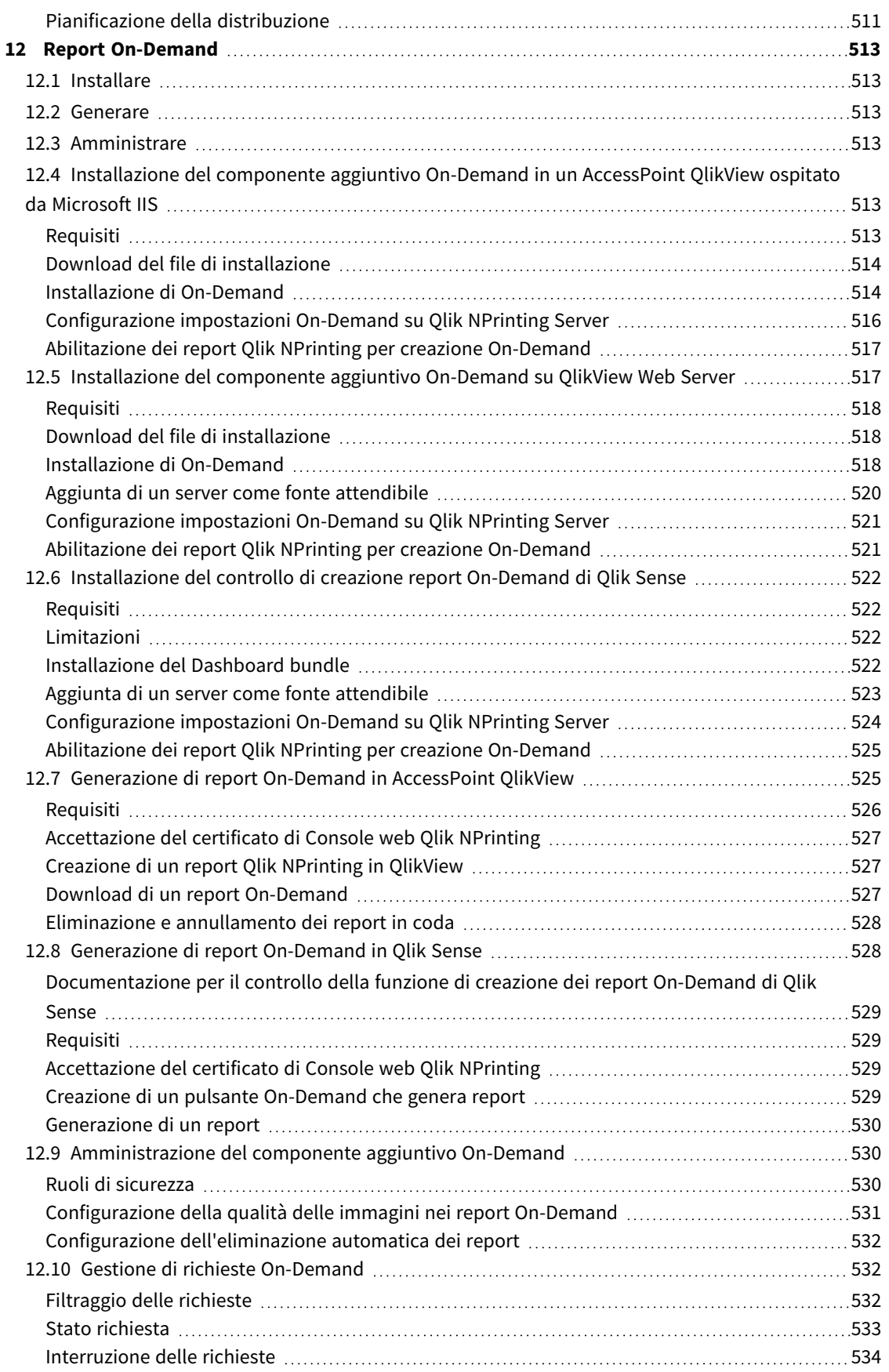

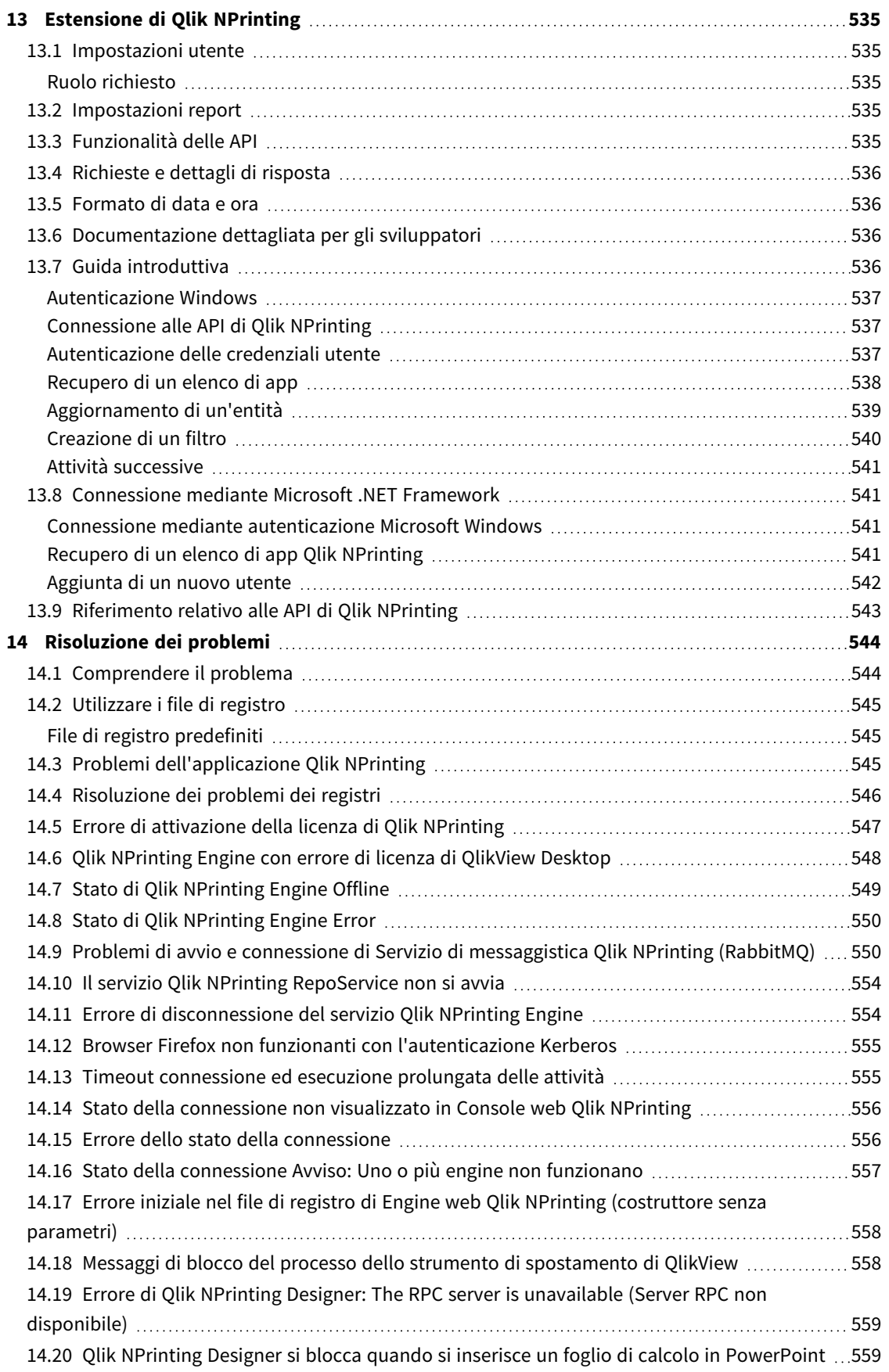

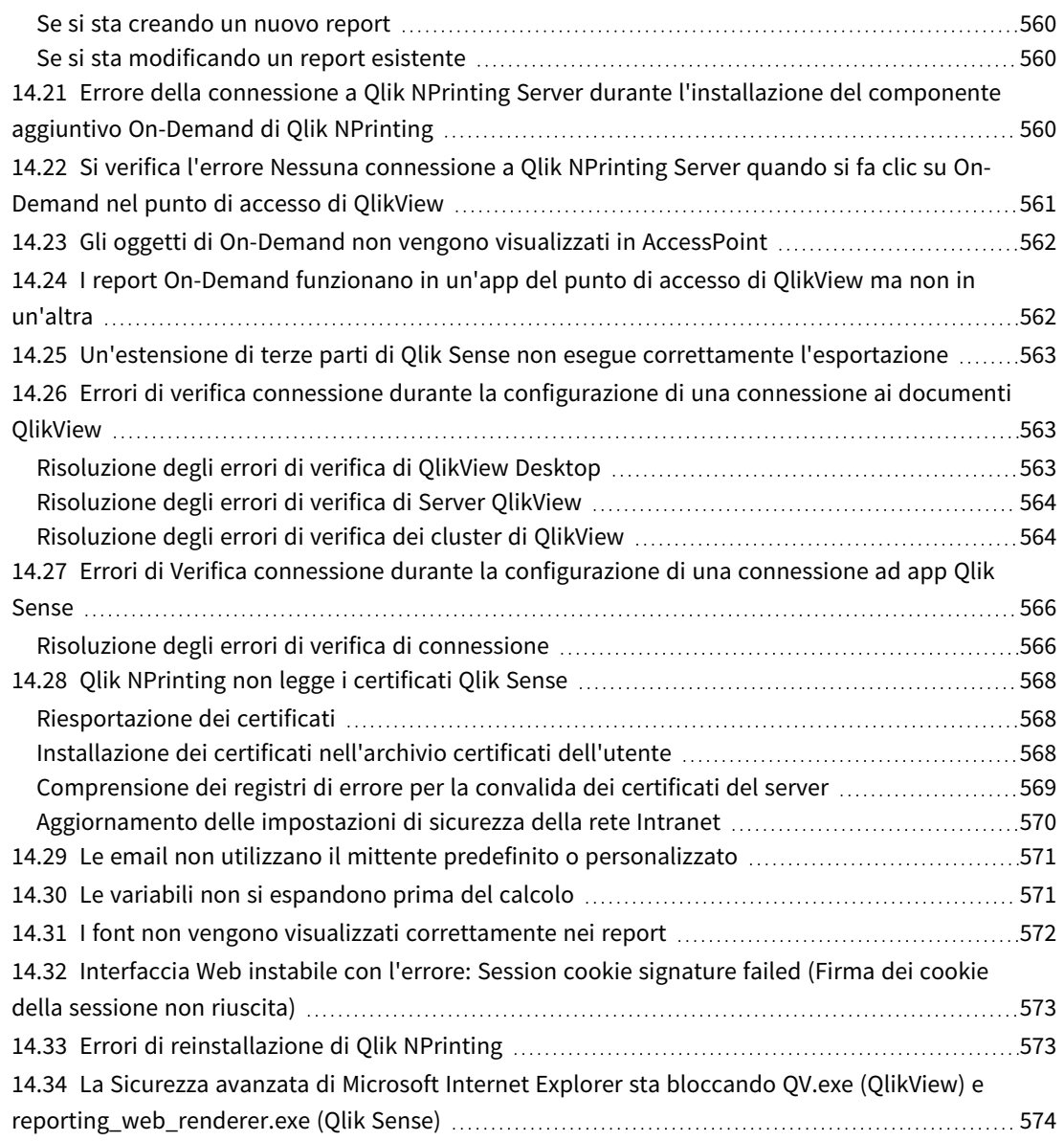

# <span id="page-17-0"></span>1 Informazioni su Qlik NPrinting

Qlik NPrinting è una piattaforma che consente di creare report utilizzando i dati di QlikView e Qlik Sense e di distribuirli automaticamente in una serie di formati standard.

Qlik NPrinting è uno strumento di reportistica in loco per Qlik Sense Enterprise su Windows e QlikView su *Windows.*

# <span id="page-18-0"></span>2 Guida introduttiva

<span id="page-18-1"></span>Per iniziare con il piede giusto, apprendi i concetti di base di Qlik NPrinting. Potrai quindi creare modelli di report con i nostri tutorial.

# 2.1 Operazioni che è possibile eseguire in Qlik NPrinting

Qlik NPrinting dispone di un'interfaccia Web reattiva per le attività amministrative e la progettazione dei report.

<span id="page-18-2"></span>Un sistema di distribuzione centralizzato semplifica la generazione e la distribuzione pianificate dei report. Gli utenti possono accedere e sottoscrivere un set completo di report.

# Caratteristiche

Qlik NPrinting offre:

- <sup>l</sup> Distribuzione pianificata e occasionale di report all'hub di Qlik Sense, in cartelle, tramite email e in NewsStand.
- $\bullet$  client basato su server per la configurazione, la pianificazione e la distribuzione di report.
- <sup>l</sup> Portale di sottoscrizione online dove gli utenti possono visualizzare, scaricare ed effettuare la sottoscrizione ai report disponibili.
- Sicurezza basata su ruoli a livello di app per amministratori, sviluppatori e destinatari.
- <sup>l</sup> scalabilità aziendale basata su più engine e livelli avanzati di governance e sicurezza.
- <span id="page-18-3"></span>• Integrazione completa con Microsoft Office.

### Uso di versioni diverse di Qlik NPrinting

In questa tabella vengono confrontate le caratteristiche principali di Qlik NPrinting 17 e versioni successive con quelle di QlikView NPrinting 16.

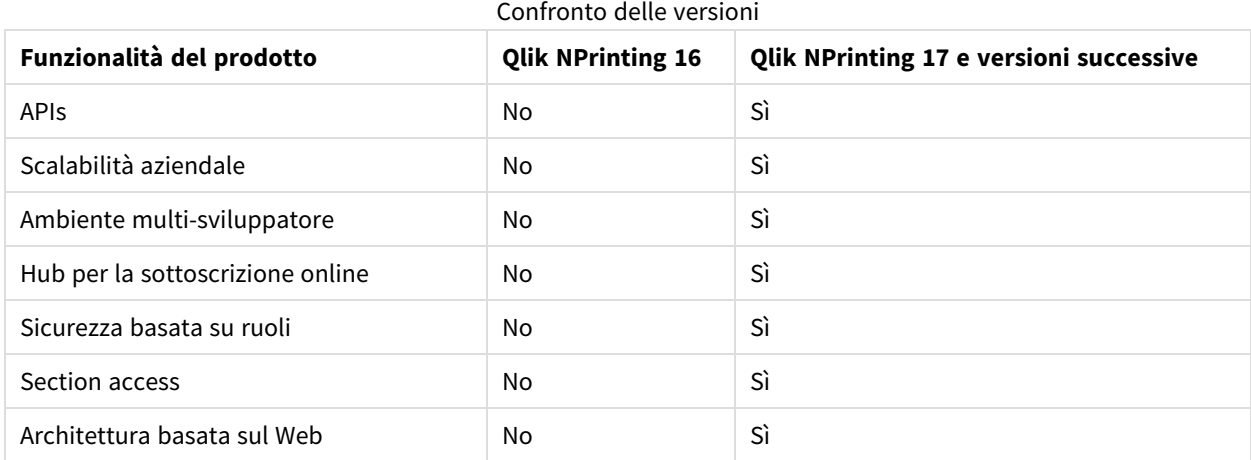

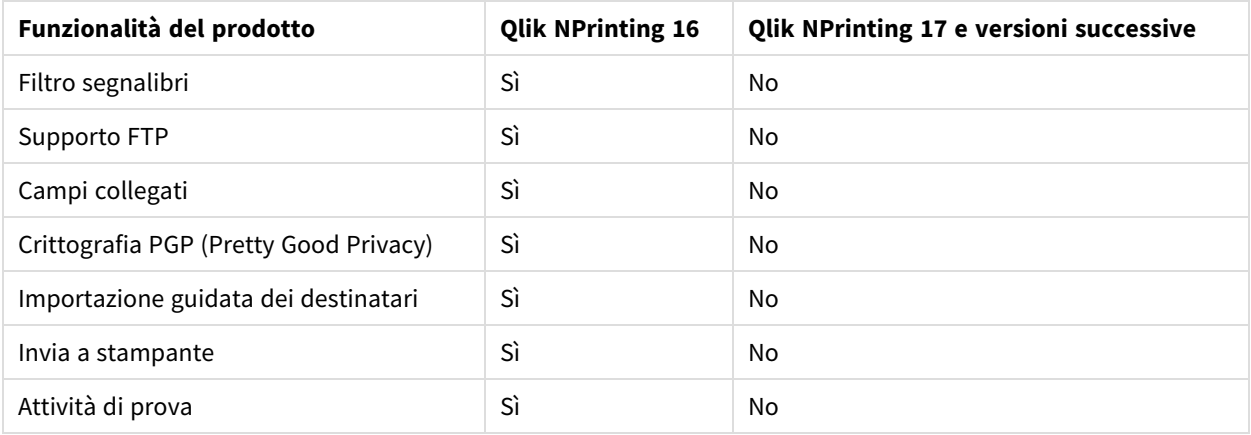

# <span id="page-19-0"></span>2.2 Utilizzo delle app

Le app Qlik NPrinting contengono modelli di report, filtri e connessioni ad app Qlik Sense o a documenti QlikView.

<span id="page-19-1"></span>Sono diverse dalle app Qlik Sense, che contengono dati e utilizzano visualizzazioni per esplorare tali dati.

### Requisiti

<span id="page-19-2"></span>La configurazione di Qlik NPrinting Engine deve essere completa. Vedere: *[Installazione](#page-158-0) di Qlik NPrinting (page [159\)](#page-158-0)*.

### Creazione di app

Procedere come segue:

- 1. Accedere alla console Web di Qlik NPrinting.
- 2. Nel menu principale fare clic sull'elenco a discesa **App**, quindi su **App**.
- 3. Fare clic sul pulsante **Crea app**.
	- a. Immettere un nome per questa nuova app.
	- b. Verificare che la casella di controllo **Abilitato** sia selezionata. In caso contrario, l'app sarà ignorata da Qlik NPrinting Engine.
	- c. Fare clic su **Crea**.

<span id="page-19-3"></span>L'app è stata creata.

### Eliminazione di app

Il ruolo utente utilizzato per eliminare un'app deve avere l'autorizzazione **Elimina** abilitato.

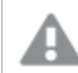

*Quando si elimina un'app, vengono rimossi tutti i report e i filtri associati.*

Procedere come segue:

- 1. Nel menu principale fare clic sull'elenco a discesa **App**, quindi su **App**.
- 2. Individuare l'app che si desidera eliminare. Utilizzare le opzioni **Vista** e **Filtro** se ci sono molte app.
- 3. Fare clic sulla icona  $\mathbf{\ddot{X}}$  nella colonna **Azioni** per l'app che si desidera eliminare.
- <span id="page-20-0"></span>4. Selezionare **Elimina** nel menu visualizzato.

L'applicazione viene rimossa dal Qlik NPrinting Server.

# 2.3 Creazione di connessioni

Per poter creare modelli di report, è innanzitutto necessario creare connessioni di origine da Qlik NPrinting ai documenti QlikView o alle app Qlik Sense. Ogni report, filtro e attività è collegato a uno o più documenti QlikView o app Qlik Sense.

*Questa sezione descrive come connettere specifici documenti QlikView o app Qlik Sense a Qlik NPrinting.* Se si sta installando Qlik NPrinting e si tenta di connettersi a un server QlikView o Qlik Sense, vedere: *[Connessione](#page-182-0) di Qlik NPrinting con QlikView (page 183) e [Connessione](#page-175-0) di Qlik NPrinting con Qlik Sense [\(page](#page-175-0) 176).*

Le connessioni devono essere aggiunte dopo la creazione iniziale di un'app Qlik NPrinting. È possibile aggiungere nuove connessioni o modificare quelle esistenti per ogni app Qlik NPrinting. Non vi sono limiti al numero di connessioni che è possibile aggiungere a un'app.

Le connessioni rimandano a Qlik NPrinting Engine, non a Qlik NPrinting Server. In un ambiente di produzione, Qlik NPrinting Engine e Qlik NPrinting Server vengono installati in computer separati. Le regole del firewall e la risoluzione DNS devono essere configurate nei computer di Qlik NPrinting Engine e non in Qlik NPrinting Server.

### <span id="page-20-1"></span>Connessione ai documenti di QlikView

È possibile collegarsi a qualsiasi documento QlikView su server QlikView per cui si dispone dell'autorizzazione di accesso.

*Questa pagina mostra come connettere documenti QlikView specifici a Qlik NPrinting. Se si sta* installando Qlik NPrinting e si tenta di connettersi a un server QlikView o di installare certificati, vedere: *[Connessione](#page-182-0) di Qlik NPrinting con QlikView (page 183).*

### Oggetti QlikView non supportati

I seguenti oggetti non sono supportati in Qlik NPrinting:

- Stati alternati
- Trigger: foglio, documento e oggetti interni
- <sup>l</sup> Proprietà della casella multipla e di elenco **Sempre una selezionata**
- <sup>l</sup> Campi calcolati con modalità valore AND nei filtri, nei cicli, nei livelli e nelle pagine
- I pulsanti che contengono "azioni" operano come trigger
- Contenitori all'interno di un contenitore
- Qualsiasi oggetto di estensione di terze parti
- <sup>l</sup> Identità alternative: come *qvp://<servername>/qwvs/salesdemo.qvw*
- Pacchetti qmem inclusi
- Modalità WebView

Se si creano connessioni ai documenti QlikView contenenti tali oggetti, la connessione non funzionerà.

Per ulteriori informazioni sugli oggetti non supportati, vedere *Oggetti Qlik non [supportati](#page-307-0) (page 308)*.

### Creazione di report On-Demand

I report On-Demand non possono essere collegati a più documenti QlikView.

Non è possibile creare collegamenti a documenti QlikView che impiegano gli elementi seguenti, quando si generano report On-Demand:

- <sup>l</sup> Selezioni di variabili utilizzate come trigger tramite i pulsanti di input per selezionare i dati
- Caselle di input
- **•** Dimensioni calcolate
- Schede nascoste

### Risoluzione dei problemi

Qlik NPrinting non può modificare o rimuovere queste opzioni. Di conseguenza, Qlik NPrinting potrebbe non avere accesso all'intera serie di dati del documento di QlikView connesso durante la generazione della cache e dei report.

Se si desidera utilizzare i documenti di QlikView in combinazione con caratteristiche non supportate, creare una copia rimuovendo le caratteristiche:

Procedere come segue:

- 1. Creare una copia del documento di QlikView.
- 2. Rimuovere tutte le caratteristiche non supportate dal nuovo documento QlikView. Assicurarsi che la modalità WebView sia spenta.
- 3. Utilizzare il documento di QlikView copiato per creare report.

### Requisiti

Devono essere installati e attivati Qlik NPrinting Server e almeno un Qlik NPrinting Engine.

Le connessioni Qlik NPrinting QlikView richiedono una distribuzione Server QlikView installata con l'opzione di gruppo "Amministratori QlikView".

### Regole di connessione per i documenti di QlikView

Le seguenti regole si applicano alle connessioni ai documenti di QlikView:

- <sup>l</sup> È possibile creare connessioni da una singola app di Qlik NPrinting a più documenti di QlikView.
- Le connessioni non sono condivise tra diverse app di Qlik NPrinting. Se si desidera connettere lo stesso documento di QlikView a più app di Qlik NPrinting, è necessario creare una connessione per ciascuna app.
- Per creare connessioni, i documenti QlikView devono essere archiviati in una delle seguenti posizioni:
	- <sup>o</sup> In un computer locale
	- <sup>o</sup> In una cartella di rete condivisa
	- <sup>o</sup> In un server QlikView per il quale si dispone di autorizzazione di accesso
	- <sup>o</sup> In un cluster QlikView

*Section access non è pienamente supportata per i documenti QlikView locali. Se ci si connette a un documento QlikView locale con section access, i destinatari dei report vedranno tutti i dati disponibili,* come se section access non fosse applicata. È necessario utilizzare i filtri di Olik NPrinting o connettersi *ai documenti tramite Server QlikView per assicurarsi che gli utenti ricevano solamente i dati autorizzati.*

### Tipi di stato della connessione

La colonna **Stato cache** mostra uno dei seguenti valori per ogni connessione configurata:

- <sup>l</sup> **Mai generata**: la connessione non è mai stata aperta.
- **In attesa**: Qlik NPrinting sta tentando di connettersi.
- <sup>l</sup> **Generazione in corso**: Qlik NPrinting è connesso e sta importando metadati.
- **Generata**: è stata stabilita la connessione su tutti gli engine di Qlik NPrinting.
- **Errore**: la connessione è in stato di errore su tutti gli engine disponibili. Service utilità di pianificazione Qlik NPrinting cercherà di connettersi di nuovo due minuti dopo un errore.

La colonna **Stato connessione** mostra uno dei seguenti valori per ogni connessione configurata:

- <sup>l</sup> **Connessione riuscita su tutti gli engine di NPrinting.**
- <sup>l</sup> **Avviso: Uno o più engine non funzionano.**
- <sup>l</sup> **Connessione non riuscita su tutti gli engine di NPrinting.**

Per ulteriori informazioni sullo stato delle connessioni e il ricaricamento dei metadati di connessione, vedere: *[Ricaricamento](#page-37-0) dei metadati di connessione (page 38)*.

### Test e risoluzione dei problemi

Vi sono diversi modi per risolvere uno stato **Avviso**, **Errore** o **Connessione non riuscita**. Per iniziare, aprire la connessione dove si verifica il problema e fare clic sul pulsante **Esegui verifica**. Verrà visualizzato un elenco dei possibili problemi. In questo esempio la verifica ha dato esito negativo perché **Percorso documento** è errato:

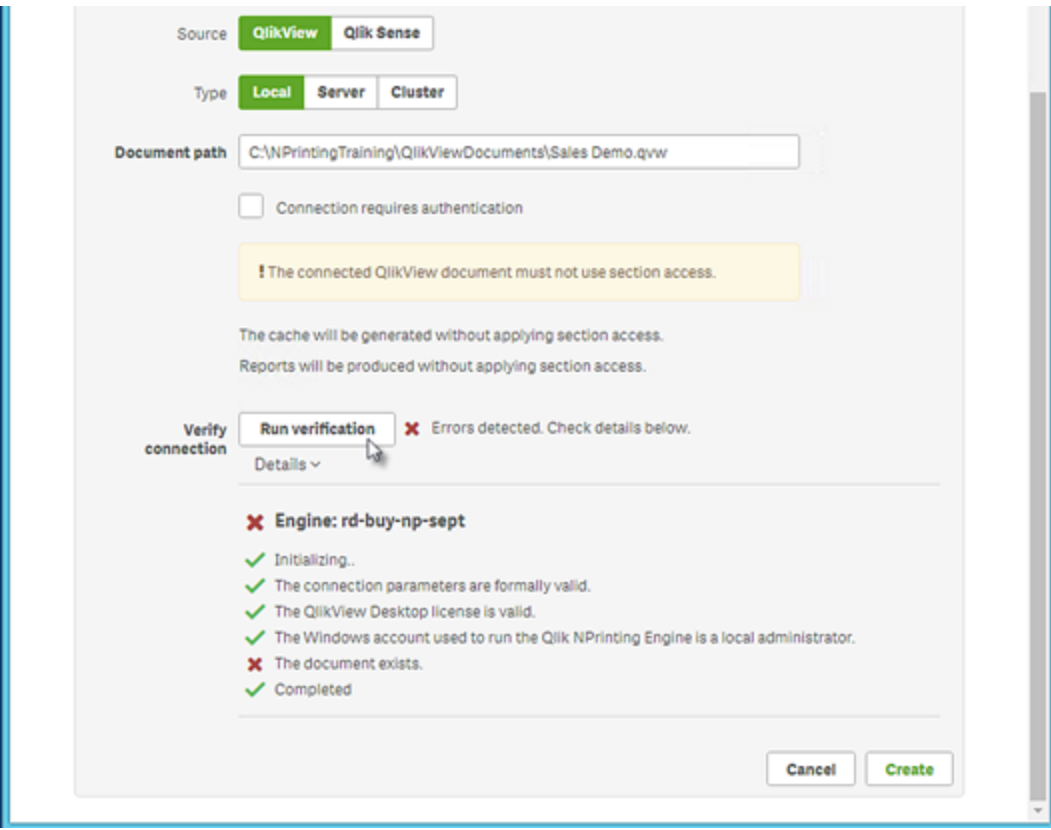

È inoltre possibile controllare quanto segue:

- <sup>l</sup> Proprietà della connessione: Ad esempio, verificare il percorso dei documenti QlikView, il nome utente e la password.
- Installazione e configurazione di Qlik NPrinting Engine: Ad esempio, un engine con QlikView Desktop 12 non può aprire un documento su un server QlikView 11.2. Controllare anche che QlikView Desktop abbia una licenza attiva per l'utente Windows che esegue il servizio.

Dopo aver risolto gli eventuali problemi, riavviare la generazione della cache o eseguire un'attività.

Di seguito sono riportate alcune cause comuni di errori di connessione:

- <sup>l</sup> *Errori di verifica connessione durante la [configurazione](#page-562-1) di una connessione ai documenti QlikView (page 563)*
- <sup>l</sup> *Errore dello stato della [connessione](#page-555-1) (page 556)*
- <sup>l</sup> *Stato della [connessione](#page-555-0) non visualizzato in Console web Qlik NPrinting (page 556)*
- <sup>l</sup> *Timeout [connessione](#page-554-2) ed esecuzione prolungata delle attività (page 555)*

### Connessione a un documento di QlikView locale

Procedere come segue:

1. Dal menu **App** fare clic su **Connessioni**. Verrà visualizzata la pagina **Connessioni**.

- 2. Fare clic su **Crea connessione** per aprire una nuova finestra di connessione.
- 3. Nel campo **Nome**, immettere un nome per la connessione. Ad esempio, immettere *Sales Demo*.
- 4. Nell'elenco a discesa **App**, selezionare l'app di Qlik NPrinting dalla quale si desidera creare la connessione.
- 5. Nel campo **Percorso documento**, immettere il percorso del documento di QlikView al quale si desidera effettuare la connessione.

Ad esempio, immettere *C:\NPrintingServer\QlikViewDocuments\Samples\Sales Demo.qvw*. Utilizzare il percorso del computer in cui è installato Qlik NPrinting.

*Le unità di rete mappate, come Z:\NPrintingServer\QlikViewDocuments, non sono supportate da Qlik NPrinting. È necessario utilizzare percorsi UNC (Universal Naming Convention), come \\NomeServer\NPrintingServer\QlikViewDocuments.*

- 6. Verificare che **Tipo** sia impostato su **Locale**.
- 7. Se richiesto, immettere il nome utente e la password per il documento di QlikView. Se si sta effettuando la connessione a un documento di QlikView locale con Section Access, è necessario immettere le credenziali di un utente con il ruolo ADMIN, altrimenti la generazione della cache terminerà con un errore. Gli utenti di dominio Windows non sono supportati. Gli utenti di Section Access devono essere definiti nello script. È consigliato utilizzare un utente senza filtri, in modo che la cache sia completa.
- 8. Fare clic sul pulsante **Esegui verifica** per verificare che la connessione sia valida. Se la connessione è valida, verrà visualizzato il messaggio "Verifica riuscita". In caso contrario verrà visualizzato il messaggio seguente: "Errori rilevati. Verificare i dettagli di seguito."
- 9. In **Notifiche** è possibile selezionare **Invia notifica tramite email al termine della ricarica dei metadati**. Verrà inviata un'email agli indirizzi specificati in **Impostazioni** > **Attività**. Vedere: *Notifiche di [esecuzione](#page-278-0) delle [attività](#page-278-0) (page 279)*.
- 10. Una volta verificate le impostazioni della connessione, fare clic su **Crea**. Si ritornerà automaticamente al menu **Connessioni**.
- 11. Fare clic sulla nuova connessione. Sarà visualizzato lo stato: **Stato cache - Generazione in corso**. Ciò significa che Qlik NPrinting si sta connettendo a QlikView e sta importando metadati. Se il documento QlikView è di grandi dimensioni, l'operazione potrebbe richiedere alcuni minuti.

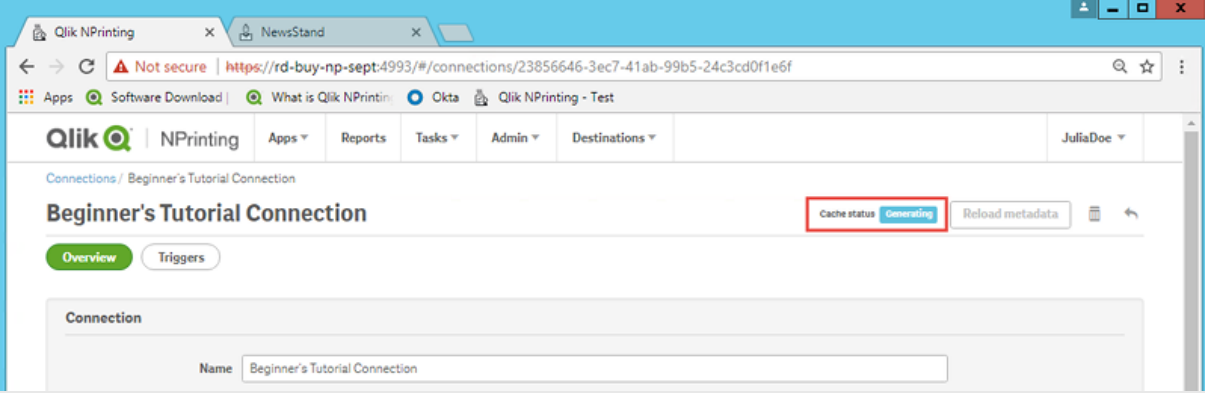

12. Quando lo stato della cache diventa **Generata**, è possibile creare un nuovo modello di report. Se lo stato visualizzato è **Errore**, verificare le informazioni della connessione.

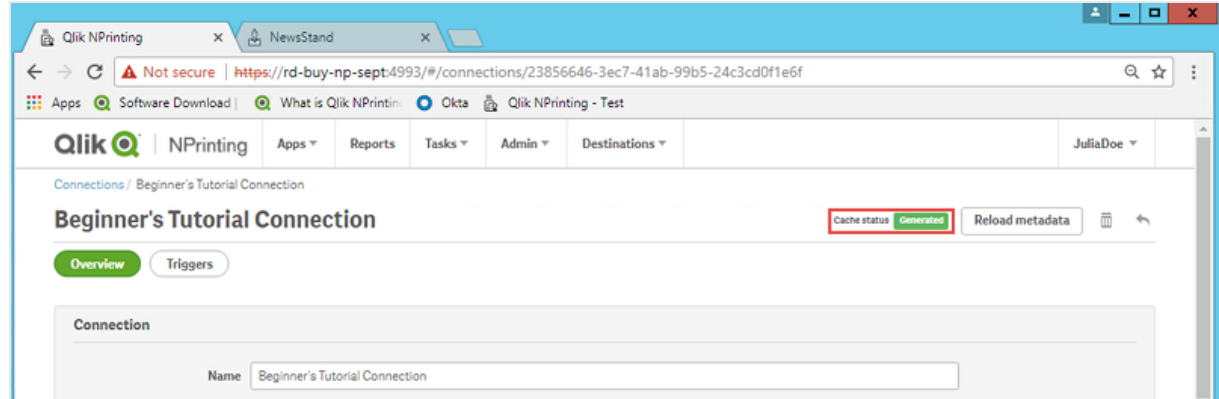

La nuova connessione sarà ora visibile nella schermata **Connessioni**.

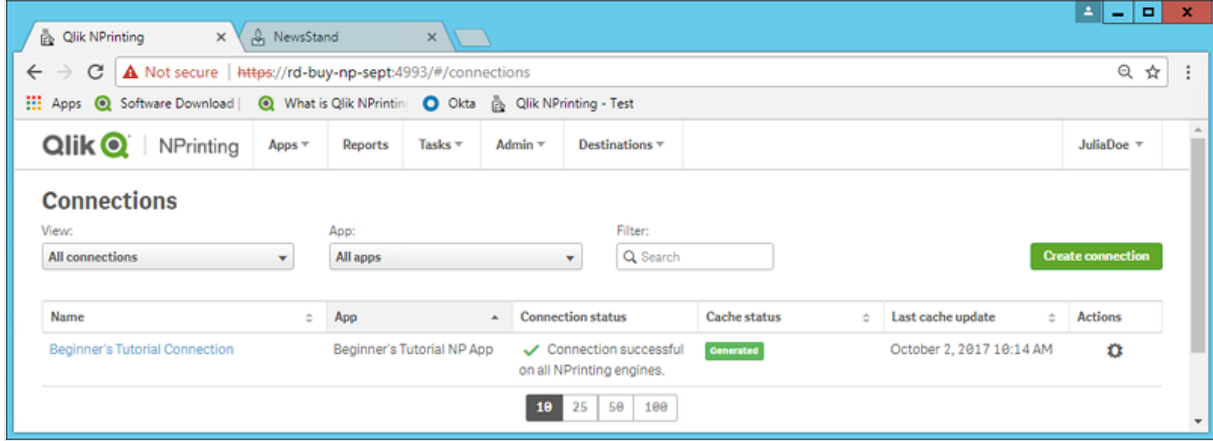

Prerequisiti per le connessioni a Server QlikView e Cluster QlikView

Per generare report usando connessioni a Server QlikView o Cluster QlikView, è necessario soddisfare i seguenti requisiti:

- Accesso ad almeno un Server QlikView.
- L'utente Windows che esegue il servizio Qlik NPrinting Engine Windows deve appartenere al gruppo QlikView Administrators Windows del computer Server QlikView.
- La configurazione di Qlik NPrinting per l'autorizzazione NTFS viene effettuata in Console di gestione Qlik. Questo significa che il sistema operativo Windows controlla l'accesso ai file (documenti) di utenti e gruppi tramite le impostazioni di sicurezza NTFS.
- Per configurare Qlik NPrinting per l'accesso ai file controllato da QlikView tramite autorizzazione DMS, vedere *DMS for Qlik [NPrinting](#page-232-0) (page 233)*.

Se si utilizza anche section access, è inoltre necessario soddisfare i requisiti seguenti:

- Le connessioni devono essere configurate in modo che utilizzino l'autenticazione server.
- <sup>l</sup> Nelle impostazioni utente deve essere configurato un account di dominio, indipendentemente dal tipo di autenticazione abilitato nelle impostazioni generali di Qlik NPrinting.

### Connessione a documenti di QlikView in Server QlikView

*È necessario disporre di una versione di Server QlikView in licenza e dell'accesso al documento QlikView di destinazione per aprire un file .qvw.*

*Per connettere Qlik NPrinting a un cluster di server QlikView, è necessario gestire l'autenticazione nell'installazione di QlikView mediante un gruppo Administrators di QlikView.*

#### Procedere come segue:

- 1. Dal menu **App** fare clic su **Connessioni**. Verrà visualizzata la pagina **Connessioni**.
- 2. Fare clic su **Crea connessione**.
- 3. Nel campo **Nome**, immettere un nome per la connessione. Ad esempio, immettere *Sales Demo dal server*.
- 4. Nell'elenco a discesa **App**, selezionare l'app di Qlik NPrinting dalla quale si desidera creare la connessione. Ad esempio, selezionare *Sales Demo*.
- 5. Fare clic sul pulsante **Server** nella riga **Tipo**. Verrà visualizzato il modulo qvp://.

**Dominio**\ **NomeUtente**

- 6. Nel modulo qvp://, inserire l'indirizzo di Server QlikView seguito dal nome del file .qvw. Ad esempio, ServerAddress/DocumentName.qvw.
- 7. Se necessario, selezionare la casella di controllo **La connessione richiede autenticazione**, quindi scegliere **Autenticazione server** o **Autenticazione documenti**.
	- <sup>l</sup> **Autenticazione server**: immettere le credenziali dell'utente del dominio che verranno utilizzate per connettersi al server. Utilizzare il seguente formato:

Abilitare il flag **Applica la section access dell'utente ai report** se si desidera applicare una section access specifica per gli utenti durante la generazione dei loro report.

- <sup>l</sup> **Autenticazione documenti**: immettere il **Nome utente** e la **Password** di un utente con privilegi amministrativi sul documento.
- 8. Fare clic sul pulsante **Esegui verifica** per verificare che la connessione sia valida. Se la connessione è valida, verrà visualizzato il messaggio "Verifica riuscita". In caso contrario verrà visualizzato il messaggio seguente: "Errori rilevati. Verificare i dettagli di seguito."
- 9. Una volta verificate le impostazioni della connessione, fare clic su **Crea**. Si ritornerà automaticamente al menu **Connessioni**.
- 10. Fare clic sulla nuova connessione. Verrà visualizzato lo stato: **Stato cache - Generazione in corso**. Ciò significa che Qlik NPrinting si sta connettendo a QlikView e sta importando metadati. Se il documento QlikView è di grandi dimensioni, l'operazione potrebbe richiedere alcuni minuti.

11. Quando lo stato della cache diventa **Generata**, è possibile creare un nuovo modello di report. Se lo stato visualizzato è **Errore**, verificare le informazioni della connessione.

La nuova connessione sarà ora visibile nella schermata **Connessioni**.

Risoluzione dei problemi delle connessioni a Server QlikView

- 1. Assicurarsi che la versione di QlikView Desktop e Server QlikView sia la stessa, compresa la SR.
- 2. In Console di gestione QlikView assicurarsi che la cartella montata sia accessibile.
- 3. L'utilizzo di pseudo-URL nel formato *qvp://[[nomeutente][@]]nomehost[:porta|;protocollo]/nomedoc* non è supportato nelle connessioni di Qlik NPrinting.
- 4. Controllare le credenziali:
	- a. Prendere nota dell'account del servizio utilizzato per eseguire il servizio Qlik NPrinting Engine.
	- b. Nel computer che esegue Qlik NPrinting Engine accedere alla cartella di QlikView.
	- c. Tenere premuto MAIUSC e fare clic con il pulsante destro del mouse su *Qv.exe*.
	- d. Selezionare **Esegui come altro utente**.
	- e. Immettere le credenziali dell'account del servizio annotate in precedenza.
	- f. Assicurarsi che QlikView Desktop non venga avviato come Personal Edition.
	- g. Fare clic su **File > Apri** in Server QlikView. Aprire il documento QlikView.
	- h. Prendere nota del percorso e del nome del file nell'intestazione di QlikView Desktop e utilizzarli nelle impostazioni di connessione di Qlik NPrinting.

### Connessione a documenti di QlikView in Cluster QlikView

Qlik NPrinting può essere connesso ai cluster di Server QlikView. Questo permette di ottimizzare la produzione di report bilanciando il carico di lavoro tra i Qlik NPrinting Engine e i cluster di Server QlikView.

*Per connettere Qlik NPrinting a un cluster di server QlikView, è necessario gestire l'autenticazione nell'installazione di QlikView mediante un gruppo Administrators di QlikView.*

### **Requisiti**

Per creare una connessione a un cluster di Server QlikView, è necessario disporre di:

- Almeno un cluster attivo di Server OlikView. Se si dispone di più cluster, sarà possibile selezionare quello che si desidera utilizzare.
- Computer QMS e QVS raggiungibili da Qlik NPrinting Engine.
- Servizi Qlik NPrinting Engine eseguiti da un utente che deve:
	- Essere un utente del dominio
	- Fare parte di un gruppo di sicurezza Administrators di QlikView in tutti i nodi del cluster
	- Fare parte di un gruppo di sicurezza Management API di QlikView nel computer su cui viene eseguito QMS.

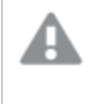

*I gruppi di sicurezza Management API di QlikView non vengono creati durante l'installazione, ma devono essere creati e popolati manualmente.*

Per configurare una connessione a Cluster QlikView sono necessarie le seguenti informazioni reperibili nella Console di gestione Qlik:

- <sup>l</sup> Indirizzo e ID del cluster disponibili in **System (Sistema)** > **Setup (Configurazione)**.
	- <sup>l</sup> L'indirizzo del cluster si trova in **Management service (Servizio di gestione)** > scheda **Summary (Riepilogo)**.
	- <sup>l</sup> L'ID del cluster può essere individuato selezionando il server QVWS in **QlikView Web Servers (Server Web QlikView)**. L'ID del cluster si trova nel campo **Nome** della scheda **Generali**.

È anche necessario il **Percorso documento completo**. Il percorso è reperibile in QlikView Desktop.

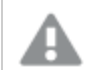

*Il campo Percorso documento completo deve distinguere tra maiuscole e minuscole.*

Procedere come segue:

- 1. Eseguire QlikView Desktop e aprire il documento selezionando **File** > **Apri sul server**. Non usare il percorso locale per aprire il documento.
- 2. Selezionare **Guida** > **Informazioni di supporto documento**.
- 3. In **Informazioni documento**, trovare **Documento**. Viene mostrato un testo che inizia con *qvp://*.
- 4. Rimuovere *qvp://* e il nome del server per ottenere il **Percorso documento completo**.
	- <sup>l</sup> Se il percorso è *qvp://<servername>/SalesDemo2017.qvw*, allora il **Percorso documento completo** è *SalesDemo2017.qvw*.
	- <sup>l</sup> Se il documento è all'interno di sottocartelle, queste devono far parte del **Percorso documento completo**. Ad esempio, nel caso di *qvp://<servername>/AppDemo/Sales/SalesDemo2017.qvw*, il **Percorso documento completo** è *AppDemo/Sales/SalesDemo2017.qvw*.

Procedere come segue:

- 1. Dal menu **App** fare clic su **Connessioni**. Verrà visualizzata la pagina **Connessioni**.
- 2. Fare clic su **Crea connessione**.
- 3. Nel campo **Nome**, immettere un nome per la connessione.
- 4. L'inserimento di una **descrizione** è facoltativo.
- 5. Nell'elenco a discesa **App**, selezionare l'app di Qlik NPrinting dalla quale si desidera creare la connessione.
- 6. Fare clic sul pulsante **Cluster** nella riga **Tipo**. Vengono visualizzati i relativi moduli.
- 7. Immettere l'indirizzo dei QMS nel modulo **Indirizzo**.
- 8. Immettere il nome del cluster a cui si desidera effettuare la connessione in **ID cluster**.
- 9. Immettere l'opzione **Percorso documento completo** con distinzione tra maiuscole e minuscole.
- 10. Se necessario, attivare il flag **La connessione richiede autenticazione** e immettere la propria **Identità**.
- 11. Attivare il flag **Applica la section access dell'utente ai report** se si desidera applicare una section access specifica per gli utenti durante la generazione dei loro report.
- 12. Fare clic sul pulsante **Esegui verifica** per verificare che la connessione sia valida. Se la connessione è valida, verrà visualizzato il messaggio "Verifica riuscita". In caso contrario verrà visualizzato il messaggio seguente: "Errori rilevati. Verificare i dettagli di seguito."
- 13. Una volta verificate le impostazioni della connessione, fare clic su **Crea**. Si ritornerà automaticamente al menu **Connessioni**.
- 14. Fare clic sulla nuova connessione. Verrà visualizzato lo stato: **Stato cache - Generazione in corso**. Ciò significa che Qlik NPrinting si sta connettendo a QlikView e sta importando metadati. Se il documento QlikView è di grandi dimensioni, l'operazione potrebbe richiedere alcuni minuti.
- 15. Quando lo stato della cache diventa **Generata**, è possibile creare un nuovo modello di report. Se lo stato visualizzato è **Errore**, verificare le informazioni della connessione.

La nuova connessione sarà ora visibile nella schermata **Connessioni**.

### Modifica o eliminazione di una connessione

*Se si tenta di eliminare una connessione con report o filtri associati, sarà visualizzata una finestra popup di avviso che elenca gli elementi che diventeranno non validi dopo l'eliminazione.*

### Procedere come segue:

- 1. Dal menu **App** fare clic su **Connessioni**.
- 2. Fare clic sulla connessione che si desidera modificare o eliminare.
- 3. a. Per modificare, apportare le correzioni desiderate e fare clic su **Salva**.
	- b. Per eliminare, fare clic su  $\overline{\mathbb{I}\mathbb{I}}$ .

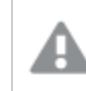

*Non è possibile annullare questa azione.*

### <span id="page-29-0"></span>Connessione alle app Qlik Sense

È possibile collegarsi alle app Qlik Sense archiviate sui server Qlik Sense per cui si dispone dell'autorizzazione di accesso.

Questa pagina mostra come connettere app Qlik Sense specifiche a Qlik NPrinting. Se si desidera eseguire le seguenti azioni:

- <sup>l</sup> installare Qlik NPrinting e connettersi a un server Qlik Sense, vedere *[Connessione](#page-175-0) di Qlik NPrinting con Qlik [Sense](#page-175-0) (page 176)*;
- <sup>l</sup> pubblicare report nell'hub di Qlik Sense, vedere *[Distribuzione](#page-509-0) di report all'hub Qlik Sense (page 510)*.

### Oggetti Qlik Sense non supportati

È necessario creare connessioni alle app Qlik Sense che utilizzano l'opzione seguente:

- <sup>l</sup> **Sempre un valore selezionato** per i campi
- Dimensioni calcolate
- Dimensioni drill-down
- Stati alternati
- Trigger di fogli

Qlik NPrinting non può modificare o rimuovere queste opzioni. Di conseguenza, Qlik NPrinting potrebbe non avere accesso all'intera serie di dati dell'app Qlik Sense connessa durante la generazione della cache e dei report.

Per utilizzare un'app Qlik Sense con queste caratteristiche non supportate:

### Procedere come segue:

- 1. Creare una copia dell'app Qlik Sense.
- 2. Rimuovere tutte le caratteristiche non supportate.
- 3. Utilizzare l'app Qlik Sense copiata per creare report.

Per ulteriori informazioni sugli oggetti non supportati, vedere: *Oggetti Qlik non [supportati](#page-307-0) (page 308)*.

### Creazione di report On-Demand

Non è possibile creare collegamenti ad app Qlik Sense che impiegano gli elementi seguenti, quando si generano report On-Demand:

- Selezioni di variabili utilizzate come trigger tramite i pulsanti di input per selezionare i dati
- Caselle di input
- **•** Dimensioni calcolate
- <sup>l</sup> Schede nascoste

### Requisiti

- Qlik NPrinting Server e almeno un Qlik NPrinting Engine devono essere installati e attivati.
- <sup>l</sup> I certificati di lik Sense esportati da Console di gestione Qlik (QMC) e installati su tutti i computer Qlik NPrinting Engine. Per ulteriori informazioni, vedere *Convalida della [connessione](#page-176-0) a Qlik Sense (page 177)*.
- <sup>l</sup> L'utente di Qlik NPrinting che crea la connessione deve avere un account utente di dominio membro dello stesso dominio del server Qlik NPrinting e del server Qlik Sense.
- <sup>l</sup> Una connessione di lavoro a Qlik Sense. Per ulteriori informazioni, vedere *[Connessione](#page-175-0) di Qlik NPrinting con Qlik [Sense](#page-175-0) (page 176)*.

### Regole di connessione per le app Qlik Sense

Alle connessioni alle app Qlik Sense si applicano le regole seguenti:

- <sup>l</sup> È possibile creare connessioni da una singola app di Qlik NPrinting a più app di Qlik Sense.
- Le connessioni non sono condivise tra diverse app di Qlik NPrinting. Se si desidera connettere la stessa app di Qlik Sense a più app di Qlik NPrinting, è necessario creare una connessione per ciascuna app.

### Tipi di stato della connessione

La colonna **Stato cache** mostra uno dei seguenti valori per ogni connessione configurata:

- <sup>l</sup> **Mai generata**: la connessione non è mai stata aperta.
- **In attesa**: Qlik NPrinting sta tentando di connettersi.
- <sup>l</sup> **Generazione in corso**: Qlik NPrinting è connesso e sta importando metadati.
- **Generata**: è stata stabilita la connessione su tutti gli engine di Qlik NPrinting.
- <sup>l</sup> **Errore**: la connessione è in stato di errore su tutti gli engine disponibili. Service utilità di pianificazione Qlik NPrinting cercherà di connettersi di nuovo due minuti dopo un errore.

La colonna **Stato connessione** mostra uno dei seguenti valori per ogni connessione configurata:

- <sup>l</sup> **Connessione riuscita su tutti gli engine di NPrinting.**
- <sup>l</sup> **Avviso: Uno o più engine non funzionano.**
- <sup>l</sup> **Connessione non riuscita su tutti gli engine di NPrinting.**

### Test e risoluzione dei problemi

Vi sono diversi modi per risolvere uno stato **Avviso**, **Errore** o **Connessione non riuscita**. Per iniziare, aprire la connessione dove si verifica il problema e fare clic sul pulsante **Esegui verifica**. Verrà visualizzato un elenco dei possibili problemi. Nell'esempio sottostante la verifica non è riuscita perché i certificati di Qlik Sense non erano installati correttamente:

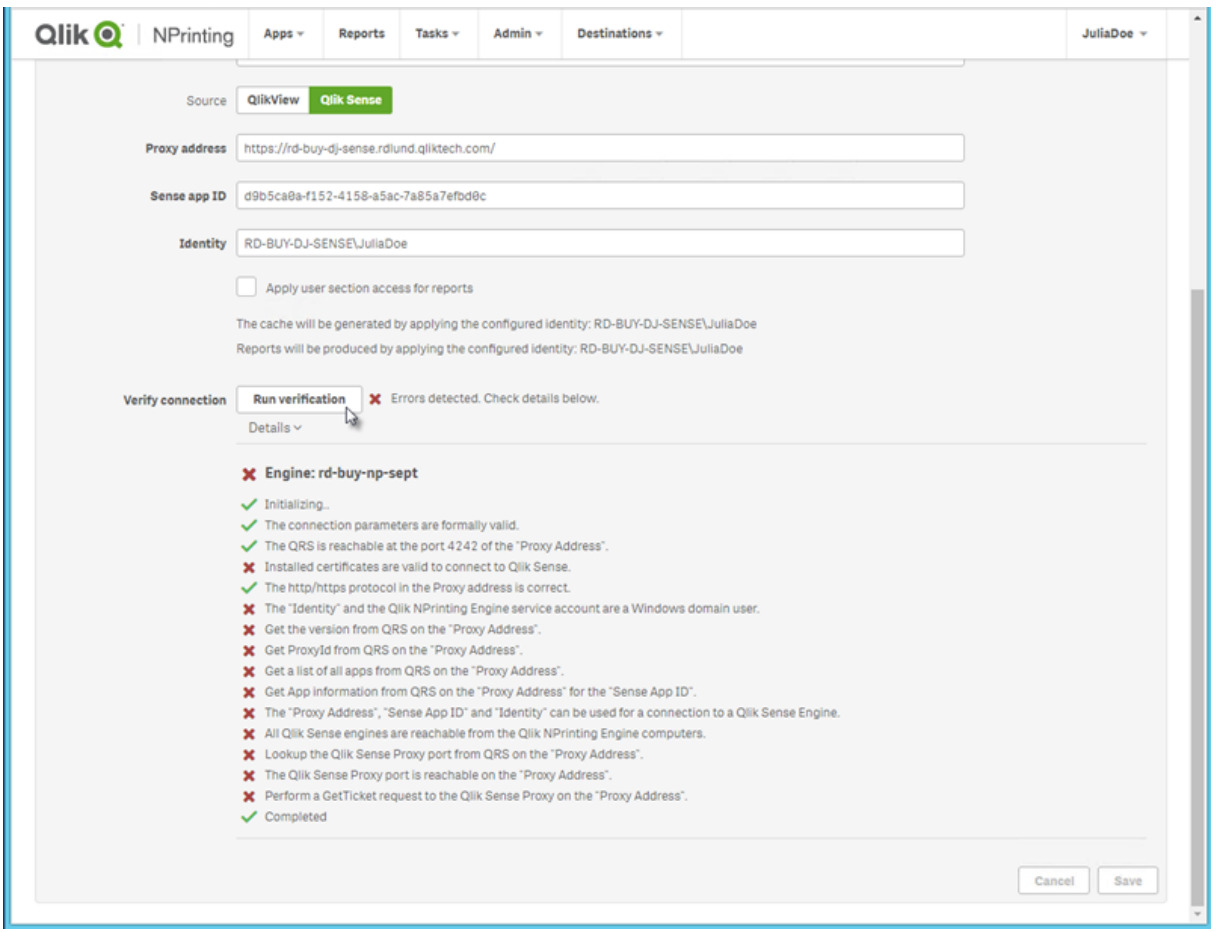

È inoltre possibile controllare quanto segue:

- <sup>l</sup> Proprietà della connessione: ad esempio, controllare se i certificati di Qlik Sense sono presenti nel computer di Qlik NPrinting Engine. Verificare inoltre l'indirizzo proxy e l'ID dell'app.
- Installazione e configurazione di Qlik NPrinting Engine: ad esempio, controllare che Qlik NPrinting Engine sia in esecuzione.

Dopo aver risolto gli eventuali problemi, riavviare la generazione della cache o eseguire un'attività.

Di seguito sono riportate alcune cause comuni di errori di connessione:

- <sup>l</sup> *Errori di Verifica connessione durante la [configurazione](#page-565-0) di una connessione ad app Qlik Sense (page 566)*
- <sup>l</sup> *Stato della [connessione](#page-555-0) non visualizzato in Console web Qlik NPrinting (page 556)*
- <sup>l</sup> *Timeout [connessione](#page-554-2) ed esecuzione prolungata delle attività (page 555)*

### Connessione alle app Qlik Sense su un server Qlik Sense

Procedere come segue:

- 1. Accedere a Qlik NPrinting come utente con autorizzazione per le attività di connessione.
- 2. Dal menu **App** fare clic su **Connessioni**. Verrà visualizzata la pagina **Connessioni**.
- 3. Fare clic su **Crea connessione**.
- 4. Nella casella **Nome**, immettere un nome per la connessione.
- 5. Nell'elenco a discesa **App**, selezionare l'app di Qlik NPrinting a cui si desidera connettersi.
- 6. Fare clic su **Qlik Sense** come **Source** (Origine).
- 7. Immettere le seguenti informazioni:
	- **· Indirizzo proxy:** nome completo del server Olik Sense. L'indirizzo proxy deve contenere il prefisso HTTP o HTTPS, se abilitato sul proxy Qlik Sense. HTTPS è l'impostazione predefinita. Questa informazione è reperibile nell'hub di Qlik Sense, nella barra degli indirizzi del browser o nella pagina riepilogativa dell'app. Il formato è: *https://nome\_ computer\_proxy\_sense.nome\_dominio*.

*L'indirizzo proxy potrebbe avere un prefisso alla fine. In questo caso, il formato è: https://nome\_computer\_proxy\_sense.nome\_dominio/prefisso.*

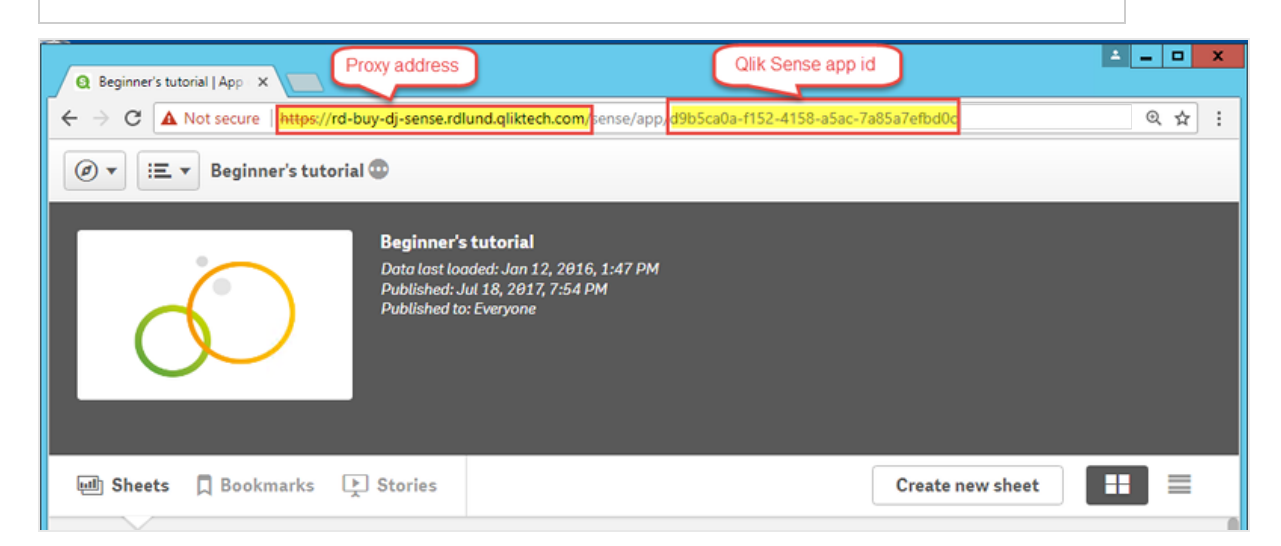

<sup>l</sup> **ID dell'app Qlik Sense**:

Questa informazione si trova nella sezione **App** di Qlik Sense QMC. Se la colonna ID app non è visibile, fare clic su  $\overline{\mathbb{H}}$  in alto a destra e selezionare "ID".

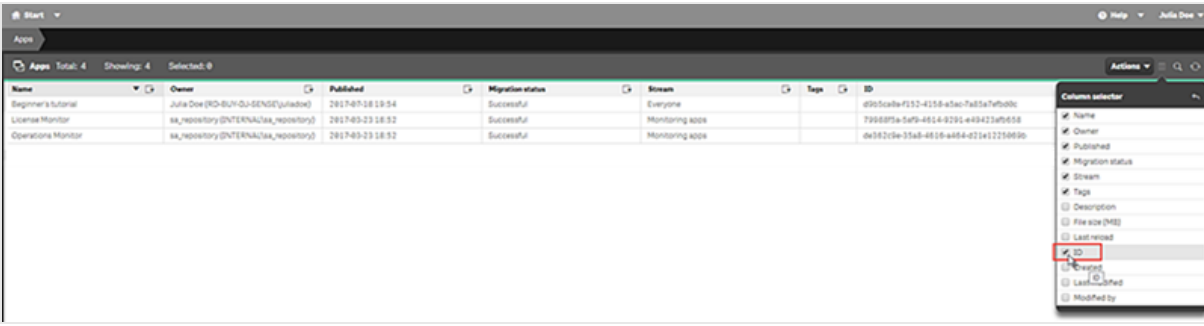

<sup>l</sup> **Identità**: *<nome dominio Windows>\<nome utente>* dell'utente di Qlik Sense che ha accesso all'app. Questa informazione si trova nella sezione **Utenti** di Qlik Sense QMC. Usare i valori dei campi **Directory utente** e **ID utente**.

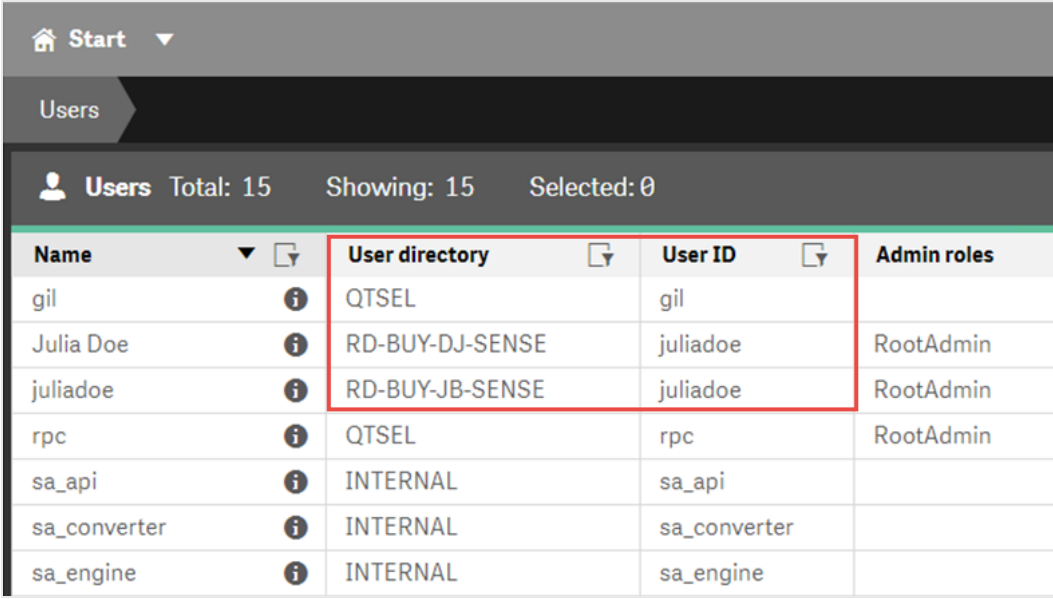

- 8. Per applicare i colori del tema dell'app Sense ai report creati con questa connessione, fare clic sulla casella di controllo **Applica tema dell'app Sense**. Se si apportano modifiche al tema dell'app Sense, sarà necessario ricaricare manualmente la connessione per applicare il tema aggiornato.
- 9. Se si desidera applicare la section access per l'**Identità** selezionata, fare clic sulla casella di controllo **Applica la section access dell'utente ai report**.
- 10. Fare clic sul pulsante **Esegui verifica** per verificare che la connessione sia valida. Se la connessione è valida, verrà visualizzato il messaggio "Verifica riuscita". In caso contrario verrà visualizzato il messaggio seguente: "Errori rilevati. Verificare i dettagli di seguito."

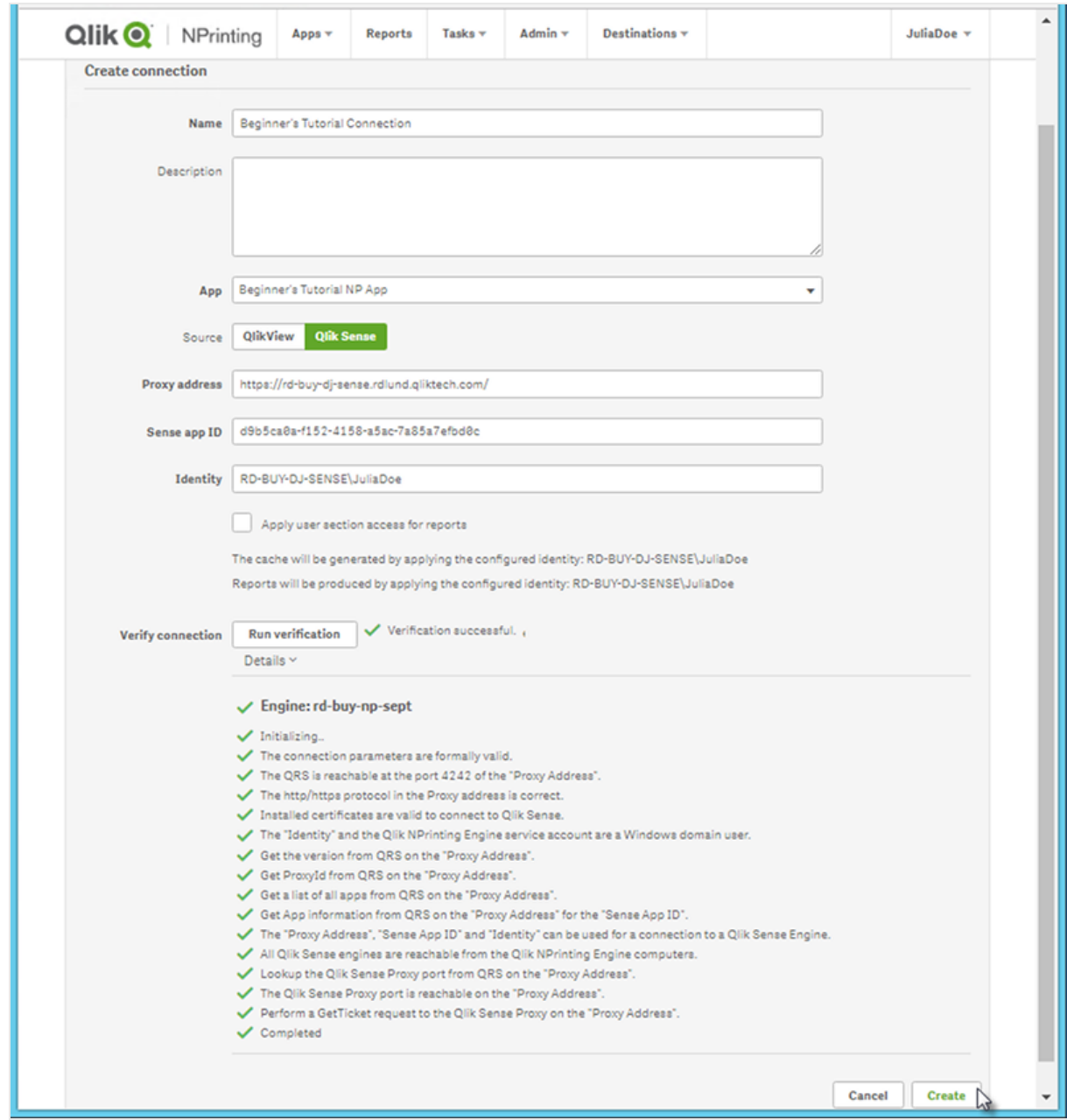

- 11. In **Notifiche** è possibile selezionare **Invia notifica tramite email al termine della ricarica dei metadati**. Verrà inviata un'email agli indirizzi specificati in **Impostazioni** > **Attività**. Vedere: *Notifiche di [esecuzione](#page-278-0) delle [attività](#page-278-0) (page 279)*.
- 12. Una volta verificate le impostazioni della connessione, fare clic su **Crea**. Si ritornerà automaticamente al menu **Connessioni**.
- 13. Fare clic sulla nuova connessione. Sarà visualizzato lo stato: **Stato cache - Generazione in corso**. Ciò significa che Qlik NPrinting si sta connettendo a Qlik Sense e sta importando metadati. Se l'app Qlik Sense è di grandi dimensioni, l'operazione potrebbe richiedere alcuni minuti.
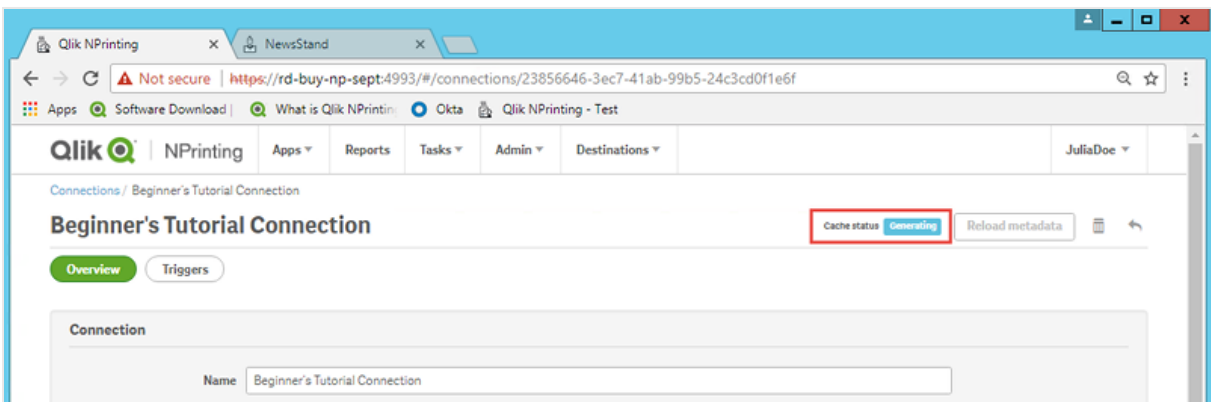

14. Quando lo stato della cache diventa **Generata**, è possibile creare un nuovo modello di report. Se lo stato visualizzato è **Errore**, verificare le informazioni della connessione.

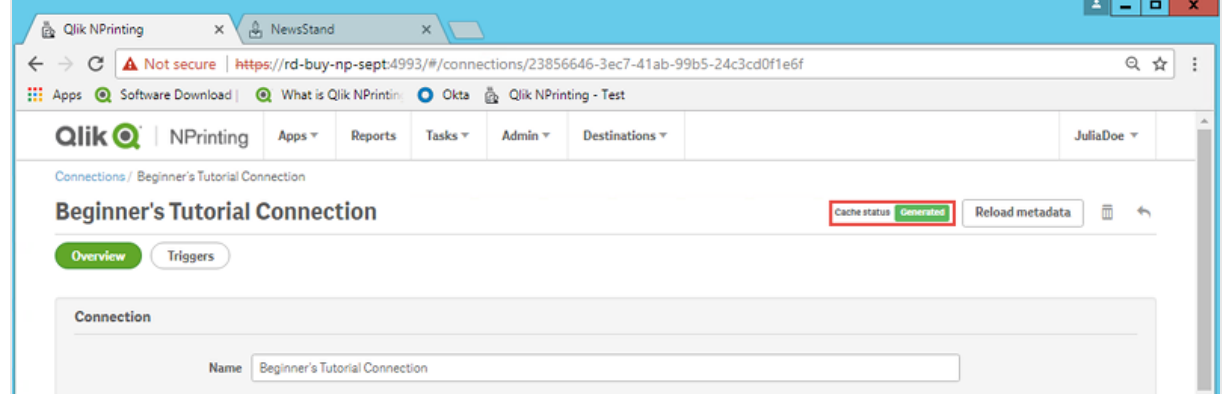

La nuova connessione sarà ora visibile nella schermata **Connessioni**.

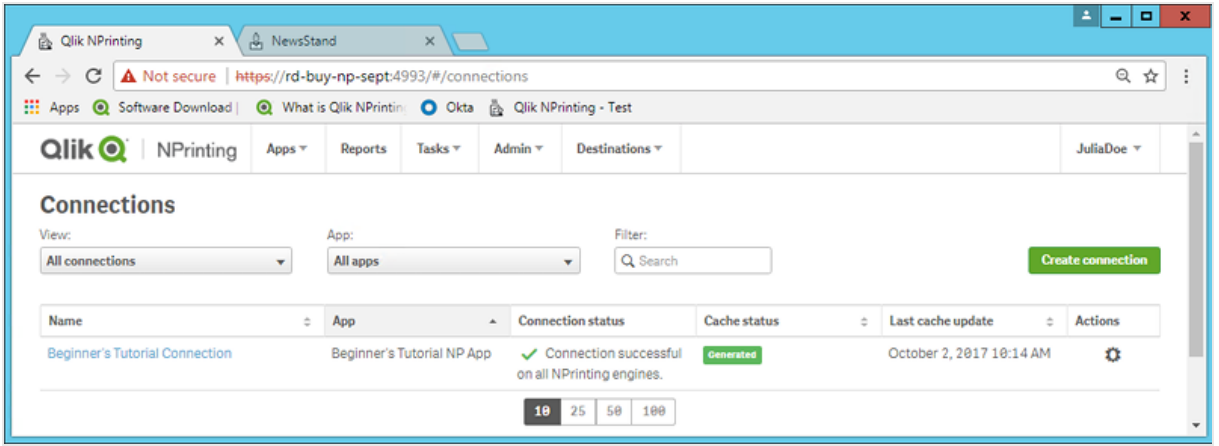

## Modifica o eliminazione di una connessione

*Se si tenta di eliminare una connessione con report o filtri associati, sarà visualizzato un avviso che elenca gli elementi che diventeranno non validi dopo l'eliminazione.*

A

Procedere come segue:

- 1. Dal menu **App** fare clic su **Connessioni**.
- 2. Fare clic sulla connessione che si desidera modificare o eliminare.
- 3. a. Per modificare, apportare le correzioni desiderate e fare clic su **Salva**.
	- b. Per eliminare, fare clic su  $\mathbb{I}$ .

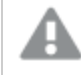

*Non è possibile annullare questa azione.*

## Ricaricamento dei metadati di connessione

I metadati di una connessione contengono informazioni sui dati e sulle strutture dei documenti QlikView o delle app Qlik Sense collegati.

Qlik NPrinting carica automaticamente i metadati alla creazione di una nuova connessione. I metadati devono essere inoltre aggiornati ogni volta che si modifica la struttura dei dati o il contenuto dei documenti QlikView o delle app Qlik Sense connessi a Qlik NPrinting. Ciò garantisce che Qlik NPrinting sia a conoscenza delle modifiche.

Dopo avere ricaricato i metadati, tutte le istanze di *QV.exe* e *reporting\_web\_renderer.exe* in esecuzione sui Qlik NPrinting Engine associati alla connessione si arresteranno e riavvieranno automaticamente per aggiornarli. I report esistenti non vengono rieseguiti automaticamente e pertanto potrebbero contenere dati obsoleti. I report eseguiti dopo che i metadati sono stati ricaricati mostreranno i dati aggiornati.

I tempi di **Ultimo aggiornamento cache** vengono visualizzati in relazione al fuso orario dell'utente connesso, che può essere diverso dal fuso orario di Qlik NPrinting Server. È possibile cambiare il proprio fuso orario facendo clic sul nome utente in alto a destra e selezionando **Impostazioni**.

## Tipi di stato della connessione

La colonna **Stato cache** mostra uno dei seguenti valori per ogni connessione configurata:

- <sup>l</sup> **Mai generata**: la connessione non è mai stata aperta.
- **In attesa**: Qlik NPrinting sta tentando di connettersi.
- <sup>l</sup> **Generazione in corso**: Qlik NPrinting è connesso e sta importando metadati.
- **Generata**: è stata stabilita la connessione su tutti gli engine di Qlik NPrinting.
- **Errore**: la connessione è in stato di errore su tutti gli engine disponibili. Service utilità di pianificazione Qlik NPrinting cercherà di connettersi di nuovo due minuti dopo un errore.

La colonna **Stato connessione** mostra uno dei seguenti valori per ogni connessione configurata:

- <sup>l</sup> **Connessione riuscita su tutti gli engine di NPrinting.**
- <sup>l</sup> **Avviso: Uno o più engine non funzionano.**
- <sup>l</sup> **Connessione non riuscita su tutti gli engine di NPrinting.**

## Risoluzione dei problemi

Vi sono diversi modi per risolvere uno stato **Avviso**, **Errore** o **Connessione non riuscita**. Per iniziare, aprire la connessione dove si verifica il problema e fare clic sul pulsante **Esegui verifica**. Verrà visualizzato un elenco dei possibili problemi. Nell'esempio sottostante la verifica non è riuscita perché i certificati di Qlik Sense non erano installati correttamente:

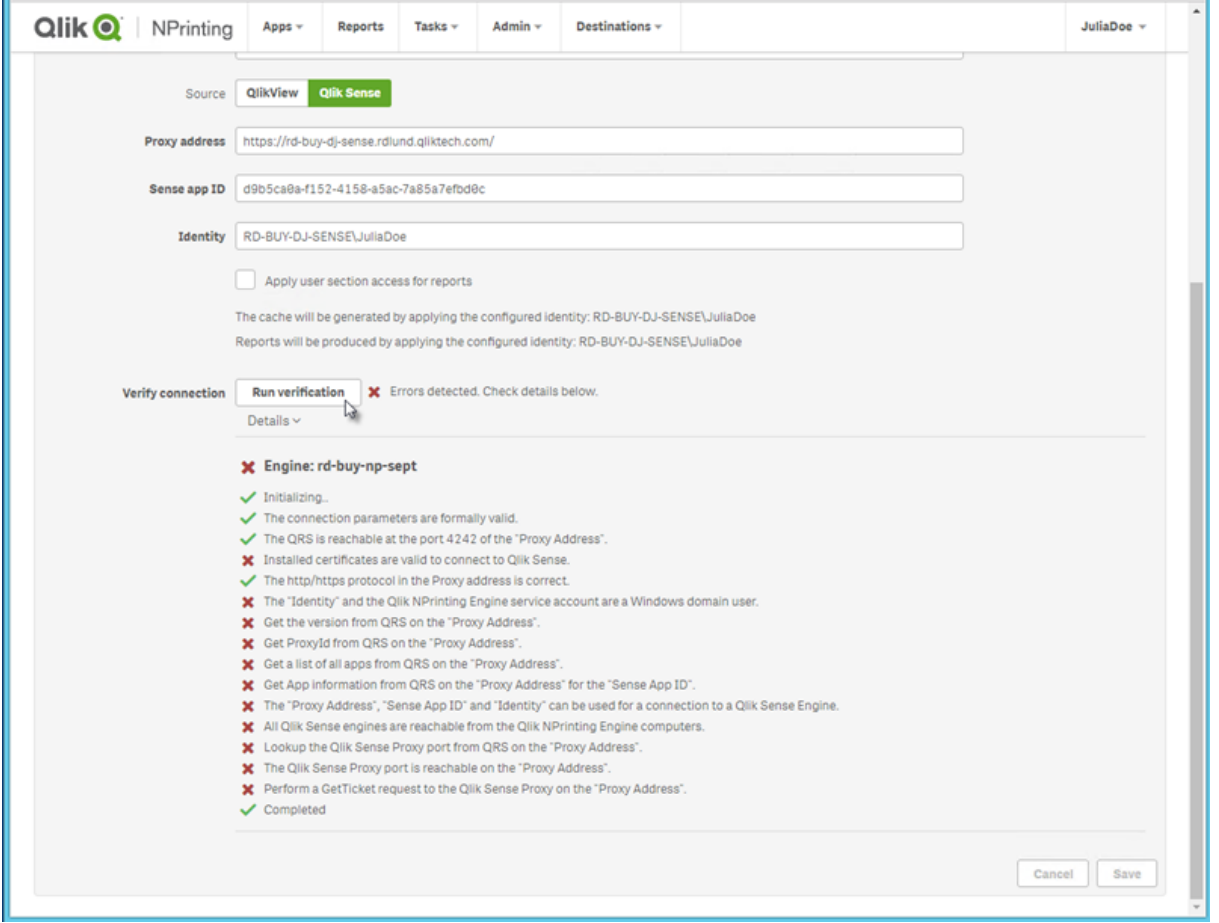

È inoltre possibile controllare quanto segue:

- <sup>l</sup> Proprietà della connessione: Ad esempio, verificare il percorso dei documenti QlikView, il nome utente e la password. In Qlik Sense controllare se i certificati sono presenti nel computer di Qlik NPrinting Engine.
- Installazione e configurazione di Olik NPrinting Engine: Ad esempio, un engine con OlikView Desktop 12 non può aprire un documento su un server QlikView 11.2. Controllare anche che QlikView Desktop abbia una licenza attiva per l'utente Windows che esegue il servizio.

Dopo aver risolto gli eventuali problemi, riavviare la generazione della cache o eseguire un'attività.

Di seguito sono riportate alcune cause comuni di errori di connessione:

- <sup>l</sup> *Errori di Verifica connessione durante la [configurazione](#page-565-0) di una connessione ad app Qlik Sense (page 566)*
- <sup>l</sup> *Errori di verifica connessione durante la [configurazione](#page-562-0) di una connessione ai documenti QlikView (page 563)*
- <sup>l</sup> *Errore dello stato della [connessione](#page-555-0) (page 556)*
- <sup>l</sup> *Stato della [connessione](#page-555-1) non visualizzato in Console web Qlik NPrinting (page 556)*
- <sup>l</sup> *Timeout [connessione](#page-554-0) ed esecuzione prolungata delle attività (page 555)*

#### Ricaricamento manuale dei metadati

Procedere come segue:

- 1. Nel menu principale fare clic sull'elenco a discesa **App**, quindi su **Connessioni**. Rivedere le voci nella colonna **Ultimo aggiornamento cache**. È necessario aggiornare i metadati se il valore di **Ultimo aggiornamento cache** è **-**.
- 2. Fare clic sul nome della connessione per aprire la connessione.
- 3. In **Notifiche** è possibile selezionare **Invia notifica tramite email al termine della ricarica dei metadati**. Verrà inviata un'email agli indirizzi specificati in **Impostazioni** > **Attività**. Vedere: *Notifiche di [esecuzione](#page-278-0) delle [attività](#page-278-0) (page 279)*.
- 4. Fare clic su **Ricarica metadati**.

Verrà visualizzato lo stato:**Stato cache - Generazione in corso**. Ciò significa che Qlik NPrinting si sta connettendo a Qlik Sense o QlikView e sta importando metadati. Se il documento o l'app è di grandi dimensioni, l'operazione potrebbe richiedere alcuni minuti.

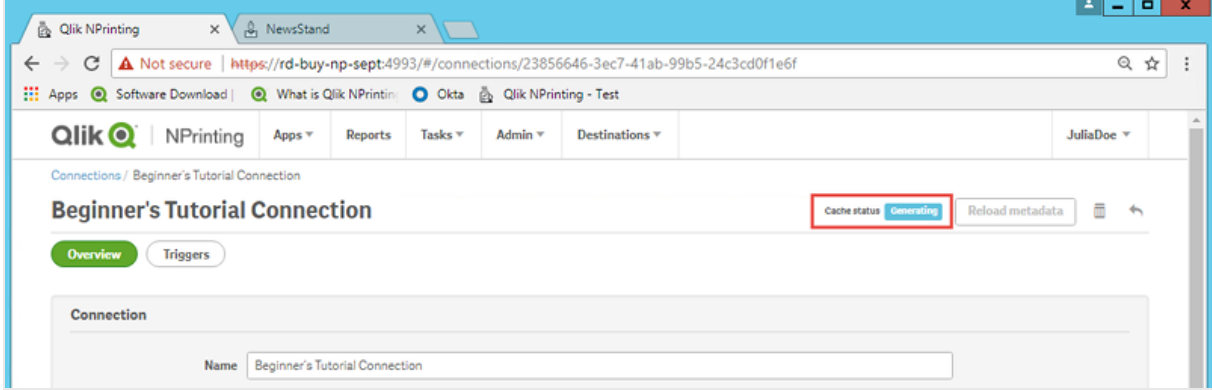

5. Quando lo stato della cache diventa **Generata**, è possibile creare un nuovo modello di report. Se lo stato visualizzato è **Errore**, verificare le informazioni della connessione.

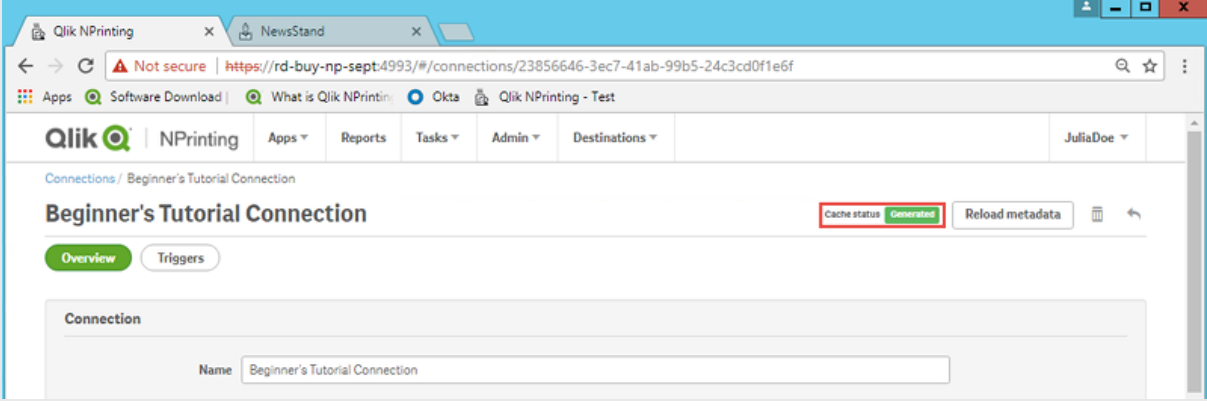

I metadati di connessione sono stati aggiornati. Ora è possibile creare o aggiornare report associati a queste connessioni.

## Ricaricamento dei metadati tramite un trigger pianificato

È possibile creare trigger per pianificare ricaricamenti regolari dei metadati.

Procedere come segue:

- 1. Nel menu principale fare clic sull'elenco a discesa **App**, quindi su **Connessioni**.
- 2. Fare clic sul nome della connessione per aprire la connessione.
- 3. Fare clic sul pulsante **Trigger**.
- 4. Fare clic su **Crea trigger**.
- 5. Digitare un nome per il trigger.
- 6. Selezionare un **tipo di pianificazione** e un'**ora**.
- 7. Impostare una **data di inizio** e un **fuso orario**.
- 8. Fare clic sul pulsante **Abilitato**.
- 9. Fare clic sul pulsante **Crea**.

I metadati verranno ricaricati automaticamente in base alle impostazioni.

## Procedure consigliate per il ricaricamento dei metadati

I metadati devono essere aggiornati ogni volta che si modifica la struttura dei dati dei documenti QlikView o delle app Qlik Sense connessi a Qlik NPrinting. Ciò assicura che le modifiche vengano propagate correttamente nella cache di connessione Qlik NPrinting e che gli oggetti disponibili nella cache siano aggiornati al documento QlikView o all'app Qlik Sense corrispondente.

Un ricaricamento programmato o manuale deve essere attivato se:

- <sup>l</sup> Gli oggetti del documento o dell'app collegati non vengono visualizzati in Qlik NPrinting Designerdurante la modifica dei report.
- <sup>l</sup> Gli oggetti del documento o dell'app collegati non vengono visualizzati nell'elenco degli oggetti disponibili durante la creazione di report QlikEntity.
- <sup>l</sup> I valori dei campi dei filtri non vengono visualizzati nei suggerimenti durante la creazione o la modifica dei filtri Qlik NPrinting.
- Le variabili del documento o dell'app non vengono elencate quando si modificano i valori relativi alle variabili in Qlik NPrinting. Ad esempio: condizioni, percorsi di cartelle, variabili incorporate nei messaggi email.

I dati dei documenti e delle app possono essere memorizzati nella cache delle connessioni esistenti e non essere aggiornati se vengono eseguite attività successive prima e dopo il ricaricamento dei dati nel documento QlikView o nell'app Qlik Sense. Il push dei dati dipende dalla configurazione specifica del documento.

Il ricaricamento dei metadati permette di aggiornare tutte le connessioni ai dati, assicurando che la versione più recente dei dati venga utilizzata durante l'esecuzione dell'attività.

Ricaricare i metadati prima di eseguire le attività di pubblicazione è consigliato se:

- Si hanno frequenti ricaricamenti dei dati nel proprio documento QlikView o app Qlik Sense.
- Si eseguono spesso attività in Qlik NPrinting che possono mantenere attive le connessioni dati.

È possibile ricaricare i metadati:

- Manualmente
- Utilizzando trigger pianificati
- Utilizzando API con ricaricamenti delle connessioni. Per ulteriori informazioni, vedere POST [/connections/](https://help.qlik.com/en-US/nprinting/May2021/APIs/NP+API/index.html?page=22) [{id}/reload](https://help.qlik.com/en-US/nprinting/May2021/APIs/NP+API/index.html?page=22).

# 2.4 Creazione di report

I report permettono di condividere visualizzazioni di Qlik Sense e QlikView in molti formati, come Excel, Word, PowerPoint, PixelPerfect, HTML e PDF. Qlik NPrinting consente di utilizzare strumenti di modifica familiari per presentare oggetti Qlik complessi.

È possibile basare i report su modelli esistenti o crearne di propri. I report possono essere filtrati in modo che dati specifici siano consultabili soltanto da determinati utenti.

I report possono essere inviati a orari pianificati o quando sono richiesti da singoli utenti. I report finali sono file statici che contengono le ultime copie dei dati di QlikView e Qlik Sense disponibili nel momento in cui il report è stato generato.

## <span id="page-41-0"></span>Pubblicazione di un report semplice da un documento QlikView

Questo tutorial mostra come creare e pubblicare un semplice report PowerPoint di Qlik NPrinting utilizzando dati di QlikView.

Qlik NPrinting offre molte funzioni. Questo tutorial intende aiutare i nuovi utenti a creare il loro primo report. Il tutorial non descrive ogni tipo di report, elemento di progettazione o opzione di pubblicazione. Alla fine del tutorial si sarà creato, modificato e pubblicato un report PowerPoint visualizzabile dagli utenti selezionati.

Altri tutorial di Qlik NPrinting:

- <sup>l</sup> *[Pubblicazione](#page-65-0) di un report semplice da un'app Qlik Sense (page 66)*
- <sup>l</sup> *[Pubblicazione](#page-85-0) di un report complesso da un'app Qlik Sense (page 86)*

Per creare e modificare report nei formati di file Office, è necessario che Microsoft Office sia installato.

In questo tutorial si eseguiranno le operazioni seguenti:

#### Accesso a un [documento](#page-42-0) QlikView

Per generare report sono necessari dati. Si vedrà come scaricare e importare un documento QlikView di esempio.

## [Connessione](#page-42-1) di Qlik NPrinting a un documento QlikView

Qlik NPrinting deve connettersi al documento QlikView. Si vedrà come configurare Qlik NPrinting in modo che possa accedere a un documento di esempio o ai dati di QlikView esistenti.

### [Creazione](#page-45-0) di un nuovo modello di report di Qlik NPrinting

I modelli di report controllano la presentazione e i formati di output dei report. Questa sezione mostrerà come creare un nuovo modello.

### [Modifica](#page-46-0) del modello di report

I report offrono molte opzioni di formattazione diverse. In questa sezione si aggiungeranno un titolo, immagini, una tabella, un grafico e pagine al report.

#### [Pubblicazione](#page-60-0) in NewsStand e tramite email

<span id="page-42-0"></span>NewsStand è una console Web alla quale gli utenti possono accedere per visualizzare i report. Si vedrà come pubblicare il report in NewsStand e tramite email.

### Accesso a un documento QlikView

I documenti QlikView contengono i dati e le visualizzazioni utilizzati da Qlik NPrinting per creare i report. Esistono diversi modi per accedere a un documento QlikView.

- <sup>l</sup> È possibile scaricare un documento QlikView dal sito della guida di Qlik e salvarlo in una cartella del computer in uso.
- <sup>l</sup> È possibile utilizzare un proprio documento QlikView. Se si utilizza un proprio documento per completare questo tutorial, scegliere un documento semplice. Con i documenti QlikView complessi i tempi di caricamento di Qlik NPrinting sono più lunghi.

## <span id="page-42-1"></span>Connessione di Qlik NPrinting a un documento QlikView

A questo punto si creerà un'app Qlik NPrinting e la si collegherà al documento QlikView.

Le app Qlik NPrinting contengono report, filtri e connessioni ad app Qlik Sense o a documenti QlikView. Permettono a Qlik NPrinting Designer di accedere ai dati in modo che possano essere utilizzati in un report.

Procedere come segue:

- 1. Accedere alla console Web di Qlik NPrinting.
- 2. Nel menu principale fare clic sull'elenco a discesa **App**, quindi selezionare **App**.
- 3. Fare clic sul pulsante **Crea app**.
	- a. Immettere un nome per questa nuova app. Ad esempio: *Beginner's Tutorial NP App - QV*.
	- b. Verificare che la casella di controllo **Abilitato** sia selezionata. In caso contrario, l'app sarà ignorata da Qlik NPrinting Engine.

c. Fare clic su **Crea**.

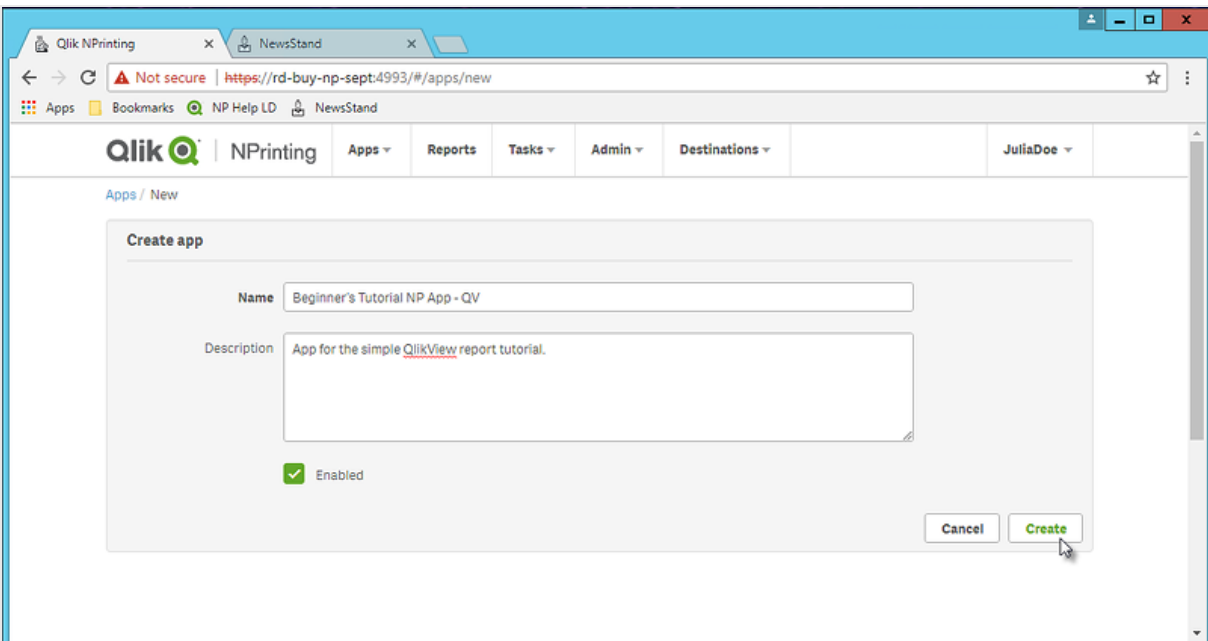

L'app *Beginner's Tutorial NP App - QV* sarà visualizzata sotto **App**.

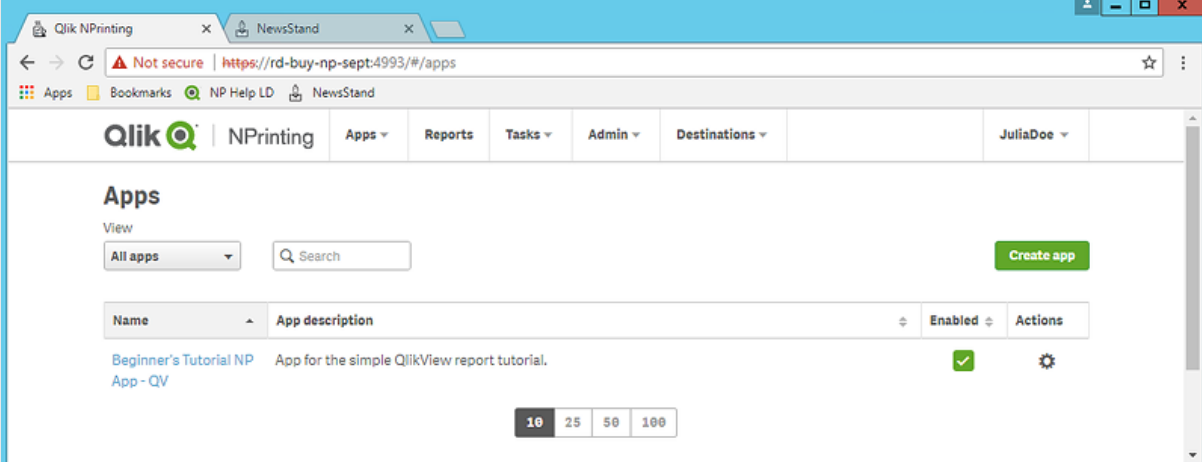

- 4. Nel menu principale fare clic sull'elenco a discesa **App**, quindi selezionare **Connessioni**.
	- a. Fare clic sul pulsante **Crea connessione**.
	- b. Nella casella **Nome** immettere un nome per la connessione: *Beginner's Tutorial Connection - QV*.
	- c. Nell'elenco a discesa **App** selezionare l'app Qlik NPrinting creata in precedenza: *Beginner's Tutorial NP App - QV*.
	- d. Sotto **Sorgente** selezionare **QlikView**.
	- e. Sotto **Tipo** selezionare **Locale**.
	- f. Sotto **Percorso documento** immettere la posizione del documento QlikView al quale si desidera effettuare la connessione.

Ad esempio: *C:\Program Files\QlikView\Examples\Sales Demo.qvw*

*Le unità di rete mappate, come Z:\NPrintingServer\QlikViewDocuments, non sono supportate da Qlik NPrinting. È necessario utilizzare percorsi UNC (Universal Naming Convention), come \\NomeServer\NPrintingServer\QlikViewDocuments.*

g. Se il documento QlikView richiede l'autenticazione, assicurarsi che sia selezionata l'opzione **La connessione richiede autenticazione**.

Vedere: *Prerequisiti per le [connessioni](#page-239-0) a Server QlikView e Cluster QlikView (page 240)*.

h. Fare clic sul pulsante **Esegui verifica** per verificare che la connessione sia valida.

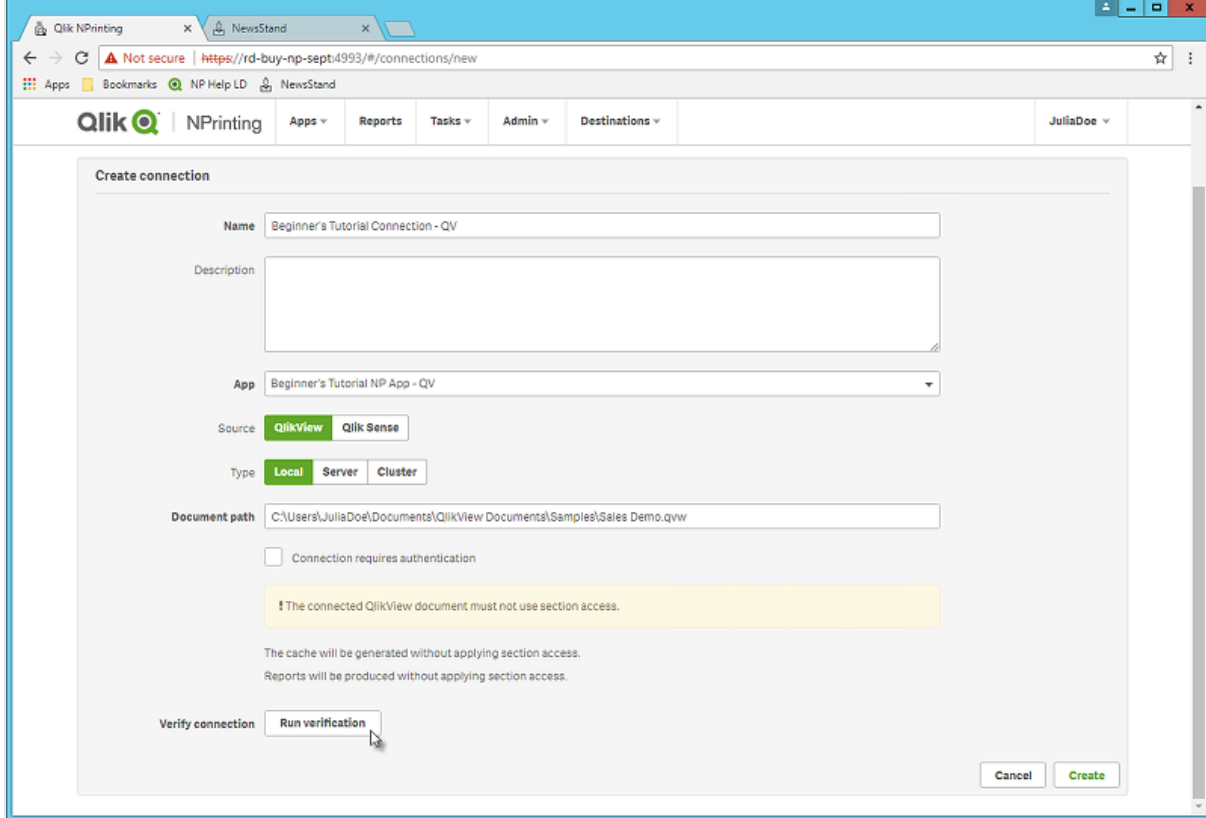

Se la connessione è valida, verrà visualizzato il messaggio "Verifica riuscita". In caso contrario verrà visualizzato il messaggio seguente: "Errori rilevati. Verificare i dettagli di seguito."  $\blacksquare$ 

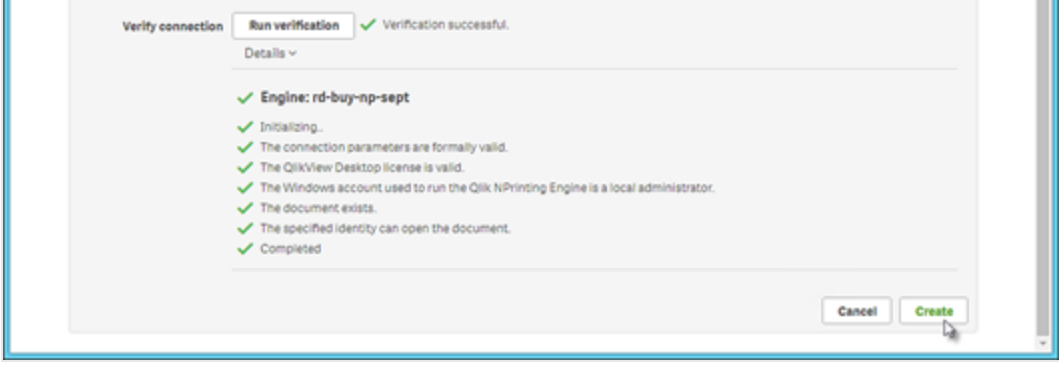

44

- i. Una volta verificate le impostazioni della connessione, fare clic su **Crea**. Si ritornerà automaticamente al menu **Connessioni**.
- j. La nuova connessione avrà lo stato **Stato cache - Generazione in corso**. Ciò significa che Qlik NPrinting si sta connettendo a QlikView e sta importando metadati. Se il documento QlikView è di grandi dimensioni, l'operazione potrebbe richiedere alcuni minuti.

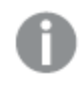

*Ogni volta che si aggiungono nuovi oggetti al documento QlikView, è necessario ricaricare i metadati della connessione.*

k. Quando lo stato della cache diventa **Generata**, è possibile creare un nuovo modello di report. Se lo stato visualizzato è **Errore**, verificare le informazioni della connessione.

La nuova connessione sarà ora visibile nella schermata **Connessioni**.

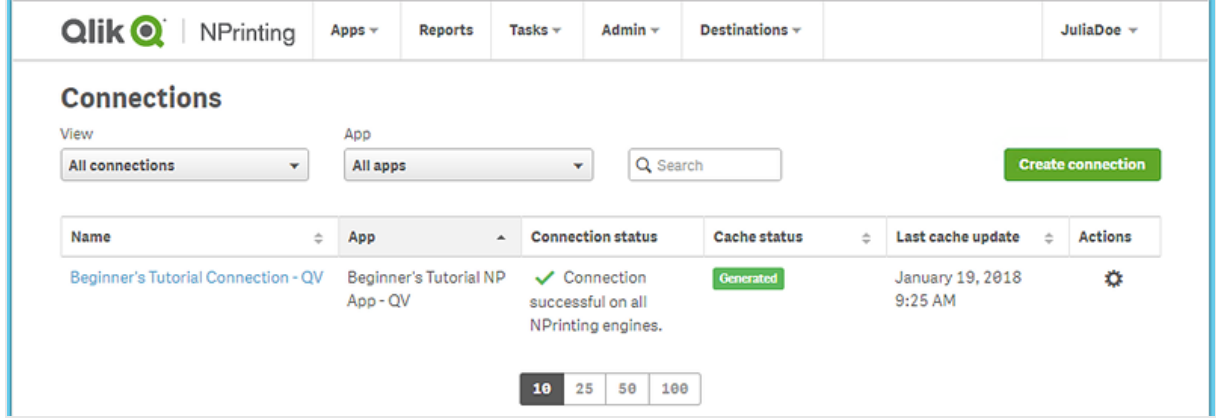

In caso di difficoltà nella connessione al documento QlikView, vedere:

- <sup>l</sup> *[Connessione](#page-20-0) ai documenti di QlikView (page 21)*
- <sup>l</sup> *Errori di verifica connessione durante la [configurazione](#page-562-0) di una connessione ai documenti QlikView (page 563) [Risoluzione](#page-543-0) dei problemi (page 544)*

## <span id="page-45-0"></span>Creazione di un nuovo modello di report di Qlik NPrinting

I modelli di report controllano la presentazione e i formati di output dei report. È possibile disporre gli oggetti e formattare le pagine utilizzando le opzioni standard del tipo di report scelto. Ad esempio, un report PowerPoint avrà le stesse opzioni di formattazione e la stessa interfaccia di una presentazione PowerPoint.

Procedere come segue:

- 1. Nel menu principale della console Web di Qlik NPrinting fare clic su **Report**.
- 2. Fare clic sul pulsante **Crea report**.
- 3. Immettere un titolo nel campo **Titolo**. Ad esempio: *Beginner's Tutorial NP PowerPoint*.
- 4. Nell'elenco a discesa **Tipo** selezionare **PowerPoint**.
- 5. Nell'elenco a discesa **App** selezionare *Beginner's Tutorial NP App - QV*.
- 6. Nelle opzioni **Modello** fare clic su **File vuoto**.
- 7. Verificare che la casella di controllo **Abilitato** sia selezionata. In caso contrario, il report sarà ignorato da Qlik NPrinting Engine.
- 8. Fare clic su **Crea**.

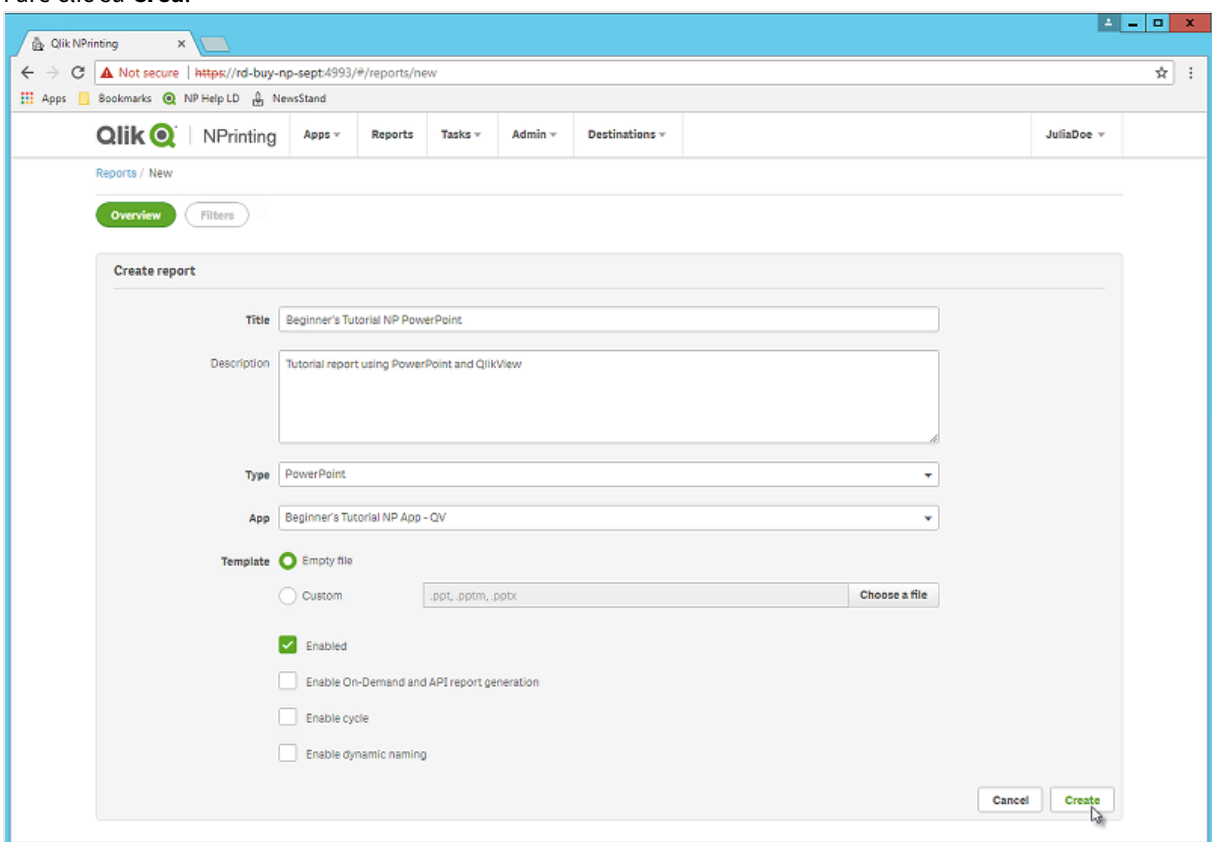

<span id="page-46-0"></span>Il report *Beginner's Tutorial NP PowerPoint* sarà visualizzato sotto **Report**.

## Modifica del modello di report

Esistono molti modi per modificare un modello di report. In questo tutorial si aggiungeranno:

- <sup>l</sup> Titoli: semplice testo utilizzato per organizzare il report. I titoli possono essere modificati con le opzioni standard di PowerPoint.
- Tabelle: consentono di presentare i dati di QlikView in formato tabellare.
- Immagini: consentono di presentare i dati di QlikView in formato PNG.
- Grafici: consentono di presentare i dati della tabella QlikView come grafico PowerPoint.
- <sup>l</sup> Pagine: consentono di suddividere i dati in base a una dimensione. Possono essere applicati a tabelle e immagini. Si divideranno **Year** e **Category Name**.

Questa sezione non tratta tutte le operazioni possibili in Qlik NPrinting Designer. Per informazioni sulle funzionalità avanzate dei report PowerPoint, vedere: *Report [PowerPoint](#page-421-0) (page 422)*.

*L'anteprima del report potrebbe risultare diversa dall'immagine riportata di seguito, a seconda della formattazione scelta. Alcuni oggetti potrebbero avere nomi leggermente diversi, a seconda dell'ordine nel quale sono stati selezionati.*

Procedere come segue:

- 1. Nel menu principale della console Web di Qlik NPrinting fare clic su **Report**.
- 2. Nella schermata **Report** fare clic sul report.
- 3. Fare clic su **Modifica modello** per aprire l'Editor modelli di Qlik NPrinting Designer.

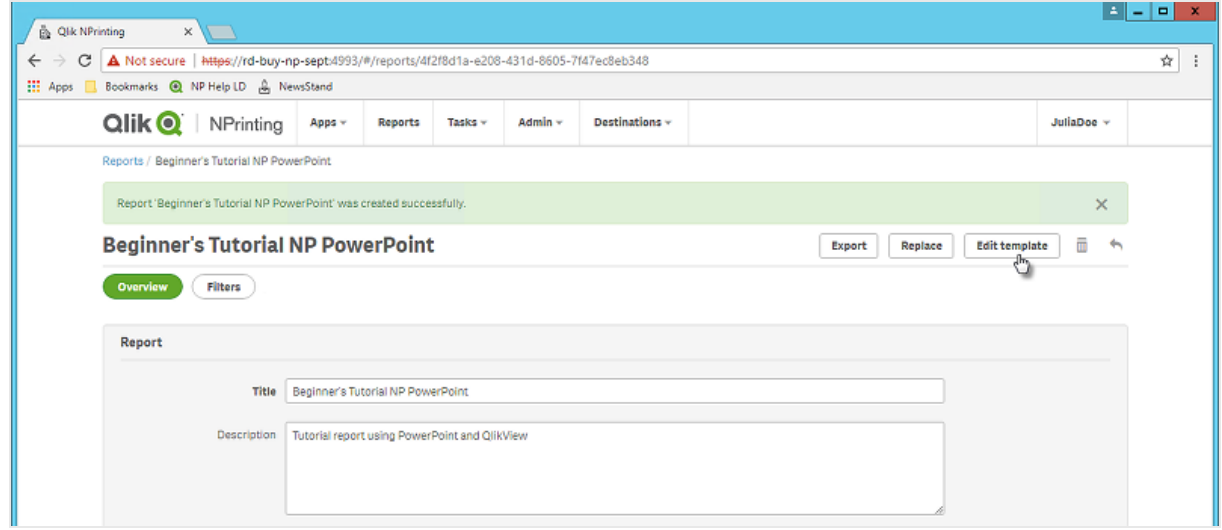

4. Si apre la Qlik NPrinting Designer. Dal momento che si sta creando un report PowerPoint, verrà visualizzata l'interfaccia standard di PowerPoint. Da questa interfaccia è possibile applicare al report la maggior parte delle opzioni di formattazione di PowerPoint.

- 5. Immettere il titolo:
	- a. Nella prima diapositiva immettere un titolo, ad esempio "Sales Trends by Product Category".
	- b. Immettere un sottotitolo o eliminare la casella di testo del sottotitolo.

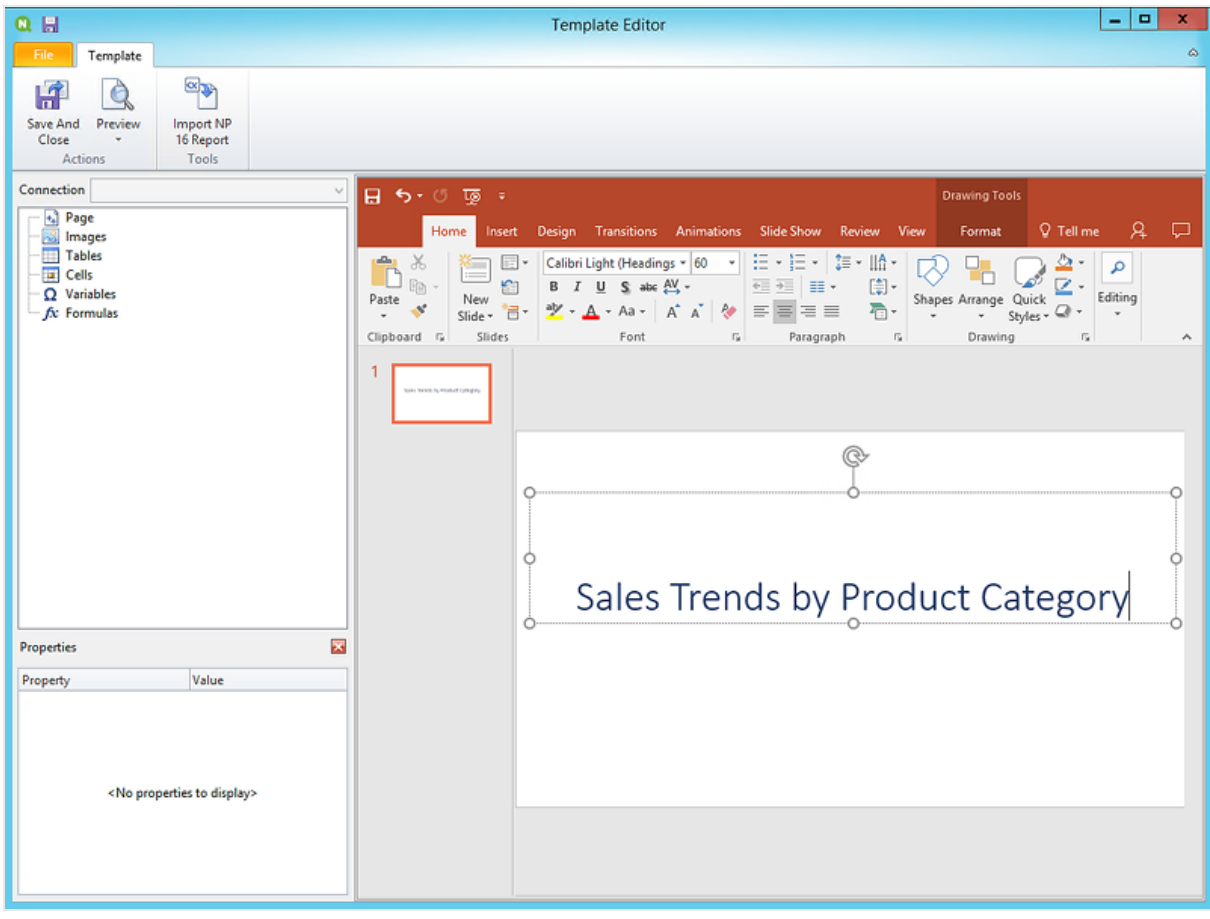

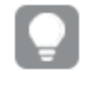

*Per modificare l'aspetto dei titoli è possibile utilizzare le opzioni di formattazione di PowerPoint. Ad esempio, è possibile modificare la dimensione e il colore dei caratteri.*

- 6. Aggiungere immagini:
	- a. Nella barra degli strumenti di PowerPoint fare clic sulla scheda **Inserisci**.
	- b. Fare clic sul pulsante **Nuova diapositiva**.
	- c. Digitare un titolo, ad esempio "Top Selling Products". Eliminare la seconda casella di testo vuota.
	- d. Nel riquadro a sinistra fare clic con il pulsante destro del mouse su **Images** (Immagini), quindi selezionare **Add objects** (Aggiungi oggetti).

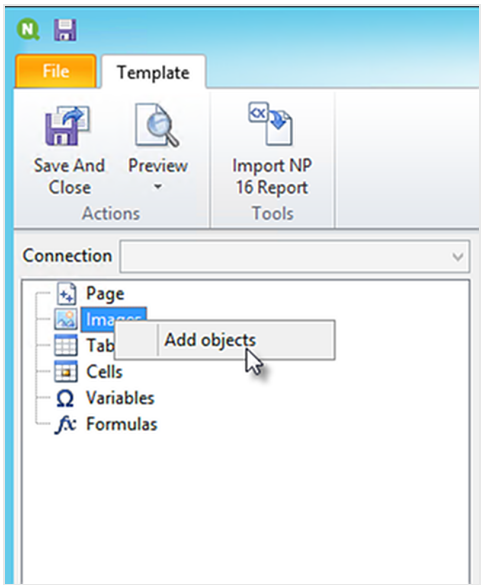

e. Si aprirà una nuova finestra. Selezionare **Products** e **Sales by Category for 2014 vs 2013**, quindi fare clic su **OK**.

È possibile selezionare più opzioni tenendo premuto il tasto CTRL.

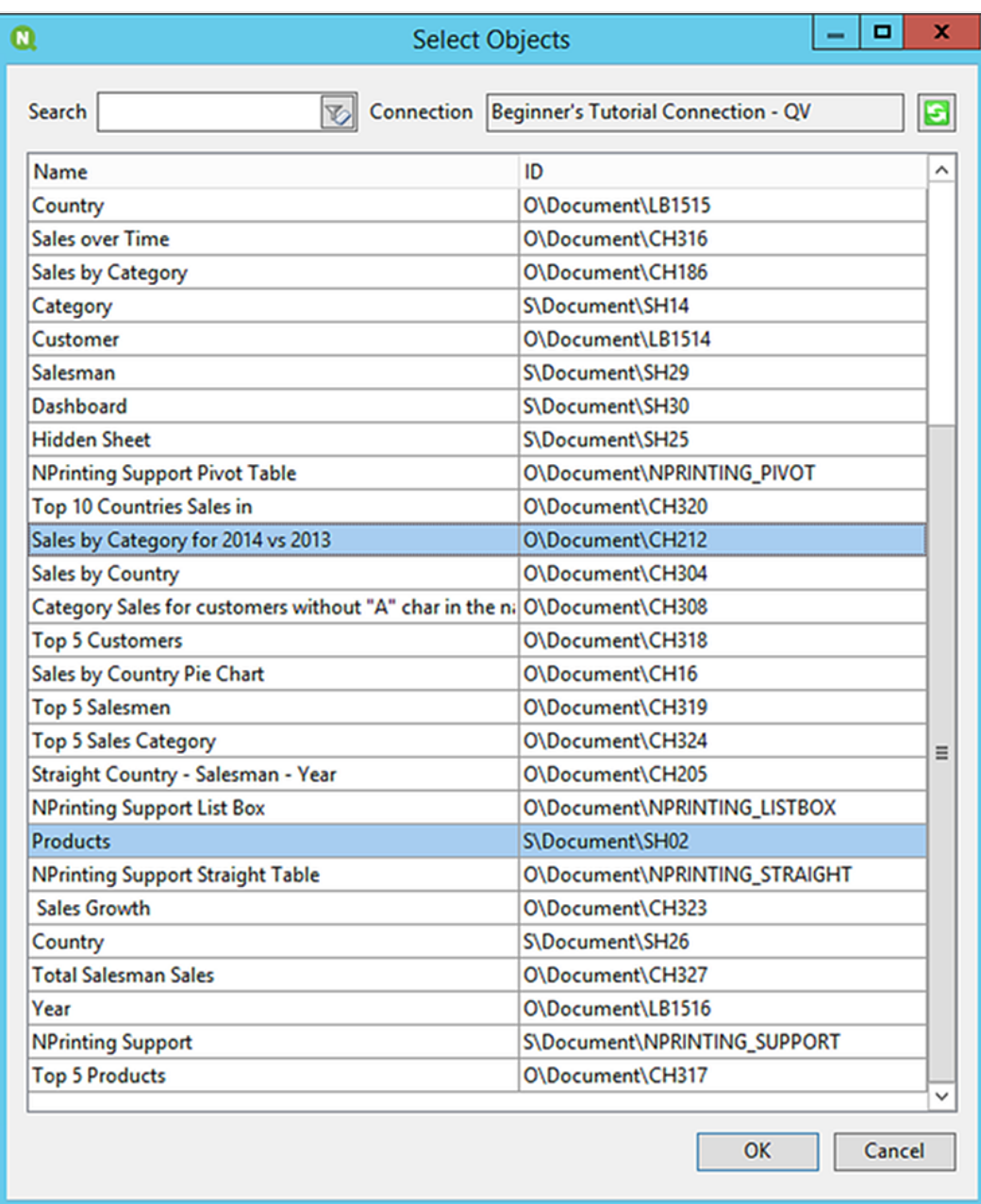

f. Trascinare **SH02 - Products** sulla diapositiva.

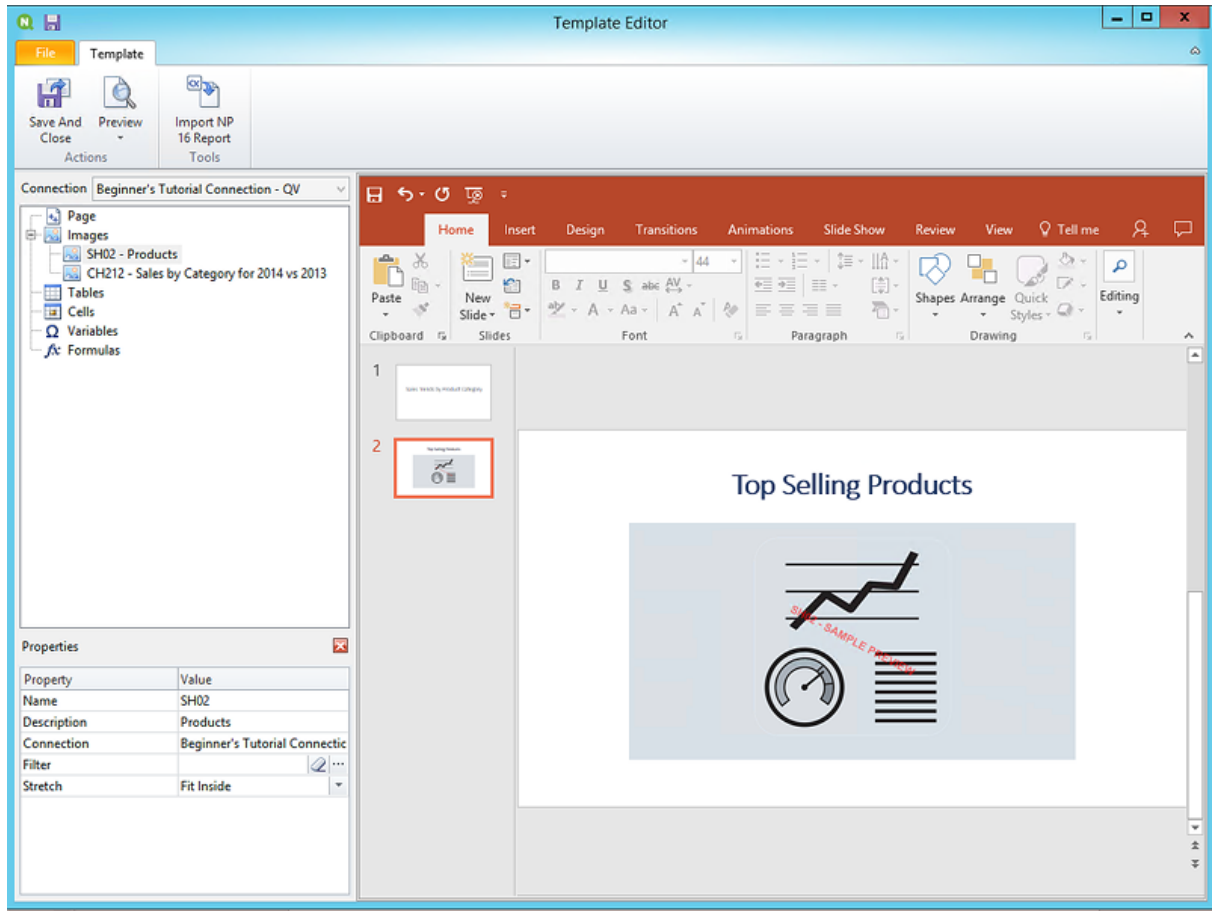

- g. Nella barra degli strumenti di PowerPoint fare clic sulla scheda **Inserisci**.
- h. Fare clic sul pulsante **Nuova diapositiva**.
- i. Digitare un titolo, ad esempio "Sales by Category: 2013 vs 2014". Eliminare la seconda casella di testo vuota.
- j. Trascinare **CH212 - Sales by Category for 2014 vs 2013** sulla diapositiva.

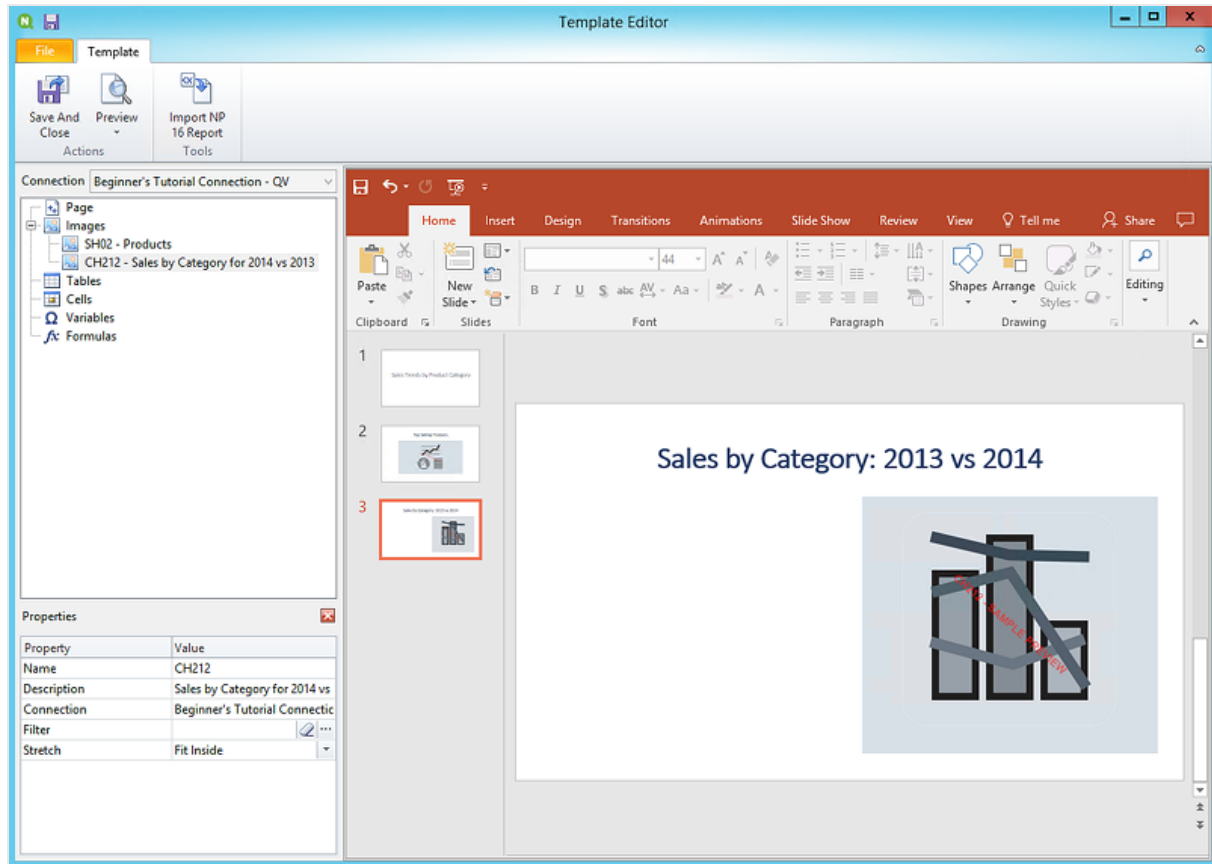

- 7. Aggiungere una tabella:
	- a. Nel riquadro a sinistra fare clic con il pulsante destro del mouse su **Tables** (Tabelle), quindi selezionare **Add objects** (Aggiungi oggetti).
	- b. Si aprirà una nuova finestra. Selezionare **Sales by Category: 2013 vs 2014**. Fare clic su **OK**.

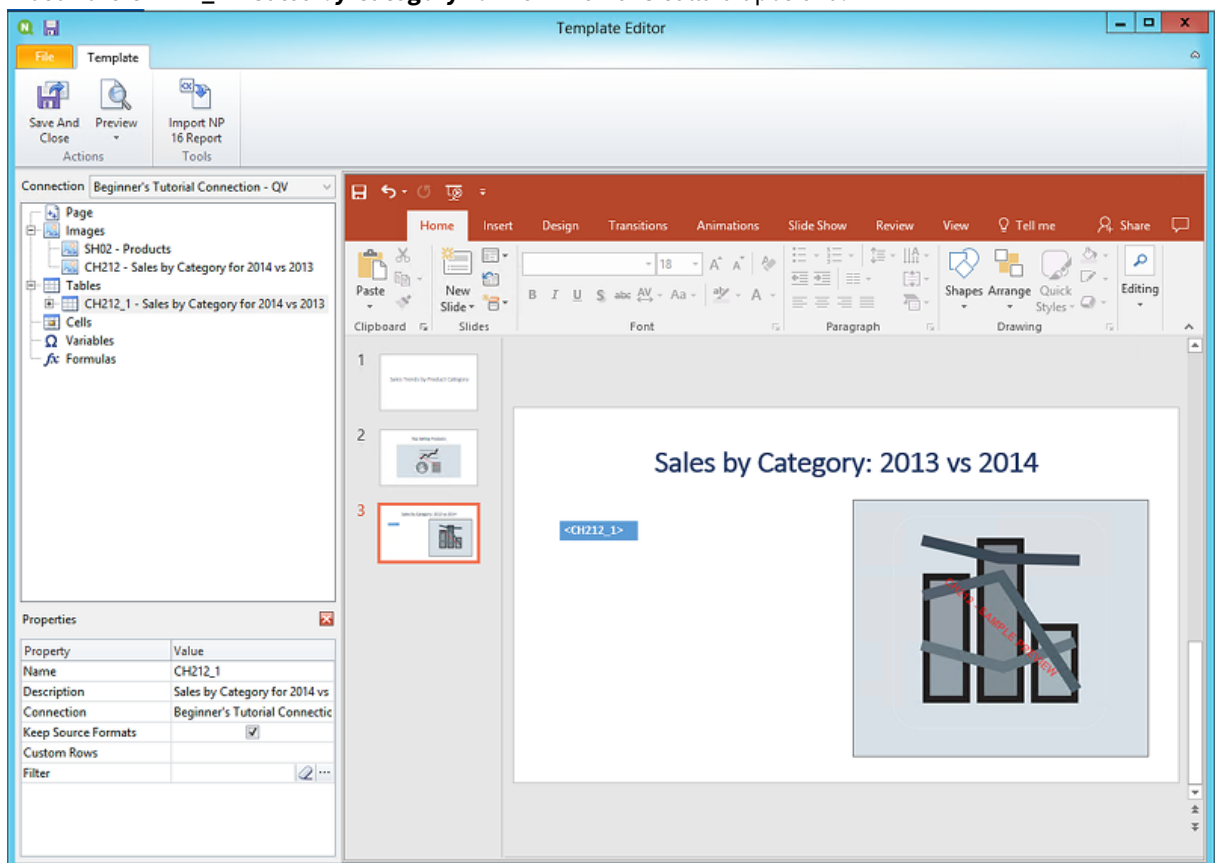

c. Trascinare **CH212\_1 - Sales by Category for 2014 vs 2013** sulla diapositiva.

- 8. Aggiungere un grafico nativo PowerPoint:
	- a. Nella barra degli strumenti di PowerPoint fare clic sulla scheda **Inserisci**.
	- b. Fare clic sul pulsante **Nuova diapositiva**.
	- c. Digitare un titolo, ad esempio "Sales Trends:". Eliminare la seconda casella di testo vuota.
	- d. Nel riquadro a sinistra fare clic con il pulsante destro del mouse su **Tables** (Tabelle), quindi selezionare **Add objects** (Aggiungi oggetti).
	- e. Si aprirà una nuova finestra. Selezionare **CH326 - Sales by YearMonthNum**. Fare clic su **OK**.
	- f. Nella barra degli strumenti di PowerPoint selezionare la scheda **Inserisci**.
	- g. Nella sezione **Illustrazioni** fare clic su **Grafico** .
	- h. Si aprirà una nuova finestra. Sotto **Colonna** selezionare il primo grafico a barre, quindi fare clic su **OK**.

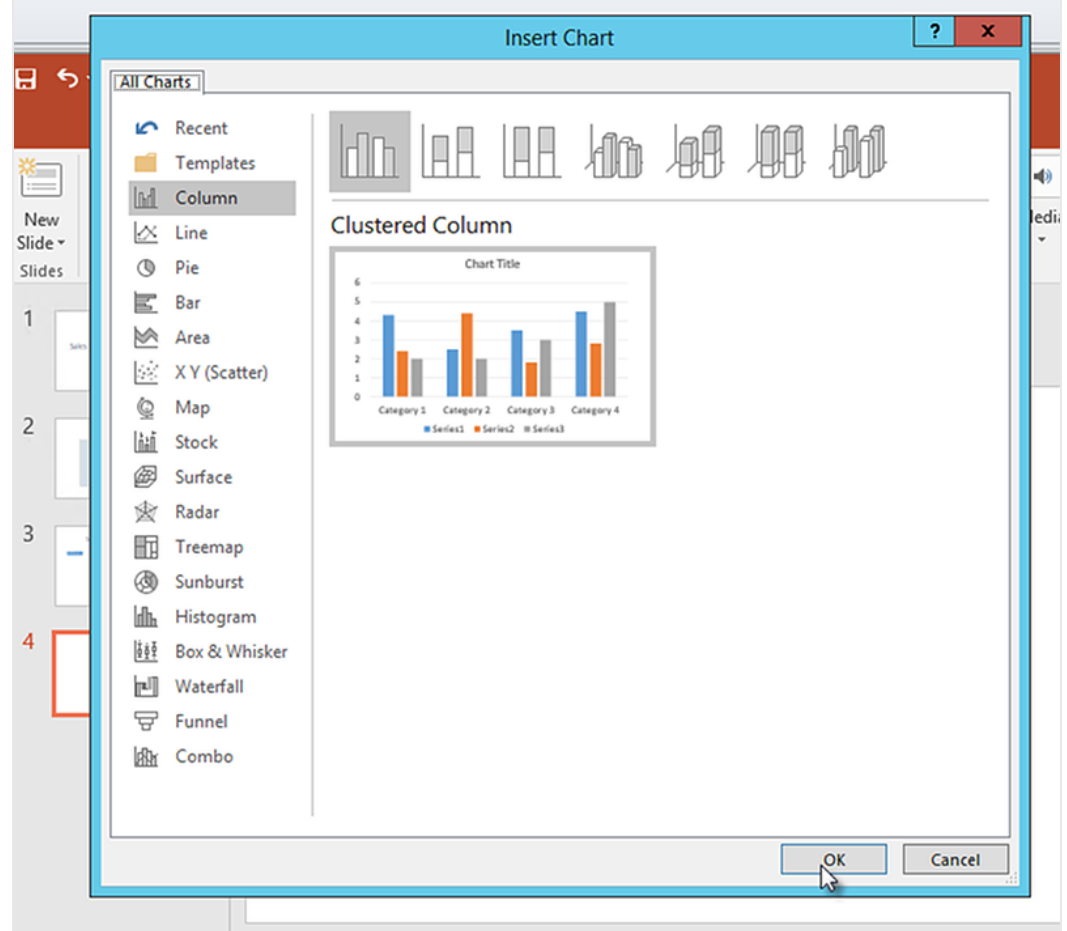

i. Verrà aperto un foglio di lavoro Excel. Questa è la sorgente dati del grafico. Sarà necessario inserire i tag di Qlik NPrinting in questo foglio e rimuovere alcuni dati non necessari.

# 2 Guida introduttiva

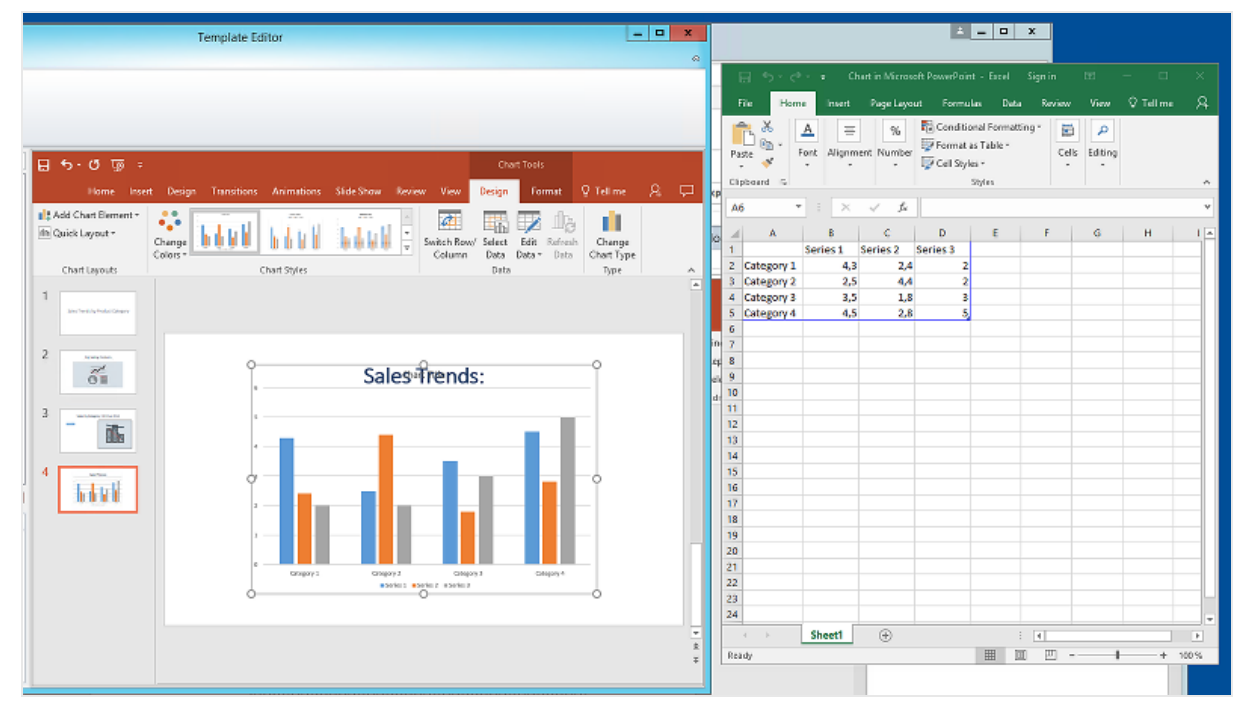

j. Nel riquadro sinistro dell'interfaccia di PowerPoint espandere il nodo **CH326 - Sales by YearMonthNum**.

#### k. Selezionare i tag **YearMonthNum** e **Sales**.

È possibile selezionare più opzioni tenendo premuto il tasto CTRL.

l. Trascinare e rilasciare il tag **Year MonthNum** nel foglio di lavoro Excel, dentro la cella **A1**. In questo modo diventerà l'asse delle y. Trascinare i tag **Sales** nella cella **B1**. In questo modo diventerà l'asse delle x.

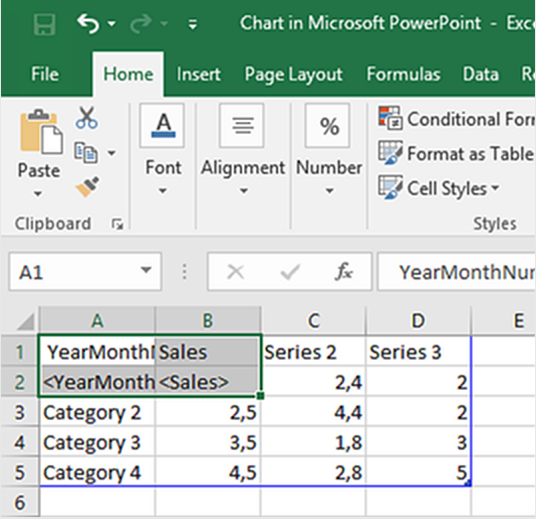

- m. Selezionare ed eliminare le colonne **C** e **D**. I numeri effettivi non sono necessari, poiché Qlik NPrinting utilizzerà i tag per creare il grafico.
- n. Selezionare ed eliminare le righe **3**, **4** e **5**.

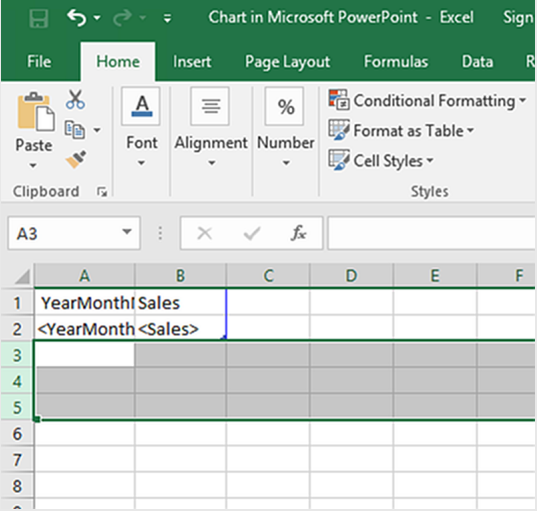

o. Chiudere Excel.

Le modifiche verranno salvate automaticamente.

p. Può essere necessario regolare le dimensioni del grafico per adattarlo alla diapositiva. È possibile utilizzare le frecce di ridimensionamento.

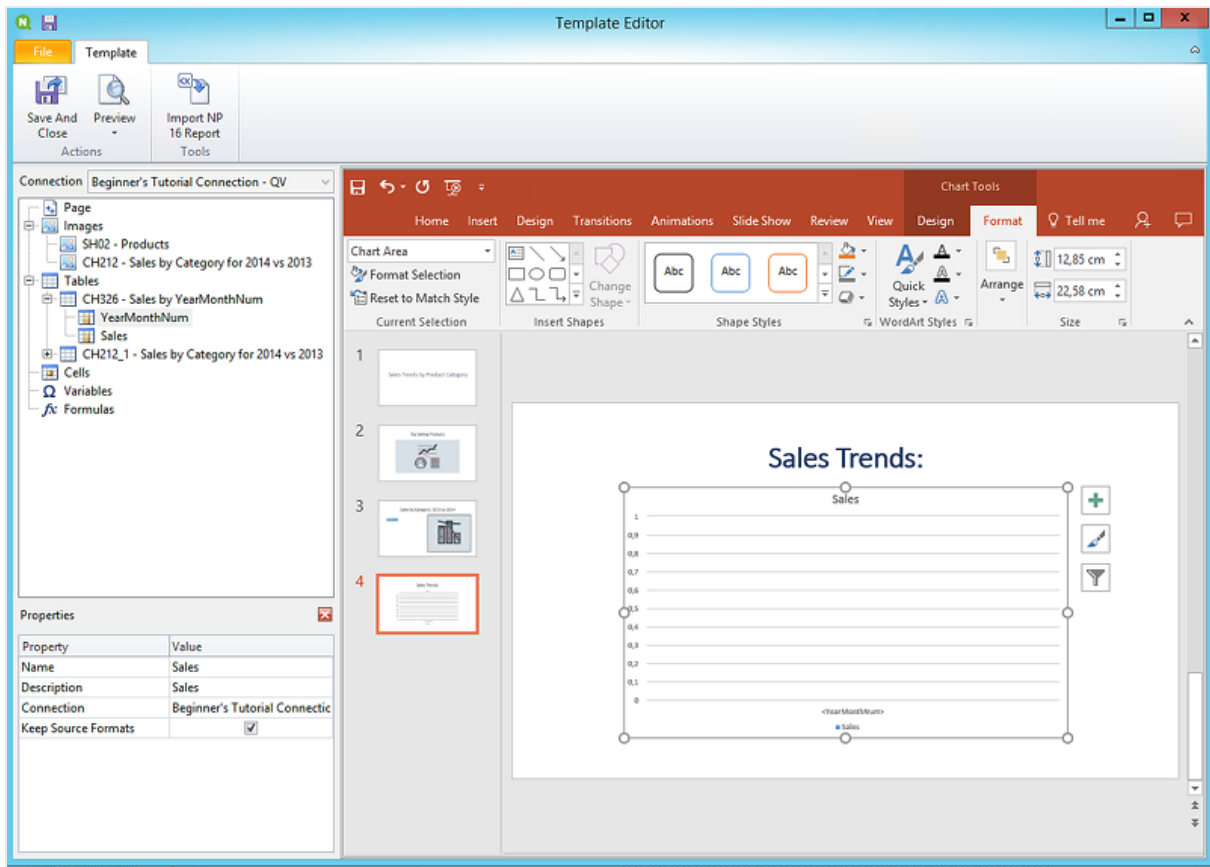

q. Nel menu dell'editor di modelli di Qlik NPrinting fare clic sulla scheda **File**. Fare clic su **Salva**.

r. Fare clic sulla scheda **Modello**, quindi sul pulsante **Anteprima** per visualizzare l'anteprima del report.

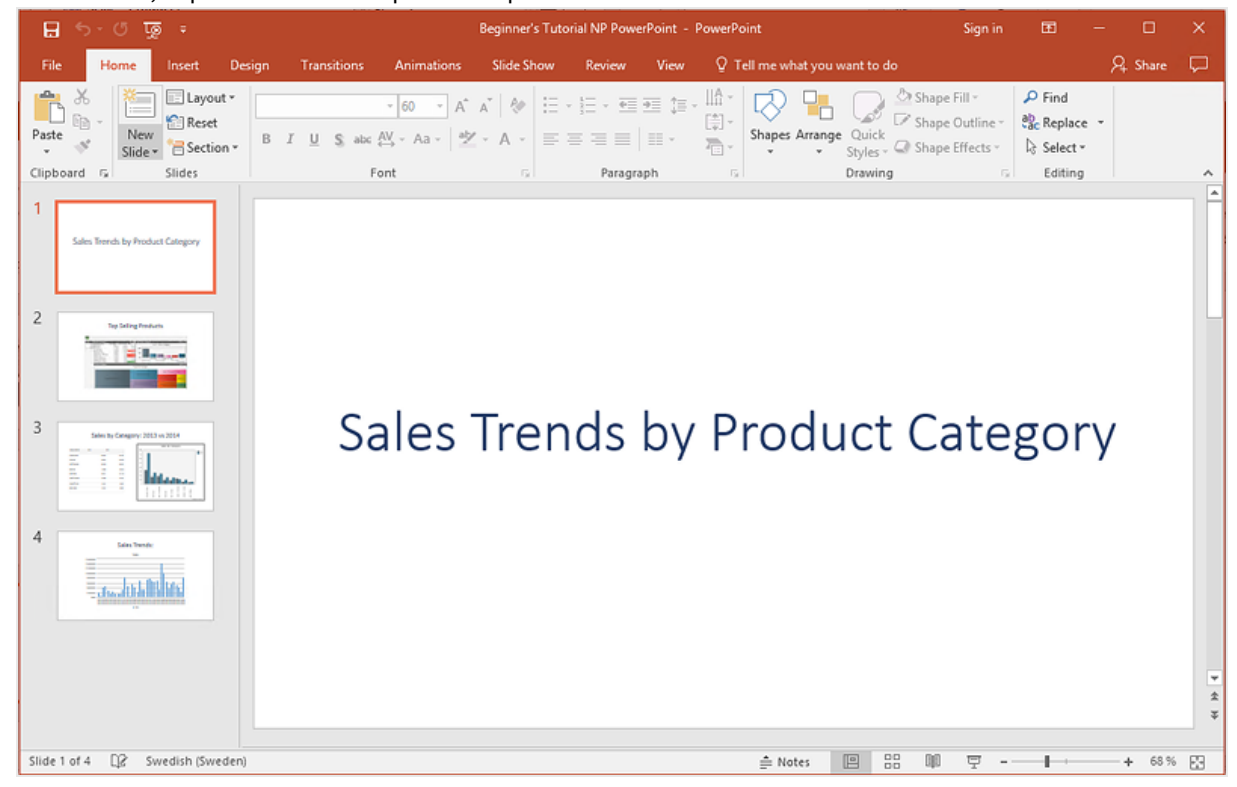

Al momento, la presentazione ha quattro diapositive.

- 9. Aggiungere pagine:
	- a. Accedere alla diapositiva alla quale si vuole aggiungere la pagina. In questo caso, la quarta diapositiva.

Le pagine sono applicate soltanto alla diapositiva corrente.

- b. Nel riquadro a sinistra fare clic con il pulsante destro del mouse su **Pagina**, quindi selezionare **Aggiungi pagina al foglio attuale**.
- c. Si aprirà una nuova finestra. Selezionare **CategoryName**. Fare clic su **OK**.

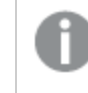

*Nota: se si aggiunge una seconda pagina ad una diapositiva, la pagina precedente verrà sovrascritta.*

d. Espandere il nodo **CategoryName\_Page - CategoryName**. Trascinare il tag **CategoryName** sulla diapositiva.

Questo tag dividerà i dati per categoria, con ogni categoria in una diapositiva a parte. Il testo *<CategoryName>* cambierà in modo da corrispondere alla categoria di ogni diapositiva. Invece di una diapositiva con il titolo "Sales Trends:", si avranno diverse diapositive con titoli univoci: "Sales Trends: Baby Clothes", "Sales Trends: Women's Shoes".

Il tag *<CategoryName>* sarà visualizzato come nuova casella di testo. Se si taglia e incolla questo nuovo testo nella casella di testo del titolo, è possibile formattarlo più facilmente in modo corrispondente al titolo.

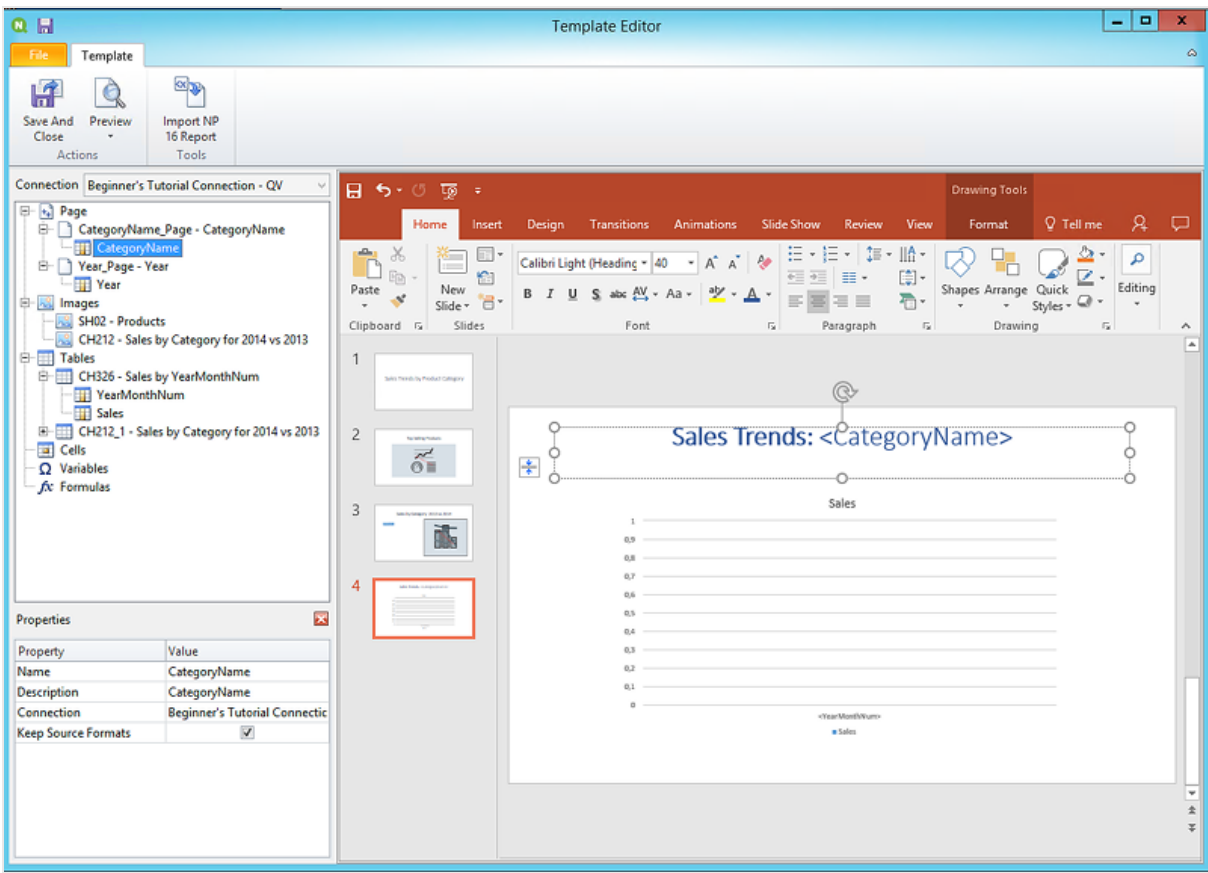

- a. Accedere alla seconda diapositiva, "Top Selling Products".
- b. Nel riquadro a sinistra fare clic con il pulsante destro del mouse su **Pagina**, quindi selezionare **Aggiungi pagina al foglio attuale**.
- c. Si aprirà una nuova finestra. Selezionare **Year**. Fare clic su **OK**.
- d. Espandere il nodo **Year\_Page - Year**. Trascinare il tag **Year** sulla diapositiva. Il tag sarà visualizzato come nuova casella di testo. Se si taglia e incolla questo nuovo testo nella casella di testo del titolo, è possibile formattarlo più facilmente in modo corrispondente al titolo.
- a. Nella barra degli strumenti di PowerPoint fare clic sulla scheda **Inserisci**.
- b. Fare clic sul pulsante **Numero diapositiva**.
- c. Si aprirà una nuova finestra. Fare clic sulle caselle di controllo **Data e ora**, **Numero diapositiva** e **Non mostrare nella diapositiva del titolo**. Fare clic su **Applica a tutti**.

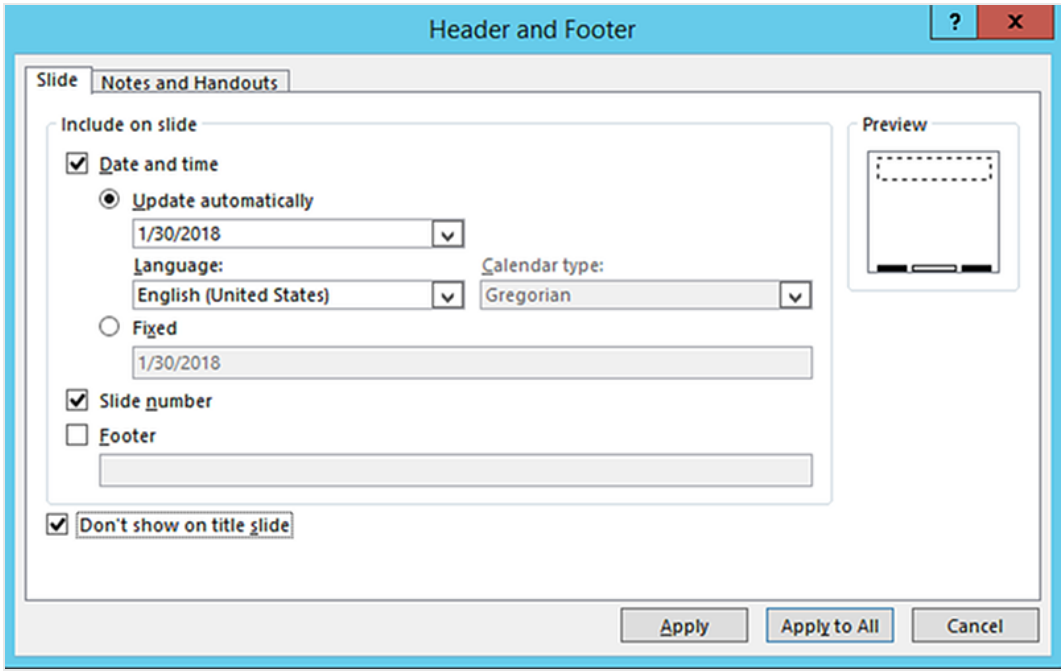

- 10. Nel menu dell'editor di modelli di Qlik NPrinting fare clic sulla scheda **File**. Fare clic su **Salva**.
- 11. Fare clic sulla scheda **Modello**, quindi sul pulsante **Anteprima** per visualizzare l'anteprima del report. Il caricamento dell'anteprima potrebbe richiedere diversi minuti, a seconda delle dimensioni del report. È stato così creato un report con 13 diapositive. Le diapositive con pagine applicate sono state espanse in nuove pagine con informazioni divise in base alle categorie di pagina applicate. In questo esempio, le diapositive 2-4 mostrano dati filtrati per **Year** e le diapositive 6-13 mostrano dati filtrati per **CategoryName**.

# 2 Guida introduttiva

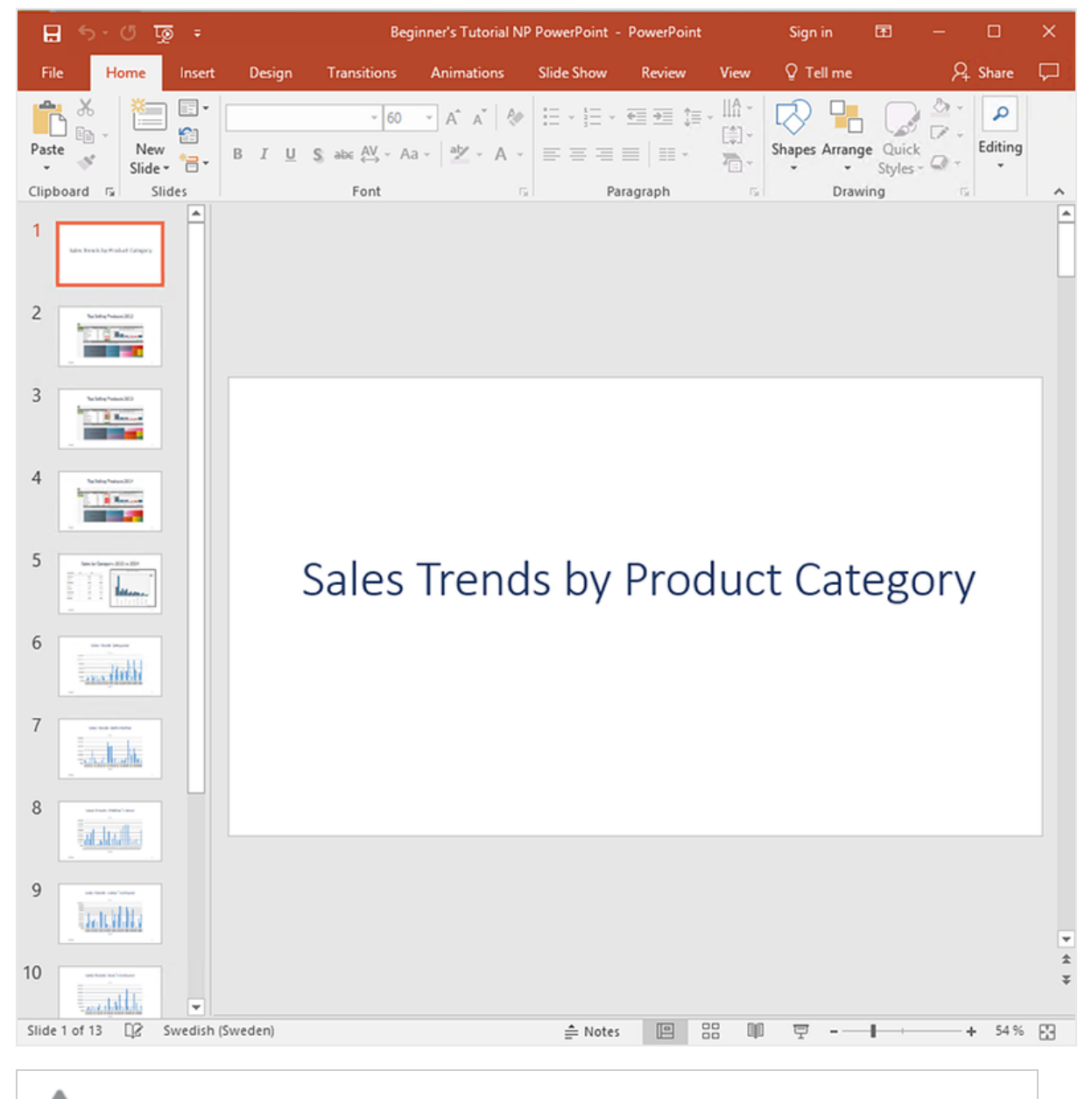

*Le modifiche eseguite in modalità anteprima non saranno salvate.*

- 12. Per proseguire le modifiche, chiudere la finestra di anteprima e formattare il report nell'editor di modelli.
- 13. Terminate le modifiche, fare clic su **Salva e chiudi**.

<span id="page-60-0"></span>Il modello verrà salvato e sarà pronto per essere condiviso con altri utenti.

#### Pubblicazione in NewsStand e tramite email

I report devono essere pubblicati affinché gli utenti possano accedervi. Si procederà ora con la pubblicazione in NewsStand e tramite email.

NewsStand è un portale Web che consente agli utenti di visualizzare in anteprima e scaricare report, nonché di sottoscrivere ad aggiornamenti automatici. Vedere: *[Panoramica](#page-497-0) di NewsStand (page 498)*

Le email contengono i report come allegati. Il contenuto può essere personalizzato con l'aggiunta di testo e immagini. Vedere: *[Distribuzione](#page-500-0) di report tramite email (page 501)*.

*È necessario configurare il server di posta SMTP per l'invio di email da Qlik NPrinting. Vedere: [Configurazione](#page-279-0) di un server SMTP (page 280).*

Procedere come segue:

- 1. Nel menu principale della console Web di Qlik NPrinting fare clic su **Attività**, quindi selezionare **Attività di pubblicazione**.
- 2. Fare clic sul pulsante **Crea attività**.

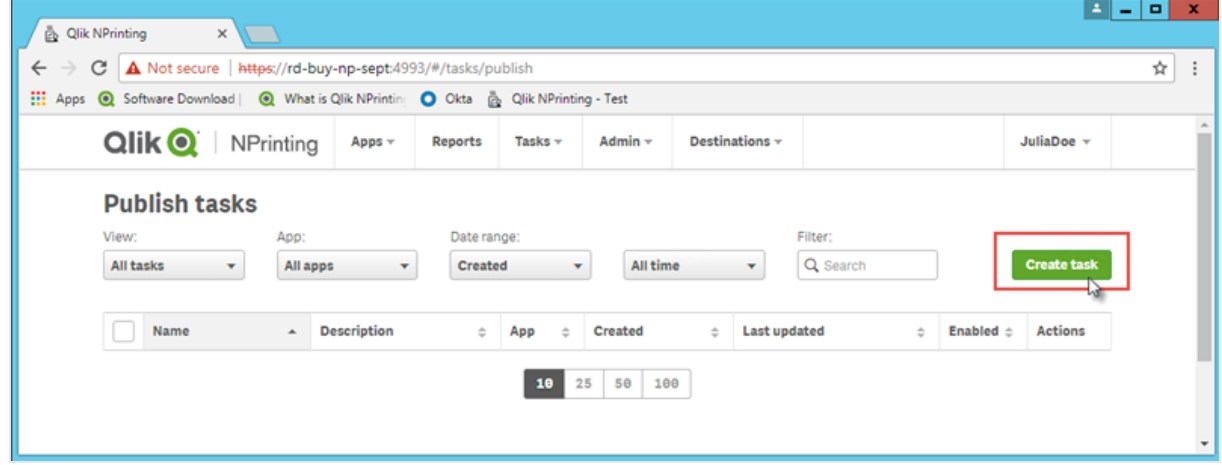

- a. Immettere un nome. Ad esempio: *Publish Beginner's Tutorial NP PowerPoint*.
- b. Selezionare l'app dall'elenco a discesa: *Beginner's Tutorial NP App - QV*.
- c. Mantenere i valori predefiniti per le altre opzioni. Fare clic su **Crea**.
- 3. Fare clic sulla scheda **Report**.
	- a. Fare clic sul pulsante **Aggiungi report**.

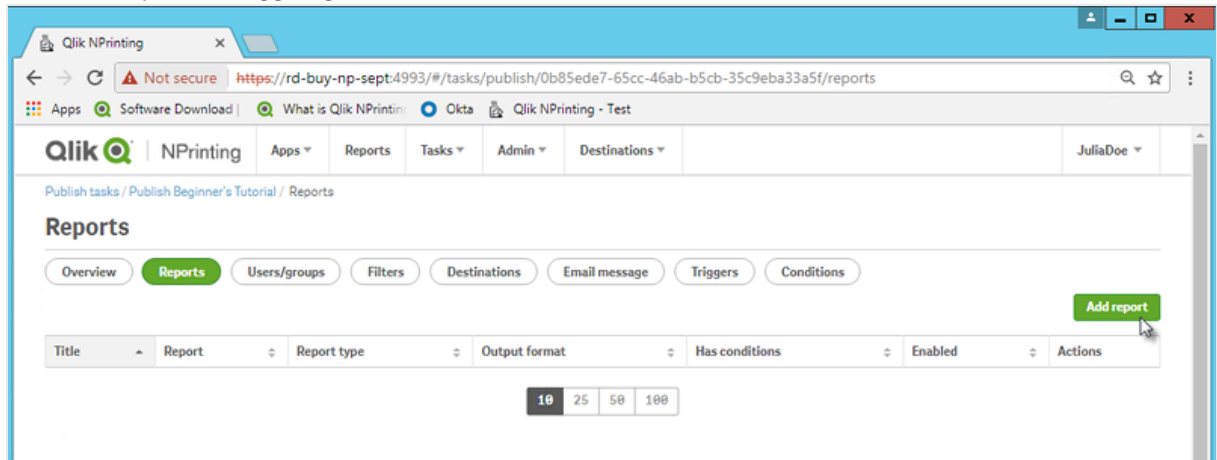

- b. Selezionare *Beginner's Tutorial - NP PowerPoint* dall'elenco a discesa **Scegli report**.
- c. Selezionare **PPTX** nell'elenco a discesa **Formato di output**.
- d. Verificare che le caselle di controllo **Allega all'email** e **Abilitata** siano selezionate.

e. Fare clic su **Aggiungi report**.

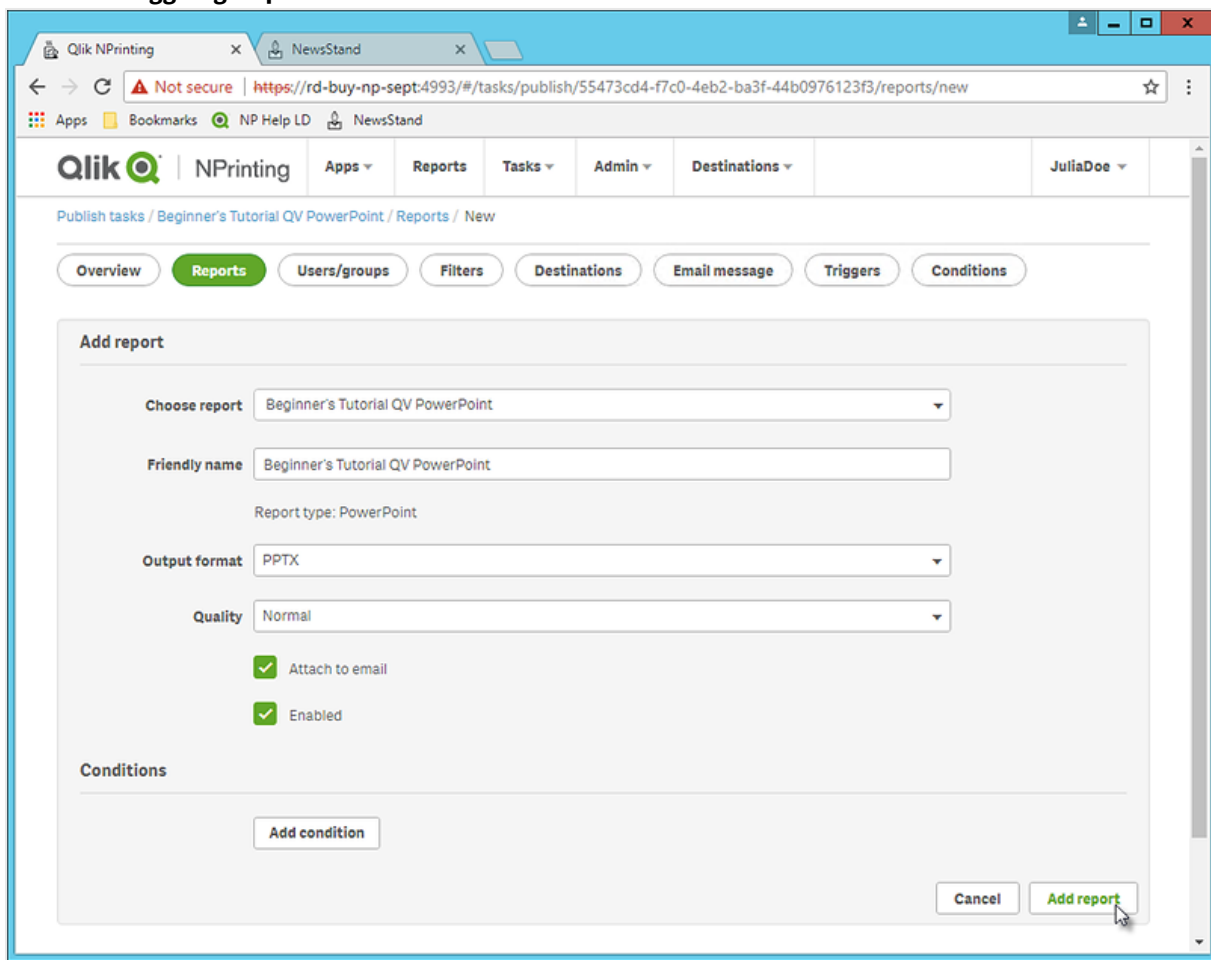

- 4. Fare clic sulla scheda **Utenti/gruppi**.
	- a. Fare clic sul pulsante **Aggiungi utente o gruppo**.
	- b. Selezionare un utente o un gruppo dall'elenco a discesa **Scegli destinatario**. Per apprendere come creare nuovi utenti, vedere: *[Creazione](#page-247-0) di utenti (page 248)*.
	- c. Selezionare le caselle di controllo **Abilitato**, **Destinazione NewsStand** e **Destinazione email**.
	- d. Fare clic su **Aggiungi destinatario**.
- 5. Fare clic sulla scheda **Destinazioni**.
	- a. Nella colonna **NewsStand** fare clic sulla casella di controllo **Pubblica per tutti**.
	- b. Nella colonna **Email** fare clic sulla casella di controllo **Pubblica per tutti**.
	- c. Fare clic su **Salva**.
- 6. Si tornerà alla scheda **Panoramica**.
- 7. Fare clic sul pulsante **Esegui ora**.

Una volta completata l'attività, verrà visualizzato un messaggio di conferma nella parte superiore della pagina.

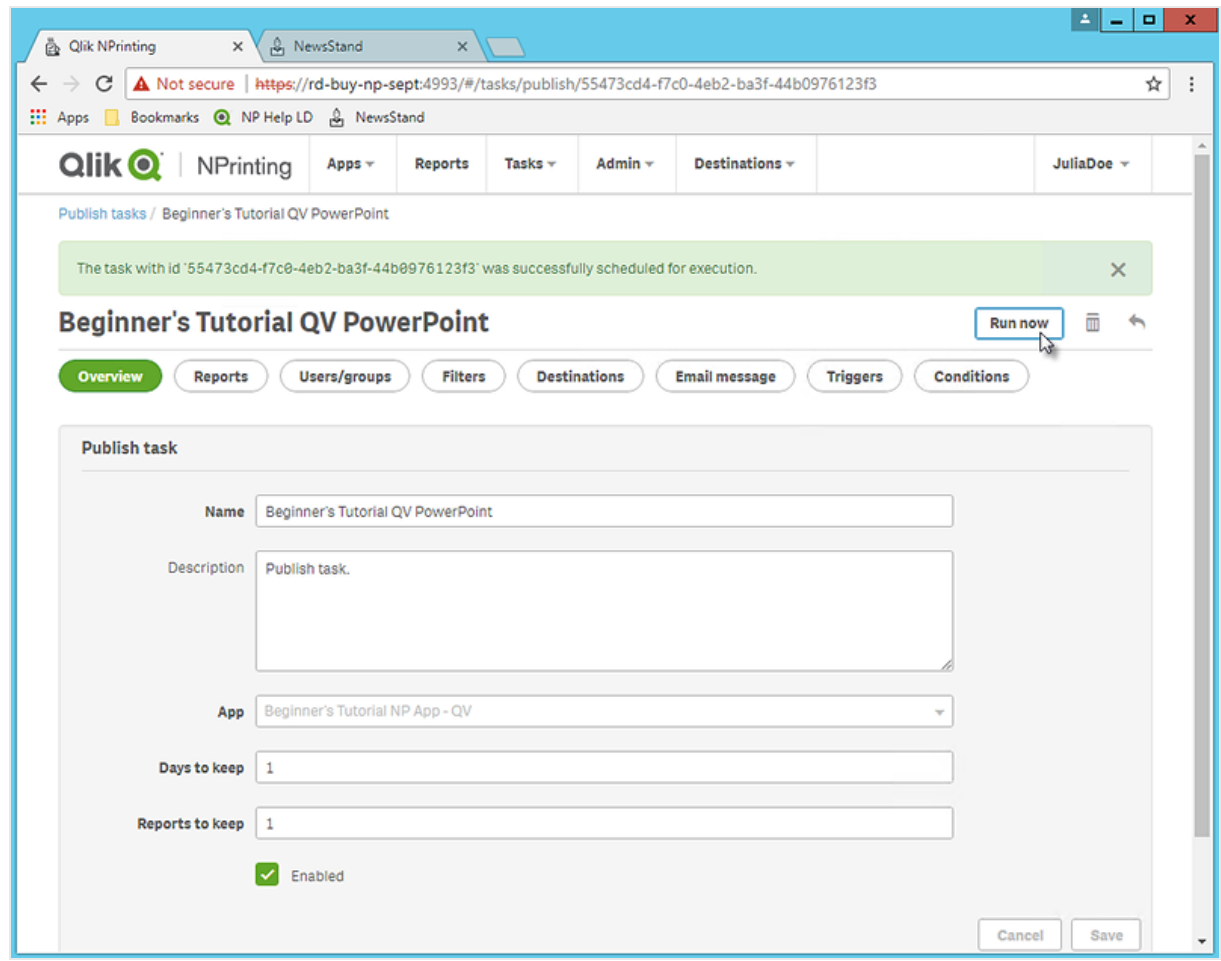

I destinatari potranno ora accedere a NewsStand nel browser e visualizzare il report. Riceveranno inoltre una copia via email.

*Nelle installazioni standard è possibile passare da Qlik NPrinting Web Console a NewsStand cambiando* il numero di porta da 4993 a 4994 nella barra degli indirizzi del browser. Ad esempio, se Web Console è *https://YourServerName:4993, NewsStand sarà https://YourServerName:4994.*

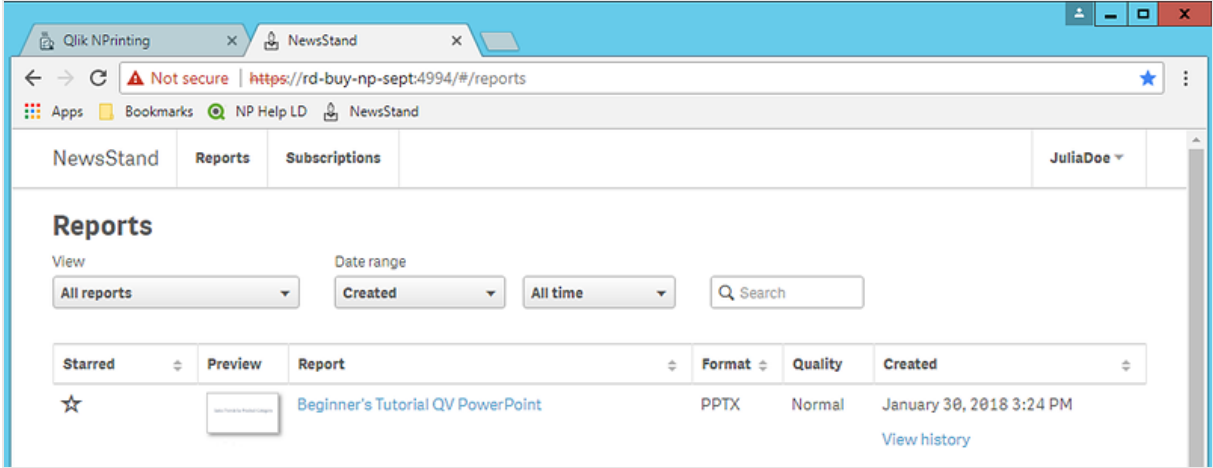

# <span id="page-65-0"></span>Pubblicazione di un report semplice da un'app Qlik Sense

Questo tutorial mostra come creare e pubblicare un semplice report Excel di Qlik NPrinting utilizzando dati di Qlik Sense.

Qlik NPrinting offre molte funzioni. Questo tutorial intende aiutare i nuovi utenti a creare il loro primo report. Il tutorial non descrive ogni tipo di report, elemento di progettazione o opzione di pubblicazione. Alla fine del tutorial si sarà creato, modificato e pubblicato un report Excel visualizzabile dagli utenti selezionati.

Altri tutorial di Qlik NPrinting:

- <sup>l</sup> *[Pubblicazione](#page-41-0) di un report semplice da un documento QlikView (page 42)*
- <sup>l</sup> *[Pubblicazione](#page-85-0) di un report complesso da un'app Qlik Sense (page 86)*

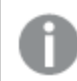

Per creare e modificare report nei formati di file Office, è necessario che Microsoft Office sia installato.

In questo tutorial si eseguiranno le operazioni seguenti:

#### [Accesso](#page-66-0) a un'app Qlik Sense

Per generare report sono necessari dati. Si vedrà come scaricare e importare un'app Qlik Sense di esempio.

#### [Connessione](#page-67-0) di Qlik NPrinting a un'app Qlik Sense

Qlik NPrinting necessita di connettersi all'app Qlik Sense. Si vedrà come configurare Qlik NPrinting in modo che possa accedere all'app di esempio o ai dati di Qlik Sense esistenti.

#### [Creazione](#page-72-0) di un nuovo modello di report di Qlik NPrinting

I modelli di report controllano la presentazione e i formati di output dei report. Questa sezione mostrerà come creare un nuovo modello.

## [Modifica](#page-74-0) del modello di report

I report offrono molte opzioni di formattazione diverse. In questa sezione si aggiungeranno un titolo, un'immagine, una tabella e un livello al report.

#### [Pubblicazione](#page-82-0) in NewsStand e tramite email

NewsStand è una console Web alla quale gli utenti possono accedere per visualizzare i report. Si vedrà come pubblicare il report in NewsStand e tramite email.

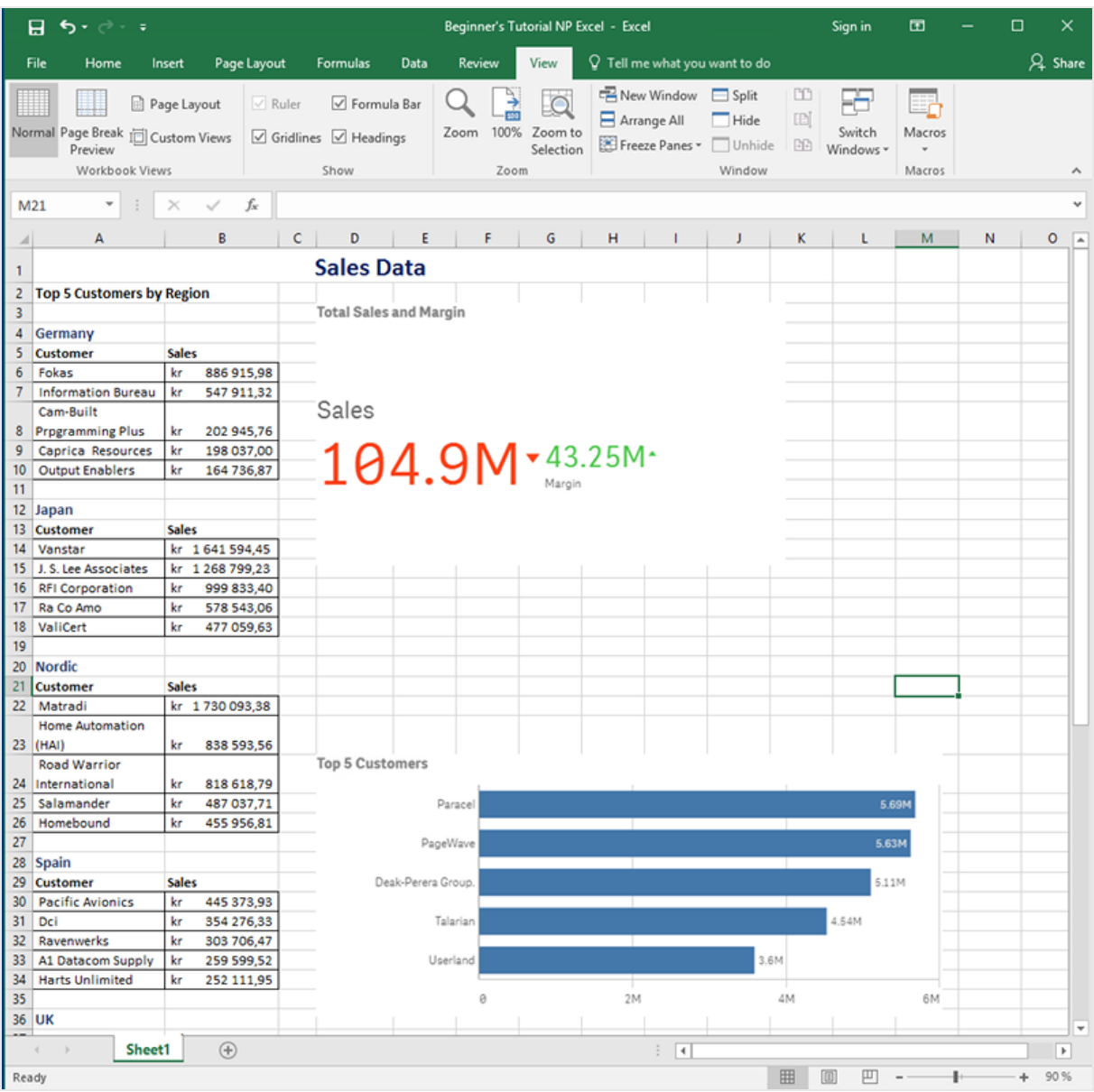

## <span id="page-66-0"></span>Accesso a un'app Qlik Sense

Le app Qlik Sense contengono i dati e le visualizzazioni utilizzati da Qlik NPrinting per creare i report. Esistono diversi modi per accedere a un'app Qlik Sense.

- <sup>l</sup> È possibile scaricare un'app Qlik Sense dal sito della guida di Qlik e caricarla nella cartella *Apps* dell'installazione di Qlik Sense in uso.
- <sup>l</sup> È possibile utilizzare una propria Qlik Sense app. Se si utilizza una propria app per completare questo tutorial, scegliere un'app semplice. Con le app Qlik Sense complesse i tempi di caricamento di Qlik NPrinting sono più lunghi.

## <span id="page-67-0"></span>Connessione di Qlik NPrinting a un'app Qlik Sense

A questo punto si creerà un'app Qlik NPrinting e la si collegherà all'app Qlik Sense.

Le app Qlik Sense sono molto diverse dalle app Qlik NPrinting:

- App Qlik Sense: contiene dati e utilizza visualizzazioni per esplorarli.
- App Qlik NPrinting: contiene report, filtri e la connessione a un'app Qlik Sense o a un documento QlikView.

Le app Qlik NPrinting permettono a Qlik NPrinting Designer di accedere ai dati di Qlik Sense in modo che le informazioni possano essere utilizzate in un report.

Per connettere Olik NPrinting alle app Olik Sense è necessario installare i certificati Olik Sense in tutti i *computer degli Engine di Qlik NPrinting. Vedere: [Installazione](#page-211-0) di certificati di Qlik NPrinting (page 212).*

Procedere come segue:

- 1. Accedere alla console Web di Qlik NPrinting.
- 2. Nel menu principale fare clic sull'elenco a discesa **App**, quindi su **App**.
- 3. Fare clic sul pulsante **Crea app**.
	- a. Immettere un nome per questa nuova app. Ad esempio: *Beginner's Tutorial NP App*.
	- b. Verificare che la casella di controllo **Abilitato** sia selezionata. In caso contrario, l'app sarà ignorata da Qlik NPrinting Engine.

c. Fare clic su **Crea**.

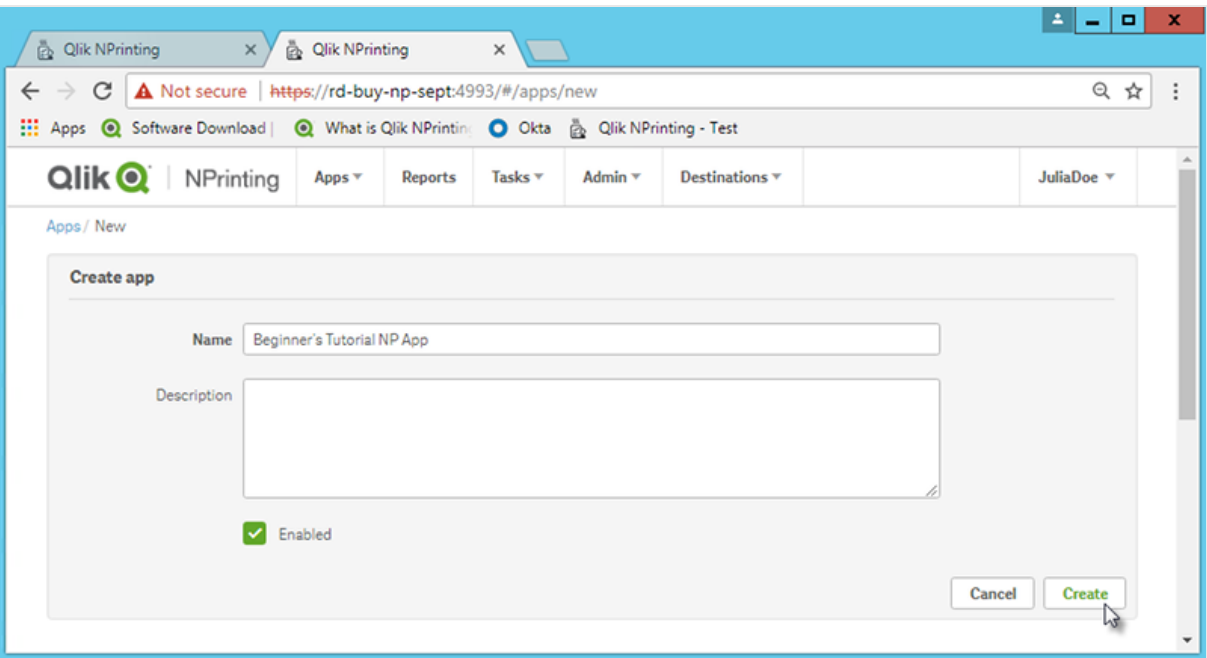

L'app *Beginner's Tutorial NP App* sarà visualizzata sotto **App**.

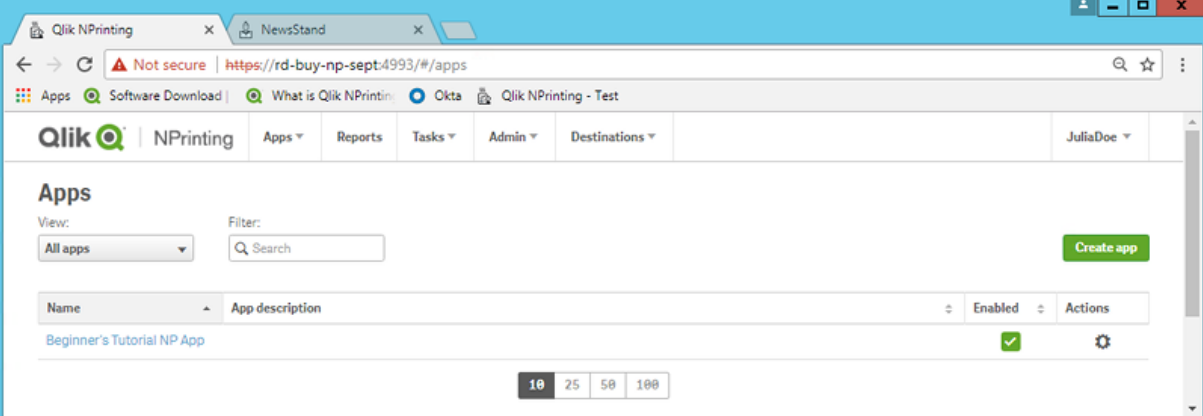

- 4. Nel menu principale fare clic sull'elenco a discesa **App**, quindi su **Connessioni**.
	- a. Fare clic sul pulsante **Crea connessione**.
	- b. Nella casella **Nome** immettere un nome per la connessione: *Beginner's Tutorial Connection*.
	- c. Nell'elenco a discesa **App** selezionare l'app di Qlik NPrinting creata in precedenza: *Beginner's Tutorial NP App*.
	- d. Selezionare **Qlik Sense** come **Sorgente**.
	- e. Immettere le seguenti informazioni:
		- **· Indirizzo proxy**: nome completo del server Qlik Sense. Il nome è reperibile nell'hub di Qlik Sense, nella barra degli indirizzi del browser. Il formato è: *https://nome\_computer\_proxy\_ sense.nome\_dominio*.
		- **· ID dell'app Qlik Sense**: Questa informazione è reperibile nell'hub di Qlik Sense, nella barra degli indirizzi del browser o nella pagina riepilogativa dell'app.

# 2 Guida introduttiva

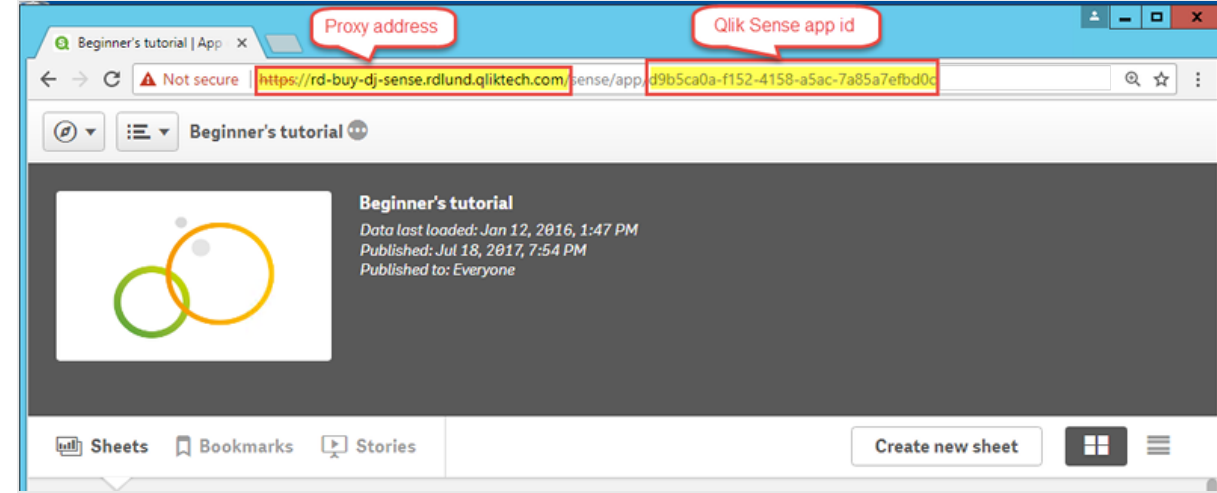

- <sup>l</sup> **Identità**: *<nome dominio Windows>\<nome utente>* dell'utente di Qlik Sense che ha accesso all'app.
- f. Fare clic sul pulsante **Esegui verifica** per verificare che la connessione sia valida. Se la connessione è valida, verrà visualizzato il messaggio "Verifica riuscita". In caso contrario verrà visualizzato il messaggio seguente: "Errori rilevati. Verificare i dettagli di seguito."

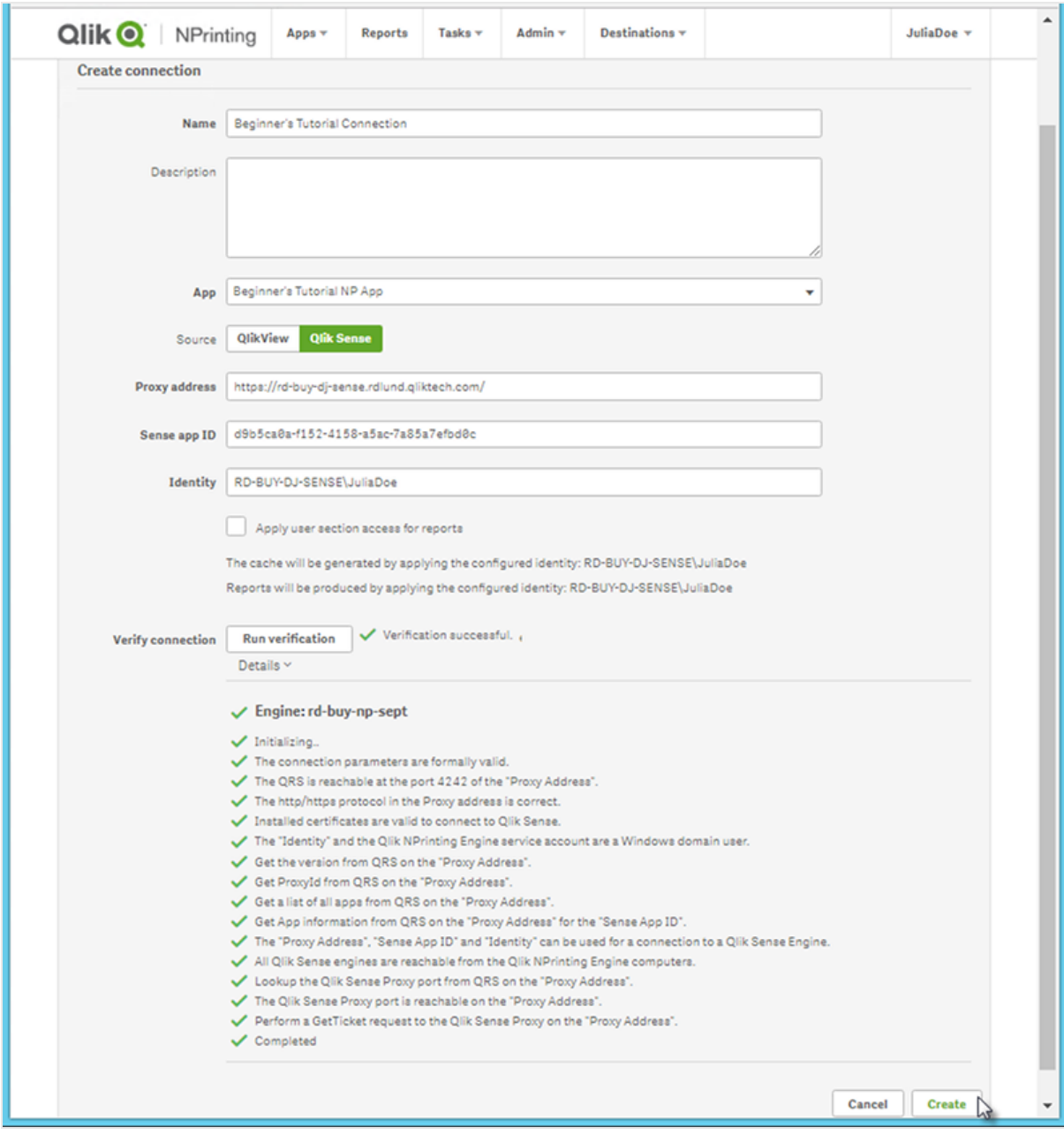

- g. Una volta verificate le impostazioni della connessione, fare clic su **Crea**. Si ritornerà automaticamente al menu **Connessioni**.
- h. Fare clic sulla nuova connessione. Verrà visualizzato lo stato: **Stato cache - Generazione in corso**. Ciò significa che Qlik NPrinting si sta connettendo a Qlik Sense e sta importando metadati. Se l'app Qlik Sense è di grandi dimensioni, l'operazione potrebbe richiedere alcuni minuti.

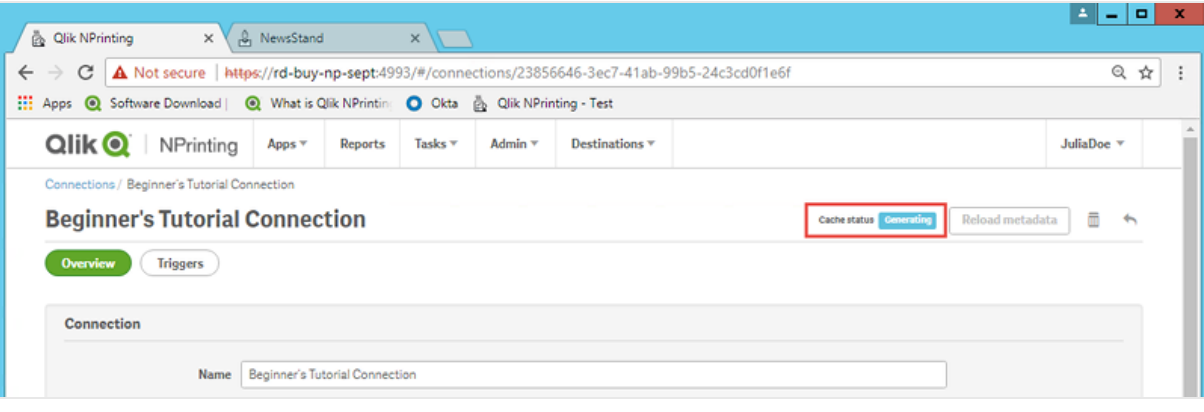

*Ogni volta che si aggiungono nuovi oggetti all'app Qlik Sense, è necessario ricaricare i metadati della connessione.*

i. Quando lo stato della cache diventa **Generata**, è possibile creare un nuovo modello di report. Se lo stato visualizzato è **Errore**, verificare le informazioni della connessione.

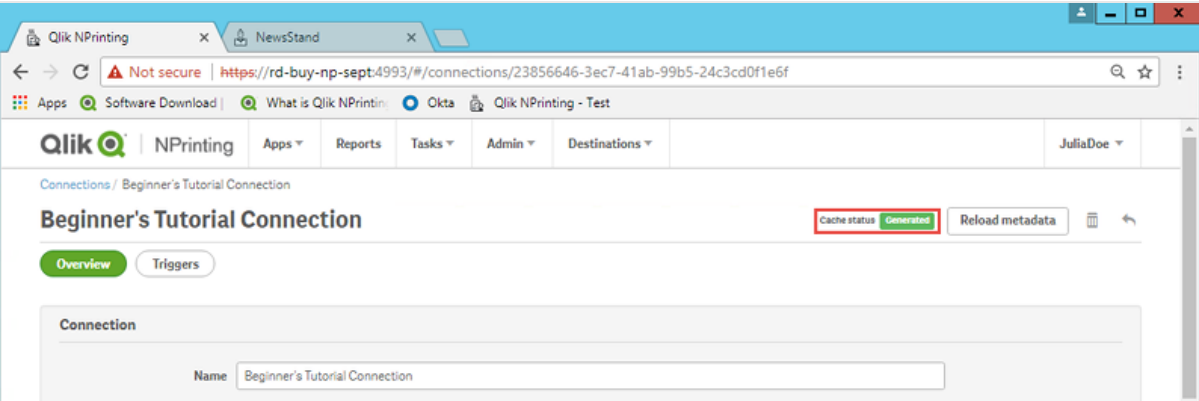

La nuova connessione sarà ora visibile nella schermata **Connessioni**.

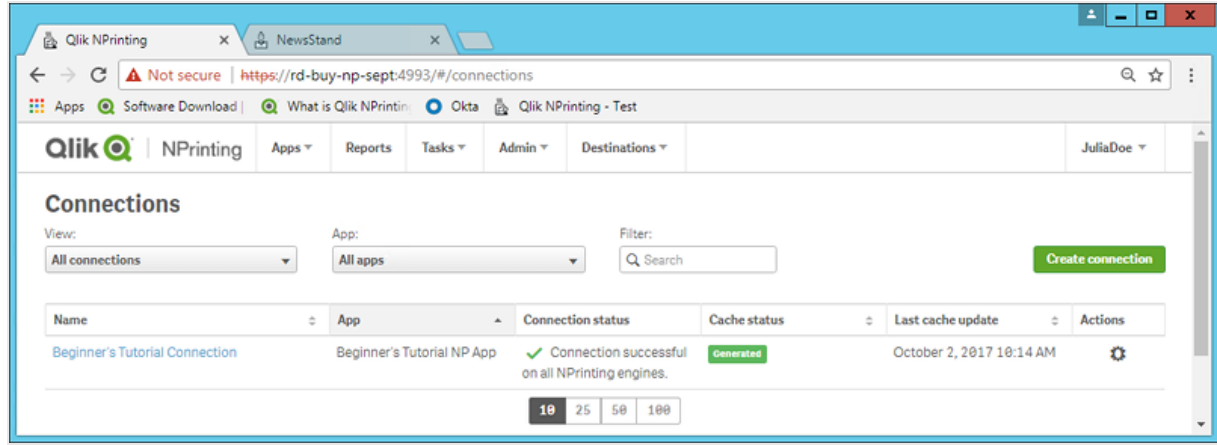
In caso di difficoltà nella connessione all'app Qlik Sense, vedere:

- <sup>l</sup> *Creazione di [connessioni](#page-20-0) (page 21)*
- <sup>l</sup> *[Risoluzione](#page-543-0) dei problemi (page 544)*

## Creazione di un nuovo modello di report di Qlik NPrinting

I modelli di report controllano la presentazione e i formati di output dei report. È possibile disporre gli oggetti e formattare le pagine utilizzando le opzioni standard del tipo di report scelto. Ad esempio, un report Excel avrà le stesse opzioni di formattazione e la stessa interfaccia di un foglio di calcolo Excel.

Procedere come segue:

- 1. Nel menu principale della console Web di Qlik NPrinting fare clic su **Report**.
- 2. Fare clic sul pulsante **Crea report**.
- 3. Immettere un titolo nel campo **Titolo**. Ad esempio: *Beginner's Tutorial NP Excel*.
- **4. Nell'elenco a discesa Tipo selezionare Excel.**
- 5. Nell'elenco a discesa **App** selezionare *Beginner's Tutorial NP App*.
- 6. Nelle opzioni **Modello**, fare clic su **File vuoto**.
- 7. Verificare che la casella di controllo **Abilitato** sia selezionata. In caso contrario, il report sarà ignorato da Qlik NPrinting Engine.

8. Fare clic su **Crea**.

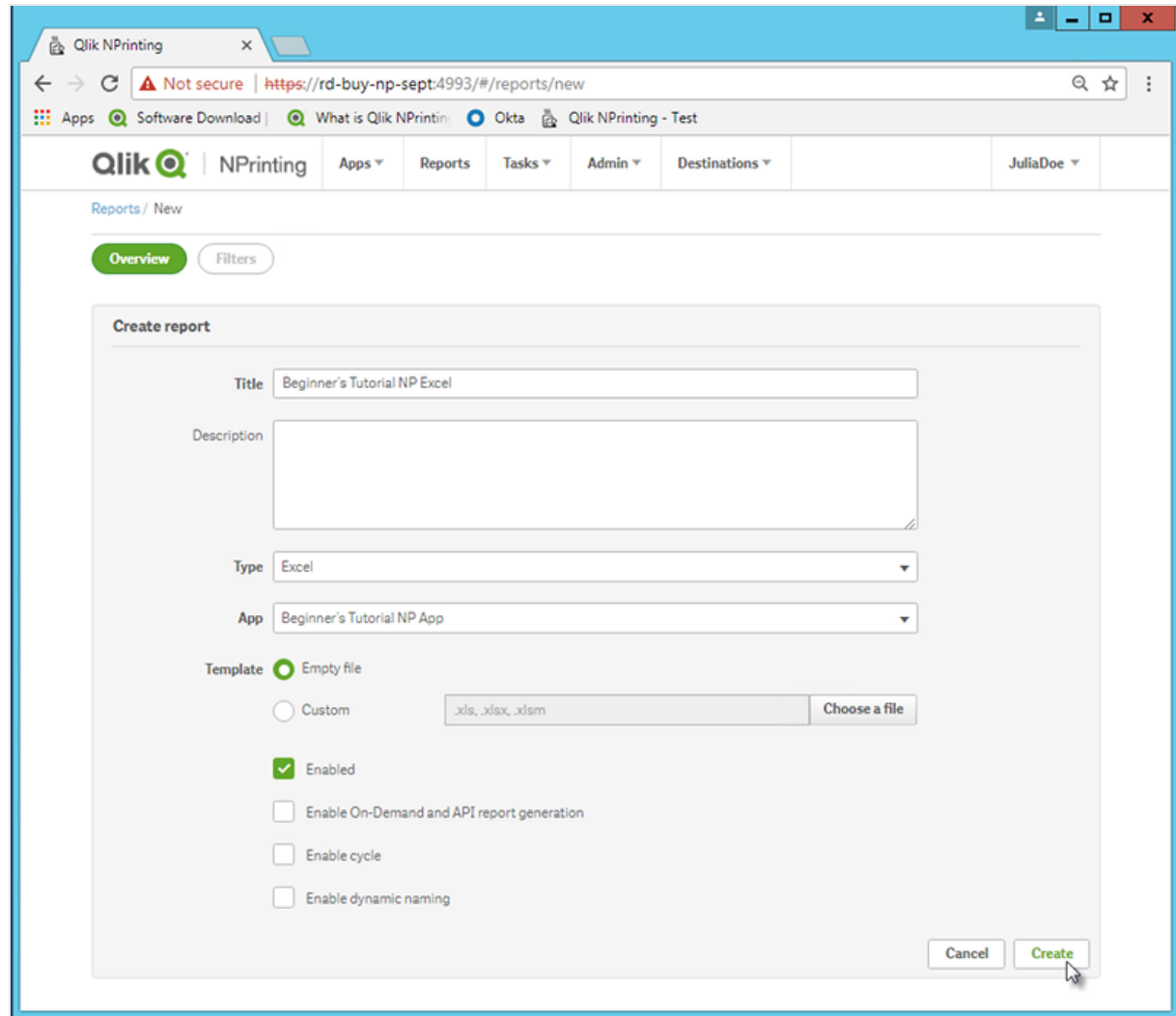

Il report *Beginner's Tutorial NP Excel* sarà visualizzato sotto **Report**.

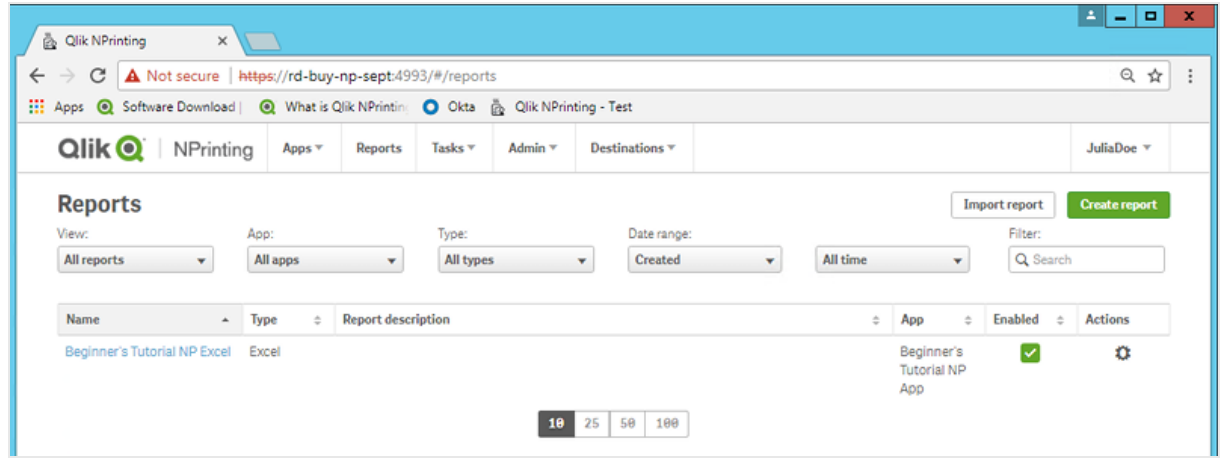

# Modifica del modello di report

Esistono molti modi per modificare un modello di report. In questo tutorial si aggiungeranno:

- <sup>l</sup> Titoli: semplice testo utilizzato per organizzare il report. I titoli possono essere modificati con le opzioni standard di Excel.
- Livelli: consentono di suddividere i dati in base a una dimensione. Possono essere applicati a tabelle e immagini. Si suddivideranno i 5 clienti principali (**Top 5 Customers**) in base alla dimensione **Region**.
- Tabelle: consentono di presentare i dati di Qlik Sense in formato tabellare.
- Immagini: consentono di presentare i dati di Qlik Sense in formato PNG.

Questa sezione non tratta tutte le operazioni possibili in Qlik NPrinting Designer. Per informazioni sulle funzionalità avanzate dei report Excel, vedere: **[Report](#page-348-0) Excel**.

*L'anteprima del report potrebbe risultare diversa dall'immagine riportata di seguito, a seconda della formattazione scelta. Alcuni oggetti potrebbero avere nomi leggermente diversi, a seconda dell'ordine nel quale sono stati selezionati.*

Procedere come segue:

- 1. Nel menu principale della console Web di Qlik NPrinting fare clic su **Report**.
- 2. Nella schermata **Report** fare clic sul report.
- 3. Fare clic su **Modifica modello** per aprire l'Editor modelli di Qlik NPrinting Designer.

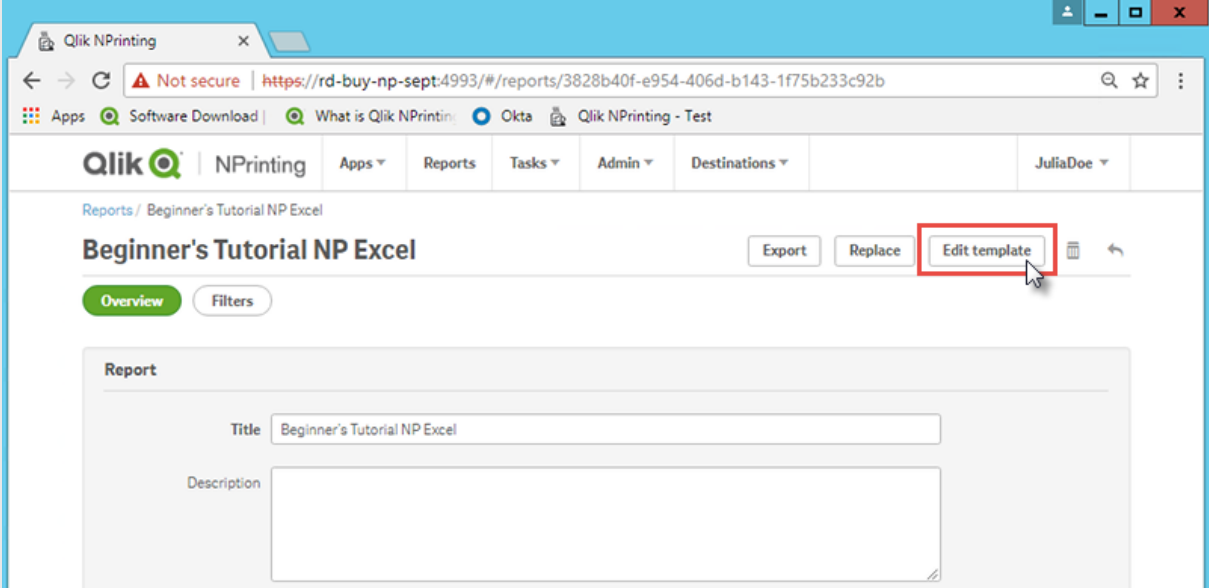

- 4. Immettere il titolo:
	- a. Nella cella A1 digitare un titolo, ad esempio "Sales Data".
	- b. Nella cella A2 digitare un sottotitolo: "Top 5 Customers by Region".

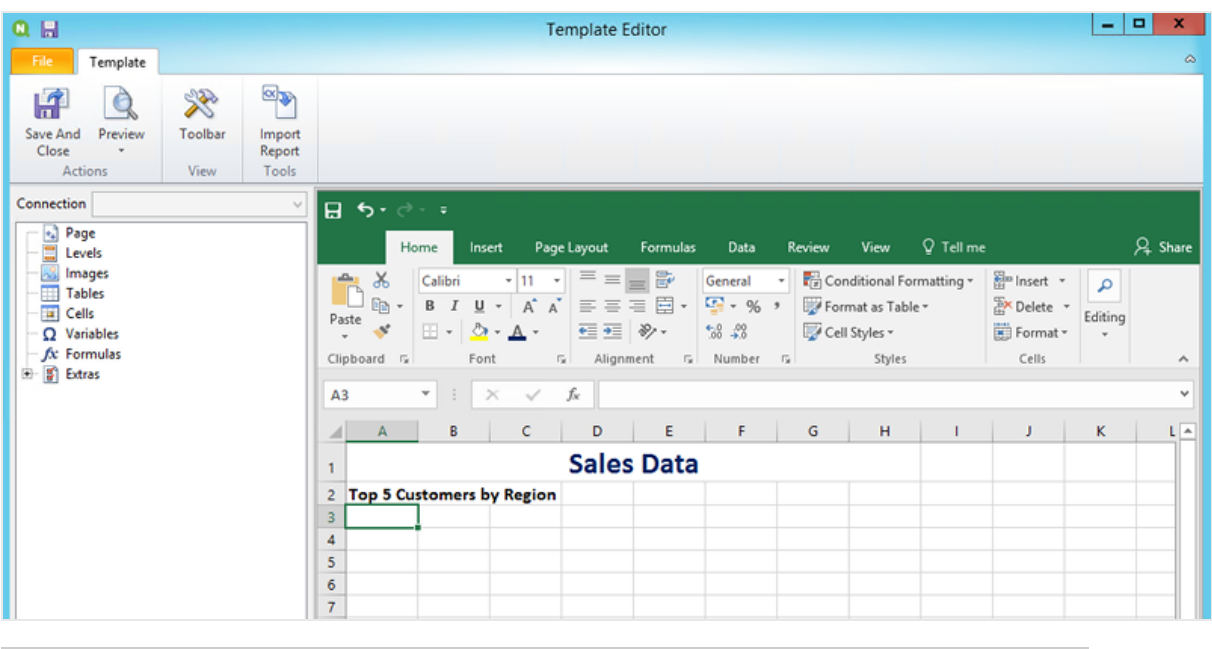

*Per modificare l'aspetto dei titoli è possibile utilizzare le opzioni di formattazione di Excel. Ad esempio, è possibile modificare la dimensione e il colore dei caratteri. È anche possibile unire diverse celle in modo che il titolo sia centrato rispetto al resto del report.*

- 5. Aggiungere un livello:
	- a. Nel riquadro a sinistra fare clic con il pulsante destro del mouse su **Levels** (Livelli), quindi selezionare **Add levels** (Aggiungi livelli).

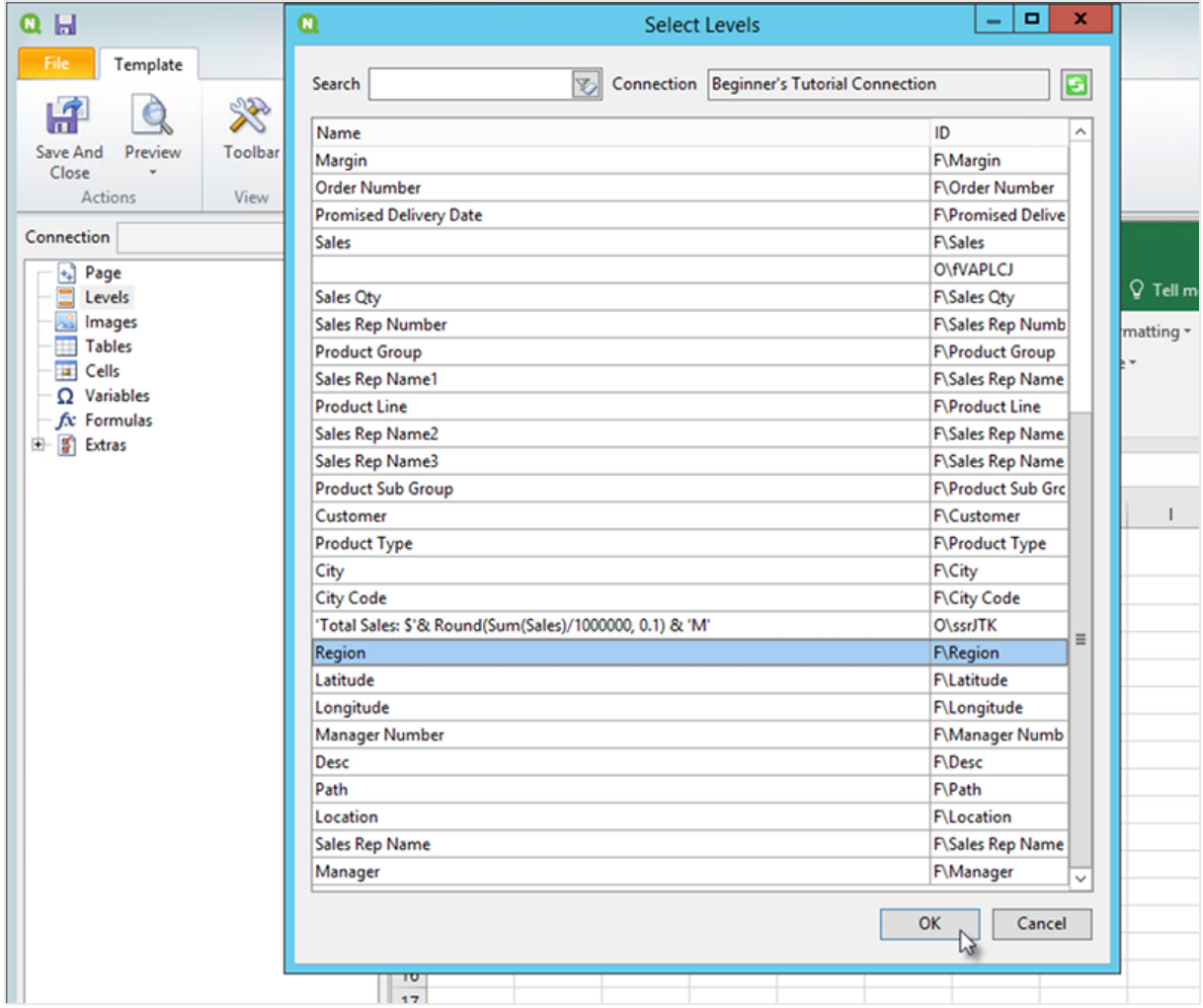

b. Si aprirà una nuova finestra. Selezionare **Region**. Fare clic su **OK**.

- c. Trascinare **Region\_Level** sulla cella A3.
- d. Inserire tre righe sotto A3 per creare quattro celle vuote fra i tag **<Region\_Level>** e **</Region\_ Level>**.
- e. Espandere **Region\_Level** nel riquadro a sinistra.
- f. Trascinare e rilasciare **Region** sulla cella A5. In questo modo ogni livello avrà un'intestazione.

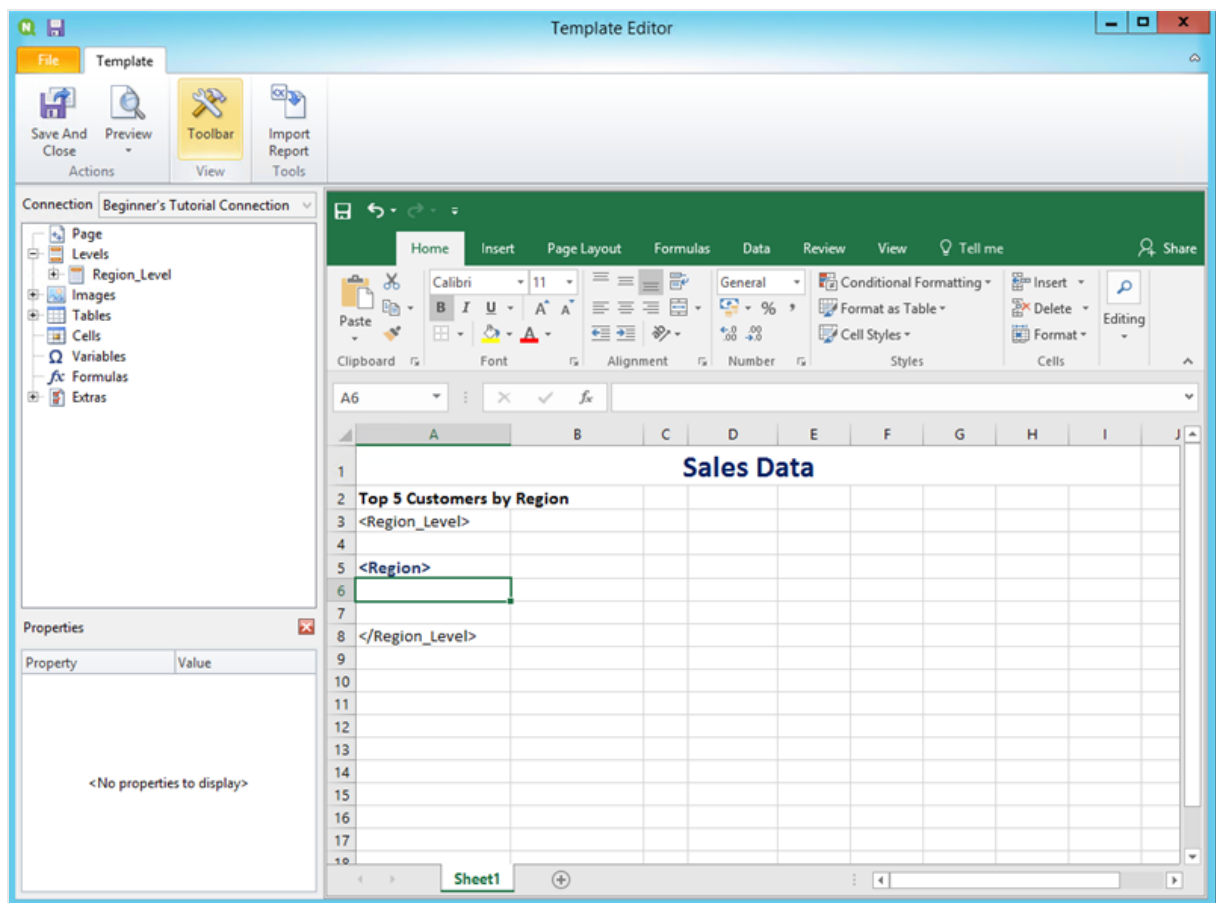

- 6. Aggiungere una tabella:
	- a. Nel riquadro a sinistra fare clic con il pulsante destro del mouse su **Tables** (Tabelle), quindi selezionare **Add objects** (Aggiungi oggetti).

b. Si aprirà una nuova finestra. Selezionare **Top 5 Customers**. Fare clic su **OK**.

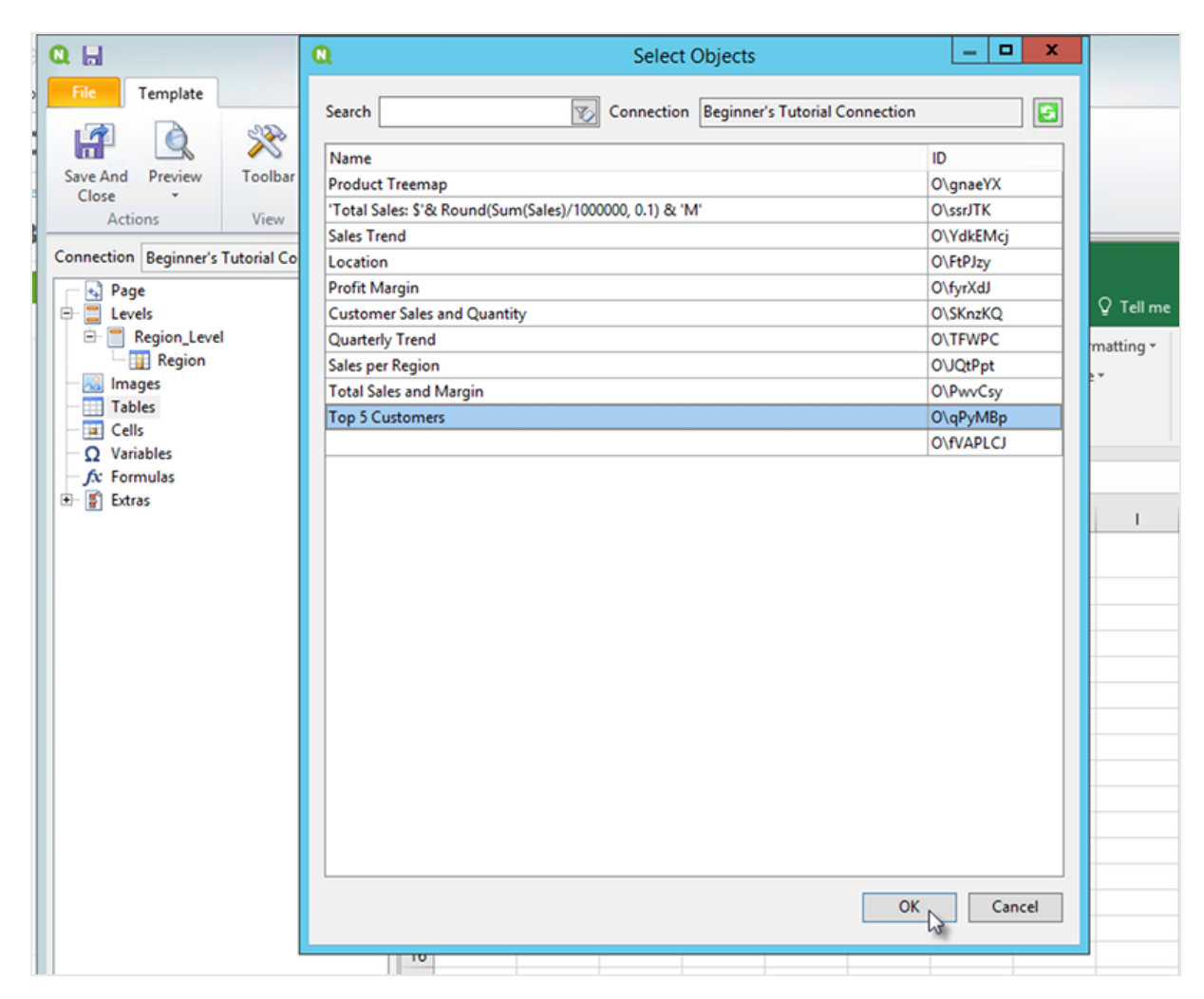

- c. Fare clic con il pulsante destro del mouse sul nuovo nodo etichettato **qPyMBp - Top 5 Customers**. Fare clic su **Proprietà**.
- d. Nel pannello delle **Proprietà** verificare che l'opzione **Mantieni formati sorgente** non sia selezionata.
- e. Espandere **qPyMBp - Top 5 Customers**. Trascinare **Customer** sulla cella A6, quindi trascinare **JWaPFv\_1 - Sales** sulla cella B6.

I due oggetti tabella devono trovarsi all'interno dei due tag di livello. È possibile formattarli come una tabella aggiungendo un bordo o un colore di sfondo.

f. Fare clic sulla cella B6. Nella scheda **Home** passare a **Numero**, quindi selezionare l'icona **Formato numerico contabile**. In questo modo i dati di **JWaPFv\_1 - Sales** saranno visualizzati come valuta.

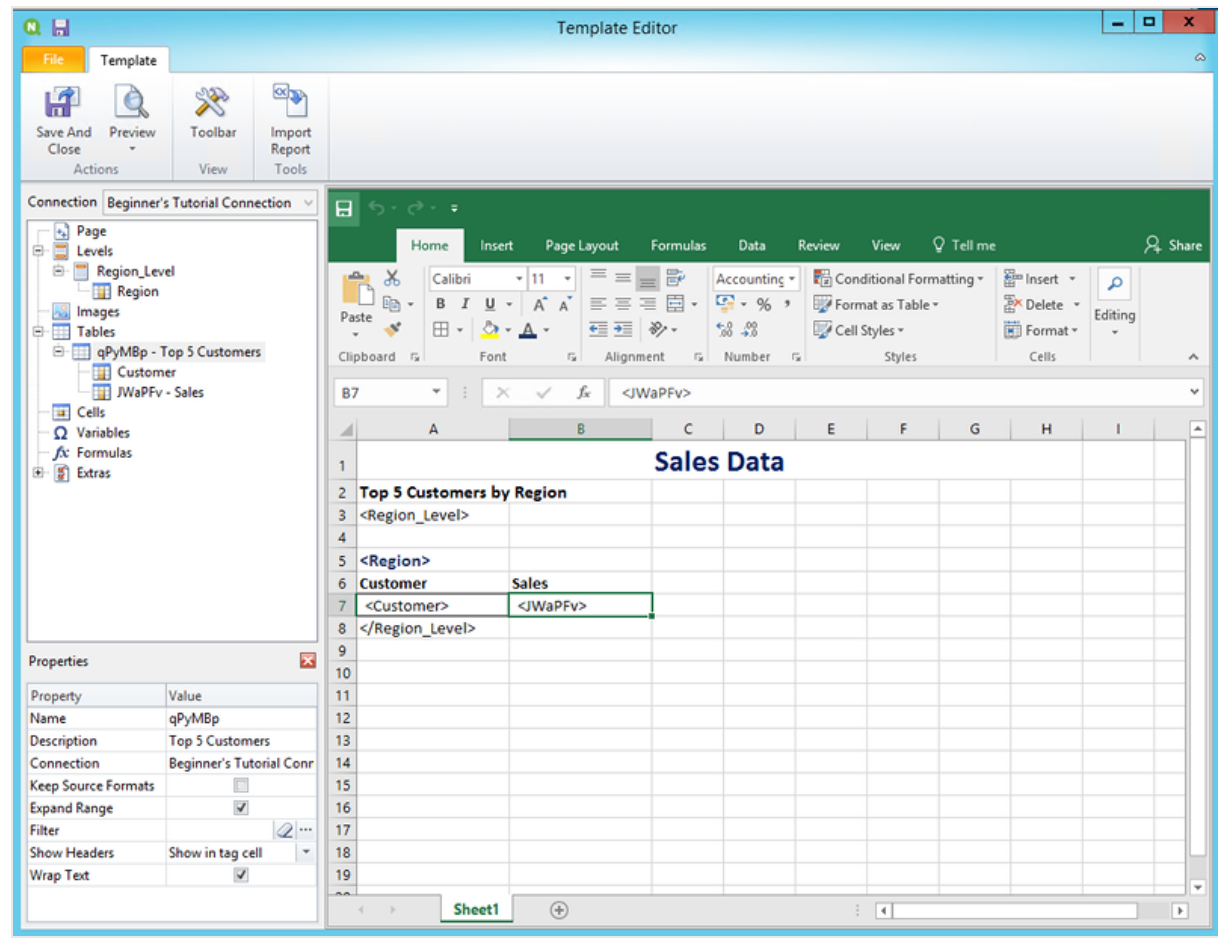

- 7. Aggiungere immagini:
	- a. Nel riquadro a sinistra fare clic con il pulsante destro del mouse su **Images** (Immagini), quindi selezionare **Add objects** (Aggiungi oggetti).
	- b. Si aprirà una nuova finestra. Selezionare **Top 5 Customers** e **Total Sales and Margin**, quindi fare clic su **OK**.

È possibile selezionare più opzioni tenendo premuto il tasto CTRL.

# 2 Guida introduttiva

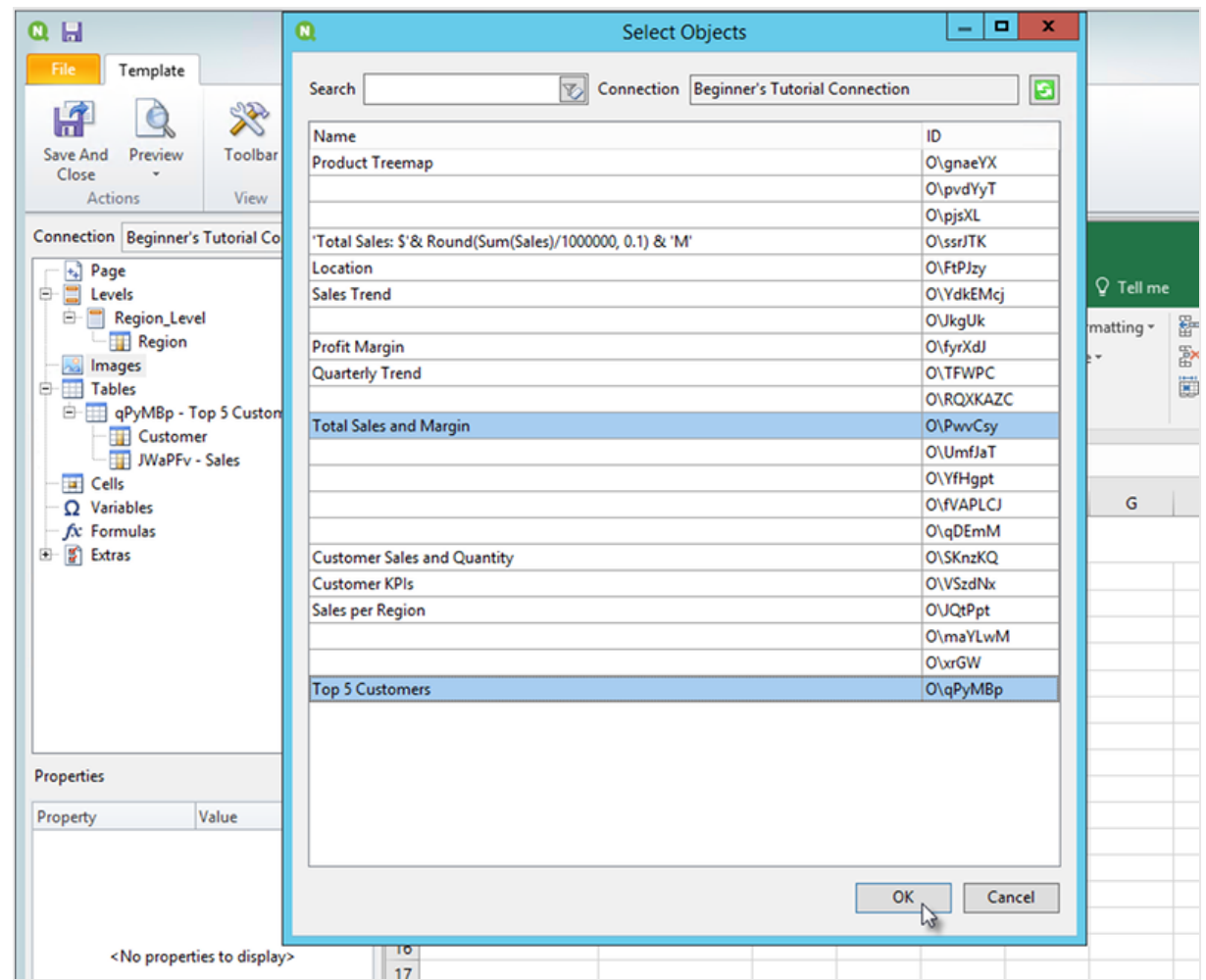

c. Fare clic sul nuovo nodo etichettato **PwvCsy - Total Sales and Margin** e trascinarlo sulla cella D3. Fare clic su **qPyMBp\_1 - Top 5 Customers** e trascinarlo sulla cella D7. Poiché si tratta di immagini, la formattazione con le opzioni di Excel non produrrà alcun effetto.

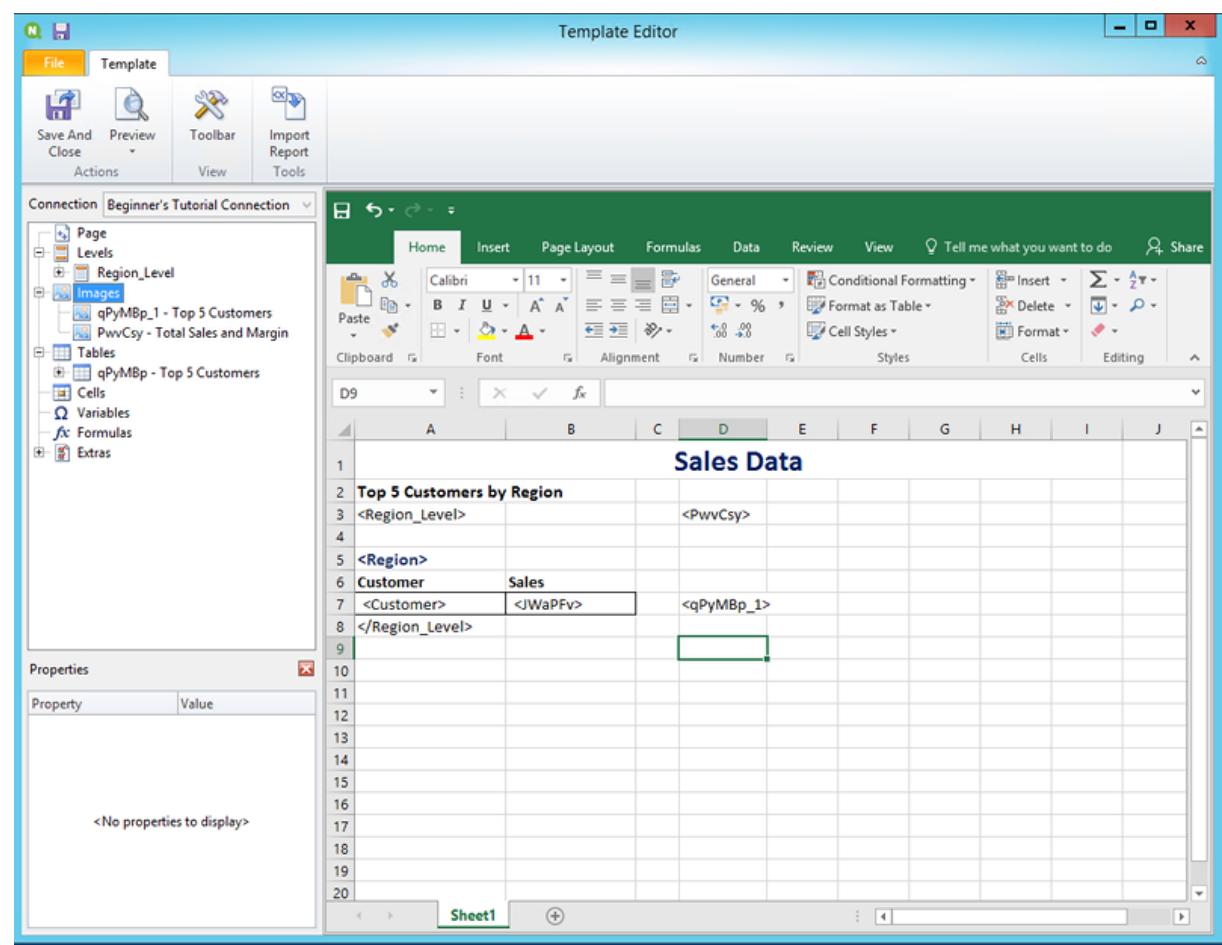

- 8. Nella barra degli strumenti di Excel fare clic sulla scheda **Layout di pagina**.
- 9. Fare clic sull'elenco a discesa **Orientamento** e selezionare **Orizzontale**. I tipi di report con molte tabelle disposte nel senso della lunghezza risulteranno più chiari con l'orientamento orizzontale.
- 10. Nel menu dell'editor di modelli di Qlik NPrinting fare clic sulla scheda **File**. Fare clic su **Salva**.
- 11. Fare clic sulla scheda **Modello**, quindi sul pulsante **Anteprima** per visualizzare l'anteprima del report. Il caricamento dell'anteprima potrebbe richiedere diversi minuti, a seconda delle dimensioni del report.

# 2 Guida introduttiva

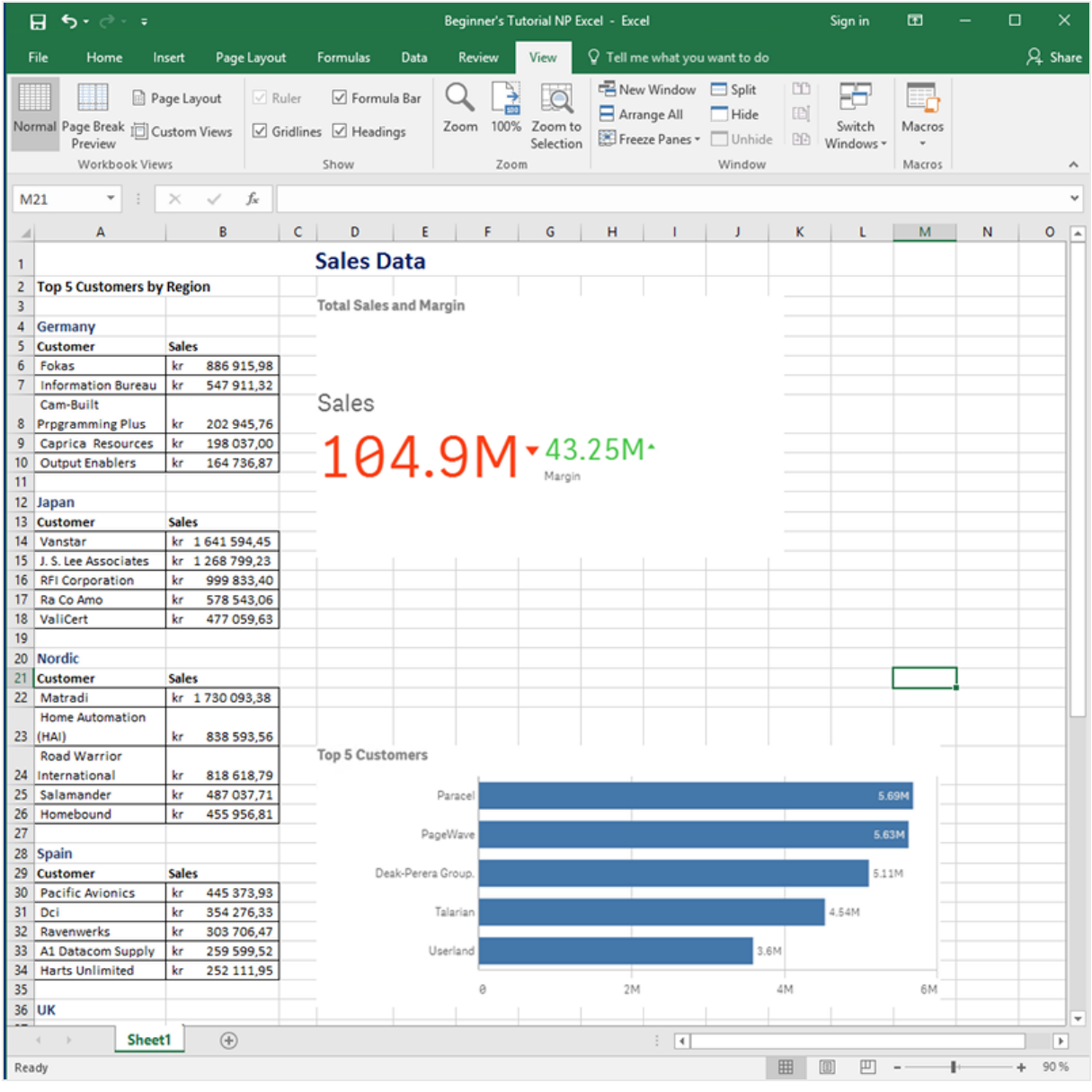

A

*Le modifiche eseguite in modalità anteprima non saranno salvate.*

- 12. Per proseguire le modifiche, chiudere la finestra di anteprima e formattare il report nell'editor di modelli.
- 13. Terminate le modifiche, fare clic su **Salva e chiudi**.

Il modello verrà salvato e sarà pronto per essere condiviso con altri utenti.

#### Pubblicazione in NewsStand e tramite email

I report devono essere pubblicati affinché gli utenti possano accedervi. Si procederà ora con la pubblicazione in NewsStand e tramite email.

NewsStand è un portale Web che consente agli utenti di visualizzare in anteprima e scaricare report, nonché di sottoscrivere ad aggiornamenti automatici. Vedere: *[Panoramica](#page-497-0) di NewsStand (page 498)*

Le email contengono i report come allegati. Il contenuto può essere personalizzato con l'aggiunta di testo e immagini. Vedere: *[Distribuzione](#page-500-0) di report tramite email (page 501)*.

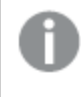

*È necessario configurare il server di posta SMTP per l'invio di email da Qlik NPrinting. Vedere[:Configurazione](#page-279-0) di un server SMTP (page 280).*

Procedere come segue:

- 1. Nel menu principale della console Web di Qlik NPrinting fare clic su **Attività**, quindi selezionare **Attività di pubblicazione**.
- 2. Fare clic sul pulsante **Crea attività**.
	- a. Immettere un nome.
	- b. Selezionare l'app dall'elenco a discesa: *Beginner's Tutorial NP App*.
	- c. Mantenere i valori predefiniti per le altre opzioni. Fare clic su **Crea**.
- 3. Fare clic sulla scheda **Report**.
	- a. Fare clic sul pulsante **Aggiungi report**.
	- b. Selezionare *Beginner's Tutorial - NP Excel* dall'elenco a discesa **Scegli report**.
	- c. Selezionare **XLS** nell'elenco a discesa **Formato di output**.
	- d. Accertarsi che le caselle di controllo **Allega all'email** e **Abilitata** siano selezionate.
	- e. Fare clic su **Aggiungi report**.
- 4. Fare clic sulla scheda **Utenti/gruppi**.
	- a. Fare clic sul pulsante **Aggiungi utente o gruppo**.
	- b. Selezionare un utente o un gruppo dall'elenco a discesa **Scegli destinatario**. Per apprendere come creare nuovi utenti, vedere:*[Creazione](#page-247-0) di utenti (page 248)*.
	- c. Selezionare le caselle di controllo **Abilitato**, **Destinazione NewsStand** e **Destinazione email**.
	- d. Fare clic su **Aggiungi destinatario**.
- 5. Fare clic sulla scheda **Destinazioni**.
	- a. Nella colonna **NewsStand** fare clic sulla casella di controllo **Pubblica per tutti**.
	- b. Nella colonna **Email** fare clic sulla casella di controllo **Pubblica per tutti**.
	- c. Fare clic su **Salva**.
- 6. Si tornerà alla scheda **Panoramica**.
- 7. Fare clic sul pulsante **Esegui ora**.

Nella parte superiore della pagina verrà visualizzato un messaggio di conferma.

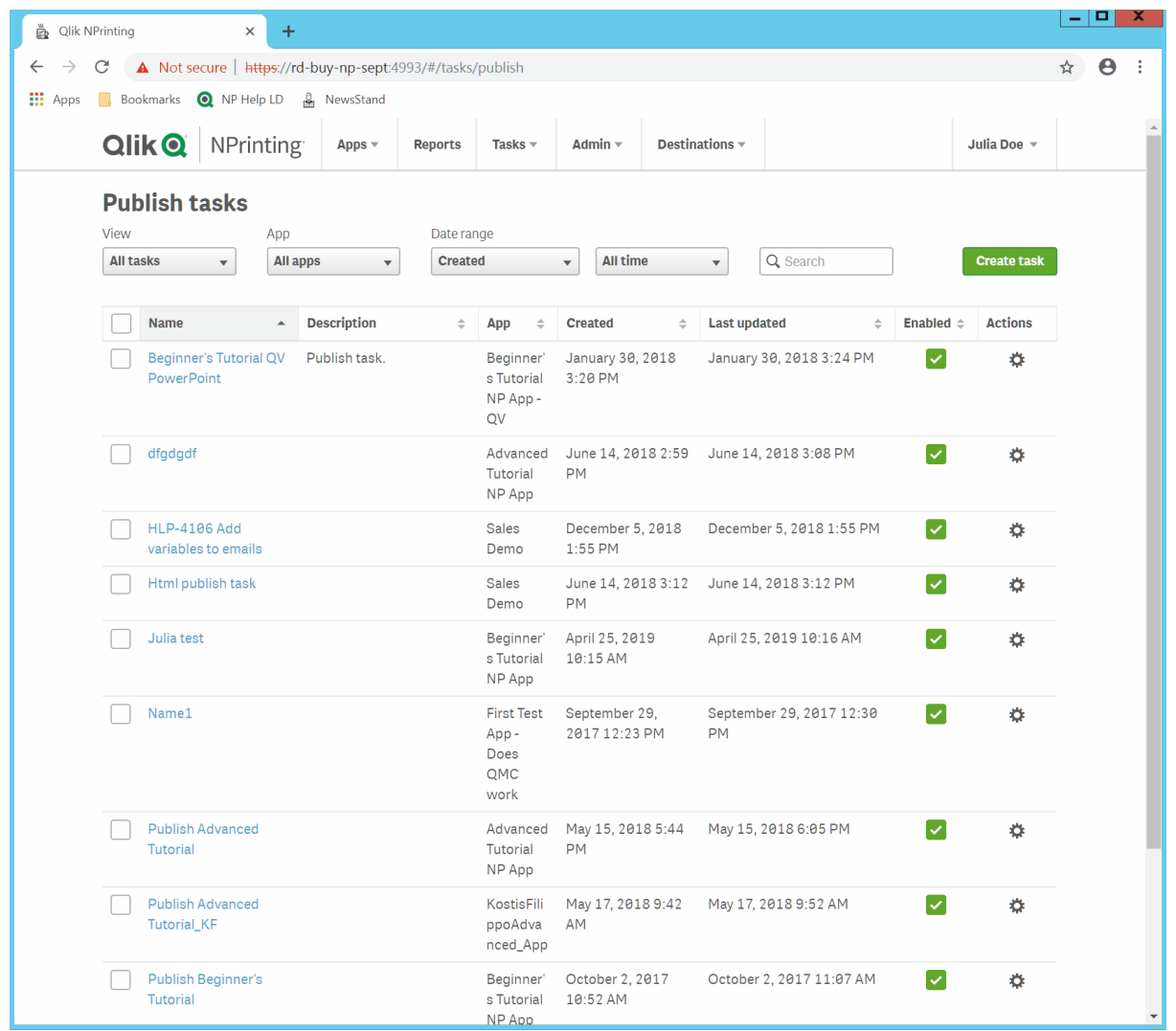

I destinatari potranno ora accedere a NewsStand nel browser e visualizzare il report. Riceveranno inoltre una copia via email.

*Nelle installazioni standard è possibile passare da Qlik NPrinting Web Console a NewsStand cambiando* il numero di porta da 4993 a 4994 nella barra degli indirizzi del browser. Ad esempio, se Web Console è *https://YourServerName:4993, NewsStand sarà https://YourServerName:4994.*

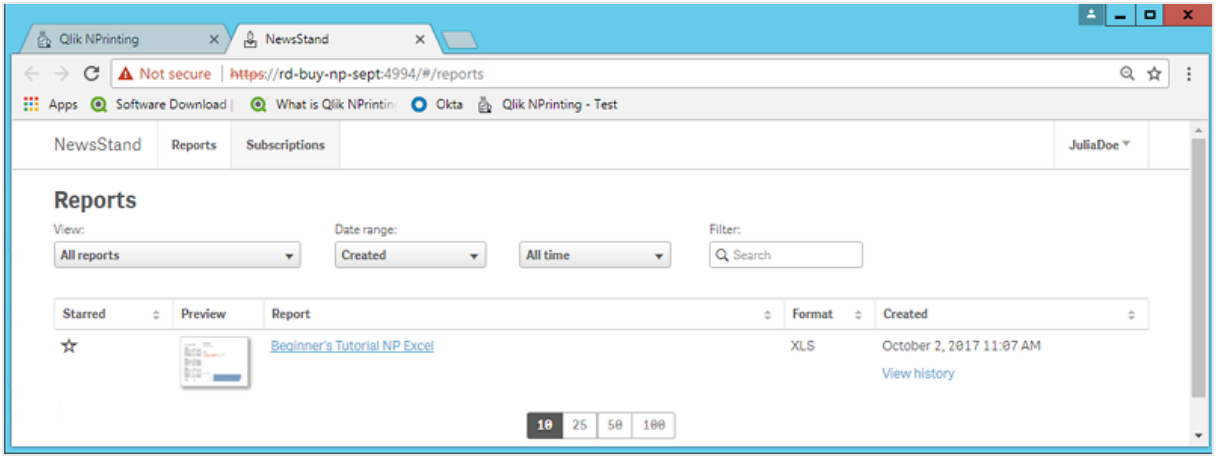

# Pubblicazione di un report complesso da un'app Qlik Sense

Questo tutorial mostra come creare e pubblicare un report Excel di Qlik NPrinting complesso utilizzando dati di Qlik Sense.

Qlik NPrinting offre molte funzioni. Questo tutorial intende aiutare gli utenti esperti a creare un report. Il tutorial non descrive ogni tipo di report, elemento di progettazione o opzione di pubblicazione. Alla fine del tutorial si sarà creato, modificato e pubblicato un report Excel visualizzabile dagli utenti selezionati.

Altri tutorial di Qlik NPrinting:

- <sup>l</sup> *[Pubblicazione](#page-65-0) di un report semplice da un'app Qlik Sense (page 66)*
- <sup>l</sup> *[Pubblicazione](#page-41-0) di un report semplice da un documento QlikView (page 42)*

Per creare e modificare report nei formati di file Office, è necessario che Microsoft Office sia installato.

In questo tutorial si eseguiranno le operazioni seguenti:

#### [Accesso](#page-86-0) a un'app Qlik Sense

Per generare report sono necessari dati. Si vedrà come scaricare e importare un'app Qlik Sense di esempio.

#### [Connessione](#page-86-1) di Qlik NPrinting a un'app Qlik Sense

Qlik NPrinting deve connettersi a un'app Qlik Sense. Si vedrà come configurare Qlik NPrinting in modo che possa accedere a un'app di esempio o ai dati di Qlik Sense esistenti.

#### [Creazione](#page-89-0) di un nuovo filtro

I filtri permettono di limitare i dati. Creare un filtro in modo da controllare i dati visti dagli utenti.

#### [Creazione](#page-90-0) di un nuovo modello di report di Qlik NPrinting

I modelli di report controllano la presentazione e i formati di output dei report. Questa sezione mostrerà come creare un nuovo modello.

### [Modifica](#page-92-0) del modello di report

I report offrono molte opzioni di formattazione diverse. Si aggiungeranno titoli, tabelle Excel, tabelle con subtotali e livelli al report.

#### [Pubblicazione](#page-99-0) in NewsStand e tramite email

<span id="page-86-0"></span>NewsStand è una console Web alla quale gli utenti possono accedere per visualizzare i report. Si vedrà come automatizzare la pubblicazione del report in NewsStand e tramite email.

## Accesso a un'app Qlik Sense

Le app Qlik Sense contengono i dati e le visualizzazioni utilizzati da Qlik NPrinting per creare i report. Esistono diversi modi per accedere a un'app Qlik Sense:

- <sup>l</sup> È possibile scaricare un'app Qlik Sense dal sito della guida di Qlik e caricarla nella cartella *Apps* dell'installazione di Qlik Sense in uso. Questo tutorial fa riferimento a diversi valori e campi presenti in quest'app di esempio. Se è la prima volta che si esegue questo tutorial, è consigliabile utilizzare l'app fornita, non una personalizzata.
- È possibile utilizzare la propria app Qlik Sense. Se si utilizza una propria app per completare questo tutorial, scegliere un'app semplice. Con le app Qlik Sense complesse i tempi di caricamento di Qlik NPrinting sono più lunghi.

## <span id="page-86-1"></span>Connessione di Qlik NPrinting a un'app Qlik Sense

A questo punto si creerà un'app Qlik NPrinting e la si collegherà all'app Qlik Sense.

Le app Qlik Sense sono molto diverse dalle app Qlik NPrinting:

- App Qlik Sense: contiene dati e utilizza visualizzazioni per esplorarli.
- App Qlik NPrinting: contiene report, filtri e la connessione a un'app Qlik Sense o a un documento QlikView.

Le app Qlik NPrinting permettono a Qlik NPrinting Designer di accedere ai dati di Qlik Sense in modo che le informazioni possano essere utilizzate in un report.

Per connettere Qlik NPrinting alle app Qlik Sense è necessario installare i certificati Qlik Sense in tutti i *computer degli Engine di Qlik NPrinting. Vedere: [Installazione](#page-211-0) di certificati di Qlik NPrinting (page 212).*

Procedere come segue:

- 1. Accedere alla console Web di Qlik NPrinting.
- 2. Nel menu principale fare clic sull'elenco a discesa **App**, quindi su **App**.
- 3. Fare clic sul pulsante **Crea app**.
	- a. Immettere un nome per questa nuova app. Ad esempio: *Advanced Tutorial NP App*.
	- b. Verificare che la casella di controllo **Abilitato** sia selezionata. In caso contrario, l'app sarà ignorata da Qlik NPrinting Engine.

c. Fare clic su **Crea**.

L'app *Advanced Tutorial NP App* sarà visualizzata sotto **App**.

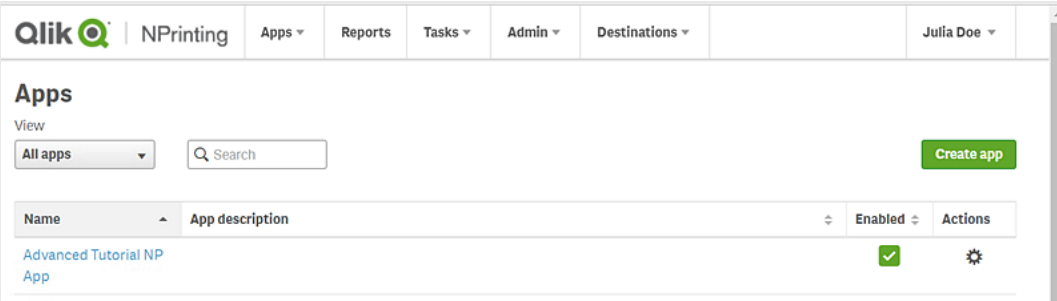

- 4. Nel menu principale fare clic sull'elenco a discesa **App**, quindi su **Connessioni**.
	- a. Fare clic sul pulsante **Crea connessione**.
	- b. Nella casella **Nome** immettere un nome per la connessione: *Advanced Tutorial Connection*.
	- c. Nell'elenco a discesa **App** selezionare l'app Qlik NPrinting creata in precedenza: *Advanced Tutorial NP App*.
	- d. Selezionare **Qlik Sense** come **Sorgente**.
	- e. Immettere le seguenti informazioni:
		- **· Indirizzo proxy**: nome completo del server Qlik Sense. Il nome è reperibile nell'hub di Qlik Sense, nella barra degli indirizzi del browser. Il formato è: *https://nome\_computer\_proxy\_ sense.nome\_dominio*.
		- <sup>l</sup> **ID dell'app Qlik Sense**: Questa informazione è reperibile nell'hub di Qlik Sense, nella barra degli indirizzi del browser o nella pagina riepilogativa dell'app.

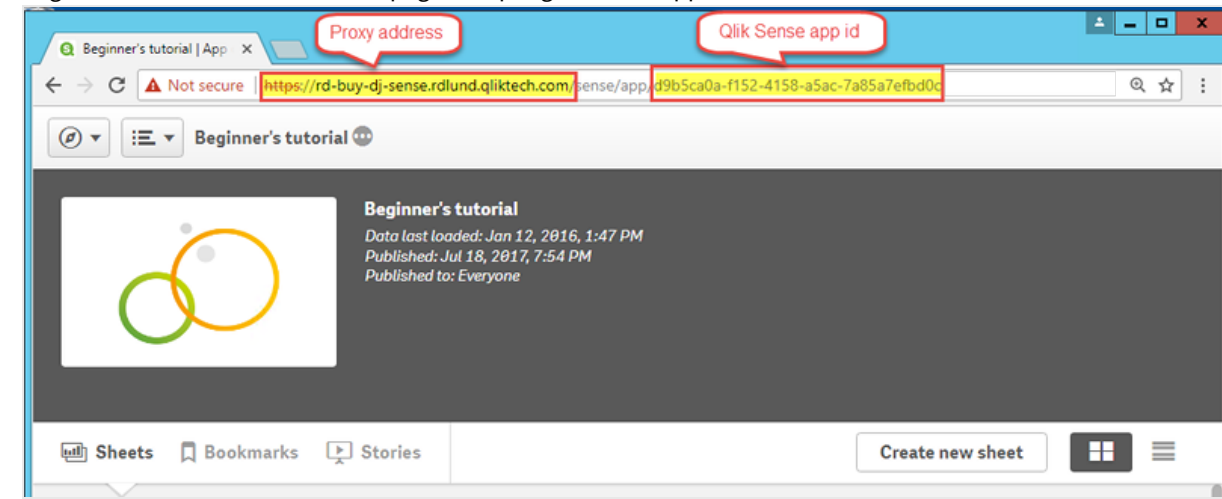

- <sup>l</sup> **Identità**: *<nome dominio Windows>\<nome utente>* dell'utente di Qlik Sense che ha accesso all'app.
- f. Fare clic sul pulsante **Esegui verifica** per verificare che la connessione sia valida. Se la connessione è valida, verrà visualizzato il messaggio "Verifica riuscita". In caso contrario verrà visualizzato il messaggio seguente: "Errori rilevati. Verificare i dettagli di seguito."

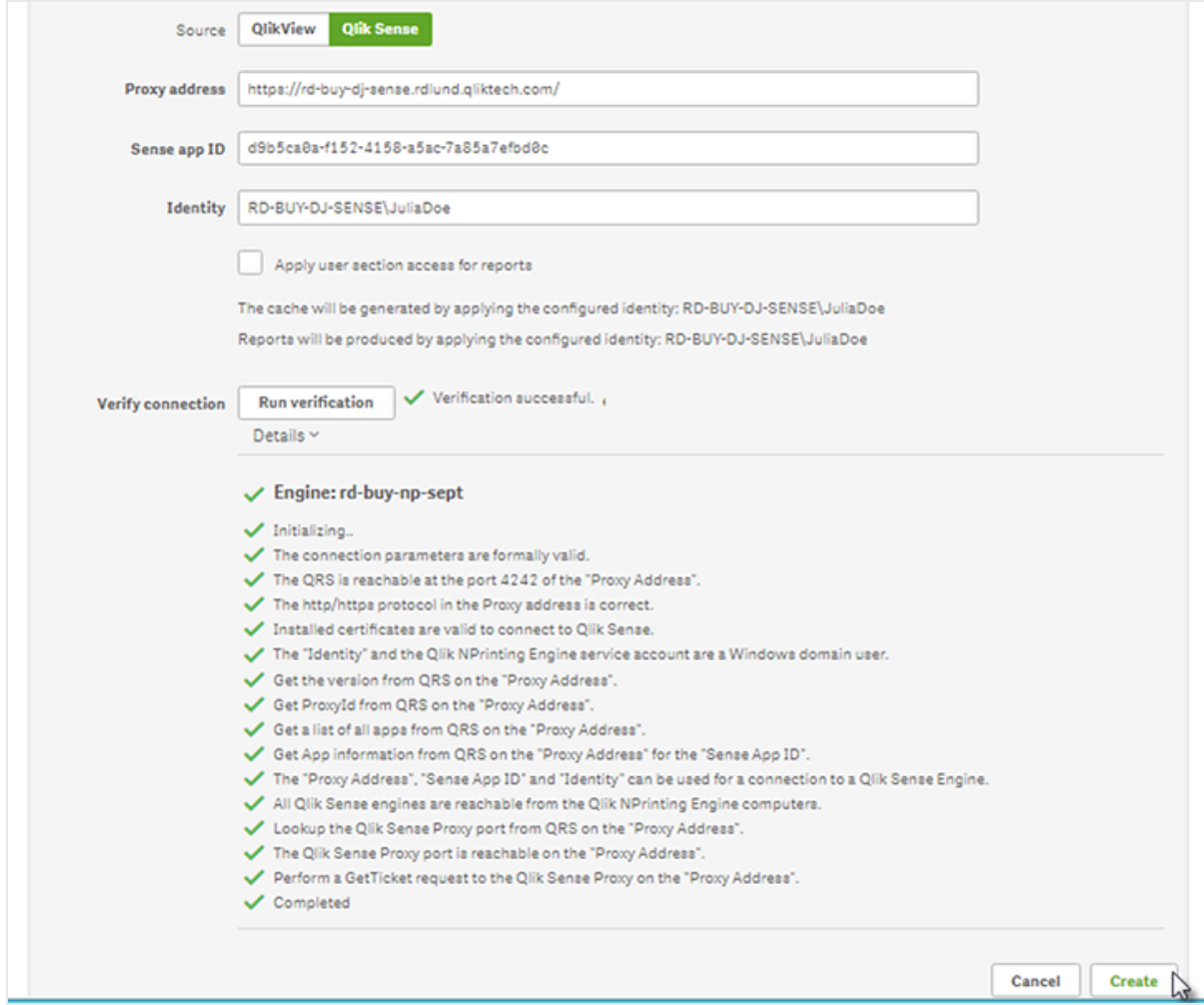

- g. Una volta verificate le impostazioni della connessione, fare clic su **Crea**. Si ritornerà automaticamente al menu **Connessioni**.
- h. Fare clic sulla nuova connessione. Verrà visualizzato lo stato: **Stato cache - Generazione in corso**. Ciò significa che Qlik NPrinting si sta connettendo a Qlik Sense e sta importando metadati. Se l'app Qlik Sense è di grandi dimensioni, l'operazione potrebbe richiedere alcuni minuti.

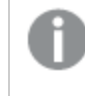

*Ogni volta che si aggiungono nuovi oggetti all'app Qlik Sense, è necessario ricaricare i metadati della connessione.*

i. Quando lo stato della cache diventa **Generata**, è possibile creare un nuovo modello di report. Se lo stato visualizzato è **Errore**, verificare le informazioni della connessione.

La nuova connessione sarà ora visibile nella schermata **Connessioni**.

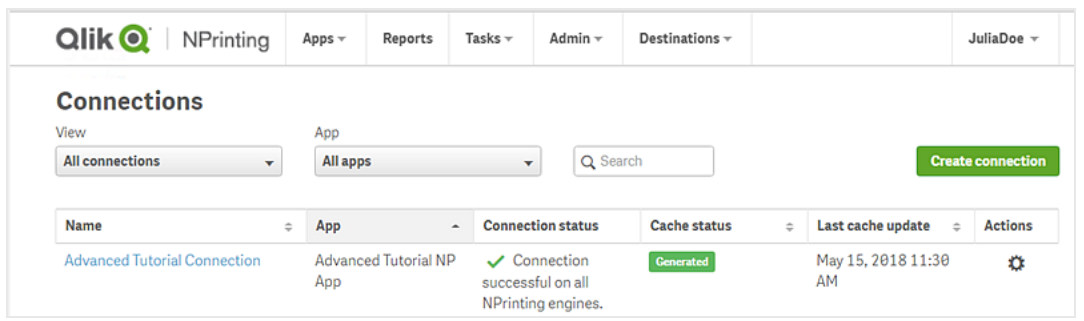

In caso di difficoltà nella connessione all'app Qlik Sense, vedere:

- <sup>l</sup> *Creazione di [connessioni](#page-20-0) (page 21)*
- <span id="page-89-0"></span><sup>l</sup> *[Risoluzione](#page-543-0) dei problemi (page 544)*

#### Creazione di un nuovo filtro

I filtri statici permettono di limitare i dati in base a campi dell'app Qlik Sense. In questo caso si creerà un filtro denominato *Wine & Beer* dal campo *Product Group*. Una tabella o un'immagine con questo filtro applicato visualizzerà soltanto risultati relativi a vino e birra e ignorerà tutti gli altri tipi di prodotto.

Procedere come segue:

- 1. Nel menu principale fare clic sull'elenco a discesa **App**, quindi selezionare **Filtri**.
- 2. Fare clic su **Crea filtro**.
- 3. Immettere un **nome** per il filtro. Ad esempio: *Wine & Beer*.
- 4. Sotto **App** selezionare *Advanced Tutorial NP App*.
- 5. Fare clic su **Crea**.

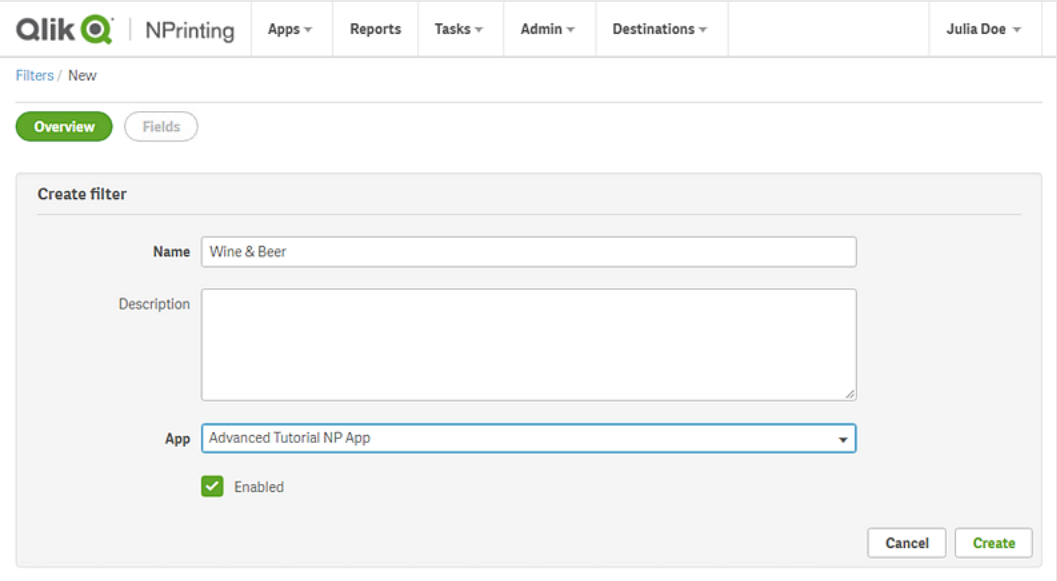

- 6. Fare clic su **Campi** nel menu dei filtri.
- 7. Fare clic su **Aggiungi campo**.
- 8. Sotto **Connessione** selezionare la connessione creata.
- 9. Sotto **Nome** selezionare **Product Group**. Lasciare **Sostituisci valori** deselezionato.
- 10. Lasciare **Il valore è** nell'area **Valori**. Questa opzione fa sì che Qlik NPrinting selezioni l'elenco di valori specificato.
- 11. Iniziare a digitare il valore desiderato. Sarà visualizzato un elenco di possibili valori. In questo caso scegliere **Alcoholic Beverages**.

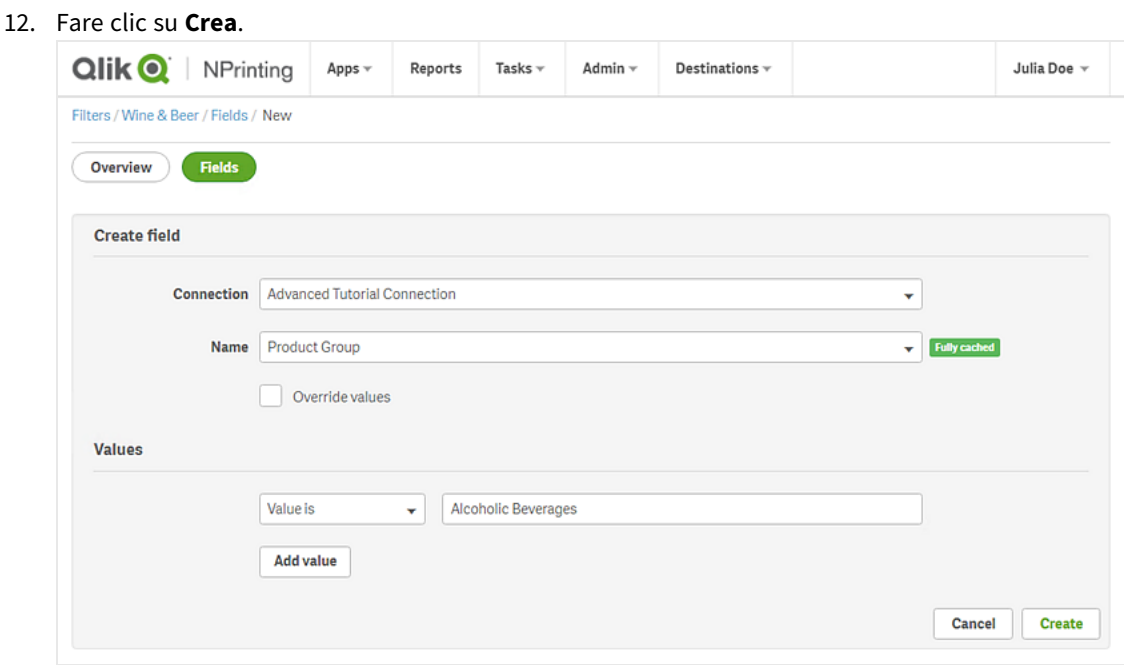

## <span id="page-90-0"></span>Creazione di un nuovo modello di report di Qlik NPrinting

I modelli di report controllano la presentazione e i formati di output dei report. È possibile disporre gli oggetti e formattare le pagine utilizzando le opzioni standard del tipo di report scelto. Ad esempio, un report Excel avrà le stesse opzioni di formattazione e la stessa interfaccia di un foglio di calcolo Excel.

Procedere come segue:

- 1. Nel menu principale della console Web di Qlik NPrinting fare clic su **Report**.
- 2. Fare clic sul pulsante **Crea report**.
- 3. Immettere un titolo nel campo **Titolo**. Ad esempio: *Advanced Tutorial Excel*.
- 4. Nell'elenco a discesa **Tipo** selezionare **Excel**.
- 5. Nell'elenco a discesa **App** selezionare *Advanced Tutorial NP App*.
- 6. Nelle opzioni **Modello** fare clic su **File vuoto**.
- 7. Verificare che la casella di controllo **Abilitato** sia selezionata. In caso contrario, il report sarà ignorato da Qlik NPrinting Engine.
- 8. Fare clic sulla casella di controllo **Abilita nome dinamico**. Questo consente di aggiungere variabili ai nomi dei report.

Questi elementi sono visualizzati come campi che possono essere riordinati utilizzando i cursori di ordinamento a destra.

- 9. Deve essere presente almeno una variabile. Scegliere **Nome report**.
- 10. Fare clic su **Aggiungi variabile**. Scegliere **Reparto utente**.
- 11. Fare clic su **Aggiungi variabile**. Scegliere **Personalizzato**. Aggiungere un trattino o un carattere di sottolineatura nella casella di testo visualizzata.
- 12. Fare clic su **Aggiungi variabile**. Scegliere **Data**. Selezionare un formato di data.
- 13. Il riquadro **Anteprima** mostra il nome report dinamico.
- 14. Fare clic su **Crea**.

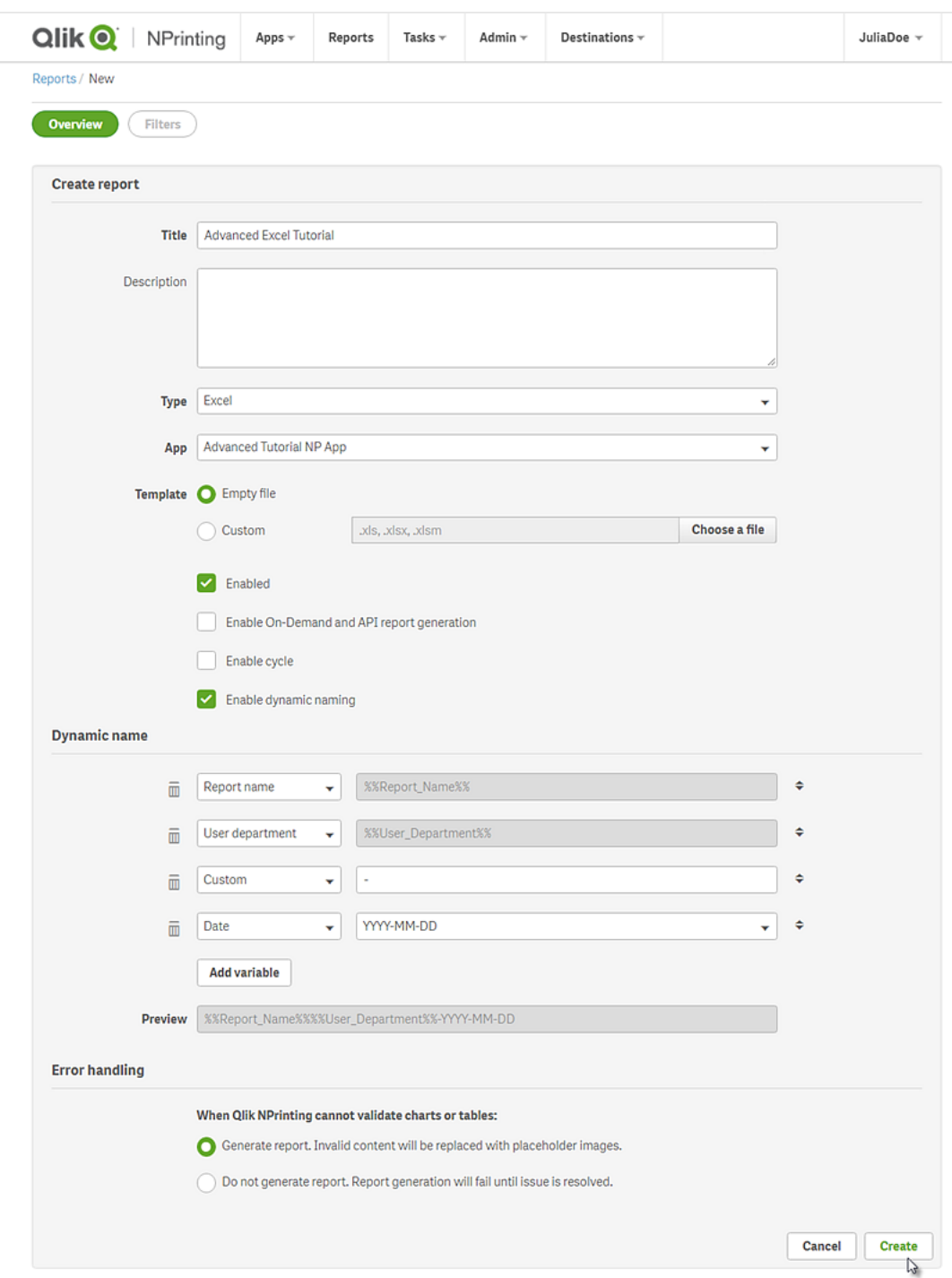

<span id="page-92-0"></span>Il report *Advanced Tutorial Excel* sarà visualizzato sotto **Report**.

## Modifica del modello di report

Esistono molti modi per modificare un modello di report. In questo tutorial si aggiungeranno:

- <sup>l</sup> Titoli: semplice testo utilizzato per organizzare il report. I titoli possono essere modificati con le opzioni standard di Excel.
- Livelli: consentono di suddividere i dati in base a una dimensione. Possono essere applicati a tabelle e immagini.
- <sup>l</sup> Tabelle: consentono di presentare i dati di Qlik Sense in formato tabellare. È possibile creare tabelle Excel o importare tabelle Qlik Sense.
- <sup>l</sup> Filtri degli oggetti: consentono di limitare i dati visualizzati in un oggetto, ad esempio un grafico o una tabella.

Questa sezione non tratta tutte le operazioni possibili in Qlik NPrinting Designer. Per informazioni su ulteriori funzionalità dei report Excel, vedere: **[Report](#page-348-0) Excel**.

*L'anteprima del report potrebbe risultare diversa dalle immagini riportate di seguito, a seconda della formattazione scelta. Alcuni oggetti potrebbero avere nomi leggermente diversi, a seconda dell'ordine nel quale sono stati selezionati.*

Procedere come segue:

- 1. Nel menu principale di Console web Qlik NPrinting fare clic su **Report**.
- 2. Fare clic sul report nella schermata **Report**.
- 3. Fare clic su **Modifica modello** per aprire l'Editor modelli di Qlik NPrinting Designer.

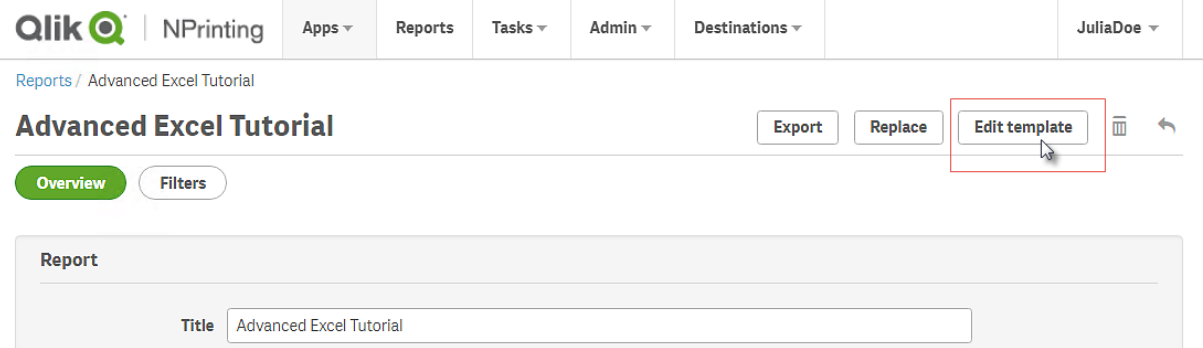

4. Nella cella A1 digitare un titolo, Ad esempio, *Quarterly trends and customer sales by region*.

*Per modificare l'aspetto dei titoli è possibile utilizzare le opzioni di formattazione di Excel. Ad esempio, è possibile modificare la dimensione e il colore dei caratteri. È anche possibile unire diverse celle in modo che il titolo sia centrato rispetto al resto del report.*

- 5. Aggiungere un livello:
	- a. Nel riquadro a sinistra fare clic con il pulsante destro del mouse su **Levels** (Livelli), quindi selezionare **Add levels** (Aggiungi livelli).

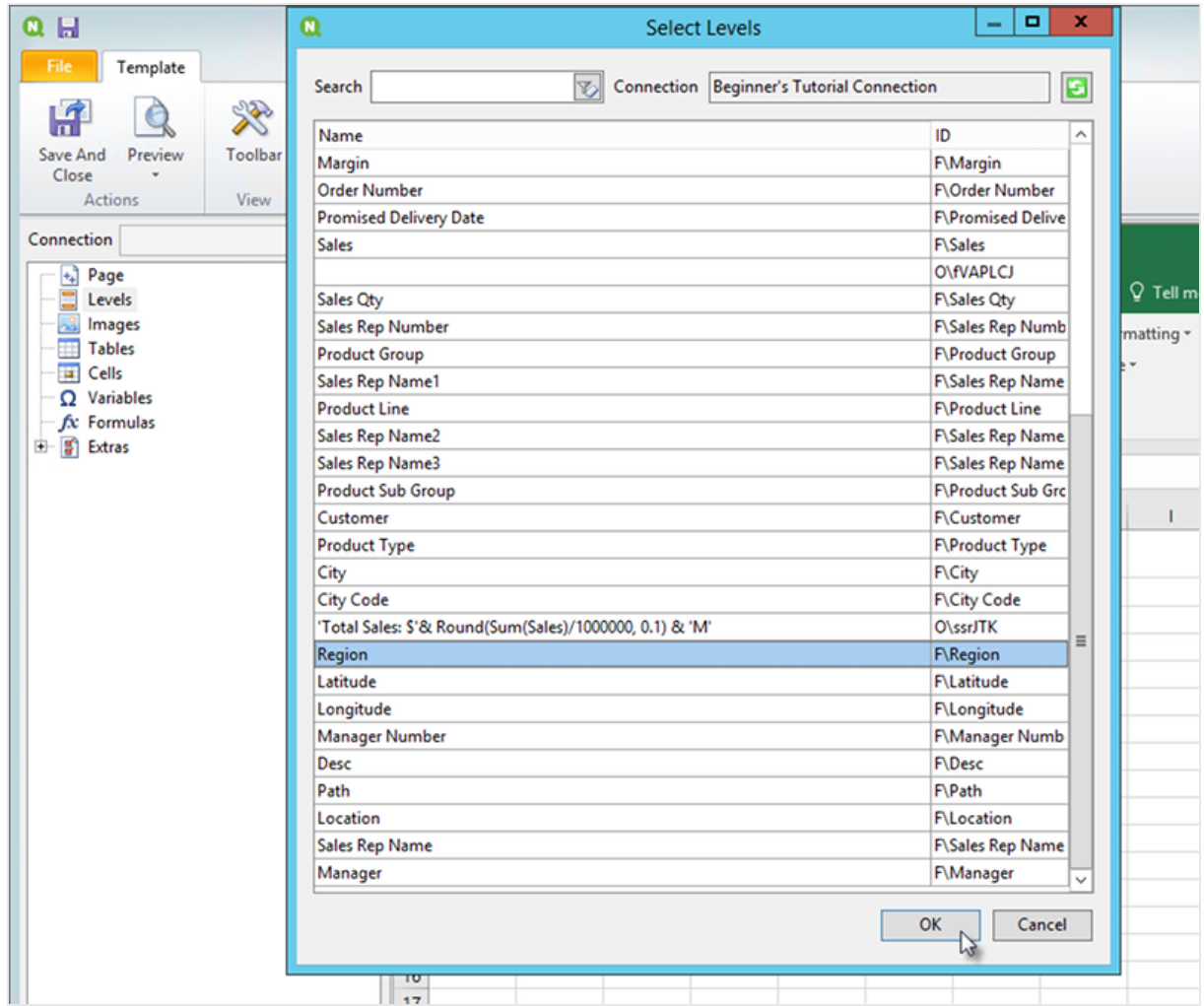

b. Si aprirà una nuova finestra. Selezionare **Region**. Fare clic su **OK**.

- c. Trascinare **Region\_Level** sulla cella A2.
- d. Tagliare e incollare il tag **</Region\_Level>** sulla cella A17. Gli oggetti inseriti in questi tag verranno organizzati per regione.
- e. Espandere **Region\_Level** nel riquadro a sinistra.
- f. Trascinare e rilasciare **Region** sulla cella A4. In questo modo ogni livello avrà un'intestazione.
- 6. Aggiungere una tabella Excel:
	- a. Nella cella A6 aggiungere un sottotitolo: *Quarterly trends*.
	- b. Nel riquadro a sinistra fare clic con il pulsante destro del mouse su **Tables** (Tabelle), quindi selezionare **Add objects** (Aggiungi oggetti).
	- c. Si aprirà una nuova finestra. Selezionare **Quarterly Trend**. Fare clic su **OK**.
	- d. Nel riquadro a sinistra selezionare **TFWPC - Quarterly Trend**. Si aprirà il riquadro **Proprietà** sottostante.
	- e. Deselezionare la casella di controllo **Keep Source Formats**.

La formattazione di Qlik Sense verrà rimossa dalla tabella, che potrà quindi essere personalizzata.

f. Impostare **Show Headers** su **Mostra in cella tag**.

Nelle celle dei tag verranno inserite le intestazioni di colonna e i dati inizieranno a partire dalla riga sottostante. Le formule e le variabili nelle intestazioni originali di Qlik Sense non verranno sostituite.

- g. Trascinare **TFWPC - Quarterly Trend** nella cella **A8**. Selezionare la cella contenente il tag **TFWPC**, se non è già selezionata.
- h. Fare clic sulla scheda **Inserisci** nella barra degli strumenti di Excel.
- i. Fare clic sull'icona **Tabella** nel gruppo **Tabelle**. Fare clic su **OK**.
- j. Selezionare **Strumenti tabella** > **Progettazione** per applicare la formattazione della tabella.
	- La formattazione del carattere e dell'allineamento applicata alla cella dell'intestazione verrà estesa a tutte le celle della tabella nella riga dell'intestazione.
	- La formattazione del carattere e dell'allineamento applicata alla cella del contenuto verrà estesa a tutte le celle della tabella nelle righe del contenuto.
	- La formattazione dei numeri non produrrà alcun effetto.
- k. Fare clic su **Anteprima** nella barra degli strumenti di Qlik NPrinting Designer per visualizzare l'anteprima della tabella. Si è così ottenuta una tabella Excel che può essere ordinata e filtrata. Tuttavia, non è possibile formattare i numeri.
- 7. Aggiungere una tabella con subtotali:
	- a. Nella cella A11 aggiungere un sottotitolo: *Customer sales*.
	- b. Nel riquadro a sinistra fare clic con il pulsante destro del mouse su **Tables** (Tabelle), quindi selezionare **Add objects** (Aggiungi oggetti).
	- c. Si aprirà una nuova finestra. Selezionare **Customer Sales and Quantity**. Fare clic su **OK**.
	- d. Nel riquadro a sinistra selezionare **Customer Sales and Quantity**. Si aprirà il riquadro **Proprietà** sottostante.
	- e. Deselezionare la casella di controllo **Keep Source Formats**.
	- f. Espandere il nuovo nodo **Customer Sales and Quantity**.

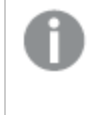

*È possibile espandere il nodo per rivelare i nodi colonna, solo se l'oggetto aggiunto è una tabella lineare o una casella della tabella. Se non si visualizza il simbolo +, è stata aggiunta una tabella pivot o una tabella lineare con colonne calcolate.*

- g. Trascinare **Customer - Customer** nella cella A13 e **JWaPFv - Sales** nella cella B13.
- h. Nella cella A15 digitare: *Region total*. Nella cella B15 aggiungere una formula: =SOMMA(B14).

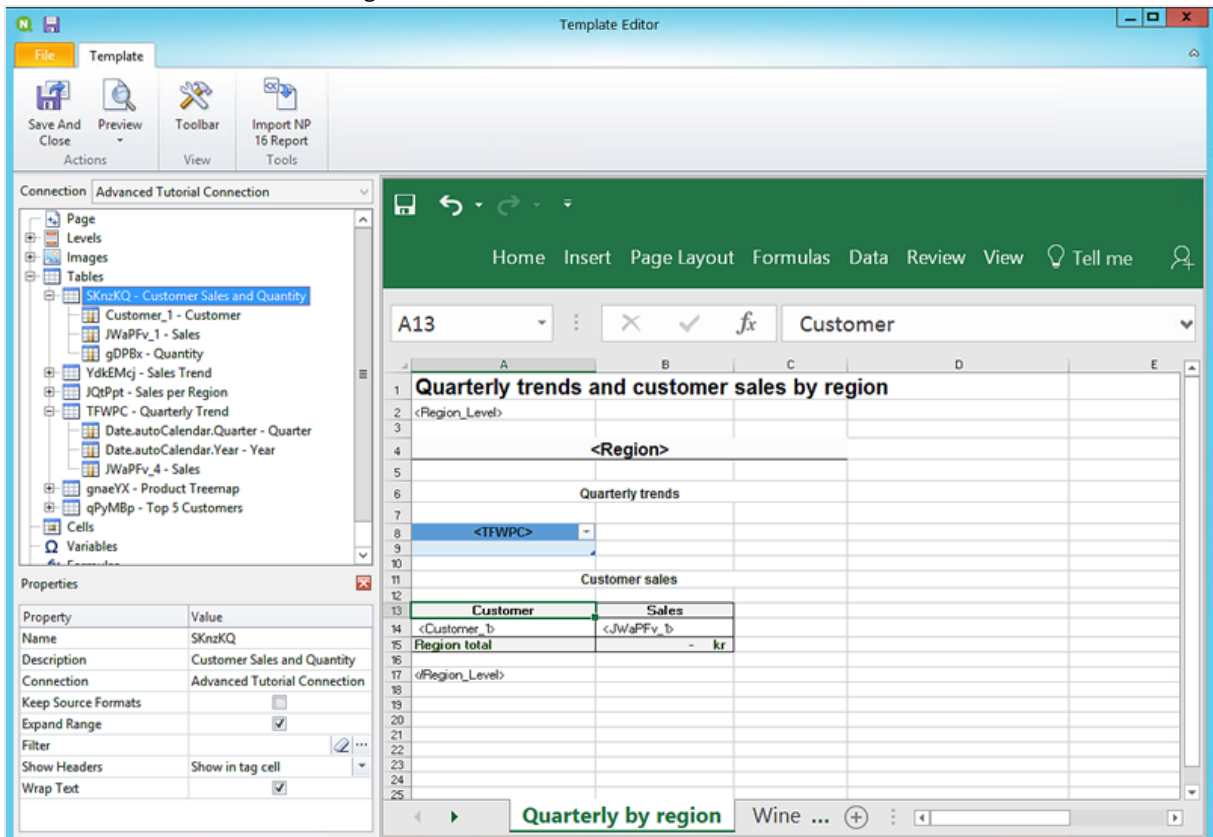

Formattare B15 in modo che venga visualizzato come valuta.

- 8. Aggiungere una tabella con subtotali e un filtro:
	- a. Aggiungere un nuovo foglio alla cartella di lavoro Excel.
	- b. Accedere al nuovo foglio. Nella cella A1 aggiungere un sottotitolo: *Wine and beer sales by region*.
	- c. Nel riquadro a sinistra fare clic con il pulsante destro del mouse su **Levels** (Livelli), quindi selezionare **Add levels** (Aggiungi livelli).
	- d. Si aprirà una nuova finestra. Selezionare **Region**. Fare clic su **OK**.
	- e. Trascinare **Region\_Level** sulla cella A2.
	- f. Tagliare e incollare il tag **</Region\_Level>** sulla cella A17.
	- g. Espandere **Region\_Level** nel riquadro a sinistra.
	- h. Trascinare e rilasciare **Region** sulla cella A4. In questo modo ogni livello avrà un'intestazione.
	- i. Nel riquadro a sinistra fare clic con il pulsante destro del mouse su **Tables** (Tabelle), quindi selezionare **Add objects** (Aggiungi oggetti).
	- j. Si aprirà una nuova finestra. Selezionare **Product Treemap**. Fare clic su **OK**.
	- k. Fare clic sul nodo Product Treemap. Sotto Proprietà > Filtro fare clic su ···. Selezionare il filtro **Beer and Wine**.

In questo modo la nuova tabella mostrerà solo dati relativi a birra e vino. Deselezionare la casella di controllo **Keep Source Formats**.

l. Espandere il nodo **Product Treemap**.

- m. Trascinare **Product Type** in B5 , **Item Desc** in C5 e **Sales** in D5.
- n. Nella cella C7 digitare: *Region total*. Nella cella D7 aggiungere una formula: =SOMMA(D6).
- o. Nella cella C10 digitare: *Total sales*. Nella cella D10 aggiungere una formula: =SOMMA(D6:D8)/2.
- p. Selezionare le celle D7 e D10 e formattarle per visualizzarle come valuta.

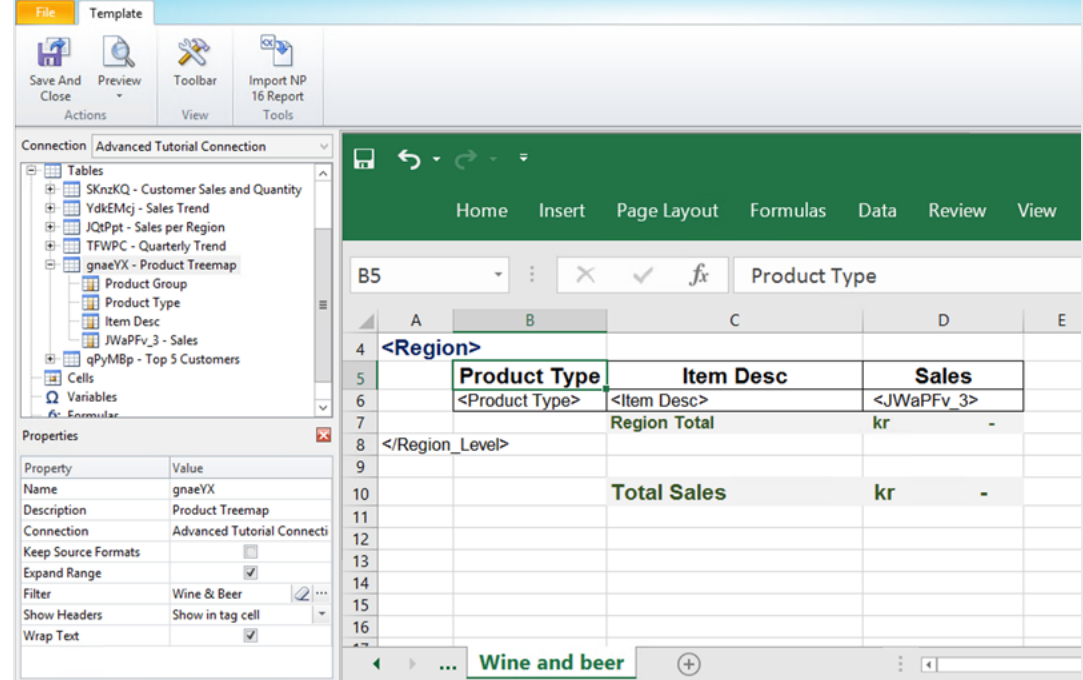

- 9. Nel menu dell'editor di modelli di Qlik NPrinting fare clic sulla scheda **File**. Fare clic su **Salva**.
- 10. Fare clic sulla scheda **Modello**, quindi sul pulsante **Anteprima** per visualizzare l'anteprima del report. Il caricamento dell'anteprima potrebbe richiedere diversi minuti, a seconda delle dimensioni del report. È possibile interrompere la generazione dell'anteprima facendo clic sul pulsante **Interrompi**.

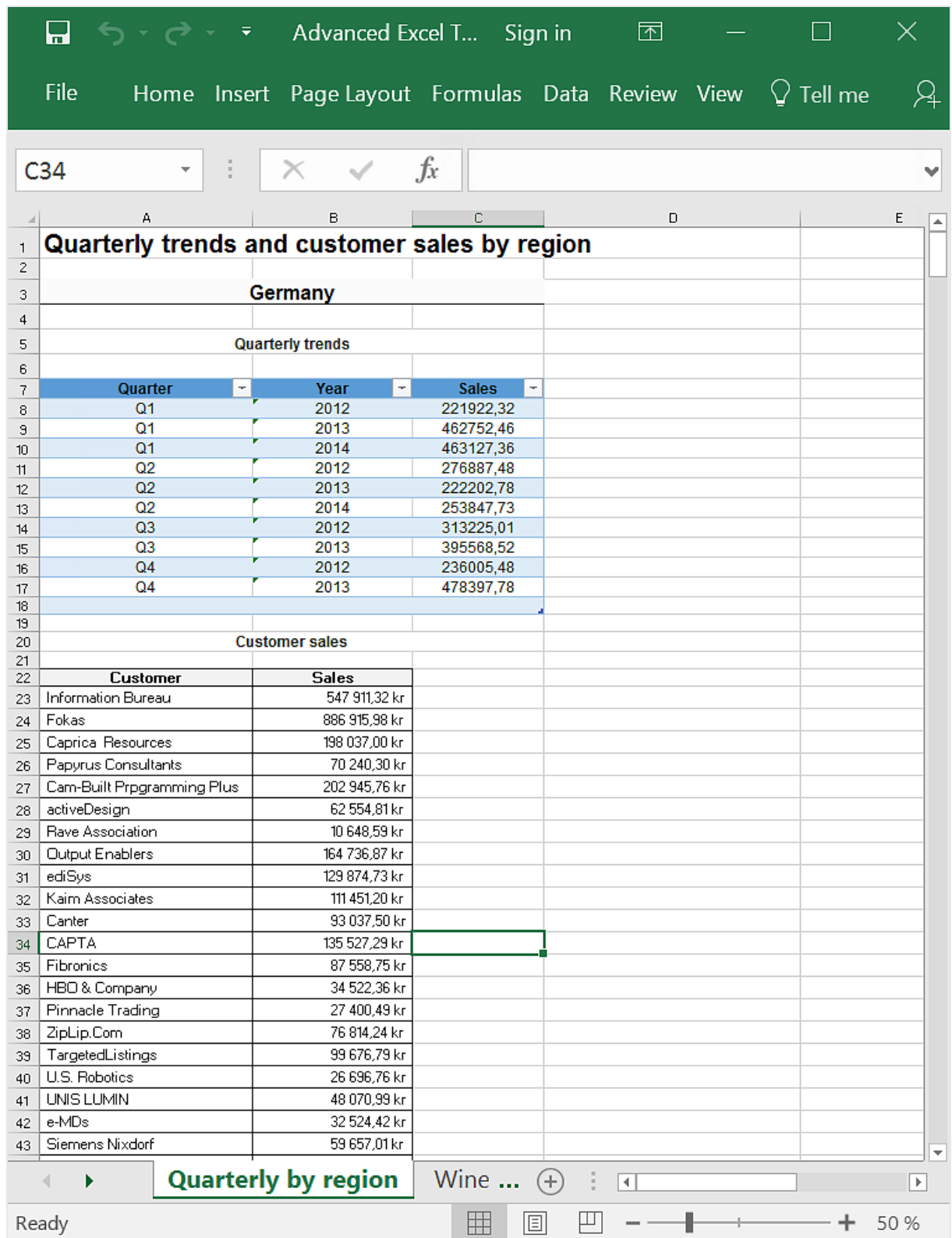

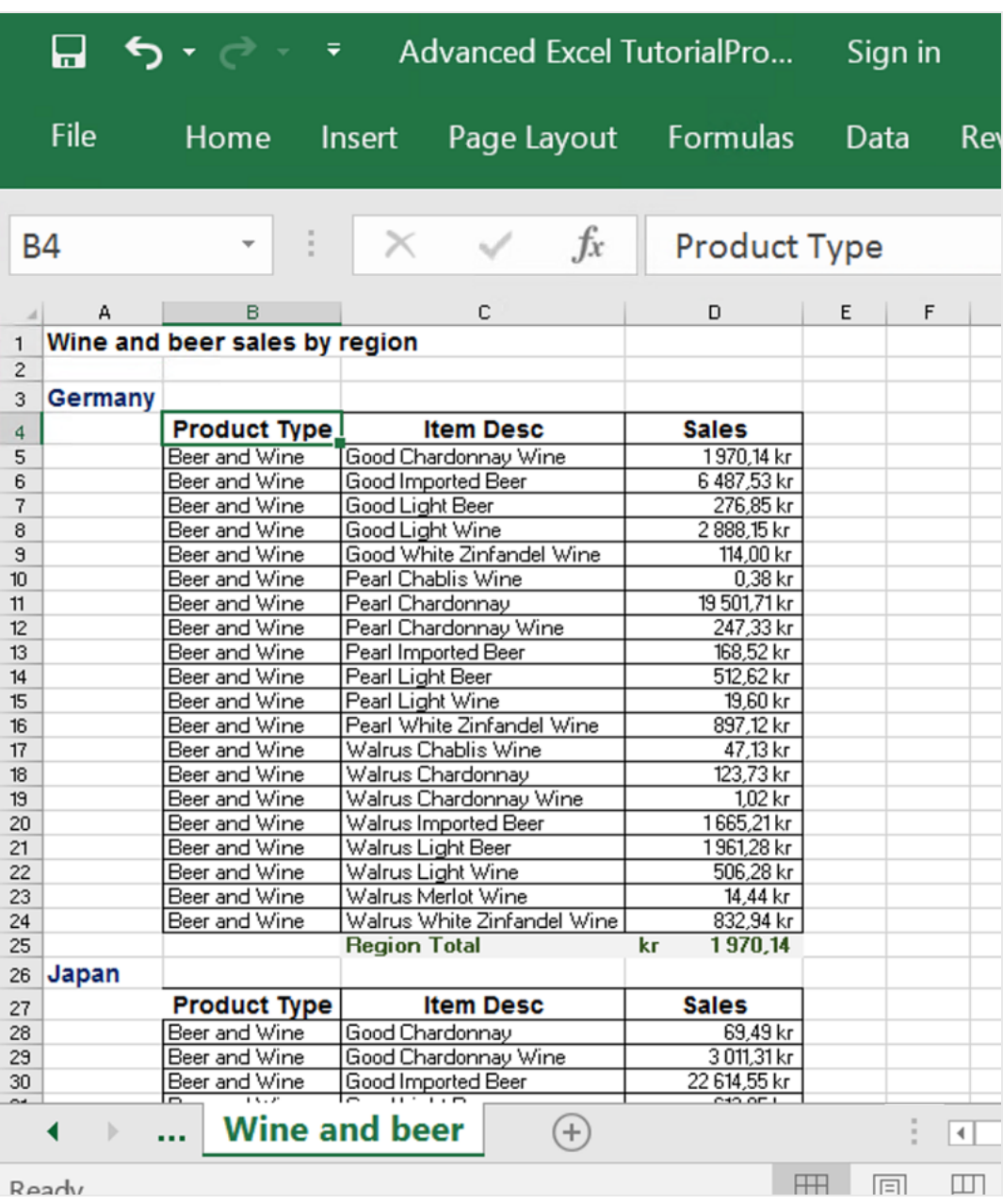

*Le modifiche eseguite in modalità anteprima non saranno salvate.*

- 11. Per proseguire le modifiche, chiudere la finestra di anteprima e formattare il report nell'editor di modelli.
- 12. Terminate le modifiche, fare clic su **Salva e chiudi**.

<span id="page-99-0"></span>Il modello verrà salvato e sarà pronto per essere condiviso con altri utenti.

#### Pubblicazione in NewsStand e tramite email

I report devono essere pubblicati affinché gli utenti possano accedervi. Si procederà ora con la pubblicazione in NewsStand e tramite email.

A

NewsStand è un portale Web che consente agli utenti di visualizzare in anteprima e scaricare report, nonché di sottoscrivere ad aggiornamenti automatici. Vedere: *[Panoramica](#page-497-0) di NewsStand (page 498)*

Le email contengono i report come allegati. Il contenuto può essere personalizzato con l'aggiunta di testo e immagini. Vedere: *[Distribuzione](#page-500-0) di report tramite email (page 501)*.

Si creerà inoltre un trigger che pubblicherà automaticamente i report in base a una pianificazione.

*È necessario configurare il server di posta SMTP per l'invio di email da Qlik NPrinting. Vedere: [Configurazione](#page-279-0) di un server SMTP (page 280).*

Procedere come segue:

- 1. Nel menu principale della console Web di Qlik NPrinting fare clic su **Attività**, quindi selezionare **Attività di pubblicazione**.
- 2. Fare clic sul pulsante **Crea attività**.

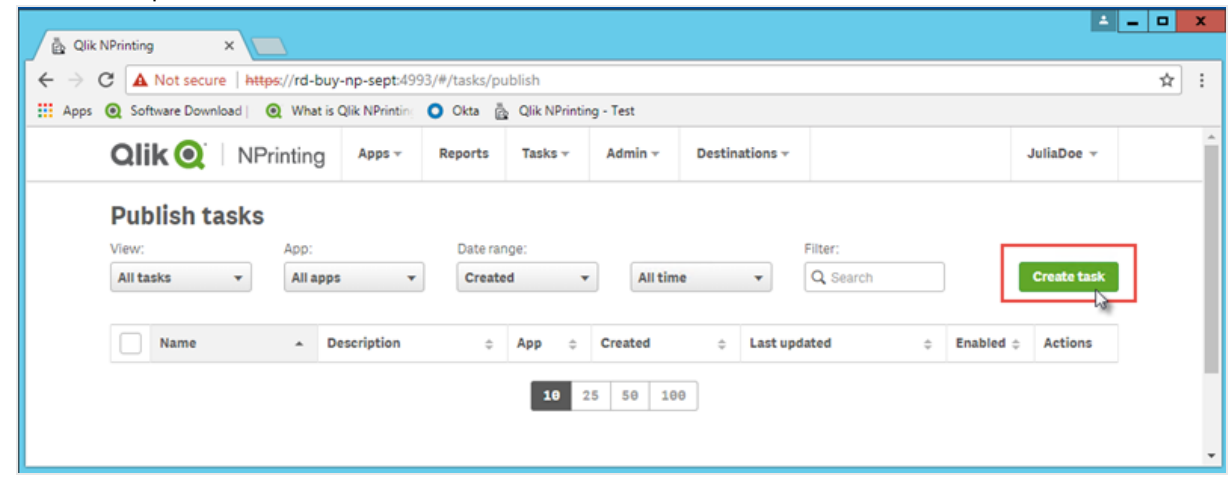

- a. Immettere un nome. Ad esempio: *Publish Advanced Tutorial*.
- b. Selezionare l'app dall'elenco a discesa: *Advanced Tutorial NP App*.

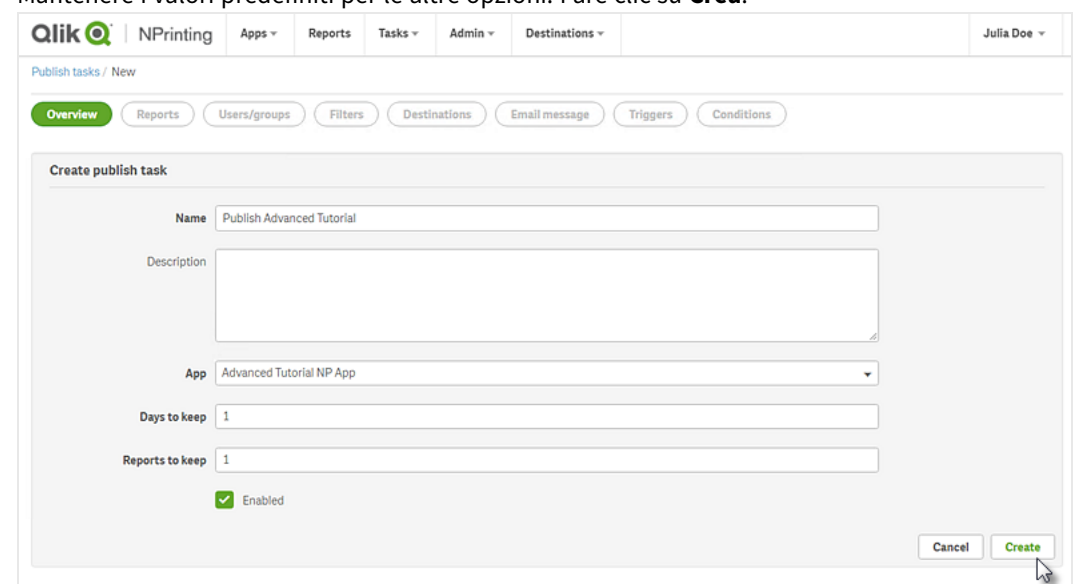

c. Mantenere i valori predefiniti per le altre opzioni. Fare clic su **Crea**.

- 3. Fare clic sulla scheda **Report**.
	- a. Fare clic sul pulsante **Aggiungi report**.
	- b. Selezionare *Advanced Tutorial Excel* dall'elenco a discesa **Scegli report**.
	- c. Selezionare **XLS** nell'elenco a discesa **Formato di output**.
	- d. Verificare che le caselle di controllo **Allega all'email** e **Abilitata** siano selezionate.
	- e. Fare clic su **Aggiungi report**.

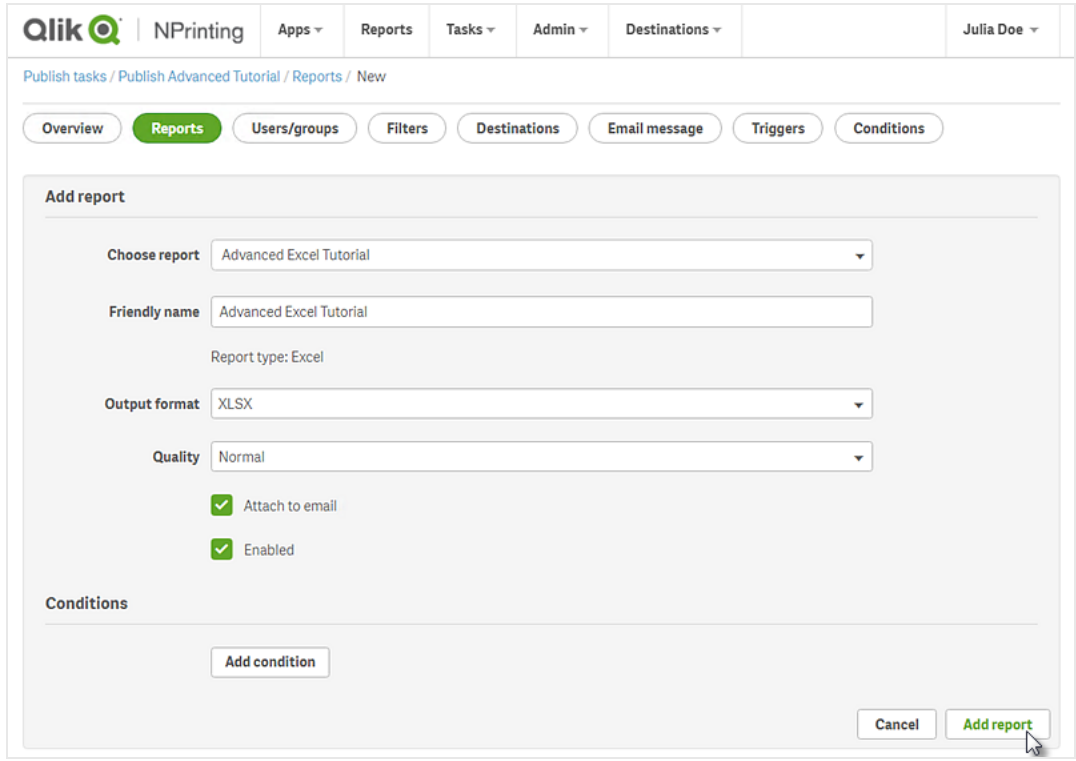

- 4. Fare clic sulla scheda **Utenti/gruppi**.
	- a. Fare clic sul pulsante **Aggiungi utente o gruppo**.
	- b. Selezionare un utente o un gruppo dall'elenco a discesa **Scegli destinatario**. Per apprendere come creare nuovi utenti, vedere: *[Creazione](#page-247-0) di utenti (page 248)*.
	- c. Selezionare le caselle di controllo **Abilitato**, **Destinazione NewsStand** e **Destinazione email**.
	- d. Fare clic su **Aggiungi destinatario**.
- 5. Fare clic sulla scheda **Destinazioni**.
	- a. Nella colonna **NewsStand** fare clic sulla casella di controllo **Pubblica per tutti**.
	- b. Nella colonna **Email** fare clic sulla casella di controllo **Pubblica per tutti**.
	- c. Fare clic su **Salva**.
- 6. Personalizzare il modello e-mail:
	- a. Fare clic su **Messaggio email** nel menu principale dell'attività.
	- b. In **Da**, selezionare una delle seguenti opzioni:
		- **· Utente**: selezionare l'email del mittente dall'elenco a discesa. È inoltre possibile utilizzare il modulo di ricerca per filtrare l'elenco.
		- <sup>l</sup> **Personalizzato**: inserire un indirizzo email valido.
	- c. Nell'elenco a discesa **A** scegliere **Utenti selezionati**.
	- d. Inserire un **Oggetto**.
	- e. Selezionare il **Formato** dell'e-mail facendo clic su **HTML**, che supporta testo formattato e dinamico.
	- f. Aggiungere il testo al corpo dell'e-mail. È possibile personalizzarlo utilizzando i pulsanti di formattazione.
	- g. Fare clic su **Utenti** , quindi selezionare dall'elenco i tag, che verranno sostituiti dal relativo valore durante la generazione dell'e-mail.

Ad esempio, %%User Company%% sarà sostituito dal nome dell'azienda del destinatario. In questo esempio sono stati aggiunti %%User\_FullName%%, %%User\_Department%% e %%User Company%%.

Se il profilo degli utenti destinatari non contiene queste informazioni, il messaggio conterrà stringhe vuote. Vedere: *[Creazione](#page-247-0) di utenti (page 248)*.

h. Nell'elenco a discesa **Allegati** selezionare **Tutti i report allegati**.

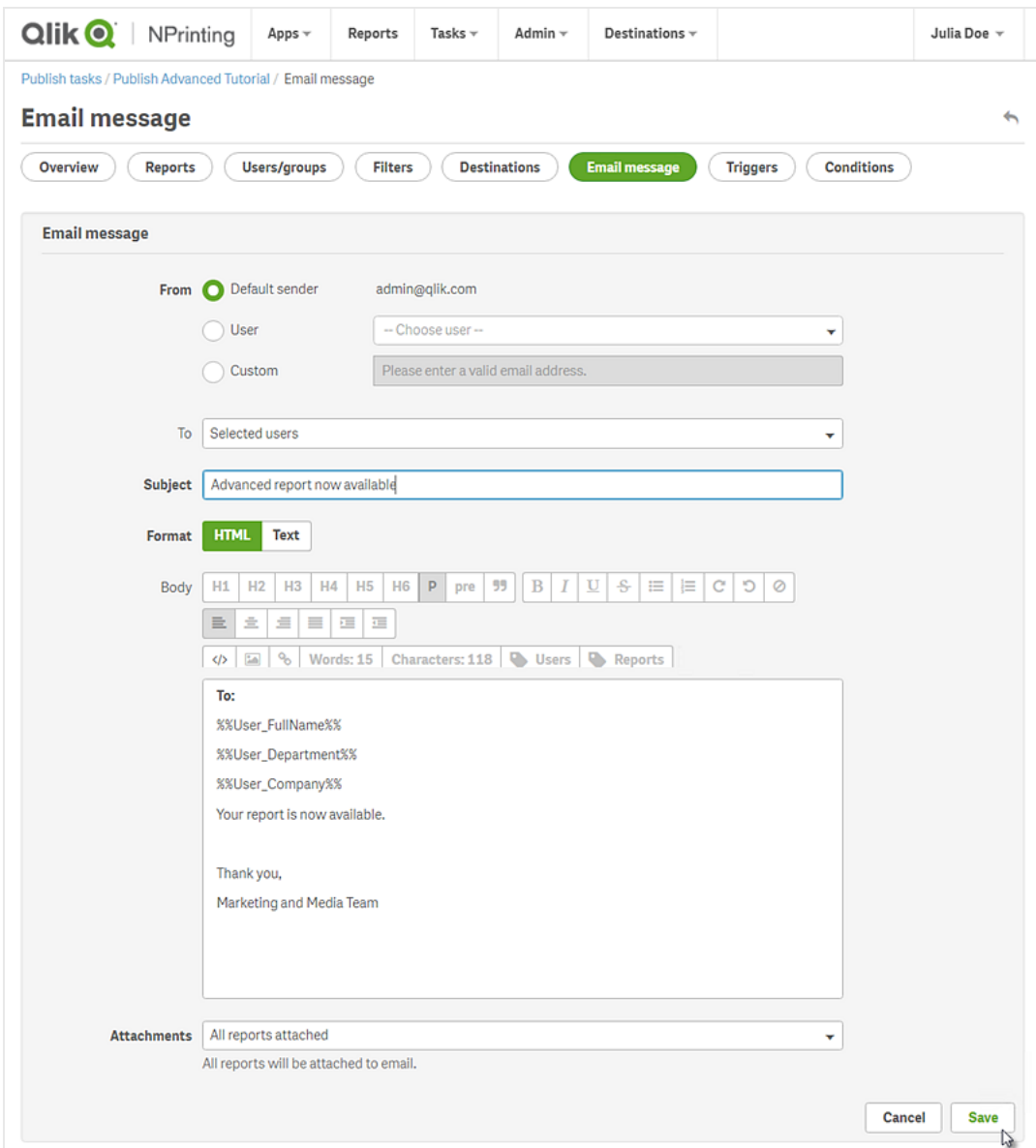

i. Fare clic su **Salva**.

- 7. Creare un trigger:
	- a. Fare clic su **Trigger** nel menu principale dell'attività.
	- b. Fare clic su **Crea trigger**.
	- c. Immettere un **nome**: *Tutorial Trigger*.
	- d. Nella sezione **Pianificazione** selezionare il **Tipo di pianificazione**. Per questo tutorial scegliere: **Settimanale**.

L'attività verrà eseguita automaticamente nei giorni della settimana specificati.

- e. Sotto **Frequenza giornaliera** fare clic su **Una volta**. Lasciare l'ora predefinita.
- f. Nella sezione **Inizio** è possibile impostare **Data di inizio** e **Fuso orario** per le ore specificate nel trigger. La data di inizio predefinita è il giorno di creazione del trigger.

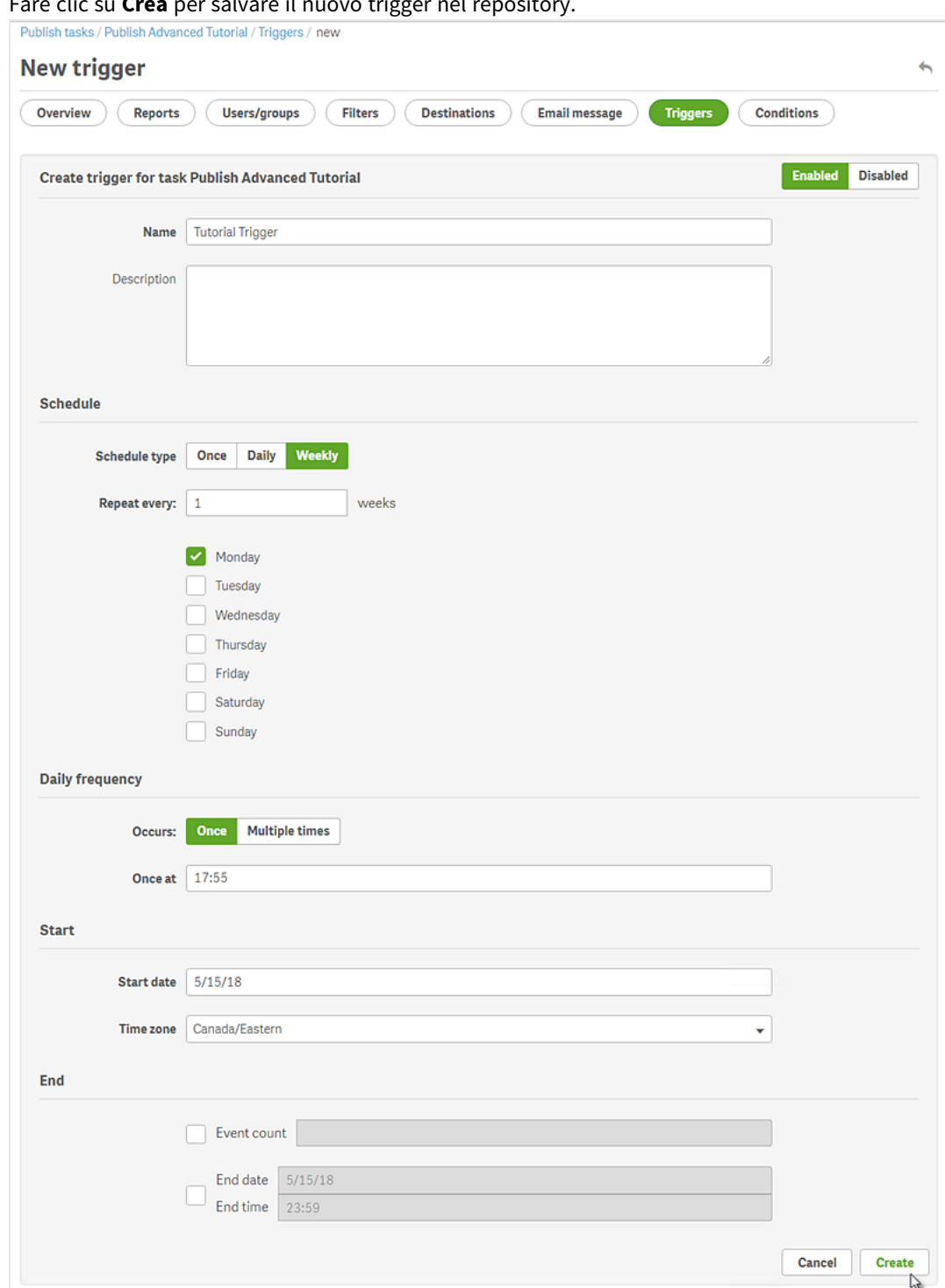

g. Fare clic su **Crea** per salvare il nuovo trigger nel repository.

- 8. Tornare alla pagina **Panoramica**.
- 9. Fare clic sul pulsante **Esegui ora**. Nella parte superiore della pagina verrà visualizzato un messaggio di conferma.

I destinatari potranno ora accedere a NewsStand nel browser e visualizzare il report. Riceveranno inoltre una copia via email. Poiché è stato creato un trigger, gli utenti riceveranno inoltre un report aggiornato una volta la settimana, in base alla pianificazione impostata.

*Nelle installazioni standard è possibile passare da Qlik NPrinting Web Console a NewsStand cambiando* il numero di porta da 4993 a 4994 nella barra degli indirizzi del browser. Ad esempio, se Web Console è *https://YourServerName:4993, NewsStand sarà https://YourServerName:4994.*

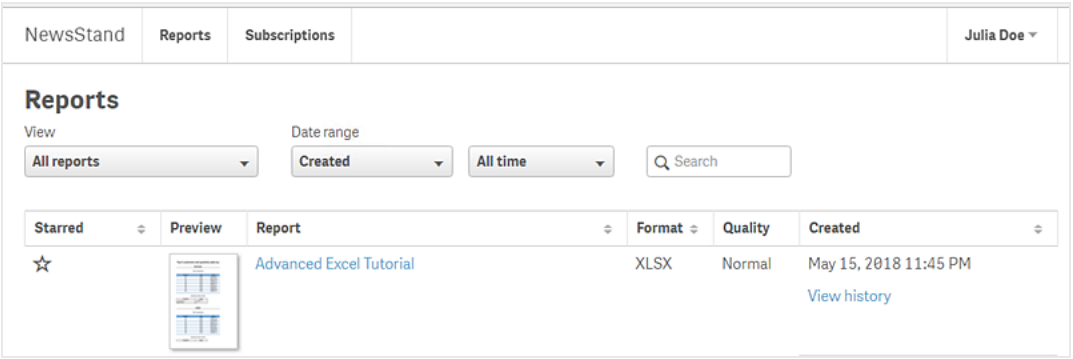

# 2 Migrazione

Lo strumento di migrazione consente di importare le entità di QlikView NPrinting 16 in Qlik NPrinting November 2019 o versioni successive.

# 2.5 Pianificazione della migrazione

È necessario verificare che i progetti QlikView NPrinting 16 funzionino correttamente e di aver configurato correttamente l'installazione di Qlik NPrinting November 2019 o versione successiva.

# Requisiti

- Qlik NPrinting November 2019 (prima versione con lo strumento di migrazione) o versione successiva.
- QlikView NPrinting 16.3 (prima versione con lo strumento di esportazione dei progetti) o versione successiva. Vedere la tabella sottostante.

# Aggiornamento di QlikView NPrinting 16 prima della migrazione

Lo strumento di migrazione si basa sulle funzionalità di esportazione dei progetti introdotte in QlikView NPrinting 16.3. Tuttavia, la versione di QlikView NPrinting 16 richiesta dipende anche dalla versione di QlikView utilizzata.

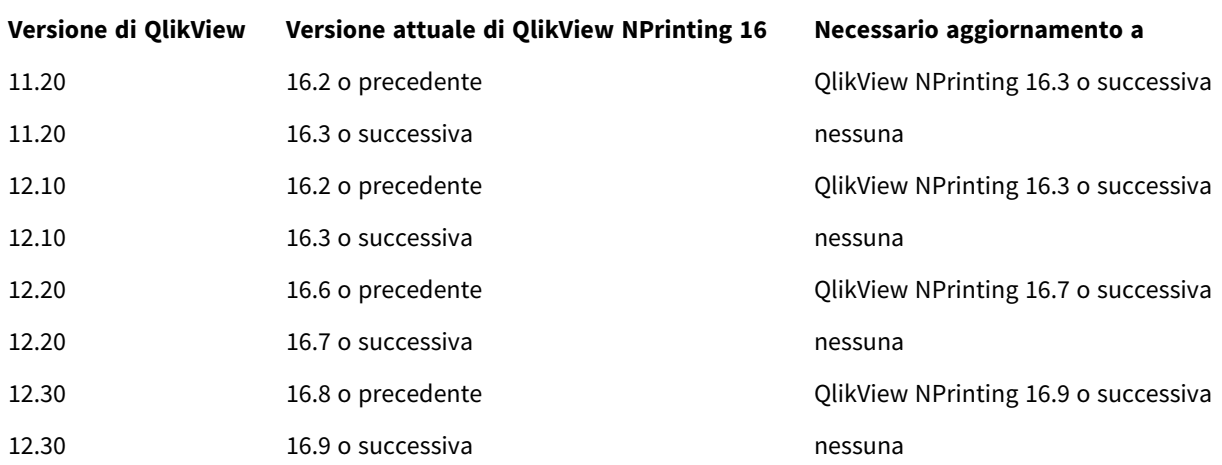

#### Compatibilità tra QlikView e QlikView NPrinting 16

# Aggiornamento di QlikView dopo la migrazione

Dopo la migrazione a Qlik NPrinting November 2019 o versione successiva, è consigliabile passare a una versione più recente di QlikView. Vedere: *[Compatibilità](#page-128-0) con QlikView (page 129)*.

*Si consiglia di eseguire la migrazione dei progetti QlikView NPrinting 16 in Qlik NPrinting prima di aggiornare QlikView.*

# Limitazioni

# Caratteristiche non supportate

Alcune caratteristiche disponibili in QlikView NPrinting 16 non sono supportate in Qlik NPrinting November 2019. La migrazione non include le caratteristiche seguenti:

- Destinazioni FTP
- Crittografia PGP (Pretty Good Privacy)
- Invia a stampante
- Attività di prova
- File esterni allegati alle email
- Formati di output non supportati (DOCM, PPTM)
- Report generati compressi
- Importazione di file HTML esterni nel corpo delle email
- Campi collegati

La migrazione include parzialmente le caratteristiche seguenti:

• Inserimento di filtri nei Preferiti

## Tag delle email

I tag delle email seguenti non sono supportati in Qlik NPrinting November 2019 o versioni successive:

- <sup>l</sup> %%Recipient\_Custom1%%
- <sup>l</sup> %%Recipient\_Custom2%%
- <sup>l</sup> %%Recipient\_Custom3%%
- <sup>l</sup> %%Link\_FTP\_Destination%%
- <sup>l</sup> %%Link\_FTP\_Output\_Folder%%
- <sup>l</sup> %%Link\_HTTP\_URL%%
- %%Link\_HTTP\_Output\_Folder%%
- %%Link\_Path\_Output\_Folder%%
- <sup>l</sup> %%Execution\_Time%%
- <sup>l</sup> %%Execution\_Date%%
- <sup>l</sup> %%Zip\_Password%%
- <sup>l</sup> %%Link\_FTP\_.+?%%
- $\bullet$  %%Link\_File\_.+?%%
- <sup>l</sup> %%Link\_HTTP\_.+?%%
- <sup>l</sup> %%EmbedHTTP\_.+?%%

Non verranno sostituiti dai valori corrispondenti nei nuovi messaggi email. Sarà necessario rimuoverli dal corpo e dall'oggetto delle email.
## Controllo dei progetti e delle entità di QlikView NPrinting 16

È necessario verificare che i progetti di cui si desidera eseguire la migrazione funzionino correttamente nella propria installazione di QlikView NPrinting 16. Ad esempio, assicurarsi che tutti i file dei modelli di report siano presenti e funzionino correttamente. Verificare che i filtri utilizzati in oggetti, report, attività e utenti non siano stati eliminati. Tutte le caratteristiche non supportate in Qlik NPrinting November 2019 o versioni successive non saranno importate.

### Connessioni

I documenti QlikView non sono inclusi nel file ZIP di esportazione del progetto. Per le connessioni locali, è necessario accertarsi che Qlik NPrinting Server possa accedervi. Potrebbe essere necessario spostarle nella cartella corretta prima di procedere. È possibile creare connessioni locali a cartelle condivise in rete o documenti QlikView, ma è necessario utilizzare percorsi UNC. Ad esempio: *\\NomeServer\NomeCartella\DocumentoQlikView.qvw*.

Le connessioni ai server QlikView che utilizzano il protocollo QVP sono importate correttamente.

L'opzione di connessione di QlikView NPrinting 16 "Cancella tutte le selezioni" è il comportamento predefinito in Qlik NPrinting 2019 e non può essere modificato.

Se le connessioni di QlikView NPrinting 16 utilizzano variabili di ambiente, queste saranno sostituite dai loro valori e le connessioni verranno importate correttamente.

### Section access

QlikView NPrinting 16 supporta section access. È necessario definire gli utenti nella tabella section access dello script. Qlik NPrinting November 2019 o versioni successive supporta section access solo con la sicurezza NT. Qlik NPrinting è in grado di aprire file QVW locali con una tabella section access, ma questa verrà ignorata. È necessario sostituirla con filtri. Prima di importare file QVW con section access, leggere: *[Prerequisiti](#page-239-0) per le [connessioni](#page-239-0) a Server QlikView e Cluster QlikView (page 240)*.

### Report

I report di QlikView NPrinting 16 sono convertiti nel formato di Qlik NPrinting e archiviati nel repository.

In QlikView NPrinting 16, le macro sono supportate in tutti i report Microsoft Office (Excel, Word e PowerPoint). Qlik NPrinting November 2019 o versioni successive supporta le macro solo nei modelli Excel (XLSM). In entrambi i casi, le macro non vengono mai eseguite durante la generazione dei report. Il codice VBA viene copiato dal modello al report generato.

### Filtri

I filtri di QlikView NPrinting 16 basati su campi sono importati e convertiti. Tuttavia, i filtri di QlikView NPrinting 16 basati su campi funzionano diversamente in Qlik NPrinting November 2019 o versioni successive. Si consiglia di verificare i risultati. Ad esempio, in QlikView NPrinting 16 **Verifica filtro** è una casella che può essere deselezionata. In Qlik NPrinting November 2019 o versioni successive è il comportamento predefinito.

La ricerca avanzata, le variabili e la selezione dei valori esclusi sono supportate in entrambi i casi.

I filtri basati su preferiti non sono supportati in Qlik NPrinting November 2019 o versioni successive. Verrà eseguita la migrazione del filtro, ma senza campi.

### Campi collegati

I campi collegati non sono supportati in Qlik NPrinting November 2019 o versioni successive.

Se si utilizzano i campi collegati di QlikView NPrinting 16 solo per filtrare i dati, è possibile ricreare manualmente questi filtri in Qlik NPrinting November 2019 o versioni successive utilizzando campi da più connessioni. Se si utilizzano i campi collegati di QlikView NPrinting 16 in cicli, livelli o pagine, sarà necessario unire i file QVW sorgente in un unico file QVW utilizzato per i report. Utilizzare quindi i campi del file QVW unito nei cicli e nei livelli.

### Attività

Lo strumento di migrazione importa solo le attività di pubblicazione di QlikView NPrinting 16. Le attività seguenti non sono supportate in Qlik NPrinting November 2019 o versioni successive:

- Caricamento
- Caricamento parziale
- Riduzione
- $\bullet$  Macro

I caricamenti devono essere gestiti centralmente utilizzando il server QlikView esistente. Non viene eseguita la migrazione delle attività di importazione destinatari, ma è possibile creare manualmente una nuova attività di importazione utenti in Qlik NPrinting November 2019 o versioni successive.

Non viene eseguita la migrazione delle pianificazioni nei trigger. Sarà necessario crearle di nuovo manualmente nelle attività di pubblicazione dopo la migrazione. Vedere: *Creazione di attività di [pubblicazione](#page-491-0) (page 492)*.

### Destinatari e utenti

Non viene eseguita la migrazione dei destinatari di QlikView NPrinting 16 come utenti di Qlik NPrinting November 2019 o versioni successive.

I destinatari in QlikView NPrinting 16 sono solo destinatari di report. Ad esempio, un destinatario può contenere solo una cartella di destinazione. In Qlik NPrinting November 2019 o versioni successive vi sono utenti che hanno accesso al repository in base ai loro ruoli di sicurezza.

In QlikView NPrinting 16, ogni file di progetto ha destinatari che possono essere gli stessi o diversi in altri progetti della stessa installazione. In Qlik NPrinting November 2019 o versioni successive, gli utenti sono condivisi nell'intera installazione e sono comuni per tutte le app.

In QlikView NPrinting 16 ogni destinatario ha un ID univoco. È possibile creare più destinatari con lo stesso indirizzo e-mail e filtri diversi. In Qlik NPrinting l'indirizzo email è la chiave primaria di ogni utente. Pertanto non è possibile creare più di un utente per e-mail o aggiungere più di un indirizzo e-mail a un singolo utente. Per superare questa limitazione è possibile utilizzare le API di Olik NPrinting e il connettore REST di Olik:  $\mathbb{F}$  [Send](https://community.qlik.com/t5/Qlik-NPrinting-Documents/Send-out-multiple-emails-for-a-single-Publish-Task-in-NPrinting/ta-p/1593697) out multiple emails for a single Publish Task in [NPrinting](https://community.qlik.com/t5/Qlik-NPrinting-Documents/Send-out-multiple-emails-for-a-single-Publish-Task-in-NPrinting/ta-p/1593697) 17+.

In Qlik NPrinting November 2019 o versioni successive è necessario creare utenti manualmente o importarli da file Excel o LDAP. Insieme alle API, questi sono gli unici metodi supportati per importare utenti. Altri metodi di importazione precedenti, ad esempio da una tabella QlikView, non sono più supportati. Prima di importare utenti, completare l'importazione dei progetti QlikView NPrinting 16. In questo modo è possibile associare gli utenti alle loro app autorizzate in una sola volta. La procedura consigliata è l'utilizzo di gruppi, che consentono di eliminare, aggiornare o aggiungere utenti in modo sicuro mediante API o attività di importazione. Il gruppo associato a un'attività di pubblicazione resta lo stesso.

### Processi

Qlik NPrinting November 2019 o versioni successive non ha entità processo che consentono di concatenare attività. I processi non vengono importati. È possibile creare una sequenza di attività in Qlik NPrinting November 2019 o versioni successive utilizzando API:  $\blacksquare\rightarrow\blacksquare$  How To Use [NPrinting](https://community.qlik.com/t5/Qlik-Product-Innovation-Blog/How-To-Use-NPrinting-APIs-In-A-Qlik-Load-Script/ba-p/1472781) APIs In A Olik Load Script.

### Condizioni

In QlikView NPrinting 16 le condizioni sono associate ai report. In Qlik NPrinting November 2019 o versioni successive le condizioni devono essere collegate ai report nelle attività e la loro migrazione avviene in questa forma. Le condizioni possono essere applicate anche a livello di attività, il che può essere fatto manualmente dopo la migrazione.

## Esportazione dei progetti di QlikView NPrinting 16

Ogni progetto di QlikView NPrinting 16 verrà esportato in un singolo file ZIP contenente il file NSQ originale e i modelli di report. Lo strumento di migrazione utilizza il file ZIP esportato di ogni progetto, non direttamente i file NSQ. Un singolo progetto di QlikView NPrinting 16 è contenuto interamente in un singolo file NSQ e nei relativi modelli. Non è necessario estrarre il file ZIP.

Se il progetto di QlikView NPrinting 16 presenta contenuti di cui non si desidera eseguire la migrazione, rimuovere tali contenuti utilizzando QlikView NPrinting 16 Designer prima di esportare il progetto.

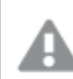

*Creare un backup dei file NSQ prima di avviare l'esportazione.*

Procedere come segue:

- 1. Accedere al computer di QlikView NPrinting 16.
- 2. Aprire il progetto che si desidera esportare.
- 3. Nella scheda **Strumenti** fare clic su **Esporta progetto**.

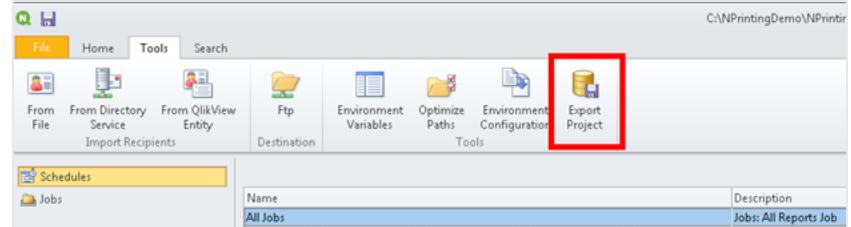

Il file NSQ verrà esportato come file ZIP.

4. Ripetere la procedura per ogni progetto di cui eseguire la migrazione.

## Controllo dell'installazione di Qlik NPrinting November 2019 o versioni successive

Accertarsi che il dimensionamento e la configurazione della propria installazione di Qlik NPrinting November 2019 o versioni successive siano corretti. Vedere: *[Distribuzione](#page-123-0) (page 124)*

In caso di un'installazione di Qlik NPrinting esistente, è necessario creare un backup prima di iniziare la *migrazione. Vedere: Backup di Qlik [NPrinting](#page-198-0) (page 199).*

## 2.6 Utilizzo dello strumento di migrazione

Lo strumento di migrazione consentirà di migrare i progetti QlikView NPrinting 16 nel nuovo ambiente. I file di progetto (.nsq) vengono esportati e importati come file .zip.

*Questo processo serve per migrare i file di progetto da QlikView NPrinting 16 a Qlik NPrinting, novembre 2019 o più recente. Per spostare report tra ambienti diversi che utilizzano la stessa versione di Qlik NPrinting, vedere: [Spostamento](#page-288-0) di report tra diversi ambienti (page 289).*

È possibile importare i progetti QlikView NPrinting 16 all'interno di Qlik NPrinting, novembre 2019, uno alla volta. Ogni progetto QlikView NPrinting 16 verrà importato all'interno di una nuova app Qlik NPrinting. Si veda: *[Utilizzo](#page-19-0) delle app [\(page](#page-19-0) 20)*. Il nome app conterrà la data e l'ora di importazione. Importare lo stesso progetto QlikView NPrinting 16 più volte darà luogo a molte app diverse, una per ciascuna importazione. Le app create dallo stesso progetto non si sovrascrivono.

*In caso di un'installazione Qlik NPrinting esistente, è necessario creare un backup prima di iniziare la migrazione. Vedere: Backup di Qlik [NPrinting](#page-198-0) (page 199).*

### Requisiti

- <sup>l</sup> Un file progetto QlikView NPrinting 16 (.nsq), esportato come file .zip. Vedere: *[Pianificazione](#page-106-0) della [migrazione](#page-106-0) (page 107)*.
- <sup>l</sup> Un utente Qlik NPrinting con ruolo **Amministratore** assegnato ed essi. È possibile inoltre assegnare diritti per **Importazione progetti NPrinting 16** a un ruolo differente. Vedere: *Impostazione delle [autorizzazioni](#page-236-0) per le app [\(page](#page-236-0) 237)*.

*Nel caso in cui si abiliti tale permesso, questo ruolo ottiene pieno controllo di tutte le esecuzioni di app e attività. Ciò viene effettuato affinché l'utente che esegue la migrazione goda di diritti di accesso e modifica in merito alla nuova app Qlik NPrinting creata come risultato di tale attività.*

## Esecuzione dello strumento di migrazione

Il lavoro di importazione verrà eseguito come lavoro singolo fino al completamento. Non è possibile selezionare entità individuali da importare. L'intero progetto QlikView NPrinting 16 verrà importato.

Procedere come segue:

- 1. Registrarsi su Qlik NPrinting, novembre 2019 o più recente, come **Amministratore** oppure come ruolo avente diritti di **Importazione progetti NPrinting 16**.
- 2. Nel menu principale, andare su **Amministratore** e fare clic su **Importazione progetti NPrinting 16**.
- 3. Nell'angolo in alto a destra, fare clic sul pulsante verde **Importa progetto**.

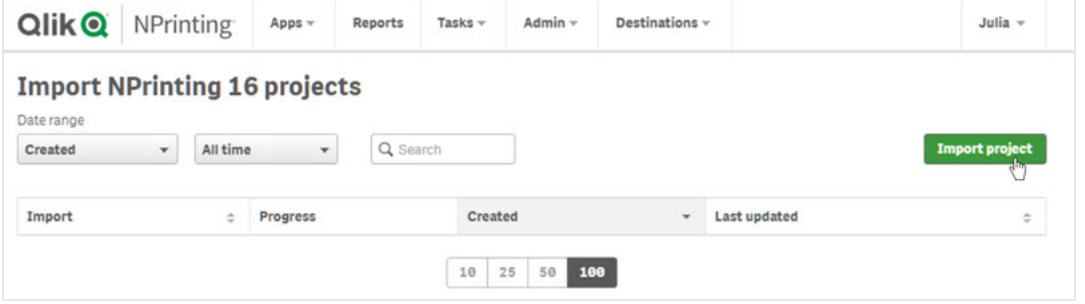

4. Fare clic su **Sfoglia…** e selezionare il file QlikView NPrinting 16 .zip esportato. È possibile importare un solo progetto alla volta.

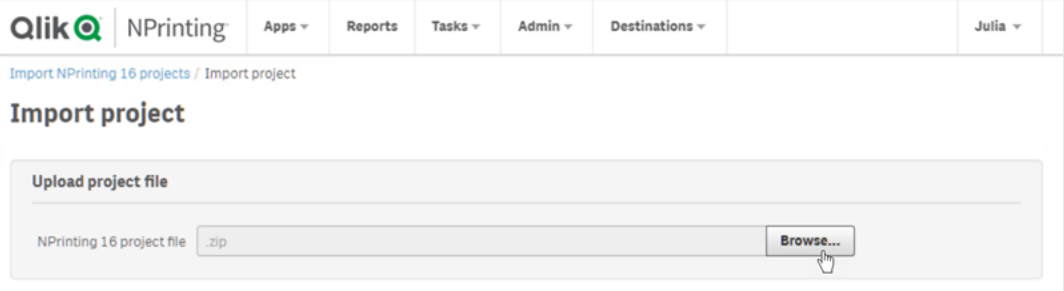

5. Alla voce **Connessioni trovate**, verificare i percorsi di connessione. I percorsi importati nei propri documenti QlikView possono necessitare un aggiornamento. I percorsi si riferiscono al server Qlik NPrinting, novembre 2019 o più recente. I percorsi relativi non sono supportati e devono essere aggiornati prima di procedere.

In caso di errori di connessione o avvertenze, aprire la connessione nel Console web Qlik NPrinting e risolvere i problemi come di consueto. Per esempio, è possibile fare clic sul pulsante **Verifica connessione**.

6. Fare clic sul pulsante verde **Avvia importazione** in basso a destra.

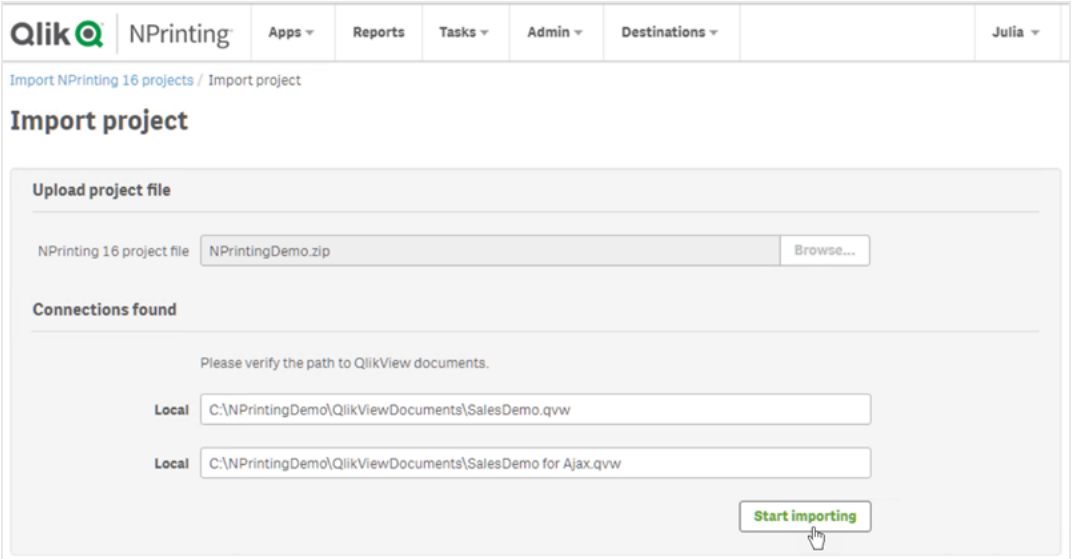

7. Attendere finché le cache connessione vengono generate. In caso di errori, aprire la connessione specifica, correggere l'errore e rigenerare la cache come di consueto. Vedere: *[Connessione](#page-20-0) ai documenti di QlikView [\(page](#page-20-0) 21)*.

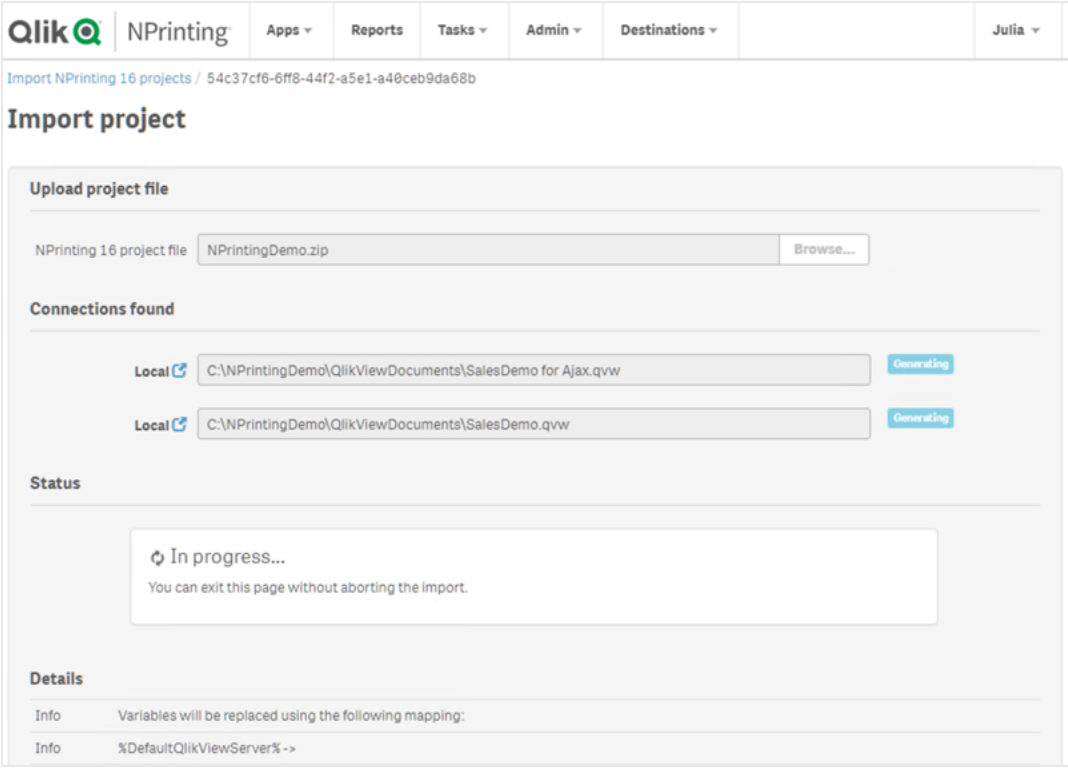

8. All'esecuzione dello strumento di migrazione, viene visualizzato il risultato di ogni step completato. Alcune righe visualizzeranno icone blu, collegate alla relativa entità migrata. È possibile fare clic su queste per verificare lo stato di importazione.

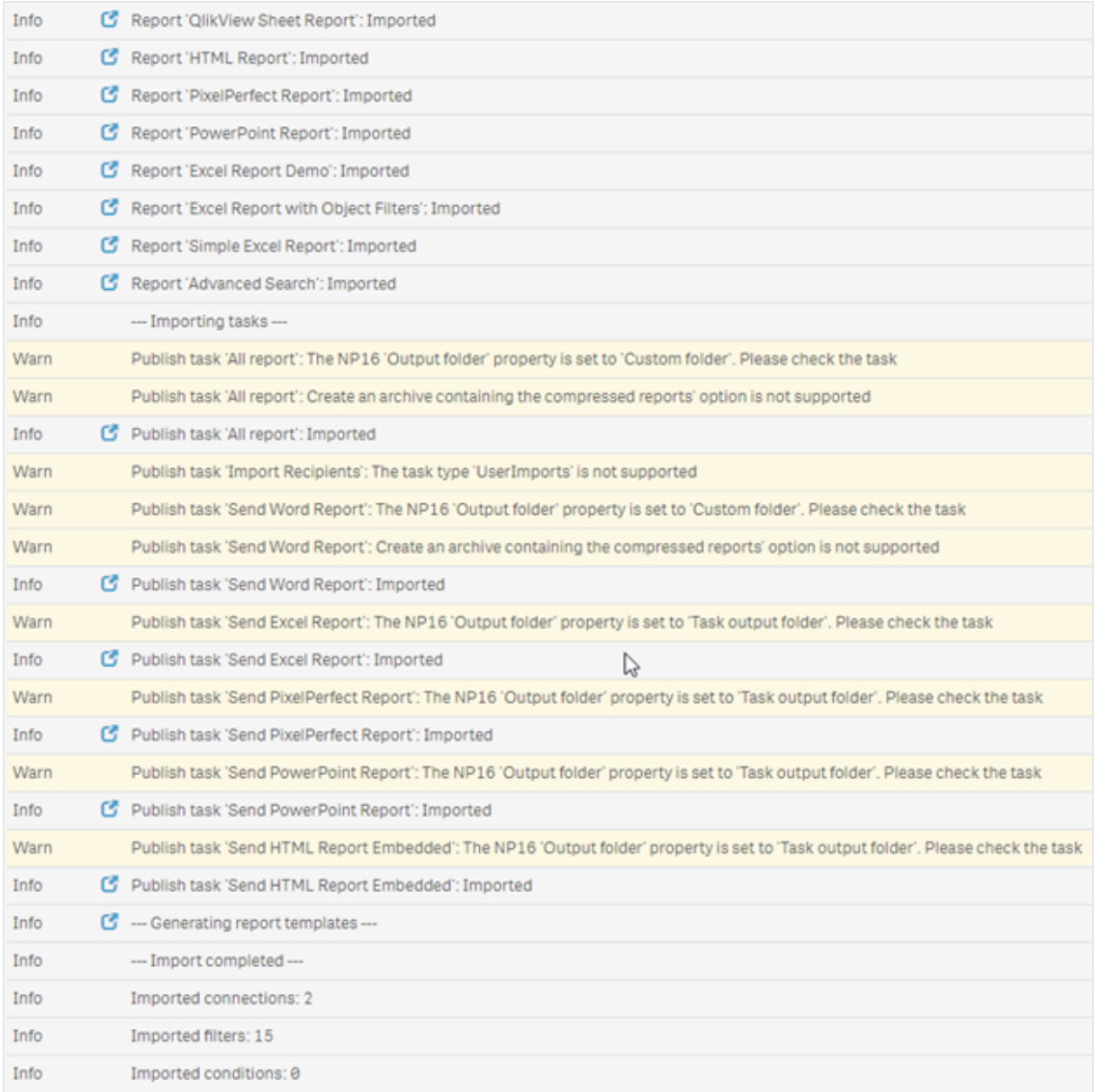

- 9. Per ogni entità migrata con stato **Avviso** o **Errore** è disponibile un elenco dettagliato che descrive il problema. È possibile modificare l'entità per risolvere qualsiasi problema e marcarlo come **OK**.
- 10. Una volta che lo strumento di migrazione non è più in esecuzione, verificare tutti i messaggi per accertarsi che l'importazione sia andata a buon fine.

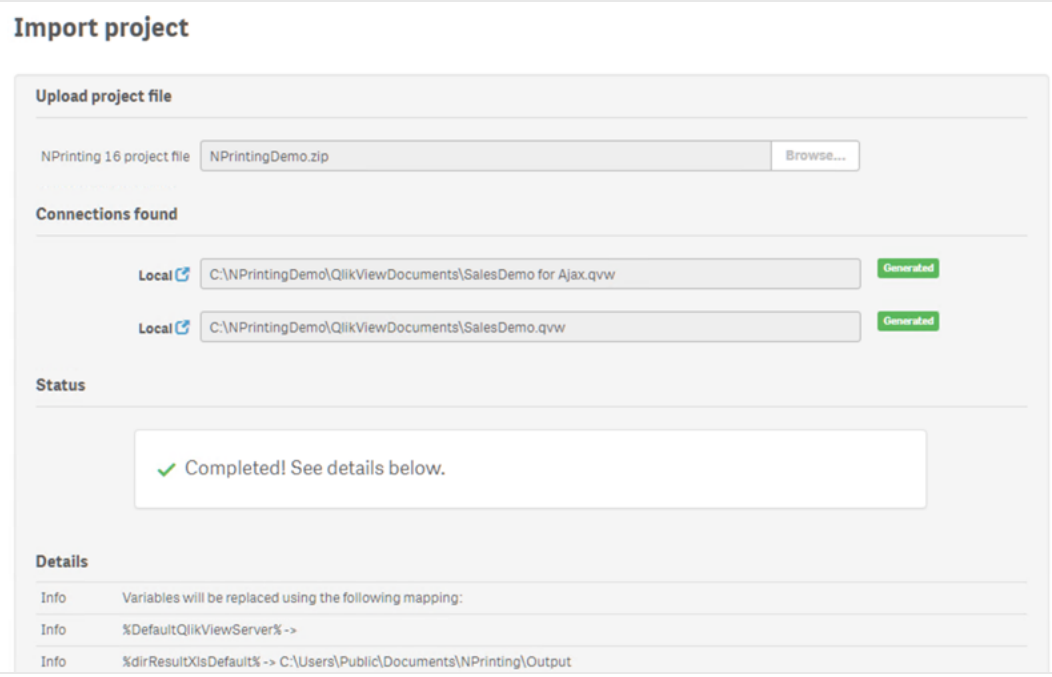

## Registri e risoluzione dei problemi

I messaggi di registro sono visibili alla pagina di importazione. Al termine della migrazione, fare clic sul pulsante **Scarica registri** per visualizzare rapidamente i registri.

Per esaminare i registri precedenti, andare su **Amministratore** > **Importazione progetti NPrinting** e fare clic sull'importazione che si desidera verificare.

<span id="page-115-0"></span>Nel caso in cui si tenti di importare funzionalità non supportate, queste verranno registrate come non importate. Se la migrazione contiene avvertenze o errori, si veda: *[Risoluzione](#page-115-0) dei problemi per la migrazione (page 116)*.

## 2.7 Risoluzione dei problemi per la migrazione

La presente sezione elenca le soluzioni dei messaggi di errore che possono essere visualizzati durante la migrazione.

Qualsiasi testo in basso presente all'interno di parentesi graffe {} verrà sostituito con il valore esatto o con il nome delle proprie entità.

Sulla pagina di importazione principale, è possibile fare clic sulle icone blu per esaminare un'entità in una nuova scheda.

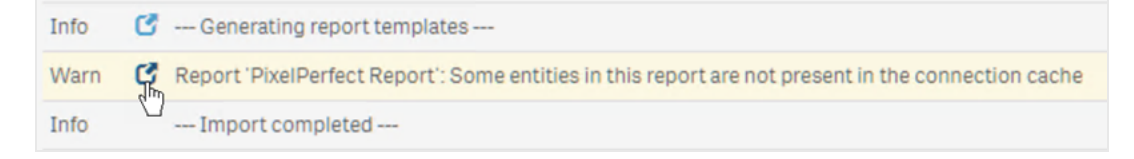

Se un'entità presenta messaggi di errore o avvertenza, è necessario risolverli e tornare alla pagina di importazione.

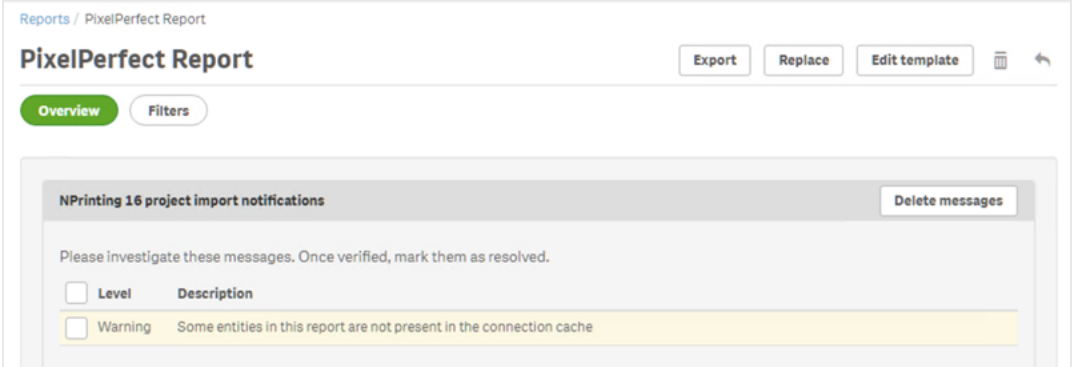

## Pagina di importazione principale

I presenti messaggi vengono visualizzati soltanto sulla pagina di migrazione principale.

Versione file NSQ non supportata. Si prega di aprire il progetto NSQ con NPrinting 16, quindi salvarlo ed esportarlo di nuovo.

Si sta tentando di importare un progetto QlikView NPrinting 16 con il file .nsq salvato in un vecchio formato.

Risoluzione:

- 1. Aprire il file .nsq originale in una versione QlikView NPrinting 16 recente.
- 2. Per forzare la conversione a un formato supportato, salvare il file anche se non è stata apportata alcuna modifica
- 3. Esportare il progetto di nuovo.

Il progetto NPrinting 16 non contiene connessioni.

Si sta tentando di importare un progetto QlikView NPrinting 16 senza alcuna connessione.

Risoluzione: Verificare le connessioni su QlikView NPrinting 16 ed esportare il progetto di nuovo.

Il file caricato non è un progetto esportato NPrinting 16 valido Si sta caricando un file di progetto esportato (.zip) che non contiene un file .nsq.

Risoluzione: Esportare il progetto di nuovo su QlikView NPrinting 16.

### Filtri

Importazione variabile filtro non riuscita: {name} L'importazione di una variabile filtro non è riuscita. Verificare che la variabile {name} esista nel relativo file .qvw.

Come risoluzione, provare una o più delle seguenti azioni:

- Creare la variabile nel file .qvw ed effettuare un refresh della cache connessione.
- Modificare il filtro per evitare di utilizzare la variabile.

• Eliminare il filtro.

Importazione del campo filtro non riuscita perché i campi collegati non sono supportati: {name} I campi collegati non sono supportati su Qlik NPrinting, novembre 2019 o più recente.

Risoluzione: Modificare manualmente il filtro per utilizzare i campi originali da connessioni diverse. Il filtro funzionerà come atteso, ma non è possibile applicarlo come livello, pagina o ciclo.

Importazione preferito filtri non riuscita perché i preferiti di QlikView non sono supportati: {name} I filtri preferiti non sono supportati da Qlik NPrinting, novembre 2019 o più recente.

Risoluzione: Modificare manualmente il filtro per ricreare il preferito usando i campi originali.

I campi a cui è applicata l'opzione 'Blocca' non sono supportati. Questo filtro può restituire risultati diversi dall'originale: {name}

L'opzione campo bloccato QlikView non è supportata su Qlik NPrinting, novembre 2019 o più recente.

Risoluzione: Aggiornare manualmente il filtro creato.

Impossibile importare il campo: {name}. Questo campo QlikView è utilizzato in più campi: {qvId} I filtri QlikView NPrinting 16 che utilizzano lo stesso campo più di una volta non sono supportati su Qlik NPrinting, novembre 2019 o più recente.

Risoluzione: Aggiornare manualmente il filtro generato.

Impossibile importare variabile filtro: {name}. Questa variabile QlikView è utilizzata in un altro filtro: {qvId} I filtri QlikView NPrinting 16 che utilizzano la stessa variabile più di una volta non sono supportati su Qlik NPrinting, novembre 2019 o più recente.

Risoluzione: Aggiornare manualmente il filtro generato.

Campo ignorato perché non contiene valori: {name} Si sta cercando di importare un filtro senza valori campo, il quale non ha l'opzione **Cancella tutte le selezioni** con flag abilitato.

Risoluzione: Aggiungere manualmente il campo nel filtro appena creato.

Importazione campo filtro non riuscita: {name} La connessione al campo {name} non esiste nel progetto QlikView NPrinting 16 importato.

Come risoluzione, provare una o più delle seguenti azioni:

- Aggiornare manualmente il filtro importato.
- Eliminare il filtro.
- Aggiornare il progetto QlikView NPrinting 16, esportarlo, e importarlo di nuovo.

### Report

Importazione filtro report non riuscita: {name}

L'importazione del filtro {name} associato al report non è riuscita, perché il filtro non è stato trovato.

Risoluzione: Creare manualmente il filtro mancante.

Importazione filtro oggetto report non riuscita: {name} L'importazione del filtro {name}, usato nel report come filtro oggetto, non è riuscita.

Risoluzione: Creare manualmente il filtro mancante e aggiungerlo come filtro oggetto.

Importazione condizione report non riuscita: {name} L'importazione della condizione {name} associata al report non è riuscita.

Risoluzione: Creare manualmente la condizione mancante e aggiungerla al report.

La personalizzazione di 'Campo da aggiungere al nome del report' non è supportata per i cicli: {name} In Qlik NPrinting, dal 19 novembre o più recente, non è possibile aggiungere il valore di un campo al nome file report, se differisce dal campo usato nel ciclo.

Risoluzione: Modificare manualmente il modo in cui viene creato il nome file report usando le funzionalità di assegnazione nome dinamica supportate.

Vedere: *[Esecuzione](#page-339-0) di cicli di report (page 340)* e *Nomi [dinamici](#page-337-0) dei report (page 338)*.

Il filtro deve essere verificato: {name} Un'entità sta usando il filtro {name} con errori o messaggi di avvertenza.

Risoluzione: Risolvere gli errori o le avvertenze nel filtro {name}.

Connessione non trovata: {name}. È riferita al campo ciclo: {field} La connessione {name} del campo {field} usato in un ciclo è mancante.

Risoluzione: Aggiungere manualmente il campo su cui è applicato il ciclo.

Connessione non trovata: {name}. È relativa a una variabile utilizzata per nomi dinamici: {variable} La connessione {name} alla variabile {variable} usata per l'assegnazione di nomi dinamici è mancante.

Risoluzione: Aggiornare manualmente la configurazione di assegnazione nomi dinamica aggiungendo la variabile.

Variabile QlikView utilizzata per nomi dinamici non trovata: {name} La variabile QlikView {name} usata per l'assegnazione di nomi dinamici è mancante.

Risoluzione: Aggiornare manualmente la configurazione di assegnazione nomi dinamica.

Tipo variabile non supportato: {name}

Il tipo di variabile {name} usata nella configurazione nomi dinamici importata non è supportata.

Risoluzione: Aprire il report e modificare la configurazione nomi dinamici.

QlikView oggetto non trovato: {name}

L'oggetto QlikView {name} usato nel modello di report è mancante.

Risoluzione: Ricreare l'oggetto nel file .qvw sorgente e rigenerare la cache connessione.

Errore di lettura entità QlikView

Si è verificato un errore generico durante la lettura di un'entità QlikView. L'errore sussiste per il progetto QlikView NPrinting 16 importato.

Risoluzione:

- 1. Aprire l'entità che genera l'errore.
- 2. Aggiornare l'entità e accertarsi che funzioni correttamente.

Nessun file modello trovato per questo report Il file modello di report è mancante.

Risoluzione:

- <sup>l</sup> Verificare che il file modello sia presente nel progetto QlikView NPrinting 16 sorgente. Si tratta di un sistema basato su file, dunque il modello può aver subito una cancellazione dalla cartella dei modelli originali. In tal caso, è necessario recuperarlo da un backup oppure ricrearlo nell'installazione Qlik NPrinting.
- Verificare che il report QlikView NPrinting 16 contenga il percorso corretto al modello incluso nel nome file. La sintassi può aver subito una modifica a un valore errato.
- Se si trova il file nella cartella modelli QlikView NPrinting 16, è possibile creare manualmente il report nella propria installazione Qlik NPrinting e usarlo come modello personalizzato. Quindi:
	- <sup>o</sup> Aprirlo nel Qlik NPrinting Designer e aggiungere le entità QlikView necessarie nella visualizzazione ad albero, oppure
	- <sup>o</sup> Esportare e importare nuovamente il progetto QlikView NPrinting 16 e verificare che il modello sia corretto.

Conversione modello non riuscita

La conversione del modello report non è riuscita.

Risoluzione:

- 1. Aprire il modello in Qlik NPrinting Designer.
- 2. Risolvere i messaggi di errore che compaiono.
- 3. Fare clic su **Salva e Chiudi**. Ciò forzerà nuovamente l'esecuzione della conversione.

Alcune entità di questo report non sono presenti nella cache connessione Alcune entità usate nel modello sono mancanti nella cache connessione.

Risoluzione:

- 1. Aprire il modello in Qlik NPrinting Designer per ottenere un modello dettagliato delle entità mancanti.
- 2. Risolvere l'elenco creando le entità mancanti nel documento sorgente .qvw. Oppure rimuoverle dal modello.
- 3. Rigenerare la cache connessione.

Questi errori possono comparire anche nel progetto QlikView NPrinting 16. Per esempio, se le entità sono state cancellate dal file .qvw, ma sono ancora in uso nel modello. In questo caso:

- 1. Risolvere gli errori nell'installazione QlikView NPrinting 16.
- 2. Esportare e importare di nuovo.

### Condizioni

La condizione deve essere verificata: {name} La condizione {name} importata usata nel report di un'attività presenta avvertenze o messaggi di errore.

Risoluzione: Verificare e correggere gli errori elencati.

Connessione non trovata: {name} La connessione {name} usata nella condizione importata è mancante.

Risoluzione: Aggiornare manualmente la condizione.

Operatore non trovato: {name} L'operatore di condizione {name} importato è mancante.

Risoluzione: Aggiornare la condizione impostando un operatore supportato.

Opzione valori non trovata: {name} L'opzione valori {name} usata nella condizione importata è mancante.

Risoluzione: Aprire la condizione e aggiornarla.

Variabile QlikView non trovata: {name}

La variabile QlikView {name} usata nella condizione importata è mancante.

Risoluzione:

- Modificare la condizione usando una variabile esistente.
- <sup>l</sup> Creare la variabile nel file sorgente .qvw ed effettuare un refresh della cache connessione.

Grafico QlikView non trovato: {name}

Il grafico QlikView {name} usato dalla condizione importata è mancante.

Risoluzione: Creare il grafico nel file sorgente .qvw ed effettuare un refresh della cache connessione.

### Attività

Importazione filtro attività non riuscita: {name} Il filtro {name} usato nell'attività importata è mancante.

Risoluzione: Creare manualmente il filtro e associarlo all'attività.

Il filtro deve essere verificato: {name}

Un'entità sta usando il filtro {name} con errori o messaggi di avvertenza.

Risoluzione: Risolvere gli errori o le avvertenze nel filtro.

Il report deve essere verificato: {name} Si sta tentando di usare il report {name} in un'attività, il quale contiene avvertenze o messaggi di errore.

Risoluzione: Aprire il report {name} e correggere gli errori.

Importazione report attività non riuscita: {name} Il report {name} usato nell'attività importata è mancante.

Risoluzione:

- 1. Verificare i log di importazione per vedere se fosse presente un errore durante l'importazione del report.
- 2. Creare un report nella propria installazione Qlik NPrinting, novembre 2019, da zero. Oppure utilizzare il modello QlikView NPrinting 16 come modello personalizzato.

Report attività ignorato: {name}. È presente un altro report con le stesse impostazioni e lo stesso formato di output: {format}

In Qlik NPrinting, novembre 2019 o più recente, non è possibile aggiungere lo stesso report con lo stesso formato di uscita e la stessa qualità più di una volta per ogni attività. Viene importato soltanto il primo report e il resto viene saltato.

Importazione report attività non riuscita: {name}. Il formato di output non è supportato: {format} Alcuni formati di output (come documenti Word con macro .docm e report PixelPerfect .csv) non sono supportati da Qlik NPrinting, novembre 2019 o più recente.

Risoluzione: Aggiungere il report all'attività e selezionare uno dei formati di output supportati. Vedere: *[Formato](#page-489-0) di [output](#page-489-0) dei report (page 490)*.

Importazione report attività non riuscita: {name}. Il formato di output {format} non è supportato con i report {type}

Si sta tentando di importare il report {name} in una attività con formato output {format} non supportato.

Risoluzione: Aggiungere il report all'attività e selezionare uno dei formati di output supportati. Vedere: *[Formato](#page-489-0) di [output](#page-489-0) dei report (page 490)*.

Il tipo di colorazione {type} non è supportato per questo report attività: {name} Colore è l'unica modalità supportata su Qlik NPrinting, novembre 2019 o più recente.

Impostazioni avanzate di pagina multipla non supportate per questo report attività: {name} Report pagine multiple non supportato per il report {name}.

Separatore personalizzato non supportato. Verrà utilizzata la virgola per questo report attività: {name} L'uso di separatori personalizzati non è supportato su Qlik NPrinting, novembre 2019 o più recente. Saranno sostituiti da virgole.

Intervallo pagine personalizzato non supportato per questo report attività: {name} Intervalli di pagina personalizzati non supportati per il report {name} nell'attività.

Questo tag non è supportato per l'email attività: {name}

Qlik NPrinting, novembre 2019 o più recente, non supporta determinati tag del corpo email.

Risoluzione: Aggiornare il corpo email di conseguenza. Vedere: *[Pianificazione](#page-106-0) della migrazione (page 107)*.

L'utilizzo di un file HTML esterno come corpo email non è supportato: {name} Non è possibile usare un file HTML esterno come corpo email.

Risoluzione: Copiare il contenuto del file HTML e incollarlo nell'editor del corpo email.

Non sono supportati file allegati esterni per l'email attività: {name} Gli allegati email esterni non sono supportati.

Immagine piè di pagina email non supportata: {name} Immagini piè di pagina email non supportate. Impossibile aggiungerle manualmente.

Come risoluzione, provare una delle seguenti azioni:

- Modificare il corpo email incorporando l'immagine
- Creare un testo del corpo HTML con l'immagine.

L'opzione 'Crea un archivio contenente i report compressi' non è supportata Impossibile creare un archivio contenente i report compressi.

Risoluzione: Inviare report non compressi.

Le qualità 'Bassa' e 'Media' dei report non sono supportate. Verrà utilizzata la qualità 'Normale' per questo report attività: {name}

Le qualità 'Bassa' e 'Media' dei report non sono supportate.

Risoluzione: Aggiornare manualmente le impostazioni qualità. Vedere: *Qualità delle [immagini](#page-315-0) (page 316)*.

L'opzione 'Configurazione stampante per copie cartacee' non è supportata Qlik NPrinting, novembre 2019 o più recente, non può inviare i report generati direttamente alle stampanti.

La cartella di output dell'attività di NPrinting 16 è stata impostata su 'Cartella di output attività' Destinazioni QlikView NPrinting 16 non importate, è necessario aggiungerle manualmente alle attività importate.

La cartella di output dell'attività di NPrinting 16 è stata impostata su 'Cartella destinatari' Destinazioni QlikView NPrinting 16 non importate, è necessario aggiungerle manualmente alle attività importate.

La cartella di output dell'attività di NPrinting 16 è stata impostata su 'Cartella attività con sottocartella destinatari'

Destinazioni QlikView NPrinting 16 non importate, è necessario aggiungerle manualmente alle attività importate.

La cartella di output dell'attività di NPrinting 16 è stata impostata su 'Cartella personalizzata' Destinazioni QlikView NPrinting 16 non importate, è necessario aggiungerle manualmente alle attività importate.

# <span id="page-123-0"></span>3 Distribuzione

Qlik NPrinting ha tre componenti da distribuire: Qlik NPrinting Server, Qlik NPrinting Engine e Qlik NPrinting Designer.

Qlik NPrinting Server è il nodo centrale del sistema di creazione di report. Gestisce l'amministrazione degli utenti, la sicurezza e tutte le altre attività lato server. Qlik NPrinting Engine crea i report in base alle informazioni del servizio di pianificazione. Qlik NPrinting Designer è un software basato su Windows, installato sui computer degli sviluppatori che creano e modificano i report.

Qlik NPrinting è un prodotto aggiuntivo di reporting in loco per Qlik Sense su Windows o QlikView su *Windows.*

## Licenza Qlik NPrinting

Ulteriori informazioni sui requisiti e procedure della licenza per la connessione Qlik NPrinting a QlikView o Qlik Sense.

## Pianificazione della distribuzione

Per pianificare la distribuzione di Qlik NPrinting è necessario determinare i requisiti relativi all'architettura, agli scenari di distribuzione e alla sicurezza.

## Installazione di Qlik NPrinting

Installare i componenti di Qlik NPrinting e attivare le licenze.

### Sicurezza

Qlik NPrinting sfrutta risorse interne ed esterne per gestire accesso, autenticazione, autorizzazione e governance dei dati.

## Backup e ripristino di Qlik NPrinting

Creare un backup completo dell'installazione di Qlik NPrinting.

## Aggiornamento di Qlik NPrinting

Aggiornare Qlik NPrinting all'ultima versione.

## 3.1 Pianificazione della distribuzione

Per pianificare e preparare correttamente la distribuzione di Qlik NPrinting, consultare i seguenti argomenti:

### Requisiti di sistema

Verificare che l'ambiente soddisfi i requisiti di sistema. *Requisiti di sistema per Qlik [NPrinting](#page-124-0) Server (page 125) Requisiti di sistema per Qlik [NPrinting](#page-126-0) Engine (page 127) Requisiti di sistema per Qlik [NPrinting](#page-129-0) Designer (page 130)*

### *Porte [\(page](#page-134-0) 135)*

Verificare che le porte richieste siano disponibili nel sistema.

*Browser e app [supportate](#page-131-0) (page 132)*

Verificare che i browser in uso siano supportati.

*Lingue [supportate](#page-132-0) (page 133)*

Verificare che la propria lingua sia supportata.

*[Architettura](#page-132-1) (page 133)*

Comprendere l'architettura di Qlik NPrinting.

*[Account](#page-138-0) utente (page 139)*

Informarsi sui vari account utente richiesti per l'installazione e l'esecuzione dei servizi di Qlik NPrinting e configurarli.

*[Connessione](#page-175-0) di Qlik NPrinting con Qlik Sense (page 176)*

Comprendere in che modo Qlik NPrinting interagisce con Qlik Sense.

*[Connessione](#page-182-0) di Qlik NPrinting con QlikView (page 183)*

Comprendere in che modo Qlik NPrinting interagisce con QlikView.

*[Configurazione](#page-178-0) della convalida dei certificati server per le connessioni Qlik Sense (page [179\)](#page-178-0)*

Comprendere in che modo Qlik NPrinting utilizza i certificati di Qlik Sense per la sicurezza quando effettua la connessione a Qlik Sense e come esportare e installare questi certificati.

*Licenza di Qlik [NPrinting](#page-147-0) (page 148)*

Assicurarsi di disporre della chiave di licenza di Qlik NPrinting.

*[Installazione](#page-158-0) di Qlik NPrinting (page 159)*

Dopo aver esaminato e completato queste attività, è possibile procedere all'installazione di Qlik NPrinting.

### <span id="page-124-0"></span>Requisiti di sistema per Qlik NPrinting Server

In questa sezione sono elencati i requisiti hardware e software minimi di Qlik NPrinting Server.

Qlik NPrinting funzionerà sulle macchine sia fisiche sia virtuali. Tuttavia, le applicazioni virtualizzate non sono supportate. Ad esempio, Qlik NPrinting Engine non funzionerà se è installato su un computer con versioni virtualizzate di QlikView Desktop e Microsoft Office distribuite da un computer diverso. QlikView Desktop e Microsoft Office devono essere installati localmente sulla stessa macchina fisica o virtuale in cui sono installati i componenti Qlik NPrinting.

### Requisiti

I requisiti hardware descritti in questa pagina riguardano le configurazioni in cui ciascun componente di Qlik NPrinting viene installato su un computer diverso. Se si installano più componenti nello stesso computer, i requisti hardware minimi aumentano.

- Piattaforme:
	- <sup>o</sup> Microsoft Windows Server 2016
	- <sup>o</sup> Microsoft Windows Server 2019
	- <sup>o</sup> Microsoft Windows Server 2022
- Processori (CPU): x64 multi-core compatibili con almeno due core.
- Memoria: almeno 8 GB
- Qlik NPrinting può essere installato solo sulle unità C.
- Spazio su disco: almeno 500 MB se audit trail è disattivato, oppure 2,5 GB se audit trail è attivato.

*Lo spazio effettivo su disco richiesto dipende da diversi fattori. Le dimensioni del database, dei* report e dei file di cache influiscono sui requisiti di spazio. Per le app e i report più grandi, sono *necessari più di 500 MB di spazio su disco.*

- <sup>l</sup> Archiviazione: È supportata soltanto la memorizzazione locale o condivisa di Windows.
- <sup>l</sup> Microsoft Internet Explorer non è supportato da Qlik NPrinting. Tuttavia, se la Sicurezza avanzata di Microsoft Internet Explorer è attivata, potrebbe causare errori. Per ulteriori informazioni, vedere *[La](#page-573-0) Sicurezza avanzata di Microsoft Internet Explorer sta bloccando QV.exe (QlikView) e [reporting\\_web\\_](#page-573-0) [renderer.exe](#page-573-0) (Qlik Sense) (page 574)*.
- Orologi dei server:

gli orologi dei server Qlik NPrinting Server e Qlik NPrinting EngineWindows devono essere sincronizzati, con una tolleranza di 2 secondi. Un server Windows sincronizza il proprio orologio con il controller di dominio. Pertanto, se Qlik NPrinting Server e Qlik NPrinting Engine sono inclusi nello stesso dominio, gli orologi saranno sincronizzati. Non rimuovere questa opzione manualmente. Se si installa Qlik NPrinting Server e Qlik NPrinting Engine in server Windows di domini diversi, è necessario assicurarsi che gli orologi siano sincronizzati con una tolleranza di 2 secondi.

• Sicurezza della piattaforma: è necessario abilitare il protocollo TLS 1.2.

Le attivazioni delle licenze richiedono l'accesso a Servizio licenze Qlik. Aprire la porta 443 e consentire le *chiamate in uscita a license.qlikcloud.com.*

*L'uso di un proxy è supportato. Per ulteriori informazioni sulla configurazione di un servizio proxy in Windows, vedere [Installazione](#page-150-0) proxy del servizio di licenza (page 151)*

### Ulteriore software installato

Durante l'installazione di Qlik NPrinting Server, il software di terze parti viene installato se non è già presente. La tabella seguente riporta il software installato e la versione per ogni versione di Qlik NPrinting Server.

| <b>Versione</b> | Numero di versione | <b>PostgreSQL</b> | RabbitMQ | <b>Erlang</b> | Net framework. |
|-----------------|--------------------|-------------------|----------|---------------|----------------|
| IR              | 24.4.5             | $13.13 - 1$       | 3.12.10  | 25.2.1        | 4.8.0          |
| SR <sub>1</sub> | 24.4.7             | 13.14-1           | 3.12.10  | 25.2.1        | 4.8.0          |
| SR <sub>2</sub> | 24.4.10            | 13.14-1           | 3.12.10  | 25.2.1        | 4.8.0          |
| SR <sub>3</sub> | 24.4.14            | $13.16 - 1$       | 3.12.10  | 25.2.1        | 4.8.0          |
| SR <sub>4</sub> | 24.4.19            | 13.18-1           | 3.12.10  | 25.2.1        | 4.8.0          |

Software aggiuntivo installato con Qlik NPrinting Server

Il seguente software viene installato durante la configurazione di Qlik NPrinting Server e rimane invariato con le nuove release del servizio o gli aggiornamenti di versione di Qlik NPrinting:

- Microsoft Visual C++ 2013 Redistributable x64 (12.0.30501)
- Microsoft Visual C++ 2015-2022 Redistributable x86 (14.36.32532)
- Microsoft Visual C++ 2015-2022 Redistributable x64 (14.36.32532)

#### • Framework .NET: 4.8.0

*Il framework .NET viene installato quando si installa Qlik NPrinting Server, Qlik NPrinting Engine, o Qlik NPrinting Designer. L'installazione del framework .NET richiede una connessione internet. Se il framework .NET non è già installato su un computer senza connessione a internet, l'installazione viene interrotta. Prima di iniziare l'installazione di Qlik NPrinting Server, Qlik NPrinting Engine o Qlik NPrinting Designer, installare il framework .NET sui computer senza una connessione internet.*

*Se non è disponibile una connessione internet in un computer con il framework .NET già installato, il programma di installazione salterà questa parte dell'installazione.*

## <span id="page-126-0"></span>Requisiti di sistema per Qlik NPrinting Engine

In questa sezione sono elencati i requisiti hardware e software minimi di Qlik NPrinting Engine.

Qlik NPrinting funzionerà sulle macchine sia fisiche sia virtuali. Tuttavia, le applicazioni virtualizzate non sono supportate. Ad esempio, Qlik NPrinting Engine non funzionerà se è installato su un computer con versioni virtualizzate di QlikView Desktop e Microsoft Office distribuite da un computer diverso. QlikView Desktop e Microsoft Office devono essere installati localmente sulla stessa macchina fisica o virtuale in cui sono installati i componenti Qlik NPrinting.

Per impostazione predefinita, è disponibile un solo Qlik NPrinting Engine per ogni licenza di Qlik NPrinting Server. Se si desidera aggiungere altri engine all'ambiente di Qlik NPrinting, è necessario acquistarli.

### Requisiti

Questi requisiti di Qlik NPrinting Engine riguardano le configurazioni in cui ciascun componente di Qlik NPrinting viene installato in un computer diverso. Se si installano più componenti (ad esempio server ed engine) nello stesso computer, i requisti hardware minimi aumentano.

- Piattaforme:
	- <sup>o</sup> Microsoft Windows Server 2016
	- <sup>o</sup> Microsoft Windows Server 2019
	- <sup>o</sup> Microsoft Windows Server 2022 (maggio 2022 SR1)
- Processori (CPU): x64 multi-core compatibili con almeno due core.
- Memoria: sono necessari 2 GB per ciascun core, per un totale di almeno 4 GB di RAM.
	- <sup>o</sup> QlikView Desktop deve disporre di uno spazio di memoria sufficiente per gestire i documenti di QlikView che verranno utilizzati come origini dati per la creazione di report.
	- <sup>o</sup> Un report MultiDoc è un report con dati provenienti da molti documenti di QlikView. Se si creano report MultiDoc, tutti i documenti QlikView usati come origini dati verranno aperti contemporaneamente.
	- $\degree$  La connessione di ulteriori server Olik Sense avrà un impatto sulle risorse di sistema di Olik NPrinting Server. Se ci si connette a più server Qlik Sense, potrebbe essere necessario aumentare l'utilizzo di RAM e CPU sui computer Qlik Qlik NPrinting Engine e Qlik NPrinting Server.
- Olik NPrinting può essere installato solo sulle unità C.
- Spazio su disco: almeno 300 MB

*Lo spazio effettivo su disco richiesto dipende da diversi fattori. Le dimensioni dei report e dei file memorizzati nella cache influiscono sui requisiti di spazio. Per le app e i report più grandi, sono necessari più di 300 MB di spazio su disco.*

- <sup>l</sup> Archiviazione: è supportata soltanto l'archiviazione locale o condivisa di Windows.
- Microsoft Internet Explorer non è supportato da Qlik NPrinting. Tuttavia, se la Sicurezza avanzata di Microsoft Internet Explorer è attivata, potrebbe causare errori. Per ulteriori informazioni, vedere *[La](#page-573-0) Sicurezza avanzata di Microsoft Internet Explorer sta bloccando QV.exe (QlikView) e [reporting\\_web\\_](#page-573-0) [renderer.exe](#page-573-0) (Qlik Sense) (page 574)*.
- Orologi dei server:

gli orologi dei server Qlik NPrinting Server e Qlik NPrinting EngineWindows devono essere sincronizzati, con una tolleranza di 2 secondi. Un server Windows sincronizza il proprio orologio con il controller di dominio. Pertanto, se Qlik NPrinting Server e Qlik NPrinting Engine sono inclusi nello stesso dominio, gli orologi saranno sincronizzati. Non rimuovere questa opzione manualmente. Se si installa Qlik NPrinting Server e Qlik NPrinting Engine in server Windows di domini diversi, è necessario assicurarsi che gli orologi siano sincronizzati con una tolleranza di 2 secondi.

• Sicurezza della piattaforma: è necessario abilitare il protocollo TLS 1.2.

*Le attivazioni delle licenze richiedono l'accesso a Servizio licenze Qlik. Aprire la porta 443 e consentire le chiamate in uscita a license.qlikcloud.com. L'uso di un proxy è supportato. Per ulteriori informazioni sulla configurazione di un servizio proxy in Windows, vedere [Installazione](#page-150-0) proxy del servizio di licenza (page 151)*

### Compatibilità con QlikView

Per la connessione tra QlikView e Qlik NPrinting, QlikView Desktop deve essere installato su ogni computer di Qlik NPrinting Engine.

Se si utilizzano connessioni server o cluster, le versioni di Server QlikView e QlikView Desktop devono essere le stesse.

Qlik NPrinting febbraio 2024 è compatibile con le seguenti versioni di QlikView (release iniziale e tutte le release di servizio supportate, a meno che non sia indicato):

- $\bullet$  OlikView maggio 2023 (12.80)
- QlikView maggio 2024 (12.90)

QlikView Desktop Personal Edition non è supportato.

QlikView in Qlik Cloud non è supportato.

In caso di migrazione da QlikView NPrinting 16 a Qlik NPrinting November 2019 o versioni successive, può essere necessario aggiornare la versione di QlikView in uso. Vedere: *[Aggiornamento](#page-106-1) di QlikView NPrinting 16 prima della [migrazione](#page-106-1) (page 107)*,

### Compatibilità con Qlik Sense

Qlik NPrinting febbraio 2024 è compatibile con le seguenti versioni di Qlik Sense (rilascio iniziale e tutte le patch supportate, a meno che non sia indicato):

- La versione minima supportata è Qlik Sense Enterprise su Windows agosto 2022.
- La versione massima supportata è Qlik Sense Enterprise su Windows novembre 2024.

Non è necessario alcun software client per la connessione di Qlik Sense a Qlik NPrinting.

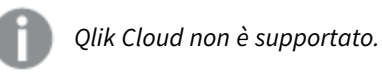

### Ulteriore software installato

Durante l'installazione di Qlik NPrinting Engine, viene installato il software riportato di seguito, se non è già installato. Non deve essere rimosso:

#### • PDF-XChange 5.0.269

PDF-XChange viene utilizzato per creare i PDF dai report di QlikEntity. PDF-XChange non è richiesto per la creazione di PDF da altri tipi di report. Se non si utilizzano i modelli di QlikEntity, è possibile disinstallare PDF-XChange.

*PDF-XChange viene installato con Qlik NPrinting Engine. Non è possibile installarlo manualmente esternamente all'installazione di Qlik NPrinting Engine, poiché l'installazione utilizza parametri personalizzati. Se è necessario reinstallare PDF-XChange, è necessario disinstallare e reinstallare Qlik NPrinting Engine.*

#### • Framework .NET: 4.8.0

*Il framework .NET viene installato quando si installa Qlik NPrinting Server, Qlik NPrinting Engine, o Qlik NPrinting Designer. L'installazione del framework .NET richiede una connessione internet. Se il framework .NET non è già installato su un computer senza connessione a internet, l'installazione viene interrotta. Prima di iniziare l'installazione di Qlik NPrinting Server, Qlik NPrinting Engine o Qlik NPrinting Designer, installare il framework .NET sui computer senza una connessione internet. Se non è disponibile una connessione internet in un computer con il framework .NET già installato, il programma di installazione salterà questa parte dell'installazione.*

## <span id="page-129-0"></span>Requisiti di sistema per Qlik NPrinting Designer

In questa sezione sono elencati i requisiti hardware e software minimi di Qlik NPrinting Designer.

I requisiti hardware descritti in questa pagina riguardano le configurazioni in cui ciascun componente di Qlik NPrinting viene installato su un computer diverso. Se si installano più componenti (ad esempio il server e l'engine) nello stesso computer, i requisti hardware minimi aumentano.

Qlik NPrinting funzionerà sulle macchine sia fisiche sia virtuali. Tuttavia, le applicazioni virtualizzate non sono supportate. Ad esempio, Qlik NPrinting Engine non funzionerà se è installato su un computer con versioni virtualizzate di QlikView Desktop e Microsoft Office distribuite da un computer diverso. QlikView Desktop e Microsoft Office devono essere installati localmente sulla stessa macchina fisica o virtuale in cui sono installati i componenti Qlik NPrinting.

### Requisiti

Questi requisiti di Qlik NPrinting Designer riguardano le configurazioni in cui ciascun componente di Qlik NPrinting viene installato in un computer diverso. Se si installano più componenti (ad esempio il server e l'engine) nello stesso computer, i requisti hardware minimi aumentano.

- Qlik NPrinting Designer deve avere la stessa versione di Qlik NPrinting Server.
- <sup>l</sup> Piattaforme: per questi sistemi operativi sono supportate entrambe le architetture a 32 e 64 bit.
	- $\degree$  Ouesti sistemi operativi sono supportati da Olik NPrinting. Per l'utilizzo di software di terze parti potrebbe essere necessaria l'installazione di service pack:
- Microsoft Windows 10 versione 1607 o successiva
- $\blacksquare$  Microsoft Windows 11 (maggio 2022 SR1)
- <sup>o</sup> Ouesti sistemi operativi server sono supportati, ma si consiglia di installare Olik NPrinting Designer solo su computer client e non su server. La capacità del server non è necessaria durante lo sviluppo di modelli di report:
	- Microsoft Windows Server 2016
	- Microsoft Windows Server 2019
	- Microsoft Windows Server 2022 (maggio 2022 SR1)
- <sup>l</sup> Processori (CPU): nessuna esigenza specifica per Qlik NPrinting Designer. Durante la creazione di modelli basati su Microsoft Office, saranno applicabili i requisiti di Microsoft Office.
- <sup>l</sup> Memoria: è richiesto 1 GB. Durante la creazione di modelli basati su Microsoft Office, saranno applicabili i requisiti di Microsoft Office.
- Qlik NPrinting può essere installato solo sulle unità C.
- Spazio su disco: 200 MB per l'installazione
- <sup>l</sup> Archiviazione: È supportata soltanto la memorizzazione locale o condivisa di Windows.
- <sup>l</sup> Microsoft Office: è richiesta una licenza Microsoft Office valida. Microsoft Office deve essere installato localmente nei computer in cui è installato Qlik NPrinting Designer se si prevede di creare modelli di report Excel, PowerPoint o Word . Sono supportate entrambe le architetture a 32 e 64 bit:
	- <sup>o</sup> Excel 2016, 2019, 2021
	- <sup>o</sup> PowerPoint 2016, 2019, 2021
	- <sup>o</sup> Word 2016, 2019, 2021
	- <sup>o</sup> Microsoft Office 365 Desktop.

*Le installazioni locali e la funzione Esegui sono supportate per l'utilizzo con Qlik NPrinting Designer. Tuttavia, le versioni mobili e web di Microsoft Office 365 non sono supportate.*

Non è necessario Microsoft Office per gestire modelli di report QlikEntity, HTML e PixelPerfect.

Le attivazioni delle licenze richiedono l'accesso a Servizio licenze Olik. Aprire la porta 443 e consentire le *chiamate in uscita a license.qlikcloud.com.*

*L'uso di un proxy è supportato. Per ulteriori informazioni sulla configurazione di un servizio proxy in Windows, vedere [Installazione](#page-150-0) proxy del servizio di licenza (page 151)*

### Ulteriore software installato

Durante la configurazione di Qlik NPrinting Designer, se non è già installato e non deve essere rimosso, viene installato il software riportato di seguito:

### <sup>l</sup> Framework .NET: 4.8.0

Il framework .NET viene installato quando si installa Qlik NPrinting Server, Qlik NPrinting Engine, o Qlik NPrinting Designer. L'installazione del framework .NET richiede una connessione internet. Se il framework .NET non è già installato su un computer senza connessione a internet, l'installazione viene interrotta. Prima di iniziare l'installazione di Qlik NPrinting Server, Qlik NPrinting Engine o Qlik NPrinting Designer, installare il framework .NET sui computer senza una connessione internet. Se non è disponibile una connessione internet in un computer con il framework .NET già installato, il programma di installazione salterà questa parte dell'installazione.

### Risoluzione dei problemi

Qlik NPrinting Designer a volte si blocca

#### **Possibile causa**

Il proprio display Windows è ingrandito. Quando vengono selezionate impostazioni del 125% o del 150%, Qlik NPrinting Designer può bloccarsi.

#### **Azione proposta**

<span id="page-131-0"></span>Aprire le **Impostazioni di visualizzazione** di Windows nel pannello di controllo. Impostare l'ingrandimento a **Piccolo – 100%** (impostazione predefinita).

### Browser e app supportate

Ogni versione di Qlik NPrinting viene testata per verificarne la compatibilità con le ultime versioni pubblicamente disponibili dei browser. Considerata la frequenza degli aggiornamenti dei browser, Qlik non include numeri specifici di versione dei browser nei requisiti di sistema.

Qlik NPrinting Designer, Console web Qlik NPrinting e NewsStand sono supportati sui seguenti browser web:

- Microsoft Edge (solo motore Chromium)
- Google Chrome
- Mozilla Firefox (richiede accelerazione hardware, non supportata in ambienti virtuali)

*Qlik NPrinting Designer non viene eseguito come applicazione autonoma. Qlik NPrinting Designer viene avviato da Console web Qlik NPrinting.*

*Per avviare Qlik NPrinting Designer, è necessario navigare su un computer Windows in cui sia già stato installato Qlik NPrinting Designer.*

*Per Console web Qlik NPrinting e NewsStand, è richiesta una risoluzione minima dello schermo di 1024x768 su desktop e laptop. Al momento, non sono supportati schermi di dispositivi mobili e piccole dimensioni.*

### Risoluzione dei problemi

Microsoft Internet Explorer non è supportato da Qlik NPrinting. Tuttavia, se la Sicurezza avanzata di Microsoft Internet Explorer è attivata, potrebbe causare errori. Per ulteriori informazioni, vedere *La [Sicurezza](#page-573-0) avanzata di Microsoft Internet Explorer sta bloccando QV.exe (QlikView) e [reporting\\_web\\_renderer.exe](#page-573-0) (Qlik Sense) (page 574)*.

### <span id="page-132-0"></span>Lingue supportate

Qlik NPrinting è disponibile nelle seguenti lingue:

- Inglese
- Francese
- Tedesco
- Spagnolo
- Portoghese (Brasile)
- Giapponese
- Italiano
- Cinese semplificato

La generazione dei report è completamente supportata per i contenuti in queste lingue. Le altre lingue non sono ufficialmente supportate. Durante la generazione dei report potrebbero verificarsi dei problemi quando i contenuti sono in lingue non supportate, in modo particolare quelle con scrittura da destra a sinistra e alfabeti non latini.

Sono tradotte nelle lingue supportate le interfacce utente dei seguenti componenti:

- Console web Qlik NPrinting
- NewsStand
- Olik NPrinting Designer

La lingua utilizzata per l'interfaccia utente è determinata dalle impostazioni locali, che possono essere configurate sia dagli utenti che dagli amministratori. Per modificare la lingua dell'interfaccia utente, vedere *Modifica della lingua [dell'interfaccia](#page-268-0) utente (page 269)*.

<span id="page-132-1"></span>La modifica delle impostazioni locali influisce sull'interfaccia utente di Qlik NPrinting. Gli utenti possono anche modificare la lingua del browser e gli sviluppatori di report possono creare modelli per diverse lingue.

### Architettura

Qlik NPrinting è la soluzione di classe enterprise per la distribuzione dei report negli ambienti QlikView e Qlik Sense.

Qlik NPrinting crea e distribuisce report utilizzando documenti di Qlik Sense o app di QlikView come origini dati.

### Qlik NPrinting Server

Qlik NPrinting Server è costituito dai seguenti servizi:

- Service utilità di pianificazione Olik NPrinting
- Repository Olik NPrinting
- Engine web Qlik NPrinting
- Servizio di messaggistica Olik NPrinting
- Servizio di audit Olik NPrinting

Tutti questi servizi vengono installati automaticamente in un singolo server quando si installa Qlik NPrinting Server.

### Service utilità di pianificazione Qlik NPrinting

Service utilità di pianificazione Qlik NPrinting esegue le seguenti operazioni:

- Distribuisce i processi tra gli engine disponibili;
- Definisce la priorità dei processi;
- Fornisce i report;
- Pianifica i processi.

Se il servizio Service utilità di pianificazione Qlik NPrinting viene riavviato, i processi ripartono da dove si erano interrotti.

### Repository Qlik NPrinting

Il servizio Repository Qlik NPrinting memorizza tutti i dati necessari per il corretto funzionamento di Qlik NPrinting: gli utenti e i loro ruoli, i filtri, le connessioni e i metadati dei report. Repository Qlik NPrinting realizza la persistenza dei dati utilizzando un server di database in background.

#### Engine web Qlik NPrinting

Il servizio Engine web Qlik NPrinting gestisce l'autenticazione e l'autorizzazione degli utenti in base ai loro ruoli. Vedere: *[Creazione](#page-247-0) di utenti (page 248)*

### Servizio di messaggistica Qlik NPrinting

Il servizio Servizio di messaggistica Qlik NPrinting gestisce la comunicazione tra Qlik NPrinting Server e gli Qlik NPrinting Engine.

### Servizio di audit Qlik NPrinting

Il servizio di audit Qlik NPrinting scrive i registri di audit nel database di audit Qlik NPrinting.

### Qlik NPrinting Engine

Gli Qlik NPrinting Engine generano report basati sulle informazioni ricevute da Service utilità di pianificazione Qlik NPrinting. Ogni Qlik NPrinting Engine è multithread in modo da poter sfruttare le capacità delle CPU multicanale. È possibile installare più Qlik NPrinting Engine su computer diversi per distribuire il carico di lavoro e creare un sistema di creazione di creazione di report ad alta disponibilità. È possibile installare un solo Qlik NPrinting Engine per ogni computer.

### Front-end di Qlik NPrinting

Il front-end di Qlik NPrinting è costituito dai seguenti componenti:

- Interfaccia utente basata sul Web
- On-Demand
- NewsStand
- Qlik NPrinting Designer

#### Interfaccia utente basata sul Web

L'interfaccia utente basata sul Web viene utilizzata da amministratori e utenti. È possibile accedervi tramite un browser Web supportato. Per informazioni sui browser supportati, vedere *Browser e app [supportate](#page-131-0) (page 132)*.

#### On-Demand

La generazione di report On-Demand consente agli utenti di richiedere i report senza necessità di attendere la successiva generazione pianificata. Vedere: *Report [On-Demand](#page-512-0) (page 513)*

#### NewsStand

NewsStand è un portale Web che consente agli utenti autorizzati di visualizzare, scaricare e sottoscrivere report.

#### Qlik NPrinting Designer

<span id="page-134-0"></span>Qlik NPrinting Designer è un'applicazione desktop che consente agli sviluppatori di creare e gestire modelli di report. Viene avviato dalla console Web.

#### Porte

Qlik NPrinting utilizza i seguenti numeri di porta TCP (Transmission Control Protocol).

#### Sicurezza

- Le porte QlikView non sono criptate. Rappresentano porte QlikView standard.
- Le connessioni al database sono configurate per essere soltanto connessioni locali. Ad esempio, è possibile connettersi soltanto all'istanza PostgreSQL in esecuzione sullo stesso computer. Non è necessario modificare la configurazione PostgreSQL.
- Le regole del firewall richiedono che l'accesso esterno al web engine sia chiuso.
- La connessione per lo scambio certificati avviene in testo normale, mentre il messaggio stesso viene criptato.

#### Porte predefinite

*Ulteriori porte utilizzate da RabbitMQ potrebbero essere in uso nel sistema Qlik NPrinting. Per maggiori informazioni, vedere* → Servizi di rete e [RabbitMQ](https://www.rabbitmq.com/networking.html).

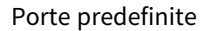

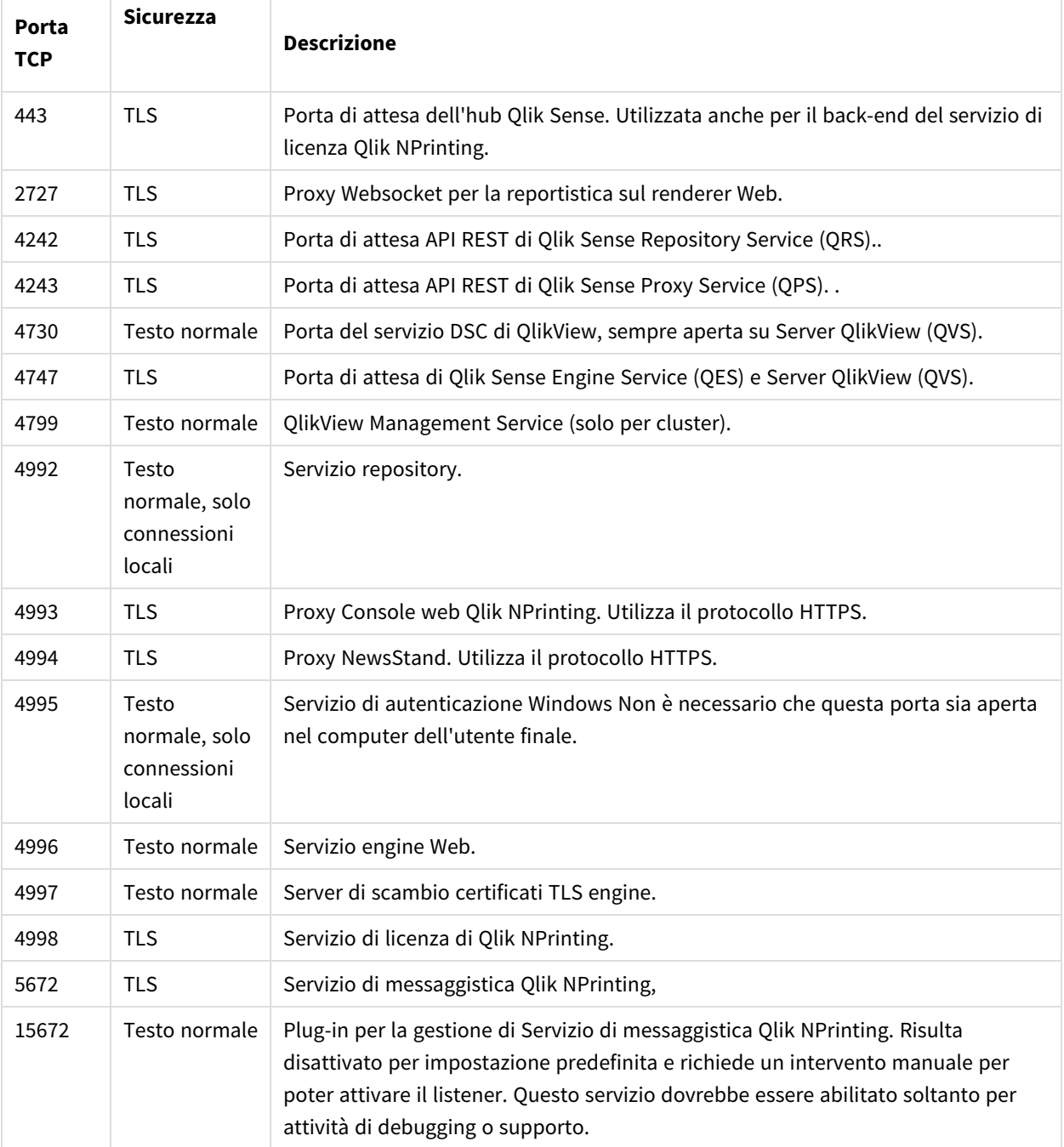

### Regole del firewall

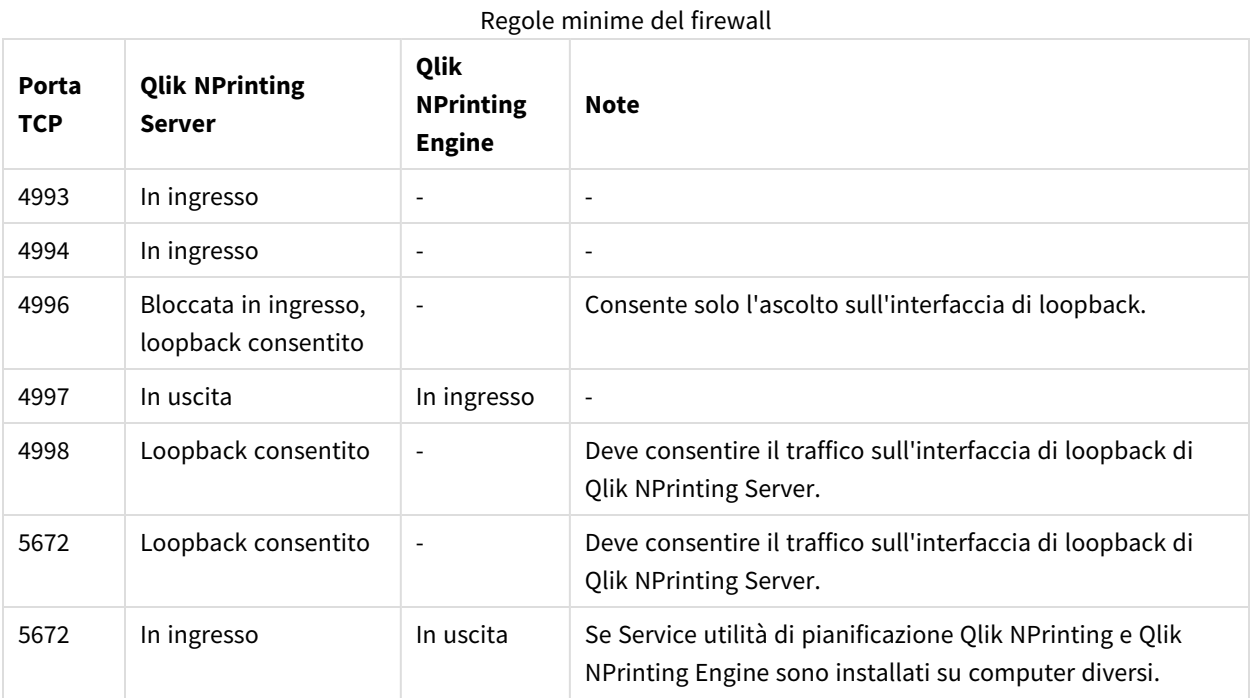

### Regole di connessione di QlikView

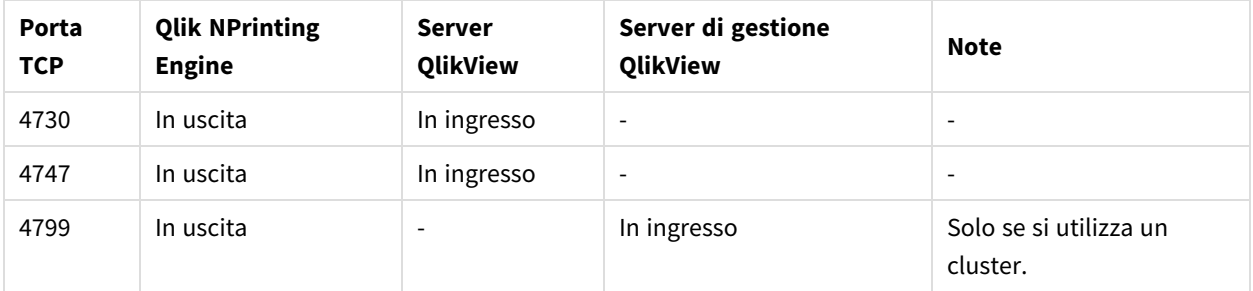

### Regole di connessione di Qlik Sense

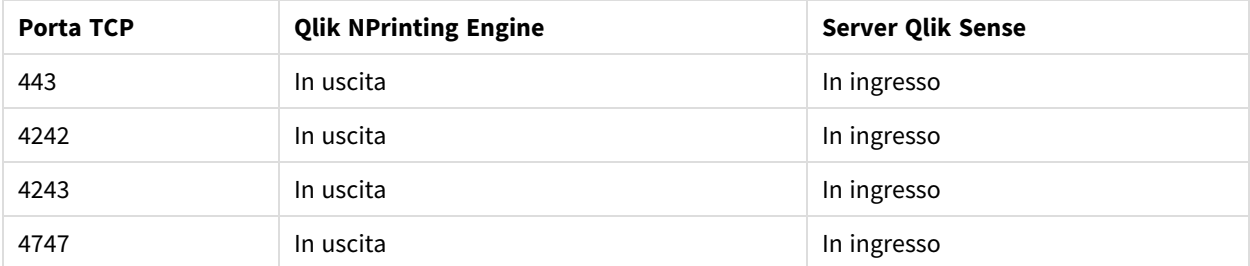

### Regole di pubblicazione report sulla connessione hub di Qlik Sense

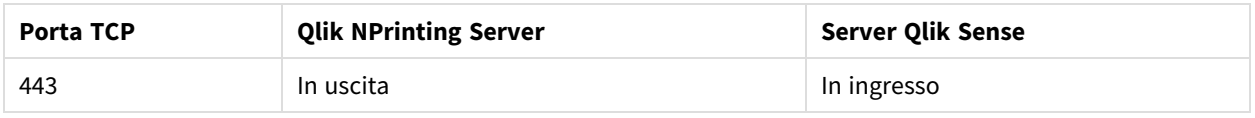

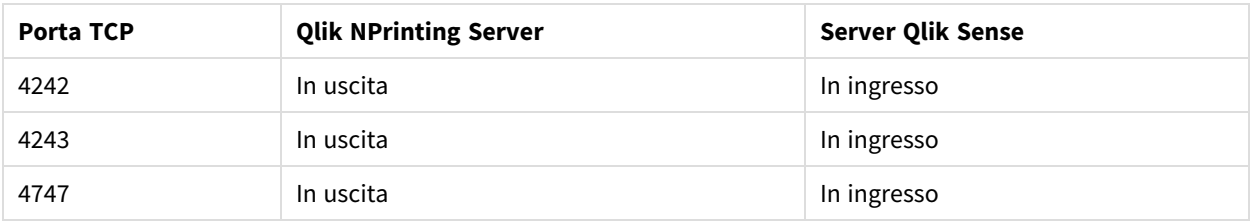

### Modifica delle porte predefinite

Per impostazione predefinita, la porta di Console web Qlik NPrinting è la 4993. La porta di NewsStand è la 4994. È possibile modificarle nel file *webengine.config*, Di norma, è possibile trovare il file qui: *C:\Program files\NPrintingServer\NPrinting\Webengine\webengine.config*.

*Eseguire sempre il backup del repository di Qlik NPrinting prima di modificare un file .config. Per ulteriori informazioni, vedere Backup di Qlik [NPrinting](#page-198-0) (page 199).*

Procedere come segue:

- 1. Arrestare il servizio Engine web Qlik NPrinting.
- 2. Aprire il file *webengine.config* in un editor di testo.
- 3. Aggiornare queste stringhe specificando i valori di porta desiderati:
	- <add key="webconsole-proxy-port" value="4993" />
	- $\bullet$  <add key="newsstand-proxy-port" value="4994" />
- 4. Salvare il file.
- 5. Avviare il servizio Engine web Qlik NPrinting.

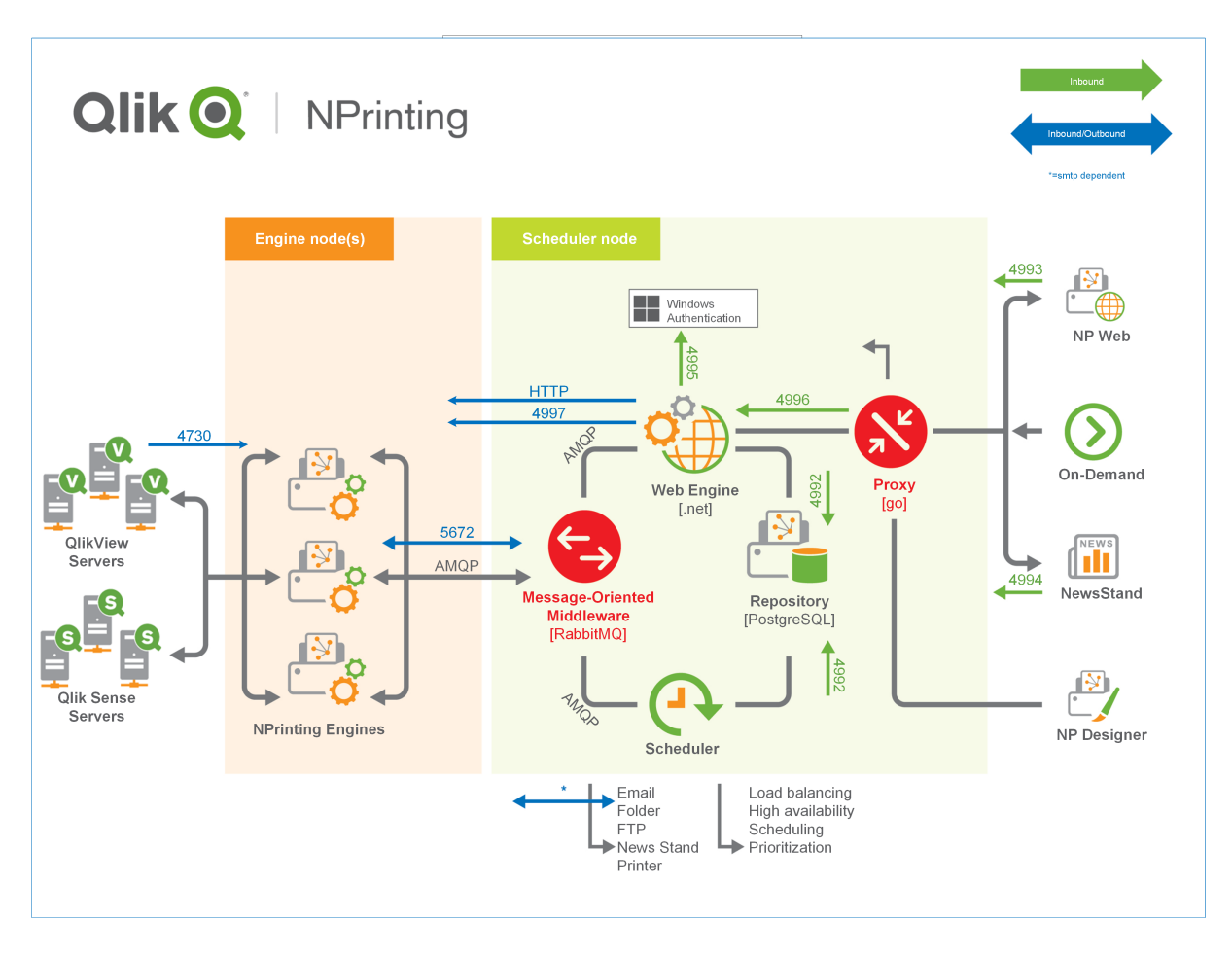

<span id="page-138-0"></span>Per ulteriori informazioni sulla gestione delle porte, consultare la guida di Microsoft Windows.

### Account utente

È necessario configurare più account utente per installare correttamente Qlik NPrinting. Gli account utente di Windows possono essere creati e gestiti utilizzando gli strumenti di amministrazione del server di Windows.

È necessario creare questi account utente di Windows prima di installare Qlik NPrinting:

- Amministratore dei servizi Windows Qlik NPrinting Server
- Amministratore del servizio Windows Qlik NPrinting Engine
- Superuser del database di Repository Qlik NPrinting
- Amministratore del database di Repository Qlik NPrinting

*Ogni account utente di Windows deve avere una password. Queste password possono scadere secondo le impostazioni delle regole di sicurezza dei domini di Windows. Se non si aggiornano le password per ciascuna impostazione dei servizi Windows, questi smetteranno di funzionare. Per evitare che ciò accada, è possibile selezionare la casella di controllo Nessuna scadenza password nel profilo utente di Windows, se il protocollo di sicurezza utilizzato lo consente.*

*L'account di servizio Qlik NPrinting utilizzato deve poter essere in grado di effettuare l'autenticazione direttamente in background senza dover richiedere un nome utente e una password. L'accesso verrà negato in presenza di domini separati e server autonomi.*

### Amministratore dei servizi Windows Qlik NPrinting Server

L'amministratore dei servizi di Qlik NPrinting Server esegue i servizi seguenti:

- Service utilità di pianificazione Qlik NPrinting
- Engine web Olik NPrinting

È necessario creare un account utente di Windows dedicato per installare Qlik NPrinting Server ed eseguire i servizi associati. Ciò assicura che non si verifichino conflitti con altri servizi Windows sullo stesso computer. Se si sta installando una sola istanza di Qlik NPrinting Engine nello stesso computer di Qlik NPrinting Server, è possibile utilizzare lo stesso account utente di Windows per tutti i servizi di Qlik NPrinting su quel computer. È tuttavia consigliabile avere utenti diversi per servizi diversi. Alcuni processi aperti da Qlik NPrinting vengono aperti anche da Qlik Sense. È più semplice risolvere i problemi se si può rapidamente identificare l'utente o il programma che ha provocato l'errore.

Verrà richiesto di immettere queste credenziali nella schermata **Service logon credentials (Credenziali di accesso al servizio)** durante l'installazione di Qlik NPrinting Server. Queste credenziali devono essere utilizzate anche quando richiesto durante l'attivazione di Service utilità di pianificazione Qlik NPrinting e Engine web Qlik NPrinting.

#### **Requisiti**

L'amministratore dei servizi Qlik NPrinting Server deve:

- Essere un membro del gruppo Administrators locale.
- Disporre dei diritti di accesso come servizio. Diritto di accesso come servizio.

#### **Modifica dell'amministratore dei servizi di Qlik NPrinting Server**

Procedere come segue:

- 1. Interrompere Service utilità di pianificazione Qlik NPrinting.
- 2. Arrestare il servizio Engine web Qlik NPrinting.
- 3. Modificare l'account utente in Service utilità di pianificazione Qlik NPrinting e Engine web Qlik NPrinting. Questi due servizi devono essere eseguiti dallo stesso utente.
- 4. Avviare i due servizi.

### Amministratore del servizio Windows Qlik NPrinting Engine

L'amministratore del servizio Qlik NPrinting Engine esegue il servizio Qlik NPrinting Engine.

È necessario creare un account utente di Windows dedicato per installare Qlik NPrinting Engine ed eseguire i servizi associati. Ciò assicura che non si verifichino conflitti con altri servizi Windows sullo stesso computer. Se si sta installando una sola istanza di Qlik NPrinting Engine nello stesso computer di Qlik NPrinting Server, è possibile utilizzare lo stesso account utente di Windows per tutti i servizi di Qlik NPrinting su quel computer. È tuttavia consigliabile avere utenti diversi per servizi diversi. Alcuni processi aperti da Qlik NPrinting vengono aperti anche da Qlik Sense. È più semplice risolvere i problemi se si può rapidamente identificare l'utente o il programma che ha provocato l'errore.

Verrà richiesto di immettere queste credenziali nella schermata **Service logon credentials (Credenziali di accesso al servizio)** durante l'installazione di Qlik NPrinting Engine.

#### **Requisiti**

L'amministratore dei servizi Windows deve:

- **Essere un membro del gruppo Windows Administrators** locale.
- Essere un utente del dominio.
- Disporre dei diritti di accesso come servizio. Diritto di accesso come servizio.

#### **Limitazioni**

È possibile installare una sola istanza dell'Qlik NPrinting Engine su ciascun computer.

#### **Requisiti aggiuntivi di Qlik Sense**

Per connettere Qlik NPrinting alle app di Qlik Sense:

- <sup>l</sup> Aggiungere i certificati server Qlik Sense a Qlik NPrinting Engine. Vedere: *[Configurazione](#page-178-0) della convalida dei certificati server per le [connessioni](#page-178-0) Qlik Sense (page 179)*
- È possibile utilizzare lo stesso account utente di Windows per tutte le installazioni di Qlik NPrinting Engine se si intende effettuare la connessione solo a Qlik Sense.
- L'account utente di Windows che esegue il servizio Olik NPrinting Engine deve avere:
	- <sup>o</sup> L'autorizzazione **RootAdmin** configurata in QMC.
	- <sup>o</sup> Un account utente del dominio membro dello stesso dominio del server Qlik NPrinting e del server Qlik Sense.

#### **Requisiti aggiuntivi di QlikView**

Per connettere Qlik NPrinting ai documenti di QlikView:

- È necessario utilizzare un account utente Windows diverso per ciascuna istanza di Qlik NPrinting Engine se si desidera effettuare la connessione a QlikView.
- L'account utente di Windows deve appartenere al gruppo degli amministratori locale di QlikView su tutti i server QVS utilizzati da Qlik NPrinting.
- L'account utente di Windows che esegue il servizio Olik NPrinting Engine deve avere una delle licenze seguenti:
- $\degree$  Una licenza CAL (Client Access License) per utente non anonimo, assegnata manualmente all'account Active Directory dell'utente del servizio Qlik NPrinting Engine su Server QlikView.
- <sup>o</sup> Una licenza attiva per QlikView Desktop, che deve essere installato nel computer di Qlik NPrinting Engine.

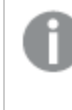

*QlikView Desktop Personal Edition non è supportato. Vedere: Licenza di Qlik [NPrinting](#page-147-0) [\(page](#page-147-0) 148)*

#### **Requisiti aggiuntivi di Cluster QlikView**

Per creare una connessione a un Cluster QlikView:

- <sup>l</sup> È necessario utilizzare un account utente Windows diverso per ciascuna istanza di Qlik NPrinting Engine se si desidera effettuare la connessione a QlikView.
- L'account utente di Windows che esegue il servizio Qlik NPrinting Engine deve avere:
	- <sup>o</sup> Fare parte del gruppo di sicurezza Administrators di QlikView in tutti i nodi del cluster.
	- <sup>o</sup> Fare parte del gruppo di sicurezza Management API di QlikView nel computer in cui viene eseguito QMS. Questo gruppo deve essere aggiunto manualmente. Per ulteriori informazioni, consultare il Manuale di riferimento di Server QlikView.

*Gli utenti che effettuano la connessione tramite l'API devono essere membri del gruppo di sicurezza Management API di QlikView. Il gruppo non viene creato durante l'installazione. Deve essere aggiunto e popolato manualmente (ad esempio, con i membri del gruppo Administrators di QlikView).*

#### **Modifica dell'amministratore dei servizi di Qlik NPrinting Engine**

È possibile modificare l'account utente dei servizi per tutte le versioni, ad eccezione delle seguenti:

- November 2018
- February 2019
- $\bullet$  April 2019
- June 2019

Se si utilizza una di queste versioni, sarà necessario eseguire l'aggiornamento a Qlik NPrinting September 2019 o versione successiva per modificare gli account utente dei servizi.

Procedere come segue:

- 1. Arrestare il servizio Qlik NPrinting Engine.
- 2. Modificare l'account utente del servizio.
- 3. Avviare Qlik NPrinting Engine.

Lo stato dell'engine potrebbe non passare immediatamente a "online" se di recente è stato eseguito l'aggiornamento da una delle versioni elencate in precedenza che non supportano la modifica dell'account del servizio.

Procedere come segue:

- 1. In Console web Qlik NPrinting passare ad **Amministratore** > **Gestione Engine**.
- 2. Rimuovere e creare di nuovo la voce dell'engine correlata.
- 3. Compilare il modulo del certificato per inviare i nuovi certificati all'engine.

#### Superuser del database di Repository Qlik NPrinting

Il superuser del database di Repository Qlik NPrinting è un ruolo che elude tutti i controlli delle autorizzazioni nel database PostgreSQL, ad eccezione dell'autorizzazione di accesso iniziale. Non si tratta di un utente Windows o di Qlik NPrinting, ma di un utente PostgreSQL configurato durante l'installazione di Repository Qlik NPrinting.

Repository Qlik NPrinting viene installato con Qlik NPrinting Server. Durante l'installazione di Qlik NPrinting Server, verrà richiesto di immettere una password per il superuser nella schermata **Repository database superuser password (Password superuser del database del repository)**.

*È necessario salvare la password del superuser del database, in quanto sarà necessaria per l'amministrazione dell'installazione di PostgreSQL.*

### Amministratore del database di Repository Qlik NPrinting

L'amministratore del database di Repository Qlik NPrinting è un ruolo con privilegi amministrativi in Repository Qlik NPrinting. Non si tratta di un utente Windows o di Qlik NPrinting, ma di un utente PostgreSQL configurato nel database del repository. Questo utente viene utilizzato la prima volta che si accede a Qlik NPrinting.

Queste credenziali non consentono l'accesso ai documenti QlikView o alle app Qlik Sense. Repository Qlik NPrinting contiene solo informazioni sulla struttura del sistema di creazione di report.

Verrà richiesto di immettere un **nome utente amministratore**, un **indirizzo email** e una **password** per creare l'amministratore di Qlik NPrinting Server nella schermata **Administrator credentials (Credenziali amministratore)** durante l'installazione di Qlik NPrinting Server.

#### **Requisiti**

L'indirizzo email deve essere conforme alle specifiche HTML illustrate dal E→ [W3C](http://w3c.github.io/html-reference/input.email.html). Non è possibile usare commenti, stringhe tra virgolette e i caratteri speciali: []/();:'"<>

*È necessario salvare le credenziali dell'amministratore del database, in quanto non sarà possibile recuperarle in un secondo momento.*

### Risoluzione dei problemi

#### **L'accesso utente viene negato e appare il messaggio "Le tue credenziali non hanno funzionato"**

#### **Possibile causa**

Viene visualizzata una finestra di dialogo Windows con il messaggio "Le tue credenziali non hanno funzionato". Si sta cercando di accedere a Qlik NPrinting usando il dominio errato. L'accesso è stato negato perché il proprio sistema presenta domini e server autonomi separati.

#### **Azione proposta**

Tutte le configurazioni supportate devono essere implementate in un unico dominio Active Directory. Ciò include:

- Olik NPrinting Server
- Qlik NPrinting Engine
- Server QlikView
- Amministratore dei servizi Windows Qlik NPrinting Server
- Amministratore del servizio Windows Qlik NPrinting Engine
- Superuser del database di Repository Qlik NPrinting
- Amministratore del database di Repository Qlik NPrinting

Se si sta utilizzando JWT o SAML, gli account utente non devono trovarsi nello stesso dominio, ma devono essere all'interno di un dominio che Qlik NPrinting possa autenticare con lo stesso Active Directory Forest. Per ulteriori informazioni, vedere: *[Autenticazione](#page-228-0) JWT (page 229)* e *Security Assertion Markup [Language](#page-224-0) (SAML) è un formato* dati con standard aperto basato su XML per lo scambio di dati di [autenticazione](#page-224-0) e autorizzazione tra due parti (ad esempio, un provider di identità e un provider di servizi). SAML è [generalmente](#page-224-0) utilizzato per l'accesso Single Sign-*On (SSO) da [browser](#page-224-0) Web. (page 225)*.

### Distribuzione con un singolo engine

In un'installazione con un singolo engine, questo crea tutti i report richiesti. Non vi è alcun bilanciamento del carico in quanto tutte le richieste sono gestite da un solo engine. Il sistema di creazione di report si arresta se l'engine smette di funzionare. Quando il sistema è di nuovo in funzione, la creazione e la distribuzione dei report inizia dal punto in cui si è fermata.

È possibile connettersi contemporaneamente a un Cluster QlikView e a un Qlik Sense Cluster da un unico Qlik NPrinting Engine.

*È possibile installare Qlik NPrinting Server, Qlik NPrinting Engine e Qlik NPrinting Designer nello stesso computer o in computer diversi.*
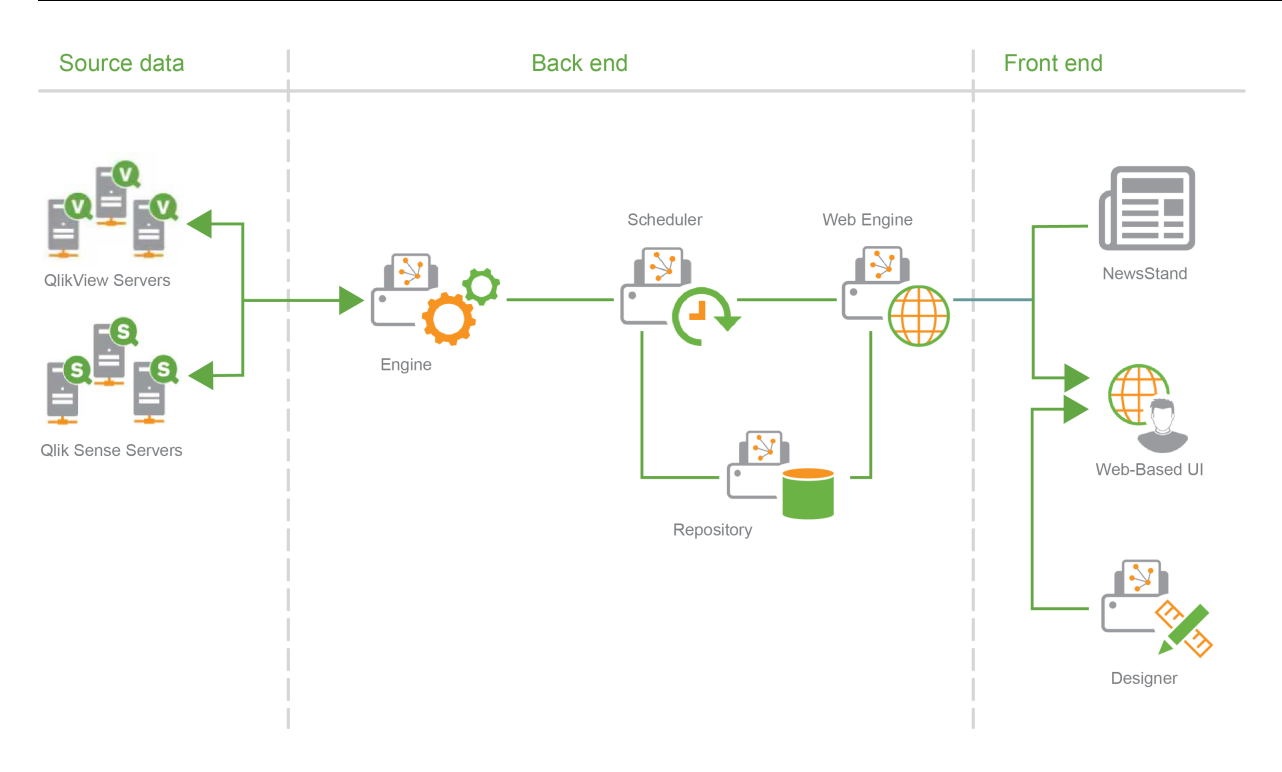

# Distribuzione con più engine

In un'installazione con più engine, almeno due engine sono installati su computer separati. L'utilità di pianificazione distribuisce il carico di lavoro tra gli engine disponibili.

Ad esempio, un report di grandi dimensioni composto da molte entità differenti sarà suddiviso in diverse parti che vengono inviate a diversi engine. Ogni engine crea una parte, poi l'utilità di pianificazione coordina l'assemblaggio dell'intero report.

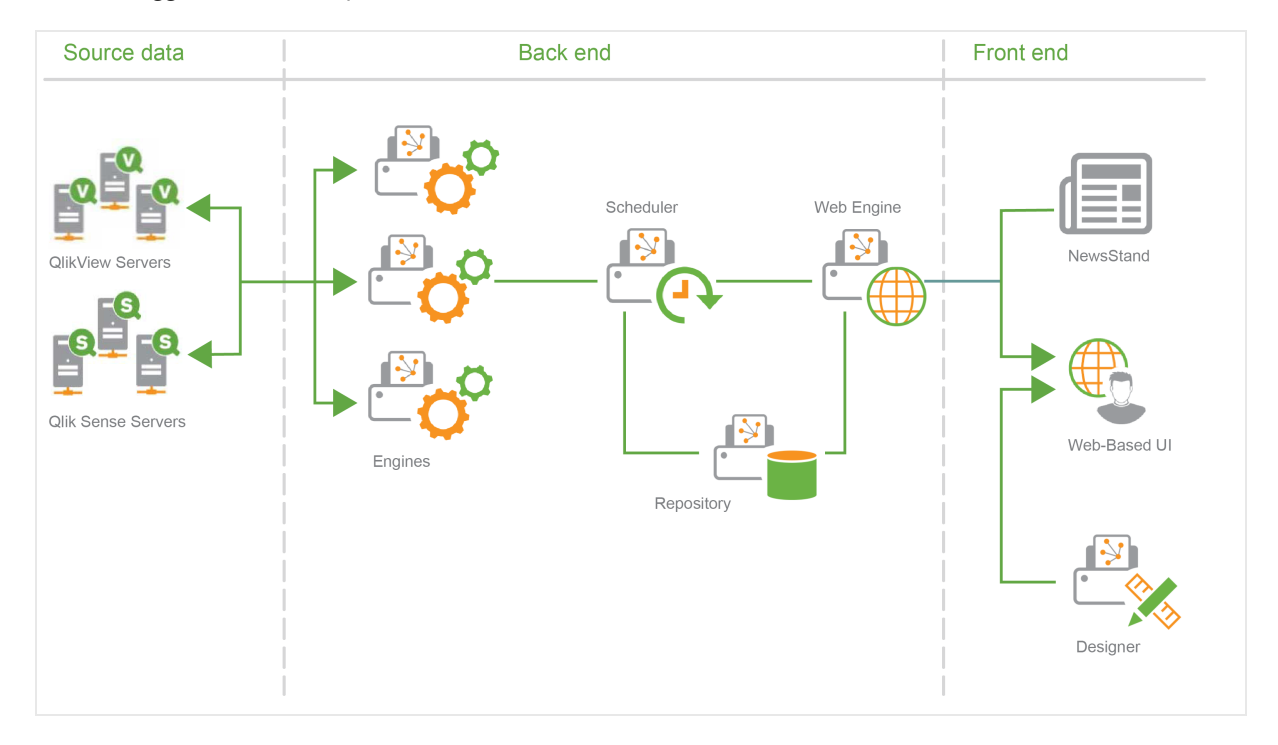

<span id="page-145-0"></span>Esempio di distribuzione con più engine: Distribuzione di grandi volumi di report Excel da QlikView In un'installazione con più engine in cui è necessario generare un report di grandi dimensioni in formato Excel, per un numero elevato di utenti, le prestazioni degli Qlik NPrinting Engine sono molto importanti.

*Se ci si sta connettendo a QlikView, ciascun servizio windows Qlik NPrinting Engine richiede un account di servizio di dominio dedicato. Per ulteriori informazioni, vedere [Account](#page-138-0) utente (page 139).*

In questo esempio, i report si basano su un unico documento di QlikView di circa 230 MB archiviato su disco, con un consumo di 20 GB di RAM. Il documento di QlikView contiene un'unica grande tabella. I report devono essere consegnati a 700 utenti di Qlik NPrinting, ognuno con un singolo filtro dedicato. Il modello di Excel contiene un'unica tabella composta da un set di colonne di documento di QlikView filtrate in base all'utente.

Soluzione distribuita:

- 2 Server OlikView 12.10 SR1, entrambi installati su computer con 20 core CPU e 256 GB di RAM
- 1 server Olik NPrinting installato su computer con 8 core CPU e 32 GB di RAM
- 3 Qlik NPrinting Engine installati su computer con 12 core CPU e 32 GB di RAM
- <sup>l</sup> Per ridurre al minimo il tempo di generazione, il modello di Excel non contiene alcun altro tipo di entità, come ad esempio un livello o un grafico.
- <sup>l</sup> I report vengono consegnati alle cartelle in modo che il tempo di consegna del server email non costituisca un collo di bottiglia.

A causa delle impostazioni antispam, alcuni server SMTP potrebbero rifiutarsi di consegnare un numero elevato di email in un breve intervallo di tempo. Se si desidera utilizzare il proprio server SMTP per consegnare i report di Qlik NPrinting, è necessario verificarne la configurazione e provarne le prestazioni.

In questo esempio, la creazione e la consegna di 700 report di Excel richiederà 15 minuti circa.

È possibile usare le informazioni di questa pagina come linee guida per il ridimensionamento dell'installazione. Si tratta tuttavia solo di indicazioni. Un'installazione diversa potrebbe fornire prestazioni diverse.

### Configurazioni supportate e non supportate

Questa sezione mostra le configurazioni di installazione di Qlik NPrinting supportate e non supportate.

### Configurazioni supportate

Per dettagli completi sulle configurazioni supportate, vedere le pagine sui requisiti di sistema:

- <sup>l</sup> *Requisiti di sistema per Qlik [NPrinting](#page-124-0) Server (page 125)*
- <sup>l</sup> *Requisiti di sistema per Qlik [NPrinting](#page-126-0) Engine (page 127)*
- <sup>l</sup> *Requisiti di sistema per Qlik [NPrinting](#page-129-0) Designer (page 130)*

#### **Installazione**

- Olik NPrinting può essere installato solo sulle unità C.
- <sup>l</sup> È possibile installare Qlik NPrinting Server, Qlik NPrinting Engine e Qlik NPrinting Designer nello stesso computer o in computer diversi.
- <sup>l</sup> I report di Qlik NPrinting 16 possono essere importati negli ambienti di Qlik NPrinting 17 o versioni successive. Non è possibile importare interi progetti (file .nsq). Per ulteriori informazioni, vedere *[Utilizzo](#page-111-0) dello strumento di [migrazione](#page-111-0) (page 112)*.
- La creazione di report funzionerà sia sui computer fisici che su quelli virtuali. In entrambe le configurazioni, le applicazioni virtualizzate non sono supportate. Ad esempio, Qlik NPrinting Engine non funzionerà se è installato in un computer con un QlikView Desktop virtualizzato distribuito da un computer diverso.

#### **Connessioni**

- <sup>l</sup> È possibile connettere una distribuzione Qlik NPrinting a più ambienti QlikView e Qlik Sense.
- <sup>l</sup> È possibile connettersi solo a un Server QlikView inizialmente configurato usando il gruppo Amministratori QlikView.

#### **Domini**

Tutte le configurazioni supportate devono essere implementate in un unico dominio Active Directory. Ciò include:

- Qlik NPrinting Server
- Qlik NPrinting Engine
- Server OlikView
- Olik Sense Server
- Amministratore dei servizi Windows Qlik NPrinting Server
- Amministratore del servizio Windows Qlik NPrinting Engine
- Superuser del database di Repository Qlik NPrinting
- Amministratore del database di Repository Qlik NPrinting

#### Configurazioni non supportate

#### **Sistemi operativi**

- <sup>l</sup> Microsoft Windows è l'unico sistema operativo supportato. Ad esempio, non è possibile installare Qlik NPrinting Server su un computer Linux.
- Qlik NPrinting non può essere installato su computer server Windows standalone. Questo perché un server standalone è un server che non appartiene o non è governato da un dominio Windows.

#### **Installazione**

• Si sconsiglia di installare Olik NPrinting Engine e Server e Olik Sense Server nello stesso computer. Non esistono incompatibilità note tra questi due prodotti ma, in un ambiente di produzione, Qlik NPrinting deve essere installato in un computer (virtuale o fisico) separato da Qlik Sense perché Qlik NPrinting Engine e Server consumano tutte le risorse disponibili del computer dove sono installati. Di conseguenza, Qlik Sense potrebbe arrestarsi in modo anomalo a causa di risorse insufficienti.

<sup>l</sup> Si sconsiglia di installare Qlik NPrinting Engine e Server nello stesso computer dove sono installati Server QlikView o QlikView Publisher.

Non esistono incompatibilità note tra questi due prodotti ma, in un ambiente di produzione, Qlik NPrinting deve essere installato in un computer (virtuale o fisico) separato da Server QlikView o QlikView Publisher perché Qlik NPrinting Engine e Server consumano tutte le risorse disponibili del computer dove sono installati. Di conseguenza, Server QlikView o QlikView Publisher potrebbero arrestarsi in modo anomalo a causa di risorse insufficienti.

- OlikView Desktop e Microsoft Office non possono essere distribuiti come applicazioni virtualizzate. e devono essere installati localmente sullo stesso computer fisico o virtuale su cui vengono installati i componenti di Qlik NPrinting.
- <sup>l</sup> È possibile installare una sola istanza di Qlik NPrinting Server, Engine o Designer su un computer.
- Qlik NPrinting non supporta le installazioni QlikView Server che utilizzano i "Certificati" durante la procedura di installazione. L'opzione del gruppo Amministratori QlikView deve essere utilizzata durante l'installazione QlikView Server al fine di connettersi a Qlik NPrinting.

#### **Domini**

<sup>l</sup> Non sono supportate implementazioni su trust di domini, su più domini e tra domini diversi. Ad esempio, se Qlik NPrinting Server è distribuito in un determinato dominio, gli account utente di Windows mappati a utenti di Qlik NPrinting non possono essere account di un dominio diverso del quale Qlik NPrinting Server non è membro.

#### **QlikView NPrinting 16 (non supportato dal 31 marzo 2020)**

- Non è possibile installare OlikView NPrinting 16 e Olik NPrinting Designer June 2017 sullo stesso computer.
- QlikView NPrinting 16 Server e Qlik NPrinting June 2017 (o versioni successive) Server o Engine non possono essere installati nello stesso computer.
- Olik NPrinting Designer June 2017 o versioni successive non può gestire i progetti di Qlik NPrinting 16 (file .nsq), ma è possibile importare singoli report di Qlik NPrinting 16. Per ulteriori informazioni, vedere *Utilizzo dello strumento di [migrazione](#page-111-0) (page 112)*.

Per ulteriori informazioni sulla fine della durata utile di OlikView [NPrinting](https://community.qlik.com/t5/Support-Updates-Blog/NPrinting-16-reaching-EOL-on-Tuesday-March-31st/ba-p/1688629) 16, vedere → NPrinting 16 si [avvicina](https://community.qlik.com/t5/Support-Updates-Blog/NPrinting-16-reaching-EOL-on-Tuesday-March-31st/ba-p/1688629) alla fine della durata utile.

# <span id="page-147-0"></span>Licenza di Qlik NPrinting

Qlik NPrinting può essere installato e configurato per la connessione a documenti di QlikView o ad app di Qlik Sense. I requisiti e le procedure di assegnazione delle licenze variano a seconda che Qlik NPrinting esegua la connessione a QlikView oppure a Qlik Sense.

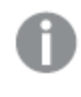

Qlik NPrinting è un prodotto aggiuntivo di reporting in loco per Qlik Sense su Windows o QlikView su *Windows.*

Non è necessario attivare licenze per Qlik NPrinting Designer o Qlik NPrinting Engine, in quanto verranno attivate automaticamente in base alle informazioni sulla licenza di Qlik NPrinting Server. Vedere: *Licenza di Qlik [NPrinting](#page-149-0) [Server](#page-149-0) (page 150)*.

Contattare il [supporto](https://qliksupport.force.com/apex/QS_Home_Page) clienti per ulteriori informazioni sui codici di licenza per i clienti.

# Qlik NPrinting con QlikView

Per avviare il servizio Qlik NPrinting ed effettuare la connessione a QlikView, è necessario disporre di uno dei seguenti elementi:

<sup>l</sup> Una licenza CAL (Client Access License) per utente non anonimo, assegnata manualmente all'account Active Directory dell'utente del servizio Qlik NPrinting Engine su Server QlikView.

*Per l'account utente del servizio Qlik NPrinting Engine è necessario utilizzare una licenza CAL valida per utente non anonimo da un'istanza Server QlikView di produzione. Se si utilizza una licenza CAL da un'istanza Server QlikView di test, nella barra del titolo di QlikView Desktop sarà visualizzato Personal Edition e la licenza non funzionerà con Qlik NPrinting.*

• Una licenza QlikView Desktop locale.

Per connettere Qlik NPrinting Server a QlikView, è necessaria una versione con licenza completa di QlikView Desktop. È possibile attivare QlikView Desktop inserendo un codice di licenza e un numero di controllo oppure assegnando manualmente una CAL utente nominativa da un Server QlikView.

Non sono supportate le licenze concesse in leasing assegnate in modo dinamico e Personal Edition. Non si consiglia di utilizzare licenze in leasing assegnate in modo dinamico perché, alla loro scadenza, il servizio Qlik NPrinting smette di funzionare.

Un account utente con una licenza concessa in leasing deve disporre di privilegi amministrativi e dell'autorizzazione per l'**esecuzione come servizio**. L'account utente deve essere specifico per il servizio Qlik NPrinting. Non utilizzare lo stesso account per altri scopi, come collegamenti di desktop remoto o accessi al server. Vedere: *[Attivazione](#page-153-0) di una licenza di QlikView Desktop (page 154)*.

Se si stanno configurando diversi Qlik NPrinting Server, è necessario creare un account Windows per ciascuno di essi.

# Licenze di QlikView Desktop per Qlik NPrinting Engine

È possibile utilizzare un codice di licenza e un numero di controllo (licenza locale), oppure assegnare una licenza Named CAL dal server QlikView. È necessario utilizzare un utente Windows diverso per ogni istanza del servizio Qlik NPrinting Engine.

Una licenza CAL nominativa, estratta da Server QlikView, è valida soltanto per un unico utente di QlikView Desktop. In caso di un'installazione multipla di Qlik NPrinting Engine, è necessario impostare un utente diverso di Windows e una diversa licenza CAL nominativa QlikView Desktop per ciascun Qlik NPrinting Engine. Se si utilizza la stessa licenza CAL nominativa QlikView Desktop due o più volte, Server QlikView scollegherà tutti i QlikView Desktop tranne uno e la generazione del report non riuscirà.

Si sconsiglia di utilizzare licenze condivise (dette anche CAL assegnate dinamicamente) poiché quando Qlik NPrinting apre QlikView Desktop locale, la licenza deve essere attiva. In caso contrario, il processo di generazione dei report si arresta. Se si utilizzano licenze CAL assegnate, è necessario connettere QlikView Desktop a Server QlikView almeno una volta, all'inizio, utilizzando lo stesso utente e computer Windows del servizio Qlik NPrinting Engine.

# Qlik NPrinting con Qlik Sense

Per avviare il servizio Qlik NPrinting e connettersi a Qlik Sense, è necessario disporre dei seguenti elementi:

- Certificati di Qlik Sense esportati senza informazioni sulla password
- Account utente con privilegi RootAdmin in Qlik Sense

Per connettere Qlik NPrinting a Qlik Sense, è necessario disporre di Qlik NPrinting Server e di almeno un Qlik NPrinting Engine installato e attivato.

I certificati Qlik Sense devono essere installati su ciascun computer in cui è installato un Qlik NPrinting Engine. Vedere: *[Connessione](#page-175-0) di Qlik NPrinting con Qlik Sense (page 176)*.

<span id="page-149-0"></span>L'utente di Qlik NPrinting che crea la connessione a Qlik Sense deve disporre di un'autorizzazione RootAdmin in Qlik Sense.

# Licenza di Qlik NPrinting Server

La prima volta che si apre Qlik NPrinting Server, verrà chiesto di attivare la licenza.

Non è necessario attivare licenze per Qlik NPrinting Designer o Qlik NPrinting Engine, in quanto verranno attivate automaticamente in base alle informazioni sulla licenza di Qlik NPrinting Server.

Per impostazione predefinita, è disponibile un solo Qlik NPrinting Engine per ogni licenza di Qlik NPrinting Server. Se si desidera aggiungere altri engine all'ambiente di Qlik NPrinting, è necessario acquistarli.

Concessione della licenza di Qlik NPrinting Server con un file LEF (License Enabler File) Procedere come segue:

1. Con il browser, aprire l'URL *https://YourServerName:4993* e accedere a Qlik NPrinting Server.

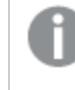

*Utilizzare il protocollo https e la porta 4993 per l'installazione standard. Ad esempio: https://localhost:4993*

- 2. Selezionare la chiave di licenza**e il numero di controllo**.
- 3. Inserire la **chiave di licenza**.
- 4. Inserire il **numero di controllo**.
- 5. Immettere il **nome utente**.
- 6. Immettere l'**organizzazione**.

Il pulsante **Attiva** diventa attivo una volta completati i campi obbligatori.

1. Fare clic su **Attiva** per attivare la licenza.

Verrà visualizzato un messaggio che indica che l'attivazione è stata effettuata correttamente e nella parte inferiore vengono visualizzate le informazioni del file LEF (License Enabler File).

Concessione della licenza di Qlik NPrinting Server con una chiave firmata

Procedere come segue:

1. Con il browser, aprire l'URL *https://YourServerName:4993* e accedere a Qlik NPrinting Server.

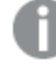

*Utilizzare il protocollo https e la porta 4993 per l'installazione standard. Ad esempio: https://localhost:4993*

- 2. Selezionare la **chiave di licenza firmata**.
- 3. Inserire la **chiave di licenza firmata**. Il pulsante **Attiva** diventa attivo una volta completati i campi obbligatori.
- 1. Fare clic su **Attiva** per attivare la licenza.

Verrà visualizzato un messaggio che indica che l'attivazione è stata effettuata correttamente e saranno visualizzate le informazioni sulla chiave di licenza firmata.

# Installazione proxy del servizio di licenza

È possibile gestire le comunicazioni tra il servizio di licenza di Qlik NPrinting e il back-end di licenza tramite proxy.

Il servizio di licenza di Qlik NPrinting è incluso in Qlik NPrinting di febbraio 2020 e versioni successive e viene utilizzato quando si attiva Qlik NPrinting tramite una chiave di licenza firmata. Il servizio di licenza di Qlik NPrinting archivia le informazioni sulla licenza e comunica con il servizio di back-end ospitato da Qlik per l'attivazione dei prodotti e per la gestione entitlement. La porta 443 è utilizzata per l'accesso al servizio del backend di licenza e per il recupero delle informazioni sulla licenza.

Con Qlik NPrinting di febbraio 2020 o versioni successive, è possibile gestire le comunicazioni tra il servizio di licenza di Qlik NPrinting e il back-end della licenza di Qlik, da gestire tramite proxy.

In Qlik NPrinting, la configurazione del proxy per il servizio di licenza di Qlik NPrinting viene eseguita tramite i parametri della linea di comando. Sono supportati entrambi gli schemi HTTP e HTTPS.

Con Qlik NPrinting di giugno 2020 o versione successiva, sono disponibili funzionalità di autenticazione NTLM e di base al servizio di licenza quando si comunica attraverso un tunnel HTTP. Questo permette di richiedere l'autenticazione sui proxy di tunneling e di configurare un ambiente più sicuro.

### Autenticazione anonima

- 1. Accedere al file *service.conf*, che per impostazione predefinita si trova in: *%Program Files%\NPrintingServer\NPrinting\License\license.config*
- 2. Trovare la riga seguente e rimuovere il commento: <!-- <add key="proxy-uri" value="https://localhost:8888" /> -->
- 3. Modificare l'attributo valore all'indirizzo proxy: <add key="proxy-uri" value="https://example.com:8080" />
- 4. Salvare e chiudere il file.
- 5. Riavviare il servizio di licenza di Qlik NPrinting.

#### Impostazione dell'autenticazione di base per un proxy

Per impostare l'autenticazione di base per un proxy, compiere le seguenti operazioni:

- 1. Arrestare il servizio di licenza Qlik NPrinting.
- 2. Accedere al file *service.conf*, che per impostazione predefinita si trova in: *%Program Files%\NPrintingServer\NPrinting\License\license.config*
- 3. Eliminare il commento dalle righe seguenti:
	- <!-- <add key="proxy-uri" value="https://localhost:8888" /> -->
	- <!-- <add key="proxy-basic-authentication" value="true" /> -->
	- <!-- <add key="proxy-username" value="username-without-domain" /> -->
- 4. Impostare i valori per proxy-uri e proxy-username.
- 5. Per usare una password in testo normale, eliminare il commento: <!-- <add key="proxy-password" value="clear-text-password" /> -->
- 6. Impostare il valore per proxy-password.
- 7. Per utilizzare una password criptata (consigliata), eliminare il commento: <!-- <add key="proxy-encrypted-password" value="script-generated-password" /> -->
- 8. Aprire la powershell ed eseguire lo script di crittografia password situato in: *%Program Files%\NPrintingServer\NPrinting\License\lEncrypt-Password.ps1* utilizzando il comando: Encrypt-Password.ps1 -password clear-text-password
- 9. Impostare l'output dal comando come l'attributo valore nel tag.
- 10. Salvare il file e chiuderlo.
- 11. Riavviare il servizio di licenza di Qlik NPrinting.

#### **Configurazione di esempio:**

```
<appSettings>
<!--=========================================
License options
=========================================-->
<!--To be enabled if proxy tunneling is required-->
<add key="proxy-uri" value="https://localhost:8888" />
<!--NTLM authentication settings for proxy tunneling-->
<!--Enable Basic authentication-->
<add key="proxy-basic-authentication" value="true" />
<!--Enable NTLM authentication-->
<!-- <add key="proxy-ntlm-authentication" value="true" /> -->
<!--Domain for authentication-->
<!-- <add key="proxy-domain" value="windows-domain" /> -->
<!--Username for authentication (without domain)-->
<add key="proxy-username" value="myUser" />
<!--Encrypted password as generated by Encrypt-Password.ps1 -password [user password]-->
<add key="proxy-encrypted-password"
value="ASDHJNCE243454NNJFWEJFJKFSD8U843RJKJCNDWC98RFNSDJVSKJDVR8UFVC9SJV09439FJSDJVOIHVSKV" />
```

```
<!--Clear text password, if encrypted version cannot be used-->
<!-- <add key="proxy-password" value="clear-text-password" /> -->
</appSettings>
```
Configurazione dell'autenticazione NTLM per un proxy

- 1. Arrestare il servizio di licenza Qlik NPrinting.
- 2. Accedere al file *service.conf*, che per impostazione predefinita si trova in: *%Program Files%\NPrintingServer\NPrinting\License\license.config*
- 3. Eliminare il commento dalle righe seguenti <!-- <add key="proxy-uri" value="https://localhost:8888" /> --> <!--<add key="proxy-ntlm-authentication" value="true" />--> <!--<add key="proxy-domain" value="windows-domain" />--> <!-- <add key="proxy-username" value="username-without-domain" /> -->
- 4. Impostare i valori per proxy-uri, proxy-domain e proxy-username.
- 5. Per usare una password in testo normale, eliminare il commento: <!-- <add key="proxy-password" value="clear-text-password" /> -->
- 6. Impostare il valore per proxy-password.
- 7. Per utilizzare la password criptata (consigliata), eliminare il commento: <!-- <add key="proxy-encrypted-password" value="script-generated-password" /> -->
- 8. Aprire la powershell ed eseguire lo script di crittografia password situato in: *%Program Files%\NPrintingServer\NPrinting\License\lEncrypt-Password.ps1* utilizzando il comando: Encrypt-Password.ps1 -password clear-text-password
- 9. Impostare l'output dal comando come l'attributo valore nel tag.
- 10. Salvare il file e chiuderlo.
- 11. Riavviare il servizio di licenza di Qlik NPrinting.

#### **Configurazione di esempio:**

```
<appSettings>
<!--=========================================
License options
=========================================-->
<!--To be enabled if proxy tunneling is required-->
<add key="proxy-uri" value="https://localhost:8888" />
<!--NTLM authentication settings for proxy tunneling-->
<!--Enable Basic authentication-->
<!--<add key="proxy-basic-authentication" value="true" />-->
<!--Enable NTLM authentication-->
<add key="proxy-ntlm-authentication" value="true" />
<!--Domain for authentication-->
<add key="proxy-domain" value="domain" />
<!--Username for authentication (without domain)-->
<add key="proxy-username" value="user" />
<!--Encrypted password as generated by Encrypt-Password.ps1 -password [user password]-->
<add key="proxy-encrypted-password"
value="ASDHJNCE243454NNJFWEJFJKFSD8U843RJKJCNDWC98RFNSDJVSKJDVR8UFVC9SJV09439FJSDJVOIHVSKV" />
<!--Clear text password, if encrypted version cannot be used-->
<!-- <add key="proxy-password" value="clear-text-password" /> -->
</appSettings>
```
#### **Vedere anche:**

<span id="page-153-0"></span>*Gestione delle licenze delle suite di [cifratura](#page-214-0) dei servizi (page 215)*

### Attivazione di una licenza di QlikView Desktop

È possibile attivare o controllare una licenza QlikView Desktop.

Procedere come segue:

- 1. Individuare il file eseguibile di QlikView, che si trova solitamente in *C:\Programmi\QlikView\Qv.exe*.
- 2. Fare clic con il pulsante destro del mouse sul file tenendo premuto il tasto MAIUSC e CTRL, quindi selezionare **Esegui come altro utente**.
- 3. Inserire le credenziali dell'utente Windows dedicate al servizio Qlik NPrinting e verificare che sia attivato QlikView Desktop.

Questa è una delle cause più frequenti di problemi con il servizio Qlik NPrinting.

### Attivazione della licenza di Qlik NPrinting offline

Per attivare una licenza è necessario disporre di una connessione Internet. Se si è online, o se l'attivazione online non riesce, Qlik NPrinting Server richiederà di inserire manualmente i contenuti di File di abilitazione licenza (LEF), Signed License Key (SLK) o di Signed License Definition (SLD).

Per ulteriori informazioni sulla gestione delle licenze, vedere *Licenza di Qlik [NPrinting](#page-147-0) (page 148)*.

### Utilizzo di Qlik NPrinting con LEF

Se non si dispone di un file LEF, contattare il [Supporto](https://qliksupport.force.com/apex/QS_Home_Page) clienti.

Procedere come segue:

- 1. Aprire il browser, quindi accedere alla pagina **Attivazione licenza** di Qlik NPrinting Server aprendo l'URL: *https://YourServerName:4993/#/admin/license/offline?username=xxx&organization=yyy* dove:
	- <sup>l</sup> *YourServerName* è il nome di Qlik NPrinting Server
	- *xxx* è il nome utente
	- <sup>l</sup> *yyy* è il nome dell'organizzazione
- 2. Copiare e incollare il contenuto del file LEF nella casella di testo del modulo **Attivazione licenza**.
- 3. Fare clic su **Attiva offline**.

Verranno visualizzati un messaggio di disattivazione e i moduli dei parametri di licenza.

### Utilizzo di Qlik NPrinting con SLD con sincronizzazione ritardata

Non è richiesta alcuna configurazione speciale. Per informazioni sulla generazione dell'SLD, vedere E [Come](https://community.qlik.com/t5/Knowledge/How-to-activate-Qlik-Sense-QlikView-and-Qlik-NPrinting-without/ta-p/1713353?_ga=2.188771048.2124268896.1643025056-1265658760.1552470421) attivare Qlik Sense, QlikView e Qlik [NPrinting](https://community.qlik.com/t5/Knowledge/How-to-activate-Qlik-Sense-QlikView-and-Qlik-NPrinting-without/ta-p/1713353?_ga=2.188771048.2124268896.1643025056-1265658760.1552470421) senza accesso a Internet.

### Utilizzo di Qlik NPrinting con SLD offline

La propria licenza deve essere convertita per l'utilizzo offline. Per l'ottenimento della Signed License Definition offline, fare riferimento a  $\mathbb{F}$  [Approvazione](https://community.qlik.com/t5/Knowledge/Request-license-offline-approval-April-2020-and-onwards/ta-p/1713376) richiesta licenza offline - Aprile 2020 e successive.

Una volta ottenuta la licenza offline, è necessario modificare il file *license.config*.

Procedere come segue:

- 1. Arrestare i servizi WebEngine, Utilità di pianificazione e Licenza.
- 2. Aprire questo file: *\Program Files\NPrintingServer\NPrinting\License\license.config*
- 3. Aggiungere il tag seguente nella sezione appSettings:<add key="offline" value="true" />
- 4. Riavviare i servizi Licenza, Utilità di pianificazione e WebEngine.
- 5. In Console web Qlik NPrinting andare in **Amministratore** > **Attivazione licenza**. Se si sta aggiornando una licenza esistente, fare clic su **Cambia**.
- 6. Selezionare il formato licenza **Chiave firmata** e inserire le informazioni sulla licenza offline.
- 7. Fare clic su **Attiva**.

La modalità offline non è compatibile con il formato chiave firmata online. Se Qlik NPrinting viene concesso in licenza con una chiave firmata online e il servizio è configurato per essere eseguito in modalità offline, rifiuterà la licenza esistente.

È possibile invertire questo processo in base alle proprie esigenze.

Procedere come segue:

- 1. Arrestare i servizi WebEngine, Utilità di pianificazione e Licenza.
- 2. Rimuovere il tag aggiunto dal file *license.config*.
- 3. Riavviare i servizi.
- 4. In Console web Qlik NPrinting andare in **Amministratore** > **Attivazione licenza**. Se si sta aggiornando una licenza esistente, fare clic su **Cambia**.
- 5. Selezionare il formato licenza **Chiave firmata** e inserire le informazioni sulla licenza offline.
- <span id="page-154-0"></span>6. Fare clic su **Attiva**.

# Prestazioni

Le prestazioni del sistema Qlik NPrinting dipenderanno da una serie di fattori. Quando si pianifica la distribuzione è necessario considerare:

- La dimensione della distribuzione
- Il numero di Qlik NPrinting Engine richiesti
- Il tipo di connessioni che si intende utilizzare
- Il numero di core CPU richiesti per ogni Qlik NPrinting Engine
- La quantità di RAM richiesta per i computer Qlik NPrinting Engine

# Linee guida sulle prestazioni

Per ridimensionare l'installazione, tenere presente quanto segue:

- Il numero di Olik NPrinting Engine
- Il numero di core CPU per ogni Qlik NPrinting Engine
- La quantità di RAM richiesta per i computer Qlik NPrinting Engine

Utilizzare queste informazioni per la pianificazione del sistema.

### Numero di Qlik NPrinting Engine

L'aumento del numero di Qlik NPrinting Engine associati a un Qlik NPrinting Server si tradurrà in un incremento lineare delle prestazioni. Ad esempio, se si passa da un'installazione con due Qlik NPrinting Engine a un'installazione con quattro Qlik NPrinting Engine, il tempo per creare e consegnare lo stesso set di report verrà dimezzato. Il tempo necessario per consegnare un set di report può dipendere anche da fattori esterni, quali le prestazioni del server SMTP in uso.

### Numero di core CPU per ogni Qlik NPrinting Engine

L'impatto sulle prestazioni che può avere il numero di core CPU dipende dal fatto che i report siano basati su connessioni a QlikView oppure Qlik Sense.

Quando si creano report da connessioni a Qlik Sense, le prestazioni aumentano in modo lineare con il numero di core CPU aggiunti. Ad esempio, se si passa da una CPU a quattro core a una CPU a otto core, il tempo per creare lo stesso set di report viene dimezzato. Il tempo necessario per consegnare un set di report dipende anche da fattori esterni, quali le prestazioni del server SMTP in uso. Non esiste un limite superiore per questa relazione se si dispone solo di connessioni alle app di Qlik Sense.

Quando si creano report da connessioni a QlikView, le prestazioni aumentano in modo lineare in base al numero di core CPU aggiunti fino a raggiungere i dodici core. Se si superano i dodici core CPU, l'incremento delle prestazioni non è più lineare. Il cambiamento delle prestazioni avviene perché Qlik NPrinting Engine avvia un'istanza di QV.exe per ciascun core CPU e utilizza i segnalibri di QlikView per applicare i filtri. I segnalibri di QlikView vengono scritti in un file, in modo che per ogni core CPU sia presente un'istanza di QV.exe che deve effettuare la lettura e la scrittura nello stesso file. I conflitti durante l'accesso al file dei segnalibri possono provocare una sensibile riduzione delle prestazioni quando si superano dodici istanze di QV.exe o dodici core CPU. Se si prevede di usare solo connessioni a documenti di QlikView, si consiglia di installare i Qlik NPrinting Engine su computer fisici o virtuali con un numero massimo di dodici core. Le connessioni alle app di Qlik Sense non sono interessate da questa restrizione.

Qlik NPrinting è in grado di creare contemporaneamente report con i dati delle connessioni a QlikView e Qlik Sense. Al momento, non sono disponibili risultati dei test sulle prestazioni per questo scenario.

### Quantità di RAM richiesta per i computer di Qlik NPrinting Engine

La quantità di RAM richiesta per i computer Qlik NPrinting Engine dipende dai documenti di QlikView utilizzati per creare i report. In un Qlik NPrinting Engine, ogni istanza di QV.exe apre un unico documento di QlikView. Ad esempio, se il server Qlik NPrinting Engine dispone di quattro core CPU, ciò significa che esegue quattro istanze di QV.exe che a loro volta aprono quattro documenti QlikView. Per garantire prestazioni ottimali, è necessaria una quantità di RAM sufficiente per gestire in modo adeguato questi quattro documenti QlikView.

# Esempi di distribuzione

Negli esempi seguenti sono elencate alcune opzioni di hardware e architettura di base per il ridimensionamento di una distribuzione di Qlik NPrinting.

## Singolo engine (dimensioni ridotte)

Questo esempio è una specifica minima costituita da un singolo Qlik NPrinting Server con engine Web, utilità di pianificazione e repository installati sullo stesso server.

- 1 Qlik NPrinting Server
- $\cdot$  4 core CPU
- <sup>l</sup> 32 GB di RAM

## Singolo engine (dimensioni medie)

Questo esempio prevede più core CPU, ma è comprende anch'esso un singolo server NPrinting con engine Web, utilità di pianificazione e repository installati sullo stesso server. Quando le richieste aumentano, la disponibilità di più core CPU può aiutare a migliorare le prestazioni.

- 1 Qlik NPrinting Server
- 8 core CPU
- <sup>l</sup> 32 GB di RAM

### Più engine (grandi dimensioni)

L'esigenza in continuo aumento di un numero più elevato di report, rende sempre più importante il fattore della scalabilità. Questo esempio è costituito da un singolo server NPrinting, ma con tre engine NPrinting per migliorare le prestazioni e la scalabilità.

- 4 server (1 Qlik NPrinting Server, 3 Qlik NPrinting Engine)
- 12 core CPU per ogni server
- 32 GB di RAM per ogni server

Vedere: Esempio di distribuzione con più engine: [Distribuzione](#page-145-0) di grandi volumi di report Excel da QlikView (page *[146\)](#page-145-0)*

### Risoluzione dei problemi

### **Possibile causa**

Vi sono diversi fattori che possono causare una perdita di prestazioni.

### **Azione proposta**

- Controllare le risorse hardware del computer di Qlik NPrinting Engine.
- In caso di collegamento a documenti QlikView, assicurarsi che il computer di QlikView abbia risorse sufficienti per gestire i documenti di origine.
- Controllare il documento QlikView di origine:
	- $\degree$  La sua apertura e l'applicazione di un filtro in Qlik NPrinting Engine richiede molto tempo? Salvare il file *.qvw* con tutti i grafici ridotti al minimo per diminuire il tempo di apertura.
	- <sup>o</sup> Creare un documento QlikView o un'app Qlik Sense destinati unicamente al reporting di Qlik NPrinting. Clonare l'originale e rimuovere tutti i dati non necessari.
	- $\degree$  Dove possibile, spostare i campi calcolati dai grafici a uno script. Ogni volta che viene applicato un filtro, questi campi vengono ricalcolati.
- <sup>l</sup> Il tempo di generazione di un report dipende dal numero di **Livelli** e **Pagine** all'interno del report. Ogni valore in un livello o pagina è un filtro ed è quindi necessario attendere il calcolo dei filtri. Utilizzare nei report le tabelle pivot di Excel invece dei livelli.

# <span id="page-157-0"></span>Download dei file di installazione

Sul sito Download di Qlik sono disponibili i file necessari per installare e aggiornare i prodotti Qlik. È possibile accedere al sito nella Community di Qlik in Supporto > Novità sui prodotti > Download di prodotti.

Procedere come segue:

- 1. Accedere a  $\rightarrow$  [Download](https://community.qlik.com/t5/Downloads/tkb-p/Downloads) di prodotti.
- 2. Selezionare **Analisi dei dati Qlik**, quindi selezionare **Qlik NPrinting**.
- 3. Utilizzare i filtri per restringere l'elenco di possibili download.
- 4. Fare clic su un collegamento di download per avviare il download.

Esempio dal sito Download in cui i file sono stati filtrati per prodotto e versione. In questo caso, sono mostrati i file di *installazione disponibili per la versione di Qlik NPrinting May 2021.*

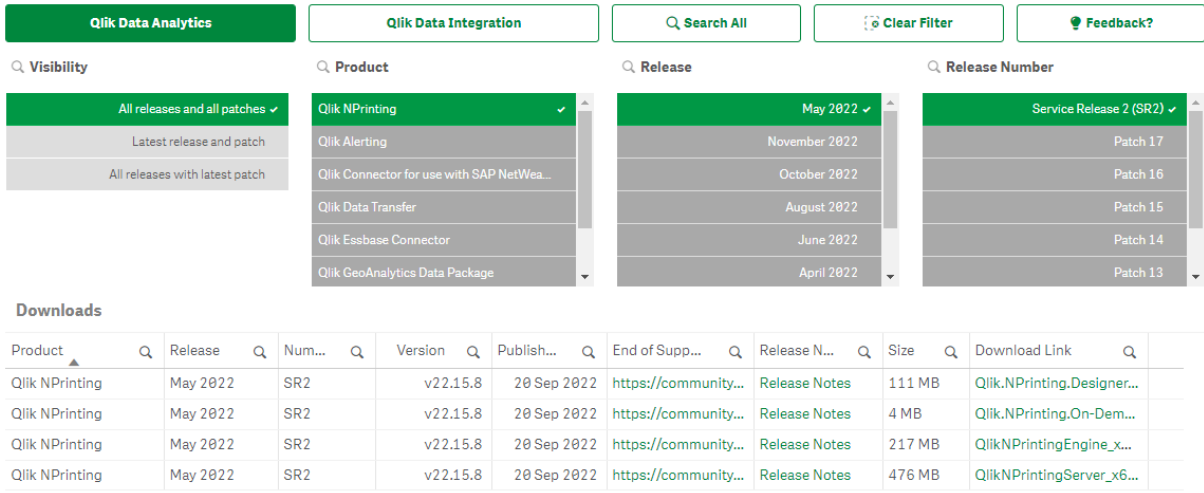

# 3.2 Installazione di Qlik NPrinting

In un'installazione minima, è possibile installare Qlik NPrinting Server, una sola istanza di Qlik NPrinting Engine e Qlik NPrinting Designer sullo stesso computer.

È necessario installare Qlik NPrinting Server prima di installare Qlik NPrinting Engine. È possibile installare una sola istanza di Qlik NPrinting Engine su ogni computer.

*Quando si installa o si aggiorna Qlik NPrinting Server, Qlik NPrinting Engine e Qlik NPrinting Designer, accertarsi che abbiano tutti la stessa versione software. Non è supportata la combinazione di componenti di Qlik NPrinting con versioni diverse.*

- 1. *[Installazione](#page-158-0) di Qlik NPrinting Server (page 159)*
- 2. *[Installazione](#page-165-0) di Qlik NPrinting Engine (page 166)*
- 3. Dopo avere installato Qlik NPrinting Engine, è necessario attivare la licenza in Qlik NPrinting Server. Vedere: *Licenza di Qlik [NPrinting](#page-149-0) Server (page 150)*
- <span id="page-158-0"></span>4. *[Installazione](#page-171-0) di Qlik NPrinting Designer (page 172)*

# Installazione di Qlik NPrinting Server

Per prima cosa, è necessario installare Qlik NPrinting Server. Service utilità di pianificazione Qlik NPrinting, che viene installato con Qlik NPrinting Server, è necessario per comunicare con Qlik NPrinting Engine. È possibile i server i motori utilizzando l'interfaccia utente o l'interfaccia della riga di comando (CLI).

# Cosa viene installato

Qlik NPrinting Server installa quanto segue. Questi elementi non devono essere disinstallati dal server:

- Service utilità di pianificazione Olik NPrinting
- Repository Olik NPrinting
- Servizio di audit Olik NPrinting
- Engine web Olik NPrinting
- Servizio di messaggistica Qlik NPrinting
- Servizio di licenza di Olik NPrinting
- Servizio di repository Olik NPrinting (PostgreSQL 13.11-2)
- Framework .NET: 4.8.0 o superiore.

Il framework .NET viene installato quando si installa Qlik NPrinting Server, Qlik NPrinting Engine, o Qlik NPrinting Designer. L'installazione del framework .NET richiede una connessione internet. Se il framework .NET non è già installato su un computer senza connessione a internet, l'installazione viene interrotta. Prima di iniziare l'installazione di Qlik NPrinting Server, Qlik NPrinting Engine o Qlik NPrinting Designer,

installare il framework .NET sui computer senza una connessione internet. Se non è disponibile una connessione internet in un computer con il framework .NET già installato, il programma di installazione salterà questa parte dell'installazione.

- Erlang OTP 24.0
- Microsoft Visual C++ 2013 Redistributable x64 (12.0.30501)
- Microsoft Visual C++ 2015-2022 Redistributable x86 (14.34.31931)
- Microsoft Visual C++ 2015-2022 Redistributable x64 (14.34.31931)

### Requisiti

- <sup>l</sup> Verificare che l'ambiente soddisfi i *Requisiti di sistema per Qlik [NPrinting](#page-124-0) Server (page 125)*.
- <sup>l</sup> Verificare che le *Porte [\(page](#page-134-0) 135)* richieste siano disponibili.
- <sup>l</sup> Preparare gli *[Account](#page-138-0) utente (page 139)* richiesti per l'esecuzione dei servizi di Qlik NPrinting.
- <sup>l</sup> Comprendere la configurazione di *Licenza di Qlik [NPrinting](#page-147-0) (page 148)* e disporre della chiave di licenza.

### Limitazioni

- Qlik NPrinting può essere installato solo sulle unità C.
- <sup>l</sup> A partire da Qlik NPrinting 17.2.1, l'installazione di Qlik NPrinting Server rimuove RabbitMQ sostituendolo con Servizio di messaggistica Qlik NPrinting.
- <sup>l</sup> RabbitMQ non può essere installato sullo stesso computer in cui è installato Qlik NPrinting Server 17.2.1 o versioni successive.
- <sup>l</sup> È necessario installare Qlik NPrinting Server prima di installare Qlik NPrinting Engine.
- Non è possibile installare Qlik NPrinting Server 17 o versioni successive sullo stesso computer in cui è installato Qlik NPrinting Server 16.
- <sup>l</sup> I dati locali come registri, file di configurazione, file di modello e file NewsStand sono archiviati in *C:\ProgramData\NPrinting*. Questa posizione non è configurabile.
- <sup>l</sup> Gli indirizzi e-mail utilizzati per creare gli account devono essere conformi alla specifica HTML. Commenti, stringhe tra virgolette e caratteri speciali come  $[1/(i):$ : "<>, non sono ammessi. .

# <span id="page-159-0"></span>Creazione di un utente del servizio Qlik NPrinting

- 1. Creare un utente per l'esecuzione dei servizi di Qlik NPrinting . L'utente deve essere un amministratore locale, deve disporre dei diritti di accesso come servizio e il suo account deve essere utilizzato esclusivamente per eseguire i servizi di Qlik NPrinting.
	- a. In Gestione computer di Windows , passare a **Utenti e gruppi locali** > **Utenti** e fare clic su **Azione** > **Nuovo utente**.
	- b. Immettere un **nome utente** e una **password** e fare clic su **Crea**.
	- c. Fare clic con il pulsante destro del mouse sull'utente creato nel passaggio precedente e scegliere **Proprietà**.
	- d. Fare clic sulla scheda **Membro di**, quindi su **Aggiungi**.
- e. Immettere Amministratori nel campo e fare clic su **Controlla nomi**. Se il nome è valido, fare clic su **OK**.
- f. Nel Windows **Pannello di controllo** scegliere **Strumenti di amministrazione**, quindi fare clic su **Criteri di sicurezza locali**.
- g. Passare a **Criteri locali** > **Assegnazione diritti utente** e fare clic su **Accedi come servizio**.
- h. Nella scheda **Impostazioni di sicurezza locali**, fare clic su **Aggiungi utente o gruppo**.
- i. Immettere l'utente creato nel passaggio precedente e fare clic su **Controlla nomi**. Se il nome è valido, fare clic su **OK**.
- 2. Accedere al computer dove si intende installare Qlik NPrinting Server come amministratore Windows locale. È possibile utilizzare l'account creato nei passaggi precedenti.
	- a. Per verificare se si è effettuato l'accesso come amministratore locale, passare a **Pannello di controllo** > **Account utente**. È possibile visualizzare i gruppi a cui l'utente appartiene sotto il nome visualizzato nella scheda contatto.

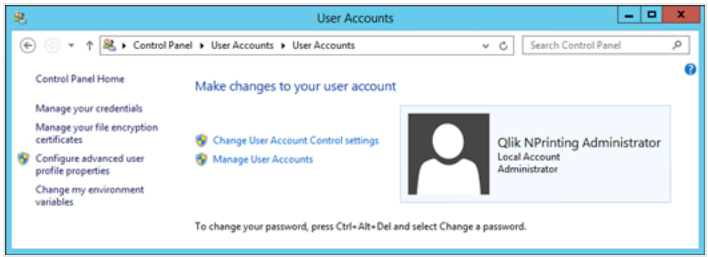

# Download del file di installazione

Eseguire il [download](https://community.qlik.com/t5/Downloads/tkb-p/Downloads) di *QlikNPrintingServer\_x64.exe* dal **E**→ sito di download di Qlik

Per ulteriori informazioni, vedere *Download dei file di [installazione](#page-157-0) (page 158)*.

### Installazione di Qlik NPrinting Server tramite l'interfaccia utente

- 1. Fare doppio clic su *QlikNPrintingServer\_x64.exe* per avviare l'installazione.
- 2. Fare clic sulla casella di controllo per accettare il contratto di licenza, quindi su **Installa**. Se:
	- <sup>l</sup> Viene visualizzata la finestra **Controllo dell'account utente**, fare clic su **Sì** per procedere.
	- <sup>l</sup> Viene visualizzata la finestra di MicrosoftVisual C++ 2013, accettare le condizioni di licenza e installare il componente. Se è installata una versione precedente, fare clic su **Ripara**. Al termine dell'installazione, fare clic su **Chiudi**.
	- <sup>l</sup> Viene visualizzato l'avviso di sicurezza di Windows, selezionare entrambe le caselle di controllo e fare clic su **Consenti accesso**. Poiché Erlang deve comunicare sulla rete, è necessario consentire la creazione della regola di firewall correlata.
- 3. Nella pagina di benvenuto dell'installazione di **Repository Qlik NPrinting** Service fare clic su **Next**.
- 4. Nella schermata **Repository database superuser password**, immettere una password per il superuser del database di Repository Qlik NPrinting.

Durante l'installazione, Qlik NPrinting installa anche un database del repository PostgreSQL. Il superuser del database è un ruolo di accesso PostgreSQL con il livello di privilegi più elevato che supera tutti i controlli relativi alle autorizzazioni. Sarà necessario salvare la password per eseguire l'amministrazione dell'installazione di PostgreSQL.

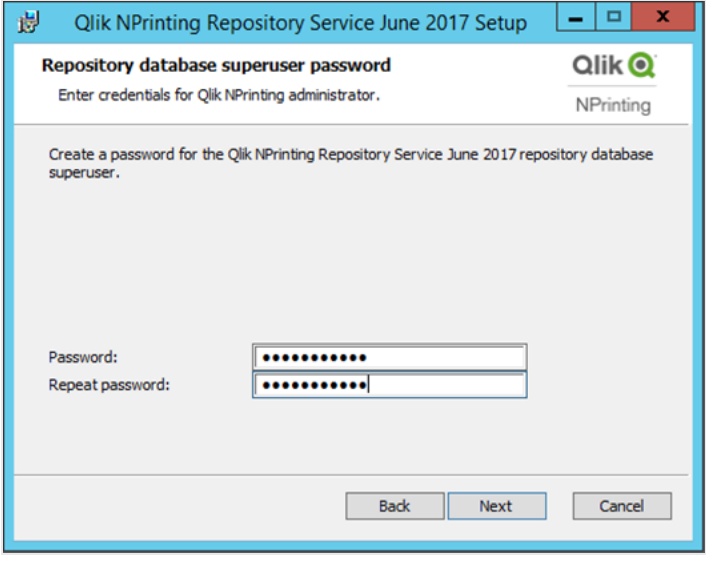

*È possibile procedere senza creare una password, tuttavia non è consigliato.*

#### 5. Nella schermata **Credenziali amministratore**:

<span id="page-161-0"></span>Π

- a. Immettere i dati seguenti per creare un utente di Qlik NPrinting con privilegi amministrativi:
	- <sup>l</sup> **Administrator username (Nome utente amministratore)**
	- <sup>l</sup> **Indirizzo email**
	- **•** Password

Questo utente viene utilizzato la prima volta che si accede a Qlik NPrinting.

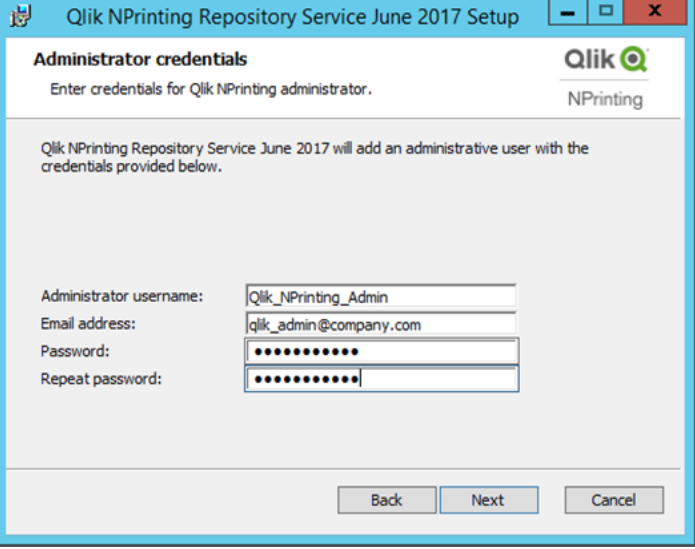

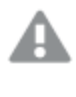

*Salvare le credenziali, poiché non sarà possibile recuperarle in un momento successivo.*

- b. Fare clic su **Avanti**.
- 6. Fare clic su **Install**.

Viene visualizzata una schermata che indica che l'installazione del database del repository è stata completata.

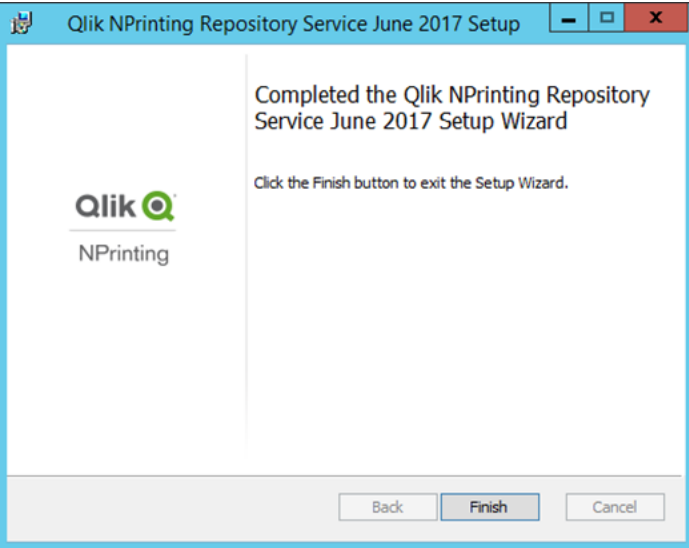

- 7. Fare clic su **Finish**.
- 8. Nella pagina di benvenuto di **Qlik NPrinting Server**, fare clic su **Next**.
- 9. Nella schermata **Installation options (Opzioni di installazione)**, selezionare i percorsi di collegamento preferiti per il programma e fare clic su **Avanti**.
- 10. Nella schermata **Credenziali di accesso al servizio** digitare le credenziali dell'utente creato in [Creazione](#page-159-0):
	- a. Account Immettere il **dominio** e il **nome utente** nel formato *Dominio\Nome utente*. È possibile utilizzare il pulsante **Browse** per ricercare l'utente.
	- b. **Password**: Immettere la **password** dell'utente.
	- c. Fare clic su **Test Credentials** per verificare se le credenziali dell'utente sono valide. Se le credenziali di accesso vengono convalidate correttamente, il pulsante **Test Credentials** sarà disattivato e verrà visualizzato un segno di spunta verde accanto ad esso.

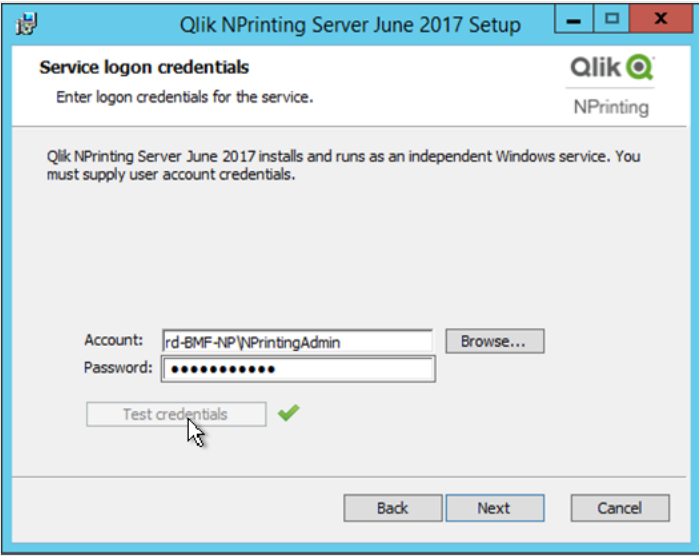

- d. Fare clic su **Next**.
- 11. Fare clic su **Install**.
- 12. Fare clic su **Finish**. Viene visualizzata la schermata **Setup Successful (Installazione completata)**.
- 13. Fare clic su **Close**.

Qlik NPrinting Server installa quattro servizi Windows che devono essere eseguiti:

- Qlik NPrinting Scheduler
- Qlik NPrinting Web Engine
- Servizio di messaggistica Qlik NPrinting
- Qlik NPrinting RepoService

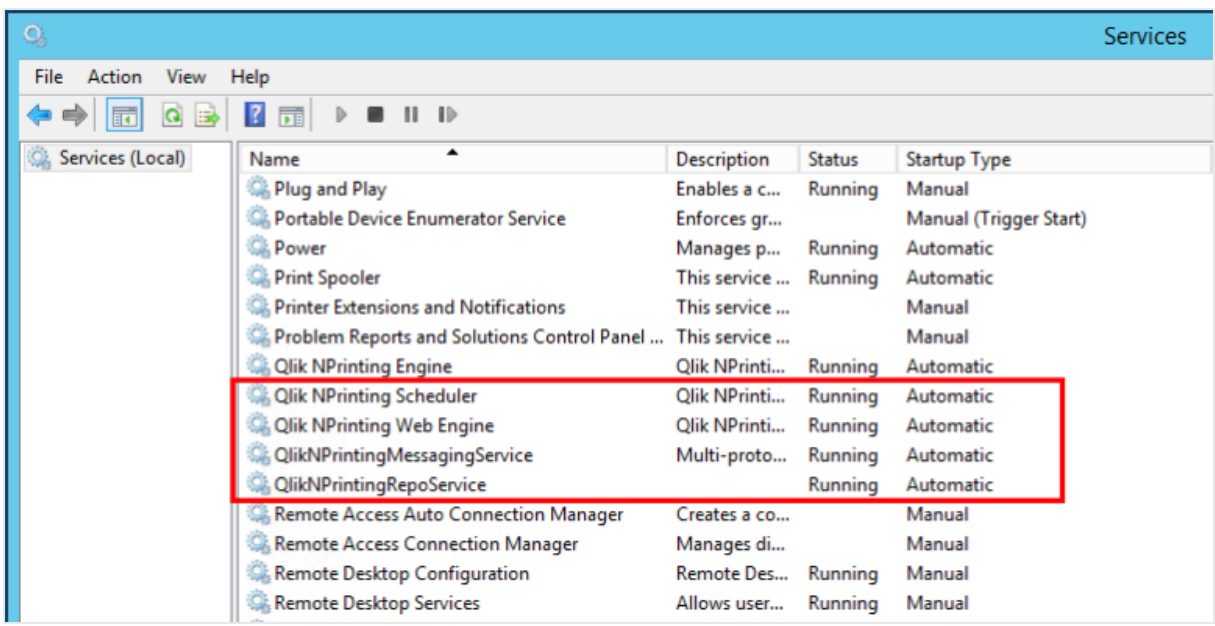

Per aprire Console web Qlik NPrinting, accedere con il browser Web a *https://YourServerName:4993*, quindi effettuare l'accesso con l'indirizzo e-mail e la password impostati per [l'amministratore](#page-161-0). Per aprire NewsStand, accedere con il browser Web a *https://NomeServer:4994*, quindi effettuare l'accesso con gli stessi indirizzo e-mail e password.

Ora è possibile installare Qlik NPrinting Engine. Vedere: *[Installazione](#page-165-0) di Qlik NPrinting Engine (page 166)*.

# Installazione di Qlik NPrinting Server tramite la riga di comando

### Visualizzazione degli argomenti della riga di comando

Per visualizzare un elenco degli argomenti della riga di comando, eseguire i seguenti elementi nella riga di comando:

```
QlikNPrintingServer_x64.exe /help
QlikNPrintingEngine_x64.exe /help
Installazione o disinstallazione /quiet: non viene visualizzata nessuna interfaccia utente.
```
Installazione o disinstallazione /passive: viene visualizzata un'interfaccia utente semplificata con una barra di avanzamento, ma nessuna procedura integrata o interazione utente.

#### Installare Qlik NPrinting Server

Eseguire il seguente comando nella riga di comando come amministratore:

```
QlikNPrintingServer_x64.exe /install {/quiet|/passive} accept-eula=1 service-username="
{DOMAIN\USERNAME}" service-password="{USER_PASSWORD}" database-password="{DATABASE_PASSWORD}"
admin-email="{ADMIN_EMAIL}" admin-username="{ADMIN_USERNAME}" admin-password="{ADMIN_PASSWORD}"
[/log"{PATH_TO_LOG_FILE}"]
```
#### **Esempio**

QlikNPrintingServer\_x64.exe /install /passive accept-eula=1 service-username="qtsel\admin" service-password="s3cr3t" database-password="s3cr3t" admin-email="admin@qlik.com" adminusername="Admin" admin-password="admin" /log ".\server.log"

<span id="page-165-0"></span>Ora è possibile installare Qlik NPrinting Engine. Vedere: *[Installazione](#page-165-0) di Qlik NPrinting Engine (page 166)*.

# Installazione di Qlik NPrinting Engine

Per generare report, è necessario installare Qlik NPrinting Engine. Deve essere presente almeno un Qlik NPrinting Engine attivo nella distribuzione di Qlik NPrinting. È possibile installare i motori utilizzando l'interfaccia utente o l'interfaccia della riga di comando (CLI).

Qlik NPrinting Server deve essere installato prima di Qlik NPrinting Engine. Service utilità di pianificazione Qlik NPrinting viene installato con Qlik NPrinting Server ed è necessario per comunicare con Qlik NPrinting Engine. È possibile installare più Qlik NPrinting Engine su computer diversi per distribuire il carico di lavoro e implementare un sistema di creazione di report ad alta disponibilità. L'Qlik NPrinting Engine può essere installato sullo stesso computer di Qlik NPrinting Server o su un computer diverso.

# Cosa viene installato

Qlik NPrinting Engine installa quanto segue. Questi elementi non devono essere disinstallati dal server:

- Servizio Qlik NPrinting Engine
- Framework .NET: 4.8.0

Il framework .NET viene installato quando si installa Qlik NPrinting Server, Qlik NPrinting Engine, o Qlik NPrinting Designer. L'installazione del framework .NET richiede una connessione internet. Se il framework .NET non è già installato su un computer senza connessione a internet, l'installazione viene interrotta. Prima di iniziare l'installazione di Qlik NPrinting Server, Qlik NPrinting Engine o Qlik NPrinting Designer, installare il framework .NET sui computer senza una connessione internet. Se non è disponibile una connessione internet in un computer con il framework .NET già installato, il programma di installazione salterà questa parte dell'installazione.

• PDF-XChange

### Requisiti

- <sup>l</sup> Verificare che l'ambiente soddisfi i *Requisiti di sistema per Qlik [NPrinting](#page-126-0) Engine (page 127)*.
- <sup>l</sup> Verificare che le *Porte [\(page](#page-134-0) 135)* richieste siano disponibili.
- <sup>l</sup> Preparare gli *[Account](#page-138-0) utente (page 139)* richiesti per l'esecuzione dei servizi di Qlik NPrinting.
- <sup>l</sup> Comprendere la configurazione di *Licenza di Qlik [NPrinting](#page-147-0) (page 148)* e disporre della chiave di licenza.

### Limitazioni

- Qlik NPrinting può essere installato solo sulle unità C.
- È possibile installare un solo Qlik NPrinting Engine su ciascun computer fisico o virtuale.
- <sup>l</sup> Poiché l'Qlik NPrinting Engine è multithread, può utilizzare tutti i core CPU del server. Sono necessari almeno due core.
- Se si sta effettuando la connessione a QlikView, QlikView Desktop deve essere installato localmente sullo stesso computer fisico o virtuale su cui è installato l'Qlik NPrinting Engine. Non è possibile accedervi come applicazione virtuale.
- <sup>l</sup> È necessario installare Qlik NPrinting Server prima di installare Qlik NPrinting Engine.
- Le porte 4242, 4243 e 4747 devono essere aperte in uscita nel computer con Qlik NPrinting Engine.
- <sup>l</sup> I dati locali come registri, file di configurazione, file di modello e file NewsStand sono archiviati in *C:\ProgramData\NPrinting*. Questa posizione non è configurabile.

# Creazione di un utente del servizio Qlik NPrinting

Procedere come segue:

- 1. Creare un utente per l'esecuzione dei servizi di Qlik NPrinting . L'utente deve essere un amministratore locale, deve disporre dei diritti di accesso come servizio e il suo account deve essere utilizzato esclusivamente per eseguire i servizi di Qlik NPrinting.
	- a. In Gestione computer di Windows, passare a **Utenti e gruppi locali** > **Utenti** e fare clic su **Azione** > **Nuovo utente**.
	- b. Immettere un **nome utente** e una **password** e fare clic su **Crea**.
	- c. Fare clic con il pulsante destro del mouse sull'utente creato nel passaggio precedente e scegliere **Proprietà**.
	- d. Fare clic sulla scheda **Membro di**, quindi su **Aggiungi**.
	- e. Immettere Amministratori nel campo e fare clic su **Controlla nomi**. Se il nome è valido, fare clic su **OK**.
	- f. Nel Windows**Pannello di controllo** scegliere **Strumenti di amministrazione**, quindi fare clic su **Criteri di sicurezza locali**.
	- g. Passare a **Criteri locali** > **Assegnazione diritti utente** e fare clic su **Accedi come servizio**.
	- h. Nella scheda **Impostazioni di sicurezza locali**, fare clic su **Aggiungi utente o gruppo**.
	- i. Immettere l'utente creato nel passaggio precedente e fare clic su **Controlla nomi**. Se il nome è valido, fare clic su **OK**.

*Se si sta effettuando la connessione a QlikView, è necessario utilizzare un account utente di Windows diverso per ogni istanza dell'Qlik NPrinting Engine. Se si sta effettuando la connessione a Qlik Sense, è possibile utilizzare lo stesso account utente di Windows per tutte le installazioni dell'Qlik NPrinting Engine.*

*Se si sta installando un'istanza dell'Qlik NPrinting Engine sullo stesso computer di Qlik NPrinting Server, è possibile utilizzare lo stesso account utente di Windows per eseguire tutti i servizi di Qlik NPrinting su quel computer.*

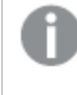

*Questo utente richiederà autorizzazioni aggiuntive configurate in Qlik Sense o QlikView per connettersi a tali server.*

- 2. Se si sta effettuando la connessione di Qlik NPrinting a Qlik Sense, è necessario assegnare l'autorizzazione **RootAdmin** all'utente che esegue il servizio Qlik NPrinting Engine.
	- a. Sul server Qlik Sense, aprire QMC e fare clic su **Utenti**.
	- b. Selezionare dall'elenco l'utente creato nel passaggio 1 e fare clic su **Modifica**.
	- c. Fare clic su **Add role (Aggiungi ruolo)** e selezionare **RootAdmin** dall'elenco.
	- d. Fare clic su **Applica**.
- 3. Se si sta effettuando la connessione di Qlik NPrinting a QlikView, l'utente che esegue il servizio Qlik NPrinting Engine deve:
	- <sup>l</sup> Essere membro del gruppo Administrators su tutti i server QVS utilizzati da Qlik NPrinting.
	- Disporre di una licenza attiva per QlikView Desktop, che deve essere installato sul computer dell'Qlik NPrinting Engine.

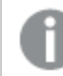

*QlikView DesktopPersonal Edition non è supportato. Licenza di Qlik [NPrinting](#page-147-0) (page 148).*

- 4. Accedere al computer dove si intende installare Qlik NPrinting Engine come amministratore Windows locale. È possibile utilizzare l'account creato nei passaggi precedenti.
	- a. Per verificare se si è effettuato l'accesso come amministratore locale, passare a **Pannello di controllo** > **Account utente**. È possibile visualizzare i gruppi a cui l'utente appartiene sotto il nome visualizzato nella scheda contatto.

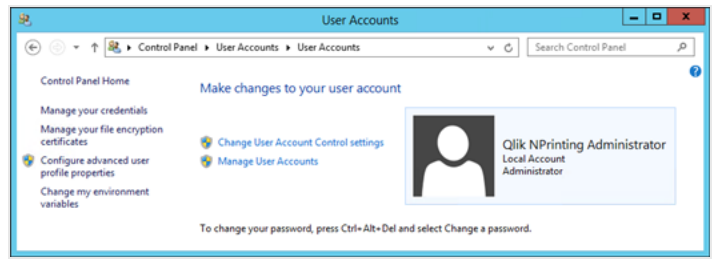

# Download del file di installazione

Eseguire il download di *QlikNPrintingEngine\_x64.exe* dal sito **■** [Download](https://community.qlik.com/t5/Downloads/tkb-p/Downloads) di Qlik

Per ulteriori informazioni, vedere *Download dei file di [installazione](#page-157-0) (page 158)*.

### Installazione di Qlik NPrinting Engine tramite l'interfaccia utente

- 1. Fare doppio clic su *QlikNPrintingEngine\_x64.exe* per avviare la configurazione.
- 2. Selezionare la casella di controllo per accettare il contratto di licenza e fare clic su **Installa**. Se viene visualizzata la finestra **Controllo account utente**, fare clic su **Sì** per procedere.
- 3. Nella pagina di benvenuto dell'installazione di **Qlik NPrinting Engine** fare clic su **Next**.
- 4. Nella schermata **Service logon credentials (Credenziali di accesso al servizio)**, utilizzare le credenziali dell'utente creato nel passaggio 1 per completare i campi nel modo seguente:
	- a. **Account**: immettere il **dominio** e il **nome utente** nel formato *Dominio\Nome utente*. È possibile utilizzare il pulsante **Browse** per ricercare l'utente.
	- b. **Password**: immettere la **password** dell'utente.
	- c. Fare clic su **Test Credentials** per verificare se le credenziali dell'utente sono valide. Se le credenziali di accesso vengono convalidate correttamente, il pulsante **Test Credentials** sarà disattivato e verrà visualizzato un segno di spunta verde accanto ad esso.

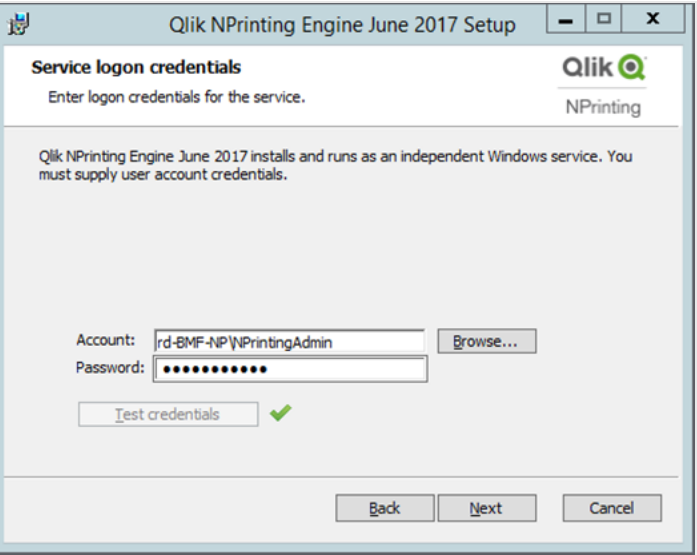

- d. Fare clic su **Next**.
- 5. Nella schermata **Qlik NPrinting Server node (Nodo di Qlik NPrinting Server)** , immettere il nome del computer su cui è installato Qlik NPrinting Server.
	- a. Fare clic su **Test Credentials** per verificare se il nome del server è valido e se il server può essere raggiunto dal computer con l'Qlik NPrinting Engine. Se il nodo del server viene convalidato correttamente, il pulsante **Test Credentials** sarà disattivato

e verrà visualizzato un segno di spunta verde accanto ad esso.

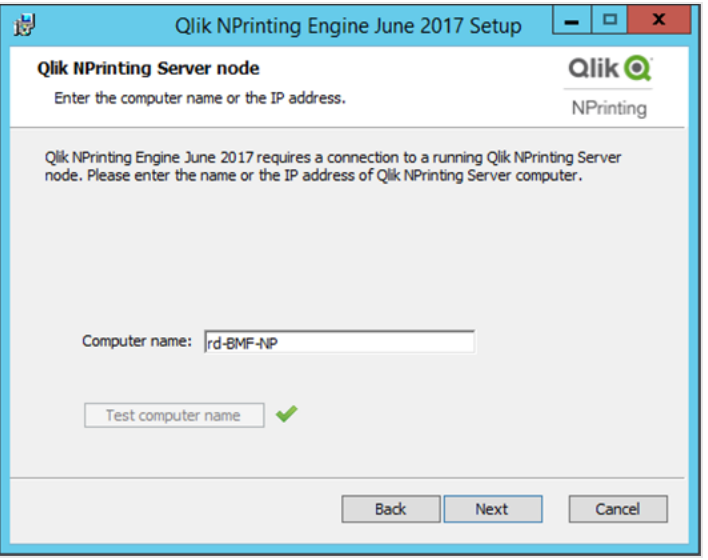

*È possibile immettere il nome di dominio del computer, l'indirizzo IP o il nome DNS. Il computer di Qlik NPrinting Engine deve essere in grado di risolvere il nome DNS se tale opzione è utilizzata.*

*I firewall devono consentire le connessioni sulla porta 5672 tra il computer di Qlik NPrinting Engine (in uscita) e il nodo di Qlik NPrinting Server (in entrata). Vedere: Porte [\(page](#page-134-0) 135)*

*Se l'Qlik NPrinting Engine è installato nello stesso computer di Qlik NPrinting Server, è possibile utilizzare l'interfaccia di rete di loopback in modo da poter inserire l'indirizzo IP 127.0.0.1 o il localhost. In questo caso non è necessario aprire le porte dei firewall nell'interfaccia di rete pubblica.*

6. Nella schermata **Password certificati engine** immettere una password per crittografare lo scambio di certificati TLS.

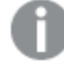

*La stessa password deve essere fornita a Qlik NPrinting Server nella pagina di configurazione dell'engine.*

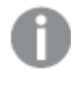

*Su Qlik NPrinting Server la porta 4997 deve essere aperta in uscita. Su tutti i Qlik NPrinting Engine la porta 4997 deve essere aperta in ingresso.*

- 7. Fare clic su **Next** per continuare.
- 8. Fare clic su **Install**.

9. Fare clic su **Finish**.

Viene visualizzata la schermata **Setup Successful (Installazione completata)**.

10. Fare clic su **Close**.

Qlik NPrinting Engine installa il servizio Qlik NPrinting Engine Windows che deve essere in esecuzione.

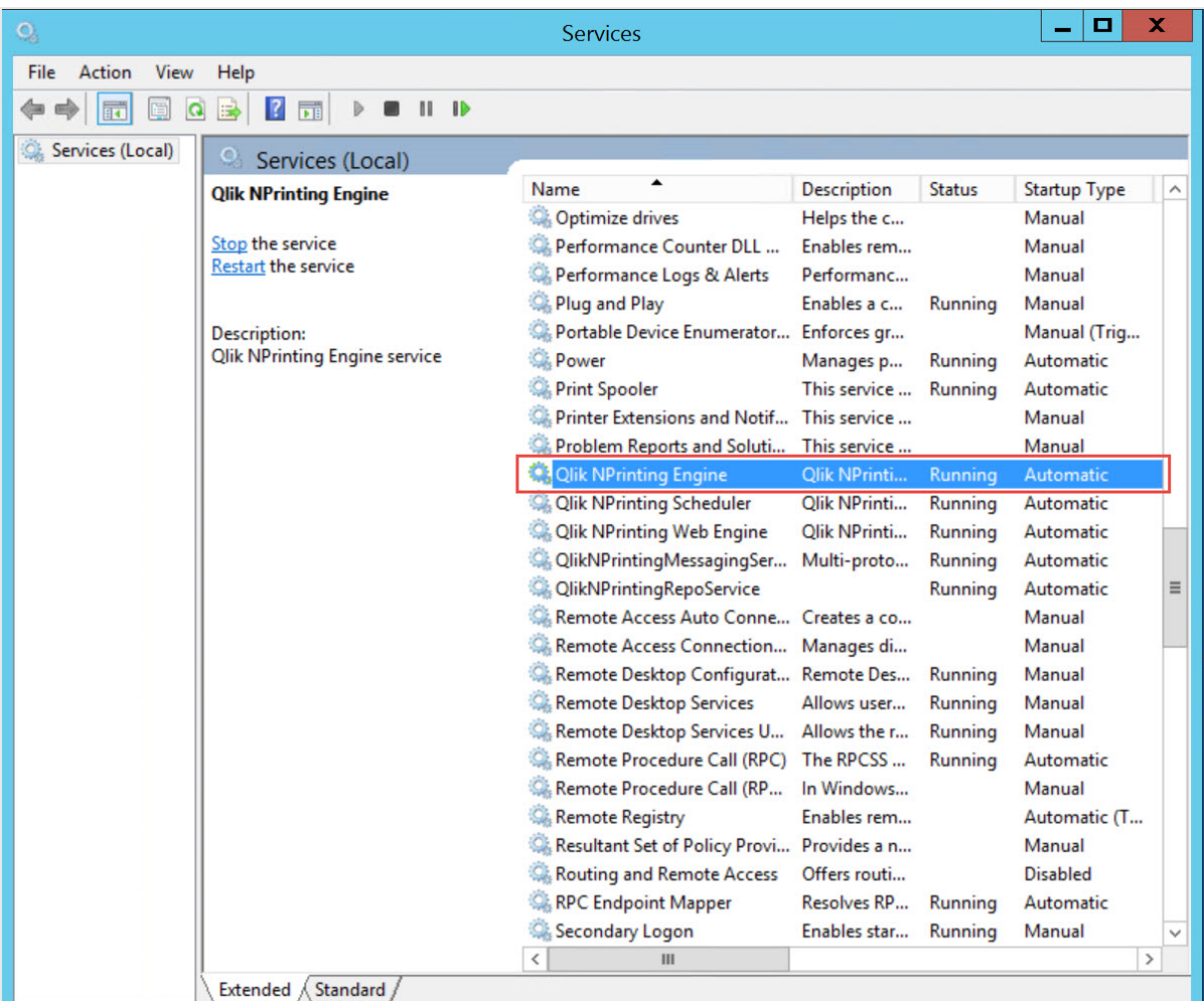

Dopo aver installato l'Qlik NPrinting Engine, è necessario:

- <sup>l</sup> Utilizzare la licenza per la distribuzione di Qlik NPrinting. Vedere: *Licenza di Qlik [NPrinting](#page-147-0) (page 148)*.
- Aggiungere almeno un Qlik NPrinting Engine a Service utilità di pianificazione Qlik NPrinting. Vedere: *Aggiunta di un Qlik [NPrinting](#page-173-0) Engine (page 174)*

# Installazione di Qlik NPrinting Engine tramite la riga di comando

### Visualizzazione degli argomenti della riga di comando

Per visualizzare un elenco degli argomenti della riga di comando, eseguire i seguenti elementi nella riga di comando:

QlikNPrintingServer\_x64.exe /help QlikNPrintingEngine\_x64.exe /help Installazione o disinstallazione /quiet: non viene visualizzata nessuna interfaccia utente.

Installazione o disinstallazione /passive: viene visualizzata un'interfaccia utente semplificata con una barra di avanzamento, ma nessuna procedura integrata o interazione utente.

### Installare Qlik NPrinting Engine

Eseguire il seguente comando nella riga di comando come amministratore:

QlikNPrintingEngine\_x64.exe /install {/quiet/passive} accept-eula=1 service-username=" {DOMAIN\USERNAME}" service-password="{USER\_PASSWORD}" engine-certs-password="{CERTS\_PASSWORD}" server-hostname="{HOSTNAME}" [/log"{PATH\_TO\_LOG\_FILE}"]

#### **Esempio**

```
QlikNPrintingEngine_x64.exe /install /passive accept-eula=1 service-username="qtsel\admin"
service-password="s3cr3t" engine-certs-password="s3cr3t" server-hostname="np-server" /log
".\engine.log"
```
Dopo aver installato l'Qlik NPrinting Engine, è necessario:

- <sup>l</sup> Utilizzare la licenza per la distribuzione di Qlik NPrinting. Vedere: *Licenza di Qlik [NPrinting](#page-147-0) (page 148)*.
- Aggiungere almeno un Qlik NPrinting Engine a Service utilità di pianificazione Qlik NPrinting. Vedere: *Aggiunta di un Qlik [NPrinting](#page-173-0) Engine (page 174)*

#### **Vedere anche:**

<span id="page-171-0"></span>p *[Installazione](#page-171-0) di Qlik NPrinting Designer (page 172)*

# Installazione di Qlik NPrinting Designer

È necessario installare Qlik NPrinting Designer in tutti i computer che verranno utilizzati per sviluppare i modelli dei report. Può essere installato nei computer con Qlik NPrinting Server o con Qlik NPrinting Engine oppure in un altro computer.

Qlik NPrinting Designer recupera le informazioni da Repository Qlik NPrinting Può essere avviato solo da Console web Qlik NPrinting. È necessario installare Microsoft Office per sviluppare modelli di Excel, Word o PowerPoint. Per sviluppare modelli QlikEntity, PixelPerfect o HTML con Qlik NPrinting non sono necessari programmi software aggiuntivi.

Qlik NPrinting Designer installa Microsoft .NET Framework 4.8.0. Non disinstallare questo componente.

Il framework .NET viene installato quando si installa Qlik NPrinting Server, Qlik NPrinting Engine, o Qlik NPrinting Designer. L'installazione del framework .NET richiede una connessione internet. Se il framework .NET non è già installato su un computer senza connessione a internet, l'installazione viene interrotta. Prima di iniziare l'installazione di Qlik NPrinting Server, Qlik NPrinting Engine o Qlik NPrinting Designer, installare il framework

.NET sui computer senza una connessione internet. Se non è disponibile una connessione internet in un computer con il framework .NET già installato, il programma di installazione salterà questa parte dell'installazione.

## Limitazioni

- Qlik NPrinting può essere installato solo sulle unità C.
- Qlik NPrinting Designer deve avere la stessa versione di Qlik NPrinting Server.
- Non è possibile eseguire Qlik NPrinting Designer come applicazione autonoma. Qlik NPrinting Designer deve essere utilizzato con Qlik Sense o QlikView.
- <sup>l</sup> Per passare da una versione di Qlik NPrinting Designer a un'altra, è necessario disinstallare la versione precedente prima di installare Qlik NPrinting Designer. Vedere: *[Disinstallazione](#page-189-0) di Qlik NPrinting Designer [\(page](#page-189-0) 190)*,

*Il programma di installazione di Qlik NPrinting Designer non impedisce automaticamente gli aggiornamenti da eseguire sul sistema, la disinstallazione e la reinstallazione di Qlik NPrinting Designer sono richieste per utilizzare le funzionalità complete.*

- Non è possibile installare Qlik NPrinting Designer 17 in un computer dove è installato Qlik NPrinting Designer 16.
- Olik NPrinting Designer non è compatibile con la versione web o mobile di Microsoft Office 365. È compatibile con la versione desktop di Microsoft Office 365.
- <sup>l</sup> I dati locali come registri, file di configurazione, file di modello e file NewsStand sono archiviati in *C:\ProgramData\NPrinting*. Questa posizione non è configurabile.

Prima di eseguire l'installazione, verificare che l'ambiente in cui si opera soddisfi i requisiti di sistema. .

### Download del file di installazione

Eseguire il download di *QlikNPrintingDesigner\_x64.exe* dal **E**sito di [odwnload](https://community.qlik.com/t5/Downloads/tkb-p/Downloads) di Qlik

Per ulteriori informazioni, vedere *Download dei file di [installazione](#page-157-0) (page 158)*.

# Installazione di Qlik NPrinting Designer

- 1. Fare doppi clic su *QlikNPrintingDesigner\_x64.exe* per avviare l'installazione.
- 2. Nella schermata di benvenuto del programma di installazione di **Qlik NPrinting Designer** fare clic su **Next**.
- 3. Accettare i termini del contratto di licenza e fare clic su **Avanti**.
- 4. Nella schermata **Destination Folder (Cartella di destinazione)**, fare clic su **Cambia** se si desidera eseguire l'installazione in una cartella diversa da quella predefinita, quindi su **Avanti**.
- 5. Nella schermata **Ready to Install the Program (Installazione del programma)**, fare clic su **Installa**.
- 6. Se viene visualizzata la finestra **Controllo account utente**, fare clic su **Sì** per procedere.
- 7. Fare clic su **Finish**.

# Siti con più engine

Un unico Service utilità di pianificazione Qlik NPrinting è in grado di gestire più Qlik NPrinting Engine per distribuire il carico di lavoro generato in un sistema di creazione di report ad alta disponibilità.

In un ambiente con più engine, la creazione di report è distribuita tra vari engine, in modo da consentire la generazione di più report allo stesso tempo. Se un engine non funziona, Service utilità di pianificazione Qlik NPrinting ridistribuirà il carico di lavoro sugli altri engine attivi.

È possibile installare un solo Qlik NPrinting Engine su ciascun computer. Qlik NPrinting Engine è multithread in modo da poter utilizzare tutti i core e le CPU disponibili. Per impostazione predefinita, è disponibile un solo Qlik NPrinting Engine per ogni licenza di Qlik NPrinting Server. Se si desidera aggiungere altri engine all'ambiente di Qlik NPrinting, è necessario acquistarli.

# Gestione Engine

**Gestione Engine** offre un'interfaccia Web unificata per aggiungere, rimuovere, monitorare e gestire i Qlik NPrinting Engine. È disponibile in Console web Qlik NPrinting, nel menu **Amministratore**.

# Requisiti

È necessario aprire le porte seguenti:

- In uscita nel computer di Qlik NPrinting Engine: 5672
- In ingresso nel computer di Service utilità di pianificazione Qlik NPrinting: 5672, 4993 e 4994
- In uscita in Qlik NPrinting Server e in ingresso in tutti i Qlik NPrinting Engine: 4997

# Stato di Qlik NPrinting Engine

Un Qlik NPrinting Engine può avere uno dei seguenti stati:

- **Offline**: Qlik NPrinting Engine è configurato ma non può accettare nuovi processi.
- **Online**: Qlik NPrinting Engine è pronto ad accettare nuovi processi.
- **Errore**: vi è un problema in Qlik NPrinting Engine.

# Risoluzione dei problemi

Se l'installazione di QlikView Desktop nel computer di Qlik NPrinting Engine non ha una licenza valida attivata, sarà restituito un errore.

<span id="page-173-0"></span>Per risolvere il problema, attivare QlikView Desktop per l'utente che esegue il servizio Qlik NPrinting Engine, quindi riattivare Qlik NPrinting Engine dalla console Web. Vedere: *Licenza di Qlik [NPrinting](#page-147-0) (page 148)*.

# Aggiunta di un Qlik NPrinting Engine

È possibile aggiungere il numero di Qlik NPrinting Engine desiderato alla propria installazione di Qlik NPrinting. È necessario configurare ogni nuovo Qlik NPrinting Engine in modo che Service utilità di pianificazione Qlik NPrinting possa distribuirvi nuovi processi.

Per poter utilizzare **Gestione Engine** allo scopo di aggiungere un nuovo engine, è innanzitutto necessario installare Qlik NPrinting Engine. Per istruzioni dettagliate sulla procedura di installazione, vedere *[Installazione](#page-165-0) di Qlik [NPrinting](#page-165-0) Engine (page 166)*. È necessario immettere il nome del computer del dominio di Service utilità di pianificazione Qlik NPrinting durante l'installazione di Qlik NPrinting Engine. In caso contrario, sarà necessario disinstallare e reinstallare l'Qlik NPrinting Engine.

### Requisiti

*È necessario aprire le porte seguenti:*

- <sup>l</sup> *Sul computer in cui è installato Qlik NPrinting Engine: porta 5672 in uscita*
- <sup>l</sup> *Nel computer in cui è installato Service utilità di pianificazione Qlik NPrinting: porte 5672, 4993 e 4994 in ingresso*
- <sup>l</sup> *Su Qlik NPrinting Server: porta 4997 in uscita*
- <sup>l</sup> *Su tutti i Qlik NPrinting Engine: porta 4997 in ingresso*

Non è possibile aggiungere un Qlik NPrinting Engine già connesso a un Service utilità di pianificazione Qlik NPrinting. Un Qlik NPrinting Engine già connesso a un Service utilità di pianificazione Qlik NPrinting apparirà come offline e non potrà essere utilizzato dalla nuova connessione.

#### Aggiunta di un nuovo engine

Procedere come segue:

- 1. Dal menu **Sistema**, selezionare **Gestione Engine**.
- 2. Fare clic su **Aggiungi engine**.
- 3. Immettere un **nome** per Qlik NPrinting Engine. Ad esempio, immettere *Engine 2*.
- 4. Immettere una **Descrizione**. Questo campo è facoltativo ma potrebbe essere utile durante la manutenzione del sistema.
- 5. Verificare che la casella di controllo **Abilitato** sia selezionata. Se non lo è, il nuovo Qlik NPrinting Engine verrà salvato, ma sarà ignorato da Service utilità di pianificazione Qlik NPrinting.
- 6. Immettere il nome di dominio del computer sul quale è installato Qlik NPrinting Engine. Ad esempio, immettere *engine2*. Per determinare il nome del computer, aprire la pagina delle proprietà del **Sistema** e utilizzare il parametro **Nome computer**, senza il nome di dominio. Non è possibile utilizzare l'indirizzo IP.
- 7. Fare clic su **Aggiungi engine**.
- 8. Nella pagina **Modifica engine**, sotto **Certificati**, inserire la **Password** creata durante l'installazione di Qlik NPrinting Engine e fare clic su **Invia certificati**.

*Se alla distribuzione vengono aggiunti più Qlik NPrinting Engine, ogni engine deve essere configurato con la password utilizzata durante l'installazione per lo specifico computer.*

Il nuovo Qlik NPrinting Engine verrà visualizzato nell'elenco.

<span id="page-175-1"></span>Se l'operazione ha esito positivo, lo stato sarà **Offline** e cambierà a **Online** dopo pochi secondi.

## Abilitazione e disabilitazione di un Engine di Qlik NPrinting

È possibile abilitare o disabilitare Qlik NPrinting Engine utilizzando **Gestione Engine**.

Service utilità di pianificazione Qlik NPrinting non utilizzerà un Qlik NPrinting Engine disabilitato.

Per abilitare o disabilitare un Qlik NPrinting Engine, accedere all'interfaccia Web di Qlik NPrinting Server e procedere come segue:

- 1. Dal menu **Sistema**, selezionare **Gestione Engine**.
- 2. Selezionare o deselezionare la casella di controllo **Abilitato**. Una casella verde con un segno di spunta indica che l'Qlik NPrinting Engine è abilitato.

# Eliminazione di un Qlik NPrinting Engine

Quando in **Gestione Engine** si elimina un Qlik NPrinting Engine, non è più possibile utilizzarlo.

Per evitare questo inconveniente, si consiglia di disabilitare il Qlik NPrinting Engine. Vedere: *[Abilitazione](#page-175-1) e [disabilitazione](#page-175-1) di un Engine di Qlik NPrinting (page 176)*.

Procedere come segue:

- 1. Dal menu **Sistema**, selezionare **Gestione Engine**.
- 2. Nella pagina **Gestione Engine**, fare clic sul nome dell'Qlik NPrinting Engine per aprire la pagina **Modifica engine**.
- 3. Fare clic su  $\overline{1}\overline{1}$  nell'angolo in alto a destra.
- 4. Confermare l'eliminazione quando richiesto.

<span id="page-175-0"></span>L'Qlik NPrinting Engine viene eliminato. Non è possibile annullare questa azione.

# Connessione di Qlik NPrinting con Qlik Sense

È necessario connettere l'installazione di Qlik NPrinting a uno o più server Qlik Sense per ottenere grafici Qlik Sense nei report. È possibile designare un hub Qlik Sense per la ricezione dei report Qlik NPrinting.

La cartella Qlik NPrinting Server con i certificati Qlik Sense

*(C:\Programmi\NPrintingServer\Settings\SenseCertificates*) viene conservata durante gli aggiornamenti, ma viene eliminata se si disinstalla Qlik NPrinting.

*Questa pagina mostra come effettuare la connessione a un server Qlik Sense. Per connettere specifiche app Qlik Sense a Qlik NPrinting per creare report, vedere: [Connessione](#page-29-0) alle app Qlik Sense (page 30).*

# Requisiti

Per la compatibilità delle versioni Qlik Sense, vedere *[Compatibilità](#page-128-0) con Qlik Sense (page 129)*.

- In OMC è necessario fornire l'autorizzazione **RootAdmin** all'utente di Windows che esegue il servizio Olik NPrinting Engine Windows. Quell'utente Windows deve inoltre essere un utente del dominio. Vedere: *[Account](#page-138-0) utente (page 139)*.
- Autenticazione Microsoft Windows NTML sul proxy Olik Sense. SAML e JWT non sono supportati. Se il proprio proxy virtuale utilizza un'autenticazione SAML o JWT, è necessario aggiungere un nuovo proxy virtuale con NTLM abilitato per le connessioni Qlik NPrinting. I seguenti parametri devono essere configurati correttamente:
	- <sup>o</sup> Un proxy Qlik Sense.
	- <sup>o</sup> Un proxy virtuale Qlik Sense.
	- $\degree$  Un collegamento tra il proxy e il proxy virtuale.
	- $\degree$  Il proxy virtuale Olik Sense deve essere raggiungibile dai computer Olik NPrinting Engine per recuperare i dati al fine di creare report. Deve essere raggiungibile da Qlik NPrinting Server per pubblicare nell'hub Qlik Sense.

# Limitazioni

- La connessione di ulteriori server Olik Sense avrà un impatto sulle risorse di sistema di Olik NPrinting Server. Se ci si connette a più server Qlik Sense, potrebbe essere necessario aumentare l'utilizzo di RAM e CPU sui computer Qlik NPrinting Engine e Qlik NPrinting Server. Vedere: *[Prestazioni](#page-154-0) (page 155)*.
- La pubblicazione su più hub di Qlik Sense non è supportata.
- Olik Sense Desktop non è supportato.

# Convalida della connessione a Qlik Sense

Qlik NPrinting deve convalidare la connessione a Qlik Sense utilizzando i certificati.

È necessario installare i certificati su tutti i computer Service utilità di pianificazione Qlik NPrinting per distribuire i report da Qlik NPrinting all'hub di Qlik Sense. Inoltre, è necessario installare i certificati su tutti i computer Qlik NPrinting Engine per creare connessioni alle app Qlik Sense. Se Service utilità di pianificazione Qlik NPrinting e Qlik NPrinting Engine sono installati sullo stesso computer, i certificati dovranno essere installati una sola volta.

### <span id="page-176-0"></span>Esportazione dei certificati da QMC

- 1. Eseguire l'accesso a QMC come amministratore Qlik Sense o come untente con accesso RootAdmin.
- 2. Selezionare **Certificates** (Certificati) nella pagina iniziale di QMC oppure dal menu . Verrà visualizzata la pagina **Export** (Esporta) per i **certificati**.
- 3. Nel campo **Machine name** (Nome computer) digitare il nome completo del computer di Qlik NPrinting Server per il quale si creano i certificati: *COMPUTER.dominio.com* oppure l'*indirizzo IP*.
- 4. Lasciare il campo **Certificate password** (Password certificati) vuoto.
- 5. Selezionare il formato file .pfx nell'elenco a discesa **Export file format for certificates** (Formato file di esportazione dei certificati).
- 6. Fare clic su **Export certificates** (Esporta certificati) nella barra delle azioni.
- 7. Al termine dell'esportazione verrà visualizzata la finestra di dialogo **Certificates exported** (Certificati esportati). **Certificates will be exported to this disk location** (I certificati verranno esportati in questo percorso del disco) visualizza la directory di destinazione. Il percorso predefinito è: *C:\ProgramData\Qlik\Sense\Repository\Exported Certificates\QlikNPrintingServerName*
- 8. Passare a questa directory. Saranno visibili tre file: *client.pfx*, *server.pfx* e *root.cer*. Si tratta dei file che è necessario installare nella distribuzione di Qlik NPrinting.

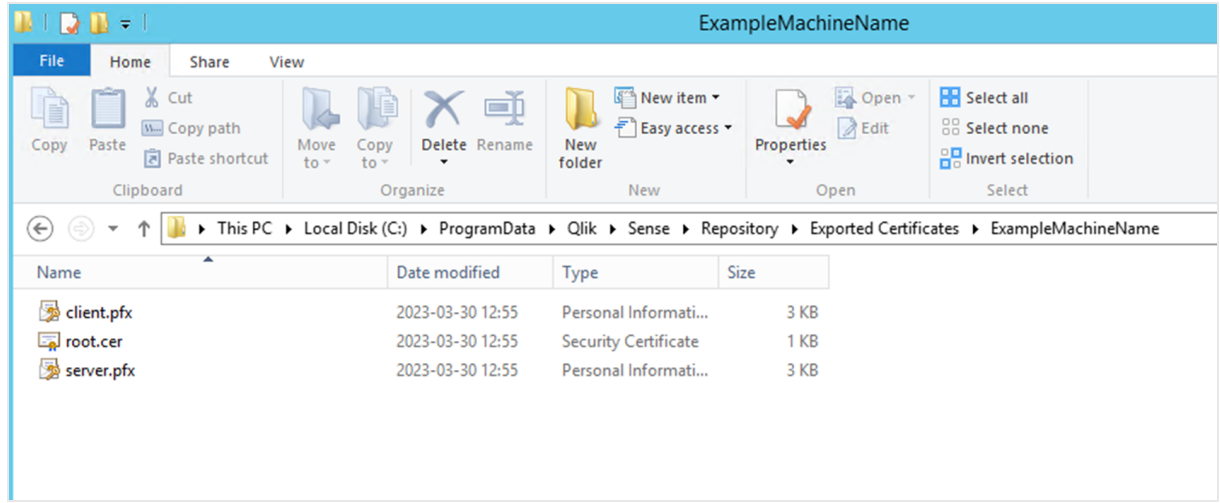

Se ci si connette a più server Qlik Sense, l'utente dovrà ripetere il processo di esportazione e rinominare i file di certificato per ciascun server.

### Installazione di certificati client di Qlik Sense

Il processo è obbligatorio per tutte le distribuzioni di Qlik NPrinting che si connettono ai dati o hub di *Qlik Sense.*

È richiesto il file *client.pfx* esportato con *[Esportazione](#page-176-0) dei certificati da QMC (page 177)*. Se si installano certificati da più server Qlik Sense, è necessario rinominare il file *client.pfx* con un nome univoco. Ad esempio: *YourQlikNPrintingServerName.pfx*. Ripetere questa procedura per ciascun Qlik NPrinting Engine. Assegnare un nome univoco a ogni file *client.pfx*.

Il processo di esportazione dei certificati deve essere ripetuto per ogni server Qlik Sense che si desidera connettere a Qlik NPrinting Server e Qlik NPrinting Engine.

- 1. Ottenere i certificati Qlik Sense esportati e rinominati dall'amministratore di sistema di Qlik Sense.
- 2. Accedere al Qlik NPrinting Server che esegue Service utilità di pianificazione Qlik NPrinting come amministratore dei servizi di Qlik NPrinting Server Windows.
- 3. Aggiungere i certificati a *C:\Programmi\NPrintingServer\Settings\SenseCertificates*. Qlik NPrinting individuerà automaticamente il certificato corretto da usare per ciascuna connessione.

*Si consiglia di mantenere solo i certificati Qlik Sense attivi utilizzati dalle connessioni Qlik NPrinting in C:\Program Files\NPrintingServer\Settings\SenseCertificates folder. Si consiglia di rimuovere i certificati non utilizzati.*

4. Ripetere la procedura per ciascun Qlik NPrinting Engine che esegue il servizio Qlik NPrinting Engine utilizzando l'amministratore dei servizi Qlik NPrinting Engine Windows.

In Qlik Sense, non è necessario assegnare diritti di accesso aggiuntivi all'utente per la visualizzazione dei report nell'hub di Qlik Sense.

Configurazione della convalida dei certificati server per le connessioni Qlik Sense

*Questo processo è obbligatorio se l'utente è [Attivazione](#page-181-0) della convalida dei certificati del server (page [182\)](#page-181-0). In caso contrario, l'attivazione della convalida dei certificati del server è facoltativa, ma consigliata.*

La convalida dei certificati del server assicura che Qlik NPrinting si connetta unicamente a server Qlik Sense attendibili per il recupero dei dati (ottenere dati data o immagini da un'app Qlik Sense) e la pubblicazione di report sugli hub di Qlik Sense. L'installazione dei certificati consente a Qlik NPrinting di convalidare la connessione a Qlik Sense.

*La convalida dei certificati del server è attiva per impostazione predefinita per le nuova installazioni di Qlik NPrinting. Se si esegue l'aggiornamento da una versione anteriori di Qlik NPrinting, la funzione è disattivata per impostazione predefinita, per interrompere qualsiasi attività di Qlik Sense configurata in precedenza. In questo caso, è necessario attivare la convalida dei certificati del server manualmente.*

#### **Requisiti**

- <sup>l</sup> Posizioni di installazione: Il file *root.cer* di Qlik Sense deve essere installato sui computer Qlik NPrinting Server e Qlik NPrinting Engine da un utente connesso come amministratore dei servizi Qlik NPrinting Server Windows o dei servizi Qlik NPrinting Engine Windows corrispondenti (se i certificati devono essere installati per l'**Utente attuale** e non per il **Computer locale**).
- <sup>l</sup> Nomi di dominio completi (FQDN): Quando l'opzione **Applica convalida dei certificati del server di Qlik Sense** è attiva, è possibile utilizzare solo i nomi di dominio completi (FQDN) per collegarsi ai server Qlik Sense per il recupero di dati e la pubblicazione di report. Tutte le connessioni Qlik Sense e gli indirizzi dei proxy hub Qlik Sense devono contenere l'indirizzo completo: http(s)://mysenseserver.mydomain.com/with\_proxy\_prefix\_if\_used.

Non è possibile utilizzare gli indirizzi più brevi: http(s)://mysenseserver/with\_proxy\_prefix\_if\_used. Se una connessione Qlik Sense non utilizza gli indirizzi proxy FQDN, deve essere modificata manualmente da un amministratore di Qlik NPrinting.

#### **Installazione di certificati del server**

È richiesto il file *root.cer* esportato con *[Esportazione](#page-176-0) dei certificati da QMC (page 177)*. È il file che è necessario installare sui computer Qlik NPrinting Server e Qlik NPrinting Engine. I certificati del server devono essere installati sui seguenti computer:

- Il computer Qlik NPrinting Server quando l'hub di Qlik Sense viene utilizzato come destinazione per la pubblicazione di report.
- <sup>l</sup> Tutti i computer Qlik NPrinting Engine se sono utilizzate le connessioni a Qlik Sense. L'installazione dei certificati sui computer Engine non è richiesta se si utilizza QlikView esclusivamente per recuperare dati.

*Se si installano i certificati su Qlik NPrinting Server, è necessario eseguire l'accesso come amministratore dei servizi Qlik NPrinting Server Windows. Se si installano i certificati su un computer Qlik NPrinting Engine, è necessario eseguire l'accesso come amministratore dei servizi Qlik NPrinting Engine Windows.*

- 1. Accedere a Qlik NPrinting Server o a Qlik NPrinting Engine con l'account amministratore dei servizi corretto.
- 2. Fare doppio clic sul file *root.cer* copiato in precedenza e fare clic su **Installa certificato**. Viene avviata la procedura guidata per l'importazione dei certificati.
- 3. La prima casella di dialogo suggerisce di installare i certificati solo per l' **Utente attuale**, ossia l'account utente dei servizi di Server o di Engine Windows. Se si seleziona **Computer locale**, i certificati saranno disponibile a tutti gli utenti. Fare clic su **Avanti**.
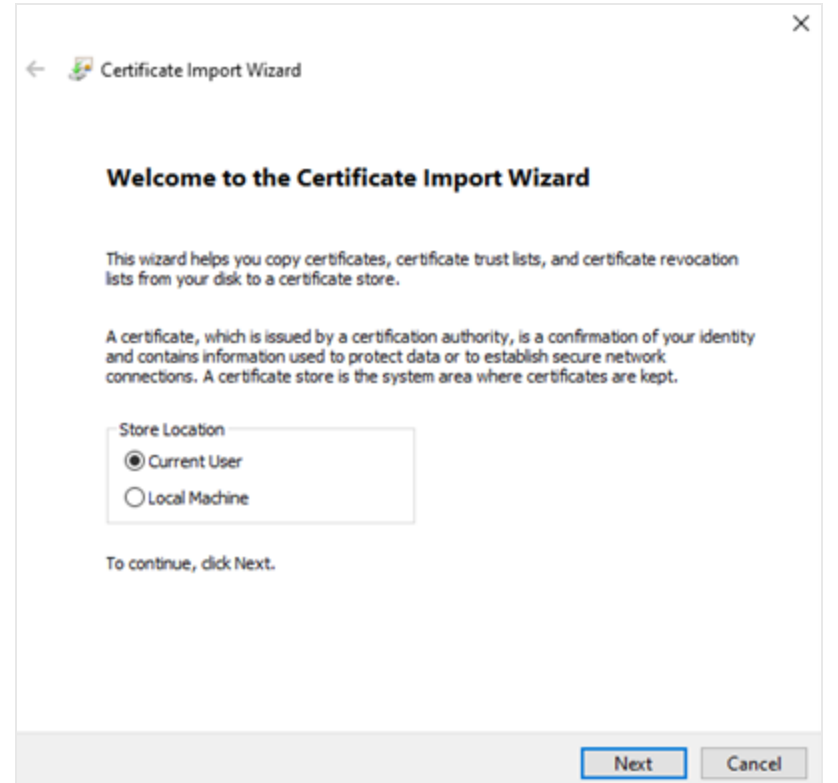

- 4. Scegliere **Posiziona tutti i certificati nel seguente archivio**, quindi fare clic su **Sfoglia**.
- 5. Selezionare **Autorità di certificazione radice attendibili** e fare clic su **OK**. Fare clic su **Avanti**.
- 6. Controllare le impostazioni selezionate. Dovrebbero corrispondere all'immagine sottostante, soprattutto **Archivio dei certificati selezionato dall'utente: Autorità di certificazione radice attendibili**.

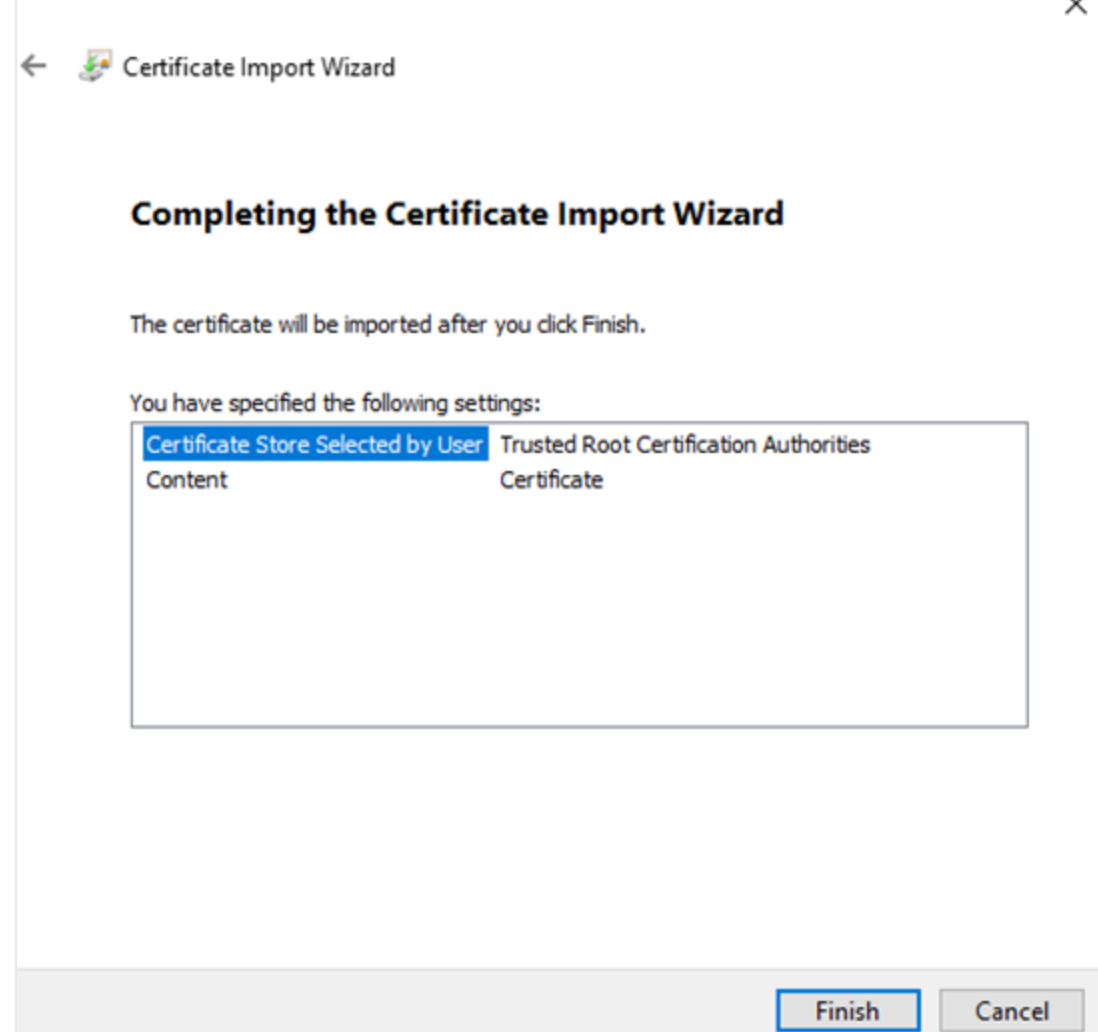

- 7. Fare clic su **Fine**.
- 8. Potrebbe essere visualizzata una finestra di dialogo **Avviso di sicurezza**. In tal caso, leggere il testo e fare clic su **Sì**.

Viene visualizzato un messaggio che informa l'utente che l'attivazione è stata effettuata correttamente. Assicurarsi che tutte le connessioni Qlik NPrinting e, se utilizzati, gli indirizzi proxy dell'hub di pubblicazione di Qlik Sense utilizzino gli indirizzi FQDN. Per ulteriori informazioni, vedere *[Requisiti](#page-176-0) (page 177)*.

Una volta installati i certificati sui computer Qlik NPrinting Server e Qlik NPrinting Engine richiesti, possibile attivare manualmente la funzione.

### Attivazione della convalida dei certificati del server

*Se si sta installando Qlik NPrinting per la prima volta, è possibile ignorare questa sezione, poiché la convalida dei certificati del server viene attivata per impostazione predefinita.*

Una volta attivata la convalida dei certificati del server, se i file certificato *root.cer* Qlik Sense non sono installati correttamente su ciascun computer Qlik NPrinting Server e Qlik NPrinting Engine, qualsiasi attività configurata che utilizzi una connessione a Qlik Sense non verrà eseguita.

Procedere come segue:

- 1. Accedere a Console web Qlik NPrinting come amministratore.
- 2. Nel menu principale, andare ad **Amministratore** > **Impostazioni** >**Attività**.
- 3. Nella sezione **Sicurezza**, fare clic sulla casella di controllo **Applica convalida dei certificati del server di Qlik Sense**.
- 4. fare clic sul pulsante **Aggiorna**.

Una volta che la funzione è attiva, verrà visualizzato un nella parte inferiore di ogni pagina di connessione a Qlik Sense e di ogni pagina di configurazione della destinazione dell'hub di Qlik Sense.

Pagina di configurazione della destinazione dell'hub di Sense con una nota nella parte inferiore che spiega che verrà *applicata la convalida dei certificati del server.*

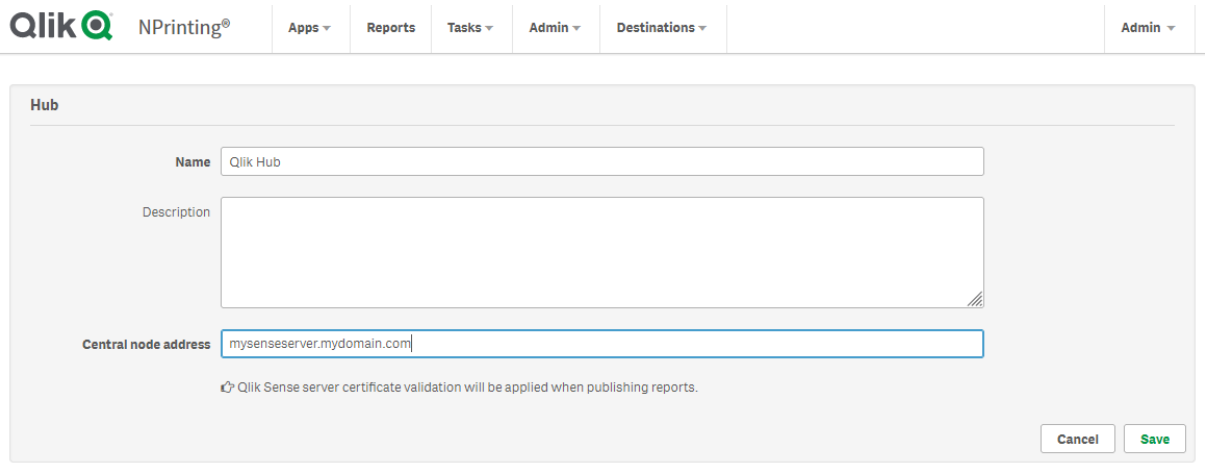

# Connessione di Qlik NPrinting con QlikView

È necessario connettere l'installazione di Qlik NPrinting a QlikView per ottenere grafici QlikView nei report.

I documenti QlikView possono essere salvati in cartelle locali, in cartelle di rete condivise o su un server QlikView.

*Questa pagina mostra come effettuare la connessione a un server QlikView. Per connettere specifici documenti QlikView a Qlik NPrinting per creare report, vedere: [Connessione](#page-20-0) ai documenti di QlikView [\(page](#page-20-0) 21).*

## Requisiti

### QlikView Desktop

Nel computer di Qlik NPrinting Engine deve essere installato QlikView Desktop. Server QlikView e QlikView Desktop devono essere della stessa versione, incluso il numero di release. QlikView Desktop deve essere installato localmente sullo stesso computer fisico o virtuale su cui è installato Qlik NPrinting Engine. QlikView Desktop non è richiesto se ci si connette solo alle app Qlik Sense.

Per la compatibilità delle versioni QlikView, vedere *[Compatibilità](#page-128-0) con QlikView (page 129)*.

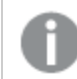

*La propria versione di Qlik NPrinting deve essere uguale o superiore alla propria versione di QlikView.*

#### Server QlikView

Per generare report usando connessioni a Server QlikView, è necessario soddisfare i seguenti requisiti:

- Accesso ad almeno un Server OlikView.
- L'utente Windows che esegue il servizio Qlik NPrinting Engine Windows deve appartenere al gruppo QlikView Administrators Windows del computer Server QlikView.
- La configurazione di Qlik NPrinting per l'**autorizzazione NTFS** viene effettuata in Console di gestione Qlik. Questo significa che il sistema operativo Windows controlla l'accesso ai file (documenti) di utenti e gruppi tramite le impostazioni di sicurezza NTFS.
- <sup>l</sup> Per configurare Qlik NPrinting per l'autorizzazione DMS (accesso ai file controllato da QlikView), vedere: *[Autenticazione](#page-228-0) JWT (page 229)*.

#### Cluster QlikView

Per generare report usando connessioni a Cluster QlikView, è necessario soddisfare i seguenti requisiti:

- Accesso ad almeno un Server OlikView.
- L'utente Windows che esegue il servizio Qlik NPrinting Engine Windows deve appartenere al gruppo QlikView Administrators Windows del computer Server QlikView.
- La configurazione di Qlik NPrinting per l'**autorizzazione NTFS** viene effettuata in Console di gestione Qlik. Questo significa che il sistema operativo Windows controlla l'accesso ai file (documenti) di utenti e gruppi tramite le impostazioni di sicurezza NTFS.
- <sup>l</sup> Per configurare Qlik NPrinting per l'autorizzazione DMS (accesso ai file controllato da QlikView), vedere: *[Autenticazione](#page-228-0) JWT (page 229)*.

Per creare una connessione a Cluster QlikView, l'utente che esegue il servizio Qlik NPrinting Engine deve:

- Essere un utente del dominio.
- Fare parte del gruppo di sicurezza Administrators di QlikView in tutti i nodi del cluster.
- <sup>l</sup> Fare parte del gruppo di sicurezza Management API di QlikView nel computer su cui è eseguito QMS.

#### Section access

Se si utilizza section access, è necessario soddisfare i requisiti seguenti:

- Le connessioni devono essere configurate in modo che utilizzino l'autenticazione server.
- <sup>l</sup> Nelle impostazioni utente deve essere configurato un account di dominio, indipendentemente dal tipo di autenticazione abilitato nelle impostazioni generali di Qlik NPrinting.

*Section access non è pienamente supportata per i documenti QlikView locali. Se ci si connette a un documento QlikView locale con section access, i destinatari dei report vedranno tutti i dati disponibili,* come se section access non fosse applicata. È necessario utilizzare i filtri di Qlik NPrinting o connettersi *ai documenti tramite Server QlikView per assicurarsi che gli utenti ricevano solamente i dati autorizzati.*

#### Licenza

Per avviare il servizio Qlik NPrinting ed effettuare la connessione a QlikView, è necessario disporre di uno dei seguenti elementi:

- Una licenza CAL (Client Access License) per utente non anonimo, assegnata manualmente all'account Active Directory dell'utente del servizio Qlik NPrinting Engine su Server QlikView.
- Una licenza QlikView Desktop locale.

Gli utenti che effettuano la connessione tramite l'API devono essere membri del gruppo di sicurezza Management API di QlikView. Il gruppo non viene creato durante l'installazione e deve essere aggiunto e popolato manualmente, ad esempio con i membri del gruppo Administrators di QlikView.

### Limitazioni

Non è possibile utilizzare lo stesso utente per eseguire un servizio QlikView e un servizio Qlik NPrinting.

### Differenze tra le connessioni al server QlikView e le connessioni QlikView locali

La connessione a un QlikView Server porta diversi vantaggi:

- Migliori prestazioni
- Maggiore stabilità
- Section access
- Maggiore sicurezza
- Aggiornamenti dei dati automatici (non è necessario attivare un caricamento dei metadati)

## Installazione di Qlik NPrinting e di Qlik Sense sullo stesso computer

L'installazione di Qlik Sense e di Qlik NPrinting sullo stesso computer non costituisce una configurazione supportata. In un ambiente di produzione, Qlik NPrinting Server e Qlik NPrinting Engine consumeranno tutte le risorse disponibili del computer su cui sono installati. Se Qlik Sense è installato sullo stesso computer di Qlik NPrinting, Qlik Sense potrebbe arrestarsi in modo anomalo a causa di risorse disponibili insufficienti e i report non verranno consegnati. Attualmente, Qlik NPrinting Server, Qlik NPrinting Engine e Qlik Sense non dispongono di un sistema interno per limitare l'utilizzo o le risorse.

*Non esistono incompatibilità note tra Qlik NPrinting e Qlik Sense ma, in un ambiente di produzione, Qlik NPrinting richiede un computer (virtuale o fisico) diverso da quello dove è installato Qlik Sense.*

In alcune circostanze, come nel caso delle dimostrazioni, è possibile scegliere di installare Qlik NPrinting Server, Qlik NPrinting Engine e Qlik Sense sullo stesso computer. È inoltre possibile eseguire Qlik Sense e Qlik NPrinting insieme su un computer AWS (Amazon Web Service) effettuando alcune configurazioni aggiuntive.

Non consigliamo di utilizzare questa configurazione per un proof of concept poiché potrebbe restituire dei falsi risultati. L'utilizzo concomitante di risorse da parte di Qlik NPrinting e di Qlik Sense potrebbe causare un guasto del sistema. Ciò non avviene in un ambiente di produzione correttamente configurato.

Per limitare gli effetti dell'utilizzo contestuale di risorse:

- Assegnare più risorse hardware (più RAM, più CPU) a una macchina virtuale.
- Riavviare il computer spesso in modo da liberare le risorse.

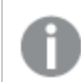

*Tali suggerimenti non risolvono completamente il problema.*

Procedere come segue:

- 1. Installare Qlik Sense. [Installazione](/en-US/sense-admin/Subsystems/DeployAdministerQSE/Content/Sense_DeployAdminister/QSEoW/Deploy_QSEoW/installing-qlik-sense-enterprise-on-windows.htm) di Qlik Sense Enterprise su Windows
- 2. Installare Qlik NPrinting Server e Qlik NPrinting Engine. [Installazione](#page-158-0) di Qlik NPrinting Server [Installazione](#page-165-0) di Qlik NPrinting Engine Qlik NPrinting Designer può essere installato sullo stesso computer (fisico o virtuale) di Qlik Sense, Qlik NPrinting Engine, o su un computer diverso.
- 3. Installare i certificati di Qlik Sense.

[Installazione](#page-175-0) di certificati di Qlik Sense

È necessario installare solo il certificato *client.pfx*. È necessario utilizzare lo stesso account Windows impostato nel servizio Qlik NPrinting Engine Windows.

- 4. Da Console web Qlik NPrinting, collegare il Qlik NPrinting Engine con il nodo locale di Service utilità di pianificazione Qlik NPrinting. Aggiunta di un Qlik [NPrinting](#page-173-0) Engine
- 5. Creare una connessione di Qlik NPrinting a un'app di Qlik Sense.

Creazione di [connessioni](#page-20-1)

Ricordarsi di utilizzare il nome del computer perché l'impiego di *localhost* non è supportato. Per individuare il nome corretto di un computer AWS (Amazon Web Services), vedere *[Configurazione](#page-185-0) [aggiuntiva](#page-185-0) per computer AWS (page 186)*.

### <span id="page-185-0"></span>Configurazione aggiuntiva per computer AWS

Per tutte le connessioni di Qlik NPrinting a Qlik Sense, l'indirizzo proxy deve essere l'indirizzo dell'autorità di certificazione creato da Qlik Sense.

Per trovare l'indirizzo dell'autorità di certificazione su un computer AWS (Amazon Web Services), procedere come segue:

- 1. Aprire un prompt dei comandi.
- 2. Eseguire **mmc.exe**.
- 3. Nel menu **File**, selezionare **Aggiungi/Rimuovi snap-in**.
- 4. Selezionare **Certificati** nella colonna **Snap-in**.
- 5. Fare clic su **Aggiungi**.
- 6. Selezionare **Account del computer**.
- 7. Fare clic su **Avanti**.
- 8. Fare clic su **Termina**.
- 9. Fare clic su **OK**.
- 10. Espandere il nodo **Certificati (computer locale)** facendo clic sul simbolo  $\pm$ .
- 11. Selezionare **Personale**.
- 12. Il nome del computer richiesto verrà visualizzato nella colonna **Emesso da** e finisce con *-CA*. È possibile, ad esempio, trovare un valore **Emesso da** come **ip-123-31-38-88.ec2.internal-CA**, quindi è necessario utilizzare **ip-123-31-38-88.ec2.internal** come indirizzo del computer a cui collegarsi.

Quando si crea una connessione Qlik NPrinting a Qlik Sense, l'indirizzo del computer deve essere preceduto da *https://*.

I passaggi sopraelencati sono obbligatori perché, nei computer AWS (Amazon Web Services), Qlik Sense produce i propri certificati utilizzando un'interfaccia di rete specifica, che non corrisponde al nome pubblico del computer Amazon, né al nome del computer.

# <span id="page-186-0"></span>Disinstallazione di Qlik NPrinting Server

È possibile disinstallare Qlik NPrinting Server utilizzando l'interfaccia utente o l'interfaccia della riga di comando (CLI).

### File di configurazione

Il processo di disinstallazione di Qlik NPrinting elimina i file di configurazione del proxy di *app.conf*:

- <sup>l</sup> *%ProgramData%\NPrinting\newsstandproxy\app.conf*
- <sup>l</sup> *%ProgramData%\NPrinting\webconsoleproxy\app.conf*

Se si installa di nuovo Qlik NPrinting, nello stesso computer o in un altro, sarà necessario riapplicare tutte le impostazioni modificate.

È possibile conservare una copia dei file per registrare le opzioni di configurazione modificate. Non sovrascrivere i file di configurazione *app.conf* con una versione precedente poiché alcune opzioni di configurazione potrebbero essere differenti. La sovrascrittura di un file di configurazione *app.conf* è possibile solo se il file sostitutivo è incluso nella stessa versione di Qlik NPrinting.

I file di configurazione del proxy per Qlik NPrinting 17.3, incluse le versioni del servizio, avevano i seguenti percorsi:

- <sup>l</sup> *%ProgramFiles%\NPrintingServer\proxy\newsstandproxy\src\qlik.com\newsstandproxy\conf\app.conf*
- <sup>l</sup> *%ProgramFiles%\NPrintingServer\proxy\webconsoleproxy\src\qlik.com\webconsoleproxy\conf\app.conf*

## Arresto deli servizi Qlik NPrinting Windows

I servizi di Qlik NPrinting devono essere arrestati prima della disinstallazione di Qlik NPrinting Server, poiché potrebbero utilizzare file che devono essere rimossi.

Procedere come segue:

- 1. Aprire *services.msc*.
- 2. Scorrere l'elenco fino a trovare i servizi di Qlik NPrinting.
- 3. Arrestare i servizi di Qlik NPrinting Windows (facendo clic con il pulsante destro del mouse su di essi, quindi facendo clic su **Stop**) nel seguente ordine:
	- 1. Solo se installato, arrestare Qlik NPrintingEngine
	- 2. Qlik NPrinting Scheduler
	- 3. Qlik NPrinting WebEngine
	- 4. Qlik NPrinting RepoService
	- 5. Servizio di messaggistica Qlik NPrinting
- 4. Chiudere *services.msc*.

### Disinstallazione di Qlik NPrinting Server tramite l'interfaccia utente

- 1. In Windows, aprire il programma di disinstallazione dal **Pannello di controllo**.
- 2. Fare clic con il pulsante destro del mouse su Qlik NPrinting Server e selezionare **Disinstalla**.
- 3. Fare clic su **Disinstalla** per procedere.
- 4. Fare clic su **Chiudi**.

Tutti i servizi Qlik NPrinting Windows vengono disinstallati e non sono più inclusi tra i servizi disponibili.

### Disinstallazione di Qlik NPrinting Server tramite la riga di comando

#### Visualizzazione degli argomenti della riga di comando

Per visualizzare un elenco degli argomenti della riga di comando, eseguire i seguenti elementi nella riga di comando:

QlikNPrintingServer\_x64.exe /help QlikNPrintingEngine\_x64.exe /help Installazione o disinstallazione /quiet: non viene visualizzata nessuna interfaccia utente.

Installazione o disinstallazione /passive: viene visualizzata un'interfaccia utente semplificata con una barra di avanzamento, ma nessuna procedura integrata o interazione utente.

#### Disinstallare Qlik NPrinting Server

Eseguire il seguente comando nella riga di comando come amministratore:

QlikNPrintingServer\_x64.exe /uninstall {/quiet|/passive}

#### **Esempio**

QlikNPrintingServer\_x64.exe /uninstall /passive

### Disinstallazione di Erlang OTP e Microsoft .NET Framework 4.6.2 tramite l'interfaccia

### utente

Procedere come segue:

- 1. In Windows, aprire il programma di disinstallazione dal **Pannello di controllo**.
- 2. Scorrere l'elenco fino a trovare **Microsoft .NET Framework 4.6.2**.
- 3. Fare clic con il pulsante destro del mouse su esso e selezionare **Disinstalla**.
- <span id="page-188-0"></span>4. Ripetere il processo per Erlang OTP.

## Disinstallazione di Qlik NPrinting Engine

È possibile disinstallare Qlik NPrinting Engine utilizzando l'interfaccia utente o l'interfaccia della riga di comando (CLI).

### Arresto del servizio Qlik NPrinting Engine Windows

Il servizio di Qlik NPrinting Engine deve essere arrestato prima della disinstallazione di Qlik NPrinting Engine, poiché potrebbe utilizzare file che devono essere rimossi.

Procedere come segue:

- 1. Aprire *services.msc*.
- 2. Scorrere l'elenco fino a trovare il servizio **Qlik NPrinting Engine**.
- 3. Selezionare il servizio **Qlik NPrinting Engine**.
- 4. Fare clic con il pulsante destro del mouse su esso e selezionare **Arresta**.
- 5. Chiudere *services.msc*.

Disinstallazione di Qlik NPrinting Engine tramite l'interfaccia utente

Procedere come segue:

- 1. In Windows, aprire il programma di disinstallazione dal **Pannello di controllo**.
- 2. Scorrere l'elenco fino a trovare Qlik NPrinting Engine.
- 3. Fare clic con il pulsante destro del mouse su esso e selezionare **Disinstalla**.
- 4. Fare clic su **Disinstalla** per procedere.

### Disinstallazione di Qlik NPrinting Engine tramite la riga di comando

#### Visualizzazione degli argomenti della riga di comando

Per visualizzare un elenco degli argomenti della riga di comando, eseguire i seguenti elementi nella riga di comando:

QlikNPrintingServer\_x64.exe /help

QlikNPrintingEngine\_x64.exe /help

Installazione o disinstallazione /quiet: non viene visualizzata nessuna interfaccia utente.

Installazione o disinstallazione /passive: viene visualizzata un'interfaccia utente semplificata con una barra di avanzamento, ma nessuna procedura integrata o interazione utente.

#### Disinstallare Qlik NPrinting Engine

Eseguire il seguente comando nella riga di comando come amministratore:

QlikNPrintingEngine\_x64.exe /uninstall {/quiet|/passive}

#### **Esempio**

QlikNPrintingEngine\_x64.exe /uninstall /passive

# Disinstallazione di Qlik NPrinting Designer

Per disinstallare Qlik NPrinting Designer, è necessario accedere come amministratore Windows.

### Disinstallare Qlik NPrinting Designer

Procedere come segue:

- 1. In Windows, aprire il programma di disinstallazione dal **Pannello di controllo**.
- 2. Scorrere l'elenco fino a trovare Qlik NPrinting Designer.
- 3. Fare clic con il pulsante destro del mouse su esso e selezionare **Disinstalla**.

### Disinstallare Microsoft .NET Framework

Microsoft .NET Framework è molto utilizzato, pertanto, prima di disinstallarlo, accertarsi che non sia utilizzato da altro software installato sul computer. La disinstallazione di Qlik NPrinting Designer non comporta la rimozione di Microsoft .NET Framework. Deve essere disinstallato singolarmente.

Procedere come segue:

- 1. In Windows, aprire il programma di disinstallazione dal **Pannello di controllo**.
- 2. Scorrere l'elenco fino a trovare Microsoft .NET Framework [versione]. La [versione] sarà un numero, ad esempio 4.8.
- 3. Fare clic con il pulsante destro del mouse su esso e selezionare **Disinstalla**.
- 4. Selezionare il pulsante di opzione per **Rimuovere .NET Framework dal computer**.
- 5. Fare clic su **Continua** quando verrà visualizzato il messaggio di avviso.

#### Disinstallare PDF-XChange 2012

PDF-XChange 2012 è la stampante virtuale PDF installata da Qlik NPrinting Engine.

PDF-XChange viene utilizzato per creare i PDF dai report di QlikEntity. PDF-XChange non è richiesto per la creazione di PDF da altri tipi di report. Se non si utilizzano i modelli di QlikEntity, è possibile disinstallare PDF-XChange.

Procedere come segue:

- 1. In Windows, aprire il programma di disinstallazione dal **Pannello di controllo**.
- 2. Scorrere l'elenco fino a trovare PDF-XChange 2012.
- 3. Fare clic con il pulsante destro del mouse su esso e selezionare **Disinstalla**.
- 4. Confermare la rimozione di PDF-XChange 2012 facendo clic su **Sì**. Attendere fino al termine della disinstallazione.
- 5. È possibile riavviare il computer immediatamente facendo clic su **Sì** oppure in un secondo tempo facendo clic su **No**. Per completare la disinstallazione di PDF-XChange 2012 è necessario riavviare il computer.

# Disinstallazione di Qlik NPrinting (disinstallazione completa)

Prima dell'inizio, eseguire il backup del repository NPrinting. Vedere *Backup di Qlik [NPrinting](#page-198-0) (page 199)* per i dettagli.

### File di configurazione

Il processo di disinstallazione di Qlik NPrinting elimina i file di configurazione del proxy di *app.conf*:

- <sup>l</sup> *%ProgramData%\NPrinting\newsstandproxy\app.conf*
- <sup>l</sup> *%ProgramData%\NPrinting\webconsoleproxy\app.conf*

Se si installa di nuovo Qlik NPrinting, nello stesso computer o in un altro, sarà necessario riapplicare tutte le impostazioni modificate.

È possibile conservare una copia dei file per registrare le opzioni di configurazione modificate. Non sovrascrivere i file di configurazione *app.conf* con una versione precedente poiché alcune opzioni di configurazione potrebbero essere differenti. La sovrascrittura di un file di configurazione *app.conf* è possibile solo se il file sostitutivo è incluso nella stessa versione di Qlik NPrinting.

I file di configurazione del proxy per Qlik NPrinting 17.3, incluse le versioni del servizio, avevano i seguenti percorsi:

- <sup>l</sup> *%ProgramFiles%\NPrintingServer\proxy\newsstandproxy\src\qlik.com\newsstandproxy\conf\app.conf*
- <sup>l</sup> *%ProgramFiles%\NPrintingServer\proxy\webconsoleproxy\src\qlik.com\webconsoleproxy\conf\app.conf*

### Disinstallare Qlik NPrinting

Procedere come segue:

- 1. Disabilitare qualsiasi software di protezione antivirus o malware che possa impedire la completa disinstallazione del prodotto. Può essere abilitato in seguito dopo aver applicato le esclusioni appropriate per la produzione.
- 2. Aprire il **Pannello di controllo di Microsoft Windows** e navigare in **Programmi e funzionalità**. Disinstallare i seguenti programmi, in questo ordine:
	- 1. Qlik NPrinting Server
	- 2. Qlik NPrinting Designer
	- 3. Qlik NPrinting Engine

Per disinstallare un programma, fare clic con il pulsante destro del mouse e selezionare **Disinstalla**.

Attendere fino al termine della disinstallazione.

3. Per evitare possibili errori durante la reinstallazione di Qlik NPrinting sullo stesso computer, potrebbe essere necessario eseguire passaggi manuali per completare la disinstallazione di Erlang e Rabbit. Vedere *Errori di [reinstallazione](#page-572-0) di Qlik NPrinting (page 573)*per i dettagli.

### Disinstallare Microsoft .NET Framework 4.6.2

Procedere come segue:

- 1. Aprire il **Pannello di controllo di Microsoft Windows** e navigare in **Programmi e funzionalità**.
- 2. Scorrere l'elenco fino a trovare **Microsoft .NET Framework 4.6.2**.
- <span id="page-191-0"></span>3. Fare clic con il pulsante destro del mouse su esso e selezionare **Disinstalla**. Attendere fino al termine della disinstallazione.

# 3.3 Pianificazione dell'aggiornamento

Per assicurare la compatibilità di Repository Qlik NPrinting con la nuova versione di Qlik NPrinting, è necessario seguire uno dei percorsi di aggiornamento approvati. Se si tenta di aggiornare Qlik NPrinting senza seguire un percorso di aggiornamento approvato, il programma di installazione arresterà la procedura e mostrerà un messaggio di errore.

Come procedura consigliata, aggiornare regolarmente la distribuzione Qlik NPrinting, al fine di assicurarsi di stare utilizzando una versione supportata.

È necessario eseguire il backup dei propri dati prima di procedere. I dati possono danneggiarsi se dovesse verificarsi un problema durante l'upgrade. Se i dati dovessero danneggiarsi, sarà necessario un backup per ripristinare il repository. Per ulteriori informazioni, vedere *Backup e ripristino di Qlik [NPrinting](#page-197-0) (page 198)*.

*Se si desidera importare QlikView NPrinting 16 entità in Qlik NPrinting November 2019 o più recente. Per ulteriori informazioni, vedere [Migrazione](#page-106-0) (page 107).*

Se si sta effettuando un upgrade da una versione precedente a February 2018, tutte le cache dei metadati QlikView e Qlik Sense verranno contrassegnate come "non generate". Ciò è dovuto a una modifica del formato della cache dei metadati. Tutte le cache delle connessioni devono essere rigenerate prima di poter modificare un modello o creare una nuova connessione.

# Upgrade da April 2018 o più recente

È possibile eseguire un upgrade da Qlik NPrinting April 2018 (18.9.5) o versione più recente usando il programma di configurazione Qlik NPrinting. Per ulteriori informazioni, vedere *[Aggiornamento](#page-194-0) di Qlik NPrinting (page 195)*.

Se si desidera eseguire un upgrade a May 2022 o versione successiva è necessario iniziare da April 2018 o versione successiva.

# Upgrade da September 2018 SR2 o versione precedente

Se si sta eseguendo un upgrade da September 2018 SR2 o versione precedente è necessario:

- 1. Aprire la porta 4997 in uscita su Qlik NPrinting Server e in entrata su tutti i Qlik NPrinting Engine.
- 2. Reinstallare tutti i propri Qlik NPrinting Engine e fornire una password per lo scambio di certificati.
- 3. Aprire la gestione Engine nella Console Web.
- 4. Aprire la pagina dei dettagli di ogni Engine e inviare il certificato dopo aver inserito la stessa password usata durante la reinstallazione del motore.

I Qlik NPrinting Engine restano offline fino all'avvenuto scambio di certificati.

# Percorsi di upgrade dalla versione 17.3 a Qlik NPrinting June 2017 o più recente

Le informazioni che seguono riguardano l'aggiornamento a Qlik NPrinting June 2017 o versioni successive.

Per effettuare l'aggiornamento a Qlik NPrinting versione June 2017 o successiva, è necessario partire da una qualsiasi versione precedente di Qlik NPrinting della serie 17.3 o successiva. Non è possibile effettuare l'aggiornamento a Qlik NPrinting June 2017 o versioni successive da una versione precedente la 17.3. Ad esempio, se si è installato Qlik NPrinting 17.1, è necessario innanzitutto aggiornarlo alla versione 17.2 e quindi alla 17.3 prima di effettuare l'aggiornamento a Qlik NPrinting June 2017 o versioni successive.

# Percorsi di aggiornamento dalla versione 17.2 alla versione 17.3

Le seguenti informazioni si applicano se si sta aggiornando Qlik NPrinting alla versione 17.3 o 17.3.1.

Il numero di percorsi di aggiornamento supportati di Qlik NPrinting 17.3 è stato incrementato. Per effettuare l'aggiornamento a Qlik NPrinting 17.3.0 è necessario partire da una versione qualsiasi di Qlik NPrinting della serie 17.2. Non è possibile effettuare l'aggiornamento a Qlik NPrinting 17.3 da una versione precedente la 17.2. Ad esempio, se si è installato Qlik NPrinting 17.1, è necessario innanzitutto aggiornarlo a 17.2 prima di effettuare l'aggiornamento a 17.3.

Sono supportati i percorsi di aggiornamento seguenti:

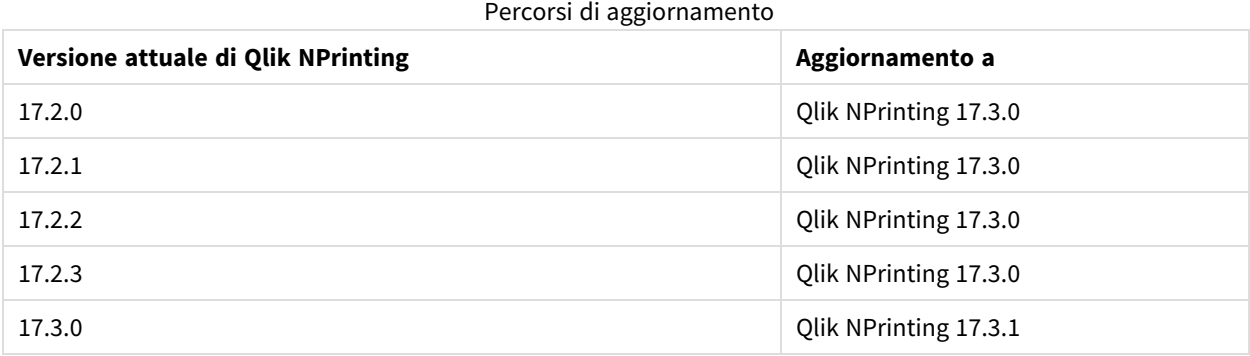

*È necessario effettuare l'aggiornamento alla versione 17.3.0 prima di passare alla versione 17.3.1.*

## Percorsi di aggiornamento dalla versione 17.0 alla versione 17.2

Le seguenti informazioni si applicano se si sta aggiornando Qlik NPrinting a una versione precedente alla 17.3.

Una versione delle funzioni di Qlik NPrinting deve essere aggiornata alla versione delle funzioni o del servizio successiva. Una versione del servizio di Qlik NPrinting deve essere aggiornata alla versione del servizio successiva. Non è possibile aggiornare una versione del servizio direttamente alla successiva versione delle funzioni principale. Ad esempio, dalla versione 17.0.1 è necessario passare alla 17.0.2, quindi alla 17.0.3 e così via, senza saltare alcuna versione.

Se la versione installata è la versione del servizio finale prima di una versione delle funzioni principale, è possibile aggiornarla alla versione delle funzioni successiva. Ad esempio, 17.0.5 è la versione del servizio finale della serie 17.0 ed è possibile aggiornarla alla versione 17.1.

Non è possibile saltare una versione delle funzioni principale. Ad esempio, non è possibile effettuare un aggiornamento diretto dalla versione 17.0.5 alla versione 17.2. Deve essere installata la versione delle funzioni 17.1 precedente prima dell'aggiornamento a 17.2.

# Aggiornamento a Servizio di messaggistica Qlik NPrinting

A partire da Qlik NPrinting 17.2.1, l'installazione di Qlik NPrinting Server rimuove RabbitMQ sostituendolo con Servizio di messaggistica Qlik NPrinting. Non è possibile mantenere RabbitMQ installato nello stesso computer dove è installato Qlik NPrinting Server 17.2.1 o versioni successive.

# Backup del database del repository

Il processo di aggiornamento di Qlik NPrinting tenterà di chiudere i servizi di Qlik NPrinting Windows e di arrestare i processi automaticamente. Tuttavia, in alcuni casi non tutti i servizi e i processi vengono arrestati correttamente. Se si tenta di aggiornare Qlik NPrinting mentre servizi e processi sono ancora in esecuzione, si potrebbe verificare una perdita di dati del repository. È quindi importante verificare che i servizi siano stati interrotti prima di procedere con l'aggiornamento e, se necessario, chiuderli manualmente.

Il processo di aggiornamento di Qlik NPrinting crea due backup del repository:

- Backup prima dell'aggiornamento del repository. Il nome è formato dalla concatenazione della data e dell'ora (AnnoMeseGiornoOra) con la stringa fissa *\_ nprinting17.2.0.0\_backup\_old.zip* (ad esempio, *201611180947162456\_nprinting17.2.0.0\_backup\_old.zip*).
- Backup dopo l'aggiornamento del repository. Il nome è formato dalla concatenazione della data e dell'ora (AnnoMeseGiornoOra) con la stringa fissa *\_ nprinting17.2.1.0\_backup\_new.zip* (ad esempio, *201611180947162456\_nprinting17.2.1.0\_backup\_new.zip*).

Entrambi i file di backup vengono archiviati nella cartella *%ProgramData%\NPrinting* per impostazione predefinita.

Se, ad esempio, si sta effettuando l'aggiornamento da Qlik NPrinting 17.2.0.0 a 17.2.1.0, Qlik NPrinting crea il backup *201611180947162456\_nprinting17.2.0.0\_backup\_old.zip* prima di modificare il database del repository e il backup *201611180947162456\_nprinting17.2.1.0\_backup\_new.zip* dopo l'aggiornamento del database del repository. Se, per un motivo qualsiasi, si desidera reinstallare Qlik NPrinting 17.2.0.0, sarà necessario ripristinare il backup *201611180947162456\_nprinting17.2.0.0\_backup\_old.zip*.

<span id="page-194-0"></span>Si consiglia inoltre vivamente di creare un backup manuale prima dell'aggiornamento.

# Aggiornamento di Qlik NPrinting

È possibile eseguire un upgrade da Qlik NPrinting April 2018 (18.9.5) o versione più recente usando il programma di configurazione Qlik NPrinting. L'aggiornamento comporta la sostituzione completa della versione precedente con quella nuova.

Per eseguire un upgrade da versioni antecedenti ad April 2018, vedere *[Pianificazione](#page-191-0) [dell'aggiornamento](#page-191-0) (page 192)*

*Non è possibile effettuare l'aggiornamento da QlikView NPrinting 16 utilizzando il programma di installazione. Per l'aggiornamento da QlikView NPrinting 16, vedere [Pianificazione](#page-106-1) della migrazione [\(page](#page-106-1) 107).*

## File di configurazione

Durante il processo di aggiornamento, il contenuto dei seguenti file viene sovrascritto:

- File di configurazione del proxy della NewsStand *%ProgramFiles%\NPrintingServer\proxy\newsstandproxy\src\qlik.com\newsstandproxy\conf\app.conf*
- File di configurazione del proxy della Console web Olik NPrinting *%ProgramFiles%\NPrintingServer\proxy\webconsoleproxy\src\qlik.com\webconsoleproxy\conf\app.conf*

Se sono state effettuate configurazioni personalizzate in uno di questi file nella distribuzione di Qlik NPrinting in uso, è necessario ricrearle manualmente al termine dell'aggiornamento.

*Si consiglia di ricreare le configurazioni personalizzate nei file dopo aver completato l'aggiornamento anziché copiare i file Qlik NPrinting app.conf della distribuzione precedente e utilizzarli nell'installazione aggiornata, in quanto i file aggiornati potrebbero includere alcune impostazioni diverse. È possibile confrontare una copia dei file Qlik NPrintingapp.conf esistenti con le versioni aggiornate per assicurarsi che nessuna configurazione personalizzata sia andata persa.*

Quando si effettua un upgrade a Qlik NPrinting April 2018 o versione successiva le seguenti nuove cartelle verranno create automaticamente:

- <sup>l</sup> *%ProgramData%\NPrinting\newsstandproxy\*
- <sup>l</sup> *%ProgramData%\NPrinting\webconsoleproxy\*

In ogni cartella viene inserita una copia del file *app.conf*, con tutti gli elementi commentati. Le impostazioni non commentate nei file *app.conf* hanno una priorità più alta rispetto a quelle dei file precedenti e pertanto le sovrascriveranno. Dopo il primo aggiornamento, le impostazioni nei nuovi file *app.conf* verranno mantenute.

### Aggiornamento tramite l'interfaccia utente

Procedere come segue:

1. Verificare di disporre di un backup aggiornato del repository.

*Prima di procedere, è necessario creare una copia di backup dei dati. Se si verifica un problema durante l'aggiornamento, i dati potrebbero danneggiarsi e sarà pertanto necessario disporre di una copia di backup dalla quale ripristinare il repository. Vedere* Backup e [ripristino](#page-197-0) di un [repository](#page-197-0)*.*

- 2. Aprire Servizi Windows.
- 3. Arrestare i seguenti servizi di Qlik NPrinting facendo clic con il pulsante destro del mouse su di essi e quindi facendo clic su **Arresta**:
	- Olik NPrinting Engine
	- Olik NPrinting Scheduler
	- Qlik NPrinting WebEngine
	- Qlik NPrinting MessagingService
	- Olik NPrinting RepoService
	- Olik NPrinting License Service
- 4. Chiudere Servizi Windows.

Windows arresta i servizi soltanto dopo la chiusura di questo programma. Per questo è necessario chiuderlo.

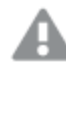

*Procedere solo quando si è certi che tutti i servizi menzionati siano stati arrestati; in caso contrario, il repository potrebbe danneggiarsi. Se questi servizi vengono lasciati in esecuzione durante l'aggiornamento, quest'ultimo potrebbe non riuscire e potrebbe essere necessario ripristinare i dati dal backup.*

- 5. Aprire Windows **Gestione attività**, quindi effettuare le operazioni seguenti:
	- a. Accedere alla scheda **Processi**.
	- b. Selezionare **Mostra i processi di tutti gli utenti** per essere certi di visualizzare tutti i processi in funzione.
	- c. Se uno dei seguenti processi è in esecuzione, interromperlo facendo clic su di esso con il pulsante destro del mouse e selezionando **Termina albero processi**:
		- <sup>l</sup> **Qlik.NPrinting.Engine.exe**
		- <sup>l</sup> **Qlik.NPrinting.Scheduler.exe**
		- <sup>l</sup> **Qlik.NPrinting.WebEngine.exe**
- **Olik.NPrinting.Cefsharp.exe**. Se sono presenti più processi con questo nome, selezionare quello di proprietà dell'utente Windows dei servizi di Qlik NPrinting.
- <sup>l</sup> **webconsoleproxy.exe**
- <sup>l</sup> **newsstandproxy.exe**
- <sup>l</sup> **Qlik.NPrinting.License.exe**
- **•** licenses.exe

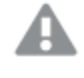

*Procedere solo quando si è certi che tutti i processi precedenti siano stati arrestati; in caso contrario, il repository potrebbe danneggiarsi.*

*Se si tenta di aggiornare Qlik NPrinting mentre i servizi e i processi di Windows sono in esecuzione, potrebbe verificarsi un errore di installazione. Per questo motivo, è importante effettuare un controllo prima di procedere e arrestarli manualmente, se necessario.*

- 6. Installare Qlik NPrinting come descritto in [Installazione](#page-158-1) di Qlik NPrinting.
- 7. Al termine dell'aggiornamento, verificare che tutti i servizi di Qlik NPrinting siano in esecuzione. Potrebbe essere necessario avviarli manualmente.

*Quando si installa o si aggiorna Qlik NPrinting Server, Qlik NPrinting Engine e Qlik NPrinting Designer, accertarsi che abbiano tutti la stessa versione software. Non è supportata la combinazione di componenti di Qlik NPrinting con versioni diverse.*

## Aggiornamento tramite la riga di comando

#### Visualizzazione degli argomenti della riga di comando

Per visualizzare un elenco degli argomenti della riga di comando, eseguire i seguenti elementi nella riga di comando:

QlikNPrintingServer\_x64.exe /help QlikNPrintingEngine\_x64.exe /help Installazione o disinstallazione /quiet: non viene visualizzata nessuna interfaccia utente.

Installazione o disinstallazione /passive: viene visualizzata un'interfaccia utente semplificata con una barra di avanzamento, ma nessuna procedura integrata o interazione utente.

#### Aggiornamento di Qlik NPrinting Server

Eseguire il seguente comando nella riga di comando come amministratore:

QlikNPrintingServer\_x64.exe /install {/quiet|/passive} accept-eula=1 service-username=" {DOMAIN\USERNAME}" service-password="{USER\_PASSWORD}" [/log"{PATH\_TO\_LOG\_FILE}"]

#### **Esempio**

QlikNPrintingServer\_x64.exe /install /passive accept-eula=1 service-username="qtsel\admin" service-password="s3cr3t" /log ".\server.log"

#### Aggiornamento di Qlik NPrinting Engine

Eseguire il seguente comando nella riga di comando come amministratore:

```
QlikNPrintingEngine_x64.exe /install {/quiet/passive} accept-eula=1 service-username="
{DOMAIN\USERNAME}" service-password="{USER_PASSWORD}" engine-certs-password="{CERTS_PASSWORD}"
server-hostname="{HOSTNAME}" [/log"{PATH_TO_LOG_FILE}"]
```
#### **Esempio**

```
QlikNPrintingEngine_x64.exe /install /passive accept-eula=1 service-username="qtsel\admin"
service-password="s3cr3t" engine-certs-password="s3cr3t" server-hostname="np-server" /log
".\engine.log"
```
### Risoluzione dei problemi – Annullamento di un aggiornamento

Il ripristino che segue l'annullamento di un aggiornamento di Qlik NPrinting Server o Qlik NPrinting Engine può danneggiare l'installazione di Qlik NPrinting associata. Un ripristino viene attivato da errori o dall'aver fatto clic sul pulsante annulla durante l'esecuzione dell'aggiornamento. Dopo un danneggiamento causato da un ripristino, i servizi possono risultare disinstallati o non avviarsi. Sarà necessario ripristinare l'Engine e il Server.

#### Ripristino di Qlik NPrinting Server al proprio stato originale.

Procedere come segue:

- 1. Recuperare un backup recente.
- 2. Disinstallare Qlik NPrinting Server. Per ulteriori informazioni, vedere: *[Disinstallazione](#page-186-0) di Qlik NPrinting [Server](#page-186-0) (page 187)*
- 3. Eseguire un'installazione pulita dello stesso Qlik NPrinting Server come backup.
- 4. Ripristinare il backup.

#### Ripristino di Qlik NPrinting Engine al proprio stato originale.

Procedere come segue:

- 1. Disinstallare Qlik NPrinting Engine. Per ulteriori informazioni, vedere:*[Disinstallazione](#page-188-0) di Qlik NPrinting [Engine](#page-188-0) (page 189)*
- <span id="page-197-0"></span>2. Eseguire un'installazione pulita di Qlik NPrinting Engine.

# 3.4 Backup e ripristino di Qlik NPrinting

È consigliabile creare backup con cadenza regolare, per assicurarsi che la distribuzione di Qlik NPrinting possa essere ripristinata in caso di errore del sistema o quando è necessario spostare o sostituire un nodo nella distribuzione.

Quando si crea un backup di una distribuzione di Qlik NPrinting, il componente fondamentale di cui si esegue il backup è Repository Qlik NPrinting. Per ulteriori informazioni, vedere *[Architettura](#page-132-0) (page 133)*.

*Un backup di Qlik NPrinting può essere ripristinato solo in un'installazione della stessa esatta versione* di Qlik NPrinting, perché la struttura di Repository Qlik NPrinting può differire tra diverse versioni di Qlik *NPrinting.*

*Se si desidera effettuare un aggiornamento con la migrazione dei dati tra diverse versioni di Qlik NPrinting, è necessario seguire le istruzioni relative all'aggiornamento. Per ulteriori informazioni, vedere [Aggiornamento](#page-194-0) di Qlik NPrinting (page 195).*

Qlik NPrinting è fornito con un'utilità, *Qlik.Nprinting.Manager.exe*, che consente di creare backup e ripristinare distribuzioni. Il file *Qlik.NPrinting.Manager.exe* è installato per impostazione predefinita e si trova nel percorso *%Program Files%\NPrintingServer\Tools\Manager*. Questo strumento è un'applicazione console che deve essere eseguita dal prompt dei comandi. Il backup risultante contiene un file di dump del database Repository Qlik NPrinting e i relativi file in un archivio ZIP.

# <span id="page-198-0"></span>Backup di Qlik NPrinting

Qlik NPrinting è fornito con un'utilità, *Qlik.Nprinting.Manager.exe*, che consente di creare backup e ripristinare distribuzioni.

*Qlik.NPrinting.Manager.exe* è installato per impostazione predefinita e si trova nel percorso *%Program Files%\NPrintingServer\Tools\Manager*. Questo strumento è un'applicazione console che deve essere eseguita dal prompt dei comandi. Il backup risultante contiene un file di dump del database Repository Qlik NPrinting e i relativi file in un archivio .zip.

## Accesso alla guida della riga di comando

Inserire uno dei seguenti comandi per visualizzare la guida della riga di comando per *Qlik.NPrinting.Manager.exe*:

- Qlik.Nprinting.Manager.exe --help per la guida generale
- Qlik.Nprinting.Manager.exe backup --help per la guida sui backup
- Qlik.Nprinting.Manager.exe restore --help per la guida sul ripristino dei backup

Prima di iniziare:

- Verificare che Qlik NPrinting Engine sia installato nel computer di Qlik NPrinting Server dove si intende creare il backup.
- <sup>l</sup> Verificare il percorso dell'installazione di PostgreSQL, generalmente *C:\Program Files\NPrintingServer\pgsql\bin*.
- Accertarsi di conoscere la password superuser del database PostgreSQL.
- Se non è la prima volta che si crea un backup, eliminare, spostare o rinominare eventuali file di backup esistenti, poiché lo strumento non sovrascrive file esistenti con lo stesso nome.

Procedere come segue:

- 1. Nel computer dove è installato Qlik NPrinting Server, aprire **Windows Service Manager** (services.msc) e interrompere, nell'ordine, i servizi seguenti, facendo clic sul servizio con il pulsante destro del mouse e scegliendo **Arresta**:
	- a. Qlik NPrintingEngine (se installato nel computer)
	- b. Qlik NPrintingScheduler
	- c. Qlik NPrintingWebEngine

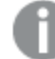

*Per poter creare un backup, è necessario che Qlik NPrinting RepoService sia in esecuzione.*

- 2. Utilizzando Windows Explorer, creare una cartella dove salvare i backup, ad esempio *C:\NPrintingBackups*.
- 3. Aprire un prompt dei comandi di Windows (*cmd.exe*) come amministratore e passare alla cartella di installazione di *Qlik.NPrinting.Manager.exe*. Il percorso predefinito è *%Program Files%\NPrintingServer\Tools\Manager*. Ad esempio: cd C:\Program Files\NPrintingServer\Tools\Manager
- 4. Immettere il comando Qlik.Nprinting.Manager.exe backup -f seguito dal percorso completo della cartella di backup creata nel passaggio 2, quindi concatenare l'opzione -p seguita dal percorso completo della cartella bin di PostgreSQL. Concatenare anche l'opzione --pq-password seguita dalla password superuser del database del repository definita durante l'installazione. Ad esempio: Qlik.Nprinting.Manager.exe backup -f C:\NPrintingBackups\NP\_Backup.zip -p "C:\Program Files\NPrintingServer\pgsql\bin" --pg-password secretPassword

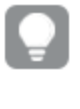

*L'aggiunta della password del superuser del database del repository nella riga di comando è facoltativa. Se non si inserisce la password di superuser, questa verrà letta dai file di configurazione Qlik NPrinting.*

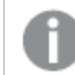

*Le virgolette sono necessarie quando ci sono spazi nel percorso.*

5. Leggere attentamente i messaggi visualizzati sulla console, in quanto forniscono importanti informazioni sullo stato e gli eventuali errori.

Al termine del backup, nella cartella creata nel passaggio 2 precedente (ad esempio *C:\NPrintingBackups*) sarà presente un file ZIP denominato *NP\_Backup.zip*.

6. Per verificare che il backup sia stato completato correttamente, passare alla cartella creata nel passaggio 2 precedente e controllare che il file ZIP sia presente.

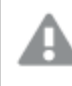

*Prima di creare un nuovo backup è necessario eliminare, spostare o rinominare eventuali file di backup esistenti, poiché lo strumento non sovrascrive file esistenti con lo stesso nome.*

# Backup dell'audit trail Qlik NPrinting

È possibile eseguire il backup del proprio *Audit trail [\(page](#page-283-0) 284)* mediante *Qlik.Nprinting.Manager.exe*.

*Se è necessario eseguire il backup della distribuzione Qlik NPrinting, vedere Backup di Qlik [NPrinting](#page-198-0) [\(page](#page-198-0) 199).*

*Qlik.NPrinting.Manager.exe* è installato per impostazione predefinita e si trova nel percorso *%Program Files%\NPrintingServer\Tools\Manager*. Questo strumento è un'applicazione console che deve essere eseguita dal prompt dei comandi. Il backup risultante contiene un file di dump del database di audit trail Qlik NPrinting e i relativi file in un archivio .zip.

## Accesso alla guida della riga di comando

Inserire uno dei seguenti comandi per visualizzare la guida della riga di comando per *Qlik.NPrinting.Manager.exe*:

- Qlik.Nprinting.Manager.exe --help per la guida generale
- <sup>l</sup> Qlik.Nprinting.Manager.exe audit-backup --help per la guida sui backup
- Qlik.Nprinting.Manager.exe audit-restore --help per la guida sul ripristino dei backup

Prima di iniziare:

- <sup>l</sup> Verificare che Qlik NPrinting Engine sia installato nel computer di Qlik NPrinting Server dove si intende creare il backup.
- <sup>l</sup> Verificare il percorso dell'installazione di PostgreSQL, generalmente *C:\Program Files\NPrintingServer\pgsql\bin*.
- Accertarsi di conoscere la password superuser del database PostgreSQL.
- <sup>l</sup> Se non è la prima volta che si crea un backup, eliminare, spostare o rinominare eventuali file di backup esistenti, poiché lo strumento non sovrascrive file esistenti con lo stesso nome.

Procedere come segue:

- 1. Nel computer dove è installato Qlik NPrinting Server, aprire **Windows Service Manager** (services.msc) e interrompere, nell'ordine, i servizi seguenti, facendo clic sul servizio con il pulsante destro del mouse e scegliendo **Arresta**:
	- a. Qlik NPrintingEngine (se installato nel computer)
	- b. Qlik NPrintingScheduler
	- c. Qlik NPrintingWebEngine
	- d. Qlik NPrintingAuditService

*Per poter creare un backup, è necessario che Qlik NPrinting RepoService sia in esecuzione.*

- 2. Utilizzando Windows Explorer, creare una cartella dove salvare i backup, ad esempio *C:\NPrintingBackups*.
- 3. Aprire un prompt dei comandi di Windows (*cmd.exe*) come amministratore e passare alla cartella di installazione di *Qlik.NPrinting.Manager.exe*. Il percorso predefinito è *%Program Files%\NPrintingServer\Tools\Manager*. Ad esempio:

cd C:\Program Files\NPrintingServer\Tools\Manager

4. Immettere il comando Qlik.Nprinting.Manager.exe audit-backup -f seguito dal percorso completo della cartella di backup creata nel passaggio 2, quindi concatenare l'opzione -p seguita dal percorso completo della cartella bin di PostgreSQL. Concatenare anche l'opzione --pg-password seguita dalla password superuser del database del repository definita durante l'installazione. Ad esempio: Qlik.Nprinting.Manager.exe audit-backup -f C:\NPrintingBackups\NP\_Audit\_ Backup.zip -p "C:\Program Files\NPrintingServer\pgsql\bin" --pg-password secretPassword

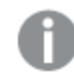

*Le virgolette sono necessarie quando ci sono spazi nel percorso.*

5. Leggere attentamente i messaggi visualizzati sulla console, in quanto forniscono importanti informazioni sullo stato e gli eventuali errori.

Al termine del backup, nella cartella creata nel passaggio 2 precedente (ad esempio *C:\NPrintingBackups*) sarà presente un file ZIP denominato *NP\_Backup.zip*.

6. Per verificare che il backup sia stato completato correttamente, passare alla cartella creata nel passaggio 2 precedente e controllare che il file ZIP sia presente.

*Prima di creare un nuovo backup è necessario eliminare, spostare o rinominare eventuali file di backup esistenti, poiché lo strumento non sovrascrive file esistenti con lo stesso nome.*

# Ripristino di Qlik NPrinting da un backup

Qlik NPrinting è fornito con un'utilità, *Qlik.Nprinting.Manager.exe*, che consente di creare backup e ripristinare distribuzioni.

*Qlik.NPrinting.Manager.exe* è installato per impostazione predefinita e si trova nel percorso *%Program Files%\NPrintingServer\Tools\Manager*. Questo strumento è un'applicazione console che deve essere eseguita dal prompt dei comandi. Il backup risultante contiene un file di dump del database Repository Qlik NPrinting e i relativi file in un archivio ZIP.

### Guida della riga di comando

Per consultare la guida della riga di comando di *Qlik.NPrinting.Manager.exe*, immettere uno dei comandi seguenti:

- Qlik.Nprinting.Manager.exe --help per la guida generale
- Qlik.Nprinting.Manager.exe backup --help per la guida sui backup
- Qlik.Nprinting.Manager.exe restore --help per la guida sul ripristino dei backup

Procedere come segue:

- 1. Sul computer in cui si desidera ripristinare la propria distribuzione Qlik NPrinting Server, aprire la **Windows Gestione servizi** (services.msc). Verificare che i seguenti servizi siano arrestati:
	- a. Qlik NPrintingEngine (se installato nel computer)
	- b. Qlik NPrintingScheduler
- c. Qlik NPrintingWebEngine
- 2. Se un engine è configurato su un computer remoto:
	- a. Accedere al computer engine.
	- b. Aprire la Gestione servizi Windows.
	- c. Assicurarsi che il seguente servizio sia arrestato: *Qlik NPrintingEngine*.
- 3. Aprire un prompt dei comandi di Windows (*cmd.exe*) come amministratore e passare alla cartella di installazione di *Qlik.NPrinting.Manager.exe*. Il percorso predefinito è *%Program Files%\NPrintingServer\Tools\Manager*. Ad esempio: cd C:\Program Files\NPrintingServer\Tools\Manager
- 4. Immettere il comando Qlik.Nprinting.Manager.exe restore -f seguito dal percorso completo del file backup.zip, quindi concatenare l'opzione -p seguita dal percorso completo della cartella bin di PostgreSQL. Concatenare anche l'opzione --pg-password seguita dalla password superuser del database del repository definita durante l'installazione. Ad esempio:

Qlik.Nprinting.Manager.exe restore -f C:\NPrintingBackups\NP\_Backup.zip -p "C:\Program Files\NPrintingServer\pgsql\bin" --pg-password secretPassword

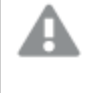

*Il ripristino sovrascrive il repository installato e reimposta la versione presente nel backup. Se sono state create nuove entità dopo la creazione del backup, queste entità verranno perse.*

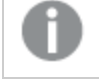

*Le virgolette sono necessarie quando ci sono spazi nel percorso.*

5. Leggere attentamente i messaggi visualizzati sulla console, in quanto forniscono importanti informazioni sullo stato e gli eventuali errori. Informano se il ripristino è andato a buon fine e aiutano a risolvere eventuali errori.

Se non si sono verificati errori, è possibile riavviare subito i servizi.

- 6. Aprire **Windows Service Manager** (services.msc) e avviare, nell'ordine, i servizi seguenti, facendo clic sul servizio con il pulsante destro del mouse e scegliendo **Avvia**:
	- a. Qlik NPrintingWebEngine
	- b. Qlik NPrintingScheduler
	- c. Qlik NPrintingEngine (se installato nel computer)
	- d. Qlik NPrintingEngine (se installato su un computer remoto)

# Ripristino dei dati di audit trail Qlik NPrinting da un backup

Qlik NPrinting è fornito con un'utilità, *Qlik.Nprinting.Manager.exe*, che consente di creare backup e ripristinare distribuzioni.

*Qlik.NPrinting.Manager.exe* è installato per impostazione predefinita e si trova nel percorso *%Program Files%\NPrintingServer\Tools\Manager*. Questo strumento è un'applicazione console che deve essere eseguita dal prompt dei comandi. Il backup risultante contiene un file di dump del database di audit trail Qlik NPrinting e i relativi file in un archivio zip.

## Guida della riga di comando

Per consultare la guida della riga di comando di *Qlik.NPrinting.Manager.exe*, immettere uno dei comandi seguenti:

- Qlik.Nprinting.Manager.exe --help per la guida generale
- <sup>l</sup> Qlik.Nprinting.Manager.exe audit-backup --help per la guida sui backup
- Qlik.Nprinting.Manager.exe audit-restore --help per la guida sul ripristino dei backup

Procedere come segue:

- 1. Nel computer dove si desidera ripristinare la distribuzione di Qlik NPrinting Server aprire **Windows Service Manager** (services.msc) e verificare che i servizi seguenti siano arrestati:
	- a. Qlik NPrintingEngine (se installato nel computer)
	- b. Qlik NPrintingScheduler
	- c. Qlik NPrintingWebEngine
	- d. Qlik NPrintingAuditService
- 2. Aprire un prompt dei comandi di Windows (*cmd.exe*) come amministratore e passare alla cartella di installazione di *Qlik.NPrinting.Manager.exe*. Il percorso predefinito è *%Program Files%\NPrintingServer\Tools\Manager*. Ad esempio: cd C:\Program Files\NPrintingServer\Tools\Manager
- 3. Immettere il comando Qlik.Nprinting.Manager.exe audit-restore -f seguito dal percorso completo del file backup.zip, quindi concatenare -p seguito dal percorso completo della cartella bin di PostgreSQL. Concatenare anche l'opzione --pg-password seguita dalla password superuser del database del repository definita durante l'installazione. Ad esempio:

Qlik.Nprinting.Manager.exe audit-restore -f C:\NPrintingBackups\NP\_Audit Backup.zip -p "C:\Program Files\NPrintingServer\pgsql\bin" --pg-password secretPassword

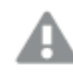

*Il ripristino sovrascrive il repository installato e reimposta la versione presente nel backup. Se sono state create nuove entità dopo la creazione del backup, queste entità verranno perse.*

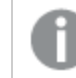

*Le virgolette sono necessarie quando ci sono spazi nel percorso.*

4. Leggere attentamente i messaggi visualizzati sulla console, in quanto forniscono importanti informazioni sullo stato e gli eventuali errori. Informano se il ripristino è andato a buon fine e aiutano a risolvere eventuali errori.

Se non si sono verificati errori, è possibile riavviare subito i servizi.

- 5. Aprire **Windows Service Manager** (services.msc) e avviare, nell'ordine, i servizi seguenti, facendo clic sul servizio con il pulsante destro del mouse e scegliendo **Avvia**:
	- a. Qlik NPrintingWebEngine
	- b. Qlik NPrintingScheduler
	- c. Qlik NPrintingEngine (se installato nel computer)
	- d. Qlik NPrintingAuditService

# 3.5 Sicurezza

Qlik NPrinting sfrutta risorse interne ed esterne per gestire accesso, autenticazione, autorizzazione e governance dei dati.

# Sicurezza della piattaforma

Tutte le comunicazioni tra i servizi Qlik NPrinting e i client Web utilizzano protocolli Web con sicurezza TLS (Transport Layer Security). TLS utilizza certificati digitali per crittografare le informazioni scambiate tra servizi, server e client. Le informazioni crittografate sono trasmesse attraverso tunnel che necessitano di due certificati per proteggere la connessione; un certificato server per identificare il server corretto ed un certificato client per consentire al client di comunicare con il server identificato.

Il sistema di sicurezza del sistema operativo controlla l'accesso ai certificati e le risorse di archiviazione, memoria e CPU. Qlik NPrinting utilizza questi controlli per proteggere la piattaforma consentendo soltanto a utenti e processi autorizzati l'accesso alle risorse necessarie.

Per ulteriori informazioni sui certificati, vedere *[Certificati](#page-206-0) (page 207)*.

# Autenticazione

L'autenticazione nelle distribuzioni di Qlik NPrinting può essere gestita tramite un servizio proxy. Al momento della verifica, Qlik NPrinting trasferisce l'utente a Qlik NPrinting Server o a NewsStand. Per ulteriori informazioni sull'autenticazione, vedere *[Autenticazione](#page-222-0) (page 223)*.

# Autorizzazione

Il controllo degli accessi basato sugli attributi fornisce un'infrastruttura completa per gestire le funzionalità dell'utente all'interno della piattaforma. La riduzione dei dati tramite section access gestisce in modo dinamico i dati visti e selezionati dagli utenti all'interno delle applicazioni.

Document Metadata Service (DMS) si integra completamente con il provider di servizi directory esistente (ad esempio, Active Directory, altri LDAP) in cui è stata registrata l'adesione gruppo. Questo è un meccanismo tramite il quale il server QlikView può riutilizzare account aziendali e strutture di gruppi esistenti.

Per ulteriori informazioni sulla gestione dei controlli di accesso basati sui ruoli, vedere *[Sicurezza](#page-233-0) basata su ruoli [\(page](#page-233-0) 234)*.

Per ulteriori informazioni su section access, vedere *Prerequisiti per le [connessioni](#page-239-0) a Server QlikView e Cluster [QlikView](#page-239-0) (page 240)*.

# Sicurezza della piattaforma

Qlik NPrinting supporta il protocollo di crittografia TLS (Transport Layer Security), che offre comunicazioni sicure in una rete di computer. A volte si fa riferimento a TLS come SSL (Secure Sockets Layer). TLS utilizza certificati firmati da autorità di certificazione (CA) attendibili. La firma evita anche la visualizzazione di messaggi di avviso sulla sicurezza nel browser Web.

## Nozioni di base sulla crittografia

Questa è una panoramica dei concetti di base sulla crittografia, che è necessario conoscere per poter utilizzare i certificati TLS con Qlik NPrinting.

Gli algoritmi di crittografia a chiave simmetrica utilizzano la stessa chiave sia per la crittografia che per la decrittografia. La chiave viene condivisa tra le parti in comunicazione tra loro e deve essere segreta.

Gli algoritmi di crittografia asimmetrica (o crittografia a chiave pubblica) utilizzano invece una coppia di chiavi, una pubblica e una privata. La chiave pubblica può essere diffusa liberamente, mentre la chiave privata è nota solo al proprietario. Se si esegue un'operazione di crittografia o decrittografia con una chiave, è possibile invertirla utilizzando l'altra chiave. La chiave da utilizzare dipende dall'operazione che si sta tentando di eseguire, una firma digitale o una crittografia.

Il processo di implementazione di un algoritmo di crittografia asimmetrica è composto dai seguenti passaggi:

- <sup>l</sup> Generazione della chiave pubblica e privata
- Distribuzione della chiave pubblica
- Crittografia
- Decrittografia

RSA (Rivest, Shamir and Adleman), utilizzato in Qlik NPrinting, è un algoritmo di crittografia asimmetrica. L'algoritmo RSA viene utilizzato per trasmettere chiavi crittografate condivise per la crittografia simmetrica, che è più veloce.

Un certificato pubblico è un documento elettronico pubblico utilizzato per accertare la proprietà di una chiave pubblica. Un certificato pubblico include informazioni sulla chiave, informazioni sull'identità del proprietario e la firma digitale di un'entità che ha verificato la correttezza del contenuto del certificato. Se la firma è valida e l'utente ritiene attendibile il firmatario, l'utente sa che il certificato pubblico può essere utilizzato per comunicare con il relativo proprietario.

PEM è un formato di testo ASCII per i certificati pubblici che può essere utilizzato su più piattaforme.

Un'infrastruttura a chiave pubblica (PKI) è un sistema per la creazione, l'archiviazione e la distribuzione di certificati digitali utilizzati per verificare l'appartenenza di una particolare chiave pubblica a una determinata entità. Una PKI include un'autorità di certificazione (CA) che archivia, emette e firma certificati digitali di terze parti. Un'autorità di certificazione (CA) può essere una società che vende certificati pubblici. OpenSSL è lo strumento più semplice per PKI. Inoltre, OpenSSL è open source e può essere utilizzato gratuitamente.

X.509 è un formato standard per i certificati a chiave pubblica, come quelli utilizzati da Qlik NPrinting. Un certificato X.509 non contiene la chiave privata.

Transport Layer Security (TLS) è un protocollo di crittografia che offre comunicazioni sicure su una rete di computer. A volte TLS viene ancora indicato con il nome del suo predecessore, SSL (Secure Soket Layer). Le connessioni TLS vengono protette utilizzando la crittografia simmetrica con una chiave privata e univoca per ogni sezione negoziata all'inizio della comunicazione. L'identità delle parti in comunicazione può essere verificata utilizzando la crittografia a chiave pubblica. I certificati pubblici sono una componente importante del protocollo TLS poiché impediscono agli utenti malintenzionati di rappresentare un altro server.

## <span id="page-206-0"></span>Certificati

Un certificato è un file di dati contenente chiavi utilizzare per crittografare la comunicazione tra un client e un server in un dominio. I certificati confermano inoltre che il dominio è noto all'organizzazione che ha emesso il certificato.

Un certificato include informazioni sulle chiavi, informazioni sull'identità del proprietario e la firma digitale di un'organizzazione che ha verificato la correttezza del contenuto del certificato. La coppia di chiavi (pubblica e privata) viene utilizzate per crittografare la comunicazione.

I prodotti Qlik utilizzano certificati quando comunicano tra di loro. Utilizzano i certificati anche al loro interno, per la comunicazione tra componenti installati in computer diversi. Sono utilizzati certificati TLS standard.

L'organizzazione che emette il certificato, ossia l'autorità di certificazione, "firma" il certificato. È possibile ottenere i certificati da un'autorità di certificazione, per indicare che il proprio sito è conosciuto. È anche possibile emetterli e firmarli in proprio ("certificati autofirmati").

### Errori comuni

Dal momento che l'attendibilità di un sito è generalmente importante dal punto di vista della sicurezza, i browser possono visualizzare messaggi di errore relativi ai certificati e bloccare la comunicazione.

Alcuni errori comuni sono relativi all'autorità di certificazione. Ad esempio, se non è indicata un'autorità di certificazione o se il certificato è scaduto, il livello di sicurezza predefinito nella maggior parte dei browser prevede il blocco della comunicazione con un messaggio relativo a "certificato non firmato", "certificato scaduto" o simili. Se gli amministratori della sicurezza ritengono comunque attendibile il certificato, è possibile creare un'eccezione in modo che l'errore venga ignorato per tale certificato.

Altri errori comuni riguardano il nome del dominio. Ad esempio, companyname.com è un dominio diverso da www.companyname.com e localhost è un dominio diverso dal nome di un server. Un nome di dominio completo (FQDN) è un nome di dominio non ambiguo. Ad esempio, un server presso companyname.com può avere il nome mktg-SGK ed essere chiamato in tal modo, ma il nome di dominio completo è mktg-SGK.companyname.com (questo è detto "inserimento nella white list").

### Crittografia e chiavi

Il tipo di crittografia utilizzato nei certificati dei prodotti Qlik richiede una coppia di chiavi (crittografia asimmetrica). Una chiave, quella pubblica, viene condivisa. L'altra chiave, quella privata, è utilizzata solo dal proprietario.

PEM è un formato di testo ASCII per i certificati pubblici che può essere utilizzato su più piattaforme.

È possibile ottenere certificati e coppie di chiavi da autorità di certificazione, oppure generarli in proprio. Per ottenere la firma per un certificato è inoltre necessario generare una richiesta di firma.

### Installazione di OpenSSL

Utilizzando OpenSSL è possibile generare le chiavi private e pubbliche, i certificati e le richieste di firma dei certificati da inviare a un'autorità di certificazione. OpenSSL è un progetto open source e può essere utilizzato gratuitamente.

Il sito Web ufficiale di OpenSSL offre informazioni dettagliate sul suo utilizzo. Di seguito vengono fornite alcune istruzioni di base sull'utilizzo di OpenSSL con Qlik NPrinting.

Prima di iniziare, è necessario installare OpenSSL.

Procedere come segue:

1. Scaricare una distribuzione binaria di OpenSSL per il sistema operativo in uso.

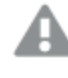

*Un'alternativa più sicura consiste nel compilare la propria versione e controllare le chiavi gpg nei tag.*

*Il progetto OpenSSL non distribuisce alcun codice in forma binaria e non consiglia ufficialmente alcuna distribuzione binaria specifica, ma è possibile consultare un elenco informale all'indirizzo* [https://wiki.openssl.org/index.php/Binaries.](https://wiki.openssl.org/index.php/Binaries) *Verrà utilizzato Win64OpenSSL\_Light-1\_1\_0e.exe, scaricabile dalla pagina* <https://slproweb.com/products/Win32OpenSSL.html>*.*

- 2. Prima di iniziare l'installazione, chiudere tutti i prompt dei comandi di Windows.
- 3. Fare doppio clic su *Win64OpenSSL\_Light-1\_1\_0e.exe* per avviare l'installazione.
- 4. Se viene visualizzato un avviso sulla sicurezza, fare clic su *Esegui*.
- 5. Se viene visualizzato il controllo relativo all'account, fare clic su *Yes* (Sì).
- 6. Fare clic su Next (Avanti), accettare il contratto di licenza e fare di nuovo clic su Next (Avanti).
- 7. Non cambiare la cartella di installazione predefinita e fare clic su Next (Avanti).
- 8. Utilizzare la cartella del menu Start predefinita e fare clic su Next (Avanti).
- 9. Nella finestra *Copy OpenSSL DLL to (Copia la DLL di OpenSSL in)* , selezionare l'opzione relativa alla *directory di sistema di Windows* e fare clic su Next (Avanti).
- 10. Fare clic su Install (Installa).
- 11. Fare clic su Finish (Fine) per chiudere il programma di installazione.

#### Gestione di chiavi e certificati

La crittografia di Qlik NPrinting richiede un file di certificato X.509 in formato PEM. È possibile generare un certificato autofirmato o ottenerne uno firmato da un'autorità di certificazione (CA). È sufficiente un solo certificato per NewsStand e Console web Qlik NPrinting, poiché hanno lo stesso nome di dominio.

#### **Limitazioni**

<sup>l</sup> I certificati generati utilizzando algoritmi compatibili con CNG non sono compatibili con il componente aggiuntivo On-Demand.

#### **Generazione di una coppia di chiavi RSA pubblica e privata nel formato PEM**

Procedere come segue:

- 1. Aprire un prompt della riga dei comandi di Windows.
- 2. Passare alla cartella del file binario di OpenSSL. Il comando predefinito è: cd C:\OpenSSL-Win64\bin È possibile personalizzare la cartella se necessario. I file verranno creati in questa cartella, ma in seguito dovranno essere spostati nella cartella definitiva.
- 3. Eseguire il comando: openssl genrsa -out NPrinting.key 4096. genrsa è l'opzione per generare una chiave RSA privata. 4096 è la dimensione della chiave privata generata in bit.
- 4. Se si desidera soltanto esportare il certificato pubblico in formato PEM, eseguire il comando: openssl rsa -in NPrinting.key -outform PEM -pubout -out NPrintingPublic.pem. pubout è l'opzione OpenSSL per estrarre la chiave pubblica dalla chiave privata RSA.

*La chiave del certificato non deve essere protetta da passphrase.*

*La chiave privata deve rimanere segreta e non deve essere inviata all'autorità di certificazione. Si consiglia di eseguirne il backup e di conservarla in un posto sicuro. Se necessario, è possibile distribuire il file della chiave pubblica.*

- 5. Prima di condividere il file della chiave pubblica, suggeriamo di effettuare un controllo visivo per accertarsi di inviare il file corretto:
	- a. Aprire il file *NPrinting.key* in un editor di testo. *NPrinting.key* è la chiave privata e inizia con: ----- BEGIN RSA PRIVATE KEY-----. La chiave deve rimanere segreta.
	- b. Aprire il file *NPrintingPublic.pem* in un editor di testo. *NPrintingPublic.pem* è la chiave pubblica e inizia con: -----BEGIN PUBLIC KEY-----. È possibile condividere questo file.

# <span id="page-208-0"></span>Sicurezza della chiave privata

Qlik NPrinting è caratterizzato da un'operatività continua. Per questo motivo, la chiave privata deve essere archiviata nel file system senza crittografia. Proteggere la chiave privata con una password non è fattibile perché un amministratore dovrebbe immettere la password a ogni riavvio del servizio. È possibile proteggere il file della chiave privata concedendo i diritti di accesso solo agli amministratori. Il file della chiave privata è utilizzato solo per TLS e non lascia mai il server.

#### **Generazione di un certificato autofirmato**

Un certificato autofirmato è un certificato di identità firmato dall'entità proprietaria del certificato. Questa entità utilizza la propria chiave privata per certificare la propria identità. L'utilizzo di un certificato autofirmato consente di firmare il proprio certificato autonomamente.

È possibile utilizzare un certificato autofirmato se:

- Si intende utilizzare HTTPS (HTTP over TLS) per proteggere i server Web.
- <sup>l</sup> Non si ha l'esigenza che i propri certificati siano firmati da un'autorità di certificazione (CA).

Ad esempio, è possibile utilizzare un certificato autofirmato se i server Web vengono utilizzati solo all'interno della rete locale.

Procedere come segue:

- 1. Aprire un prompt della riga dei comandi di Windows.
- 2. Passare alla cartella del file binario di OpenSSL. Il comando predefinito è cd C:\OpenSSL-Win64\bin. I file verranno creati in questa cartella, ma in seguito dovranno essere spostati nella cartella definitiva.
- 3. Per creare il certificato autofirmato, eseguire il comando seguente:

openssl req -newkey rsa:4096 -nodes -keyout NPrinting.key -x509 -days 365 -out NPrinting.crt

Dove:

- req è la richiesta del certificato PKCS#10 e dell'utilità di generazione.
- L'opzione -x509 comunica a req di creare un certificato autofirmato.
- L'opzione -days 365 indica che il certificato sarà valido per 365 giorni.

Per saltare le domande interattive, utilizzare -subj seguito dalle informazioni sul proprio dominio tra virgolette.

Ad esempio:

-subj "/C=US/ST=New York/L=Brooklyn/O=Example Brooklyn Company/CN=mywebsitedomain.com".

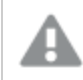

*La chiave privata deve rimanere segreta e non deve essere inviata all'autorità di certificazione. Si consiglia di eseguirne il backup e di conservarla in un posto sicuro. È possibile distribuire il file della chiave pubblica.*

#### **Acquisto di un certificato da un'autorità di certificazione**

I certificati devono essere firmati da un'autorità di certificazione (CA) se è necessario evitare avvisi di sicurezza nel caso in cui il proprio server Web sia raggiungibile pubblicamente tramite browser Web. Ci sono numerose autorità di certificazione. Il CA scelto avrà le proprie istruzioni specifiche da seguire. Alcune fasi della generazione e dell'implementazione dei certificati firmati dalle autorità di certificazione sono comuni a tutte le autorità di certificazione. Le sezioni che seguono descrivono queste fasi comuni.

# Generazione di una richiesta di firma del certificato

Per ottenere un certificato firmato da una CA, è necessario generare una richiesta di firma (CSR). Una CSR contiene la propria chiave pubblica e altre informazioni aggiuntive. Queste informazioni saranno incluse nel certificato firmato. Una CSR non contiene mai la chiave privata.

Procedere come segue:

- 1. Per generare la CSR e la chiave privata, eseguire il comando seguente: openssl req -new -newkey rsa:4096 -nodes -keyout NPrinting.key -out NPrinting.csr
- 2. Verrà richiesto di rispondere alle domande interattive. Per saltare le domande interattive, utilizzare -subj seguito dalle informazioni sul proprio dominio tra virgolette.

Ad esempio:

-subj "/C=US/ST=New York/L=Brooklyn/O=Example Brooklyn Company/CN=mywebsitedomain.com".

Per eventuali procedure personalizzate necessarie per la creazione della CSR, fare riferimento alle istruzioni dell'autorità di certificazione.

### Campo Common Name (Nome comune)

Il nome nel campo Common Name (CN) (Nome comune) deve essere il nome di dominio completo (FQDN, Fully Qualified Domain Name) dell'host che utilizzerà il certificato.

Ad esempio:

- <sup>l</sup> Se l'URL di NewsStand è *https://nomeazienda.com:4994*, l'FQND sarà nomeazienda.com (la porta non fa parte dell'FQDN).
- <sup>l</sup> L'URL *https://www.nomeazienda.com:4994* è considerato diverso da *https://nomeazienda.com:4994*. Se si desidera che entrambi gli indirizzi URL siano nomi host validi, è necessario generare due certificati, uno contenente l'FQDN www.nomeazienda.com e uno contenente l'FQDN nomeazienda.com.

# Unione dei certificati firmati con i certificati del server

Quando si utilizza un certificato firmato da un'autorità di certificazione (CA), è necessario creare un file PEM di pacchetto di certificati, contenente:

- il certificato del server
- eventuali certificati intermedi
- <sup>l</sup> il certificato firmato dalla CA

Assicurarsi di applicare l'ordine seguente per la concatenazione:

- 1. Certificato di dominio
- 2. Certificati intermedi (uno o più)
- 3. Certificato radice

Una volta creato il pacchetto di certificati, usarlo insieme alla chiave privata per configurare il proxy. È necessario fornire i file contenenti un certificato e la corrispondente chiave privata del server.

Procedere come segue:

In questo esempio, il certificato per il proprio dominio è *NPrinting.crt*.

1. Aprire una riga di comando di Windows e immettere quanto segue:

```
more NPrinting.crt >> NPrinting.public.pem
more RSADomainValidationSecureServerCA.crt >> NPrinting.public.pem
more RSAAddTrustCA.crt >> NPrinting.public.pem
more AddTrustExternalCARoot.crt >> NPrinting.public.pem
```
Dove:

- <sup>l</sup> NPrinting.crt è il certificato di dominio.
- <sup>l</sup> NPrinting.public.pem è il bundle di certificati che verrà utilizzato per configurare il proxy.
- <sup>l</sup> RSADomainValidationSecureServerCA.crt e RSAAddTrustCA.crt sono certificati intermedi.
- AddTrustExternalCARoot.crt è il certificato radice.
- 2. Utilizzare *NPrinting.public.pem* come file di certificato e la chiave privata per configurare il proxy.

#### **Vedere anche:**

 $\Box$   $\Box$  Come [configurare](https://community.qlik.com/t5/Knowledge/How-to-configure-a-pfx-certificate-for-use-with-NPrinting-Web/ta-p/1711079) un certificato .pfx per l'uso con Console web Qlik NPrinting e il NewsStand

#### Installazione di certificati di Qlik NPrinting

È possibile installare un certificato di Qlik NPrinting autofirmato o firmato da una CA.

Per generare certificati, vedere: *[Sicurezza](#page-208-0) della chiave privata (page 209)*. Il nome del file del certificato è *NPrinting.crt*, mentre il nome del file della chiave privata è *NPrinting.key*. È possibile rinominarli, ma non è consigliato.

#### **Installazione dei certificati in Qlik NPrinting Server June 2017 o versioni successive**

Procedere come segue:

- 1. Copiare il certificato *NPrinting.crt* e la relativa chiave privata *NPrinting.key* nelle cartelle appropriate:
	- a. Per NewsStand: *%ProgramData%\NPrinting\newsstandproxy\*. Il percorso tipico è *C:\ProgramData\NPrinting\newsstandproxy\*.
	- a. Per la Console web Qlik NPrinting: *%ProgramData%\NPrinting\webconsoleproxy\*. Il percorso tipico è *C:\ProgramData\NPrinting\webconsoleproxy*.
- 2. Modificare entrambi i file di configurazione del proxy in modo che facciano riferimento al nuovo file del certificato:
	- a. Modificare il file di configurazione del proxy di NewsStand: *%ProgramData%\NPrinting\newsstandproxy\app.conf*. Rimuovere il commento cancellando *#* e modificare o aggiungere le seguenti righe a: *http.sslcert=\${ProgramData}\NPrinting\newsstandproxy\NPrinting.crt*. Modificare il nome del file del certificato, se necessario. *http.sslkey=\${ProgramData}\NPrinting\newsstandproxy\NPrinting.key*. Modificare il nome del file della chiave privata, se necessario. *\${ProgramData}* è la variabile di ambiente ProgramData di Windows con la notazione per il file di configurazione. In alternativa, è possibile inserire il percorso completo, ad esempio *C:\ProgramData\NPrinting\newsstandproxy\NPrinting.crt*. b. Modificare il file di configurazione del proxy della Console web Qlik NPrinting: *%ProgramData%\NPrinting\webconsoleproxy\app.conf*.

Rimuovere il commento cancellando *#* e modificare o aggiungere le seguenti righe a: *http.sslcert=\${ProgramData}\NPrinting\webconsoleproxy\NPrinting.crt*. Modificare il nome del file del certificato, se necessario.

*http.sslkey=\${ProgramData}\NPrinting\webconsoleproxy\NPrinting.key*. Modificare il nome del file della chiave privata, se necessario.

*\${ProgramData}* è la variabile di ambiente ProgramData di Windows con la notazione per il file di configurazione. In alternativa, è possibile inserire il percorso completo, ad esempio *C:\ProgramData\NPrinting\webconsoleproxy\NPrinting.crt*.

3. È necessario arrestare e riavviare il servizio Engine web Qlik NPrinting perché i nuovi certificati vengono letti solo durante il processo di avvio del servizio.

#### **Controllo dell'installazione**

Connettersi a Console web Qlik NPrinting e visualizzare i dettagli dei certificati nel browser per verificare che il sito Web utilizzi i certificati installati:

- Se sono stati utilizzati certificati firmati da una CA, il messaggio di avviso del browser smette di essere visualizzato.
- Se è stato utilizzato un certificato autofirmato, il messaggio di avviso è ancora visualizzato. Per rimuoverlo da tutti i browser, è necessario aggiungere i certificati autofirmati alle radici attendibili del computer locale. Per eseguire questa azione, fare riferimento alla documentazione ufficiale di Microsoft relativa al sistema operativo in uso, Manage Trusted Root [Certificates.](https://technet.microsoft.com/en-us/library/cc754841(v=ws.11).aspx)

## Suite di crittografia TLS

Una suite di crittografia è un set di algoritmi utilizzato per crittografare le comunicazioni di rete. I componenti di Qlik NPrinting supportano una serie di suite di crittografia per diversi protocolli di sicurezza.

Qlik NPrinting non imposta una suite di crittografia sicura specifica come obbligatoria al fine di garantire la compatibilità con i diversi sistemi operativi e piattaforme.

### Suite di crittografia proxy di Qlik NPrinting

Il parametro di configurazione proxy tls.ciphersuites consente di gestire un set personalizzato di suite di cifratura nel proxy Qlik NPrinting.

I file di configurazione del proxy sono i seguenti:

- <sup>l</sup> *%ProgramData%\NPrinting\webconsoleproxy\app.conf*
- <sup>l</sup> *%ProgramData%\NPrinting\newsstandproxy\app.conf*

Tali file contengono l'elenco di proprietà di configurazione personalizzabili, tutte commentate per impostazione predefinita. Tali file non vengono modificati quando si esegue l'aggiornamento alle nuove versioni di Qlik NPrinting. Pertanto, tale proprietà di configurazione non risulta immediatamente visibile quando si esegue l'aggiornamento dalle versioni precedenti. In questo modo, si evita di perdere le impostazioni.

#### **Limitazioni**

<sup>l</sup> Il proxy di Qlik NPrinting supporta un set limitato di suite di crittografia. L'elenco potrebbe essere modificato dopo un aggiornamento del prodotto affinché vengano inclusi i nuovi algoritmi o esclusi gli altri.

- Alcune delle suite di crittografia supportate sono considerate non sicure in TLS 1.2 dal protocollo HTTP/2. Devono essere inserite nell'elenco di valori personalizzati dopo le crittografie in black list. In caso contrario, il proxy non può essere avviato, e verrà visualizzato il seguente messaggio di errore: "L'indice http2: TLSConfig.CipherSuites %index% contiene una suite di cifratura approvata da HTTP/2 (%ciphername%), ma arriva dopo suite di cifratura non approvate. Con questa configurazione, ai client che non supportano le precedenti suite di crittografia approvate potrebbe essere assegnata una suite non approvata e rifiutata la connessione.
- Notare che %index% e %ciphername% sono variabili che mostreranno:
	- <sup>o</sup> %index%: il nome dell'indice.
	- <sup>o</sup> %ciphername%: il nome della suite di cifratura che ha causato il problema.
- Queste suite di cifratura sono obbligatorie:
	- <sup>o</sup> TLS\_ECDHE\_RSA\_WITH\_AES\_128\_GCM\_SHA256 (HTTP/2 RFC obbligatorio)
	- <sup>o</sup> TLS\_ECDHE\_ECDSA\_WITH\_AES\_128\_GCM\_SHA256 (per supportare i server solo ECDSA)

Se vengono rimossi, il proxy non può essere avviato e viene visualizzato questo errore: "http2: TLSConfig.CipherSuites is missing an HTTP/2-required AES\_128\_GCM\_SHA256 cipher"

#### **Suite di crittografia supportate**

TLS\_ECDHE\_RSA\_WITH\_CHACHA20\_POLY1305 TLS\_ECDHE\_ECDSA\_WITH\_CHACHA20\_POLY1305 TLS\_ECDHE\_RSA\_WITH\_AES\_128\_GCM\_SHA256 TLS\_ECDHE\_RSA\_WITH\_AES\_256\_GCM\_SHA384 TLS\_ECDHE\_ECDSA\_WITH\_AES\_128\_GCM\_SHA256 TLS\_ECDHE\_ECDSA\_WITH\_AES\_256\_GCM\_SHA384 TLS\_ECDHE\_RSA\_WITH\_AES\_128\_CBC\_SHA256 TLS\_ECDHE\_RSA\_WITH\_AES\_128\_CBC\_SHA TLS\_ECDHE\_ECDSA\_WITH\_AES\_128\_CBC\_SHA256 TLS\_ECDHE\_ECDSA\_WITH\_AES\_128\_CBC\_SHA TLS\_ECDHE\_RSA\_WITH\_AES\_256\_CBC\_SHA TLS\_ECDHE\_ECDSA\_WITH\_AES\_256\_CBC\_SHA TLS\_RSA\_WITH\_AES\_128\_GCM\_SHA256 TLS\_RSA\_WITH\_AES\_256\_GCM\_SHA384 TLS\_RSA\_WITH\_AES\_128\_CBC\_SHA256 TLS\_RSA\_WITH\_AES\_128\_CBC\_SHA TLS\_RSA\_WITH\_AES\_256\_CBC\_SHA // RC4-based cipher suites are disabled by default TLS\_RSA\_WITH\_RC4\_128\_SHA TLS\_ECDHE\_RSA\_WITH\_RC4\_128\_SHA TLS\_ECDHE\_ECDSA\_WITH\_RC4\_128\_SHA // black-listed by default TLS\_ECDHE\_RSA\_WITH\_3DES\_EDE\_CBC\_SHA TLS\_RSA\_WITH\_3DES\_EDE\_CBC\_SHA

#### **Accesso all'elenco di suite di crittografia personalizzate**

Procedere come segue:

- 1. Arrestare il servizio *QlikNPrintingWebEngine*.
- 2. Per personalizzare Console web Qlik NPrinting, aprire *webconsoleproxy\app.conf*. Per personalizzare NewsStand, aprire *newsstandproxy\app.conf*.
- 3. Rimuovere i commenti o aggiungere tls.ciphersuites.
- 4. Immettere l'elenco separato da virgole di suite di crittografia da supportare come valore partendo da quelle prioritarie fino ad arrivare a quelle meno importanti.
- 5. Salvare il file.
- 6. Riavviare il servizio *QlikNPrintingWebEngine*.

### Esempio

Impostare solo le suite di crittografia considerate sicure dallo standard RFC 7540.

# set a custom set of supported cipher suites ordered from most to least preferred tls.ciphersuites = "TLS\_ECDHE\_RSA\_WITH\_CHACHA20\_POLY1305,TLS\_ECDHE\_ECDSA\_WITH\_CHACHA20\_ POLY1305,TLS\_ECDHE\_RSA\_WITH\_AES\_128\_GCM\_SHA256,TLS\_ECDHE\_RSA\_WITH\_AES\_256\_GCM\_SHA384,TLS\_ECDHE\_ ECDSA\_WITH\_AES\_128\_GCM\_SHA256,TLS\_ECDHE\_ECDSA\_WITH\_AES\_256\_GCM\_SHA384"

#### Suite di crittografia di Servizio di messaggistica Qlik NPrinting

Di seguito sono riportate le suite di crittografia supportate da Servizio di messaggistica Qlik NPrinting per la comunicazione TLS tra Service utilità di pianificazione Qlik NPrinting e Qlik NPrinting Engine. Sono supportate da RabbitMQ e TLS 1.2.

Se si desidera disabilitare le connessioni TLS con autenticazione mediante certificato client e usare l'autenticazione semplice, vedere: *Configurazione del servizio di messaggistica per [l'autenticazione](#page-221-0) semplice (page [222\)](#page-221-0)*.

#### **Limitazioni**

- A causa di una limitazione nei certificati utilizzati per connettersi a Servizio di messaggistica Qlik NPrinting, è possibile usare solo determinate suite di crittografia TLS 1.2.
- Le suite di crittografia basate sulla modalità Cipher Block Chaining (CBC), anche se supportate dal prodotto, non sono considerate sicure. Si consiglia di utilizzare le suite di crittografia che utilizzano la modalità Galois/Counter Mode (GCM), se supportata dal proprio sistema operativo.
- <sup>l</sup> Anche se è possibile restringere l'utilizzo delle suite di crittografia accettate dal servizio Qlik NPrinting Messaging quando si personalizza il file di configurazione RabbitMQ, questo metodo può restituire errori. Piuttosto, si consiglia di disattivare le suite di crittografia più deboli a livello del sistema operativo Microsoft Windows utilizzando IIS Crypto o un prodotto simile. Assicurarsi di lasciare abilitate almeno una delle seguenti suite di crittografia (oltre a qualsiasi altra suite di crittografia necessaria). Per ulteriori informazioni, vedere Come utilizzare la GUI di IIS Crypto per abilitare o [disabilitare](#page-216-0) le suite di crittografia nel *sistema operativo di un [computer](#page-216-0) Microsoft Windows (page 217)*.

#### **Suite di crittografia supportate**

TLS\_ECDHE\_RSA\_AES128\_GCM\_SHA256 TLS\_ECDHE\_RSA\_AES256\_GCM\_SHA384

#### Gestione delle licenze delle suite di cifratura dei servizi

Il parametro di configurazione del servizio di licenze cipher-suites consente di gestire un set personalizzato di suite di cifratura nel servizio di gestione licenze.

#### **Limitazioni**

- <sup>l</sup> Il file di configurazione del servizio di licenza viene ripristinato quando si passa a una nuova versione di Qlik NPrinting. Pertanto, è necessario effettuare un cambiamento al cipher-suites parametro dopo un upgrade.
- Il servizio di gestione licenze supporta un set limitato di suite di cifratura. L'elenco potrebbe essere modificato dopo un aggiornamento del prodotto affinché vengano inclusi i nuovi algoritmi o esclusi gli altri.
- Queste suite di cifratura sono obbligatorie:
	- <sup>o</sup> TLS\_ECDHE\_RSA\_WITH\_AES\_128\_GCM\_SHA256 (HTTP/2 RFC richiesto)
	- <sup>o</sup> TLS\_ECDHE\_ECDSA\_WITH\_AES\_128\_GCM\_SHA256 (per supportare server solo ECDSA)

#### **Suite di crittografia supportate**

TLS\_ECDHE\_RSA\_WITH\_AES\_128\_GCM\_SHA256 TLS\_ECDHE\_RSA\_WITH\_AES\_256\_GCM\_SHA384 TLS\_ECDHE\_ECDSA\_WITH\_AES\_128\_GCM\_SHA25 TLS\_ECDHE\_ECDSA\_WITH\_AES\_256\_GCM\_SHA384 TLS\_ECDHE\_RSA\_WITH\_CHACHA20\_POLY1305 TLS\_ECDHE\_ECDSA\_WITH\_CHACHA20\_POLY1305 TLS\_ECDHE\_RSA\_WITH\_AES\_128\_CBC\_SHA TLS\_ECDHE\_ECDSA\_WITH\_AES\_128\_CBC\_SHA TLS\_ECDHE\_RSA\_WITH\_AES\_256\_CBC\_SHA TLS\_ECDHE\_ECDSA\_WITH\_AES\_256\_CBC\_SHA TLS\_RSA\_WITH\_AES\_128\_GCM\_SHA256 TLS\_RSA\_WITH\_AES\_256\_GCM\_SHA384 TLS\_RSA\_WITH\_AES\_128\_CBC\_SHA TLS\_RSA\_WITH\_AES\_256\_CBC\_SHA TLS\_ECDHE\_RSA\_WITH\_3DES\_EDE\_CBC\_SHA TLS\_RSA\_WITH\_3DES\_EDE\_CBC\_SHA

#### **Accesso all'elenco di suite di crittografia personalizzate**

Procedere come segue:

- 1. Arrestare i servizi *QlikNPrintingScheduler*, *QlikNPrintingWebEngine*, e *QlikNPrintingLicenseService*.
- 2. Aprire il file di configurazione *%ProgramFiles%\NPrintingServer\NPrinting\License\license.config*.
- 3. Rimuovere i commenti o aggiungere il parametro delle suite di cifratura.
- 4. Immettere l'elenco separato da virgole di suite di crittografia da supportare come valore partendo da quelle prioritarie fino ad arrivare a quelle meno importanti.
- 5. Salvare il file.
- 6. Riavviare i servizi.

### Esempio

Impostare solo le suite di crittografia considerate sicure dallo standard RFC 7540.

```
<!--Add a custom comma-separated list of cipher suites as shown below-->
<add key="cipher-suites" value="TLS_ECDHE_RSA_WITH_AES_128_GCM_SHA256,TLS_ECDHE_ECDSA_WITH_AES_
128_GCM_SHA256" />
```
Suite di crittografia per Qlik NPrinting Server ed Engine per connettersi a un server Qlik Sense

Di seguito sono riportate le suite di crittografia supportate dal servizio Qlik NPrinting Server e Qlik NPrinting Engine per la comunicazione TLS tra Qlik NPrinting e Qlik Sense. È necessario abilitare almeno una di queste suite su tutti i seguenti computer:

- Computer Qlik NPrinting Server
- Computer Qlik NPrinting Engine
- <sup>l</sup> Computer Qlik Sense (inclusi tutti i nodi Sense) che si connettono a Qlik NPrinting

Notare che Qlik NPrinting utilizza queste suite di crittografia per pubblicare i report sui server Qlik Sense. Per ulteriori informazioni, vedere *[Distribuzione](#page-509-0) di report all'hub Qlik Sense (page 510)*

#### **Suite di crittografia supportate**

TLS\_ECDHE\_RSA\_AES128\_GCM\_SHA256 TLS\_ECDHE\_RSA\_AES256\_GCM\_SHA384

Come utilizzare la GUI di IIS Crypto per abilitare o disabilitare le suite di crittografia nel sistema operativo di un computer Microsoft Windows

Procedere come segue:

- 1. Scaricare IIS Crypto 3.3 o una versione più recente dalla pagina dei [download](https://www.nartac.com/Products/IISCrypto/Download) di Nartac Software.
- 2. Eseguirlo con privilegi amministrativi, quindi passare a "Cipher Suites" (Suite di crittografia) nella barra laterale a sinistra.
- 3. Abilitare le suite di crittografia richieste elencate per tutti i componenti Qlik NPrinting. Qualora una suite non fosse presente, è possibile aggiungerla utilizzando il pulsante dedicato. È possibile utilizzare questo passaggio solo per le suite di crittografia supportate dal proprio sistema operativo.
- 4. Fare clic su **Applica**.
- <span id="page-216-0"></span>5. Riavviare il computer.

## Scadenza delle sessioni

Console web Qlik NPrinting utilizza i cookie di HTTP per gestire le sessioni. I cookie sono elementi di dati correlati al comportamento dell'utente su un sito Web. Vengono archiviati nel computer dell'utente. Ad esempio, i dati dei cookie possono contenere informazioni di accesso o autenticazione.

Per impostazione predefinita, tutti i cookie generati in precedenza non sono più validi quando l'utente esegue la disconnessione da Qlik NPrinting. Se desidera accedere a Qlik NPrinting l'utente deve eseguire di nuovo l'accesso.

Se l'utente utilizza altre istanze di Qlik NPrinting o NewsStand, anche tali istanze risulteranno inaccessibili. La chiusura del browser non implica l'annullamento dei cookie di sessione. L'utente deve scegliere di eseguire la disconnessione.

È possibile modificare le regole di scadenza predefinite delle sessioni oppure rimuoverle completamente.

## Personalizzazione della scadenza delle sessioni

La sessione con valori predefiniti implica che la scadenza venga gestita dal browser o forzando una disconnessione. È possibile modificare tale valore e immettere un periodo personalizzato.

Procedere come segue:

- 1. Aprire i file di configurazione del proxy.
	- a. Per NewsStand: *%ProgramData%\NPrinting\newsstandproxy\*. Il percorso tipico è *C:\ProgramData\NPrinting\newsstandproxy\*.
	- b. Per la Console web Qlik NPrinting: *%ProgramData%\NPrinting\webconsoleproxy\*. Il percorso tipico è *C:\ProgramData\NPrinting\webconsoleproxy*.
- 2. Modificare il campo session.expires nel file di configurazione del proxy. Le unità temporali valide sono le seguenti: "ns", "us" (or "µs"), "ms", "s", "m", "h". Ad esempio: session.expires=24h indica che la sessione scadrà dopo 24 ore di mancato utilizzo.

## Disabilitazione della scadenza delle sessioni dopo la disconnessone

Procedere come segue:

- a. Aprire il file *webengine.config* ubicato in: *%Program Files%\NPrintingServer\NPrinting\WebEngine\webengine.config*.
- b. Eliminare il commento da questa riga: <add key="auth-session-expiration-on-logout-off" />.
- c. Le sessioni utente non scadranno più dopo la disconnessione.

## <span id="page-217-0"></span>Configurazione di X-Frame-Options

Qlik NPrinting supporta le intestazioni di risposta HTTP X-Frame-Options.

L'intestazione X-Frame-Options è una misura di sicurezza che impedisce che Console web Qlik NPrinting e NewsStand vengano incorporati in un <frame> o <iframe>. L'abilitazione delle intestazioni di risposta HTTP X-Frame-Options consente di difendersi dagli attacchi Cross-Frame Scripting (XFS), dal clickjacking e da altre forme di attacco informatico.

### **Profili delle intestazioni XFS**

La tabella seguente illustra i diversi profili di restrizione delle intestazioni XFS in base alle impostazioni di X-Frame-Options.

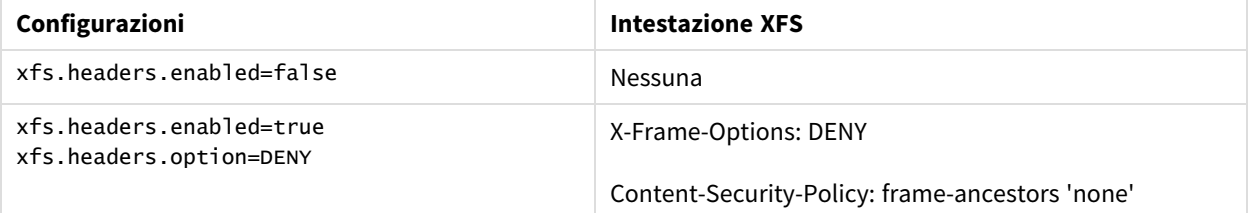

#### [Profili di restrizione delle intestazioni XFS]

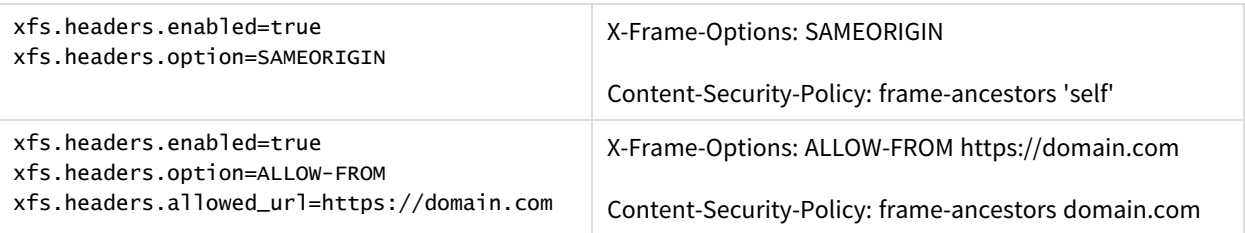

## Configurazione dell'intestazione X-Frame-Options

#### **Apertura del file proxy**

Per configurare X-Frame-Options è necessario modificare i file di configurazione proxy per Console web Qlik NPrinting e NewsStand. Le posizioni predefinite di questi file sono:

- File di configurazione proxy di NewsStand: *%ProgramData%\NPrinting\newsstandproxy\app.conf*
- File di configurazione proxy di Console web Qlik NPrinting: *%ProgramData%\NPrinting\webconsoleproxy\app.conf*

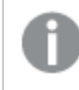

*È necessario interrompere il servizio Engine web Qlik NPrinting prima di apportare qualsiasi modifica alla configurazione.*

#### **Abilitazione delle intestazioni XFS**

Per abilitare o disabilitare le intestazioni XFS, modificare le impostazioni seguenti:

Impostazione: xfs.headers.enabled

Valori delle opzioni:

- $\cdot$  true
- false

Valore predefinito: true

#### **Impostazione delle opzioni di intestazione XFS**

Per impostare opzioni specifiche di intestazione XFS, modificare le impostazioni seguenti:

Impostazione: xfs.headers.option

Valori delle opzioni:

- DENY
- SAMEORIGIN
- ALLOW-FROM

Valore predefinito: DENY

#### **Consentire un indirizzo URL specifico**

È possibile indicare un URL specifico a cui è consentito utilizzare risposte all'interno di un frame. Questa impostazione deve essere configurata quando si utilizza ALLOW-FROM per xfs.headers.option. È possibile inserire più URL separandoli con uno spazio.

Impostazione: xfs.headers.allowed\_uri

Esempio: xfs.headers.allowed\_uri=https://domain.com

Valore predefinito: undefined

*È necessario riavviare il servizio Engine web Qlik NPrinting per rendere effettive le modifiche.*

## <span id="page-219-0"></span>Configurazione di HTTP Strict Transport Security (HSTS)

HTTP Strict Transport Security (HSTS) consente ai server Web di dichiarare che i browser Web possono interagire con loro solo utilizzando connessioni HTTPS sicure. Ciò aiuta a proteggere dagli attacchi di downgrade del protocollo e hijack dei cookie.

Il server comunica questa richiesta all'agente utente tramite un campo di intestazione risposta HTTPS denominato "Strict-Transport-Security", che può essere abilitato nei file di configurazione del proxy. È inoltre possibile specificare la durata di queste impostazioni di sicurezza.

### Configurazione delle intestazioni HSTS

Procedere come segue:

- 1. Arrestare il servizio *QlikNPrintingWebEngine*.
- 2. Aprire i file proxy:
	- a. Per personalizzare Console web Qlik NPrinting, aprire *webconsoleproxy\app.conf*. Il percorso tipico è *C:\ProgramData\NPrinting\webconsoleproxy*.
	- b. Per personalizzare NewsStand, aprire *newsstandproxy\app.conf*.Il percorso tipico è *C:\ProgramData\NPrinting\newsstand*.
- 3. Configurare le stringhe seguenti:
	- a. hsts.header.enabled: Il valore predefinito è false. Impostare su true per abilitare HSTS.
	- b. hsts.header.maxage: Il tempo, espresso in secondi, per il quale il browser deve ricordare di accedere a un sito solo tramite HTTPS. Il valore predefinito è 63072000 (due anni).
- 4. Riavviare il servizio *QlikNPrintingWebEngine*.

#### **Vedere anche:**

- p *Configurazione di [X-Frame-Options](#page-217-0) (page 218)*
- p *Suite di [crittografia](#page-212-0) TLS (page 213)*
- p *[Scadenza](#page-216-0) delle sessioni (page 217)*

# <span id="page-220-0"></span>Abilitazione di HTTP

Per impostazione predefinita, Qlik NPrinting è configurato in modo da utilizzare il protocollo HTTPS per le connessioni con le proprie interfacce utente. Qlik NPrinting può anche essere configurato in modo da utilizzare HTTP per le connessioni, ma il protocollo consigliato è HTTPS.

*Se si specifica HTTP anziché HTTPS, i dati trasmessi non verranno crittografati. Questo può rappresentare un rischio per la sicurezza. Vedere: [Configurazione](#page-219-0) di HTTP Strict Transport Security [\(HSTS\)](#page-219-0) (page 220).*

È possibile abilitare HTTP per NewsStand e Console web Qlik NPrinting.

## Abilitazione di HTTP per NewsStand

Questa procedura consente di abilitare l'utilizzo di HTTP per le connessioni con la NewsStand.

Procedere come segue:

- 1. Utilizzando un account utente con diritti di amministratore, connettersi al computer sul quale è installato Qlik NPrinting Server.
- 2. Arrestare il servizio Windows di Engine web Qlik NPrinting Windows.
- 3. Aprire il file di configurazione *%ProgramData%\NPrinting\newsstandproxy\app.conf* di NewsStand nell'editor di testo preferito.
- 4. Modificare il valore predefinito *#http.ssl=true* in *http.ssl=false*. Eliminare il carattere *#* all'inizio della stringa.
- 5. Modificare il valore predefinito *#cookie.secure=true* in *cookie.secure=false*. Eliminare il carattere *#* all'inizio della stringa.
- 6. Salvare il file di configurazione.
- 7. Riavviare il servizio Engine web Qlik NPrinting Windows.
- 8. Aprire NewsStand accedendo all'URL *http://NomeServer:4994*.

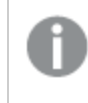

*Una volta modificata la configurazione per abilitare l'utilizzo del protocollo HTTP, non sarà più possibile specificare https:// nell'URL.*

## Abilitazione di HTTP per Console web Qlik NPrinting

Questa procedura consente di abilitare l'utilizzo di HTTP per le connessioni con la Console web Qlik NPrinting.

- 1. Utilizzando un account utente con diritti di amministratore, connettersi al computer sul quale è installato Qlik NPrinting Server.
- 2. Arrestare il servizio Windows di Engine web Qlik NPrinting Windows.
- 3. Aprire il file di configurazione *%ProgramData%\NPrinting\webconsoleproxy\app.conf* di NewsStand nell'editor di testo preferito.
- 4. Modificare il valore predefinito *#http.ssl=true* in *http.ssl=false*.
- 5. Modificare il valore predefinito *#cookie.secure=true* in *cookie.secure=false*.
- 6. Salvare il file di configurazione.
- 7. Riavviare il servizio Engine web Qlik NPrinting Windows.
- 8. Aprire Console web Qlik NPrinting accedendo all'URL *http://NomeServer:4993*.

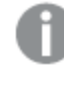

*Una volta modificata la configurazione per abilitare l'utilizzo del protocollo HTTP, non sarà più possibile specificare https:// nell'URL.*

#### **Protocolli supportati per la connessione di Qlik NPrinting a Qlik Sense Server**

Di seguito sono riportate le configurazioni supportate per la connessione di Qlik NPrinting a Qlik Sense Server:

- Se Qlik Sense Server è configurato per utilizzare il protocollo HTTPS, anche la connessione di Qlik NPrinting deve utilizzare il protocollo HTTPS. Connessione di Qlik NPrinting/Qlik Sense Server: HTTPS/HTTPS.
- Se Qlik Sense Server è configurato per utilizzare il protocollo HTTP, la connessione di Qlik NPrinting può utilizzare il protocollo HTTPS o HTTP. Connessione di Qlik NPrinting/Qlik Sense Server: HTTPS/HTTP. Connessione di Qlik NPrinting/Qlik Sense Server: HTTP/HTTP.

Se Qlik Sense Server è configurato per utilizzare il protocollo HTTPS, l'uso di un protocollo HTTP per la *connessione di Qlik NPrinting non è supportato. Questa configurazione provoca la mancata connessione* tra Qlik NPrinting e Qlik Sense Server. Per ragioni di sicurezza, un server che utilizza il protocollo HTTPS *non può accettare una connessione HTTP.*

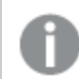

*Se l'accesso Windows non funziona dopo aver abilitato HTTP, eliminare i cookie del browser e riprovare.*

## Configurazione del servizio di messaggistica per l'autenticazione semplice

Se si desidera disabilitare le connessioni TLS con autenticazione dei certificati client e utilizzare l'autenticazione semplice, è necessario modificare manualmente i file di configurazione.

- 1. Interrompere i servizi seguenti:
	- Qlik NPrinting Engine
	- Service utilità di pianificazione Olik NPrinting
	- Engine web Olik NPrinting
	- Servizio di messaggistica Qlik NPrinting
- 2. Modificare ciascuno dei file seguenti con l'aggiunta della riga **<add key="use-rabbit-plain"/>**:
	- \Program Files\NPrintingServer\NPrinting\Engine\engine.config
	- \Program Files\NPrintingServer\NPrinting\Scheduler\scheduler.config
	- \Program Files\NPrintingServer\NPrinting\WebEngine\webengine.config
- 3. Aprire C:\ProgramData\NPrinting\RabbitMQ\advanced.config e ricercare la sezione **Autenticazione**.

*Le modifiche necessarie per riconfigurare rabbitMQ sono elencate nei commenti del file.*

- a. Modificare i listener TCP per abilitare la connessione semplice sulla porta 5672.
- b. Rimuovere il listener TLS sulla porta 5672.
- c. Abilitare i meccanismi di autenticazione PLAIN e AMQPLAIN.
- 4. Riavviare tutti i servizi

## Autenticazione

L'autenticazione nelle distribuzioni di Qlik NPrinting è gestita da Engine web Qlik NPrinting, che consente di verificare le identità degli utenti prima di permettere l'accesso a Qlik NPrinting Server o NewsStand.

I punti di ingresso standard per Console web Qlik NPrinting e NewsStand sono configurati per stabilire connessioni tramite HTTPS con le relative interfacce Web. Il traffico è crittografato mediante TLS e certificati. La configurazione consigliata è HTTPS perché è più sicura. È tuttavia possibile configurare Qlik NPrinting per l'uso del protocollo HTTP se l'ambiente lo richiede, per esempio quando deve essere utilizzato dietro un proxy inverso. Per ulteriori informazioni sul protocollo HTTP, vedere: *[Abilitazione](#page-220-0) di HTTP (page 221)*.

Qlik NPrinting supporta l'utilizzo di nome utente e password o di Kerberos e NTLM come metodi di autenticazione integrati. Questi metodi sono gestiti internamente da Engine web Qlik NPrinting.

*Il modulo di autenticazione predefinito richiede che il proxy che gestisce l'autenticazione sia parte del dominio Microsoft Windows dove è installato Qlik NPrinting.*

## <span id="page-222-0"></span>Accesso Windows

Per abilitare l'accesso Windows, aprire il profilo utente e aggiungere il dominio/nome utente.

- 1. Nel menu **Amministratore**, fare clic su **Utenti**.
- 2. Selezionare l'utente da modificare.
- 3. Nel campo **Account dominio** immettere dominio e nome utente.
- È necessario che un utente disponga di un account di dominio associato per utilizzare le seguenti funzioni:
	- Ricezione di report nell'hub di Olik Sense.
	- Creazione di report di On-Demand in OlikView.

L'account di Active Directory di Windows dell'utente deve essere associato all'account di dominio.

È possibile disabilitare l'accesso Windows da **Amministratore** > **Impostazioni** > **Autenticazione**.

## Kerberos

Se si desidera utilizzare l'autenticazione Kerberos, è necessario accertarsi che i browser utilizzati per accedere a Qlik NPrinting siano configurati per supportare Kerberos. Vedere: *[Autenticazione](#page-223-0) Kerberos (page 224)*.

## Autenticazione esterna

I metodi di autenticazione esterni supportati da Qlik NPrinting e gestiti da Engine web Qlik NPrinting sono i seguenti:

## JSON Web Token (JWT)

JWT è uno standard aperto per la trasmissione sicura di informazioni come oggetto JSON (JavaScript Object Notation). JWT consente il single sign-on (SSO), riducendo il numero di volte in cui un utente deve inserire le credenziali di accesso ad applicazioni cloud e siti Web. Per ulteriori informazioni sull'autenticazione JWT, vedere: *[Autenticazione](#page-228-0) JWT (page 229)*.

## Security Assertion Markup Language (SAML)

Qlik NPrinting supporta SAML V2.0. Per ulteriori informazioni, vedere: *Security Assertion Markup [Language](#page-224-0) (SAML)* è un formato dati con standard aperto basato su XML per lo scambio di dati di [autenticazione](#page-224-0) e autorizzazione tra due parti (ad esempio, un provider di identità e un provider di servizi). SAML è [generalmente](#page-224-0) utilizzato per l'accesso *Single Sign-On (SSO) da [browser](#page-224-0) Web. (page 225)*.

## <span id="page-223-0"></span>Autenticazione Kerberos

Qlik NPrinting supporta l'uso di Kerberos e NTLM. Se si desidera utilizzare l'autenticazione Kerberos, è necessario accertarsi che i browser utilizzati per accedere a Qlik NPrinting siano configurati per supportare Kerberos.

*Il modulo di autenticazione predefinito richiede che il proxy che gestisce l'autenticazione sia parte del dominio Microsoft Windows dove è installato Qlik NPrinting.*

### Abilitazione dell'autenticazione Kerberos in Qlik NPrinting

Per abilitare l'autenticazione Kerberos in Qlik NPrinting, è necessario modificare il file **webengine.config** installato per impostazione predefinita con Qlik NPrinting Server.

- 1. Aprire il file **webengine.config**, che si trova nella seguente cartella: *%Program Files%\NPrintingServer\NPrinting\WebEngine\webengine.config*
- 2. Eliminare il commento dalla riga seguente + <!--<add key="win-auth-use-negotiate" value="true" />-->

3. Nel controller di dominio, per il dominio dove è installato Qlik NPrinting, aggiungere il nome SPN obbligatorio per il servizio e gli utenti.

*Utilizzare l'utilità SetSPN per impostare SPN per l'autenticazione Kerberos. Ad esempio:* setspn -S HTTP/np-server dominio\nomeutente*, dove* np-server *è il nome del Qlik NPrinting Server e* dominio\nomeutente *è l'utente per il quale è abilitato Kerberos.*

<span id="page-224-0"></span>In questo modo si abilita l'autenticazione **Negoziazione**, la quale richiede l'autenticazione Kerberos. Se l'autenticazione Kerberos non è disponibile, verrà utilizzata NTLM come autenticazione di fallback, se NTLM è abilitato. Per disabilitare il fallback a NTLM, è necessario configurarlo nel controller di dominio.

# Security Assertion Markup Language (SAML) Single Sign-On (SSO)

Security Assertion Markup Language (SAML) è un formato dati con standard aperto basato su XML per lo scambio di dati di autenticazione e autorizzazione tra due parti (ad esempio, un provider di identità e un provider di servizi). SAML è generalmente utilizzato per l'accesso Single Sign-On (SSO) da browser Web.

## Funzionamento di SAML

Il provider di identità (IdP) è utilizzato per l'autenticazione. Quando il provider di identità ha asserito l'identità dell'utente, il provider di servizi (SP) può dare all'utente accesso ai propri servizi. Poiché il provider di identità ha abilitato SSO, l'utente può accedere a diversi siti e applicazioni del provider di servizi senza doversi autenticare a ogni sito.

La specifica SAML definisce tre ruoli:

- Principal: generalmente un utente
- · IdP: il provider di identità
- SP: il provider di servizi

Il principal richiede un servizio all'SP, il quale richiede e ottiene un'asserzione di identità dall'IdP. In base all'asserzione, l'SP decide se fornire il servizio richiesto dal principal.

## SAML in Qlik NPrinting

Qlik NPrinting supporta SAML 2.0 mediante:

- <sup>l</sup> L'implementazione di un servizio fornito che può integrarsi con provider di identità esterni
- Il supporto di HTTP Redirect Binding e HTTP POST Binding per le risposte SAML
- Il supporto delle proprietà SAML per il controllo dell'accesso a risorse e dati

### **Limitazioni**

• Qlik NPrinting non firma la richiesta di autenticazione SAML. Ciò significa che non sono supportati i provider di identità che richiedono che la richiesta di autenticazione SAML sia firmata.

- La crittografia della risposta SAML non è supportata, pertanto i messaggi o gli attributi crittografati non sono letti da Qlik NPrinting.
- SAML Single Logout non è supportato.

*Per utilizzare il componente aggiuntivo Qlik NPrinting On-Demand nel server Web di QlikView e Qlik Sense è necessario abilitare l'autenticazione di Windows.*

*Se si desidera utilizzare l'autenticazione JWT è necessario installare il componente aggiuntivo Qlik NPrinting On-Demand in un Server QlikView configurato in un Server Web di Microsoft IIS.*

*[Installazione](#page-512-0) del componente aggiuntivo On-Demand in un AccessPoint QlikView ospitato da Microsoft IIS [\(page](#page-512-0) 513)*

#### **Configurazioni di Console web Qlik NPrinting e NewsStand**

Poiché Console web Qlik NPrinting e NewsStand hanno indirizzi Web diversi, è necessario configurare due diverse connessioni SAML per consentire il funzionamento di entrambi.

#### **SSO iniziato dal provider di identità**

Con l'SSO iniziato dal provider di identità , l'utente accede direttamente al provider di identità, il quale effettua l'autenticazione SSO.

Quando il flusso dell'autenticazione ha inizio dal provider di identità, l'utente è reindirizzato al dashboard di Qlik NPrinting per Console web Qlik NPrinting, oppure alla home page di NewsStand.

#### **SSO iniziato dal provider di servizi**

Con l'SSOiniziato dal provider di servizi , l'utente visita dapprima il sito del provider di servizi. Invece di effettuare l'accesso al sito del provider di servizi, l'utente inizia l'autenticazione SSO con il provider di identità. In questo processo di autenticazione, Qlik NPrinting svolge il ruolo di provider di servizi. In base alla configurazione SAML dell'utente, la pagina di accesso di Qlik NPrinting visualizza un pulsante per ogni provider di identità disponibile. Quando si fa clic su un pulsante, si viene reindirizzati al sito del provider di identità per l'autenticazione. Se l'autenticazione era già stata effettuata, il provider di identità reindirizza l'utente al dashboard di Qlik NPrinting.

#### **Metadati**

Il provider di servizi (Qlik NPrinting) ha bisogno di informazioni di configurazione da un provider di identità. Queste informazioni sono disponibili come file di metadati del provider di identità, che può essere scaricato e inviato al provider di servizi per facilitare la configurazione. I metadati del provider di identità vengono caricati dalla pagina di configurazione SAML di Qlik NPrinting.

Non tutti i provider di identità supportano il download di file di metadati. Se il download non è supportato, il file di metadati può essere creato manualmente.

Qlik NPrinting fornisce al provider di identità i metadati del provider di servizi, scaricabili dalla pagina dell'elenco di configurazione SAML. I metadati comprendono le informazioni seguenti:

- URL del servizio consumer di asserzione (ACS)
- ID entità

Qlik NPrinting richiede le informazioni seguenti nei metadati del provider di identità:

- Certificato
- ID entità
- Percorso di reindirizzamento HTTP

*Durante la lettura del certificato per verificare la firma di risposta SAML, Qlik NPrinting utilizzerà il primo certificato con l'attributo "signing". Se i metadati IdP forniti contengono più di un certificato con* l'attributo "signing" e non utilizzano il primo per firmare le risposte, la verifica della firma avrà esito negativo. È necessario rimuovere il certificato non utilizzato dal file di metadati IdP prima di caricarlo in *Qlik NPrinting.*

<span id="page-226-0"></span>Configurazione di Security Assertion Markup Language (SAML) Single Sign-On (SSO)

Con SAML configurato, è possibile abilitare una soluzione Single Sign-On (SSO) che riduce al minimo il numero di volte in cui un utente deve inserire le credenziali di accesso ad applicazioni cloud e siti Web.

#### **Requisiti**

- Configurare Qlik NPrinting.
- <sup>l</sup> Configurare il provider di identità (IdP) caricando i metadati di Qlik NPrinting o estraendo manualmente le informazioni necessarie.
- Caricare i metadati del provider di identità (IdP) in Qlik NPrinting.
- <sup>l</sup> Accedere a Qlik NPrinting dai pulsanti nella pagina di accesso o dalla console del provider di identità (IdP).
- Qualsiasi stringa statica nella directory utente deve essere inserita all'interno di parentesi quadre [ ]. Ad esempio: [DOMINIO]

*Per utilizzare il componente aggiuntivo Qlik NPrinting On-Demand nel server Web di QlikView e Qlik Sense è necessario abilitare l'autenticazione di Windows.*

*Se si desidera utilizzare l'autenticazione JWT è necessario installare il componente aggiuntivo Qlik NPrinting On-Demand in un Server QlikView configurato in un Server Web di Microsoft IIS.*

*[Installazione](#page-512-0) del componente aggiuntivo On-Demand in un AccessPoint QlikView ospitato da Microsoft IIS [\(page](#page-512-0) 513)*

#### **Configurazione di Qlik NPrinting**

- 1. Accedere a Qlik NPrinting come amministratore.
- 2. Passare a **Sistema** > **Impostazioni** e fare clic sulla scheda **SAML**.
- 3. Fare clic sul pulsante **Aggiungi configurazione**.
- 4. Immettere un **Nome** per la configurazione SAML.
- 5. Selezionare **Web Console** o **NewsStand** dall'elenco a discesa **Portale**.
- 6. Immettere l'URL di Console web Qlik NPrinting o di NewsStand nel campo **URL provider di servizi**. Ad esempio https://nomeserver.nomedominio:4993.

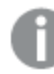

*Usare il nome di dominio completo.*

7. Immettere un **ID entità**, ad esempio OktaWebConsole.

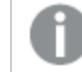

*Questo valore viene utilizzato per configurare il provider di identità.*

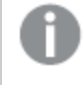

*Non caricare per ora i metadati del provider di identità. i metadati potranno essere caricati al completamento della configurazione del provider di identità.*

- 8. Selezionare il pulsante di opzione relativo al metodo di autenticazione preferito: **Autentica utente mediante Dominio\Nome** o **Autentica utente mediante e-mail**, e immettere il nome dell'attributo utilizzato per la comunicazione tra il provider di identità (IdP) e Qlik NPrinting.
- 9. Fare clic su **Salva**.
- 10. Fare clic sul nome della configurazione creata.
- 11. Fare clic su **Scarica metadati SP**.

È stata così creata una configurazione SAML ed è stato scaricato un file IdP*metadata.xml* che è possibile utilizzare durante la configurazione dell'IdP.

#### **Configurazione del provider di identità (IdP)**

La configurazione del provider di identità è specifica per l'IdP scelto. Vi sono alcune informazioni contenute nei metadati di Qlik NPrinting necessarie per completare la configurazione a prescindere dalla scelta dell'IdP. Alcuni provider di identità consentono di caricare il file e configurare automaticamente alcune informazioni di configurazione, mentre altri non offrono questa possibilità. Se il provider di identità utilizzato non lo consente, è possibile leggere le informazioni necessarie dal file di metadati di Qlik NPrinting e configurare manualmente l'IdP. Se l'IdP non supporta il caricamento dei metadati, sarà necessario ricavare le informazioni seguenti dai metadati di Qlik NPrinting:

- <sup>l</sup> **IdP Entity ID**, come proprietà del tag **EntityDescriptor**
- <sup>l</sup> **Assertion Consumer Service URL**, come proprietà **Posizione** del tag **AssertionConsumerService**
- <sup>l</sup> **Assertion Consumer Service Index**, come proprietà di indice del tag **AssertionConsumerService**

#### **Caricamento dei metadati IdP del provider di identità**

Non appena la configurazione IdP del provider di identità è completata, è possibile caricare i metadati IdP nella configurazione SAML di Qlik NPrinting. Non tutti gli IdPs consentono il download di un file di metadati. Se il proprio IdP non consente il download, è necessario creare un nuovo file con i contenuti forniti dal provider di identità.

Una volta ottenuto il file IdP *metadata.xml* (il nome del file può essere un nome qualsiasi, ma l'estensione deve essere XML), è possibile caricarlo nella pagina di configurazione SAML di Qlik NPrinting. Questo passaggio è necessario per completare la configurazione di SAML.

Procedere come segue:

- 1. Accedere a Qlik NPrinting come amministratore.
- 2. Passare a **Sistema** > **Impostazioni** e fare clic sulla scheda **SAML**.
- 3. Selezionare la configurazione creata nella prima procedura.
- 4. Fare clic sul pulsante **Sfoglia** per caricare il **File metadati XML IdP**.
- 5. Accedere alla posizione dove si trova il file *metadata.xml* e selezionarlo.
- 6. Fare clic su **Salva**.

#### **Accesso a Qlik NPrinting tramite SSO**

È possibile accedere a Qlik NPrinting tramite SSO andando alla pagina di accesso e facendo clic sul pulsante IdP del provider di identità. È anche possibile accedere a Qlik NPrinting direttamente dal provider di identità facendo clic sull'app Qlik NPrinting, se il provider di identità supporta questa funzionalità.

## <span id="page-228-0"></span>Autenticazione JWT

JSON Web Token (JWT) è uno standard aperto per la trasmissione sicura di informazioni tra due parti come oggetto JSON (JavaScript Object Notation).

JWT verifica che le credenziali del servizio siano autentiche e consente al servizio di agire per conto di qualsiasi utente, ignorando l'autenticazione delle credenziali utente. Poiché JWT abilita il single sign-on (SSO), riduce al minimo il numero di accessi che un utente deve effettuare a siti Web e applicazioni cloud.

### Struttura del token JWT

Un token JWT è costituito da tre parti: intestazione, payload e firma.

#### **Intestazione**

L'intestazione è generalmente costituita da due parti: tipo (typ) e algoritmo (alg). L'algoritmo è utilizzato per generare la firma.

#### **Esempio:**

```
{
"typ": "JWT",
"alg": "RS256"
}
RS256 indica che per firmare questo token è utilizzata la firma RS256 - RSA con SHA256.
```
#### **Payload**

Il payload è un oggetto JSON costituito dalle attestazioni che si intende specificare. Le attestazioni sono affermazioni su un'entità (in genere l'utente), accompagnate da metadati. È necessario definire l'attributo email, oppure gli attributi domain (dominio) e name (nome).

**Esempio:**

```
{
"email":"jde@company.com",
"exp": 1472034208
}
```
### **Esempio:**

```
{
"name":"jde",
"domain":"company",
"exp": 1472034208
}
```
## **Firma**

La firma è utilizzata per verificare l'identità del mittente JWT e per accertarsi che il messaggio non sia stato manomesso. La firma è costituita dall'intestazione e dal payload crittografati e firmati con una chiave segreta. Normalmente sono utilizzati certificati X.509 per generare e convalidare la firma.

L'autenticazione viene eseguita verificando la firma. Se la firma è valida, viene accordato l'accesso.

# Algoritmi di firma supportati

In Qlik NPrinting sono supportate le firme seguenti:

- firma RS256 RSA con SHA256
- firma RS384 RSA con SHA384
- firma RS512 RSA con SHA512

### Esempio: Accesso a Qlik NPrinting con un token JWT firmato

L'esempio seguente mostra i passaggi per ottenere l'accesso mediante un token JWT firmato.

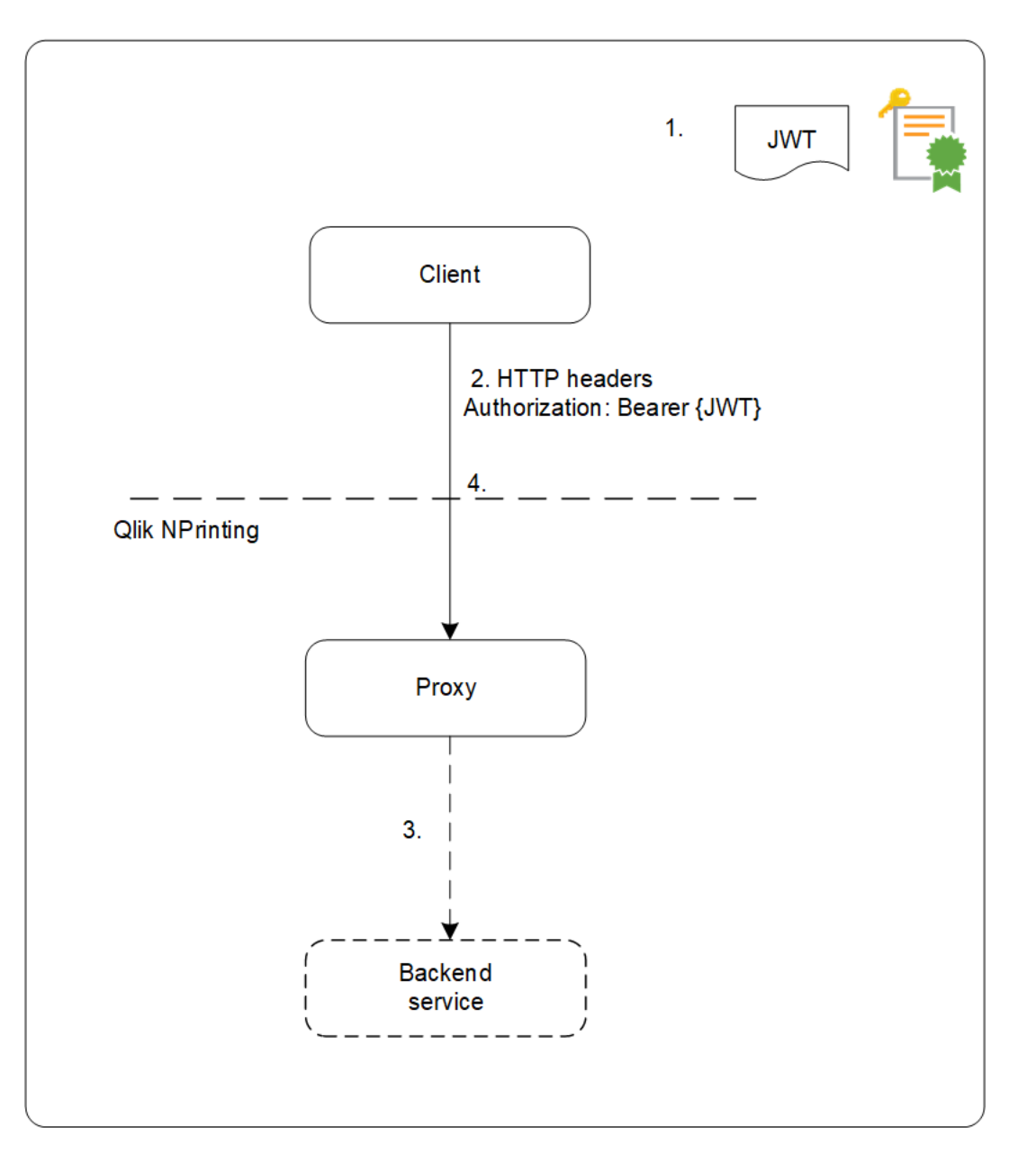

- 1. Viene generato un token JWT che include una serie di attestazioni, firmato con la chiave privata per il certificato configurato.
- 2. Viene inviata una richiesta al proxy che include il token JWT firmato nell'intestazione dell'autorizzazione HTTP.
- 3. Il proxy inserisce i mapping degli attributi configurati e inoltra la chiamata al servizio back-end.
- 4. Il client riceverà una sessione e non è necessario che le chiamate successive includano un token JWT.
	- a. Se le chiamate includono un token JWT, questo verrà convalidato e, se non è valido, all'utente non sarà consentito l'accesso.

b. Se l'utente specificato nel token JWT è diverso dall'utente memorizzato per la sessione, l'utente otterrà una nuova sessione.

## Campi standard

Qlik NPrinting utilizza i campi seguenti in un'attestazione JWT:

- <sup>l</sup> Expiration time (exp): specifica il tempo massimo dopo il quale il token JWT non è accettato.
- Not before (nbf): specifica il momento dal quale il token JWT è accettato.

*Nel token JWT possono essere configurati altri campi, ma Qlik NPrinting considera solo quelli sopra indicati.*

#### Limitazioni

Si applicano le limitazioni seguenti:

- I token JWT crittografati non sono supportati.
- Sono supportati solo gli algoritmi di firma seguenti:
	- <sup>o</sup> firma RS256 RSA con SHA256
	- <sup>o</sup> firma RS384 RSA con SHA384
	- $\circ$  firma RS512 RSA con SHA512

#### Configurazione dell'autenticazione JWT

Configurare l'autenticazione e autorizzazione JWT per abilitare il single sign-on (SSO) e ridurre al minimo il numero di volte in cui gli utenti devono accedere.

- 1. Accedere a Qlik NPrinting come amministratore.
- 2. Fare clic su **Sistema** e selezionare **Impostazioni di autenticazione**.
- 3. Abilitare l'autenticazione JWT utilizzando la relativa opzione.
- 4. Nel campo **JWT - certificato** aggiungere il certificato della chiave pubblica JWT .X509 in formato PEM.
- 5. Selezionare **Associa utente per dominio/nome** o **Associa utente per email**.
	- a. Se si seleziona **Associa utente per dominio/nome**:
		- <sup>l</sup> Immettere il nome dell'attributo JWT per l'attributo che descrive l'ID utente nel campo **JWT - attributo per ID utente**.
		- Immettere il nome dell'attributo JWT per l'attributo che descrive la directory utente.
	- b. Se si seleziona **Associa utente per email**, immettere l'attributo JWT per l'email.
- 6. Fare clic su **Aggiorna impostazioni di autenticazione** per salvare le modifiche.

# <span id="page-232-0"></span>DMS for Qlik NPrinting

Qlik NPrinting supporta connessioni a distribuzioni di QlikView configurate con l'autenticazione Document Metadata Service (DMS) o NTFS.

DMS si integra completamente con il provider di servizi directory esistente (ad esempio, Active Directory, altri LDAP) in cui è stato registrato il gruppo di appartenenza. Ciò consente al server QlikView di riutilizzare account aziendali e strutture di gruppi esistenti. Gli utenti o gruppi autorizzati sono registrati in un metafile memorizzato nello stesso percorso del documento QlikView e gestito mediante QMC.

DMS è necessario quando l'identità dell'utente autenticato non è un account utente di Windows. Le autorizzazioni DMS vengono assegnate esplicitamente mediante QMC o possono essere assegnate tramite attività di distribuzione di QlikView Publisher.

Per abilitare i report On-Demand su un Server QlikView con DMS configurato, vedere *[Installazione](#page-512-0) del componente aggiuntivo [On-Demand](#page-512-0) in un AccessPoint QlikView ospitato da Microsoft IIS (page 513)*.

*Per utilizzare il componente aggiuntivo Qlik NPrinting On-Demand nel server Web di QlikView e Qlik Sense è necessario abilitare l'autenticazione di Windows.*

*Se si desidera utilizzare l'autenticazione JWT è necessario installare il componente aggiuntivo Qlik NPrinting On-Demand in un Server QlikView configurato in un Server Web di Microsoft IIS.*

*[Installazione](#page-512-0) del componente aggiuntivo On-Demand in un AccessPoint QlikView ospitato da Microsoft IIS [\(page](#page-512-0) 513)*

# Autenticazione proxy inverso

Qlik NPrinting Designer supporta ambienti con proxy inverso. Gli utenti dovranno effettuare un ulteriore passaggio di accesso prima di poter modificare i modelli di report.

I proxy inversi aggiungono ulteriori livelli di sicurezza, in quanto fungono da intermediari per i server associati contattati da qualsiasi client. Possono nascondere l'esistenza e le caratteristiche dei server di origine.

Quando gli utenti tentano di connettersi a Qlik NPrinting Server, si aprirà una finestra di dialogo con un browser incorporato, che permetterà loro di autenticarsi manualmente. Vengono acquisiti cookie in modo che gli utenti non debbano completare questo passaggio aggiuntivo ogni volta, ma solo alla scadenza dei cookie.

- 1. Aprire la pagina iniziale di Qlik NPrinting. Si aprirà una finestra di dialogo per l'accesso al gateway.
- 2. Immettere le proprie credenziali di accesso. È ora possibile accedere a Console web Qlik NPrinting.
- 3. Nel menu principale fare clic su **Report**.
- 4. Selezionare il report che si desidera modificare e quindi fare clic su **Modifica modello**.

Qlik NPrinting Designer tenterà di connettersi a Qlik NPrinting Server. Qlik NPrinting Designer non è autenticato nel proxy inverso e pertanto la richiesta avrà esito negativo.

5. Si aprirà una finestra di dialogo con un browser Web incorporato. Digitare le credenziali di accesso al gateway del proxy inverso.

Qlik NPrinting Designer salva i cookies che gli permetteranno di comunicare con il server tramite il proxy inverso. I cookie salvati verranno utilizzati per le connessioni future. Alla loro scadenza, sarà necessario accedere nuovamente al proxy.

# Autorizzazione

Qlik NPrinting consente di gestire la sicurezza basata su ruoli, dove tutte le azioni consentite sono basate su ruoli utente. È possibile creare utenti, aggiungere filtri e gruppi, nonché assegnare ruoli agli utenti.

# Gestione della sicurezza

Gli elementi alla base della sicurezza di Qlik NPrinting includono le procedure per la creazione dei ruoli e per l'aggiunta di app e azioni a tali ruoli. In questa sezione è riportato l'elenco delle entità e delle azioni utente e amministratore disponibili e sono descritte dettagliatamente le procedure per aggiungere e applicare un ruolo a un utente.

# Creazione di utenti con filtri e gruppi

In questa sezione vengono descritte le procedure per creare un nuovo utente Qlik NPrinting, configurarne l'identità e aggiungere dettagli relativi all'utente da utilizzare nei messaggi email. Viene inoltre illustrato come aggiungere un utente a un gruppo, nonché come aggiungere filtri e ruoli a tale utente.

# Creazione di gruppi per gli utenti

I gruppi sono elenchi di utenti. I report ricevuti dagli utenti inclusi nello stesso gruppo si basano sugli stessi modelli, ma i dati ricevuti da un utente specifico si basano sui filtri applicati a tale utente.

È possibile inserire in un gruppo gli utenti che devono ricevere gli stessi report. Un utente può essere membro di più gruppi.

# Importazione di utenti con filtri e gruppi

In questa sezione viene illustrato come importare gli utenti con i relativi filtri e gruppi da file Excel esterni. Viene inoltre descritto come creare il file Excel e strutturare le informazioni contenute nel file, tra cui la sintassi necessaria, come creare l'attività di importazione e i relativi campi obbligatori e come impostare le azioni desiderate per l'attività.

## Sicurezza basata su ruoli

Qlik NPrinting gestisce la sicurezza in base agli utenti.

Gli utenti devono eseguire l'accesso a NewsStand per poter accedere ai propri report pubblicati. Gli utenti possono effettuare operazioni in base ai ruoli, quindi è possibile creare ruoli e riutilizzarli. Per impostazione predefinita, agli utenti non è associato alcun ruolo. È possibile impostare autorizzazioni a un livello granulare.

## Definizioni

- <sup>l</sup> **Azione**: un'azione specifica associata a un'entità. Ad esempio, **Sottoscrivi**, **Modifica** ed **Esegui** sono azioni associate ai report.
- <sup>l</sup> **Ruolo**: un elenco di associazioni App Entità Azione o Entità Azione. Ad esempio, Sales Demo - Report - Crea; il ruolo con questa associazione può creare nuovi report nell'app Sales Demo. E ancora, Utente - canCreate; il ruolo con questa associazione può creare nuovi utenti.

## Concetti di base

- L'utente predefinito con privilegi avanzati viene creato durante il processo di installazione con un nome utente a scelta. L'utente admin può eseguire qualsiasi azione ed è associato al ruolo di amministratore per tutte le app. L'utente amministratore non può essere eliminato o rimosso dal ruolo di amministratore.
- <sup>l</sup> È necessario concedere un'autorizzazione per eseguire le azioni. Per impostazione predefinita, un utente non può eseguire alcuna azione.
- <sup>l</sup> Ogni utente deve essere associato a uno o più ruoli. È possibile consentire azioni diverse per un utente per determinate app. Ad esempio, *Ruolo1* può essere autorizzato a creare report nell'*App1* ma non nell'*App2*.
- <sup>l</sup> Alcune autorizzazioni non dipendono dall'app. Ad esempio, la creazione di utenti non è correlata alle app, mentre la creazione di connessioni è correlata alle app.
- <sup>l</sup> È possibile attribuire autorizzazioni ma non restrizioni. Ad esempio, è possibile autorizzare *Ruolo1* a creare report nell'*App1*, ma non è possibile proibirlo esplicitamente.
- <sup>l</sup> Le opzioni **Crea** e **Modifica** consentono di creare e modificare le proprietà delle entità. Specifiche azioni avranno azioni corrispondenti. Ad esempio, l'azione **Crea**/**Modifica** di una connessione non autorizza implicitamente l'azione di ricarica dei metadati. Allo stesso modo, l'azione **Crea**/**Modifica** di un report non autorizza implicitamente l'azione di modifica del modello.

### Elenco delle entità che è possibile abilitare

### **Sezione app:**

- App
- <sup>l</sup> **Connessioni**
- <sup>l</sup> **Filtri**
- **•** Condizioni
- **•** Report
- <sup>l</sup> **Attività di pubblicazione**
- <sup>l</sup> **Report pubblicati**
- **•** Destinazione
- <sup>l</sup> **Report On-Demand**

#### **Sezione utenti:**

- <sup>l</sup> **Utenti**
- <sup>l</sup> **Gruppi**

#### **Sezione amministratore:**

- **•** Sicurezza
- **•** Impostazioni
- **•** Engine
- <sup>l</sup> **Attività di importazione**
- <sup>l</sup> **Esecuzioni delle attività**
- <sup>l</sup> **On-DemandRichieste**
- **•** Audit

### Gestione dei ruoli

È possibile assegnare ruoli di sicurezza predefiniti o crearne di personalizzati.

Esistono quattro ruoli predefiniti:

- **•** Administrator
- **•** Developer
- <sup>l</sup> **NewsStand User**
- <sup>l</sup> **User**

È possibile associare uno o più ruoli a un utente. La creazione di nuovi ruoli consente di personalizzare i profili di autorizzazione per il sistema di creazione di report. Ad esempio, è possibile fare in modo che alcuni utenti possano visualizzare solo i report di una particolare app.

È possibile attribuire a un ruolo i diritti per eseguire specifiche azioni su un tipo di entità, ma non è possibile impostare diritti per una singola entità. Ad esempio, è possibile progettare un ruolo che dia il diritto di visualizzare tutti i report relativi a una particolare app, ma non è possibile attribuire i diritti per visualizzare solo alcuni dei report disponibili in un'app.

*I ruoli Amministratore, Sviluppatore e Utente NewsStand sono ruoli di sistema e hanno autorizzazioni predefinite che non possono essere modificate. Sono abilitati automaticamente e non possono essere disabilitati.*

*Il ruolo di sicurezza Utente può essere modificato o utilizzato come modello per ruoli personalizzati. Per impostazione predefinita, questo ruolo contiene autorizzazioni minime e non è abilitato. È possibile attivarlo andando in Amministratore > Ruoli di sicurezza.*

#### **Rischi correlati alle autorizzazioni per le attività di importazione**

*È possibile concedere autorizzazioni di ruoli di sicurezza per visualizzare, creare, modificare, eliminare ed eseguire attività di importazione. Le attività di importazione consentono di creare e modificare utenti di Qlik NPrinting, inclusa l'aggiunta di ruoli amministrativi al file di importazione .xlsx. Ciò significa che gli utenti autorizzati alla modifica delle attività di importazione possono concedere ruoli amministrativi a se stessi e ad altri utenti. L'autorizzazione all'esecuzione non è necessaria per le attività di importazione, in quanto i privilegi di modifica consentono di creare e abilitare trigger di attività di importazione.*

Un utente autorizzato alla lettura dei file di importazione può recuperare le credenziali amministrative, se sono presenti nel file. Un utente con diritti di modifica può modificare il risultato della successiva attività di importazione che usa il file *.xlsx*.

#### **Creazione di un nuovo ruolo**

Procedere come segue:

- 1. Fare clic su **Amministratore** nel menu principale.
- 2. Selezionare **Ruoli di sicurezza** dall'elenco a discesa.
- 3. Fare clic su **Crea ruolo**.
- 4. Immettere un **Nome** per il nuovo ruolo.
- 5. Immettere una **Descrizione** (facoltativa).
- 6. Lasciare selezionata la casella di controllo **Abilitata**. Se si deseleziona la casella, il ruolo verrà salvato ma ignorato da Qlik NPrinting Engine.
- 7. In **Azioni** > **App**, selezionare un'app dall'elenco **Voci disponibili**.
- 8. Spostare l'app selezionata nell'elenco **Voci selezionate**. A ogni ruolo deve essere associata almeno un'app. È anche possibile selezionare **Tutte le app** per autorizzare gli utenti con il ruolo assegnato a utilizzare tutte le app disponibili.

# Impostazione delle autorizzazioni per le app

È possibile impostare diverse autorizzazioni per app, connessioni, filtri, report, attività di pubblicazione, report pubblicati e destinazioni. Le autorizzazioni vengono applicate solo alle app aggiunte. È possibile creare azioni molto specifiche per una singola app.

### In **Azioni** > **App**:

- <sup>l</sup> **App**: gli utenti possono usare le azioni **Visualizza**, **Modifica** o **Elimina** sulle app associate.
- <sup>l</sup> **Connessioni**: gli utenti possono usare le azioni **Visualizza**, **Modifica**, **Crea** o **Elimina** sulle connessioni alle app selezionate. **Ricarica metadati** consente agli utenti di eseguire l'aggiornamento della cache. Si consiglia di abilitare questa opzione per gli sviluppatori.
- <sup>l</sup> **Filtri**: gli utenti possono usare le azioni **Visualizza**, **Modifica**, **Crea** o **Elimina** sui filtri nelle app selezionate.
- <sup>l</sup> **Condizioni**: gli utenti possono usare le azioni **Visualizza**, **Modifica**, **Crea** o **Elimina** sulle condizioni.
- <sup>l</sup> **Report**: gli utenti possono usare le azioni **Visualizza**, **Modifica**, **Crea**, **Elimina**, **Anteprima**, **Modifica modello** o **Sottoscrivi**.
- <sup>l</sup> **Attività di pubblicazione**: gli utenti possono avere le autorizzazioni **Visualizza**, **Modifica**, **Crea**, **Elimina** o **Esegui ora**.
- <sup>l</sup> **Report pubblicati**: gli utenti possono accedere ai report in NewsStand. Gli utenti possono **visualizzare l'anteprima** o **scaricare** un report pubblicato.
- <sup>l</sup> **Destinazione**: gli utenti possono usare le azioni **Visualizza**, **Modifica**, **Crea** o **Elimina** sulle destinazioni correlate alle app.
- <sup>l</sup> **Report On-Demand**: gli utenti possono **creare** On-Demand report

# Impostazioni di autorizzazioni per i profili utente

È possibile consentire ai ruoli di eseguire le azioni seguenti sui profili utente.

#### In **Azioni** > **Utenti**:

- <sup>l</sup> **Utenti**: azioni **Visualizza**, **Modifica**, **Crea** o **Elimina** sui profili utente.
- <sup>l</sup> **Gruppi**: azioni **Visualizza**, **Modifica**, **Crea** o **Elimina** sui gruppi.

# Impostazione delle autorizzazioni di amministrazione

È possibile consentire ai ruoli di effettuare le seguenti azioni di amministrazione.

#### In **Azioni** > **Amministratore**:

- <sup>l</sup> **Sicurezza**: gli utenti possono usare le azioni **Visualizza**, **Modifica**, **Crea** o **Elimina** sulle entità correlate alla sicurezza.
- <sup>l</sup> **Impostazioni**: gli utenti possono usare le azioni **Visualizza** o **Modifica** le impostazioni.
- <sup>l</sup> **Engine**: gli utenti possono usare le azioni **Visualizza**, **Modifica**, **Crea** o **Elimina** sugli engine.
- <sup>l</sup> **Attività di importazione**: gli utenti possono usare le azioni **Visualizza**, **Modifica**, **Crea** o **Elimina** sulle attività di importazione. Selezionare **Esegui ora** per consentire agli utenti di eseguire le attività di importazione senza attendere la successiva esecuzione pianificata.
- <sup>l</sup> **Esecuzioni attività**: gli utenti possono utilizzare le azioni **Visualizza** o **Interrompi** per le attività.
- <sup>l</sup> Richieste **On-Demand**: gli utenti possono utilizzare le azioni **Visualizza**, **Interrompi** o **Elimina** per le richieste.
- <sup>l</sup> **Audit**: gli utenti possono eseguire l'**Esportazione** dei registri di audit trail.

Al termine, salvare il ruolo nel repository facendo clic su **Crea**.

#### **Copia di ruoli**

Se si crea un nuovo ruolo molto simile a un ruolo esistente, è possibile risparmiare tempo copiando l'originale. Ad esempio, è possibile creare un nuovo ruolo simile al ruolo **Developer**, ma con alcune eccezioni riguardanti i diritti.

- 1. Fare clic su **Amministratore** nel menu principale.
- 2. Selezionare **Ruoli di sicurezza** dall'elenco a discesa.
- 3. Fare clic sull'icona dell'ingranaggio **Azioni** accanto al ruolo che si desidera clonare.
- 4. Fare clic su **Copia** nell'elenco a discesa.
- 5. Sarà visualizzato un nuovo modulo. Il ruolo copiato può essere modificato come un nuovo ruolo, come descritto in precedenza.

Al termine, salvare il ruolo nel repository facendo clic su **Crea**.

#### **Aggiunta di ruoli ai profili utente**

È possibile aggiungere o rimuovere ruoli utente in qualsiasi momento. Per impostare le autorizzazioni per l'utente, è necessario innanzitutto creare un ruolo, quindi associarlo all'utente.

Procedere come segue:

- 1. Fare clic su **Amministratore** nel menu principale.
- 2. Selezionare **Utenti** dall'elenco a discesa.
- 3. Fare clic sul nome utente nell'elenco.
- 4. Spostarlo nell'elenco **Voci selezionate**.
- 5. Confermare e salvarlo nel repository facendo clic sul pulsante **Aggiorna ruoli utente**.

#### Section access

È possibile configurare section access in Qlik NPrinting quando si generano report da documenti QlikView o da app Qlik Sense. Il supporto di Section access per le connessioni locali è gestito in modo diverso rispetto a quello per le connessioni server e cluster.

Qlik NPrinting utilizza l'account del dominio corrispondente all'utente di Qlik NPrinting per applicare section access durante la creazione di report. All'account di dominio deve essere assegnata section access prima dell'esecuzione dell'attività di pubblicazione. Gli utenti con section access errata riceveranno un messaggio di errore che segnala la mancata generazione del report.

*Section Access aggiunge un sovraccarico di prestazioni alle esecuzioni dei task, come i task di pubblicazione. Qlik NPrinting Server deve creare connessioni per ogni destinatario del report che ha accesso alla sezione. Se un report ha molti destinatari, l'esecuzione delle attività potrebbe rallentare notevolmente.*

È possibile utilizzare i filtri Qlik NPrinting al posto di Section Access per ridurre il tempo di esecuzione *delle attività. Per informazioni sulla creazione di filtri, vedere Filtri [\(page](#page-317-0) 318).*

#### **Connessione a documenti QlikView locali con section access**

*Section access non è pienamente supportata per i documenti QlikView locali. Se ci si connette a un documento QlikView locale con section access, i destinatari dei report vedranno tutti i dati disponibili,* come se section access non fosse applicata. È necessario utilizzare i filtri di Qlik NPrinting o connettersi *ai documenti tramite Server QlikView per assicurarsi che gli utenti ricevano solamente i dati autorizzati.*

Procedere come segue:

- 1. Aprire l'elenco a discesa **App**, quindi selezionare **Connessioni**.
- 2. Fare clic su **Crea connessione**.
- 3. Immettere un **Nome** per la connessione.
- 4. Immettere una descrizione (facoltativa).
- 5. Selezionare un'**app** dall'elenco a discesa.
- 6. Verificare che **Sorgente** sia impostata su QlikView.
- 7. Selezionare **Locale** nel **Tipo** di documento.
- 8. Digitare il percorso completo per raggiungere il *.qvw* nel campo **Document path**.
- 9. Verificare che la casella di controllo **La connessione richiede autenticazione** sia selezionata.
- 10. Immettere **nome utente** e **password**.
- 11. Fare clic su **Crea**.

#### **Collegamento alle connessioni Server QlikView e Cluster QlikView**

# Prerequisiti per le connessioni a Server QlikView e Cluster QlikView

Per generare report usando connessioni a Server QlikView o Cluster QlikView, è necessario soddisfare i seguenti requisiti:

- Accesso ad almeno un Server OlikView.
- L'utente Windows che esegue il servizio Olik NPrinting Engine Windows deve appartenere al gruppo QlikView Administrators Windows del computer Server QlikView.
- La configurazione di Qlik NPrinting per l'autorizzazione NTFS viene effettuata in Console di gestione Qlik. Questo significa che il sistema operativo Windows controlla l'accesso ai file (documenti) di utenti e gruppi tramite le impostazioni di sicurezza NTFS.
- Per configurare Qlik NPrinting per l'accesso ai file controllato da QlikView tramite autorizzazione DMS, vedere *DMS for Qlik [NPrinting](#page-232-0) (page 233)*.

Se si utilizza anche section access, è inoltre necessario soddisfare i requisiti seguenti:

- Le connessioni devono essere configurate in modo che utilizzino l'autenticazione server.
- Nelle impostazioni utente deve essere configurato un account di dominio, indipendentemente dal tipo di autenticazione abilitato nelle impostazioni generali di Qlik NPrinting.

## Creazione di una nuova connessione a un documento server

- 1. Aprire l'elenco a discesa **App**, quindi selezionare **Connessioni**.
- 2. Fare clic su **Crea connessione**.
- 3. Immettere un **Nome** per la connessione.
- 4. Selezionare un'**app** dall'elenco a discesa.
- 5. Verificare che **Sorgente** sia impostata su QlikView.
- 6. Selezionare **Server** nel **Tipo** di documento.
- 7. Digitare il percorso completo per raggiungere il *.qvp* nel campo **qvp://**.
- 8. Verificare che la casella di controllo **La connessione richiede autenticazione** sia selezionata.
- 9. Selezionare **Autenticazione server** e immettere l'**identità**.
- 10. Fare clic su **Crea**.

# Creazione di una nuova connessione a un documento cluster

Procedere come segue:

- 1. Aprire l'elenco a discesa **App**, quindi selezionare **Connessioni**.
- 2. Fare clic su **Crea connessione**.
- 3. Immettere un **nome**.
- 4. Selezionare un'**app** dall'elenco a discesa.
- 5. Verificare che **Sorgente** sia impostata su QlikView.
- 6. Selezionare **Cluster** nel **Tipo** di documento.
- 7. Immettere l'**indirizzo**, l'**ID del cluster** e il **nome del documento**.

L'indirizzo e l'ID del cluster sono reperibili in Console di gestione Qlik sotto a **Sistema** > **Setup**. L'indirizzo del cluster si trova nella scheda **Management service** (servizio Gestione) > **Summary** (Riepilogo). L'ID del cluster è reperibile selezionando il server QVWS in **QlikView Web Servers** (Server Web QlikView), mentre l'ID è nel campo **Nome** della scheda **Generali**.

- 8. Verificare che la casella di controllo **La connessione richiede autenticazione** sia selezionata.
- 9. Immettere l'**identità** dell'autenticazione server.
- 10. Fare clic su **Crea**.

# Configurazione utente

- 1. Aprire l'elenco a discesa **Amministratore**, quindi selezionare **Utenti**.
- 2. Fare clic sul **nome** dell'utente che deve ricevere report con la section access applicata.
- 3. Configurare il campo **Account dominio** con un utente valido che abbia accesso al documento.
- 4. Fare clic su **Salva**.

#### **Connessione alle app Qlik Sense con section access**

# Requisiti

- <sup>l</sup> È necessario pubblicare l'app Qlik Sense e gli oggetti individuali dell'app. Per ulteriori informazioni, vedere [Pubblicazione](/en-US/sense/February2024/Subsystems/Hub/Content/Sense_Hub/Publishing/Publish.htm).
- <sup>l</sup> Tutti i destinatari dei report devono avere l'autorizzazione ad accedere all'app Qlik Sense.
- <sup>l</sup> Section Access deve essere configurato accuratamente nello script di caricamento.

*Segnalare ai destinatari che hanno accesso alla sezione devono disporre delle autorizzazioni per* esportare i dati, altrimenti la creazione di report non potrà essere completata. In questi casi, è possibile sostituire l'accesso alla sezione con filtri e ruoli di sicurezza Olik NPrinting per fornire a utenti specifici *l'autorizzazione a esportare i dati e pubblicare report.*

*Poiché Qlik NPrinting deve creare una connessione per ogni destinatario dei report che ha accesso alla* sezione, l'utilizzo di filtri e di ruoli di sicurezza anziché l'accesso alla sezione riduce i tempi di esecuzione *dell'attività. Per informazioni sulla creazione di filtri, vedere Filtri [\(page](#page-317-0) 318).*

#### Procedere come segue:

- 1. Creare una nuova connessione a un'app Qlik Sense o aprirne una esistente. Per ulteriori informazioni, vedere Creazione di [connessioni](#page-20-0).
- 2. Selezionare la casella di controllo **Applica la Section Access dell'utente ai report** per applicare section access all'**Identità** selezionata.
- 3. Fare clic su **Crea** o su **Salva** per confermare.

#### **Vedere anche:**

- <sup>l</sup> **[Gestione](/en-US/qlikview/Subsystems/QMC/Content/QV_QMC/QMC_Users_SectionAccessManagement.htm) della section access**
- <sup>l</sup> **Gestione della [sicurezza](/en-US/sense/Subsystems/Hub/Content/Sense_Hub/Scripting/Security/manage-security-with-section-access.htm) con la section access**

# 4 Amministrazione

È possibile amministrare l'intero sistema di creazione di report dalla console Web. È possibile gestire gli engine, pianificare report, gestire gli utenti ed eseguire molte altre attività.

# 4.1 Impostazioni amministratore

<span id="page-242-0"></span>Gli amministratori possono configurare molti componenti dalla pagina **Amministratore** > **Impostazioni** in Console web Qlik NPrinting.

# Sistema

Qlik NPrinting utilizza impostazioni lato server per derivare nomi host. Gli URL della console Web e del sistema NewsStand devono essere impostati in modo da fornire accesso a determinate funzionalità di sicurezza. Consigliamo caldamente di compilare tali campi:

- <sup>l</sup> **URL della console Web**: utilizzato per creare collegamenti nelle e-mail di reimpostazione password e nelle notifiche via e-mail.
- **URL NewsStand:** utilizzato per creare e-mail di reimpostazione password.

# Autenticazione

È possibile abilitare o disabilitare i seguenti tipi di autenticazione:

- <sup>l</sup> **Autenticazione Qlik NPrinting**
- <sup>l</sup> **Autenticazione Windows** Vedere: [Autenticazione](#page-222-0) Windows
- <sup>l</sup> **Autenticazione JWT** Vedere: *[Autenticazione](#page-228-0) JWT (page 229)*

# SAML

È possibile aggiungere o modificare configurazioni SAML. Vedere: *[Configurazione](#page-226-0) di Security Assertion Markup [Language](#page-226-0) (SAML) Single Sign-On (SSO) (page 227)*.

# NewsStand

È possibile personalizzare NewsStand:

- <sup>l</sup> **Titolo**: le modifiche al titolo della pagina Web che viene visualizzato sulle schede del browser. Il percorso predefinito è *NewsStand*.
- **Logo**: sostituisce il collegamento all'immagine NewsStand nell'angolo in alto a sinistra.
- <sup>l</sup> **Colore primario**: modifica il colore del testo normale. Non influisce sulle voci di menu o sulle intestazioni delle colonne.
- <sup>l</sup> **Colore collegamenti**: modifica il colore del testo del collegamento.
- **Colore intestazione**: modifica il colore di sfondo del menu superiore.

# E-mail

È possibile configurare il proprio server SMTP. È necessario compilare questa sezione se si desidera inviare report via e-mail. Vedere: *[Configurazione](#page-279-0) di un server SMTP (page 280)*.

# Report

# Protezione PixelPerfect

È possibile abilitare o disabilitare l'esecuzione dello script PixelPerfect.

Gli script PixelPerfect consentono l'accesso privilegiato a risorse protette, che potrebbero comportare problemi di protezione. Abilitare tali script solo se i report sono considerati attendibili.

# Modelli predefiniti

È possibile caricare modelli predefiniti per tutti i propri tipi di report, tranne QlikEntity.

# On-Demand

È possibile aggiungere o modificare le origini attendibili.

# Aggiunta di un server come fonte attendibile

Se si stanno creando report On-Demand in Qlik Sense oppure un AccessPoint QlikView ospitato da un Server Web QlikView, è necessario aggiungere tali server come origine attendibile in Console web Qlik NPrinting.

Per ciascun percorso server utilizzato per accedere a Console web Qlik NPrinting, è necessario aggiungere un'origine attendibile. Per esempio, se è possibile effettuare l'accesso al proprio server tramite dominio locale, host con lunghezza ridotta, o URL completo, è necessario aggiungere un'origine attendibile per ciascuno dei percorsi server.

Il modo in cui si accede ai percorsi server nel campo **Indirizzo** dell'origine attendibile dipende dalla propria configurazione di sicurezza.

# Configurazione 1: Sicurezza SSL non impostata con Console web Qlik NPrinting

Si richiede un'origine attendibile per ogni percorso server usato per accedere a Console web Qlik NPrinting. Per esempio, se il proprio server è *qlikserver1* con indirizzo IP 192.168.0.101, si devono aggiungere le seguenti origini attendibili:

- http://qlikserver1
- <sup>l</sup> *http://qlikserver1.domain.local*
- <sup>l</sup> *http://192.168.0.101*

# Configurazione 2: Sicurezza SSL impostata con Console web Qlik NPrinting e terze parti

Si richiede un'origine attendibile per ogni percorso server usato per accedere a Console web Qlik NPrinting. Gli URL devono usare il protocollo HTTPS. Per esempio, se il proprio server è *qlikserver1* con indirizzo IP 192.168.0.101, si devono aggiungere le seguenti origini attendibili:

- https://qlikserver1
- <sup>l</sup> *https://qlikserver1.domain.local*
- <sup>l</sup> *https://192.168.0.101*

## Aggiunta di un'origine attendibile

Procedere come segue:

- 1. In Qlik NPrinting, fare clic su **Amministratore** > **Impostazioni**.
- 2. Fare clic su **Impostazioni On-Demand**.
- 3. Fare clic su **Aggiungi origine attendibile**.
- 4. Dopo **Nome**, inserire un nome per l'origine attendibile.
- 5. Dopo **Descrizione**, inserire una descrizione per l'origine attendibile.
- 6. Dopo **Indirizzo**, inserire l'URL per Server QlikView. L'URL deve essere l' URL base (schema e host). Per esempio, http://qlikserver1 anziché http://qlikserver1/qlikview/index.htm.
- 7. Fare clic su **Crea**.

# Attività

È possibile decidere le azioni da eseguire se non viene eseguito il rendering di report o variabili. È possibile anche scegliere di ricevere e-mail di notifica delle attività.

## Requisiti

Prima di poter impostare le notifiche delle attività tramite e-mail, assicurarsi che siano configurate le impostazioni degli URL di NewsStand e Console web Qlik NPrinting. Se gli URL non vengono configurati, i collegamenti nelle e-mail di notifica non funzioneranno. Vedere: [Sistema.](#page-242-0)

### Gestione errori: report

Per impostazione predefinita, se la generazione dei report non riesce, i destinatari continuano a ricevere email pianificate. Invece del report, gli utenti vedono un messaggio di errore e istruzioni per contattare un amministratore. Gli amministratori possono disabilitare questo comportamento per evitare l'invio delle email quando i report non vengono generati. La mancata generazione dei report viene visualizzata come errore nei file di registro.

Se si disabilita questo comportamento, le email verranno comunque inviate se almeno un report viene correttamente generato.

Ad esempio:

Si supponga di avere 3 utenti in un'unica attività. Per ogni utente, l'attività ha 2 report, i quali vengono inviati tramite email.

- Utente A: generazione dei report riuscita.
- Utente B: errore di generazione di un report.
- Utente C: nessun report generato.

In questo caso:

- L'utente A riceve l'email con i due allegati.
- L'utente B riceve l'email con un solo allegato. Non vi sarà alcun riferimento al report non generato.
- L'utente C non riceve alcuna email.

Procedere come segue:

- 1. Nel menu principale passare ad **Amministratore** > **Impostazioni**.
- 2. Fare clic sul pulsante **Attività**.
- 3. In **Errori di distribuzione email** passare a **Quando un'attività di pubblicazione non genera uno o più report**. Scegliere una delle opzioni seguenti:
	- <sup>l</sup> I destinatari riceveranno i report generati, con un messaggio che elenca i report non generati
	- I destinatari riceveranno i report generati, senza messaggi di errore

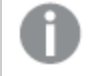

*Se non viene generato alcun report, i destinatari non riceveranno un'email.*

4. Fare clic su **Aggiorna**.

### Gestione errori: variabili

Gli amministratori possono impostare le azioni da eseguire se le variabili in un'email non vengono risolte.

Procedere come segue:

- 1. Nel menu principale passare ad **Amministratore** > **Impostazioni**.
- 2. Fare clic sul pulsante **Attività**.
- 3. In **Errori di distribuzione email** passare a **Quando un'attività di pubblicazione non è in grado di risolvere un tag di una variabile**. Scegliere una delle opzioni seguenti:
	- Invia l'email lasciando il tag com'è
	- Invia l'email con il tag rimosso
	- Non inviare l'e-mail
- 4. Fare clic su **Aggiorna**.

## Notifiche di esecuzione delle attività

È possibile ricevere notifiche se le attività si concludono correttamente, con errori o con avvisi. Le notifiche possono essere inviate a più indirizzi email.

- 1. Nel menu principale passare ad **Amministratore** > **Impostazioni**.
- 2. Fare clic sul pulsante **Attività**.
- 3. In **Notifiche** è possibile scegliere di inviare email se le attività si concludono con:
	- Errori
	- Avvisi
	- Riuscita
- 4. In **Configurazione email** è necessario aggiungere:
	- Indirizzo mittente
	- Nome mittente
	- $\bullet$  A
- 5. È possibile aggiungere indirizzi CC e CCN.

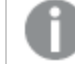

*È possibile utilizzare il punto e virgola per aggiungere più indirizzi A, CC o CCN.*

- 6. Fare clic su **Aggiorna**.
- 7. Se si desidera ricevere email di notifica per un'attività, è necessario abilitarle. Aprire l'attività e, nella parte inferiore della sezione **Panoramica**, selezionare **Invia notifiche attività**.

## Sicurezza

È possibile abilitare o disabilitare la convalida dei certificati del server. Per ulteriori informazioni, vedere *[Configurazione](#page-178-0) della convalida dei certificati server per le connessioni Qlik Sense (page 179)*.

- 1. Nel menu principale passare ad **Amministratore** > **Impostazioni**.
- 2. Fare clic sul pulsante **Attività**.
- 3. In **Sicurezza**, fare clic sulla casella di controllo **Applica convalida dei certificati del server di Qlik Sense**.
- 4. Fare clic su **Aggiorna**.

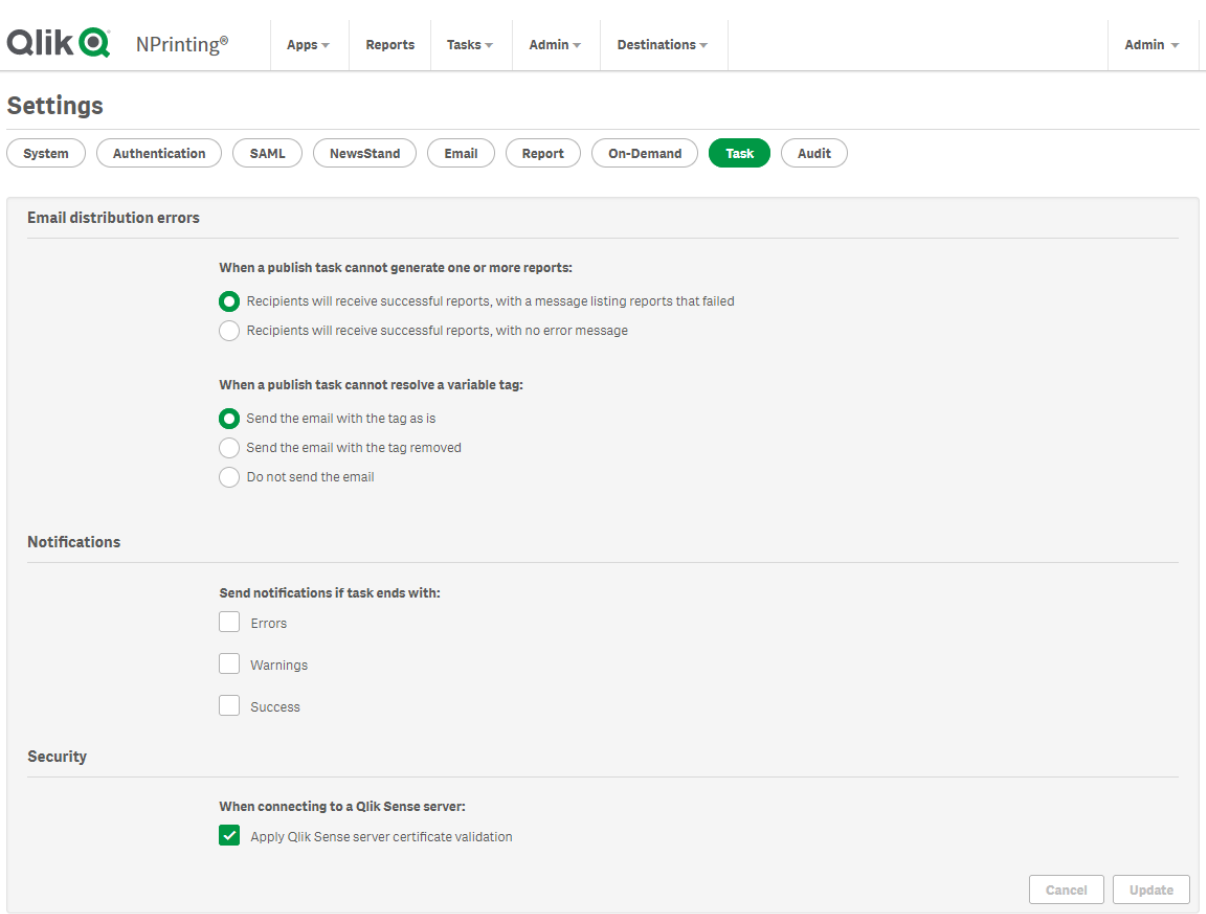

*Pagina delle impostazioni delle attività di Console web Qlik NPrinting*

# 4.2 Utenti

Gli utenti possono accedere ai report Qlik NPrinting. Gli utenti possono essere creati o importati da file Excel o da sorgenti LDAP.

Agli utenti possono essere assegnati ruoli di sicurezza oppure possono essere organizzati in gruppi.

# Creazione di utenti

È necessario aggiungere e configurare gli utenti prima di poter inviare loro report. È possibile aggiungere gli utenti manualmente oppure importarli.

Per ulteriori informazioni sull'importazione di utenti, vedere: *[Importazione](#page-251-0) degli utenti (page 252)*.

## Amministrazione di nuovi utenti

Per visualizzare, modificare, creare o eliminare utenti è necessario disporre di diritti amministrativi sufficienti. Dopo aver creato utenti è possibile eseguire le seguenti operazioni:

- Configurare le informazioni relative a consegna e filtraggio.
- <sup>l</sup> Gestire i gruppi di distribuzione. Se appartengono a un gruppo di distribuzione associato a un'attività di pubblicazione, gli utenti riceveranno i report automaticamente.
- <sup>l</sup> Attivare e disattivare gli account utente. Gli utenti che vengono disattivati non riceveranno i report, anche se sono associati a un'attività di pubblicazione.
- <sup>l</sup> Definire informazioni di sicurezza tra cui ruoli, password e collegamento a un account di dominio.
- Definire le impostazioni locali e un fuso orario specifici per ciascun utente.

## Creazione manuale di un nuovo utente

Procedere come segue:

- 1. Nel menu **Sistema**, fare clic su **Utenti**.
- 2. Fare clic su **Crea utente**.

## Configurazione dell'identità dell'utente

Procedere come segue:

- 1. Configurare i seguenti campi nella scheda **Panoramica**:
	- <sup>l</sup> **Email**: Inserire un indirizzo email univoco e valido affinché l'utente lo possa utilizzare per l'accesso.
	- <sup>l</sup> **Nome**: inserire un identificatore per l'utente che verrà utilizzato in Qlik NPrinting. Ad esempio, l'elenco dei nomi utente verrà visualizzato quando si aggiunge un utente a un'attività di pubblicazione.
	- <sup>l</sup> **Password**: immettere una password. Sotto il campo verrà visualizzata l'indicazione **Solidità della password** e, se la password non è abbastanza complessa, il relativo bordo sarà rosso. Si tratta di una semplice informazione che non comporta l'arresto del processo di creazione dell'utente. I caratteri validi per le password sono lettere, numeri e i seguenti caratteri speciali:  $\frac{1}{2}$   $\frac{1}{8}$  + , : ;  $=$  ? @ # | ' < > . - ^ \* ( ) & !
	- **Conferma password**: immettere di nuovo la password.
	- <sup>l</sup> **Account dominio**: immettere un dominio e un nome utente se si desidera associare l'utente a un account di dominio.

È necessario che un utente disponga di un account di dominio associato per utilizzare le seguenti funzioni:

- Ricezione di report nell'hub di Qlik Sense.
- Creazione di report di On-Demand in QlikView. L'account di Active Directory di Windows dell'utente deve essere associato all'account di dominio.
- <sup>l</sup> **Fuso orario**: selezionare un fuso orario per l'utente. Le sottoscrizioni pianificate per l'utente verranno eseguite in base al fuso orario.
- **· Locale**: selezionare un'impostazione locale per l'utente. Questa procedura consente di impostare la lingua dell'interfaccia utente per Console web Qlik NPrinting, NewsStand e Qlik NPrinting Designer.
- <sup>l</sup> **Abilitato**: deselezionare la casella di controllo se si desidera salvare l'utente, ma mantenere l'account inattivo.
- **· Sicurezza report**: Tali password vengono utilizzate per visualizzare e modificare i report crittografati. Inserire una **Password per apertura**, una **Password per scrittura** o entrambe (opzionale).
- 2. Fare clic su **Crea**.

Le schede **Dettagli**, **Gruppi**, **Filtri** e **Ruoli** sono abilitate.

## Configurazione dei dettagli dell'utente

Procedere come segue:

- 1. Configurare i seguenti campi nella scheda **Dettagli**. Tutti questi campi sono utilizzabili nei messaggi email HTML. Possono essere impostati manualmente o importati utilizzando l'**Attività di importazione**:
	- **•** Nickname
	- <sup>l</sup> **Titolo**
	- <sup>l</sup> **Azienda**
	- **•** Mansione
	- <sup>l</sup> **Reparto**
	- **•** Ufficio
- 2. Fare clic su **Salva**.

## Configurazione di una distribuzione di report

- 1. Configurare i seguenti campi nella scheda **Distribuzione**. Tali campi possono determinare quali report vengono inviati. Essi possono essere impostati manualmente, oppure importati via Excel.
	- <sup>l</sup> **Cartella**: inserire il percorso di una cartella di distribuzione in cui il destinatario può trovare i suoi report (facoltativo).
	- <sup>l</sup> **Sottocartella**: inserire il nome di una sottocartella (facoltativo). Può essere combinato con quanto digitato manualmente.
	- <sup>l</sup> **E-mail alternativa n.1**: Inserire indirizzi e-mail alternativi, separati da punti e virgola (opzionale). Tali indirizzi possono essere utilizzati per i campi A, Cc o Ccn.
	- <sup>l</sup> **E-mail alternativa n.2**: Inserire indirizzi e-mail alternativi, separati da punti e virgola (opzionale). Tali indirizzi possono essere utilizzati per i campi A, Cc o Ccn.
	- <sup>l</sup> **E-mail alternativa n.3**: Inserire indirizzi e-mail alternativi, separati da punti e virgola (opzionale). Tali indirizzi possono essere utilizzati per i campi A, Cc o Ccn.
- 2. Fare clic su **Salva**.

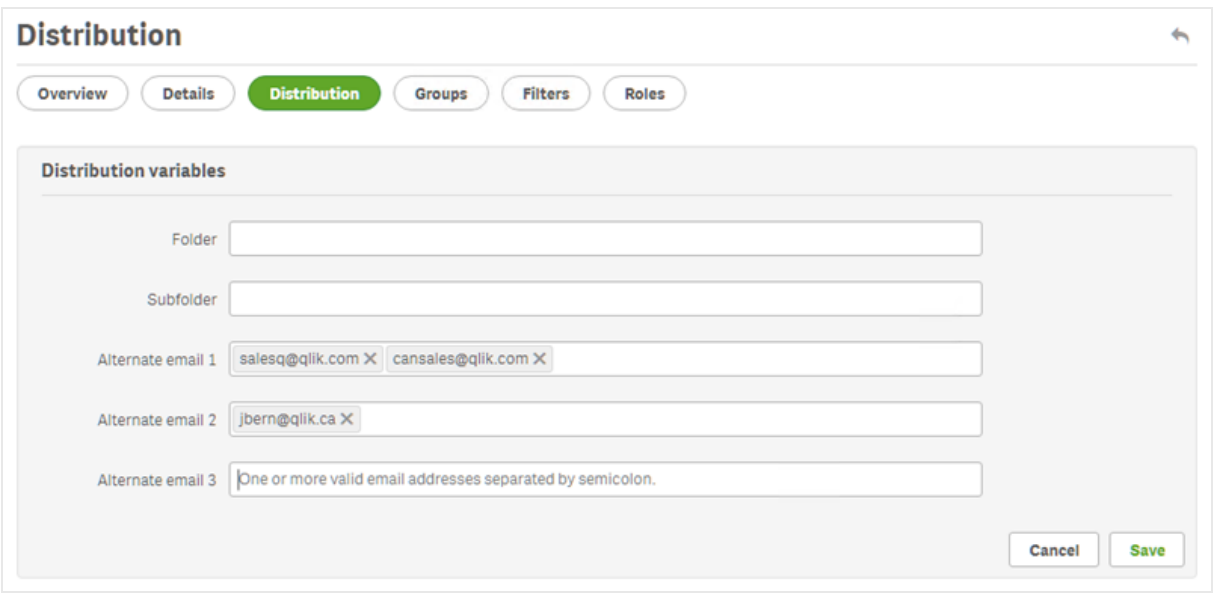

# Configurazione di gruppi di utenti

È possibile aggiungere l'utente a uno o più gruppi.

Procedere come segue:

- 1. Nel menu **Utente** fare clic sulla scheda **Gruppi**.
- 2. Selezionare uno o più gruppi dell'elenco nella colonna **Voci disponibili**.
- 3. Spostare i gruppi nella colonna **Voci selezionate**.
- 4. Fare clic su **Aggiorna gruppi utente** per salvare le selezioni.

Non è possibile creare nuovi gruppi di utenti da questa pagina. Per creare nuovi gruppi di utenti, accedere al menu **Sistema** e fare clic su **Gruppi**.

### Creazione di nuovi gruppi

I gruppi sono elenchi di utenti. È possibile inserire in un gruppo gli utenti che devono ricevere gli stessi report. Un utente può essere membro di più gruppi.

I report ricevuti dagli utenti nello stesso gruppo si basano sugli stessi modelli. I dati ricevuti da un particolare utente sono basati sui filtri applicati a tale utente.

- 1. Selezionare **Sistema** nel menu principale.
- 2. Fare clic su **Gruppi**.
- 3. Fare clic su **Crea gruppo**.
- 4. Inserire un nome per il gruppo.
- 5. Immettere una descrizione (facoltativa).
- 6. Selezionare gli utenti in **Voci disponibili**.
- 7. Selezionare uno o più utenti dall'elenco nella colonna **Voci disponibili**.
- 8. Spostare gli utenti nella colonna **Voci selezionate**.
- 9. Fare clic su **Crea** per salvare.

# Impostazione di filtri per l'utente

È possibile aggiungere manualmente filtri agli utenti. Tutti i report inviati loro avranno i dati filtrati di conseguenza.

Procedere come segue:

- 1. Nel menu **Utente** fare clic sulla scheda **Filtri**.
- 2. Selezionare il filtro da aggiungere, quindi fare clic su **>** per spostarlo dalla colonna **Voci disponibili** all'elenco **Voci selezionate**.

È possibile utilizzare i tasti Maiusc o Ctrl per effettuare selezioni multiple.

3. Fare clic su **Aggiorna filtri utente** per salvare le selezioni.

# Definizione di ruoli per l'utente

I ruoli definiscono i diritti degli utenti. È necessario assegnare uno o più ruoli a ciascun utente.

Procedere come segue:

- 1. Nel menu **Utente** fare clic sulla scheda **Ruoli**.
- 2. Selezionare uno o più ruoli nella colonna **Voci disponibili**.
- 3. Spostare i ruoli nella colonna **Voci selezionate**.
- <span id="page-251-0"></span>4. Fare clic su **Aggiorna ruoli utente** per salvare le selezioni.

# Importazione degli utenti

È possibile importare utenti con filtri e gruppi correlati da file Excel, sorgenti LDAP o una combinazione di entrambi.

Si consiglia un'unica attività di importazione per set di utenti, gruppi e filtri. È possibile avere più origini per le stesse entità, ad esempio un file Excel per i responsabili e un file Excel per i fornitori, dove entrambi i file hanno un gruppo o filtro comune. Entrambe queste origini devono essere collegate alla stessa attività di importazione. È possibile modificare il percorso delle origini Excel e LDAP, se necessario.

Le attività di importazione dovrebbero essere eseguite una alla volta. Se si eseguono più attività di importazione insieme, possono verificarsi conflitti e le attività potrebbero presentare errori.

È possibile aggiornare le informazioni su gruppi, utenti e filtri di Qlik NPrinting ogni giorno in un file con *lo stesso nome e caricarlo nello stesso percorso di attività di importazione destinatari.*

# Limitazioni

L'importazione prevede alcune limitazioni:
- <sup>l</sup> Non è possibile importare i filtri usando LDAP. È necessario utilizzare un file Excel.
- <sup>l</sup> Non è possibile importare e-mail alternative usando LDAP. È necessario utilizzare un file Excel.
- Se è necessario creare o eliminare ruoli di sicurezza, l'operazione dovrà essere eseguita manualmente in Console web Qlik NPrinting. Vedere: *Impostazione delle [autorizzazioni](#page-236-0) per le app (page 237)*
- <sup>l</sup> È possibile eseguire l'importazione da foreste, alberi e domini LDAP diversi dal server di Qlik NPrinting. L'appartenenza a più foreste non è tuttavia supportata.
- <sup>l</sup> Quando si importano utenti da LDAP, i valori di impostazioni locali e fuso orario non sono disponibili. Gli utenti importati in questo modo avranno come valore predefinito la lingua inglese e il fuso orario UTC. È possibile definire valori diversi di impostazioni locali e fuso orario importando gli utenti da un file Excel oppure tramite modifica manuale. La reimportazione degli stessi utenti tramite LDAP non sovrascrive i valori di impostazioni locali e fuso orario.

L'importazione di utenti da Excel prevede alcune limitazioni:

- Se i gruppi, i ruoli o i filtri aggiunti alla riga non esistono, verranno ignorati.
- <sup>l</sup> Se il nome di un filtro, utente o ruolo contiene virgole, utilizzare le virgolette doppie come delimitatori. Esempio: "Jeremy Martinson, Jr."
- Se il valore di un campo contiene virgolette doppie, spazi iniziali/finali o "{", "}", è necessario iniziare e terminare la stringa con virgolette doppie. I caratteri di virgolette doppie devono essere inseriti due volte per distinguerle dalle virgolette di escape.

Esempio:

- o [Country]={" Italy, France ", "Germany",Spain} => " Italy, France ","Germany","Spain"
- $\circ$  [Country]={"""Italy"""} => ""Italy""
- $\circ$  [Country]={"{Sweden}"} => {Sweden}
- <sup>l</sup> Per poter importare un campo con spazi iniziali/finali, è necessario aggiungere una parentesi quadra iniziale e una parentesi quadra finale alla stringa.

```
Esempio: [ Country ]={Italy}, CountryBorn ={Italy} => " Country "={Italy}, "CountryBorn"={Italy}
```
- Non è possibile inserire "[", "]" come nomi di campo.
- <sup>l</sup> È possibile eliminare campi di filtri esistenti aggiungendo campi (valori, valori numerici o colonne di formule) con un nome valido e un elenco di valori vuoto. La casella di controllo **Aggiorna i filtri se modificati** deve essere selezionata.

Esempio:

- $\degree$  [Country] => input ignorato
- $\circ$  [Country]={} => campo di filtro con nome Country rimosso

## <span id="page-252-0"></span>Sintassi di importazione nei documenti di Excel

È necessario creare un file Excel con i seguenti nomi esatti nei fogli di lavoro e nelle colonne. Non è possibile riordinare o rimuovere colonne. Non è possibile riordinare o rimuovere fogli di lavoro.

### Sintassi di importazione di filtri

Il primo foglio di lavoro contiene le definizioni dei filtri. Se un valore o una formula contiene virgole, utilizzare le virgolette doppie come delimitatori. Ad esempio: [SalesmanName]={"Jeremy Martinson, Jr.", Tom Lindwall}.

Se un filtro utilizza la funzione **Seleziona esclusi** per escludere valori, aggiungere <excluded> alla fine. Ad esempio: [CategoryName]={Babywear, Men´s Wear, Women's Wear}<excluded>

L'attributo <override> può essere utilizzato al momento di importare campi di filtro da Excel con il flag Sostituisci valori attivato. Ad esempio:

- [Country]={Sweden}<override>
- [Country]={"France"}<override,excluded>

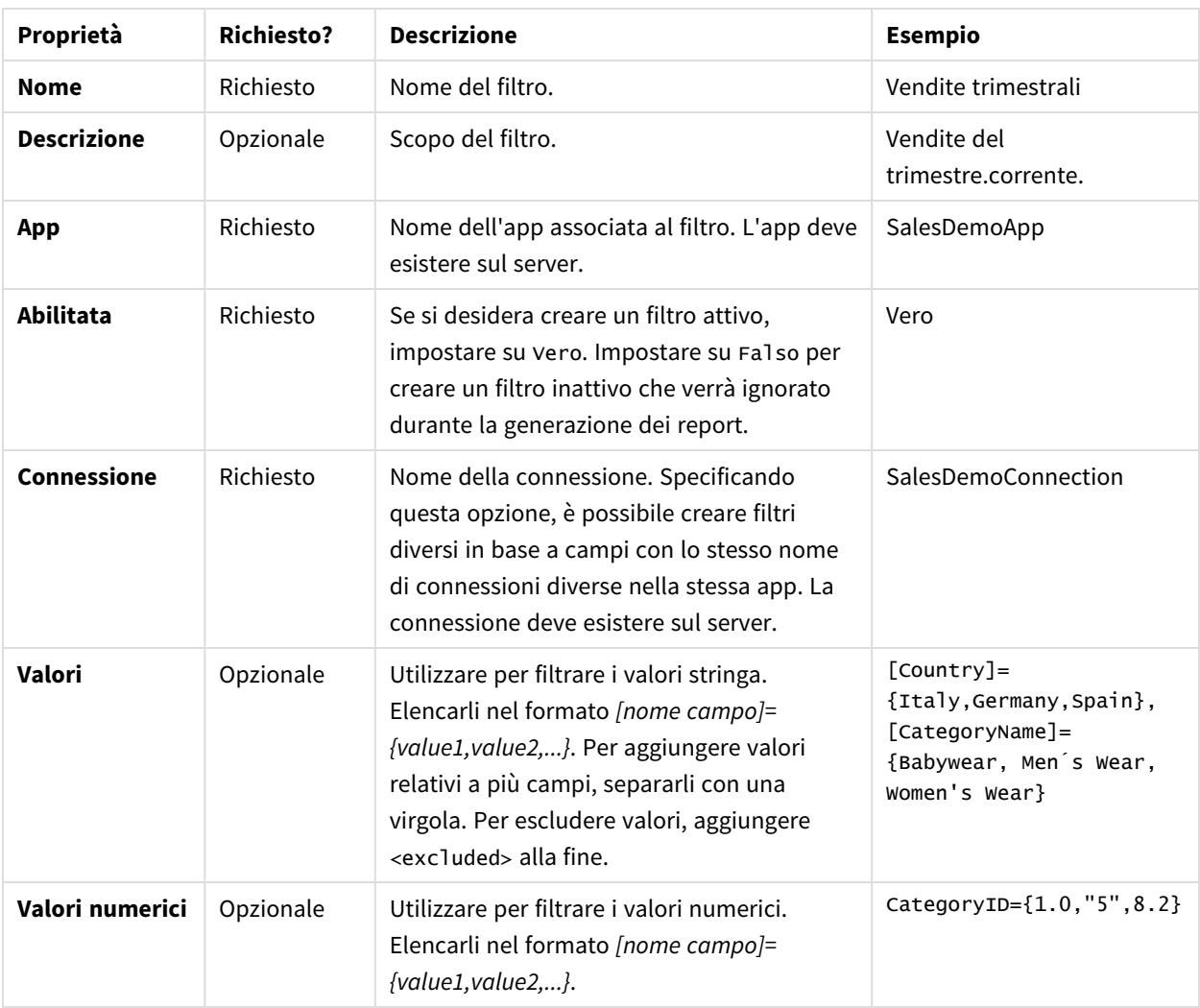

Filtri

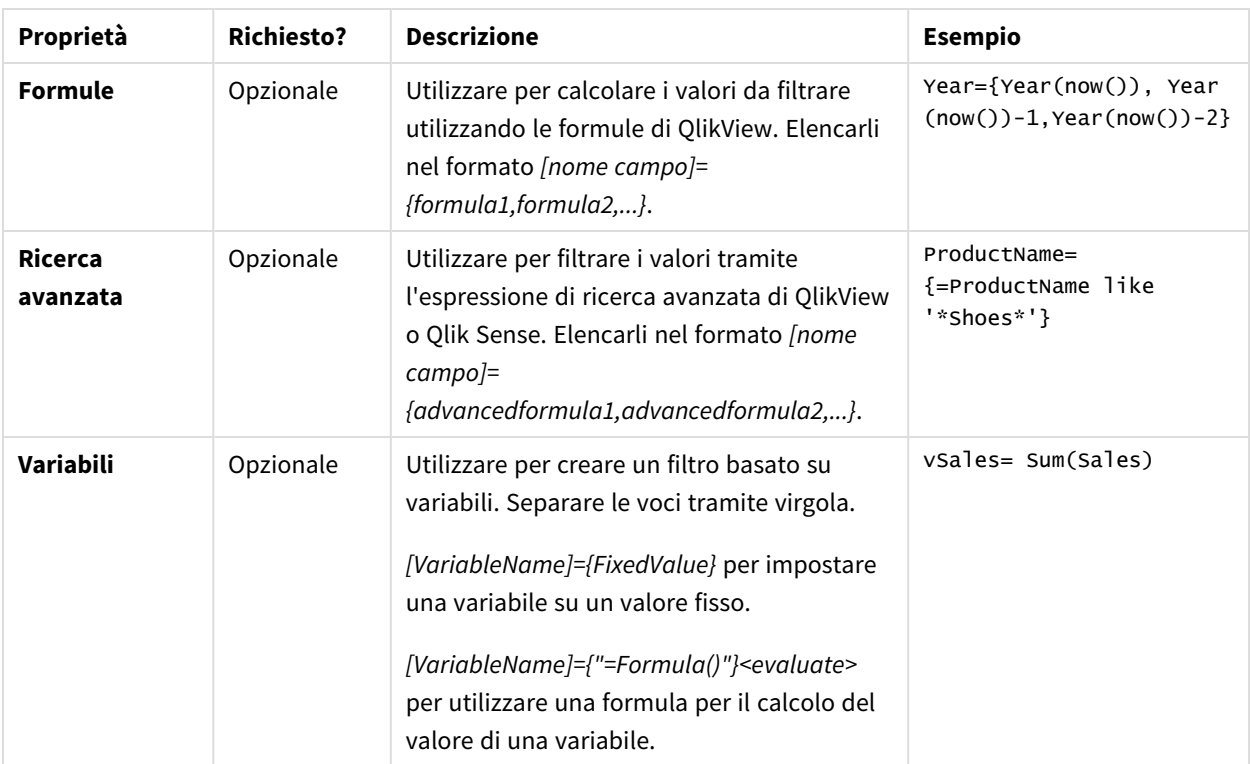

## Sintassi di importazione di utenti

Il secondo foglio di lavoro contiene le definizioni utente.

Nei campi **E-mail alternativa**, è possibile aggiungere più indirizzi e-mail, separati da due punti. Il proprio e-mail provider determina quanti indirizzi possono essere aggiunti a ciascun campo.

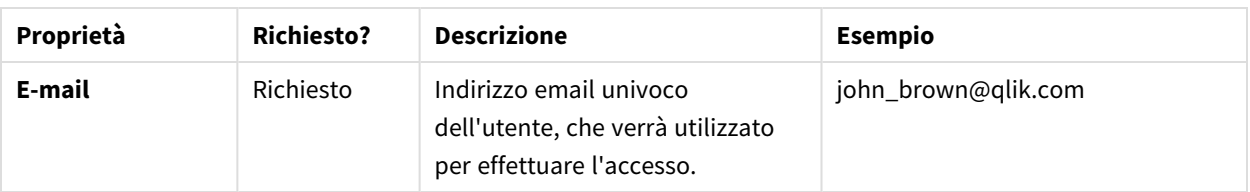

Utenti

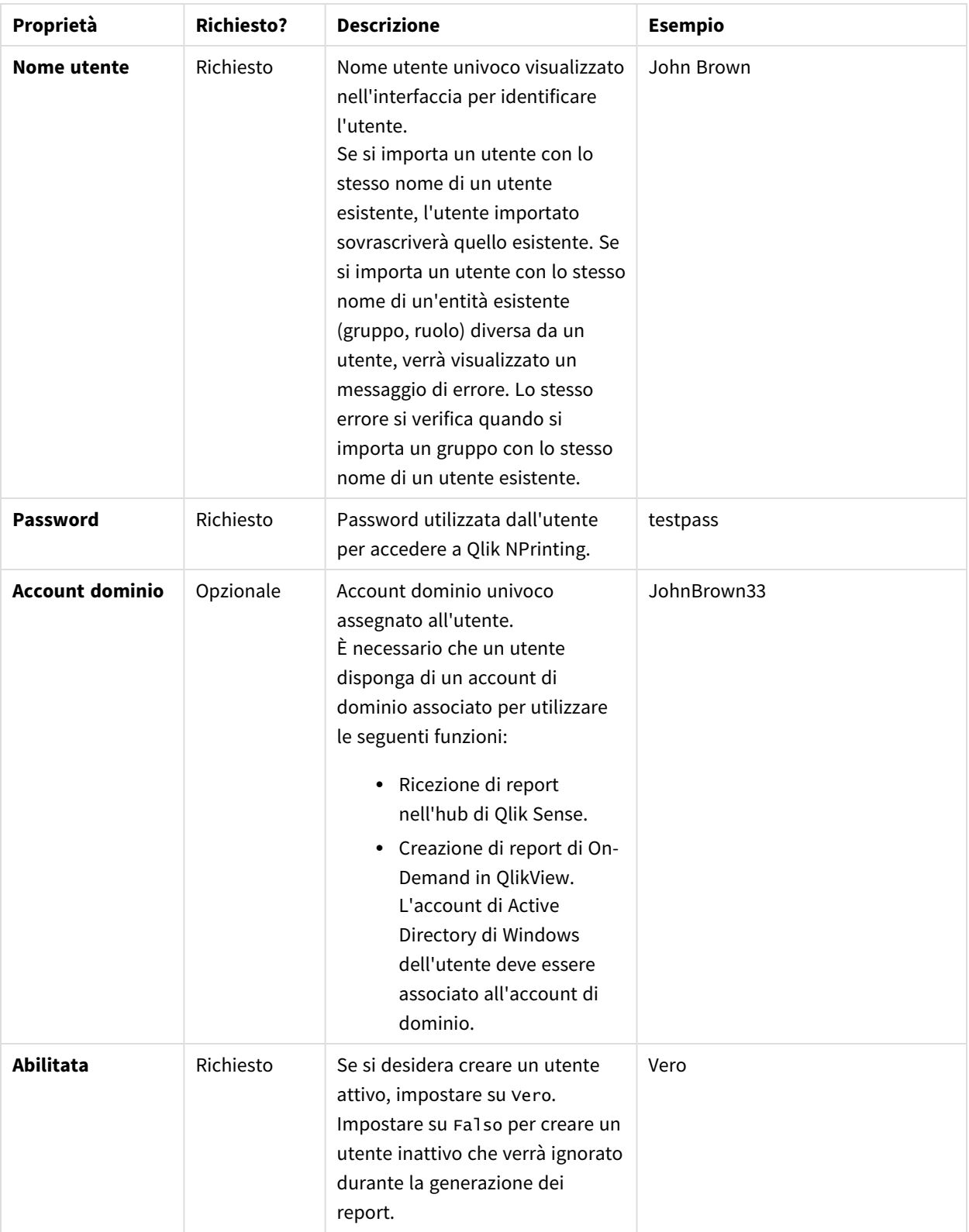

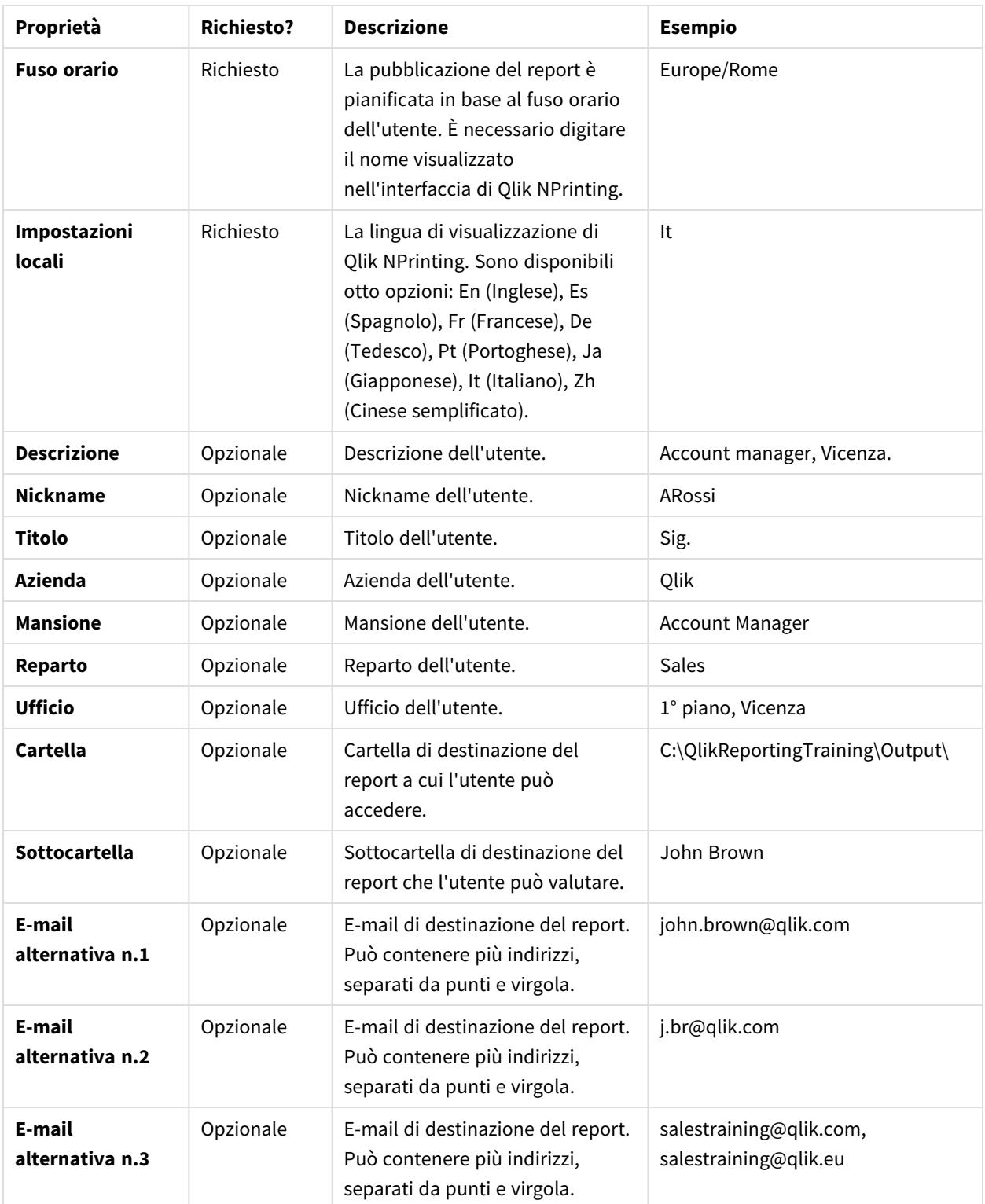

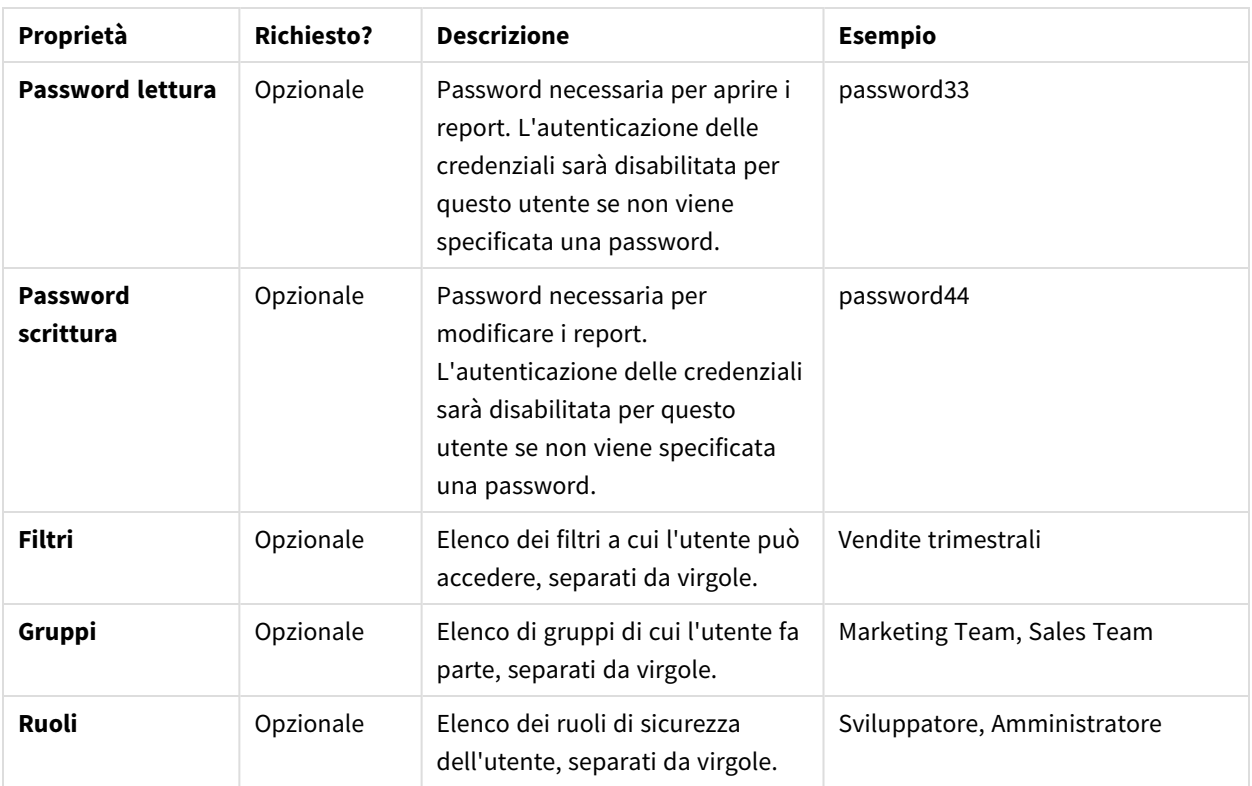

## Sintassi di importazione di gruppi

Il terzo foglio di lavoro contiene le definizioni dei gruppi.

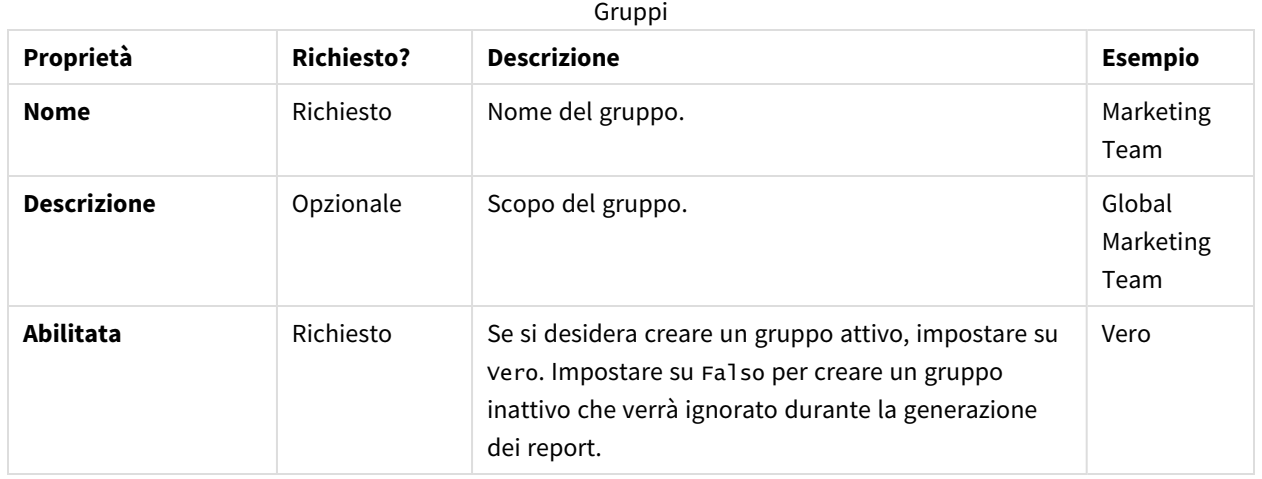

# <span id="page-257-0"></span>Sintassi di importazione nelle sorgenti di LDAP

## Sintassi connessione

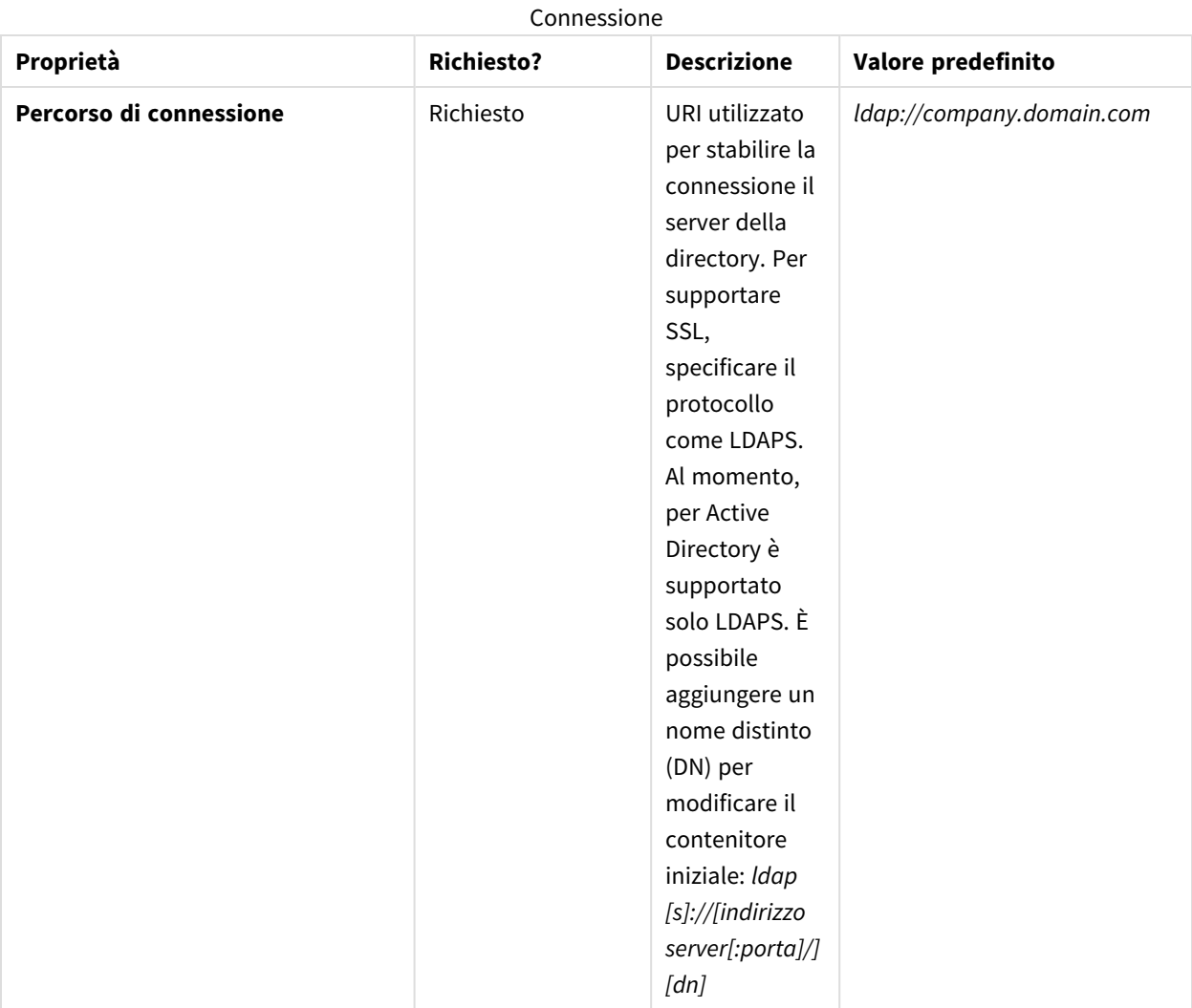

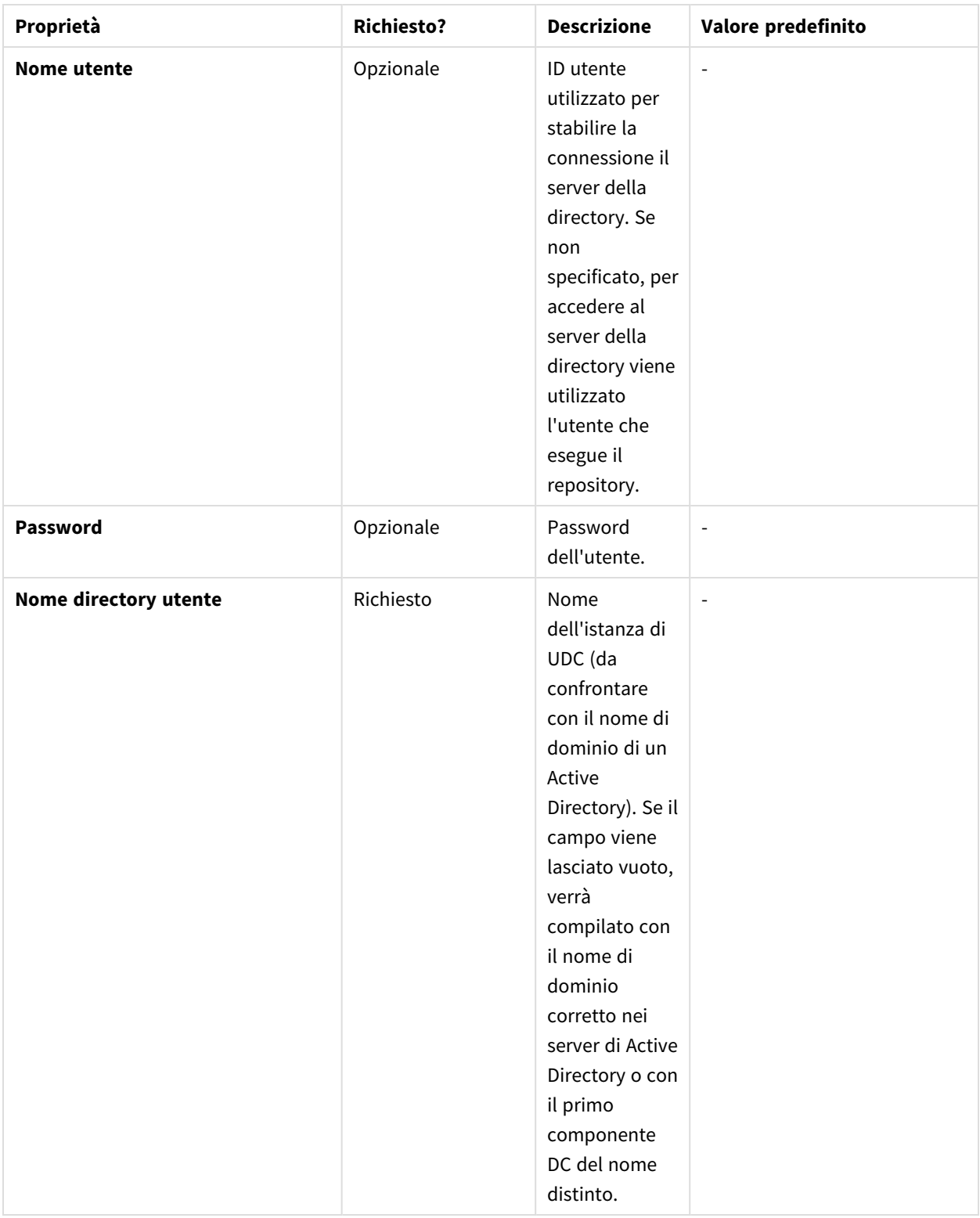

# Sintassi attributi voce

Gli attributi voce devono riflettere i nomi di attributi del server LDAP.

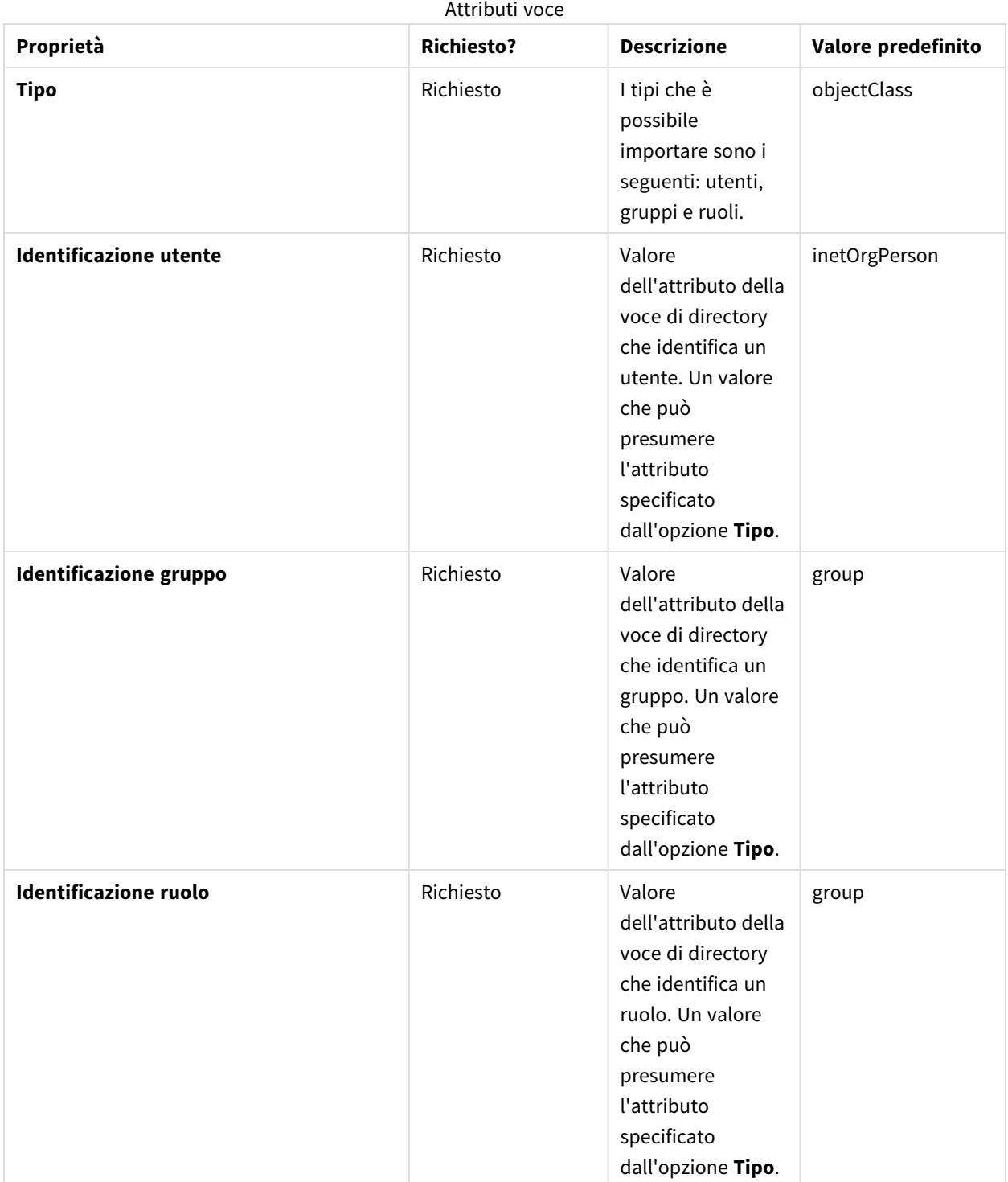

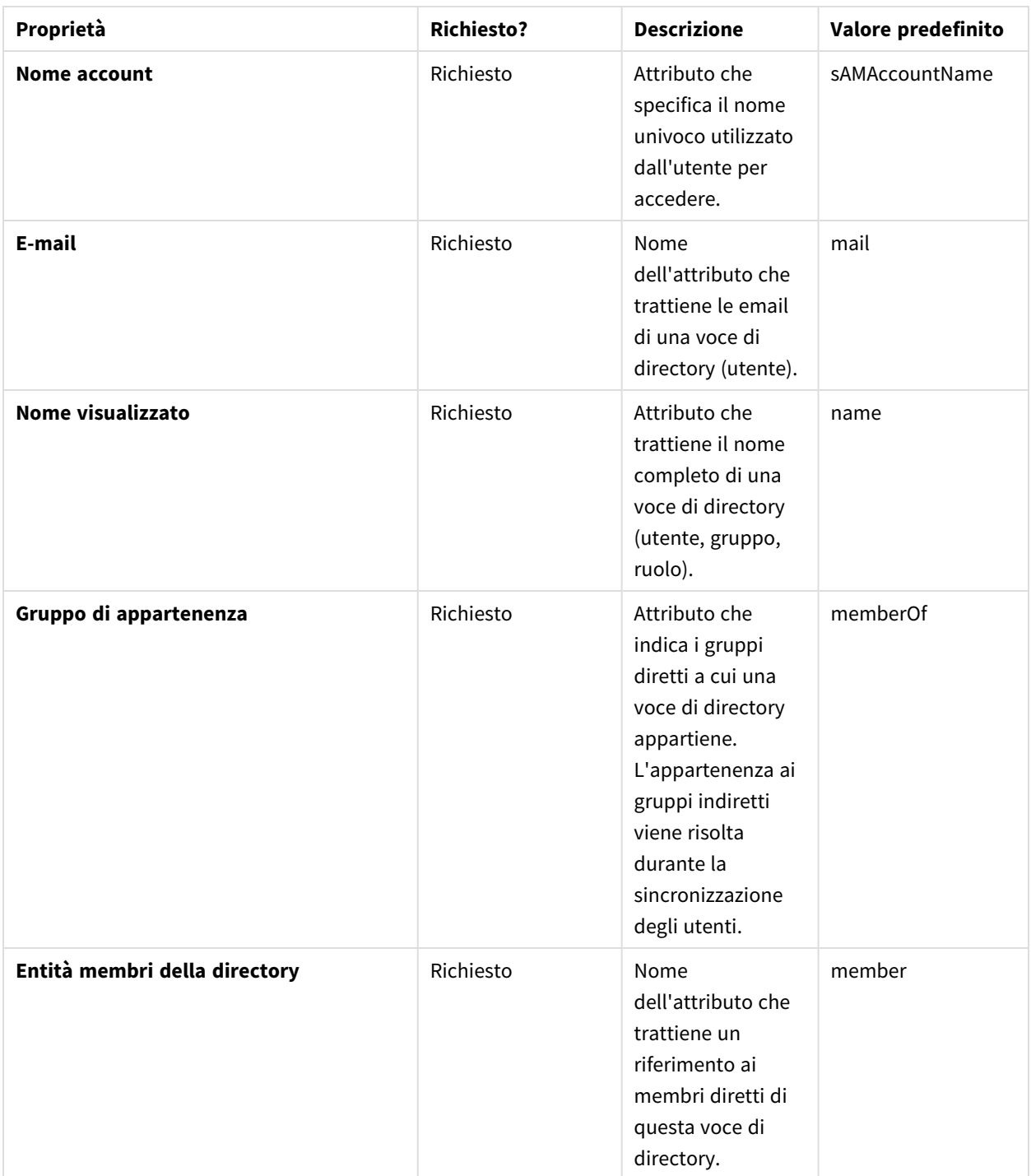

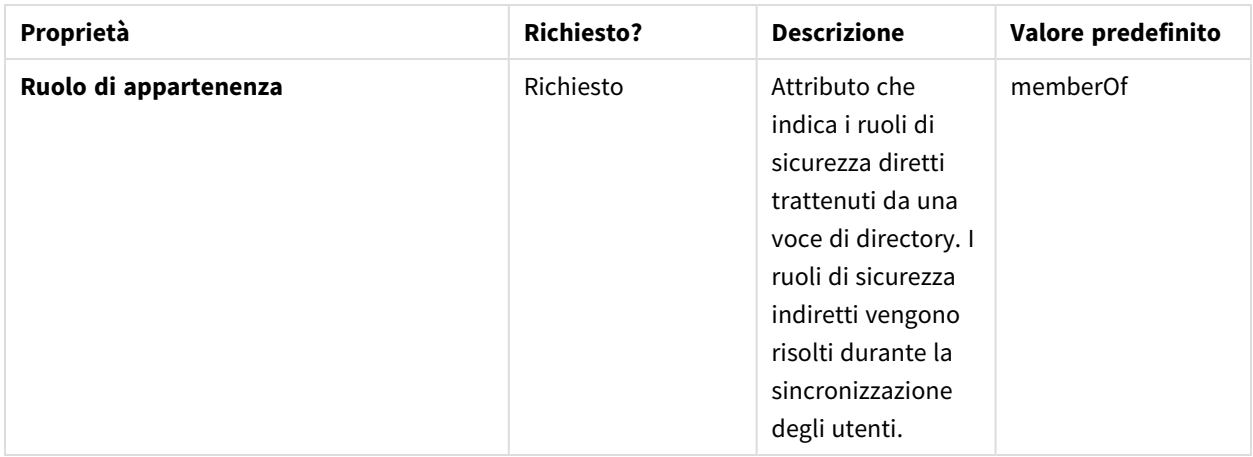

### Sintassi avanzata

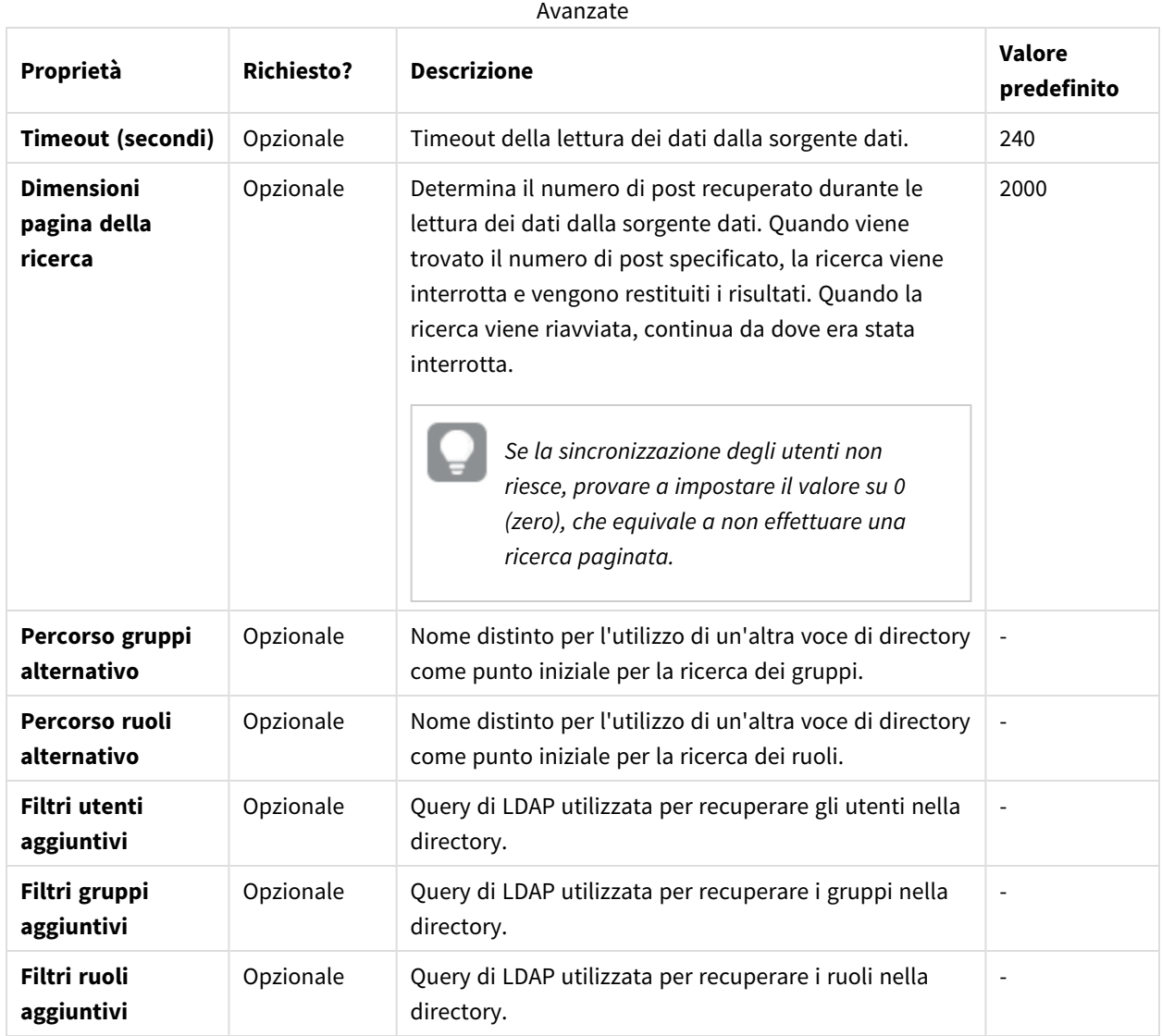

## Active Directory

Per gli utenti Active Directory è necessario modificare il valore di **Identificazione utente** da *inetOrgPerson* a *user* o *person*. Il comportamento predefinito prevede l'importazione di tutti i gruppi. Per importare un gruppo specifico, usare i campi **Percorso gruppi alternativo** o **Filtri gruppi aggiuntivi**.

## Unione dei dati sorgente di importazione

Il criterio di unione fa riferimento alle regole da applicare quando si uniscono dati da un passaggio di importazione con i risultati dei passaggi precedenti. La sincronizzazione nel repository di Qlik NPrinting dei risultati dell'unione dei dati sorgente di importazione non utilizza un criterio di unione. Sono basati sulle impostazioni delle attività di importazione. Vedere: *Creazione di un'attività di [importazione](#page-264-0) (page 265)*.

### Chiave di unione utenti

Specifica il campo utente utilizzato per identificare quando un utente recuperato da sorgenti di importazione fa riferimento a un utente esistente. L'algoritmo utilizzato per unire i dati utente è basato sui criteri di unione di entità e associazioni. Per abbinare le entità importate al repository di Qlik NPrinting, viene sempre utilizzato il **Nome utente**, quindi questa unione non viene presa in considerazione.

### Criteri di unione entità

Specifica l'algoritmo utilizzato per unire i dati recuperati da diverse sorgenti di importazione che fanno riferimento alla stessa entità (utente, gruppo o filtro). Non viene applicato ai campi che mappano un'associazione a un'altra entità (filtri utenti, ruoli e gruppi, campi di filtri).

I valori supportati sono **Sovrascrivi**, **Aggiorna mancanti** e **Ignora**. I dati recuperati da una sorgente di importazione precedente sono i seguenti:

- **· Sovrascrivi**: rimossi e sostituiti dall'importazione più recente. Le colonne esistenti in un passaggio precedente, ma non nell'ultimo passaggio, non vengono modificate.
- <sup>l</sup> **Aggiorna mancanti**: ignorati, ad eccezione dei valori non presenti nelle attività di importazione precedenti, che vengono aggiunte. Si applica alle colonne mancanti, non alle celle vuote.
- **·** Ignora: ignorate.

### Criteri di unione associazioni

Specifica l'algoritmo utilizzato per unire i dati recuperati da diverse sorgenti di importazione che fanno riferimento alla stessa entità (utente, gruppo o filtro). Viene applicato ai campi che mappano un'associazione a un'altra entità (filtri utenti, ruoli e gruppi, campi di filtri).

I valori supportati sono **Sovrascrivi**, **Unisci** e **Ignora**. Le entità recuperate dai passaggi di importazione precedenti sono le seguenti:

- **· Sovrascrivi**: rimosse e sostituite dall'importazione più recente. Le colonne esistenti in un passaggio precedente, ma non nell'ultimo passaggio, non vengono modificate.
- **Unisci: unite.**
- **· Ignora:** ignorate.

## Assegnazione di diritti di importazione a un ruolo di sicurezza

Per importare utenti, è necessario accedere alla Console web Qlik NPrinting come utente che dispone dei diritti **Attività di importazione** in almeno un ruolo di sicurezza. Gli utenti con un ruolo di **Amministratore** dispongono dei diritti **Attività di importazione**. Se si applica il ruolo di **Administrator (Amministratore)** a un utente, quest'ultimo disporrà anche di tutti gli altri privilegi amministrativi.

È inoltre possibile assegnare diritti di importazione a un ruolo di sicurezza, senza concedere autorizzazioni amministrative.

Procedere come segue:

- 1. Accedere alla Console web Qlik NPrinting come utente con il ruolo di sicurezza **Administrator (Amministratore)**.
- 2. Nel menu principale di Qlik NPrinting, fare clic sul menu a discesa **Sistema**.
- 3. Fare clic su **Ruoli di sicurezza**.
- 4. Fare clic sul ruolo a cui si desidera concedere i diritti **Attività di importazione**.
- 5. Fare clic sulla scheda **App**.
- 6. Scorrere fino alle caselle di controllo dei diritti **Attività di importazione**.
- 7. Selezionare la casella di controllo a sinistra di **Attività di importazione** per assegnare tutti i diritti delle attività di importazione al ruolo.

È possibile scegliere inoltre solo i diritti specifici selezionando le caselle di controllo appropriate.

<span id="page-264-0"></span>8. Fare clic su **Salva**.

### Creazione di un'attività di importazione

Procedere come segue:

- 1. Nel menu principale di Qlik NPrinting, selezionare **Attività**, quindi selezionare **Attività di importazione**.
- 2. Fare clic su **Crea attività di importazione**.
- 3. Immettere il **Nome** dell'attività. Ad esempio: *Import Users*.
- 4. Verificare che la casella di controllo **Abilitato** sia selezionata. In caso contrario, l'attività verrà ignorata da Qlik NPrinting Engine.
- 5. In **Sorgenti**, fare clic su **Aggiungi sorgente**. Nel menu a discesa selezionare **Importa da Excel** o **Importa da LDAP**.
- 6. I passaggi successivi variano in base al tipo di sorgente:
	- a. Excel: Aggiungere il **Percorso file di importazione (sul server)** del Qlik NPrinting Server in cui è salvato il file Excel.

Ad esempio: *C:\ProgramData\NPrinting\Imports\NP\_Web\_Imports.xlsx*. Questo non è il percorso file del computer locale.

È anche possibile utilizzare il percorso di rete di un computer remoto. L'utente di Windows che esegue Service utilità di pianificazione Qlik NPrinting deve avere accesso alla cartella remota da Qlik NPrinting Server. Vedere: *Sintassi di [importazione](#page-252-0) nei documenti di Excel (page 253)*.

b. LDAP: Aggiungere il **Percorso di connessione** della sorgente LDAP.

È possibile compilare gli altri campi secondo necessità. Vedere: *Sintassi di [importazione](#page-257-0) nelle [sorgenti](#page-257-0) di LDAP (page 258)*.

- 7. Verificare che la casella di controllo **Abilitato** sia selezionata. In caso contrario, la sorgente verrà ignorata da Qlik NPrinting Engine.
- 8. Fare clic su **Aggiungi sorgente** per aggiungere un'altra sorgente.
- 9. Fare clic su  $\overline{\mathbb{I}}$  a destra per eliminare una sorgente. Fare clic su  $\overline{\mathbb{I}}$  per duplicarla.
- 10. In **Impostazioni**, selezionare le caselle di controllo che consentono di specificare le modalità di gestione dei conflitti di unione:
	- <sup>l</sup> **Crea utenti se non presenti**
	- <sup>l</sup> **Aggiorna gli utenti se modificati**
	- <sup>l</sup> **Rimuovi utenti non presenti nelle ultime sorgenti di importazione** Verranno rimossi soltanto gli utenti aggiunti in un'esecuzione precedente della stessa importazione. Gli altri utenti, ad esempio quelli aggiunti manualmente, non verranno rimossi.
	- <sup>l</sup> **Sostituisci associazioni utente esistenti (filtri, ruoli e gruppi)** Le associazioni utente esistenti verranno rimosse se non sono presenti nel file di importazione. Verranno sostituite con le associazioni in un nuovo file.
	- <sup>l</sup> **Rimuovi gruppi non presenti nelle ultime sorgenti di importazione** Verranno rimossi soltanto i gruppi aggiunti in un'esecuzione precedente della stessa importazione. Gli altri gruppi, ad esempio quelli aggiunti manualmente, non verranno rimossi.
	- <sup>l</sup> **Crea filtri se non presenti**
	- <sup>l</sup> **Aggiorna i filtri se modificati**
	- <sup>l</sup> **Rimuovi filtri non presenti nelle ultime sorgenti di importazione** Verranno rimossi i filtri aggiunti in un'esecuzione precedente della stessa importazione. Gli altri filtri, ad esempio quelli aggiunti manualmente, non verranno rimossi.
	- <sup>l</sup> **Sostituisci campi di filtro esistenti**

I campi di filtro esistenti non inclusi nel file di importazione verranno eliminati. Verranno sostituiti da campi di filtro dal file di importazione.

- 11. In **Notifiche** è possibile selezionare **Invia notifiche attività**. Verrà inviata un'email agli indirizzi specificati in **Impostazioni** > **Attività**. Vedere: *Notifiche di [esecuzione](#page-278-0) delle attività (page 279)*.
- 12. Fare clic su **Crea**.

### Esecuzione dell'attività di importazione

La barra verde visualizzata sulla parte superiore del modulo indica che l'attività è stata creata correttamente. Sono disponibili diverse modalità per l'esecuzione dell'attività.

Effettuare una delle seguenti operazioni:

- **•** Fare clic su **Esegui ora** per importare subito utenti, filtri e gruppi.
- <sup>l</sup> Fare clic su **Prova ora** per verificare l'attività. Viene eseguita un'importazione fittizia e viene generato un file .txt con i risultati. In questo modo, è possibile verificare l'eventuale presenza di conflitti di unione prima di eseguire un'importazione.

<sup>l</sup> Fare clic sul pulsante **Trigger** per pianificare l'esecuzione dell'attività. Vedere: *[Creazione](#page-496-0) di una [pianificazione](#page-496-0) della distribuzione (page 497)*.

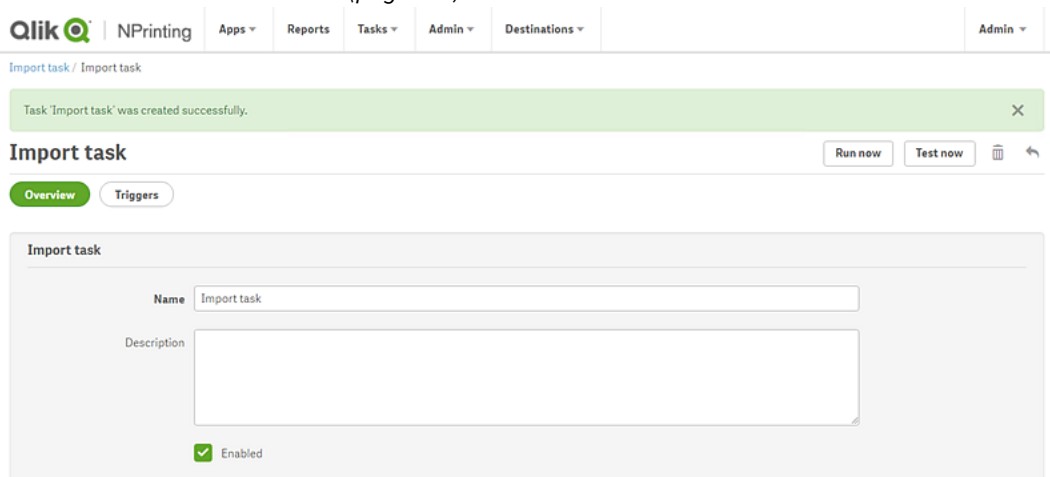

# Verifica dello stato dell'attività

Nella pagina principale di **Attività di importazione filtri e destinatari**, è possibile visualizzare lo stato delle attività di importazione.

- <sup>l</sup> **Ultima esecuzione**: mostra la data e l'ora dell'ultima esecuzione.
- **· Stato dell'ultima esecuzione**: se un'attività è stata eseguita correttamente, verrà mostrata come **Completata**. In caso contrario, verrà mostrata come **Non riuscita**.
- <sup>l</sup> **Avanzamento ultima esecuzione**: mostra l'avanzamento di un'attività attiva.
- <sup>l</sup> **Log ultima importazione**: fare clic sul link **Download** per visualizzare gli ultimi registri associati all'attività.

Se durante l'importazione si verifica un errore, nel file di registro verrà visualizzato un messaggio di errore nella lingua corrente impostata per il computer in cui è stata eseguita l'importazione. Al primo errore che si verifica, l'importazione si interromperà e verranno annullate tutte le modifiche dell'intera importazione. Il download del file di registro contiene una riga di registro per ogni azione di importazione. I registri di esecuzione delle attività contengono solo i registri principali, ad esempio errori e informazioni sull'avanzamento.

- <sup>l</sup> **Abilitata**: se questa casella di controllo non è selezionata, l'attività verrà ignorata da Qlik NPrinting Engine.
- **Azioni**: Fare clic su  $\mathbf{\tilde{X}}$  per modificare, eliminare, eseguire o verificare l'attività.

Per visualizzare i nuovi utenti creati in seguito all'importazione, accedere alla pagina **Utenti**. È possibile verificare che siano stati creati i file associati aprendo la scheda **Filtri**.

# Modifica delle password utente

Gli utenti possono inviare richieste di modifica della propria password. Gli amministratori possono cambiare la password di qualsiasi utente.

# Administrators di

Procedere come segue:

- 1. Fare clic su **Sistema** nel menu principale.
- 2. Selezionare **Utenti** dall'elenco a discesa. Verrà visualizzato l'elenco degli utenti disponibili. Per filtrare l'elenco, è sufficiente digitare il nome utente nel modulo di ricerca.
- 3. Fare clic sul nome utente per aprirne il profilo.
- 4. Selezionare la casella di controllo **Cambia password**. Verrà visualizzato il modulo per immettere la nuova password.
- 5. Immettere e confermare la nuova password.
- 6. Fare clic su **Salva**.

Eventuali criteri relativi alle password devono essere implementati manualmente. Ad esempio, non esiste un modo per ricordare agli utenti di cambiare la password una volta al mese.

## Utenti

È possibile cambiare la password utente in qualsiasi momento. È necessario configurare il server SMTP perché si riceveranno conferme tramite email.

#### Regole per la reimpostazione della password

- Se si invia una seconda richiesta di reimpostazione della password, la prima richiesta verrà eliminata e il link diventerà non valido.
- Sarà necessario attendere un minuto prima di inviare una seconda richiesta di reimpostazione della password per evitare che il messaggio venga considerato come posta indesiderata.
- <sup>l</sup> È necessario utilizzare il link di reimpostazione della password entro un'ora. Scaduto questo tempo, è necessario inviare nuovamente la richiesta.

#### Richiedere la reimpostazione della password utente

Procedere come segue:

- 1. Aprire NewsStand con il browser Web preferito. L'URL è https://YourServer:4994.
- 2. Fare clic su **Password dimenticata?**
- 3. Immettere il proprio indirizzo email.
- 4. Fare clic su **Ripristina password**. Un messaggio richiederà di controllare la casella di posta per ottenere ulteriori istruzioni.

#### Reimpostare la password

Procedere come segue:

- 1. Cercare nella casella di posta un messaggio con oggetto **Qlik NPrinting password reset request** (richiesta di reimpostazione della password Qlik NPrinting). Se non è presente nella casella di posta, controllare nella cartella della posta indesiderata.
- 2. Fare clic sul collegamento di reimpostazione della password oppure copiarlo e incollarlo nel browser Web.
- 3. Immettere e confermare la nuova password.
- 4. Fare clic su **Ripristina password**.

Un messaggio segnala che la password è stata reimpostata. Si riceverà un messaggio email di conferma.

# Modifica della lingua dell'interfaccia utente

È possibile modificare la lingua in cui verrà visualizzata l'interfaccia utente di Qlik NPrinting, NewsStand, Console web Qlik NPrinting.

Questa procedura consente di impostare la lingua dell'interfaccia utente per Console web Qlik NPrinting, NewsStand e Qlik NPrinting Designer.

Procedere come segue:

- 1. Accedere a NewsStand immettendo un indirizzo Web nel browser, come *https://<server name>:4993*. L'indirizzo esatto da immettere dipende dalla modalità secondo cui NewsStand è stato distribuito nell'organizzazione.
- 2. Nel menu **Sistema**, fare clic su **Impostazioni**.
- 3. Nel menu **Locale**, fare clic sulla lingua desiderata.
- 4. Fare clic su **Salva**.
- 5. La pagina NewsStand si aggiornerà e verrà visualizzata nella lingua selezionata.

# 4.3 Attività

Le attività possono essere impiegate per distribuire report a destinatari specifici, pianificare importazioni di dati o aggiornare connessioni. È possibile creare attività specifiche per singoli utenti o gruppi.

Qlik NPrinting dispone di cinque tipi di attività:

- Importazione di filtri e destinatari
- Pubblicazione di report
- Generazione di cache connessione
- Ricerca di valori di campi
- Richieste On-Demand

È possibile monitorare e interrompere le attività in corso nella pagina *[Esecuzioni](#page-272-0) delle attività (page 273)*. Le attività On-Demand possono essere gestite nella pagina *Gestione di richieste [On-Demand](#page-531-0) (page 532)*.

# Attività di pubblicazione

Le app di Qlik NPrinting contengono attività. Le attività possono essere impiegate per distribuire report a destinatari specifici o per pianificare importazioni di dati.

È necessario avere un ruolo Administrator, Developer o personalizzato per creare attività di pubblicazione. È possibile gestire le attività nella pagina **Attività di pubblicazione**.

Per informazioni sulle attività di importazione, vedere: *[Importazione](#page-251-0) degli utenti (page 252)*.

## Creazione di una nuova attività di pubblicazione

Procedere come segue:

- 1. Selezionare **Attività** dal menu principale, quindi fare clic su **Attività di pubblicazione**.
- 2. Fare clic su **Crea attività**.
- 3. Inserire un nome per l'attività, ad esempio il nome dell'utente associato all'attività.
- 4. Selezionare un'app dall'elenco a discesa.
- 5. Non modificare i valori predefiniti di **Giorni di mantenimento**, **Report da mantenere** e **Abilitata**.
- 6. In **Sicurezza report**, è possibile immettere una **Password per apertura**, una **Password per scrittura** o entrambe.

Questo passaggio è opzionale. Per accedere ai report collegati a tale attività, gli utenti dovranno immettere tali password.

7. Fare clic su **Crea**.

## Aggiunta di un report a un'attività

Procedere come segue:

- 1. Passare alla scheda **Report** e fare clic su **Aggiungi report**.
- 2. Selezionare un report nell'elenco a discesa **Scegli report**.
- 3. Selezionare un formato di report nell'elenco a discesa **Formato di output**.
- 4. Selezionare la risoluzione dell'immagine dall'elenco a discesa **Qualità**.
- 5. Mantenere selezionate le caselle di controllo **Allega all'email** e **Abilitato**.
- 6. Fare clic su **Aggiungi report**.

### Assegnazione di un utente a un'attività

Procedere come segue:

- 1. Andare alla scheda **Utenti/gruppi**, quindi fare clic su **Aggiungi utente o gruppo**.
- 2. Fare clic sull'elenco a discesa **Scegli destinatario** e selezionare l'utente al quale assegnare l'attività.
- 3. Selezionare le caselle di controllo **Abilitato**, **Destinazione NewsStand** e **Destinazione email**.
- 4. Fare clic su **Aggiungi destinatario**. L'utente sarà inserito nell'elenco **Utenti/gruppi**.

### Assegnazione di filtri a un'attività

Procedere come segue:

- 1. Passare alla scheda **Filtri**.
- 2. Utilizzare i pulsanti freccia per spostare i filtri nella casella Voci selezionate. Questi filtri saranno applicati all'attività.
- 3. Fare clic su **Aggiorna filtri attività**.

### Impostazione di una destinazione

È possibile impostare NewsStand ed email come destinazione. Tutti gli utenti aggiunti in NewsStand possono accedere ai report associati al loro profilo.

Procedere come segue:

- 1. Andare alla scheda **Destinazioni**.
- 2. Selezionare la casella di controllo **NewsStand** per tutti gli utenti che devono accedere ai report tramite NewsStand.
- 3. Selezionare la casella di controllo **Email** per tutti gli utenti che devono ricevere i report tramite email.
- 4. Fare clic su **Salva**.

## Creazione di un'email

Vedere: *[Distribuzione](#page-500-0) di report tramite email (page 501)*

## Creazione di trigger

I trigger consentono di gestire l'esecuzione automatica delle attività.

Procedere come segue:

- 1. Andare alla scheda **Trigger** e fare clic su **Crea trigger**.
- 2. Immettere un nome per il nuovo trigger.
- 3. Impostare il **Tipo di pianificazione** e la **Data di inizio**.
- 4. Selezionare un **fuso orario**.
- 5. Fare clic su **Crea**.

Per ulteriori informazioni sui trigger, vedere: *Creazione di una [pianificazione](#page-496-0) della distribuzione (page 497)*.

### Aggiunta di condizioni a un'attività

È possibile aggiungere le condizioni solo per i report già inseriti nell'attività. Non è possibile aggiungere condizioni direttamente ai report. Un report viene generato solo se le relative condizioni sono soddisfatte.

Procedere come segue:

- 1. Passare alla scheda **Condizioni** e fare clic su **Aggiungi condizione**.
- 2. Selezionare **Vero** o **Falso** nel menu a discesa **Risultato previsto**. Se si seleziona **Vero**, il report verrà creato quando la condizione è verificata. Se si seleziona **Falso**, il report verrà creato quando la condizione non è verificata. Questa funzione è utile perché, ad esempio, permette aggiungere due report diversi con

la stessa condizione e impostarne una vera e l'altra falsa. In questo caso, se la condizione è soddisfatta sarà distribuito il primo report, altrimenti verrà distribuito il secondo report.

- 3. Per aggiungere un'altra condizione, fare clic sul segno più oppure su **Aggiungi condizione**. È possibile aggiungere tutte le condizioni che si desidera.
- 4. Fare clic su **Salva**.

Per ulteriori informazioni sulle condizioni, vedere: *[Condizioni](#page-327-0) (page 328)*.

## Esecuzione di un'attività

Ora è possibile eseguire l'attività creata.

Procedere come segue:

- 1. Passare alla scheda **Panoramica**.
- 2. Fare clic su **Esegui ora**. Nella parte superiore della pagina verrà visualizzato un messaggio di conferma.

Per ulteriori informazioni sulle attività, vedere: *[Esecuzioni](#page-272-0) delle attività (page 273)*.

## Esecuzione di più attività

È possibile eseguire più attività contemporaneamente, senza dovere attendere l'esecuzione pianificata dell'attività successiva.

Procedere come segue:

- 1. Nella barra dei menu superiore, selezionare **Attività**, quindi fare clic su **Attività di pubblicazione**. Nella pagina **Attività di pubblicazione** vengono visualizzate tutte le attività disponibili e le informazioni correlate, tra cui la data e l'ora di creazione dell'attività e l'aggiornamento più recente. È possibile eseguire azioni su più attività contemporaneamente. In fondo all'elenco, è possibile impostare il numero di attività che si desidera visualizzare contemporaneamente.
- 2. Selezionare una o più caselle a sinistra dei nomi delle attività. Per selezionare tutte le attività, fare clic sulla casella superiore o inferiore.
- 3. In fondo all'elenco fare clic sull'elenco a discesa **Scegli azione**. Sono disponibili le seguenti azioni:
	- <sup>l</sup> **Abilita**: consente di abilitare le attività selezionate.
	- <sup>l</sup> **Disabilita**: consente di disabilitare le attività selezionate. Le attività vengono archiviate nel repository, ma vengono ignorate dal servizio di pianificazione.
	- <sup>l</sup> **Elimina**: consente di rimuovere le attività selezionate dal repository. Non è possibile ripristinare un'entità eliminata.
	- <sup>l</sup> **Esegui ora**: avvia l'esecuzione delle attività selezionate.
- 4. Selezionare **Esegui ora**.

Fare clic su **Vai**.

In questo modo, tutte le attività selezionate verranno pianificate per l'esecuzione. Sopra all'elenco delle attività verrà visualizzato un messaggio verde per ciascuna attività.

# Filtraggio delle attività visibili

È possibile filtrare le attività in base alla **Vista**, all'**App** o a un **Intervallo di date**. È anche possibile effettuare la ricerca per nome attività.

L'elenco a discesa **Vista** presenta le opzioni seguenti:

- <sup>l</sup> **Tutte le attività**: consente di visualizzare tutte le attività. Si tratta dell'opzione predefinita.
- <sup>l</sup> **Sottoscrizioni aziendali**: consente di visualizzare solo le attività aziendali.
- <sup>l</sup> **Tutte le sottoscrizioni**: consente di visualizzare tutte le attività sottoscritte.
- <sup>l</sup> **Le mie sottoscrizioni**: consente di visualizzare soltanto le attività sottoscritte dall'utente connesso.
- <sup>l</sup> **Abilitato**: consente di visualizzare soltanto le attività abilitate.
- **· Disabilitato**: consente di visualizzare soltanto le attività disabilitate.

L'elenco a discesa **App** contiene tutte le app abilitate.

Vi sono due elenchi a discesa **Intervallo di date**:

- **•** Creazione:
	- <sup>o</sup> **Creazione**
	- <sup>o</sup> **Ultimo aggiornamento**
- <sup>l</sup> **Intero periodo**:
	- <sup>o</sup> **Intero periodo**
	- <sup>o</sup> **Oggi**
	- <sup>o</sup> **Ieri**
	- <sup>o</sup> **Settimana in corso**
	- <sup>o</sup> **Mese in corso**
	- <sup>o</sup> **Ultimi 7 giorni**
	- <sup>o</sup> **Ultimi 30 giorni**
	- <sup>o</sup> **Personalizzato**: Consente di impostare un intervallo di date specifico.

<span id="page-272-0"></span>Per effettuare una ricerca per nome, digitare il nome dell'attività cercata nel modulo di ricerca a destra. L'elenco delle attività sarà filtrato in modo dinamico.

# Esecuzioni delle attività

La pagina Esecuzioni attività mostra i dettagli relativi alle attività di Qlik NPrinting Server.

### È possibile aprire la pagina **Esecuzioni attività** facendo clic su **Amministrazione** e selezionando **Esecuzioni attività**.

I tempi di esecuzione delle attività vengono visualizzati in relazione al fuso orario dell'utente connesso, che può essere diverso dal fuso orario di Qlik NPrinting Server. È possibile cambiare il proprio fuso orario facendo clic sul nome utente in alto a destra e selezionando **Impostazioni**.

## Fasi di esecuzione

Un'attività di pubblicazione è costituita da tre fasi:

- 1. Risoluzione del contenuto: Qlik NPrinting ottiene i dati necessari per creare un report da QlikView o da Qlik Sense.
- 2. Produzione del contenuto: Qlik NPrinting crea il report.
- 3. Pubblicazione: il report viene consegnato in base alle impostazioni delle attività.

Questi passaggi vengono eseguiti nell'ordine indicato per ciascuna combinazione di report e utente. Vengono eseguiti in parallelo per report diversi e molti report possono essere eseguiti contemporaneamente nella stessa fase.

## Filtraggio delle attività

Per impostazione predefinita, vengono visualizzate tutte le attività in corso o completate. È possibile filtrare le attività in base alla **Vista**, al **Tipo di attività** o a un **Intervallo di date**. È anche possibile effettuare la ricerca per nome attività. Facendo clic sul triangolo nero accanto al titolo di intestazione di una colonna, si ordineranno gli elementi della colonna in ordine alfabetico.

L'elenco a discesa **Vista** presenta le opzioni seguenti:

- <sup>l</sup> **Tutte le esecuzioni**
- In corso
- **·** Fine

L'elenco a discesa **Tipo di attività** presenta le opzioni seguenti:

- <sup>l</sup> **Importazione di filtri e destinatari**
- <sup>l</sup> **Pubblicazione di report**
- <sup>l</sup> **Generazione di cache connessione**
- <sup>l</sup> **Genera modello di report**: questa attività è correlata alla migrazione dei modelli di report QlikView NPrinting 16. Vedere: *Utilizzo dello strumento di [migrazione](#page-111-0) (page 112)*.
- <sup>l</sup> **Valore campo di ricerca**: Se viene premuto il pulsante **Cerca** mentre si sta aggiungendo un campo non memorizzato nella cache, Qlik NPrinting avvierà un'attività per recuperare i valori non memorizzati nella cache.

Vi sono due elenchi a discesa **Intervallo di date**:

- **•** Creazione:
	- <sup>o</sup> **Creazione**
	- <sup>o</sup> **Ultimo aggiornamento**
- <sup>l</sup> **Intero periodo**:
	- <sup>o</sup> **Intero periodo**
	- <sup>o</sup> **Oggi**
	- <sup>o</sup> **Ieri**
- <sup>o</sup> **Settimana in corso**
- <sup>o</sup> **Mese in corso**
- <sup>o</sup> **Ultimi 7 giorni**
- <sup>o</sup> **Ultimi 30 giorni**
- <sup>o</sup> **Personalizzato**: Consente di impostare un intervallo di date specifico.

Per effettuare una ricerca per nome, digitare il nome dell'attività cercata nel modulo di ricerca a destra. L'elenco delle attività sarà filtrato in modo dinamico.

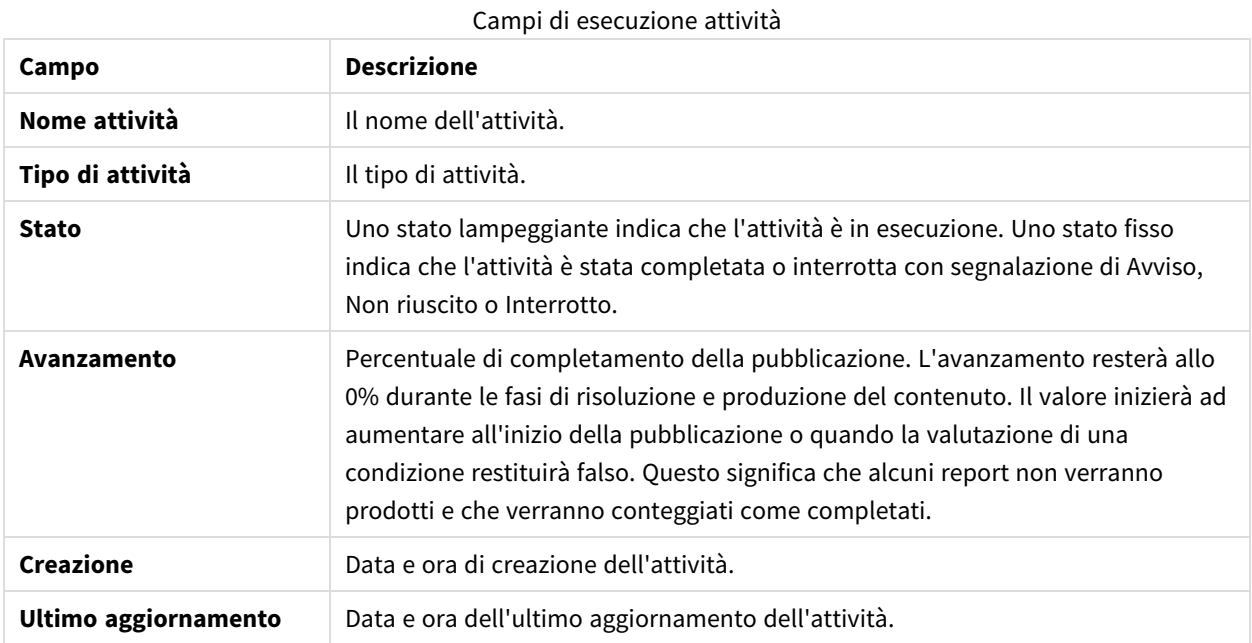

### Stato di esecuzione attività

È possibile cambiare il numero di righe visibili facendo clic sui pulsanti numerati in fondo alla pagina.

Vi sono diversi tipi di **Stato**:

<sup>l</sup> **Avviso** (solo statp lampeggiante): alcuni report sono stati creati correttamente, ma altri presentano problemi.

L'attività è ancora in esecuzione.

- <sup>l</sup> **Avviso** (solo stato fisso): alcuni report sono stati creati correttamente, ma altri presentano problemi. L'attività è stata completata con lo stato **Avviso** status.
- **Non riuscito**: tutti i report presentano problemi.
- **· In esecuzione** (solo lampeggiante): l'attività procede normalmente ma è ancora in esecuzione.
- **· Completata** (solo fisso): tutti i report sono stati creati e consegnati correttamente.
- **· In coda**: l'attività sta attendendo di iniziare l'esecuzione.
- **· Interrotto**: l'esecuzione dell'attività richiesta è stata interrotta manualmente perché l'utente ha fatto clic sul pulsante **Interrompi** nella pagina dei dettagli dell'attività.

# Dettagli sull'esecuzione dell'attività

Fare clic sul nome di un'attività per aprire la pagina dei dettagli. La pagina dei dettagli è suddivisa in tre sezioni:

- Panoramica
- Statistiche
- Registri

Quando si apre questa pagina, è necessario attendere il caricamento di tutti i registri. Questa operazione potrebbe richiedere diversi secondi.

#### Panoramica

Questa sezione contiene informazioni di base sull'attività:

- Nome attività
- Tipo di attività
- Stato
- Avanzamento
- Creazione
- Ultimo aggiornamento

### Statistiche

La seconda sezione mostra le statistiche dell'attività.

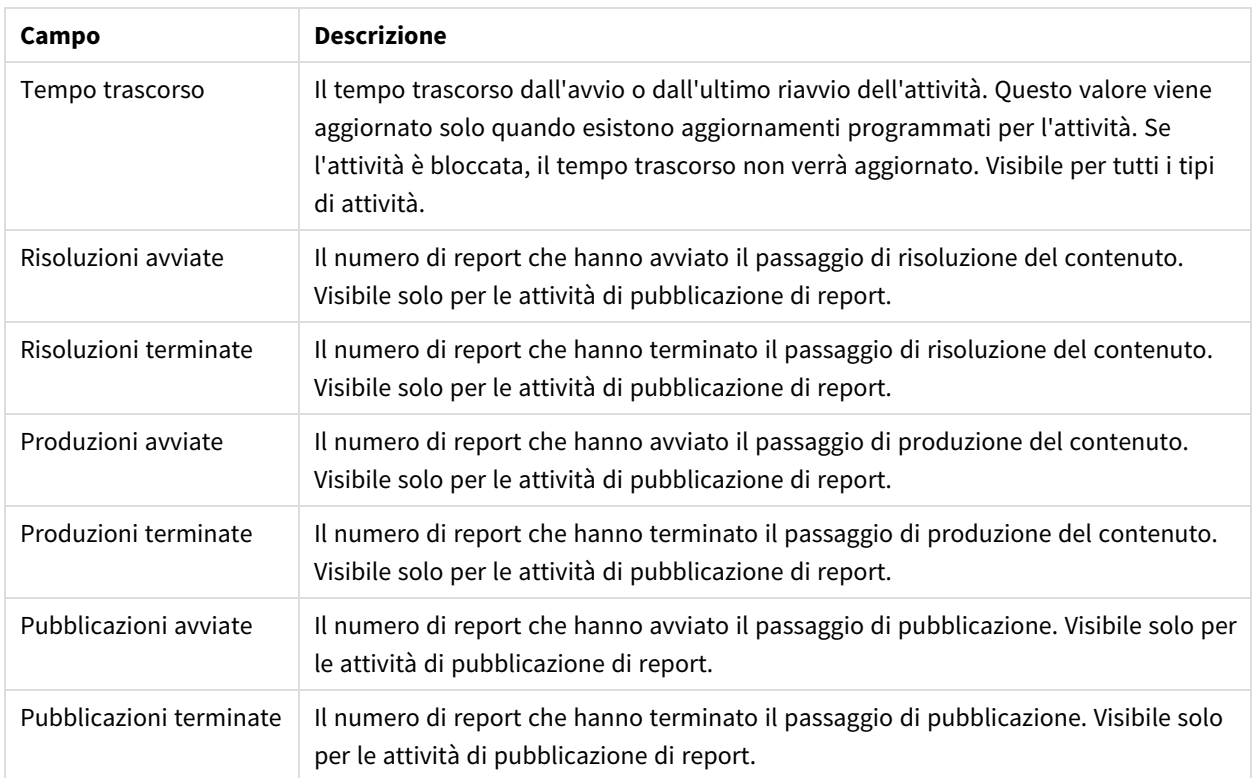

#### Statistiche di esecuzione attività

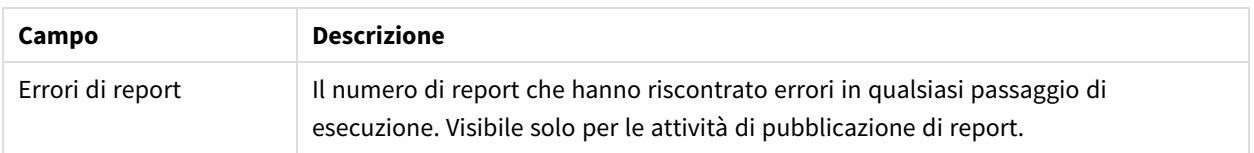

### Registri

L'ultima sezione della pagina dei dettagli dell'attività contiene i registri dettagliati. Ogni registro è composto da:

## Campi del registro attività

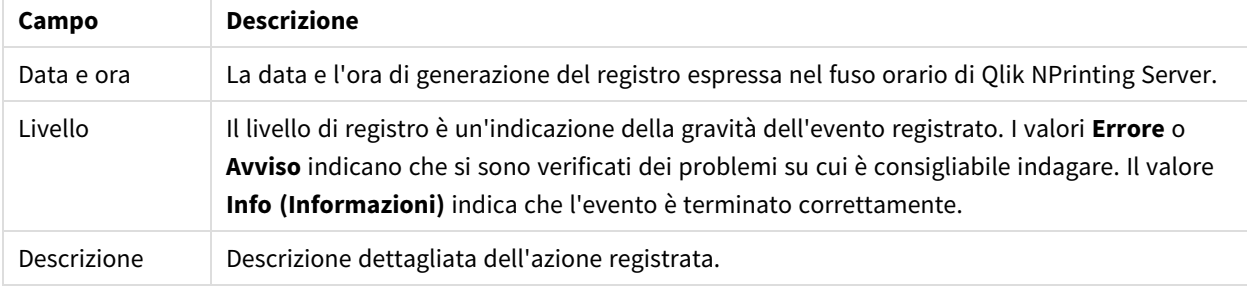

#### **Recupero del report dall'ID contenuto nei registri**

Gli ID dei report non sono risolti nei registri della pagina dei dettagli di esecuzione attività. I nomi dei report non sono visibili e sarà necessario recuperarli.

Procedere come segue:

- 1. Aprire la pagina dei dettagli dell'attività.
- 2. Selezionare e copiare l'ID del report che si desidera risolvere.
- 3. Passare alla pagina delle attività di pubblicazione.
- 4. Aprire l'attività di pubblicazione relativa al registro originale.
- 5. Aprire uno dei report disponibili
- 6. Sostituire l'ultima parte dell'URL (la stringa sul lato destro dell'ultima barra rovesciata) incollando l'ID del report copiato.
- 7. Premere Invio.

### Interruzione di un'attività

È possibile interrompere l'esecuzione di un'attività in qualsiasi momento.

Procedere come segue:

- 1. Fare clic sul nome dell'attività.
- 2. Fare clic sul pulsante **Interrompi** nell'angolo in alto a destra.
- 3. L'esecuzione dell'attività verrà interrotta e sarà visualizzato lo stato **Interrotto**.

### Modifica delle impostazioni delle attività

Gli amministratori possono impostare le azioni da eseguire se non viene eseguito il rendering di report o variabili. Possono anche scegliere di ricevere email di notifica delle attività.

### Requisiti

Prima di poter impostare le notifiche delle attività tramite e-mail, assicurarsi che siano configurate le impostazioni degli URL di NewsStand e Console web Qlik NPrinting. Se gli URL non vengono configurati, i collegamenti nelle email di notifica non funzioneranno.

Procedere come segue:

- 1. Nel menu principale passare ad **Amministratore** > **Impostazioni**.
- 2. Fare clic sul pulsante **Sistema**.
- 3. Immettere l'URL di Console web Qlik NPrinting, compreso il numero di porta, nel campo **URL di Web Console**. È possibile copiare l'URL, compreso il numero di porta, dalla barra degli indirizzi del browser di Console web Qlik NPrinting.
- 4. Immettere l'URL di NewsStand, compreso il numero di porta, nel campo **URL di NewsStand**.
- 5. Fare clic su **Aggiorna**.

### Gestione errori: report

Per impostazione predefinita, se la generazione dei report non riesce, i destinatari continuano a ricevere email pianificate. Invece del report, gli utenti vedono un messaggio di errore e istruzioni per contattare un amministratore. Gli amministratori possono disabilitare questo comportamento per evitare l'invio delle email quando i report non vengono generati. La mancata generazione dei report viene visualizzata come errore nei file di registro.

Se si disabilita questo comportamento, le email verranno comunque inviate se almeno un report viene correttamente generato.

#### Ad esempio:

Si supponga di avere 3 utenti in un'unica attività. Per ogni utente, l'attività ha 2 report, i quali vengono inviati tramite email.

- Utente A: generazione dei report riuscita.
- Utente B: errore di generazione di un report.
- Utente C: nessun report generato.

#### In questo caso:

- L'utente A riceve l'email con i due allegati.
- L'utente B riceve l'email con un solo allegato. Non vi sarà alcun riferimento al report non generato.
- L'utente C non riceve alcuna email.

#### Procedere come segue:

- 1. Nel menu principale passare ad **Amministratore** > **Impostazioni**.
- 2. Fare clic sul pulsante **Attività**.
- 3. In **Errori di distribuzione email** passare a **Quando un'attività di pubblicazione non genera uno o più report**. Scegliere una delle opzioni seguenti:
- <sup>l</sup> I destinatari riceveranno i report generati, con un messaggio che elenca i report non generati
- <sup>l</sup> I destinatari riceveranno i report generati, senza messaggi di errore

*Se non viene generato alcun report, i destinatari non riceveranno un'email.*

4. Fare clic su **Aggiorna**.

#### Gestione errori: variabili

Gli amministratori possono impostare le azioni da eseguire se le variabili in un'email non vengono risolte.

Procedere come segue:

- 1. Nel menu principale passare ad **Amministratore** > **Impostazioni**.
- 2. Fare clic sul pulsante **Attività**.
- 3. In **Errori di distribuzione email** passare a **Quando un'attività di pubblicazione non è in grado di risolvere un tag di una variabile**. Scegliere una delle opzioni seguenti:
	- Invia l'email lasciando il tag com'è
	- Invia l'email con il tag rimosso
	- Non inviare l'e-mail
- <span id="page-278-0"></span>4. Fare clic su **Aggiorna**.

#### Notifiche di esecuzione delle attività

È possibile ricevere notifiche se le attività si concludono correttamente, con errori o con avvisi. Le notifiche possono essere inviate a più indirizzi email.

Procedere come segue:

- 1. Nel menu principale passare ad **Amministratore** > **Impostazioni**.
- 2. Fare clic sul pulsante **Attività**.
- 3. In **Notifiche** è possibile scegliere di inviare email se le attività si concludono con:
	- Errori
	- Avvisi
	- Riuscita
- 4. In **Configurazione email** è necessario aggiungere:
	- Indirizzo mittente
	- Nome mittente

 $\bullet$  A

5. È possibile aggiungere indirizzi CC e CCN.

*È possibile utilizzare il punto e virgola per aggiungere più indirizzi A, CC o CCN.*

6. Fare clic su **Aggiorna**.

7. Se si desidera ricevere email di notifica per un'attività, è necessario abilitarle. Aprire l'attività e, nella parte inferiore della sezione **Panoramica**, selezionare **Invia notifiche attività**.

# 4.4 Configurazione di un server SMTP

Qlik NPrinting può distribuire i report come allegati di messaggi e-mail.

Innanzitutto è necessario impostare i parametri SMTP, tra cui l'indirizzo del server di posta in uscita e il numero di porta. Se il server richiede l'autenticazione, è possibile che sia necessario impostare i parametri nome utente e password.

# Procedure consigliate

Quando si configura un server di SMTP per la distribuzione dei report Qlik NPrinting via e-mail, si consiglia di adottare le seguenti procedure consigliate per la configurazione e la risoluzione dei problemi:

<sup>l</sup> Verificare il limite di dimensioni degli allegati del server di SMTP e, se possibile, modificarlo o disabilitarlo. I report di Qlik NPrinting possono essere di grandi dimensioni e, in alcuni casi, superare il limite di dimensioni degli allegati impostato dai provider SMTP.

> *Alcuni provider di servizi SMTP impongono limiti di dimensioni agli allegati email. La dimensione massima consentita varia in base al provider. Se la dimensione di un file allegato supera il limite, l'email non viene consegnata e viene aggiunto un avviso nei registri.*

- <sup>l</sup> Alcuni provider SMTP limitano il numero di e-mail che un utente può inviare durante un determinato periodo di tempo. Se un utente invia più e-mail del limite impostato, le e-mail che superano il limite non vengono consegnate. Modificare o disabilitare tale impostazione laddove possibile.
- <sup>l</sup> Verificare l'impostazione antispam del server SMTP e che le e-mail possano essere inviate correttamente a tutti gli utenti di Qlik NPrinting. Se il server SMTP consente di inviare messaggi e-mail solo agli utenti nella allowlist, verificare che tutti gli utenti di Qlik NPrinting richiesti siano registrati in tale allowlist.
- <sup>l</sup> Aggiungere l'indirizzo IP del server di Qlik NPrinting e l'indirizzo del mittente predefinito di Qlik NPrinting alla allowlist del server SMTP,se necessario.
- <sup>l</sup> Se il server di SMTP consente solo la consegna di e-mail all'interno di un'organizzazione, autorizzare gli utenti di Qlik NPrinting all'invio di e-mail all'esterno dell'organizzazione, se necessario.
- Se si intende configurare indirizzi mittente personalizzati, le impostazioni del server SMTP devono consentire agli utenti di inviare e-mail utilizzando indirizzi e-mail diversi da quello assegnato.
- Ouando si utilizza un cluster server di SMTP, verificare che l'autenticazione sia correttamente distribuita dal proxy di SMTP a tutti i server che fanno parte del cluster.
- <sup>l</sup> Se si riscontrano problemi con la consegna delle e-mail, verificare che i file di registro di Service utilità di pianificazione Qlik NPrinting e i file di registro del server di SMTP con l'aiuto dell'amministratore del server di SMTP.

# Impostazioni e-mail

Procedere come segue:

- 1. Nel menu in alto, fare clic su **Sistema**, quindi selezionare **Impostazioni**.
- 2. Fare clic su **E-mail**.
- 3. Immettere un nome e una descrizione delle impostazioni e-mail.
- 4. Immettere l'indirizzo del server SMTP della posta in uscita nella casella di testo **Indirizzo**.
- 5. Immettere il numero di porta.
- 6. Selezionare la casella di controllo:
	- <sup>l</sup> **Usa TLS (Transport Layer Security)** se il server SMTP richiede l'utilizzo di Transport Layer Security. Le porte predefinite sono 25 e 587.
	- <sup>l</sup> **Usa SSL (Secure Sockets Layer)** se il server SMTP richiede che l'intera sessione sia crittografata mediante SSL. La porta predefinita è 465.
	- <sup>l</sup> **Disabilita convalida certificato**: selezionare questa opzione se non si desidera convalidare i certificati.
- 7. Specificare **Nome utente** e **Password** necessari per l'autenticazione.
- 8. Configurare l'indirizzo **E-mail mittente predefinito** da utilizzare quando si inviano messaggi e-mail.
- 9. Immettere un **Indirizzo e-mail di prova**, quindi fare clic su **Invia e-mail di prova** per verificare il corretto funzionamento della configurazione SMTP. Per conferma, all'indirizzo specificato verrà inviata un'e-mail con data e ora.
- 10. Fare clic su **Aggiorna**.

# 4.5 Registrazione

Qlik NPrinting dispone di file di registro dettagliati, che consentono agli analisti dei registri di visualizzare gli eventi registrati da diversi servizi. Ad esempio, è possibile seguire una richiesta che è stata ripartita in diverse attività e poi riunita per creare una risposta.

Qualora fosse necessario risolvere un problema, verificare innanzitutto le righe con gli errori nei file di registro. Generalmente, qui si trovano messaggi di errore utili che aiutano a comprendere la causa del problema. I file di registro devono essere inclusi nelle richieste di assistenza.

# Panoramica

I file di registro sono salvati in *%ProgramData%\NPrinting\Logs*. Sono suddivisi in tre famiglie:

- <sup>l</sup> nprinting\_scheduler.log (contenente il registro di Service utilità di pianificazione Qlik NPrinting)
- nprinting\_webengine.log
- nprinting\_engine.log

Se un file diventa troppo grande per essere gestito in modo semplice, Qlik NPrinting crea un nuovo file e aggiunge un suffisso con un numero intero progressivo al file originale. Quindi, il file senza suffisso è il file corrente, mentre i file con il suffisso sono i file precedenti. I suffissi con i numeri più alti indicano i file meno recenti. Ad esempio:

- <sup>l</sup> *\NPrinting\Logs* (file più recente)
- *\NPrinting\Logs.1*
- *\NPrinting\Logs.2* (file meno recente)

Questi file non vengono ruotati quotidianamente. Per liberare spazio su disco è necessario eliminare manualmente i file meno recenti. Il numero di file conservati dipende dalle impostazioni nei file di configurazione seguenti:

- <sup>l</sup> *C:\Program files\NPrintingServer\NPrinting\Engine\Qlik.NPrinting.Engine.config* (servizio Engine)
- <sup>l</sup> *C:\Program files\NPrintingServer\NPrinting\Scheduler\Qlik.NPrinting.Scheduler.config* (Scheduler Service)
- <sup>l</sup> *C:\Program files\NPrintingServer\NPrinting\Webengine\Qlik.NPrinting.Webengine.config* (servizio WebEngine)

È possibile cambiare le impostazioni modificando queste stringhe:

```
<maxSizeRollBackups value="3" />
<maximumFileSize value="10MB" />
```
Ad esempio: Se il valore di maxSizeRollBackups viene modificato in 10 in *Qlik.NPrinting.Engine.config*, Qlik NPrinting manterrà 11 file (il file attuale + 10 file archiviati). Se il valore di maximumFileSize viene modificato in 20 MB, i file di registro raggiungeranno il doppio della loro dimensione massima predefinita prima di attivare la creazione di un nuovo file.

Si noti che vi sono due sezioni: una per i normali file di registro e l'altra per i file \_dev (quando è abilitato il livello di debug). È necessario personalizzare la sezione appropriata, oppure entrambe.

# Struttura dei file di registro

Tutti i file di registro hanno i campi seguenti:

- Product Assembly Name
- Product Version
- Class Name
- Timestamp
- Severity
- Hostname
- User name
- User ID
- WebEngine Request ID
- Connection ID
- Task ID
- Execution ID
- Report ID
- Request ID
- Transformation ID
- Message
- Exception
- Stacktrace

I file di registro sono file con valori separati da tabulazione e possono quindi essere importati come tabelle.

# Modifica del livello dei dettagli dei registri

*Eseguire sempre il backup del repository di Qlik NPrinting prima di modificare un file .config. Per ulteriori informazioni, vedere Backup di Qlik [NPrinting](#page-198-0) (page 199).*

Il livello del registro è impostato su INFO per impostazione predefinita. È possibile cambiare il livello di registro su DEBUG per un servizio Windows.

Procedere come segue:

- 1. Aprire il file di configurazione appropriato con un editor di testo:
	- <sup>l</sup> *C:\Program Files\NPrintingServer\NPrinting\Engine\Qlik.NPrinting.Engine.exe.config*
	- <sup>l</sup> *C:\Program Files\NPrintingServer\NPrinting\Scheduler\Qlik.NPrinting.Scheduler.exe.config*
	- <sup>l</sup> *C:\Program Files\NPrintingServer\NPrinting\WebEngine\Qlik.NPrinting.WebEngine.exe.config*

Dove *C:\Program Files\NPrintingServer* indica il percorso di installazione di Qlik NPrinting Server. È possibile adattarlo all'installazione corrente, se necessario. Se si desidera visualizzare i registri di Qlik NPrinting On-Demand, è necessario impostare

*Qlik.NPrinting.Engine.exe.config* su DEBUG.

2. Cercare:

```
<root>
<level value="INFO" />
<appender-ref ref="LogFileAppender" />
<!--Uncomment the row below and set the level value above to obtain the logs in the file
nprinting_engine_dev.log-->
<!--<appender-ref ref="LogFileAppenderDev" />-->
<appender-ref ref="LogFileAppender" />
</root>
```
3. Cambiare level value in "DEBUG":

```
<root>
<level value="DEBUG" />
<appender-ref ref="LogFileAppender" />
<!--Uncomment the row below and set the level value above to obtain the logs in the file
nprinting_engine_dev.log-->
<!--<appender-ref ref="LogFileAppenderDev" />-->
<appender-ref ref="LogFileAppender" />
</root>
```
- 4. Eliminare il commento: <!--<appender-ref ref="LogFileAppenderDev" />-->
- 5. Salvare i file modificati.
- 6. Riavviare il servizio di Windows corrispondente.

Quando si cambia un livello di registro in DEBUG, viene creato un nuovo file di registro. Il nuovo file di registro ha lo stesso nome del file di registro con il livello dei dettagli INFO seguito da *\_dev*. Ad esempio:

- <sup>l</sup> *nprinting\_scheduler\_dev.log*
- <sup>l</sup> *nprinting\_webengine\_dev.log*
- <sup>l</sup> *nprinting\_engine\_dev.log*

I file di registro predefiniti saranno ancora presenti e continueranno ad avere soltanto informazioni di livello INFO.

# 4.6 Audit trail

Un audit trail consente di accedere a una cronologia di tutte le procedure e gli eventi eseguiti sul proprio sistema. Fornisce inoltre informazioni strategiche relative a dati e integrità dei sistemi ed è utilizzato per molti scopi, inclusi la conformità, registri delle modifiche ai sistemi, inclusi accessi utente, indagini sulle anomalie di sistema o nei comportamenti utente e altro ancora.

Le seguenti azioni sono registrate all'interno dell'audit trail:

- <sup>l</sup> Eventi di autenticazione (avvenuti con successo o meno) per i punti di accesso di sistema (Qlik NPrinting Web Admin, NewsStand, API)
- Configurazione del sistema di amministrazione web di Qlik NPrinting (Creazione, aggiornamento ed eliminazione di eventi per entità e impostazioni Qlik NPrinting. Ciò include eventi da funzioni di importazione per utenti e filtri, Qlik NPrinting 16 progetti e report Qlik NPrinting.)
- Esito dell'esecuzione dei report Qlik NPrinting (chi, dove) Report pianificati e On-Demand inclusi
- Eventi NewsStand

# File installati

## Database di audit Qlik NPrinting

Un database dedicato separato per la registrazione di audit viene creato con Qlik NPrinting Server. Questo database è creato per impostazione predefinita con un utente dedicato e una password generata a caso. Il database viene eliminato insieme alla disinstallazione di Qlik NPrinting, pertanto i dati devono essere esportati prima della disinstallazione se si desidera conservare l'archivio.

## Servizio di audit Qlik NPrinting

Il servizio di audit Qlik NPrinting viene installato con Qlik NPrinting Server. Il servizio deve essere attivo per scrivere registri nel database di audit Qlik NPrinting. Il servizio scrive errori nel file di log situato in *%PROGRAMDATA%\NPrinting\Logs\nprinting\_audit.log* nel caso in cui non dovesse scrivere dati nel database.

# Utilizzo dell'audit trail

I registri dell'audit trail sono gestiti mediante il REST API pubblico *https://ServerName:4993/api/v1/audit/logs* che fornisce dati come file di testo separati da schede.

Procedere come segue:

- 1. Aprire il Console web Qlik NPrinting nel proprio browser.
- 2. Accedere come un utente provvisto del ruolo con diritti di Audit. Vedere: *Impostazione delle [autorizzazioni](#page-236-0) per le app (page 237)*
- 3. Inserire il nome del proprio server in *https://ServerName:4993/api/v1/audit/logs* quindi incollarlo nel browser.

Si avvierà il download di un file di testo. Ciascun campo verrà riportato in una scheda diversa.

4. È possibile aprire il file in un editor di testo, importarlo in Excel o caricarlo in un'app Qlik Sense.

# Filtro dei dati di audit trail

I dati di audit trail possono essere filtrati via API mediante:

- $\bullet$  data
- $\cdot$  ID app
- ID utente
- destinazione
- ID destinazione
- $\cdot$  tipo dati

Il CSV risultante contiene solo righe filtrate. Tutti i campi sono tipi di stringa. I nomi dei campi distinguono tra maiuscole e minuscole.

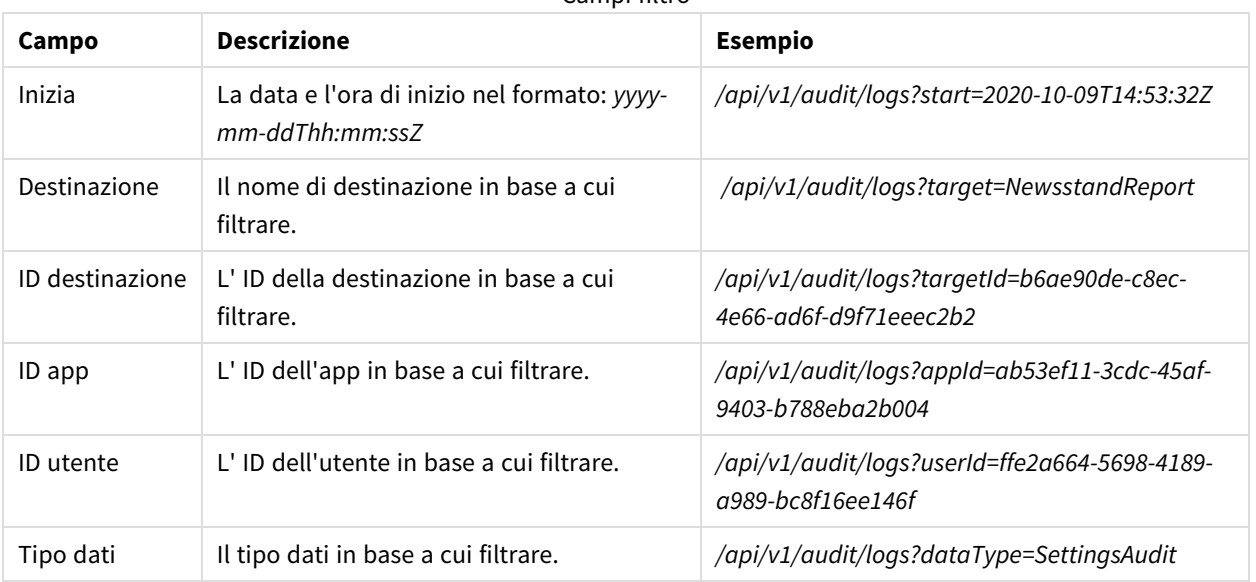

#### Campi filtro

# Eventi registrati

Ecco alcuni dei tipi di eventi che vengono registrati:

- Eventi di distribuzione report
	- <sup>o</sup> Report pubblicati su NewsStand
	- <sup>o</sup> Report pubblicati nella cartella
	- <sup>o</sup> Report pubblicati nell'hub Qlik Sense
	- $\circ$  Report inviati via e-mail
- Eventi NewsStand
	- <sup>o</sup> Eventi report NewsStand
	- <sup>o</sup> Eventi di sottoscrizione
- Eventi engine
- Eventi servizio audit Windows
- Eventi utente
- <sup>l</sup> Eventi di autenticazione e sicurezza
	- <sup>o</sup> Autenticazione
	- <sup>o</sup> Autorizzazioni
	- <sup>o</sup> Reimpostazione password
- Pubblica attività ed eventi On-Demand
	- <sup>o</sup> Eventi di licenze
	- <sup>o</sup> Eventi di condizioni

# File di output

Il file di output contiene le seguenti informazioni:

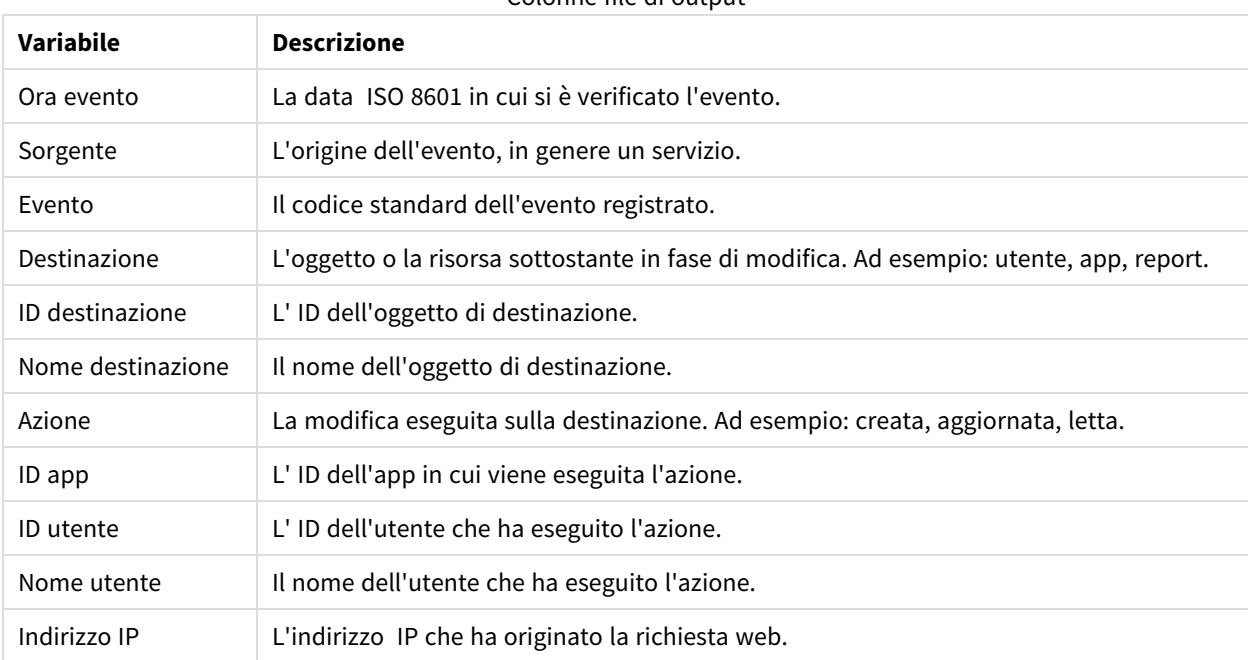

Colonne file di output

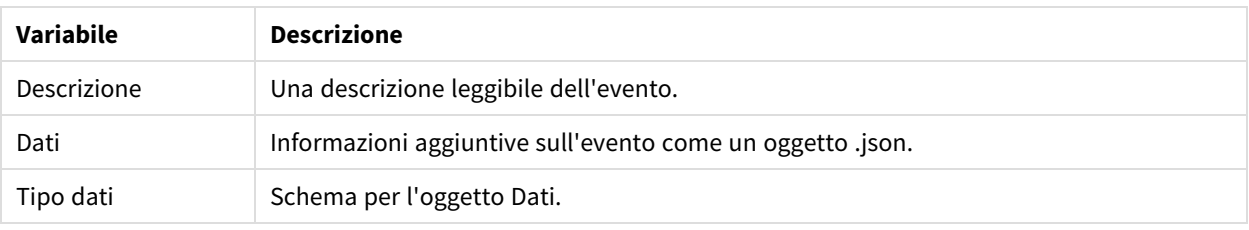

# Configurazione audit trail per Qlik NPrinting

È possibile attivare e disattivare la scrittura nei log di audit.

L'audit trail per Qlik NPrinting è disattivato per impostazione predefinita. L'abilitazione dell'audit trail per Qlik NPrinting può avere un impatto sulle prestazioni. L'impatto sulle prestazioni si avrà principalmente sull'importazione degli utenti e sulle operazioni di filtro.

È possibile impostare il criterio di conservazione per i log di audit nel database. Una volta che i log del database avranno raggiunto i parametri impostati, essi verranno eliminati per garantire prestazioni coerenti. I parametri sono i seguenti:

- **· Giorni max** Il numero massimo di giorni in cui conservare i registri.
- <sup>l</sup> **Dimensioni max (GB)** La quantità massima di spazio che utilizzerà il database.

Per configurare audit trail per Qlik NPrinting compiere le seguenti operazioni:

- 1. Andare in **Impostazioni** e selezionare la scheda **Audit**.
- 2. Selezionare **Abilita registrazione eventi**.
- 3. Inserire i **Giorni max** in cui conservare i registri degli eventi.
- 4. Inserire le **Dimensioni max (GB)** per impostare la quantità massima di spazio che verrà utilizzata dal database.

*La pulizia avverrà per i registri che rispettano una delle condizioni (Giorni max o Dimensioni max (GB)); non devono rispettarle entrambe.*

*Quando viene raggiunto il limite dimensioni max:*

- <sup>l</sup> *Gli eventi che superano il limite vengono eliminati dalla tabella audit degli eventi*
- <sup>l</sup> *Il database può riutilizzare lo spazio dalle righe eliminate o ridurre efficacemente l'utilizzo del disco in base all'utilizzo specifico del disco e alla frammentazione delle tabelle.*

*Anche se ciò significa che l'utilizzo totale del disco non crescerà dopo la pulizia, potrebbe passare un certo periodo di tempo per poter avere una riduzione effettiva dello spazio su disco.*

# Esportazione dell'audit trail per i dati Qlik NPrinting

I dati degli audit trail Qlik NPrinting possono essere esportati usando un'API pubblica. Per ulteriori informazioni, vedere la documentazione di riferimento API nel portale → Qlik [Developer.](https://qlik.dev/)

Prima di poter esportare i dati sugli audit trail Qlik NPrinting, è necessario abilitare l'autorizzazione associata per i ruoli specifici.

- 1. Dal menu **Amministratore**, selezionare **Ruoli di sicurezza**.
- 2. Scegliere il ruolo per cui si desidera abilitare l'esportazione dei dati degli audit trail.
- 3. Nella colonna **Azioni** per il ruolo selezionato, fare clic su **Impostazioni**, quindi selezionare **Modifica**.
- 4. Sulla pagina **Ruoli** sotto **Azioni**, fare clic sulla scheda **Amministratore**.
- 5. Selezionare la casella di controllo per **Audit** ed **Esportazione** per abilitare l'esportazione dei dati di audit per questo ruolo.
- 6. Fare clic su **Salva**. Gli utenti con il ruolo associato possono ora utilizzare l'API per esportare i dati degli audit trail.

# 4.7 Gestione delle entità

Per entità si intendono tutti gli oggetti esistenti in Qlik NPrinting Server. Attività, utenti, gruppi, connessioni, filtri, app e report sono tutti entità.

# Modificare una singola entità

Per modificare un'entità sono disponibili due opzioni:

- Fare clic sul nome dell'entità.
- <sup>l</sup> Fare clic su nella colonna **Azioni** e selezionare **Modifica**.

Apportare le modifiche desiderate e salvare.

# Eliminare una singola entità

Per eliminare un'entità sono disponibili due opzioni:

- <sup>l</sup> Fare clic su nella colonna **Azioni** e selezionare **Elimina**.
- Fare clic sul nome dell'entità, quindi su  $\overline{\mathbb{I}\mathbb{I}}$  nell'angolo superiore destro.

*L'eliminazione è irreversibile. La rimozione di un'entità implica anche l'eliminazione di tutte le entità che dipendono da essa. Ad esempio, se si rimuove un'app, verranno rimosse anche tutte le relative connessioni, attività e così via.*

# Abilitare o disabilitare un'entità

È possibile abilitare o disabilitare singole entità facendo clic sulla casella di controllo nella colonna **Abilitato**.
L'utilità di pianificazione di Qlik NPrinting ignora un'entità disabilitata.

## Gestire più entità

Quando si utilizzano filtri, utenti e attività di pubblicazione, è possibile abilitare, disabilitare o eliminare più entità contemporaneamente.

Procedere come segue:

- 1. Selezionare le caselle di controllo a sinistra dei nomi delle entità che si desidera gestire. È possibile selezionare la prima o l'ultima casella di controllo per selezionare tutto.
- 2. Fare clic su **Scegli azione** e selezionare l'azione da eseguire.
- 3. Fare clic su **Vai**.

### Azioni speciali

Alcune entità presentano azioni speciali oltre ad Abilita, Disabilita ed Elimina:

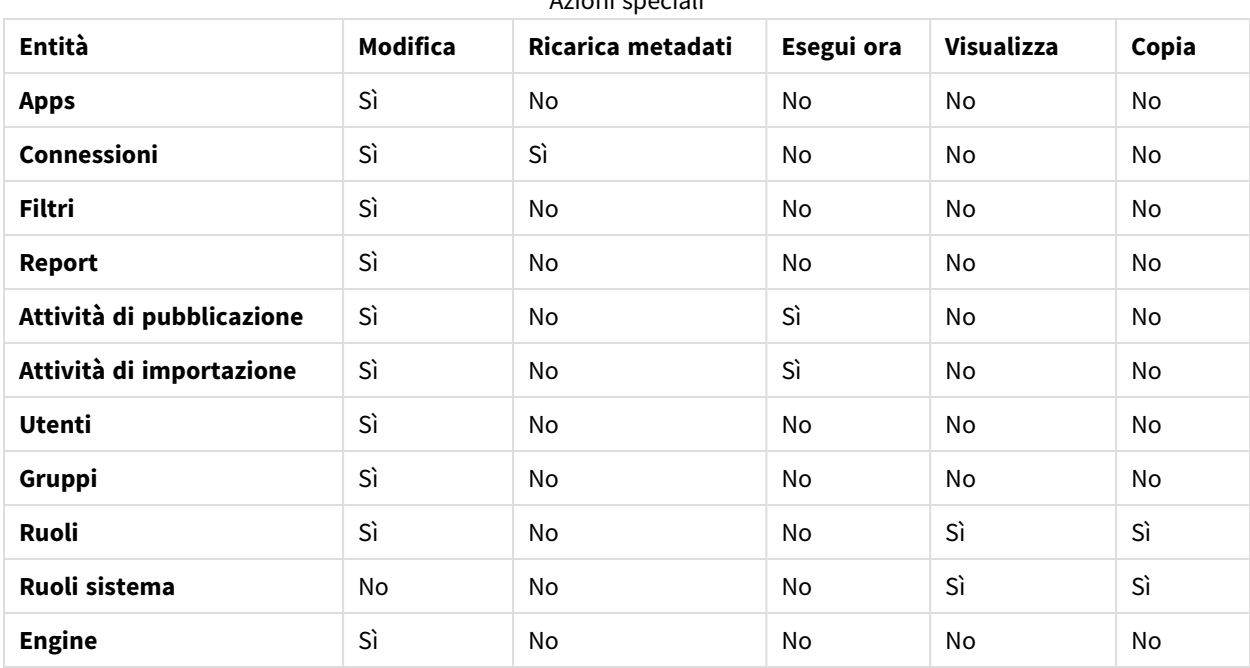

Azioni speciali

# 4.8 Spostamento di report tra diversi ambienti

Molti utenti hanno diversi ambienti di Qlik NPrinting, ad esempio un ambiente di test e uno di produzione. È possibile esportare un report da un ambiente e importarlo in un altro.

L'esportazione di un report crea un file .zip contenente il modello di Qlik NPrinting Designer, i filtri applicati, i cicli e i nomi dinamici. Il file .zip non contiene informazioni sull'app o sulla connessione. Le app e le connessioni devono essere presenti nell'ambiente secondario prima dell'avvio dell'importazione dei report.

*Entrambi gli ambienti devono avere installata la stessa versione di Qlik NPrinting (SR inclusa). Per la migrazione da una versione precedente di Qlik NPrinting a una nuova versione, vedere: [Pianificazione](#page-106-0) della [migrazione](#page-106-0) (page 107).*

## Esportazione di un report

Procedere come segue:

- 1. Selezionare **Report** nel menu in alto.
- 2. Fare clic sul report che si desidera esportare.
- 3. Fare clic sul pulsante **Esporta**. Verrà richiesto di proteggere il file con una password. Questo passaggio è opzionale.
- 4. Fare clic su **Download**.

Nella cartella che riceve i file scaricati dal browser Web sarà presente un file .zip.

### Verifica delle connessioni nell'ambiente secondario

Per riuscire a importare un report, è necessario che le connessioni nell'ambiente secondario corrispondano a quelle del report originale. Ciò include:

- Tutti gli oggetti utilizzati nel modello di report.
- Tutti i campi utilizzati nei cicli.
- Tutti i campi utilizzati nei filtri associati al report originale o aggiunti come filtri oggetto nel modello.
- Tutte le variabili utilizzate nei nomi dinamici.
- Tutte le entità usate, se si importa un report entità di Qlik.

Per confrontare gli oggetti tra i due ambienti, vengono usati gli ID di QlikView e Qlik Sense.

L'importazione non sarà eseguita se non esiste una connessione che contenga tutti gli oggetti necessari. Se si riceve un messaggio di errore, è possibile consultare il file di registro di Qlik NPrinting WebEngine per ottenere l'elenco degli oggetti mancanti nell'app di destinazione.

### Sostituzione di un report esistente

- 1. Selezionare **Report** nel menu in alto.
- 2. Fare clic sul report che si desidera sostituire.
- 3. Fare clic sul pulsante **Sostituisci**.
- 4. Scegliere l'app di Qlik NPrinting che si desidera collegare al modello di report che si sta importando.
- 5. Fare clic su **Sfoglia** e selezionare il file .zip precedentemente esportato.
- 6. Digitare la password, se richiesta.
- 7. Fare clic su **Avanti**.
- 8. Scegliere una **Connessione**. Fare clic su **Avanti**.
- 9. Scegliere i **Filtri**. Fare clic su **Avanti**.
- 10. Fare clic su **Conferma**.

Il report verrà sostituito. Se sono presenti errori, vedere il file di registro. Per ulteriori informazioni, vedere: *[Registrazione](#page-280-0) (page 281)*

### Importazione di un nuovo report

Procedere come segue:

- 1. Selezionare **Report** nel menu in alto.
- 2. Fare clic sul pulsante **Importa report**.
- 3. Scegliere l'app di Qlik NPrinting che si desidera collegare al modello di report che si sta importando. Se si desidera creare una nuova app, vedere *[Utilizzo](#page-19-0) delle app (page 20)*.
- 4. Fare clic su **Sfoglia** e selezionare il file .zip precedentemente esportato.
- 5. Digitare la password, se richiesta.
- 6. Fare clic su **Avanti**.
- 7. Fare clic su **Conferma**.

Il modello di report sarà visualizzato sotto **Report**.

#### Importazione di filtri utente da report importati

Quando si importano report in Qlik NPrinting, per motivi di prestazioni i filtri associati agli utenti non vengono inclusi. L'importazione di tutti i filtri associati a migliaia di utenti richiederebbe molto tempo e potrebbe provocare il blocco di Qlik NPrinting.

È possibile modificare questo comportamento rimuovendo il commento dalla riga <!-<add key="include-userfilters" />-> nel file *webengine.config*. Nella finestra di dialogo Importa filtro saranno quindi importati tutti i filtri archiviati nel repository. L'operazione potrebbe richiedere molto tempo, a seconda del numero di filtri memorizzati.

Se non si desidera modificate il file *webengine.config*, è possibile importare manualmente uno specifico filtro utente assieme al report. È possibile farlo in due modi:

- Rimuovere l'associazione dei filtri da tutti gli utenti.
- Creare un nuovo filtro non collegato ad alcun utente con gli stessi campi e valori.

## 4.9 Sicurezza dei report

È possibile assicurarsi che gli utenti utilizzino solo i report di cui dispongono di diritti di accesso implementando la protezione con password a livello di utente, attività o report. Ai report può essere associata la protezione da lettura, la protezione da scrittura o entrambe.

## Requisiti

I report con protezione da lettura non possono essere aperti senza la password corretta. I report con protezione da scrittura non possono essere modificati senza la password corretta. A un documento può essere associata la protezione da lettura, la protezione da scrittura o entrambe. L'abilitazione di password non influisce sui documenti prodotti nell'anteprima di Qlik NPrinting Designer. È inoltre possibile scegliere di non applicare alcuna password ai documenti.

I caratteri validi per le password sono lettere, numeri e i seguenti caratteri speciali:  $\frac{1}{2}$   $\frac{1}{6}$  +  $\frac{1}{3}$  =  $\frac{1}{2}$   $\frac{1}{6}$  +  $\frac{1}{1}$ ' < > . - ^ \* ( ) % !

## Limitazioni

### Password di protezione

Qlik NPrinting sfrutta le funzionalità native di protezione con password del tipo di documento di output. Ad esempio, Microsoft Word consente di proteggere i documenti con password. Qlik NPrinting può accedere a questa funzionalità. Non aggiunge nuove funzionalità ai report. Ciò significa che alcuni formati di output, ad esempio .jpg, non possono essere protetti con password poiché non supportano password.

È possibile proteggere con password i seguenti tipi di output di report. Il tipo di modello originale è indifferente:

- .pptx
- .doc, .docx
- .xls, .xlsx, .xlsm
- .pdf

#### Vedere: *[Formato](#page-489-0) di output dei report (page 490)*

Se i report eseguiti come ciclo vengono protetti con password, i report verranno protetti con password, ma non l'archivio .zip.

I report protetti da password verranno visualizzati in modo diverso in NewsStand. I report con protezione da lettura verranno visualizzati con un'immagine di segnaposto predefinita anziché con la normale miniatura. La funzionalità di anteprima di NewsStand non funzionerà con tali documenti. Quando si fa clic su questi, verrà visualizzata una richiesta di download del browser.

Non è disponibile un meccanismo automatizzato per la gestione delle password. Ad esempio, se l'azienda impone di modificare le password utente ogni 90 giorni, sarà necessario modificarle manualmente oppure eseguire una nuova attività di importazione di utenti.

### Etichette per contenuti sensibili e AIP

*Le etichette per contenuti sensibili o le etichette Azure Information Protection (AIP) non sono supportate nei modelli di report di Microsoft Office. Per ulteriori informazioni, vedere [Limitazioni](#page-294-0) (page 295).*

### Aggiunta di password a livello di utente

Gli utenti potranno utilizzare tali password per accedere ai report assegnati con la protezione con password a livello di utente. Tali password differiscono da quelle utilizzate per accedere a Console web Qlik NPrinting o NewsStand.

Procedere come segue:

- 1. Nel menu in alto, fare clic su **Sistema**, quindi selezionare **Utenti**.
- 2. Scegliere l'utente a cui si desidera assegnare una password oppure crearne uno nuovo.
- 3. In **Sicurezza report**, è possibile immettere una **Password per apertura**, una **Password per scrittura** o entrambe.
- 4. Fare clic su **Salva**.

L'utente selezionato può ora accedere ai report con le password utente assegnate.

È inoltre possibile configurare le impostazioni delle password utente quando si importano utenti. Vedere: *[Importazione](#page-251-0) degli utenti (page 252)*,

## Aggiunta di password a livello di attività

È possibile accedere a ciascun documento nella stessa attività di pubblicazione con lo stesso set di password. Qualsiasi utente in possesso di tali password può aprire qualsiasi report collegato all'attività.

Procedere come segue:

- 1. Nel menu superiore, fare clic su **Attività**, quindi selezionare **Attività di pubblicazione**.
- 2. Scegliere l'attività a cui si desidera assegnare una password oppure crearne una nuova.
- 3. Nella scheda **Panoramica**, in **Sicurezza report**, è possibile immettere una **Password** per l'apertura, una **Password** per la scrittura o entrambe le opzioni.
- 4. Fare clic su **Salva**.

A questo punto, tutti i report associati a questa attività risultano protetti con password.

### Aggiunta di password a livello di report

È possibile anche aggiungere una password diversa per ogni report di un'attività. Queste possono essere diverse dalla password impostata per l'attività.

- 1. Nel menu superiore, fare clic su **Attività**, quindi selezionare **Attività di pubblicazione**.
- 2. Scegliere l'attività che contiene il report che si desidera proteggere con password.
- 3. Fare clic sulla scheda **Report**. Scegliere il report a cui si desidera assegnare una password oppure aggiungerne uno nuovo.
- 4. In **Sicurezza report**, fare clic sul menu a discesa **Password di protezione**. Scegliere tra le seguenti opzioni:
	- **· Nessuna password**: il report può essere aperto e modificato da chiunque.
	- <sup>l</sup> **Password utente**: il report può essere aperto e modificato immettendo una password utente.
	- <sup>l</sup> **Password attività**: il report può essere aperto e modificato immettendo una password attività.
	- <sup>l</sup> **Utilizzare le password seguenti**: il report può essere aperto e modificato immettendo una password specifica per il report.

Quando si sceglie questa opzione, verrà richiesto di definire password a livello di report.

5. Fare clic su **Salva**.

Questo specifico report risulta ora protetto con password.

# 5 Caratteristiche comuni dei report

Sono presenti funzioni e funzionalità Qlik NPrinting Designer comuni tra tutti i tipi di report.

# 5.1 Lavoro in Qlik NPrinting Designer

- <sup>l</sup> *Riquadro Qlik NPrinting Designer [Properties](#page-295-0) (page 296)*
- <sup>l</sup> *[Anteprima](#page-342-0) dei report nell'editor modelli (page 343)*
- <sup>l</sup> *[Aggiunta](#page-342-1) di modelli di report (page 343)*
- <sup>l</sup> *Report con più [connessioni](#page-344-0) (page 345)*
- <sup>l</sup> *[Condizioni](#page-327-0) (page 328)*
- <sup>l</sup> *Filtri [\(page](#page-317-0) 318)*

# 5.2 Immagini

- <sup>l</sup> *[Grandezza](#page-308-0) delle immagini (page 309)*
- <sup>l</sup> *Qualità delle [immagini](#page-315-0) (page 316)*

# 5.3 Denominazione del report

- <sup>l</sup> *Nomi [report](#page-335-0) (page 336)*
- <sup>l</sup> *Nomi [dinamici](#page-337-0) dei report (page 338)*

# 5.4 Scorrimento degli

- <sup>l</sup> *[Esecuzione](#page-339-0) di cicli di report (page 340)*
- <sup>l</sup> *[Abilitazione](#page-341-0) di campi con gruppi di cicli di QlikView (page 342)*

# 5.5 oggetti Qlik

- <sup>l</sup> *[Utilizzo](#page-304-0) di oggetti Qlik (page 305)*
- <sup>l</sup> *[Variabili](#page-331-0) (page 332)*
- <sup>l</sup> *Formule di Qlik Sense e di [QlikView](#page-333-0) (page 334)*
- <sup>l</sup> *[Importazione](#page-334-0) di QlikView e valori di celle Qlik Sense (page 335)*
- <span id="page-294-0"></span><sup>l</sup> *Utilizzo di [estensioni](#page-347-0) di terze parti di Qlik Sense (page 348)*

# 5.6 Limitazioni

- <sup>l</sup> I modelli di report devono essere modificati da una sola persona alla volta. Pur essendo possibile per due persone aprire un modello di report in Qlik NPrinting Designer, non rappresenta un'azione supportata.
- I report generati possono occupare un massimo di 512 MB.
- Qlik NPrinting Designer deve avere la stessa versione di Qlik NPrinting Server.
- Le etichette per contenuti sensibili o le etichette Azure Information Protection (AIP) non sono supportate nei modelli di report di Microsoft Office. Sono inclusi i seguenti formati:
	- Excel
	- PowerPoint
	- Word

Se il modello contiene una di queste etichette, la restrizione dei dati da esse fornita viene ignorata, la generazione dei report procede come di consueto e i report generati non conterranno alcuna etichetta relativa ai contenuti sensibili o AIP. Se per l'output sono necessarie le etichette per contenuti sensibili o AIP, è possibile aggiungerle manualmente ai report dopo che sono stati generati.

## 5.7 Risoluzione dei problemi

## Qlik NPrinting Designer a volte si blocca

#### **Possibile causa**

Il proprio display Windows è ingrandito. Quando vengono selezionate impostazioni del 125% o del 150%, Qlik NPrinting Designer può arrestarsi.

#### **Azione proposta**

<span id="page-295-0"></span>Aprire le **Impostazioni di visualizzazione** di Windows nel pannello di controllo. Impostare l'ingrandimento a **Piccolo – 100%** (impostazione predefinita).

# 5.8 Riquadro Qlik NPrinting Designer **Properties**

Il riquadro **Properties** permette di personalizzare gli oggetti grafici di Excel, Word, PowerPoint e dei modelli di report HTML.

Il riquadro **Properties** mostrerà impostazioni differenti in base a:

- tipo di oggetto attualmente selezionato (nel riquadro a sinistra, non nel modello)
- tipo di report su cui si lavora

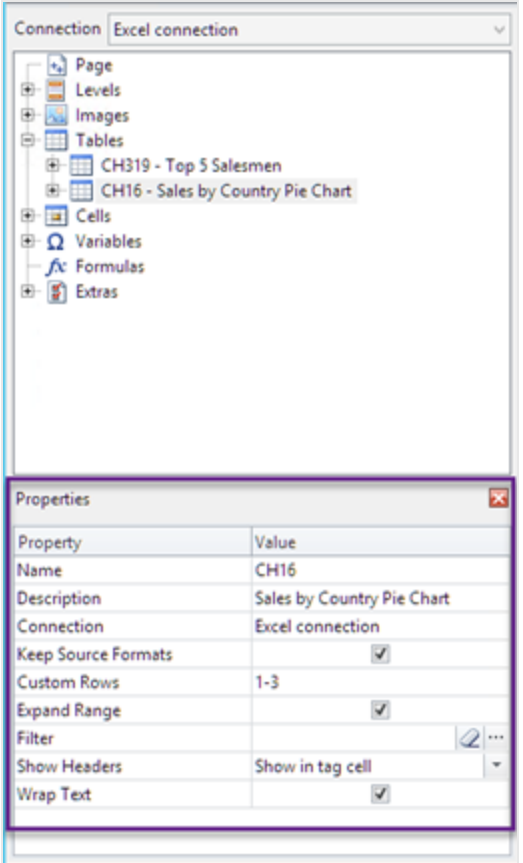

#### Impostazioni del riquadro Properties

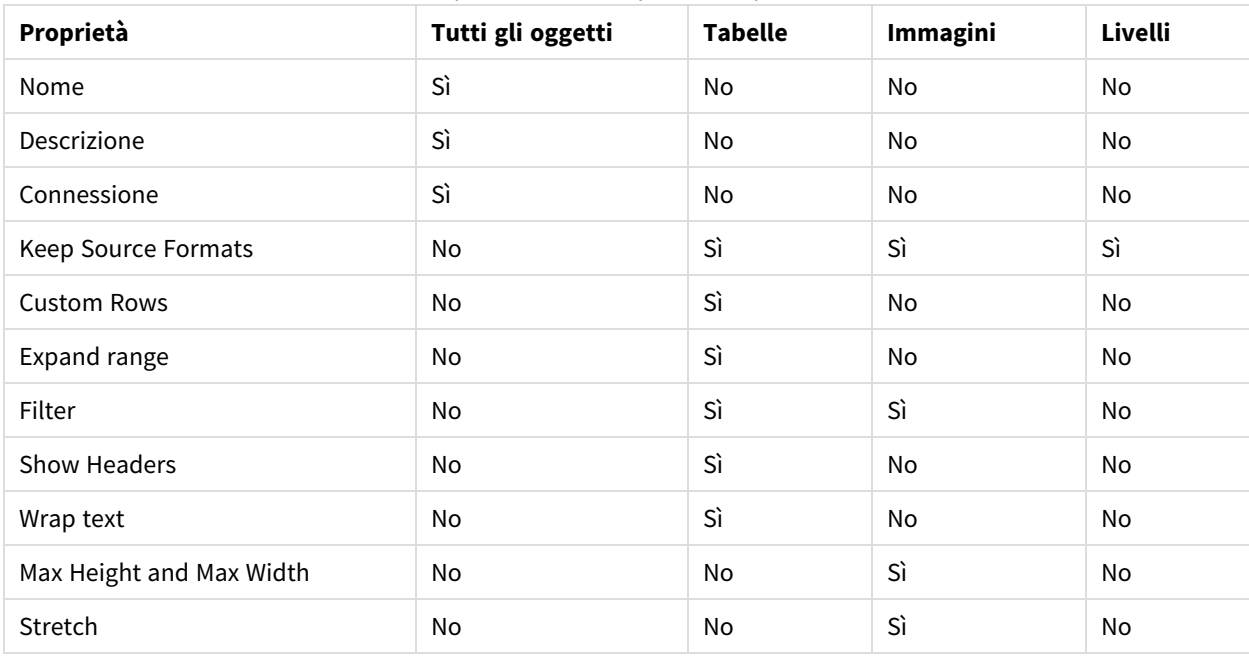

## **Nome**

Il nome dell'oggetto. Si tratta dell'ID dell'oggetto.

## **Descrizione**

La descrizione dell'oggetto recuperata da QlikView o da Qlik Sense.

## **Connessione**

Il collegamento a Qlik Sense o a QlikView che contiene l'oggetto.

## **Keep Source Formats**

**Keep Source Formats** è disponibile per tutti i campi del nodo **Pages** e **Levels** e per i campi e gli oggetti del nodo **Tables**. Per impostazione predefinita, Qlik NPrinting tenta di mantenere i formati degli oggetti grafici originali. È possibile rimuovere i formati originali e applicare i propri formati deselezionando la casella di controllo **Keep Source Formats**.

Rimuovendo **Keep Source Formats** dalle tabelle, è possibile applicare funzionalità e formati numerici di Excel, PowerPoint, Word o HTML alle colonne del report. Rimuovendo **Keep Source Formats** dalle pagine e dai livelli, è possibile applicare i formati alle celle del report. Per applicare formati grafici, non è necessario rimuovere **Keep Source Formats**. Dopo aver deselezionato **Keep Source Formats**, viene visualizzata l'opzione **Format**. È possibile utilizzarla per specificare un formato numerico personalizzato.

### Limitazioni

Se si applica **Keep Source Formats** a colonne di Qlik Sense, verranno conservati solo i formati seguenti:

- $\bullet$  URL
- colore del testo (colore in primo piano) nelle tabelle
- colore di sfondo delle tabelle

Tutte le altre opzioni di formattazione (come bordi delle tabelle, allineamento del testo all'interno delle celle, formattazione del testo) non sono supportate.

Il rendering dei font personalizzati potrebbe non essere eseguito correttamente nei report. Vedere: *I [font](#page-571-0) non vengono visualizzati [correttamente](#page-571-0) nei report (page 572)*.

### Tabelle

Tabelle o colonne di tabelle esportate da QlikView o Qlik Sense possono essere presentate con la stessa formattazione del documento originale o dell'app. Tuttavia, è anche possibile personalizzare queste informazioni.

Ad esempio, dopo aver deselezionato la casella di controllo **Keep Source Formats**, è possibile applicare la formattazione a una tabella nel suo insieme oppure ad alcune colonne specifiche. I dati numerici e quelli relativi a data e ora sono entità numeriche. Quando **Keep Source Formats** è disattivato per una colonna, viene visualizzata una riga che presenta un nuovo campo **Format**. È possibile impostare una formattazione specifica per i dati della colonna inserendo un codice. Gli esempi sono #,##0.00, 0,00% e € #,##0.

È necessario deselezionare **Keep Source Formats**, se si desidera modificare la dimensione di colonne e righe.

### Disattivare Keep Source Formats

L'elenco che segue è il risultato delle varie combinazioni di scelte per diversi modelli:

#### Senza impostare un codice di formato nel campo del formato

- Excel: il formato Excel, viene applicato alla cella contenente il tag del campo.
- <sup>l</sup> Word e PowerPoint: il formato relativo viene applicato all'entità nel punto dell'incorporazione del tag del campo.
- <sup>l</sup> HTML: viene applicato lo stile in linea impostato per il contenitore del tag del campo (div, span, p, th, td, li ecc.).

E impostare un codice di formato nel campo del formato

- <sup>l</sup> Excel: il codice nel campo **Format** definisce il formato numerico o di data/ora, mentre lo stile grafico è definito dagli strumenti dei formati di Excel applicati alla cella contenente il tag del campo (colore, tipo di carattere, stile, giustificazione ecc.).
- <sup>l</sup> Word e PowerPoint: il formato relativo e il campo del formato vengono applicati all'entità e al contenitore nel punto dell'incorporazione del tag del campo
- <sup>l</sup> HTML: lo stile in linea impostato e il campo del formato vengono applicati per il contenitore del tag del campo

#### Per un campo usato in un livello

Il tipo di data/ora o numerico dei dati viene determinato dal tag di QlikView associato al campo. Per determinarlo, è sufficiente aprire il documento QlikView in QlikView e premere CTRL+ ALT + D, selezionare la scheda **Tabelle** ed esaminare la colonna **Tag** dell'elenco **Campi** accanto al nome **Campo**. Se viene visualizzato \$date o \$timestamp, o entrambi, il campo è di tipo data/ora. Questi tag sono associati automaticamente a **Ricarica**.

#### Campo Format

Le sezioni che seguono riportano l'elenco degli effetti degli elementi utilizzati per comporre il codice di formattazione. Questo codice viene immesso nel campo **Formato** visualizzato dopo aver disattivato **Keep Source Formats**.

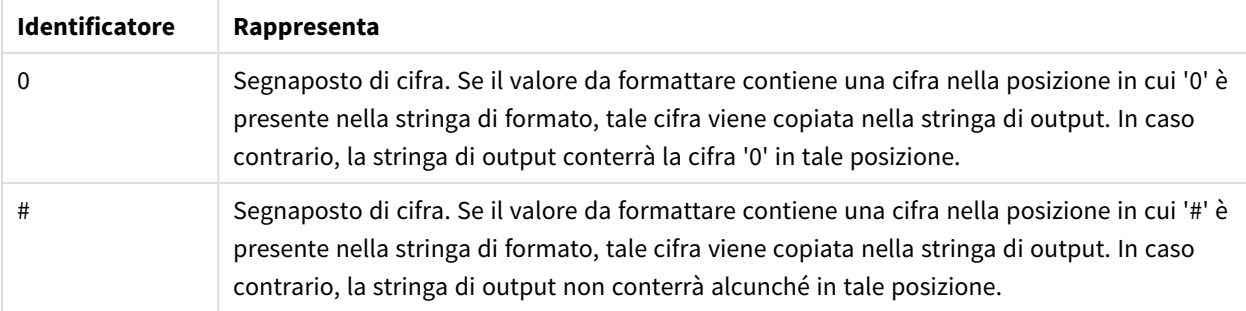

#### Numeri con virgola mobile

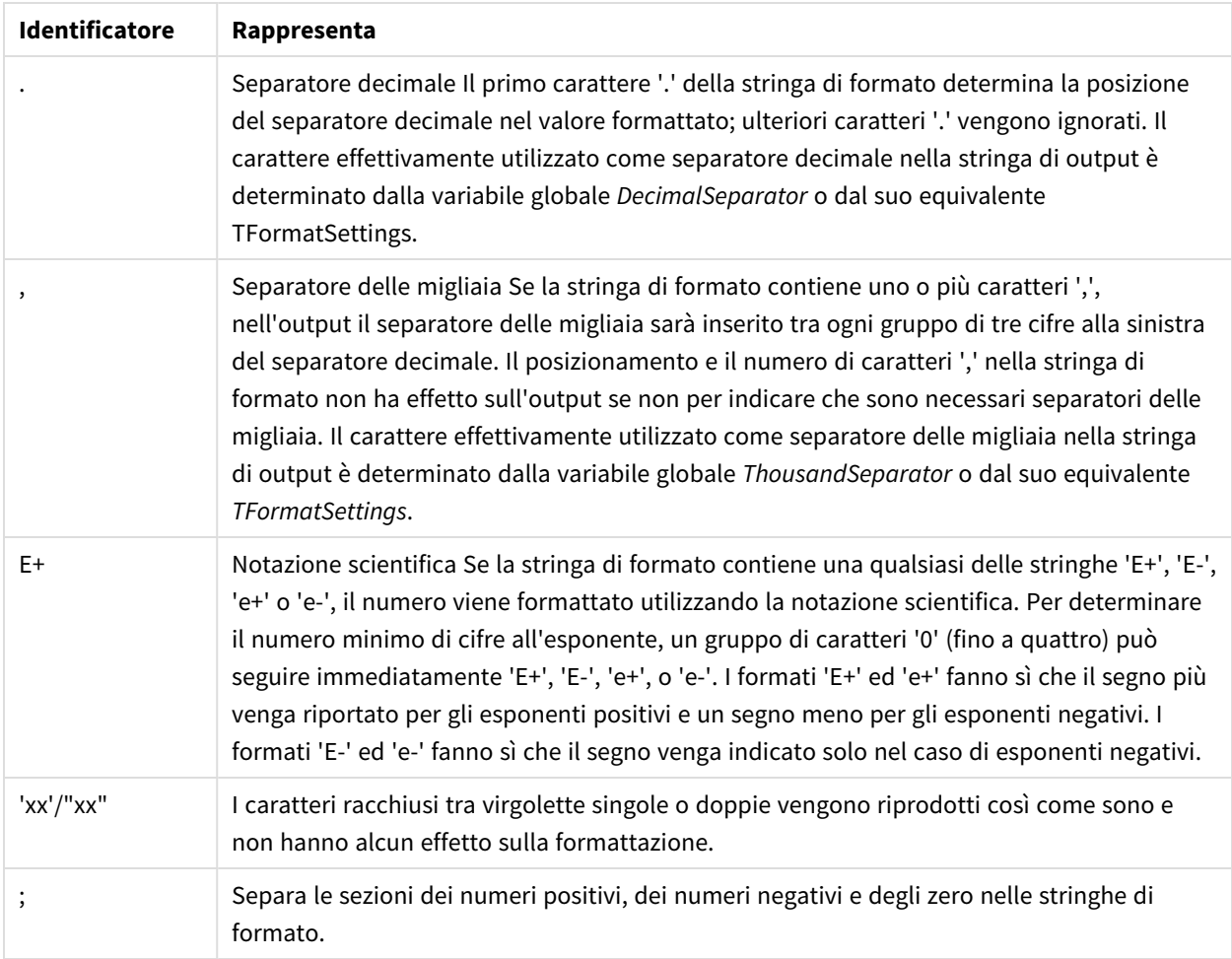

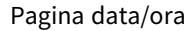

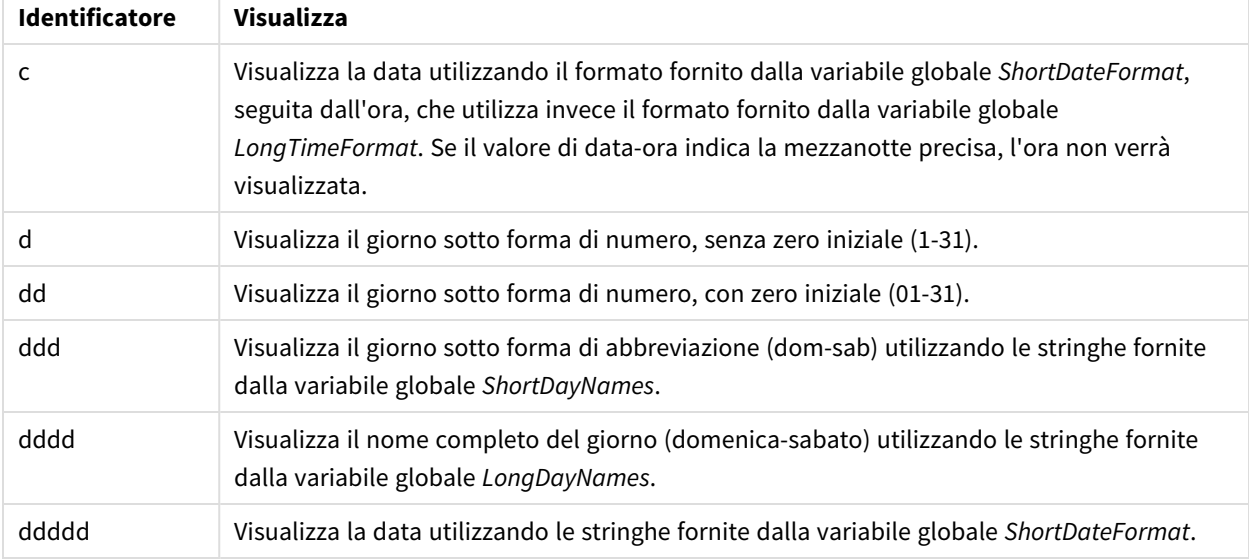

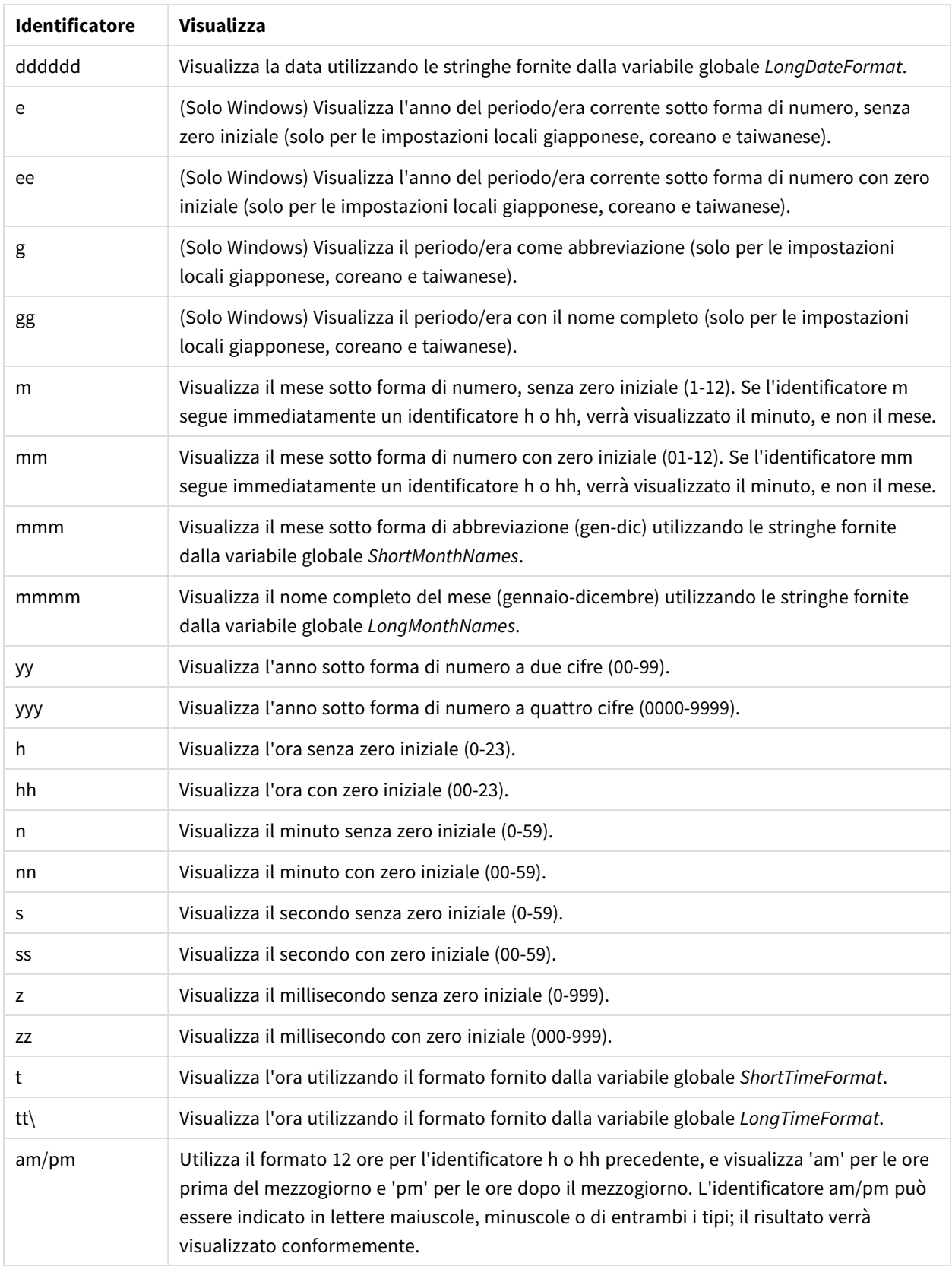

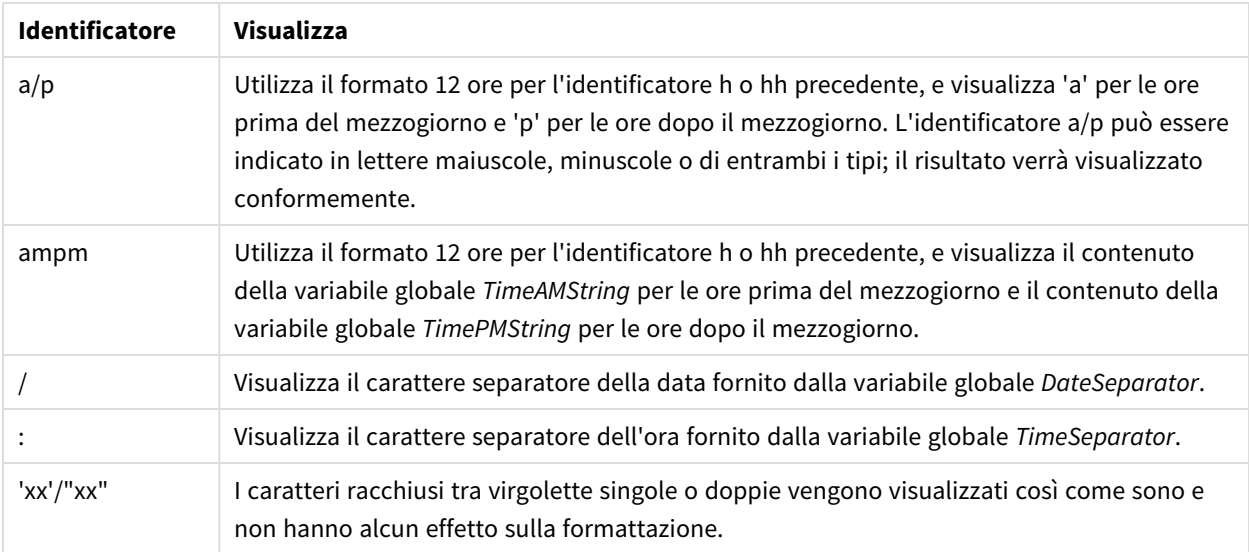

### Modificare i valori di separazione della valuta

Alcune aree utilizzano il punto, altre la virgola. Ad esempio: \$347.89 o €347,89. È possibile modificare il separatore decimale utilizzato nel file di output del report.

Procedere come segue:

- 1. Accedere ai computer Qlik NPrinting Engine tramite RDP come utente Windows che esegue il servizio Qlik NPrinting Engine.
- 2. Modificare le impostazioni dell'area geografica nel Control Panel.
- 3. Riavviare il servizio Engine.

Questa procedura dovrà essere eseguita su tutti i computer Qlik NPrinting Engine.

### **Custom Rows**

L'impostazione **Custom Rows** viene visualizzata quando si aggiunge una tabella al modello. È possibile scegliere di mostrare solo determinate righe della tabella. Ad esempio, se si inserisce *1-4*, gli utenti visualizzeranno solo le prime quattro righe della tabella nel proprio report.

## **Expand range**

L'impostazione **Expand Range** viene visualizzata solo quando si aggiunge una tabella a un modello di Excel. Se la casella di controllo **Expand Range** è contrassegnata con flag (impostazione predefinita), Qlik NPrinting aggiungerà un numero adeguato di righe nella tabella o ai tag della colonna per evitare la sovrapposizione con i tag della tabella sottostanti. Se l'opzione **Expand Range** è deselezionata, Qlik NPrinting non aggiungerà righe alla tabella né ai tag della colonna. Sarà necessario posizionare manualmente gli altri tag della tabella. Tuttavia, sarà possibile aggiungere formule Excel poiché i riferimenti vengono mantenuti.

### **Filter**

È possibile filtrare gli oggetti di tabelle e immagini.

### **Show Headers**

Se si aggiunge una tabella, verrà visualizzata la proprietà **Show Headers**. Questa mostrerà tre opzioni:

- **· Nascondi**: Qlik NPrinting non aggiungerà le intestazioni. Sarà possibile inserirle manualmente oppure ottenere intestazioni dinamiche utilizzando le variabili e le formule di Excel.
- <sup>l</sup> **Mostra in cella tag**: le intestazioni di colonna verranno inserite nelle celle dei tag e i dati inizieranno a partire dalla riga sottostante. Le formule e le variabili nelle intestazioni originali di QlikView o di Qlik Sense non verranno sostituite.
- <sup>l</sup> **Mostra sopra a cella tag**: le intestazioni di colonna verranno inserite nella riga sopra alle celle dei tag. I dati inizieranno a partire dalla riga con i tag. Utilizzare questa opzione nel caso in cui le intestazioni di colonna del collegamento originale impieghino variabili o formule e si desideri registrarle nella tabella.

Se viene aggiunto un intero oggetto tabella nel modello, Qlik NPrinting aggiungerà il tag dell'oggetto (ad esempio: <CH123>). Quindi, l'unico modo per controllare le intestazioni delle colonne è l'impostazione **Mostra intestazioni**.

Se vengono aggiunte singolarmente le colonne da una tabella, Qlik NPrinting creerà celle di testo Excel con le intestazioni, anche se si imposta **Nascondi**. È possibile mantenere e formattare le intestazioni, oppure è possibile eliminarle e impostare **Show Headers** su altri valori.

## **Wrap text**

Questa impostazione applica il testo a capo per le celle della tabella.

### **Max Heigth** e **Max Width**

È possibile impostare un'altezza e una larghezza massime per le immagini. Nei collegamenti di QlikView, i parametri **Max Heigth** e **Max Width** definiscono la grandezza dell'immagine di output in pixel. Possono essere impostati esplicitamente nei modelli Excel e recuperati implicitamente dal segnaposto dell'immagine nei modelli Word e PowerPoint. Quando questi parametri possono essere impostati esplicitamente, (0,0) significa "automatico".

Nei collegamenti di Qlik Sense, i parametri **Max Heigth** e **Max Width** definiscono la grandezza dell'immagine di output in pixel. Possono essere impostati esplicitamente nei modelli Excel e recuperati implicitamente dal segnaposto dell'immagine nei modelli Word e PowerPoint. Quando questi parametri possono essere impostati esplicitamente, (0,0) significa "automatico", ossia i valori acquisiti dallo snapshot. Ciò significa che i parametri **Data Displayed** (Dati visualizzati) vengono considerati anche come grandezza dell'immagine di output.

Vedere: *[Grandezza](#page-308-0) delle immagini (page 309)*.

### **Stretch**

È possibile ridimensionare le immagini utilizzando la proprietà **Stretch**. Questa impostazione si comporta in modo diverso a seconda del tipo di collegamento.

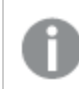

*I modelli di report HTML e QlikEntity non presentano l'opzione estendi immagine.*

### Connessioni QlikView

L'opzione **Stretch** può essere impostata come segue:

- <sup>l</sup> **Don't Fit** (Non adattare): L'immagine avrà la stessa dimensione che presenta in QlikView. Le impostazioni del modello saranno ignorate. L'immagine potrà sovrapporsi ad altro contenuto.
- <sup>l</sup> **Fit Inside** (Adatta dentro) (predefinito): L'altezza e la larghezza immagine vengono ridotte in base alle impostazioni del modello. Le proporzioni vengono mantenute È possibile che l'immagine sia stata compressa e alcune informazioni siano mancanti.
- <sup>l</sup> **Fit Width** (Adatta larghezza): L'immagine viene ridotta in base alle impostazioni di **Larghezza massima** definite nel modello. L'altezza dell'immagine viene adattata per mantenere le proporzioni. L'**altezza massima** viene ignorata.
- <sup>l</sup> **Fit Height** (Adatta altezza): L'immagine viene ridotta in base alle impostazioni di **Altezza massima** definite nel modello. La larghezza dell'immagine viene adattata per mantenere le proporzioni. La **larghezza massima** viene ignorata.
- **· Stretch** (Allunga): La larghezza e l'altezza dell'immagine vengono aumentate o ridotte finché non corrispondono a quelle impostate nel modello. Le proporzioni non verranno mantenute.

### Connessioni Qlik Sense

È possibile utilizzare l'opzione **Stretch**, che può essere impostata come segue:

- <sup>l</sup> **Don't fit** (Non adattare): i valori **Max Width** (Larghezza massima) e **Max Height** (Altezza massima) vengono ignorati. I valori dei parametri **Data Displayed** (Dati visualizzati), personalizzati o scelti automaticamente, determinano la grandezza finale di output.
- <sup>l</sup> **Fit Inside** (Adatta dentro): le proporzioni del grafico sono determinate dai valori dei parametri **Data Displayed** (Dati visualizzati). La grandezza dell'immagine verrà adattata a entrambi i valori **Max Width** (Larghezza massima) e **Max Height** (Altezza massima). L'immagine non verrà riempita con un'area vuota o trasparente per raggiungere la grandezza definita da **Max Width** (Larghezza massima) e **Max Height** (Altezza massima).
- <sup>l</sup> **Fit Width** (Adatta larghezza): le proporzioni del grafico sono determinate dai valori dei parametri **Data Displayed** (Dati visualizzati). L'immagine verrà adattata al valore **Max Width** (Larghezza massima). L'immagine non verrà ritagliata per raggiungere la grandezza definita da **Max Width** (Larghezza massima) e **Max Height** (Altezza massima).
- <sup>l</sup> **Fit Height** (Adatta altezza): le proporzioni del grafico sono determinate dai valori dei parametri **Data Displayed** (Dati visualizzati). L'immagine verrà adattata al valore **Max Height** (Altezza massima). L'immagine non verrà ritagliata per raggiungere la grandezza definita da **Max Width** (Larghezza massima) e **Max Height** (Altezza massima).
- <sup>l</sup> **Allunga**: le proporzioni definite in **Dati visualizzati** non vengono conservate. Qlik NPrinting tenta invece di visualizzare la stessa quantità di dati o una quantità maggiore riempiendo l'intera area definita da **Max Width** (Larghezza massima) e **Max Height** (Altezza massima). L'immagine non verrà deformata o riempita con un'area vuota.

# <span id="page-304-0"></span>5.9 Utilizzo di oggetti Qlik

Qlik Sense e QlikView hanno diversi tipi di oggetti: grafici a barre, tabelle pivot, KPI, mappe e altri ancora. Il modo in cui questi oggetti vengono utilizzati nei report Qlik NPrinting dipende dal tipo di connessione e dal tipo di oggetto.

Per visualizzare gli oggetti Qlik nei report, è necessario avere una connessione funzionante all'app Qlik Sense o al documento QlikView. Vedere: *Creazione di [connessioni](#page-20-0) (page 21)*.

## Modalità di esportazione degli oggetti Qlik in Qlik NPrinting

Qlik oggetti importati in Qlik NPrinting. Potrebbero non avere esattamente lo stesso aspetto o comportarsi nello stesso modo. Ad esempio, i grafici a barre vengono esportati come immagini statiche. Non è possibile manipolare l'immagine di un grafico a barre nello stesso modo di un grafico a barre vero e proprio.

Questi sono i modi principali in cui gli oggetti Qlik possono essere visualizzati nei report Qlik NPrinting:

- <sup>l</sup> Testo: testo semplice che può essere formattato in modi diversi a seconda del tipo di report. Un report Excel avrà opzioni di formattazione diverse rispetto a un report PixelPerfect.
- Tabelle: consentono di presentare i dati di Qlik Sense e QlikView in formato tabellare.
- Immagini: consentono di presentare i dati di Qlik Sense e QlikView in formato grafico (.png).
- Livelli: consentono di suddividere i dati in base a una dimensione. I livelli possono essere applicati a tabelle e immagini. Ad esempio, è possibile dividere i clienti principali per regione.

È possibile importare le proprie impostazioni del tema dell'app Qlik Sense al momento di configurare una connessione selezionando **Applica tema dell'app Sense**, e il tema verrà applicato agli oggetti Qlik visualizzati nei report Qlik NPrinting creati usando tale connessione.

#### Immagini

Gli oggetti grafici di QlikView sono esportati come immagini mediante la funzione immagine nativa di QlikView.

Gli oggetti grafici di Qlik Sense sono esportati come immagine nel modo seguente:

- 1. La visualizzazione viene aperta in una finestra del browser in memoria.
- 2. Le dimensioni e le impostazioni DPI dell'immagine sono applicate in base al modello di report.
- 3. Viene acquisito uno snapshot del rendering dell'immagine.
- 4. L'immagine viene esportata in formato .png nel report o nell'anteprima appena generati.

Solo la parte visibile di una visualizzazione verrà esportata. Ad esempio, si esporta una tabella Qlik Sense con barre di scorrimento come immagine. Sarà possibile vedere le barre di scorrimento e l'area della finestra che selezionano, ma non l'intera tabella. Per vedere come un oggetto apparirà in un report, aprire una finestra del browser di Qlik Sense nel computer di Qlik NPrinting Engine. Applicare quindi le stesse dimensioni e risoluzione utilizzate nel modello di report.

È possibile regolare la quantità di dati del grafico acquisiti nello snapshot iniziale in Qlik NPrinting Designer cambiando i valori **Data Displayed** (Dati visualizzati).

Le versioni precedenti di Qlik NPrinting (June 2018 e versioni precedenti) esportavano i grafici di QlikView in modo differente. È possibile ripristinare questo vecchio metodo.

*È possibile esportare un'estensione della visualizzazione (oggetto personalizzato) se l'estensione della visualizzazione è impostata per consentirlo e le regole di sicurezza per l'installazione di Qlik Sense lo consentono.*

## Oggetti Qlik parzialmente supportati

Alcuni oggetti non sono completamente supportati poiché troppo complessi.

Un modo rapido per verificare se un tipo di oggetto è supportato è quello di provare ad aggiungerlo al riquadro a sinistra in Qlik NPrinting Designer. Qlik NPrinting Designer aggiungerà solo oggetti supportati.

Ad esempio: si è connessi a un documento QlikView contenente un grafico a barre, una tabella pivot e un grafico misuratore. In Qlik NPrinting Designer passare al riquadro a sinistra, fare clic su **Livelli** con il pulsante destro del mouse e selezionare **Aggiungi livelli**. Si aprirà una finestra contenente il grafico a barre. La tabella pivot e il grafico misuratore non verranno mostrati, dal momento che non sono supportati come livelli. Verrebbero visualizzati se aggiunti sotto **Images** (Immagini).

Se un oggetto supportato non è visualizzato in Qlik NPrinting Designer, potrebbe essere perché è stato aggiunto in Qlik Sense o QlikView, ma la cache dei metadati non è stata aggiornata in Qlik NPrinting. Vedere: *[Ricaricamento](#page-37-0) dei metadati di [connessione](#page-37-0) (page 38)*.

Le tabelle seguenti indicano le restrizioni attuali:

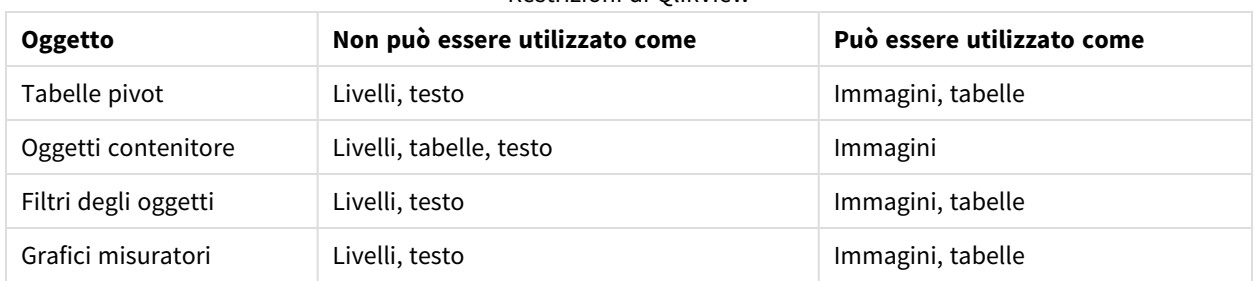

#### Restrizioni di QlikView

I file immagine incorporati di QlikView in tabelle di QlikView non sono supportati nelle tabelle di Qlik NPrinting. Il rendering andrà a buon fine se la tabella di QlikView viene aggiunta come immagine in Qlik NPrinting. È inoltre possibile utilizzare i livelli per visualizzare questi tipi di immagini. Vedere: *[Report](#page-359-0) Excel con livelli (page 360)*.

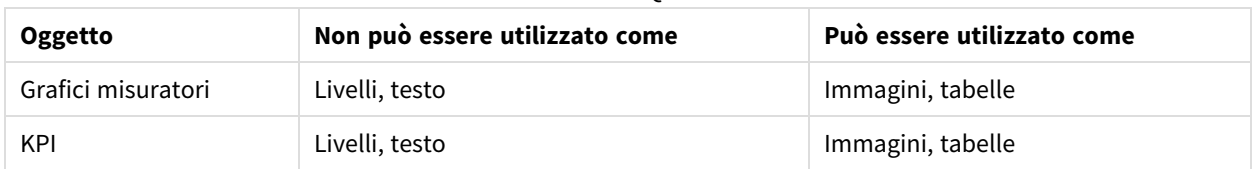

#### Restrizioni di Qlik Sense

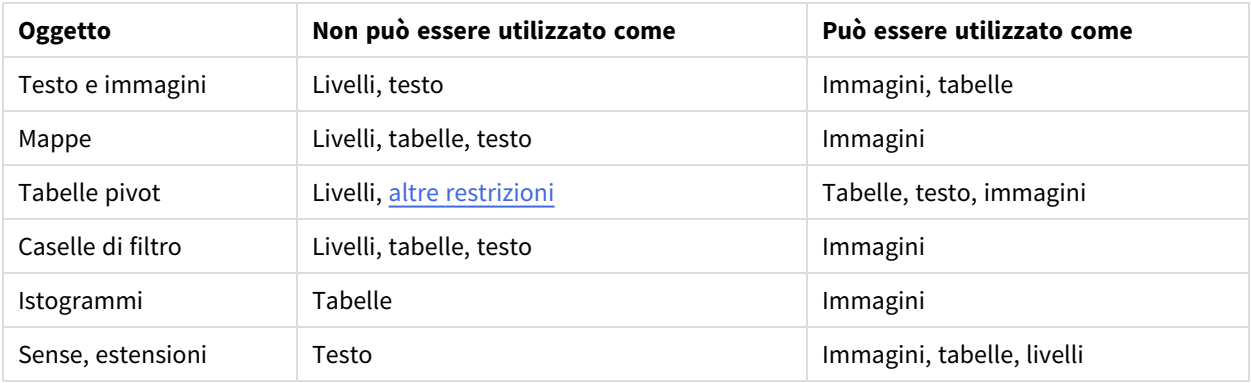

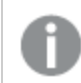

*Il testo può essere costituito da singole celle, un titolo o la parte testuale di un oggetto.*

### <span id="page-306-0"></span>Limitazioni delle tabelle pivot di Qlik Sense

Le tabelle pivot di Qlik Sense sono supportate come immagini, testo e tabelle. Vi sono tuttavia alcune caratteristiche e comportamenti non supportati:

- Livelli
- Espansione parziale di righe e colonne
- Colori in primo piano e colori di sfondo
- Collegamenti ipertestuali (visualizzati come testo normale)
- <sup>l</sup> Espansione o riduzione delle dimensioni della tabella. Le dimensioni desiderate per la tabella pivot devono essere salvate nell'app di Qlik Sense prima di aprire il report in Qlik NPrinting Designer. Se si modificano le dimensioni o il layout della tabella in Qlik Sense, sarà necessario caricare di nuovo la cache della connessione a Qlik Sense in Qlik NPrinting.

#### Limitazioni del paging

I report PowerPoint hanno un nodo di **Paging**. È possibile aggiungere come pagine gli oggetti seguenti:

- Campi (senza dimensioni calcolate)
- Tabelle lineari

#### Oggetti in contenitori Qlik Sense

Se un oggetto supportato è in un contenitore Qlik Sense, può essere utilizzato normalmente. Ad esempio, se si inserisce un KPI in un contenitore, è possibile utilizzarlo come immagine o tabella. Il fatto che sia all'interno di un contenitore non ha alcun effetto.

#### Fogli personalizzati ed estesi di Qlik Sense

Le funzioni dei fogli di dimensioni personalizzate e dei fogli estesi di Qlik Sense non verranno manutenute all'esportazione.

## Oggetti Qlik non supportati

Alcuni oggetti non sono supportati in Qlik NPrinting. Questi oggetti sono:

- Estensioni Qlik Sense non certificate
- <sup>l</sup> **Sempre un valore selezionato** per i campi
- Condizioni calcolate
- Dimensioni calcolate
- Dimensioni drill-down
- Stati alternati
- Trigger di fogli
- Pacchetto Dashboard Se si stanno verificando problemi, controllare di stare utilizzando una versione compatibile di Qlik Sense. La propria versione di Qlik NPrinting deve essere uguale o superiore alla propria versione di Qlik Sense.
- <sup>l</sup> Pacchetto di visualizzazioneSe si stanno verificando problemi, controllare di stare utilizzando una versione compatibile di Qlik Sense. La propria versione di Qlik NPrinting deve essere uguale o superiore alla propria versione di Qlik Sense.
- Oggetti Qlik Sense che si connettono a server esterni, solitamente come sorgenti dati aggiuntive (Qlik GeoAnalytics, connessioni di analisi)
- <sup>l</sup> Grafici Qlik Sense con **Suggerimenti del grafico** abilitati. Per includere grafici creati mediante i suggerimenti del grafico nei report di Qlik NPrinting, disabilitare **Suggerimenti del grafico**.
- <sup>l</sup> Gli oggetti Qlik Sense con modalità Assistenza abilitata non possono utilizzare la funzionalità **Aggiungi titolo** in Qlik NPrinting Designer. Se si disattiva la modalità Assistenza e si aggiorna la connessione, sarà possibile aggiungere titoli.
- Le tabelle Qlik Sense che presentano una condizione "Mostra colonna se" impostata su una o più delle relative colonne non possono essere utilizzate con la seguente funzionalità: livelli, esportazione colonna singola e mantieni formati di origine.
- Viste dinamiche Qlik Sense: È possibile connettere Qlik NPrinting a un'app Qlik Sense contenente viste dinamiche. Tuttavia, dopo un aggiornamento della vista dinamica, la connessione interromperà il funzionamento.

*È possibile utilizzare gli oggetti di QlikView con dimensioni calcolate o valori nulli come livelli. Tuttavia,* non è possibile nidificare altri oggetti al loro interno, ad eccezione dei campi di quell'oggetto di lavoro. *Qlik Sense può avere visualizzazioni con dimensioni calcolate, che non possono essere utilizzate come livelli.*

### Risoluzione dei problemi

Se gli oggetti non sono correttamente visualizzati nei report, potrebbe esserci un problema con le connessioni, con l'app Qlik Sense o con il documento QlikView.

*Qlik Sense supporta fogli utilizzabili come immagini in modelli di report. Tuttavia, se il foglio contiene oggetti non supportati, parti dell'immagine saranno vuote.*

#### **Vedere anche:**

- <sup>l</sup> *Creazione di [connessioni](#page-20-0) (page 21)*
- <sup>l</sup> *[Grandezza](#page-308-0) delle immagini (page 309)*
- <span id="page-308-0"></span><sup>l</sup> *Qualità delle [immagini](#page-315-0) (page 316)*

## 5.10 Grandezza delle immagini

È possibile modificare la grandezza degli oggetti esportati come immagini da QlikView e Qlik Sense. È inoltre possibile modificare la quantità di dati visualizzati in ogni immagine.

Questa pagina si applica ai report Excel, Word, PowerPoint e HTML. Nei report Microsoft Office viene mantenuta la grandezza definita nel momento in cui l'immagine viene trascinata nel modello di report.

Se l'anteprima di Qlik NPrinting Designer non riproduce un'immagine corretta, aggiornare la cache di connessione. È possibile che sia stata modificata in Qlik Sense o in QlikView, ma che la cache dei meta dati non sia stata aggiornata in Qlik NPrinting. Vedere: *[Ricaricamento](#page-37-0) dei metadati di connessione (page 38)*.

### Limitazioni

- <sup>l</sup> I modelli di report HTML e QlikEntity non presentano l'opzione **estendi** immagine.
- Se si aggiunge un'immagine da QlikView e poi si aggiungono filtri, l'immagine potrebbe risultare distorta a causa di cambiamenti nelle dimensioni.

 $\bullet$ 

*Qlik Sense supporta fogli utilizzabili come immagini in modelli di report. Tuttavia, se il foglio contiene oggetti non supportati, parti dell'immagine saranno vuote.*

### Aggiunta di un grafico con immagini di diverse grandezze

Quando si usa il nodo **Images** (Immagini) per aggiungere un oggetto Qlik, l'immagine può essere utilizzata più volte all'interno del report. Tuttavia, sarà sempre della stessa grandezza. Un oggetto immagine non può avere due diverse proprietà di formattazione. Se si desidera mostrare lo stesso grafico in un report, ma cambiarne ogni volta la grandezza, sarà necessario aggiungerlo due volte utilizzando il nodo **Images** (Immagini).

Si supponga di voler aggiungere Sales by Country come immagine in un report. Si desidera utilizzarlo come miniatura in una pagina, mentre in un'altra pagina si desidera che sia abbastanza grande da visualizzare tutti i dati contenuti. Aggiungere l'oggetto utilizzando il nodo **Images** (Immagini): **CH304 - Sales by Country**. Nel pannello delle **Proprietà** impostare **Stretch** (Allunga) su **Fit Inside** (Adatta dentro) e ridurre la grandezza dell'immagine in modo che possa essere utilizzata come miniatura. Tornare al nodo **Images** (Immagini) e

aggiungere lo stesso oggetto. Avrà un nome leggermente diverso: **CH304 - Sales by Country\_1**. Nel pannello delle **Proprietà** impostare **Stretch** su **Fit Width** (Adatta larghezza), in modo che l'immagine riempia l'intera larghezza della pagina del report.

## Modifica delle dimensioni delle immagini dei grafici QlikView

Quando si genera un'anteprima o un report, i grafici di QlikView all'interno di QlikView vengono ridimensionati in base alle specifiche del modello. Successivamente ne viene acquisita la schermata. Questa schermata rappresenta quel che viene visualizzato nel report generato. È possibile modificare le dimensioni e le proporzioni delle immagini del grafico nel riquadro **Proprietà**.

#### Larghezza e altezza massime

I parametri **Max Width** (Larghezza massima) e **Max Height** (Altezza massima) definiscono la grandezza dell'immagine di output in pixel. Possono essere impostati esplicitamente nei modelli Excel e recuperati implicitamente dal segnaposto dell'immagine nei modelli Word e PowerPoint. Quando questi parametri possono essere impostati esplicitamente, (0,0) significa "automatico".

### Parametri Allunga

L'opzione **Stretch** può essere impostata come segue:

- <sup>l</sup> **Don't Fit** (Non adattare): L'immagine avrà la stessa dimensione che presenta in QlikView. Le impostazioni del modello saranno ignorate. L'immagine potrà sovrapporsi ad altro contenuto.
- <sup>l</sup> **Fit Inside** (Adatta dentro) (predefinito): L'altezza e la larghezza immagine vengono ridotte in base alle impostazioni del modello. Le proporzioni vengono mantenute È possibile che l'immagine sia stata compressa e alcune informazioni siano mancanti.
- <sup>l</sup> **Fit Width** (Adatta larghezza): L'immagine viene ridotta in base alle impostazioni di **Larghezza massima** definite nel modello. L'altezza dell'immagine viene adattata per mantenere le proporzioni. L'**altezza massima** viene ignorata.
- <sup>l</sup> **Fit Height** (Adatta altezza): L'immagine viene ridotta in base alle impostazioni di **Altezza massima** definite nel modello. La larghezza dell'immagine viene adattata per mantenere le proporzioni. La **larghezza massima** viene ignorata.
- <sup>l</sup> **Stretch** (Allunga): La larghezza e l'altezza dell'immagine vengono aumentate o ridotte finché non corrispondono a quelle impostate nel modello. Le proporzioni non verranno mantenute.

## Modificare le modalità di esportazione dei grafici di QlikView

Il comportamento di esportazione sarebbe differente, se si utilizzasse:

- Qlik NPrinting June 2018 e versioni precedenti
- QlikView 12.20 SR6 e versioni precedenti

QlikView acquisirebbe la schermata del grafico e successivamente lo ridimensionerebbe. Nelle versioni più recenti di Qlik NPrinting, è possibile tornare a questo vecchio comportamento modificando il file *QlikView.config*.

- 1. Arrestare il servizio Qlik NPrinting Engine.
- 2. Aprire il file di configurazione *QlikView.config*. Il percorso predefinito è: *C:\Program Files\NPrintingServer\NPrinting\Engine\QlikView.config*
- 3. Individuare il flag useAdvancedImageExport.
- 4. Rimuovere i caratteri dei commenti. Cambiare <useAdvancedImageExport value="true" /> in <useAdvancedImageExport value="false" />.
- 5. Salvare il file e riavviare il servizio.
- 6. Ripetere questa procedura su tutti gli engine server.

## Esempio: report PowerPoint con grafici QlikView di diverse grandezze

Questo esempio mostra le diverse opzioni per impostare la grandezza delle immagini in un modello di report PowerPoint. Tuttavia, le stesse indicazioni valgono anche per i report Excel e Word.

Se si crea un report Excel, la grandezza delle immagini sarà espressa in pixel, non in centimetri. In Excel *le immagini non possono essere ridimensionate manualmente.*

### Aggiunta di un'immagine con la proprietà **Don't Fit** (Non adattare)

Procedere come segue:

- 1. Creare un report PowerPoint usando il documento *Sales Demo*, quindi aprire l'**Editor modelli**.
- 2. Nel riquadro a sinistra fare clic su **Images** (Immagini) con il pulsante destro del mouse, quindi selezionare **Add objects** (Aggiungi oggetti).
- 3. Selezionare **CH304 - Sales by Country**. L'oggetto originale è alto 9,16 cm e largo 14,93 cm. Se il pannello delle **proprietà** non è aperto, fare clic con il pulsante destro del mouse sul nodo dell'oggetto nell'**editor dei modelli** e selezionare **Proprietà**.
- 4. Fare clic nella cella **Stretch Value** e selezionare **Don't Fit** (Non adattare) dall'elenco a discesa.
- 5. Trascinare e rilasciare **CH304 - Sales by Country** nel modello.
- 6. Selezionare l'immagine **CH304 - Sales by Country**.
- 7. Nella barra multifunzione di PowerPoint passare a **Strumenti immagine** e quindi **Formato**.
- 8. Espandere lo strumento **Dimensioni** facendo clic sull'icona nell'angolo inferiore destro del gruppo **Dimensioni**.
- 9. Deselezionare la casella di controllo **Blocca proporzioni**.
- 10. Modificare i valori di **Height** (Altezza) e **Width** (Larghezza) impostandoli rispettivamente su 8,75 cm e 20 cm.

#### Aggiunta di un'immagine con la proprietà **Fit Inside** (Adatta dentro)

- 1. Nella barra multifunzione di PowerPoint fare clic sulla scheda **Home**.
- 2. Fare clic sull'icona **Nuova diapositiva**.
- 3. Nel riquadro a sinistra fare clic su **Images** (Immagini) con il pulsante destro del mouse, quindi selezionare **Add objects** (Aggiungi oggetti).
- 4. Aggiungere di nuovo **CH304 - Sales by Country** al modello.
- 5. L'immagine verrà denominata automaticamente **CH304\_1 - Sales by Country**.
- 6. Nel pannello delle **proprietà** impostare la proprietà **Stretch** su **Fit Inside** (Adatta dentro).
- 7. Trascinare e rilasciare **CH304\_1 - Sales by Country** nel modello.
- 8. Selezionare l'immagine **CH304\_1 - Sales by Country**.
- 9. Nella barra multifunzione di PowerPoint passare a **Strumenti immagine** e quindi **Formato**.
- 10. Espandere lo strumento **Dimensioni** e deselezionare la casella di controllo **Blocca proporzioni**.
- 11. Modificare i valori di **Height** (Altezza) e **Width** (Larghezza) impostandoli rispettivamente su 8,75 cm e 20 cm.

#### Aggiunta di un'immagine con la proprietà **Fit Width** (Adatta larghezza)

Procedere come segue:

- 1. Nella barra multifunzione di PowerPoint fare clic sulla scheda **Home**.
- 2. Fare clic sull'icona **Nuova diapositiva**.
- 3. Nel riquadro a sinistra fare clic su **Images** (Immagini) con il pulsante destro del mouse, quindi selezionare **Add objects** (Aggiungi oggetti).
- 4. Aggiungere di nuovo **CH304 - Sales by Country** al modello. L'immagine verrà denominata automaticamente **CH304\_2 - Sales by Country**.
- 5. Nel pannello delle **proprietà** impostare la proprietà **Stretch** su **Fit Width** (Adatta larghezza).
- 6. Trascinare e rilasciare **CH304\_2 - Sales by Country** nel modello.
- 7. Selezionare l'immagine **CH304\_2 - Sales by Country**.
- 8. Nella barra multifunzione di PowerPoint passare a **Strumenti immagine** e quindi **Formato**.
- 9. Espandere lo strumento **Dimensioni** e deselezionare la casella di controllo **Blocca proporzioni**.
- 10. Modificare i valori di **Height** (Altezza) e **Width** (Larghezza) impostandoli su 12,7 cm.
- 11. Fare clic su **Chiudi** nella parte inferiore destra della finestra.

#### Aggiunta di un'immagine con la proprietà **Fit Height** (Adatta altezza)

- 1. Nella barra multifunzione di PowerPoint fare clic sulla scheda **Home**.
- 2. Fare clic sull'icona **Nuova diapositiva**.
- 3. Nel riquadro a sinistra fare clic su **Images** (Immagini) con il pulsante destro del mouse, quindi selezionare **Add objects** (Aggiungi oggetti).
- 4. Aggiungere di nuovo **CH304 - Sales by Country** al modello. L'immagine verrà denominata automaticamente **CH304\_3 - Sales by Country**.
- 5. Nel pannello delle **proprietà** impostare la proprietà **Stretch** su **Fit Height** (Adatta altezza).
- 6. Trascinare e rilasciare **CH304\_3 - Sales by Country** nel modello.
- 7. Selezionare l'immagine **CH304\_3 - Sales by Country**.
- 8. Selezionare **Formato** in **Strumenti immagine**.
- 9. Espandere lo strumento **Dimensioni** e deselezionare la casella di controllo **Blocca proporzioni**.
- 10. Modificare i valori di **Height** (Altezza) e **Width** (Larghezza) impostandoli su 12,7 cm.

#### Aggiunta di un'immagine e modifica manuale

Procedere come segue:

- 1. Nella barra multifunzione di PowerPoint fare clic sulla scheda **Home**.
- 2. Fare clic sull'icona **Nuova diapositiva**.
- 3. Nel riquadro a sinistra fare clic su **Images** (Immagini) con il pulsante destro del mouse, quindi selezionare **Add objects** (Aggiungi oggetti).
- 4. Aggiungere di nuovo **CH304 - Sales by Country** al modello. L'immagine verrà denominata automaticamente **CH304\_4 - Sales by Country**.
- 5. Nel pannello delle **proprietà** impostare la proprietà **Stretch** su **Fit Inside** (Adatta dentro).
- 6. Trascinare e rilasciare **CH304\_4 - Sales by Country** nel modello.
- 7. Selezionare l'immagine **CH304\_4 - Sales by Country**.
- 8. Regolare la grandezza dell'immagine in modo da adattarla alla diapositiva trascinando il quadratino di ridimensionamento di un angolo, quindi riposizionando l'immagine fino a quando non si adatta correttamente alla diapositiva.

#### Anteprima del report

Ora è possibile vedere l'effetto sulla visualizzazione dell'immagine delle cinque diverse opzioni di dimensione.

Procedere come segue:

- 1. Fare clic su **Anteprima**. Si vedrà quanto segue:
	- a. **Slide 1 Don't fit** (Non adattare)

L'immagine ha la stessa altezza e larghezza utilizzate nel documento QlikView: 9,16 cm x 14,93 cm. Qlik NPrinting ha ignorato le impostazioni relative all'altezza e alla larghezza.

- b. **Slide 2 Fit Inside** (Adatta dentro) L'immagine presenta l'altezza specificata nell'impostazione dell'altezza, ovvero 8,75 cm e la larghezza è stata regolata proporzionalmente su 14,26 cm.
- c. **Slide 3 Fit Width** (Adatta larghezza) La larghezza dell'immagine è stata ridotta a 12,7 cm e l'altezza è stata regolata proporzionalmente su 7,79 cm.
- d. **Slide 4 Fit Height** (Adatta altezza)

L'altezza e la larghezza dell'immagine possono essere uguali o inferiori a quelle dell'immagine originale. Anche se l'altezza era stata impostata su 12,7 cm, l'altezza rimane 9,16 cm e la larghezza rimane 14,93 cm.

#### e. **Slide 5** - **Fit Inside** (Adatta dentro) con ridimensionamento manuale

L'immagine mantiene le dimensioni originali, 9,16 cm x 14,93 cm. L'immagine è posizionata nell'angolo in alto a sinistra.

# Modifica delle dimensioni delle immagini dei grafici Qlik Sense

Per impostazione predefinita, i grafici Qlik Sense esportati in Qlik NPrinting appariranno esattamente come nell'app Qlik Sense collegata. Si supponga, ad esempio, di avere un grande grafico a barre che contiene dodici mesi di dati, i quali possono essere visualizzati utilizzando barre di scorrimento. Si ricaricano i metadati di connessione quando il grafico visualizza i dati da febbraio a giugno. Se si aggiunge questo grafico come immagine in Qlik NPrinting Designer, l'immagine mostrerà solo i dati da febbraio a giugno, come uno snapshot.

### Parametri dati visualizzati

Nel pannello delle **Proprietà** è possibile utilizzare le opzioni **Data Displayed Width (px)** (Larghezza dati visualizzati (px)) e **Data Displayed Height (px)** (Altezza dati visualizzati (px)) per regolare la quantità di dati del grafico da visualizzare nell'immagine. Questi due parametri determinano la quantità di dati che Qlik NPrinting dovrà acquisire quando si esporta un grafico da Qlik Sense, indipendentemente dalla grandezza finale del grafico nel report. Utilizzando lo stesso esempio, se si desidera visualizzare i dati del grafico a barre da gennaio a dicembre, è possibile farlo regolando i parametri **Data Displayed** (Dati visualizzati). È anche possibile scegliere di visualizzare solo gennaio. Questi parametri definiscono la grandezza del grafico "originale", ossia dello snapshot del grafico che si intende esportare.

Se si è modificata l'app Qlik Sense, è necessario rigenerare la cache di connessione se si desidera visualizzare i parametri **Data Displayed** (Dati visualizzati) aggiornati.

La dimensione predefinita dei parametri **Data Displayed** (Dati visualizzati) è (0,0), che significa "automatica". Entrambi i parametri devono essere maggiori di 0; in caso contrario verranno ignorati.

#### Larghezza e altezza massime

I parametri **Max Width** (Larghezza massima) e **Max Height** (Altezza massima) definiscono la grandezza dell'immagine di output in pixel. Possono essere impostati esplicitamente nei modelli Excel e recuperati implicitamente dal segnaposto dell'immagine nei modelli Word e PowerPoint.

Quando questi parametri possono essere impostati esplicitamente, (0,0) significa "automatico", ossia i valori acquisiti dallo snapshot. Ciò significa che i parametri **Data Displayed** (Dati visualizzati) vengono considerati anche come grandezza dell'immagine di output.

### Parametri Allunga

È possibile utilizzare l'opzione **Stretch**, che può essere impostata come segue:

- <sup>l</sup> **Don't fit** (Non adattare): i valori **Max Width** (Larghezza massima) e **Max Height** (Altezza massima) vengono ignorati. I valori dei parametri **Data Displayed** (Dati visualizzati), personalizzati o scelti automaticamente, determinano la grandezza finale di output.
- <sup>l</sup> **Fit Inside** (Adatta dentro): le proporzioni del grafico sono determinate dai valori dei parametri **Data Displayed** (Dati visualizzati). La grandezza dell'immagine verrà adattata a entrambi i valori **Max Width** (Larghezza massima) e **Max Height** (Altezza massima). L'immagine non verrà riempita con un'area vuota o trasparente per raggiungere la grandezza definita da **Max Width** (Larghezza massima) e **Max Height** (Altezza massima).
- <sup>l</sup> **Fit Width** (Adatta larghezza): le proporzioni del grafico sono determinate dai valori dei parametri **Data Displayed** (Dati visualizzati). L'immagine verrà adattata al valore **Max Width** (Larghezza massima). L'immagine non verrà ritagliata per raggiungere la grandezza definita da **Max Width** (Larghezza massima) e **Max Height** (Altezza massima).
- <sup>l</sup> **Fit Height** (Adatta altezza): le proporzioni del grafico sono determinate dai valori dei parametri **Data Displayed** (Dati visualizzati). L'immagine verrà adattata al valore **Max Height** (Altezza massima). L'immagine non verrà ritagliata per raggiungere la grandezza definita da **Max Width** (Larghezza massima) e **Max Height** (Altezza massima).
- <sup>l</sup> **Allunga**: le proporzioni definite in **Dati visualizzati** non vengono conservate. Qlik NPrinting tenta invece di visualizzare la stessa quantità di dati o una quantità maggiore riempiendo l'intera area definita da **Max Width** (Larghezza massima) e **Max Height** (Altezza massima). L'immagine non verrà deformata o riempita con un'area vuota.

## Esempio: report Excel con grafici Qlik Sense di diverse grandezze

Questi esempi sono stati creati utilizzando lo stesso grafico Qlik Sense. Sono stati tutti inseriti in un report Excel, con diversi valori di **Data Displayed** (Dati visualizzati), **Max Width** (Larghezza massima), **Max Height** (Altezza massima) e **Stretch** (Allunga).

Nell'esempio sono presenti tre immagini del grafico, da sinistra a destra:

- 1. Dati visualizzati: automatico, output: automatico
- 2. Dati visualizzati: 800 x 400 px, output: automatico
- 3. Dati visualizzati: 1920 x 1080 px, output: 500 x 500 px, Allunga

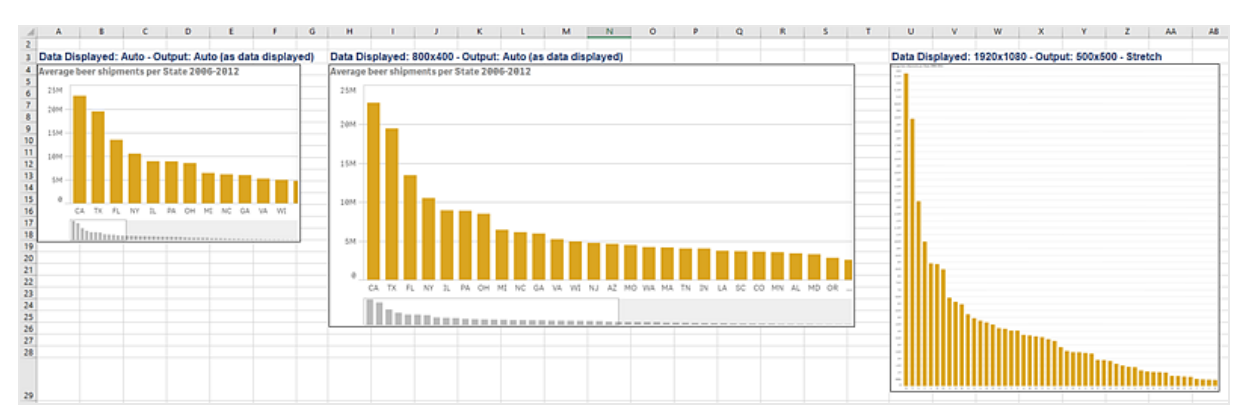

Nel secondo esempio sono presenti due immagini del grafico, da sinistra a destra:

- 1. Dati visualizzati: 1920 x 1080 px, output: 1000 x 1000 px, Allunga
- 2. Dati visualizzati: 400 x 800 px, output: automatico

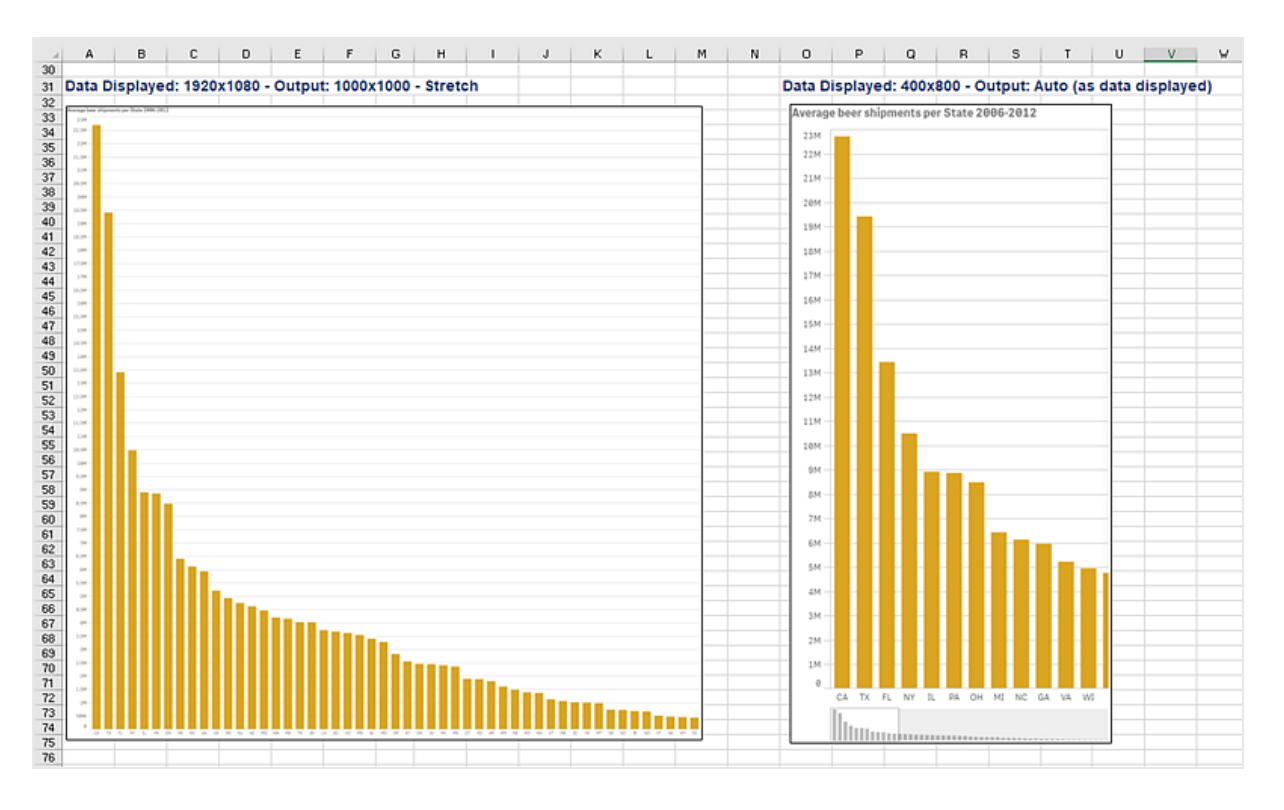

## Modifica della grandezza delle immagini nei report PixelPerfect

I report PixelPerfect hanno opzioni **Stretch** (Allunga) diverse per le immagini:

- **· Normal** (Normale): l'immagine viene visualizzata nella grandezza originale.
- **· StretchImage** (Ingrandisci immagine): l'immagine viene adattata per riempire sia la larghezza che l'altezza del controllo.
- **· AutoSize** (Dimensiona automaticamente): la grandezza del controllo viene adattata automaticamente alla grandezza dell'immagine.
- <sup>l</sup> **ZoomImage** (Zoom immagine): l'immagine viene ridimensionata proporzionalmente, in modo che si adatti al controllo.
- <sup>l</sup> **Squeeze** (Stringi): se la grandezza del controllo supera quella dell'immagine, questa viene centrata e visualizzata a grandezza intera. In caso contrario, l'immagine viene ridimensionata in modo che si adatti alla grandezza del controllo.
- <span id="page-315-0"></span><sup>l</sup> **Tile** (Affianca): l'immagine originale viene replicata all'interno del controllo a partire dall'angolo in alto a sinistra. L'immagine replicata viene ritagliata se è più grande del controllo che la contiene.

# 5.11 Qualità delle immagini

È possibile modificare la qualità delle immagini degli oggetti di Qlik Sense e QlikView impostandone la risoluzione in punti per pollice (DPI) nei report pubblicati.

Ciò significa che è possibile creare un report PowerPoint con immagini di alta qualità che avranno una resa ottimale durante una presentazione su grande schermo. Dopo la presentazione è possibile condividere un'altra versione con immagini di qualità inferiore (e un file di dimensioni ridotte) tramite email. Non è necessario creare un secondo report. È possibile aggiungere lo stesso report a due diverse attività di pubblicazione con diverse impostazioni di qualità dell'immagine. È inoltre possibile creare un'attività di pubblicazione con due istanze dello stesso report e dare a ogni report una qualità dell'immagine diversa. Quando si imposta la destinazione email, è possibile scegliere quale report allegare. Tuttavia, se si crea una singola attività di pubblicazione, una destinazione su due (NewsStand, hub) riceverà entrambi i report.

Le modifiche apportate alla qualità delle immagini diventano effettive dopo la distribuzione del report in NewsStand, nell'hub, nella cartella o in un'altra destinazione. In NewsStand la qualità delle immagini di un report è visualizzata in una colonna a destra. Nei report pubblicati tutte le immagini sono esportate in formato .png, indipendentemente dalla sorgente.

È inoltre possibile impostare la qualità delle immagini dei report On-Demand.

## Limitazioni

- <sup>l</sup> Non è possibile ridimensionare gli oggetti di QlikView o assegnare loro un valore DPI prima di esportarli in Qlik NPrinting. Per ottenere un'immagine più definita, Qlik NPrinting utilizza invece un algoritmo di conversione in scala. Questo problema non sussiste per gli oggetti di Qlik Sense.
- <sup>l</sup> Se si pubblica un report con due diversi livelli di qualità delle immagini in una cartella, il file più recente sostituirà il precedente. Per evitarlo, applicare un Nome amichevole quando si aggiunge il report a un'attività. Vedere: *Nomi [dinamici](#page-337-0) dei report (page 338)*.
- Non è possibile modificare la qualità delle seguenti combinazioni di formati di output di un report:
	- $\bullet$  Da Excel a .tiff
	- Da PixelPerfect a .gif
	- Da PixelPerfect a .jpeg
	- Da PixelPerfect a .png
	- Da PixelPerfect a .tiff

### Impostazione della qualità delle immagini nelle attività di pubblicazione

- 1. Nella barra dei menu principale, fare clic su **Attività**, quindi selezionare **Attività di pubblicazione**.
- 2. Creare una nuova attività di pubblicazione oppure fare clic su un'attività di pubblicazione esistente per modificarla.
- 3. Fare clic su **Report**.
- 4. Utilizzare il menu a discesa **Qualità** per selezionare una delle opzioni seguenti:
	- a. Normale: 96 DPI
	- b. Alta: 192 DPI
	- c. Molto alta: 384 DPI
- 5. Fare clic su **Salva**.

Dopo la pubblicazione del report sarà possibile vedere la differenza nella qualità delle immagini.

# Configurazione della qualità delle immagini nei report On-Demand

È possibile aggiornare il file *scheduler.config* in modo da modificare la qualità delle immagini dei report On-Demand. Questa è un'impostazione unica per tutti i report generati con la funzionalità On-Demand. Non è possibile selezionare la qualità dell'immagine per la generazione di un report specifico.

È possibile impostare i report On-Demand in modo da avere una qualità delle immagini superiore, proprio come in un'attività di pubblicazione. Quando si apportano modifiche, tali modifiche verranno applicate a tutti i report On-Demand, e a tutte le anteprime dei report in Qlik NPrinting Designer. I report delle attività non sono interessati.

Le combinazioni di tipo e formato di output dei report non supportate nelle attività continueranno a non essere supportate in questo caso. Ad esempio, non è possibile impostare un livello di qualità delle immagini in un report da un'attività se si sta esportando un report PixelPerfect come .jpeg. Se si tenta di eseguire un'impostazione di report On-DemandPixelPerfect, verrà contrassegnata come "Molto alta", e risulterà identica a un report "Normale".

Le seguenti combinazioni non sono supportate:

- da Excel a .tiff
- da PixelPerfect a .gif, .jpeg, .png, .tiff
- da OlikEntiy a .csv, .skv, .tab, .tiff

#### Procedere come segue:

- 1. Aprire il file di configurazione *scheduler.config*.
- 2. Trovare la seguente stringa: <add key="ondemand-image-quality" value="Normale" /> "Normale" è il valore predefinito.
- 3. Modificare il valore in: *"Normale"*, *"Alta"* o *"Molto alta"*. In tali valori viene fatta la distinzione tra maiuscole e minuscole e i corrispondenti valori DPI sono:
	- a. Normal: 96 DPI
	- b. High: 192 DPI
	- c. Veryhigh: 384 DPI
- 4. Salvare il file.

#### **Vedere anche:**

<span id="page-317-0"></span>p *[Grandezza](#page-308-0) delle immagini (page 309)*

# 5.12 Filtri

I filtri permettono di limitare i dati. È possibile aggiungere filtri ad attività, report, oggetti e utenti. I filtri possono essere statici o dinamici.

## Tipi

Di seguito sono descritti alcuni utilizzi dei filtri:

- <sup>l</sup> Attività: è possibile filtrare un'attività di pubblicazione per condividere soltanto i dati del trimestre in corso.
- Report: è possibile filtrare un report per visualizzare soltanto le informazioni relative ai primi 5 venditori.
- <sup>l</sup> Oggetto: è possibile filtrare un grafico a torta che illustra le vendite di prodotti alimentari mostrando soltanto le vendite di frutta.
- Utente: è possibile filtrare un gruppo di utenti per visualizzare soltanto i dati relativi alla loro ubicazione geografica.

I filtri statici sono selezionati da un elenco di valori di campi di QlikView o Qlik Sense. Per modificare i valori, è necessario modificare manualmente il filtro.

I filtri dinamici utilizzano espressioni e ricerche di QlikView o di Qlik Sense. Le espressioni devono impiegare le regole e la sintassi di QlikView o di Qlik Sense e restituire un valore singolo. Le espressioni vengono valutate e i risultati vengono usati per filtrare i dati. Le ricerche sfruttano i vari tipi di ricerca disponibili in QlikView o Qlik Sense. Non è necessario modificare i filtri dinamici per ottenere nuovi valori.

## Valutazione dei filtri

I filtri vengono verificati prima della generazione di ogni report. I filtri di attività, utente e report sono controllati in base ai dati del documento. Se non sono validi, verrà visualizzato un errore che informa che i filtri non possono essere applicati alla pagina **Esecuzioni attività**. Questo accade prima del calcolo delle condizioni di report e prima della generazione di report. I filtri vengono applicati da Qlik NPrinting in una sequenza il cui stato iniziale non prevede selezioni in alcun campo.

Nel caso di un singolo filtro, questo viene valutato come segue:

- 1. Vengono cancellate tutte le selezioni per tutti i campi, con **Sostituisci valori** selezionato.
- 2. Vengono calcolate le espressioni per ciascun campo con valori valutati.
- 3. Vengono applicate a tutti i campi le selezioni in base ai valori e alle ricerche.

Nel caso di più filtri, questi vengono valutati in questa sequenza:

- 1. Tutti i filtri delle attività sono applicati uno alla volta in base al loro ordinamento.
- 2. Tutti i filtri degli utenti sono applicati uno alla volta in base al loro ordinamento.
- 3. Tutti i filtri dei report sono applicati uno alla volta in base al loro ordinamento.
- 4. Tutti i filtri degli oggetti sono applicati uno alla volta in base al loro ordinamento.

### Regole

Le regole dei filtri di Qlik NPrinting assicurano un comportamento prevedibile con un numero limitato di opzioni:

- <sup>l</sup> I valori valutati vengono calcolati per primi, così da avere valori statici da gestire.
- <sup>l</sup> I filtri non sovrascrivono necessariamente le selezioni precedenti. Non esiste una gerarchia rigida.
- Ogni filtro viene analizzato nella sequenza: attività -> utente -> report -> oggetto.
- I valori dei campi dei filtri in livelli diversi verranno intersecati.
- Se l'intersezione genera un risultato vuoto, la catena del filtro diventerà non valida.
- <sup>l</sup> Non vi è limite al numero di filtri attività, report, oggetto o utente applicabili in un'app. Tuttavia, a un oggetto singolo è possibile applicare un solo filtro oggetto.
- <sup>l</sup> Se l'applicazione di un filtro genera una selezione non ammissibile, viene restituito un errore specifico: "Cannot apply filter  ${0}$  to current document data. Requested fields with evaluates are:  ${1}$ <sup>"</sup> (Impossibile applicare il filtro ai dati del documento corrente. I campi richiesti con valutazioni sono:...),

Esiste un flag specifico che consente di modificare questi comportamenti: **Sostituisci valori**. Questo flag, correlato a campi specifici di un filtro, consente di deselezionare le selezioni di un determinato campo a un determinato livello della catena. È anche possibile aggiungere altri valori, se necessario.

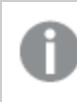

La selezione dei campi e le impostazioni delle variabili all'interno di un filtro non influiscono le une sulle *altre. Tuttavia influiscono sui filtri successivi nella catena di valutazione.*

## Esempi di risultati dell'applicazione di filtri

Questi esempi mostrano filtri assegnati a entità specifiche per valori diversi nello stesso campo, con **Sostituisci valori** selezionato o deselezionato:

#### Esempio 1

- <sup>l</sup> Filtro attività: **Country** = *Italy*, *Spain*
- Filtro utente: -
- <sup>l</sup> Filtro report: **Country** = *Italy*, *Germany*
- <sup>l</sup> Filtro risultante: **Country** = *Italy*

#### Esempio 2

- <sup>l</sup> Filtro attività: **Country** = *Italy*, *Spain*
- <sup>l</sup> Filtro utente: **Sostituisci valori** = contrassegnato per **Country**
- <sup>l</sup> Filtro report: **Country** = *Italy*, *Germany*
- <sup>l</sup> Filtro risultante: **Country** = *Italy*, *Germany*

#### Esempio 3

- <sup>l</sup> Filtro attività: **Country** = *Italy*, *Spain*
- <sup>l</sup> Filtro utente: **Country** = *Italy*, *Germany*
- <sup>l</sup> Filtro report: **Sostituisci valori** = contrassegnato per **Country**
- <sup>l</sup> Filtro risultante: **Country** = tutti i paesi

### Esempio 4

- <sup>l</sup> Filtro attività: **Country** = *Italy*
- Filtro utente: -
- <sup>l</sup> Filtro report: **Country** = *Germany*
- Filtro risultante: vuoto

### Esempio 5

- <sup>l</sup> Filtro attività: **Country** = *Italy*
- <sup>l</sup> Filtro utente: **Sostituisci valori** = Vero per **Country**
- <sup>l</sup> Filtro report: **Country** = *Germany*
- <span id="page-320-0"></span><sup>l</sup> Filtro risultante: *Germany*

## Selezione dei valori

Nel menu a discesa **Valori**, è possibile selezionare le seguenti opzioni:

- **· Il valore è**: utilizzare questa opzione per selezionare una stringa. Ad esempio, per selezionare USA nel campo Country.
- <sup>l</sup> **Il valore numerico è**: in QlikView e Qlik Sense, tutti i valori dei campi sono potenzialmente valori duali. Un valore di un campo può avere sia un valore testuale sia un valore numerico. Ad esempio, una data può avere il valore numerico 40908 e la rappresentazione testuale '2011-12-31". Utilizzare questa opzione per selezionare un valore numerico.
- <sup>l</sup> **Valuta valore**: utilizzare questa opzione per immettere un'espressione che deve essere valutata. Deve restituire un valore singolo.
- <sup>l</sup> **Ricerca avanzata**: utilizzare questa opzione se si desidera selezionare valori utilizzando una ricerca avanzata di QlikView o Qlik Sense.

Se a destra viene visualizzata la notifica **Interamente in cache**, significa che la cache di Qlik NPrinting contiene tutti i valori di un campo. Ciò significa che, quando si inizia a digitare nella finestra di dialogo **Valori**, Qlik NPrinting ricerca tutti i valori che corrispondono alla stringa digitata.

La cache di Qlik NPrinting memorizza solo i primi 1.000 valori dei campi di QlikView quando sono presenti molti valori distinti. In questo caso, l'etichetta verde **Interamente in cache** non viene visualizzata. Sarà invece visualizzato un pulsante **Cerca** a destra del campo del valore. Digitare la stringa o parte della stringa da trovare. Fare clic su **Cerca** per forzare Qlik NPrinting a cercare la stringa nel documento QlikView connesso. Quando sono presenti molti valori distinti, è necessario immettere manualmente l'intero valore da filtrare.

## Creazione di un filtro statico

- 1. Selezionare **App** e quindi selezionare **Filtri**.
- 2. Fare clic su **Crea filtro**.
- 3. Immettere un **nome** per il filtro.
- 4. Selezionare un'app dall'elenco a discesa **App**.
- 5. Fare clic su **Crea**.
- 6. Fare clic su **Campi** nel menu dei filtri.
- 7. Fare clic su **Aggiungi campo**.
- 8. Sotto **Connessione** selezionare la connessione creata.
- 9. Sotto **Nome** selezionare il nome di un campo.
- 10. È possibile scegliere **Sostituisci valori**: se si seleziona questa casella di controllo, tutte le selezioni applicate da altri filtri allo stesso campo saranno rimosse e sostituite dai valori del campo impostato nel filtro corrente. Se **Sostituisci valori** non è selezionato, verrà creato un nuovo filtro con l'intersezione dei valori del campo di diversi filtri applicati al campo selezionato.

È possibile eliminare tutte le selezioni in un campo creando un filtro con valori vuoti per il campo *stesso e selezionando la casella di controllo Sostituisci valori.*

### Aggiunta di valori a un campo

Procedere come segue:

- 1. Scegliere un tipo di valore dall'elenco a discesa:
	- <sup>l</sup> **Il valore è**
	- <sup>l</sup> **Il valore numerico è**
	- <sup>l</sup> **Valuta valore**
	- <sup>l</sup> **Ricerca avanzata**
- 2. A seconda del tipo di valore, è possibile scegliere da un elenco, iniziare a digitare una stringa o digitare un'espressione. Vedere: *[Selezione](#page-320-0) dei valori (page 321)*
- 3. Se si desidera aggiungere un secondo valore, fare clic su **Aggiungi valore**. Verrà visualizzata una nuova riga vuota.
- 4. Aggiungere il secondo valore.
- 5. Fare clic su **Crea**.

### Creazione di un filtro con valori **Seleziona esclusi**

Quando si crea un filtro, è possibile escludere valori specifici utilizzando la casella di controllo **Seleziona esclusi**. Ad esempio, è possibile escludere i dati di determinati anni o regioni geografiche. Ciò è simile all'operazione **Seleziona esclusi** in Qlik Sense e QlikView.

- 1. Selezionare **App** e quindi selezionare **Filtri**.
- 2. Fare clic su **Crea filtro**.
- 3. Immettere un **nome** per il filtro.
- 4. Selezionare un'app dall'elenco a discesa **App**.
- 5. Fare clic su **Crea**. Fare clic su **Campi** nel menu dei filtri.
- 6. Fare clic su **Aggiungi campo**. Sotto **Connessione** selezionare la connessione creata.
- 7. Sotto **Nome** selezionare il nome di un campo.
- 8. Scegliere un tipo di valore.
- 9. Selezionare i valori da escludere. Ad esempio, se il campo era *Country*, è possibile escludere *Sweden* e *Italy*.
- 10. Fare clic sulla casella di controllo **Seleziona esclusi**.
- 11. Fare clic su **Crea**.

### Creazione di un filtro dinamico con valori valutati

È possibile utilizzare le espressioni di QlikView e Qlik Sense per calcolare i valori da usare nei filtri. Ogni espressione deve restituire un valore singolo e utilizzare la sintassi di QlikView o Qlik Sense. Ad esempio, è possibile utilizzare un'espressione per calcolare il valore dell'anno precedente e confrontarlo con il campo **Year** in un filtro.

Procedere come segue:

- 1. Creare un nuovo filtro.
- 2. Fare clic sulla scheda **Valori** e selezionare **Valuta valore** dal menu a discesa. Questa opzione invia l'espressione a QlikView o Qlik Sense, che valuterà il risultato e lo restituirà per l'utilizzo nel filtro.
- 3. Immettere un'espressione nella casella **Valore**. Ad esempio, per recuperare il valore dell'anno passato, immettere *=Year(now())-1*.
- 4. Fare clic su **Aggiungi valore** per aggiungere un'altra espressione. L'aggiunta di più valori allo stesso campo crea un'associazione "OR" logica. Il filtro manterrà i dati che corrispondono a uno o a entrambi i valori.
- 5. Fare clic su **Crea**.

### Creazione di un filtro dinamico con ricerca avanzata

La ricerca avanzata di QlikView e Qlik Sense consente di selezionare un set di valori da utilizzare nei filtri.

Sono supportati vari tipi di ricerca avanzata:

- <sup>l</sup> Testo: verranno selezionati tutti i valori che corrispondono esattamente al testo indicato.
- Carattere jolly: in una ricerca di testo possono essere usati i caratteri jolly  $*, ? \in \wedge$ .
	- $\degree$  \*: segnaposto per 0 o più caratteri non definiti.
	- $\degree$  ?: segnaposto per un singolo carattere non definito.
	- $\degree$   $\land$ : segnaposto per specificare che il carattere successivo è l'inizio di una parola.
- Numero: se una ricerca inizia con <  $\circ$  >, sarà valutata come ricerca numerica
- <sup>l</sup> Espressione: se una ricerca inizia con =, sarà valutata come ricerca tramite espressione. Il risultato dell'espressione viene interpretato come un valore booleano:
- $°$  0=false
- <sup>o</sup> Qualsiasi altro valore=true

Se non viene utilizzata l'opzione **Sostituisci valori**, i risultati della ricerca avanzata vengono intersecati con i valori selezionati nel campo in filtri precedenti. Il set di valori generati da una ricerca tramite espressione dipende dalle selezioni correnti, in modo analogo a come vengono calcolati i valori valutati. Se si desidera ignorare le selezioni correnti in un'app o un documento, procedere come illustrato negli argomenti seguenti:

- Qlik Sense: Set Analysis ed [espressioni](/en-US/sense/Subsystems/Hub/Content/Sense_Hub/ChartFunctions/SetAnalysis/set-analysis-expressions.htm) set
- OlikView: Set Analysis ed [espressioni](/en-US/qlikview/Subsystems/Client/Content/QV_QlikView/ChartFunctions/SetAnalysis/set-analysis-expressions.htm) set

Alcuni tipi di ricerca dinamica non sono supportati. Le seguenti ricerche possono restituire risultati non previsti:

- <sup>l</sup> Normali: ricerche di corrispondenze tra il testo immesso e l'inizio di una parola in un valore di campo. Si otterranno risultati più accurati usando una ricerca con caratteri jolly: \*^testo da cercare\*.
- <sup>l</sup> Fuzzy: ricerche che iniziano con ~. Con una ricerca fuzzy in QlikView e Qlik Sense, verrà selezionato il primo valore nell'elenco visualizzato sullo schermo. In Qlik NPrinting verrà selezionato ogni valore nell'elenco.
- <sup>l</sup> Composte: ricerche in cui il testo da cercare è racchiuso tra ( ) e vengono utilizzati operatori come |, & e ^ per associare altri tipi di ricerca.

Procedere come segue:

- 1. Creare un nuovo filtro.
- 2. Passare all'area **Valori** e selezionare **Ricerca avanzata** dal menu a discesa. Verrà eseguita una ricerca nel campo selezionato in QlikView e Qlik Sense e il risultato sarà utilizzato nel filtro.
- 3. Immettere una delle ricerche supportate nella casella Valore. Ad esempio, per cercare dati di ogni anno escluso l'anno corrente, immettere =Year<Year(now()).
- 4. Fare clic su **Aggiungi valore** per aggiungere un'altra ricerca avanzata. L'aggiunta di più valori allo stesso campo crea un'associazione "OR" logica. Il filtro manterrà i dati che corrispondono a uno o a entrambi i valori.
- 5. Fare clic su **Crea**.

## Creazione di filtri basati su variabili

È possibile utilizzare una variabile in un filtro e impostare il valore della variabile direttamente durante la generazione del report. Il valore originale della variabile in QlikView o Qlik Sense verrà temporaneamente sovrascritto.

I filtri basati su variabili possono essere statici o dinamici. Possono essere aggiunti a report, attività, utenti e oggetti.
Ad esempio: è possibile creare due report diversi che hanno lo stesso oggetto grafico ma che mostrano risultati diversi a seconda del valore della variabile. Oppure è possibile creare un report con due attività di pubblicazione, con filtri diversi basati su variabili.

Procedere come segue:

- 1. Creare un nuovo filtro.
- 2. Fare clic sulla scheda **Valori** e quindi su **Crea variabile**.
- 3. Selezionare una connessione dal menu a discesa. In **Nome** selezionare una dimensione.
- 4. In **Valore** digitare una dimensione esistente. Selezionare la casella di controllo **Valuta** se si desidera che la variabile venga valutata prima della sua applicazione.
- 5. Fare clic su **Crea**.

### Aggiunta di filtri a un report

È necessario creare i filtri prima di aggiungerli a report, attività, oggetti o utenti. Non è possibile creare un nuovo filtro all'interno di un'altra entità.

Procedere come segue:

- 1. Creare un nuovo report o aprirne uno esistente.
- 2. Fare clic su **Filtri** nel menu principale.
- 3. Selezionare i filtri desiderati da **Voci disponibili**.
- 4. Fare clic su per spostare i filtri nella colonna **Voci selezionate**.
- 5. Fare clic su **Aggiungi filtri**.

### Applicazione di un filtro a un oggetto

I filtri oggetto sono utili quando si desidera filtrare una tabella o un'immagine specifiche. Ad esempio, se si ha un report senza filtri, ma si desidera aggiungere una tabella che visualizzi solo le vendite dell'ultimo anno, è possibile applicare un filtro oggetto.

Gli oggetti possono avere un solo filtro. Se è necessario aggiungere un filtro complesso a un oggetto, è necessario creare un filtro unico prima di modificare il modello di report.

- 1. Nella schermata **Report** fare clic sul report.
- 2. Fare clic su **Modifica modello** per aprire l'Editor modelli di Qlik NPrinting Designer.
- 3. Nel riquadro a sinistra fare clic con il pulsante destro del mouse sul tipo di oggetto che si desidera filtrare, quindi selezionare **Aggiungi oggetti**. È possibile filtrare tabelle e immagini.
- 4. Si aprirà una nuova finestra. Selezionare l'oggetto che si desidera filtrare, quindi fare clic su **OK**.
- 5. Trascinare il nuovo oggetto dal riquadro sinistro nel modello di report.
- 6. Nel riquadro **Proprietà** selezionare **Filtri** e fare clic su ….

7. Si aprirà una nuova finestra. Selezionare il filtro che si desidera utilizzare, quindi fare clic su **OK**.

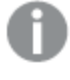

*Se si seleziona involontariamente il filtro sbagliato, è possibile fare clic sull'icona della gomma accanto a* ¥ *per rimuovere tutti i filtri da un oggetto.*

#### 8. Fare clic su **Anteprima**.

L'oggetto report mostrerà soltanto le informazioni relative al filtro.

#### Importazione di filtri oggetto associati a utenti

I filtri oggetto associati a utenti non vengono inclusi automaticamente in Qlik NPrinting Designer, per motivi di prestazioni. L'importazione di tutti i filtri associati a migliaia di utenti richiederebbe molto tempo e potrebbe provocare il blocco di Qlik NPrinting.

È possibile modificare tale comportamento modificando il file *webengine.config*.

*Eseguire sempre il backup del repository di Qlik NPrinting prima di modificare un file .config. Per ulteriori informazioni, vedere Backup di Qlik [NPrinting](#page-198-0) (page 199).*

#### Procedere come segue:

- 1. Aprire il file *webengine.config*.
- 2. Rimuovere il commento dalla riga <!-<add key="include-user-filters" />->.
- 3. Chiudere e riaprire Qlik NPrinting Designer.
- 4. In tal modo, nell'elenco dei filtri saranno caricati tutti i filtri memorizzati nel repository. L'operazione potrebbe richiedere molto tempo, a seconda del numero di filtri memorizzati.

Se non si desidera modificate il file *webengine.config*, è possibile importare manualmente uno specifico filtro utente. È possibile procedere in due modi:

- Rimuovere l'associazione dei filtri da tutti gli utenti.
- Creare un nuovo filtro non collegato ad alcun utente con gli stessi campi e valori.

### Configurazione del comportamento dei report

È possibile configurare il modo in cui un report gestisce gli errori dei filtri oggetto per i grafici e le tabelle dei modelli. Aprire il report, scorrere verso il basso fino a **Gestione errori** e selezionare una di queste due opzioni:

#### <sup>l</sup> **Genera report. Il contenuto non valido verrà sostituito da immagini segnaposto.**

I grafici non validi verranno sostituiti da immagini segnaposto con uno sfondo grigio e un testo nero sovrapposto con il messaggio "Selezioni non valide". Queste immagini sono ridimensionate in base alle impostazioni di dimensione massima nel modello di report. Le tabelle non valide vengono sostituite con tabelle vuote senza testo sovrapposto.

<sup>l</sup> **Non generare report. Il report non verrà generato finché il problema non sarà risolto.** L'intero report non verrà generato. Gli utenti non saranno in grado di vederlo.

In Qlik NPrinting April 2018 e versioni successive, il comportamento predefinito per i nuovi report è quello di aggiungere immagini segnaposto. Se si utilizza Qlik NPrinting February 2018 o versioni precedenti e si effettua l'aggiornamento a una versione più recente, i report manterranno il comportamento precedente in caso di errore, ossia non verranno generati.

### Configurazione di contenuto vuoto

Il contenuto vuoto viene visualizzato come immagini segnaposto con un testo nero sovrapposto con il messaggio "Selezioni non valide". Questo testo sovrapposto può essere modificato.

*Eseguire sempre il backup del repository di Qlik NPrinting prima di modificare un file .config. Per ulteriori informazioni, vedere Backup di Qlik [NPrinting](#page-198-0) (page 199).*

Procedere come segue:

- 1. Aprire il file di configurazione *scheduler.config*.
- 2. Trovare il tag "empty-content-text". Rimuovere il commento da questa riga e modificare il valore.
- 3. Riavviare Service utilità di pianificazione Qlik NPrinting.

La modifica verrà applicata a tutte le immagini segnaposto che indicano contenuto vuoto.

### Risoluzione dei problemi

### La cartella contenente i miei report eseguiti come ciclo mostra report con l'etichetta NON RIUSCITO

#### **Possibile causa**

I report contengono filtri incompatibili.

#### **Azione proposta**

Controllare i filtri associati al report. Si supponga, ad esempio, di avere 2 filtri:

- $\cdot$  Il primo contiene → Year: 2012, 2013
- Il secondo contiene → Year: 2014

Se si utilizzano entrambi i filtri, l'intersezione tra i filtri produrrà un set vuoto.

#### I report non vengono generati

#### **Possibile causa**

I report utilizzano la stessa dimensione nella gerarchia di filtro attività, utente, report e oggetto.

#### **Azione proposta**

Modificare o rimuovere i filtri che utilizzano la stessa dimensione.

# 5.13 Condizioni

Le condizioni consentono di controllare la generazione e distribuzione di report sulla base dei dati. È possibile aggiungere più condizioni a qualsiasi report o attività. I report vengono generati e le attività vengono eseguite solo quando tutte le condizioni sono soddisfatte. Ogni condizione può essere composta da una o più regole.

*Se si verifica un errore durante la valutazione delle condizioni dei report (prima che vengano prodotti i risultati), l'errore viene segnalato all'utente allo stesso modo degli errori che si verificano durante la generazione dei report. In entrambi i casi viene generato un messaggio di errore aggiunto all'email inviata agli utenti.*

## Panoramica

Una condizione è un insieme di una o più espressioni, ciascuna con uno o due operandi e un'operazione. Gli operandi possono essere valori fissi, variabili o espressioni. Una condizione è associata a un'app, mentre le regole all'interno della condizione saranno legate a una specifica connessione dell'app. Possono essere utilizzati solo i tipi di oggetto che compaiono nell'elenco durante la creazione delle condizioni.

Vi sono due posizioni in cui può essere applicata una condizione:

- Report attività di pubblicazione
- Attività di pubblicazione

L'invio dei report in base a determinate condizioni ha molti vantaggi. Ad esempio, è possibile essere informati quando si verificano eventi chiave nei dati. Si possono risparmiare risorse computazionali evitando la distribuzione di report inutili. È possibile creare e gestire report con dati da più documenti di QlikView o app Qlik Sense in modo coerente poiché filtri, report e condizioni gestiscono più connessioni contemporaneamente. Ad esempio, è possibile:

- <sup>l</sup> Confrontare il valore di una variabile QlikView esistente con un'altra variabile, un'espressione o un valore costante. I confronti disponibili sono: uguale a, non uguale a, maggiore di, maggiore o uguale a, minore di, minore o uguale a.
- Verificare che un determinato grafico di QlikView contenga valori in fase di esecuzione.
- <sup>l</sup> Distribuire un report di vendite con dati provenienti da diversi documenti di QlikView, selezionare lo stesso anno in tutti i documenti mediante l'applicazione di un filtro e aggiungere una condizione che verifichi se tutti i grafici nei diversi documenti contengono dati.

## Condizioni e filtri

Le condizioni dei report delle attività di pubblicazione e le condizioni delle attività di pubblicazione influenzano quando vengono applicati i filtri.

Quando si applica una condizione all'attività di pubblicazione tramite il pulsante **Condizioni**:

- Se si è applicato un filtro di attività, questo filtro verrà applicato durante la valutazione della condizione.
- Se si è applicato un filtro report o un filtro utente, il filtro non verrà applicato durante la valutazione della condizione.

Quando si applica una condizione a un report di attività di pubblicazione:

<sup>l</sup> I filtri di attività, i filtri report e i filtri utente vengono sempre applicati durante la valutazione della condizione.

Se è abilitata section access, le condizioni delle attività vengono valutate con l'identità impostata per la connessione nella pagina delle connessioni. Le condizioni dei report vengono valutate utilizzando l'identità del destinatario del report.

Se si eseguono in modo ciclico report che contengono condizioni e filtri, l'ordine di valutazione sarà: Filtro attività > filtro utente > filtro report > condizione. Le condizioni non sono valutate separatamente per ciascun report nel ciclo. Ad esempio:

- 1. Si ha un filtro report: YEAR 2012, 2013.
- 2. Si aggiunge un ciclo su YEAR.
- 3. Si aggiunge una condizione report (valutata con il filtro applicato).
- 4. Il flusso di esecuzione è il seguente:
	- a. Vengono applicati i filtri YEAR 2012, 2013.
	- b. La condizione viene valutata.
	- c. Se la condizione è soddisfatta, viene prodotto un report per YEAR 2012 e uno per YEAR 2013.

### Limitazioni

Se un grafico utilizzato nella condizione viene eliminato dal documento, sarà visualizzato un messaggio di avviso nella pagina delle regole delle condizioni. Condizioni non valide utilizzate per le attività causano errori di generazione. Se una condizione non valida viene applicata a un'attività, l'attività ha immediatamente esito negativo. Se viene utilizzata come condizione di report, solo la generazione dei report correlati ha esito negativo.

La valutazione di una condizione viene ignorata quando un filtro non valido viene utilizzato in un'attività di report. Un errore nella valutazione delle condizioni viene trattato come un errore nella generazione dei report e verrà inviata un'email generica contenente un messaggio di errore.

## Creazione di una condizione

Prima di creare una nuova condizione, è necessario assicurarsi che tutte le cache di connessione correlate siano aggiornate.

- 1. Fare clic su **App** e selezionare **Condizioni**.
- 2. Fare clic sul pulsante **Crea condizione** nell'angolo in alto a destra.
- 3. Inserire un **Nome** descrittivo.
- 4. Immettere una **Descrizione** (facoltativa).
- 5. Aprire il menu a discesa **App** e selezionare l'app in cui si desidera creare la nuova condizione.
- 6. Lasciare selezionata la casella di controllo **Abilitata**.
- 7. Fare clic su **Crea**.

### Aggiunta di una regola

- 1. Fare clic sul pulsante **Regole**.
- 2. Fare clic sul pulsante **Aggiungi regola** nell'angolo in alto a sinistra.
- 3. Inserire un **Nome** descrittivo.
- 4. Aprire il menu a discesa **Connessione** e scegliere una connessione.
- 5. Verrà visualizzata la sezione **Valori** della pagina.

### Impostazione di condizioni basate su un grafico

Le condizioni sono impostate nella sezione **Valori**. È possibile creare condizioni che controllano se un grafico ha o non ha determinati valori. Assicurati che i grafici siano disponibili nel documento di QlikView o nell'app Qlik Sense.

- 1. Selezionare **Grafico** dalla prima colonna a sinistra.
- 2. Selezionare il grafico dal menu a discesa centrale. È possibile utilizzare il modulo **Ricerca** per filtrare l'elenco.
- 3. Scegliere una condizione tra **ha valori** e **non ha valori**. La condizione **ha valori** ha valore true quando il grafico contiene valori con i filtri applicati al momento della valutazione della condizione.
- 4. Fare clic su **Crea**.
- 5. Per aggiungere un'altra regola, fare clic sul segno più oppure su **Aggiungi condizione**.

### Impostazione di condizioni basate su variabili

È possibile creare condizioni che mettono a confronto una variabile di QlikView o di Qlik Sense con un'altra variabile, il risultato di un'espressione valutata o un valore fisso. Assicurati che le variabili siano disponibili nel documento di QlikView o nell'app Qlik Sense.

- 1. Selezionare **Variabile** dalla prima colonna a sinistra.
- 2. Selezionare una variabile dal menu a discesa **Seleziona variabile**.
- 3. Scegliere l'operatore relazionale dal menu a discesa.
- 4. Selezionare il tipo di confronto:
	- 1. **Variabile**. Selezionare la seconda variabile dal menu a discesa sulla destra.
	- 2. **Espressione**. Inserire un'espressione che sarà valutata prima del confronto. L'espressione deve restituire un singolo valore.
	- 3. **Costante**. Digitare una costante. Non verrà eseguita alcuna valutazione.
- 5. Fare clic su **Crea**.
- 6. Per aggiungere un'altra regola, fare clic sul segno più oppure su **Aggiungi condizione**.

## Aggiunta di condizioni a un'attività

Se è presente un report o un filtro utente, il filtro non verrà applicato quando Qlik NPrinting valuta le *condizioni aggiunte a un'attività.*

Procedere come segue:

- 1. Nel menu principale selezionare **Attività** > **Attività di pubblicazione** e aprire l'attività che si desidera modificare.
- 2. Fare clic sul pulsante **Condizioni** nella parte superiore destra dello schermo.
- 3. Verrà visualizzato l'elenco delle condizioni applicate all'attività.
- 4. Fare clic sul pulsante **Aggiungi condizione** sulla destra.
- 5. Selezionare la condizione dal menu a discesa **Scegliere la condizione**.
- 6. È possibile ridurre l'elenco utilizzando il modulo **Cerca**.
- 7. Selezionare **Vero** o **Falso** nel menu a discesa **Risultato previsto**. Se si seleziona **Vero**, l'attività verrà eseguita quando la condizione è verificata. Se si seleziona **Falso**, l'attività verrà eseguita quando la condizione non è verificata.
- 8. Fare clic su **Aggiungi condizione** per confermare e uscire.
- 9. La nuova condizione verrà visualizzata alla fine dell'elenco.
- 10. Per aggiungere un'altra condizione, fare clic di nuovo su **Aggiungi condizione**. È possibile aggiungere tutte le condizioni che si desidera.

### Aggiunta di una condizione a un report in un'attività

È possibile aggiungere condizioni ai report già inseriti in attività. Non è possibile aggiungere condizioni direttamente ai report. Un report viene generato solo se tutte le relative condizioni sono soddisfatte.

- 1. Aprire l'**Attività di pubblicazione**.
- 2. Aprire l'elenco **Report**, quindi aggiungere il report a cui si desidera applicare condizioni o aprirlo se è nell'elenco.
- 3. Selezionare la condizione che si desidera applicare dal menu a discesa **Condizione** nella parte inferiore della pagina.
- 4. Selezionare **Vero** o **Falso** nel menu a discesa **Risultato previsto**.
	- <sup>l</sup> Se si seleziona **Vero**, il report verrà creato quando la condizione è verificata.
	- **·** Se si seleziona **Falso**, il report verrà creato quando la condizione non è verificata. Questa funzione è utile perché permette aggiungere due report diversi con la stessa condizione, impostandone una su **Vero** e l'altra su **Falso**. In questo caso, se la condizione è soddisfatta sarà distribuito il primo report, altrimenti verrà distribuito il secondo report.
- 5. Per aggiungere un'altra condizione, fare clic sul segno più oppure su **Aggiungi condizione**.
- 6. Fare clic su **Salva**.

## Rimozione di una condizione

È possibile eliminare le condizioni dalla finestra **Condizioni** o dalla finestra della condizione che si desidera rimuovere.

#### **Vedere anche:**

- <sup>l</sup> *[Esecuzione](#page-339-0) di cicli di report (page 340)*
- <sup>l</sup> *Filtri [\(page](#page-317-0) 318)*

# 5.14 Variabili

È possibile utilizzare variabili Qlik Sense e QlikView per personalizzare report ed email di Qlik NPrinting.

Una variabile in Qlik Sense o QlikView è un valore statico che può essere:

- una stringa di testo
- un numero
- $\cdot$  una data
- il risultato valutato di un'espressione

Le espressioni sono identificate da un segno di uguale = all'inizio. Quando si utilizza una variabile in un'applicazione o un documento, qualsiasi modifica apportata alla variabile viene applicata ovunque la variabile sia utilizzata.

Le variabili possono contenere espressioni complesse, informazioni utente o dettagli aziendali. Ad esempio, si può avere una variabile che calcola i dati di vendita settimanali per regione. Si può utilizzare una variabile al posto di un nome di prodotto che potrebbe cambiare in futuro. Una variabile per il nome utente può essere utilizzata per personalizzare le email aziendali. Questi tipi di variabili rendono i report più coerenti e più facili da mantenere.

È inoltre possibile utilizzare le variabili per effettuare elenchi di distribuzione e-mail.

## Procedure consigliate per le variabili utilizzate in Qlik NPrinting

Le variabili in Qlik Sense e QlikView sono spesso utilizzate in combinazione con le espansioni con simbolo del dollaro. Questo modo di procedere è indicato quando si intende usare una variabile come un segnaposto, invece di una vera variabile. Le variabili con espansioni con simbolo del dollaro funzionano sostituendo il loro "testo" con il valore statico della variabile.

Ad esempio, si supponga di avere queste due variabili in Qlik Sense o QlikView:

- *vSales* definita come: Sum (Sales)
- *vSales2* definita come: =Sum (Sales)

Un'espressione come *=\$(vSales*) può essere utilizzata in un grafico Qlik Sense come misura o in un grafico QlikView come espressione. Quando l'engine Qlik valuterà questa espressione, sostituirà il contenuto dell'espansione con simbolo del dollaro \$(vSales) con il valore statico di *vSales*. Il valore statico di *vSales* è Sum(Sales). Quindi l'espressione finale valutata sarà =Sum(Sales).

Si supponga che il totale Sum(Sales) sia 1560. Se si scrive un'espressione come =\$(vSales2), l'engine di Qlik la valuterà, come nel caso precedente, e sostituirà il contenuto dell'espansione con simbolo del dollaro \$(vSales2) con il valore statico di *vSales2*. Il valore statico di *vSales2* è 1560 poiché è stato definito come un'espressione. Quindi l'espressione finale valutata sarà 1560.

Ciò significa che, senza l'espansione con simbolo del dollaro, vSales è una variabile che contiene il testo di *Sum (Sales)*.

Se si inseriscono queste espressioni come due misure diverse in un grafico Qlik Sense o in espressioni in QlikView, si avranno i risultati seguenti:

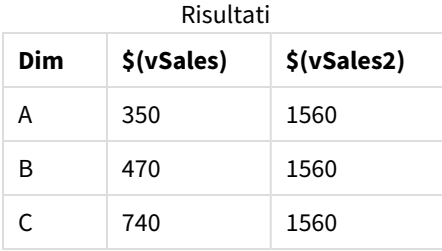

Come è possibile vedere, = $\frac{5}{5}$  (vSales) ha come risultato la somma parziale di un valore di dimensione, mentre  $=$   $\frac{1}{5}$  (vSales2) ha come risultato la somma totale.

Qlik NPrinting prenderà sempre in considerazione il valore statico della variabile e mai la sua espansione con simbolo del dollaro. Se si vuole valutare un'espressione in una variabile che non inizia con un segno = è necessario cambiarne la definizione in QlikView o Qlik Sense. Se questo non è possibile, è necessario creare una seconda variabile che può essere definita come l'espansione con simbolo del dollaro dell'originale: *vSales3* definita come =\$(vSales). Se si utilizza Qlik NPrinting Designer, non è necessario creare un'altra variabile. È possibile invece utilizzare una formula per espandere la variabile originale.

### Gestione errori

Gli amministratori possono impostare le azioni da eseguire se le variabili in un'email non vengono risolte.

- 1. Nel menu principale passare ad **Amministratore** > **Impostazioni**.
- 2. Fare clic sul pulsante **Attività**.
- 3. In **Errori di distribuzione email** passare a **Quando un'attività di pubblicazione non è in grado di risolvere un tag di una variabile**. Scegliere una delle opzioni seguenti:
	- Invia l'email lasciando il tag com'è
	- Invia l'email con il tag rimosso
	- Non inviare l'e-mail

4. Fare clic su **Aggiorna**.

# 5.15 Formule di Qlik Sense e di QlikView

È possibile creare formule di QlikView e di Qlik Sense, quindi aggiungerle ai report in Qlik NPrinting. Le formule devono seguire le regole e la sintassi delle formule di QlikView o Qlik Sense.

È possibile aggiungere formule ai report Excel, PowerPoint, Word, HTML e PixelPerfect. È possibile formattarle come testo normale.

È possibile inserire formule all'interno di livelli, La formula verrà valutata per ciascun livello.

### Valutazione della formula

Le formule possono essere applicate con e senza la formattazione numerica e di data e ora. Qlik NPrinting invia la formula a QlikView o Qlik Sense per la valutazione. Tutti gli eventuali formati numerici o di data e ora devono essere applicati da QlikView o Qlik Sense nel momento in cui la formula restituisce il suo valore univoco. Il valore viene esportato con il formato numerico o di data e ora applicato e non verrà modificato da qualsiasi tentativo di applicare formati simili nel modello.

### Requisiti

*Le formule utilizzate in Qlik NPrinting devono restituire un valore univoco.*

Si noti che *=getCurrentSelections()* restituisce una stringa univoca, composta dall'unione dei valori selezionati con un separatore. Tuttavia, la funzione è consentita poiché si tratta di una stringa singola.

Non è possibile aggiungere una formula *Aggr()*, ad esempio *Aggr(Count(DISTINCT CustomerID), Salesman)*, poiché restituisce più valori. Per risolvere questo problema, è possibile concatenare il risultato di *Aggr()*, ad esempio *concat(Aggr(Count(DISTINCT CustomerID), Salesman), ' - ')*.

## Aggiunta di una formula

- 1. Creare un nuovo report o aprirne uno esistente.
- 2. Fare clic con il pulsante destro del mouse sul nodo **Formule**, quindi selezionare **Aggiungi formula**.
- 3. Immettere un nome nella finestra che verrà visualizzata.
- 4. Immettere la formula. Ad esempio: *NumericCount (OrderID)*. Il risultato del calcolo verrà visualizzato nella parte inferiore della finestra **Modifica formula**.
- 5. Fare clic su **OK**. È possibile aggiungere altre formule, se necessario.
- 6. Trascinare i token del nodo della formula sulle celle o sulle aree vuote del modello.

# 5.16 Importazione di QlikView e valori di celle Qlik Sense

È possibile utilizzare qualsiasi valore di cella o gruppo di valori di celle di oggetti QlikView o Qlik Sense nei report di Excel, Word, PowerPoint, HTML o PixelPerfect.

### Panoramica

Le celle vengono importate nei modelli dei report di Qlik NPrinting da documenti e app in base alla loro posizione. Ad esempio, è possibile importare la cella che si trova nella terza colonna della prima riga.

Nelle connessioni QlikView la cella n. 1 seleziona il valore dalla riga dei totali (in alto). Nelle connessioni Qlik Sense, la cella n. 1 seleziona il primo valore della tabella (escludendo la riga dei totali).

Se si apportano modifiche nell'app o nel documento originale, è necessario aggiornare il modello del report Qlik NPrinting. Le celle funzionano in base alla loro posizione e non possono seguire le modifiche negli oggetti di origine, che vanno gestiti. Ad esempio, Qlik NPrinting i nodi cella non saranno aggiornati automaticamente, se si inverte la posizione delle colonne 2 e 3 in Qlik Sense.

*È possibile utilizzare gli strumenti di formattazione Excelper applicare alle celle formati personalizzati, quando si cancella Keep Source Formats nel riquadro Proprietà. È possibile anche ricostruire un oggetto cella per cella, o parte di esso, e aggiungere formule Excel ai calcoli.*

### Inserimento di valori delle celle a un report Excel

L'esempio seguente mostra come inserire i valori delle celle QlikView in un modello di report Excel. Sarà inserito per quattro volte lo stesso oggetto grafico con la stessa posizione cella, ma con formattazione differente.

### Specificare le celle da un documento QlikView

- 1. Aprire un modello di report Excel esistente o crearne uno nuovo.
- 2. Creare una nuova cella:
	- a. Nel riquadro a sinistra, fare clic con il pulsante destro del mouse sul nodo **Celle**, quindi selezionare **Aggiungi celle**. Si aprirà una nuova finestra.
	- b. Fare clic sull'icona **...** a destra del campo **Oggetto**.
	- c. Selezionare un oggetto grafico dall'elenco. Fare clic su **OK**.
	- d. Qlik NPrinting compila automaticamente il campo **Nome**. Il primo numero dopo il nome indica la riga della cella. Il secondo numero indica la colonna della cella. È possibile modificare il nome come richiesto.
	- e. Il campo **Descrizione** è facoltativo.
	- f. Nel campo **Riga superiore** inserire il numero *1*. Se anche il campo **Riga inferiore** contiene il numero 1: le celle sono selezionate da una sola riga. La riga 0 è quella dei titoli dell'oggetto QlikView, quindi la riga 1 è la prima riga di dati.
- g. Nel campo **Colonna sinistra** inserire il numero *1*. Se anche il campo **Colonna destra** contiene il numero 1: le celle sono selezionate da una sola colonna. La colonna 0 è la prima colonna a sinistra dell'oggetto QlikView di origine.
- h. Mantenere la casella **Keep Source Formats** selezionata. Fare clic su **OK**.
- 3. Ripetere i passaggi da "a" a "g". Deselezionare la casella **Keep Source Formats**.
- 4. Ripetere i passaggi da "a" a "g". Deselezionare la casella **Keep Source Formats** e aggiungere il codice formato *"\$ #,##0.00"* al campo **Format**.
- 5. Ripetere i passaggi da "a" a "g". Deselezionare la casella **Keep Source Formats**. Gli strumenti di formattazione Excel consentiranno di formattare la cella che contiene questo valore cella.

### Aggiunta di valori cella al modello

Procedere come segue:

- 1. Trascinare il token del nodo di ciascuna cella in una cella vuota nel modello.
- 2. Formattare il quarto valore cella creato mediante le opzioni di formattazione Excel. Ad esempio, modificare la dimensione e il colore dei caratteri.
- 3. Fare clic su **Anteprima**. Lo stesso valore cella sarà visualizzato in quattro modi:
	- a. Cella formatta come nel documento originale.
	- b. Cella senza formattazione.
	- c. Cella con formato personalizzato *"\$ #,##0.00"* applicato da Qlik NPrinting.
	- d. Cella con formati Excel personalizzati applicati dall'utente.
- 4. Chiudere l'anteprima. È possibile continuare a modificare il modello come necessario.
- 5. Fare clic su **Salva e chiudi** per salvare il modello e chiudere l'**editor modelli**.

## 5.17 Nomi report

I report di Qlik NPrinting possono avere tre diversi tipi di nomi. I filtri possono essere statici o dinamici.

- **Titolo**: il nome assegnato al report durante la sua creazione.
- <sup>l</sup> **Nome amichevole**: un nome che può essere aggiunto facoltativamente a un report durante l'aggiunta a un'attività di pubblicazione. Per informazioni sull'assegnazione dei nomi amichevoli, vedere: *Creazione di attività di [pubblicazione](#page-491-0) [\(page](#page-491-0) 492)*.
- <sup>l</sup> **Nome file dinamico**: un nome contenente elementi statici e variabili, abilitato durante la creazione del report.

Per informazioni sull'assegnazione dei nomi dinamici, vedere: *Nomi [dinamici](#page-337-0) dei report (page 338)*.

A seconda dei nomi assegnati a un report, diversi componenti di Qlik NPrinting possono applicare i nomi diversamente.

### Nomi di report visualizzati

Le tabelle sottostanti illustrano i nomi utilizzati da Qlik NPrinting per la visualizzazione dei report.

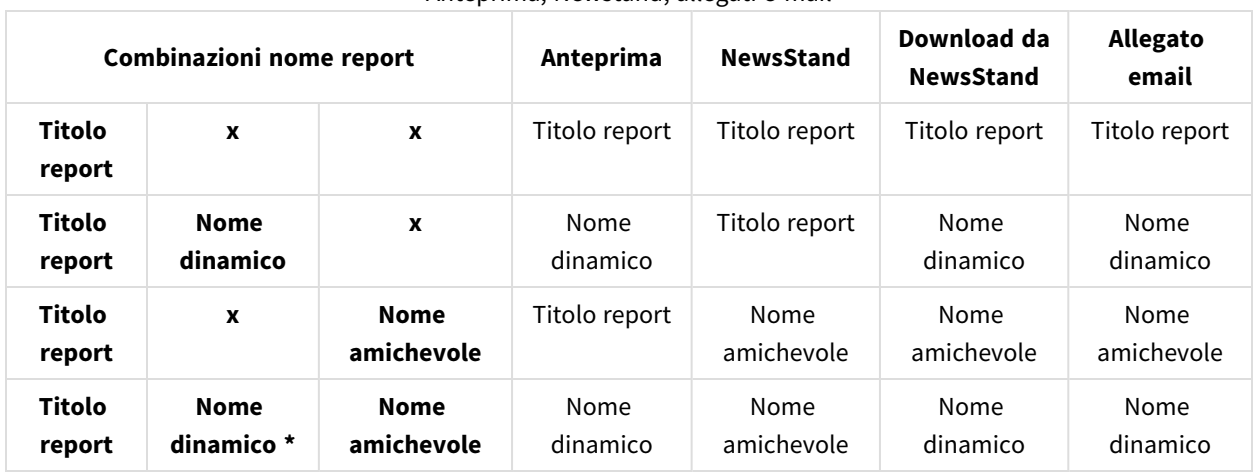

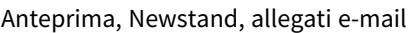

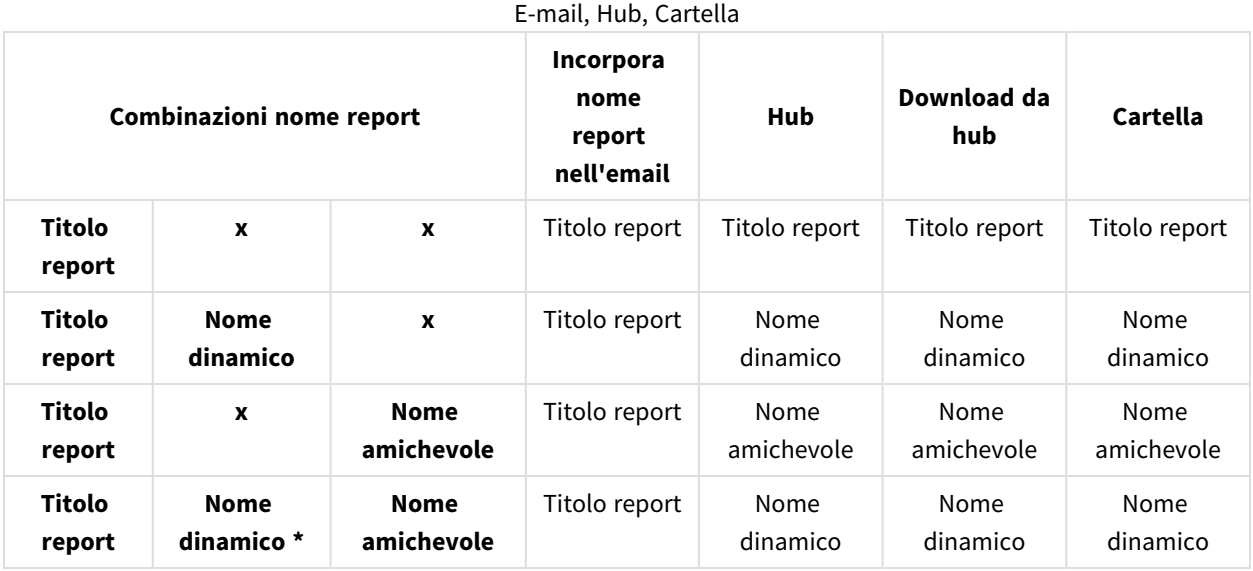

# Quando il nome dinamico contiene la variabile nome report

Anteprima NewsStand, allegati e-mail

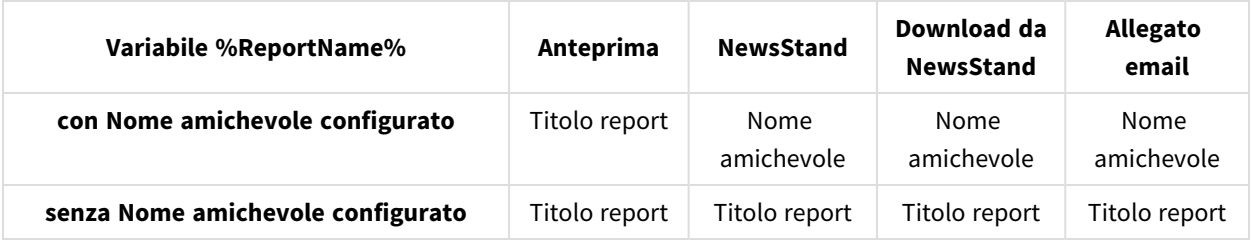

| Variabile %ReportName%            | Incorpora<br>nome<br>report<br>nell'email | Hub                | Download da<br>hub | Cartella                  |
|-----------------------------------|-------------------------------------------|--------------------|--------------------|---------------------------|
| con Nome amichevole configurato   | Titolo report                             | Nome<br>amichevole | Nome<br>amichevole | <b>Nome</b><br>amichevole |
| senza Nome amichevole configurato | Titolo report                             | Titolo report      | Titolo report      | Titolo report             |

E-mail, Hub, Cartella

# <span id="page-337-0"></span>5.18 Nomi dinamici dei report

L'utilizzo di nomi descrittivi per i report aiuta gli utenti ad accedere rapidamente alle informazioni di cui hanno bisogno.

La funzionalità di denominazione dinamica dei report consente di impostare protocolli standard per l'assegnazione di nomi con elementi statici e variabili. Elementi variabili sono ad esempio i valori di data e ora, i dati dell'utente e i valori delle variabili di QlikView e Qlik Sense.

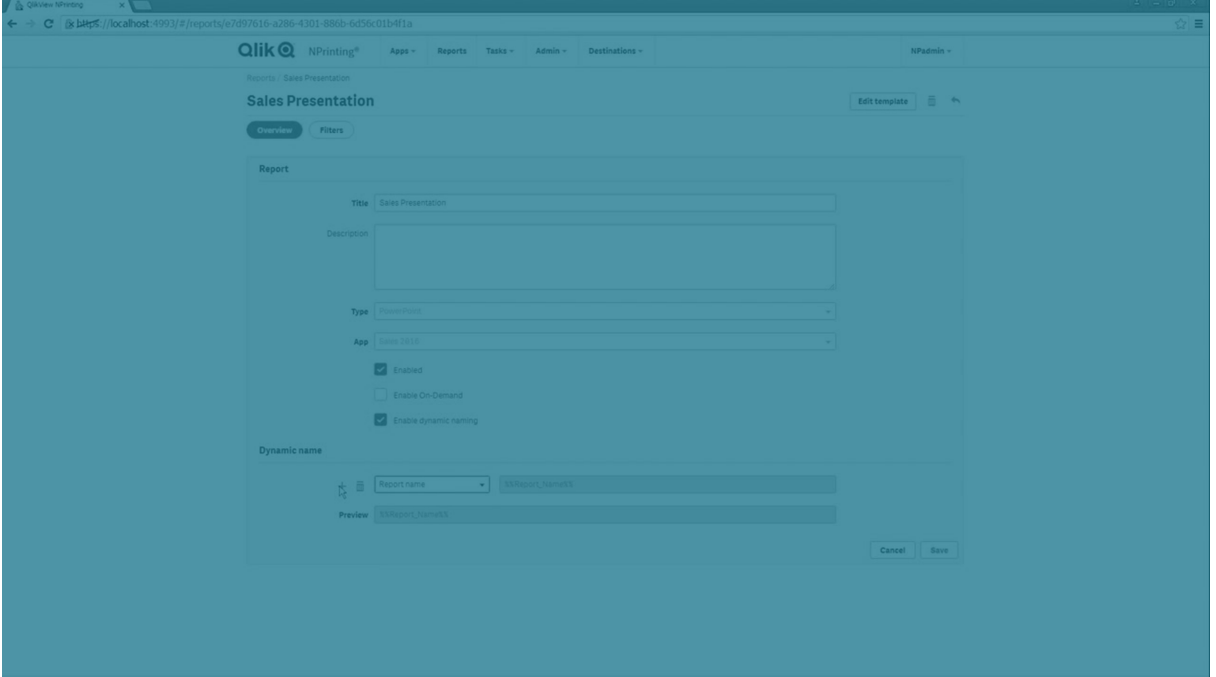

Ad esempio, un report delle vendite può avere l'elemento statico *SalesReport* e gli elementi variabili "date" e "top-selling product". Verrebbe pubblicato in NewsStand con il nome: *SalesReportNovember252017Pacifiers.xlsx*.

È anche possibile aggiungere campi personalizzati. Questa possibilità è utile per aggiungere ai nomi dei report informazioni come dati aziendali, codici numerici o trattini.

A causa di limitazioni del file system di Windows, non è possibile allegare file con nomi più lunghi di 255 caratteri a email di Qlik NPrinting. Se si allega un file con un nome troppo lungo, i destinatari vedranno *un messaggio contenente i report che non sono stati generati. Il messaggio di errore seguente viene aggiunto ai registri di Qlik NPrinting: "Path with value name is exceeding windows limitations, the fully qualified file name must be less than 260 characters." (Percorso con nome eccedente le limitazioni di Windows. Il nome completo del file deve contenere meno di 260 caratteri.)*

## Abilitazione dei nomi dinamici

- 1. Selezionare **Report** nel menu principale di Qlik NPrinting, quindi fare clic su **Crea report**.
- 2. Inserire le informazioni per il report che si desidera creare nei campi **Titolo**, **Descrizione**, **Tipo** e **App**.
- 3. Selezionare la casella di controllo **Abilita nome file dinamico**.
- 4. Verrà visualizzata la sezione **Nome file dinamico**. In questa sezione è possibile aggiungere o eliminare dal nome del report elementi diversi. Questi elementi sono visualizzati come campi che possono essere riordinati utilizzando i cursori di ordinamento a destra.
- 5. Una volta terminato di aggiungere elementi al nome del report, fare clic su **Crea** per creare il report.

## Elementi del nome file dinamico

Selezionare l'elemento che si desidera utilizzare dall'elenco a discesa nel primo campo della sezione Nome file dinamico.

*I valori data e ora sono localizzati in base al fuso orario impostato nel profilo utente.*

#### Sono disponibili i seguenti elementi:

#### Elementi del nome file dinamico

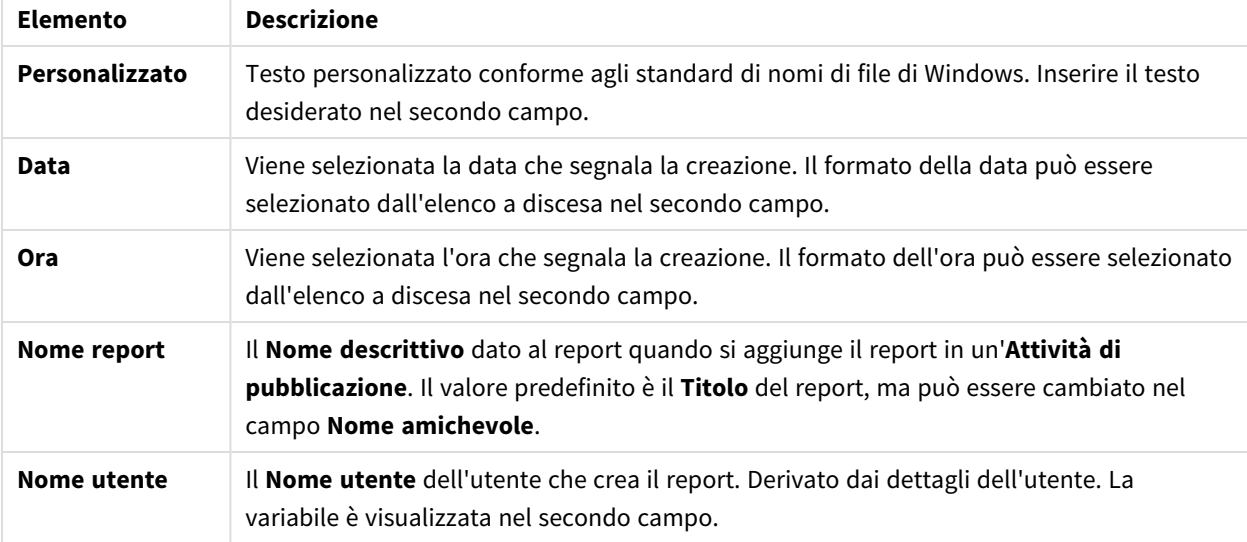

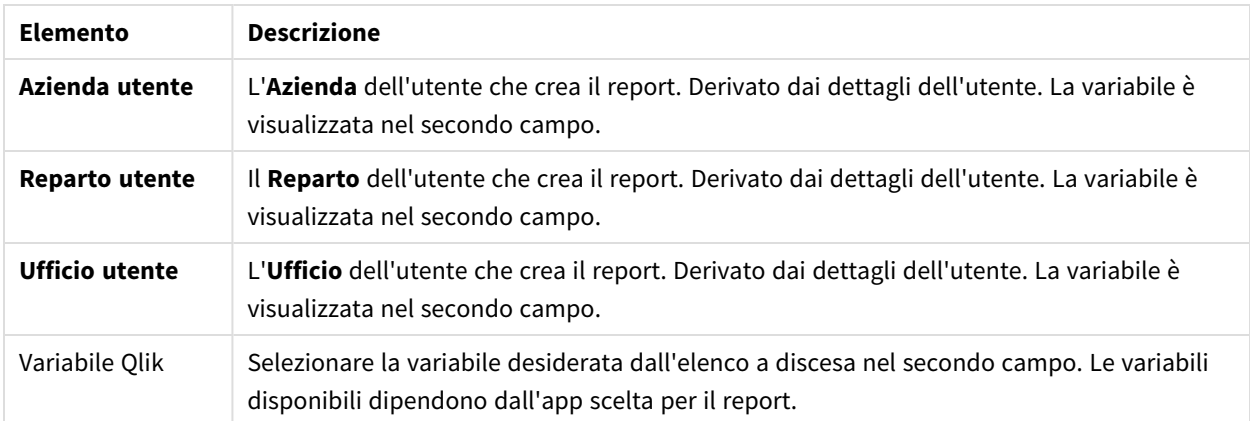

<span id="page-339-0"></span>Il nome completo del report verrà visualizzato nel campo **Anteprima** nella parte inferiore della sezione **Nome file dinamico**. I valori variabili sono rappresentati dal nome della variabile.

# 5.19 Esecuzione di cicli di report

È possibile generare più versioni di un report, suddividendolo in base a dimensioni come l'anno o la regione. In tal caso, anziché un solo report, saranno generati più report in un file .zip. Se è presente più di un campo di ciclo, si otterranno tanti report quante sono le combinazioni di tutti i campi di ciclo.

Si supponga ad esempio di avere un report Qlik NPrinting Excel denominato *SalesData* che si desidera eseguire come ciclo in base al paese e all'anno. I dati coprono 3 paesi e 2 anni, per cui complessivamente il file .zip conterrà 6 report:

- 1. SalesData\_Country1\_Year1.xlsx
- 2. SalesData Country1 Year2.xlsx
- 3. SalesData Country2 Year1.xlsx
- 4. SalesData Country2 Year2.xlsx
- 5. SalesData Country3 Year1.xlsx
- 6. SalesData\_Country3\_Year2.xlsx

Una volta creato, il file .zip sarà inviato a ogni destinazione selezionata per il report, come nel caso di un report standard. I cicli di report possono essere utilizzati con tutti i metodi di distribuzione.

Se i report contengono condizioni e filtri, l'ordine di valutazione sarà: Filtro attività > filtro utente > filtro report > condizione. Le condizioni non sono valutate separatamente per ciascun report nel ciclo.

## Limitazioni

*Attualmente non sono previsti limiti sul numero di cicli selezionabili. Si raccomanda tuttavia di scegliere* un massimo di 3 cicli. Non avviare un ciclo di report se le dimensioni del report contengono molti valori. Ad esempio, se i dati sono ripartiti su 10 anni, 196 paesi e 50 prodotti, l'esecuzione di un ciclo di report *tenterà di generare 98.000 file, un'operazione che può richiedere ore se non giorni.*

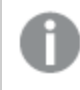

*Alcuni provider di servizi SMTP impongono limiti di dimensioni agli allegati email. La dimensione massima consentita varia in base al provider. Se la dimensione di un file allegato supera il limite, l'email non viene consegnata e viene aggiunto un avviso nei registri.*

A causa di limitazioni del file system di Windows, non è possibile allegare file con nomi più lunghi di 255 caratteri a email di Olik NPrinting. Se si allega un file con un nome troppo lungo, i destinatari vedranno *un messaggio contenente i report che non sono stati generati. Il messaggio di errore seguente viene aggiunto ai registri di Qlik NPrinting: "Path with value name is exceeding windows limitations, the fully qualified file name must be less than 260 characters." (Percorso con nome eccedente le limitazioni di Windows. Il nome completo del file deve contenere meno di 260 caratteri.)*

## Creazione di un nuovo ciclo di report

Procedere come segue:

- 1. Fare clic sulla scheda **Report**.
- 2. Scegliere un report e fare clic sulla casella di controllo **Abilita ciclo**.

*Quando si seleziona Abilita ciclo, diventa obbligatorio utilizzare la denominazione dinamica dei report. I campi scelti per il ciclo verranno inclusi automaticamente nel nome dei report, ma questo comportamento può essere personalizzato in Nome file dinamico. Vedere: [Nomi](#page-337-0) [dinamici](#page-337-0) dei report (page 338).*

- 3. Sotto **Ciclo** selezionare la **Connessione** e il **Campo** per il ciclo. Si consiglia di limitarsi a un massimo di 3 **Campi**.
- 4. Fare clic su **Salva**.

La volta successiva che il report verrà distribuito, sarà come file .zip contenente più file.

### Risoluzione dei problemi

La cartella contenente i miei report eseguiti come ciclo mostra report con l'etichetta NON RIUSCITO

#### **Possibile causa**

I report contengono filtri incompatibili.

#### **Azione proposta**

Controllare i filtri associati al report. Si supponga, ad esempio, di avere 2 filtri:

- $\cdot$  Il primo contiene → Year: 2012, 2013
- Il secondo contiene → Year: 2014

Se si utilizzano entrambi i filtri, l'intersezione tra i filtri produrrà un set vuoto.

#### I report non vengono generati

#### **Possibile causa**

I report utilizzano la stessa dimensione nella gerarchia di filtro attività, utente, report e oggetto.

#### **Azione proposta**

Modificare o rimuovere i filtri che utilizzano la stessa dimensione.

# 5.20 Abilitazione di campi con gruppi di cicli di QlikView

È possibile aggiungere grafici QlikView con gruppi di cicli applicati come dimensioni ai report di Qlik NPrinting.

Se un grafico con campi con gruppi di cicli viene aggiunto come tabella, è possibile selezionare il campo del gruppo di cicli da visualizzare. Per visualizzare campi attivi diversi, è necessario aggiungere nuovamente lo stesso grafico e impostare un campo attivo diverso. È possibile aggiungere lo stesso grafico come immagine o livello, ma non è possibile scegliere di visualizzare un campo specifico.

### Selezione di un campo con un gruppo di cicli nelle tabelle di Qlik NPrinting

È possibile impostare un campo attivo per tabella.

Procedere come segue:

- 1. Aprire il report in Qlik NPrinting Designer.
- 2. Nel riquadro a sinistra fare clic con il pulsante destro del mouse su **Tables** (Tabelle), quindi selezionare **Add objects** (Aggiungi oggetti).
- 3. Si aprirà una nuova finestra. Selezionare il grafico di QlikView che contiene una dimensione con un gruppo di cicli.
- 4. Nel riquadro a sinistra espandere il grafico per visualizzare le dimensioni disponibili. Fare clic sulla dimensione con il gruppo di cicli che si desidera utilizzare.
- 5. Passare alla finestra **Proprietà** e aprire il menu a discesa **Utilizza questo campo gruppo**.
- 6. Selezionare il campo attivo che si desidera utilizzare.

#### **Vedere anche:**

Gruppi non [gerarchici](/en-US/qlikview/Subsystems/Client/Content/QV_QlikView/Nonhierarchic_groups_cyclic.htm) (ciclici)

# <span id="page-342-0"></span>5.21 Aggiunta di modelli di report

È possibile importare un file Office, HTML o PixelPerfect come modello per altri report. In questo modo, è possibile incorporare informazioni e presentazioni conformi agli standard aziendali oppure progettare report per destinatari specifici.

È possibile caricare un file in **Impostazioni report** da utilizzare come modello predefinito durante la creazione di un report oppure selezionare un file personalizzato da utilizzare come modello nel modulo **Crea report**.

## Caricamento di un modello predefinito

Procedere come segue:

- 1. Nel menu in alto, fare clic su **Sistema**, quindi selezionare **Impostazioni**.
- 2. Fare clic su **Impostazioni report**.
- 3. Selezionare il tipo di modello che si desidera caricare dai cinque disponibili e fare clic su **Scegli un file**.
- 4. Ricercare il file da caricare ed evidenziarlo. Fare clic su **Apri** per caricare il file.
- 5. Fare clic su **Aggiorna** per salvare la configurazione.

Il nome del file verrà visualizzato nel campo accanto al tipo di modello che è stato selezionato. Tale file verrà utilizzato come modello predefinito per quel tipo di report e sarà possibile selezionarlo durante la creazione di un nuovo report.

Per ripristinare la configurazione e utilizzare un modello vuoto, fare clic su **Ripristina**.

# Opzioni per la creazione di report

Quando si definisce il modello da utilizzare durante la creazione di un report, sono disponibili tre opzioni.

- **· File vuoto** consente di creare una copia di un file vuoto del tipo richiesto e la salva nel repository come modello.
- **Modello predefinito** consente di creare una copia del modello predefinito corrente specificato in **Impostazioni report** per il tipo di report e la salva nel repository.
- <sup>l</sup> **Personalizzato** consente di caricare un file e salvarlo nel repository come modello da utilizzare.

# 5.22 Anteprima dei report nell'editor modelli

È possibile visualizzare l'anteprima dei report durante la loro modifica nell'editor modelli. I report possono essere visualizzati nel formato originale o in un formato alternativo a scelta. Nella modalità di anteprima vengono applicati i filtri dei report, degli oggetti e degli utenti.

## Anteprima dei report

Procedere come segue:

- 1. Nel menu principale della console Web di Qlik NPrinting fare clic su **Report**.
- 2. Nella schermata **Report** selezionare il report.
- 3. Fare clic su **Modifica modello** per aprire l'Editor modelli di Qlik NPrinting Designer.
- 4. Fare clic sulla scheda **Modello**, quindi sul pulsante **Anteprima** per visualizzare l'anteprima del report. Una barra di avanzamento mostra la quantità di tempo necessaria per generare l'anteprima. Potrebbe richiedere diversi minuti, a seconda delle dimensioni del report.
- 5. È possibile continuare a modificare il report durante il caricamento dell'anteprima. Tuttavia, tali modifiche non verranno riportate nell'anteprima. È possibile fare clic sul pulsante **Interrompi** sulla barra di avanzamento dell'anteprima, quindi riavviare l'anteprima per visualizzare le modifiche apportate.
- 6. Terminate le modifiche, fare clic su **Salva e chiudi**.

### Anteprima in diversi formati di output

È possibile creare il report in un formato diverso da quello del modello iniziale. Ad esempio, è possibile distribuire un report Excel sia in formato .xlsx che .pdf . È possibile visualizzare l'anteprima del report in entrambi i formati.

*I report entità di Qlik non possono essere modificati nell'editor modelli e quindi non possono essere visualizzati in anteprima.*

Per ogni tipo di report vi sono diverse opzioni di formato di output:

- <sup>l</sup> Excel: .xlsx, .xls, .xlsm, .tiff, .pdf, .html
- Word: .docx, .doc, .html, .pdf
- PowerPoint: .pptx, .pdf
- HTML: .html, .htm
- PixelPerfect: .pdf, .html, .xls, .xlsx, .png, .gif, .jpeg, .tiff

*Le macro di Excel (nei file .xls e .xlsm) non verranno eseguite in Qlik NPrinting Designer se le impostazioni di protezione di Microsoft Office sono configurate in modo da disabilitare le macro. Questa è l'impostazione predefinita in Excel. Per modificare questa impostazione in Excel selezionare Opzioni > Centro protezione > Impostazioni centro protezione > Impostazioni macro.*

Procedere come segue:

1. Fare clic sulla scheda **Modello** e quindi sul menu a discesa dell'icona **Anteprima** per visualizzare i formati di output disponibili validi per il report corrente.

2. Selezionare il formato di output desiderato per l'anteprima.

Verrà generata un'anteprima del report nel formato scelto.

### Verifica dei filtri utente applicati per l'anteprima

Quando si genera l'anteprima di un report, Qlik NPrinting applica i filtri del report e degli oggetti. I filtri delle attività non vengono applicati perché l'anteprima modello non prevede attività.

Vengono inoltre applicati i filtri utente, in base alle impostazioni di connessione dell'app Qlik NPrinting. Verificare le impostazioni di connessione per accertarsi che nella modalità di anteprima siano applicati i filtri utente corretti.

Procedere come segue:

- 1. Nel menu principale fare clic sull'elenco a discesa **App**, quindi su **Connessioni**.
- 2. Selezionare la connessione utilizzata dal report corrente.
- 3. Verificare le impostazioni di connessione:
	- a. Connessioni QlikView
		- <sup>l</sup> Se la casella di controllo **La connessione richiede autenticazione** non è selezionata, il processo di anteprima utilizza l'utente Windows che esegue il servizio Windows Qlik NPrinting Engine.
		- <sup>l</sup> Se la casella di controllo **La connessione richiede autenticazione** è selezionata, ma la casella di controllo **Applica la section access dell'utente ai report** non lo è, il processo di anteprima utilizza l'**Identità** specificata nella connessione.
		- <sup>l</sup> Se sono selezionate entrambe le caselle di controllo **La connessione richiede autenticazione** e **Applica la section access dell'utente ai report**, il processo di anteprima utilizza l'utente del dominio Windows, ossia l'utente che esegue Qlik NPrinting Designer.
	- b. Connessioni Qlik Sense

*Le connessioni Qlik Sense richiedono sempre l'autenticazione.*

- <sup>l</sup> Se la casella di controllo **La connessione richiede autenticazione** è selezionata, ma la casella di controllo **Applica la section access dell'utente ai report** non lo è, il processo di anteprima utilizza l'**Identità** specificata nella connessione.
- <sup>l</sup> Se sono selezionate entrambe le caselle di controllo **La connessione richiede autenticazione** e **Applica la section access dell'utente ai report**, il processo di anteprima utilizza l'utente del dominio Windows, ossia l'utente che esegue Qlik NPrinting Designer.

# 5.23 Report con più connessioni

I report possono contenere oggetti da più di un documento QlikView o app Qlik Sense.

*Le richieste on demand funzionano solo con report basati su una singola connessione. I report MultiDoc non sono supportati.*

### Creazione di una nuova connessione

Procedere come segue:

- 1. Selezionare **App** nel menu principale di Qlik NPrinting, quindi selezionare **Connessioni**.
- 2. Fare clic su **Crea connessione**.
- 3. Immettere un **Nome** per la connessione.
- 4. Selezionare un'app dall'elenco a discesa **App**.
- 5. Aggiungere le informazioni della connessione:
	- <sup>l</sup> Per le app Qlik Sense: *[Connessione](#page-29-0) alle app Qlik Sense (page 30)*
	- <sup>l</sup> Per le app Qlik Sense: *[Connessione](#page-29-0) alle app Qlik Sense (page 30)*
- 6. Fare clic su **Crea**.

La generazione della cache si avvierà automaticamente.

- 7. Durante la generazione della prima connessione, creare una seconda connessione.
- 8. Immettere un **Nome** e selezionare la stessa app Qlik NPrinting dall'elenco a discesa.
- 9. Aggiungere le informazioni per la seconda connessione.
- 10. Fare clic su **Crea**.

Quando entrambe le connessioni sono contrassegnate come **Generata** è possibile iniziare a modificare il report.

### Creazione di un nuovo report Excel

Procedere come segue:

- 1. Selezionare **Report** nel menu principale di Qlik NPrinting, quindi fare clic su **Crea report**.
- 2. Immettere il **Titolo**.
- 3. Selezionare **Excel** nell'elenco a discesa **Tipo**.
- 4. Selezionare un'app dall'elenco a discesa **App**.
- 5. Lasciare selezionata la casella di controllo **Abilitato**.

Se si deseleziona la casella **Abilitato**, il report persisterà nel repository, ma non verrà generato. Questo può essere utile durante lo sviluppo del report. Si potrà poi selezionare **Abilitato** quando lo sviluppo del report è completo. Si consiglia inoltre di deselezionare **Abilitato** per evitare la generazione di un report che si desidera salvare per il futuro.

- 6. Fare clic su **Crea** per creare il report.
- 7. Fare clic su **Modifica modello** per aprire l'**Editor modelli**.

### Aggiunta di un oggetto da Budget al modello

- 1. Fare clic con il pulsante destro del mouse sul nodo **Tabelle**, quindi selezionare **Aggiungi oggetti**.
- 2. Aprire l'elenco a discesa **Connessione** nella finestra **Seleziona oggetti** e selezionare *Budget*.
- 3. Trovare e selezionare l'oggetto **CH332 - Top 5 Products** nell'elenco degli oggetti. È possibile usare la casella di **ricerca** per trovare il nome o l'ID dell'oggetto.
- 4. Fare clic su **OK**. È anche possibile fare doppio clic sulla riga dell'oggetto per aggiungerlo al nodo dell'anteprima.
- 5. Trascinare il nodo **CH332 - Top 5 Products** su una cella del modello, ad esempio **B6**. Il tag oggetto, **<CH332>**, viene sostituito dal suo contenuto nel documento QlikView quando viene generato il report.

## Aggiunta di un oggetto da Sales Demo al modello

Procedere come segue:

- 1. Fare clic con il pulsante destro del mouse sul nodo **Tabelle**, quindi selezionare **Aggiungi oggetti**.
- 2. Aprire l'elenco a discesa **Connessione** nella finestra **Seleziona oggetti** e selezionare *Sales Demo*.
- 3. Selezionare **CH317 - Top 5 Products** dall'elenco.
- 4. Fare clic su **OK**.
- 5. Trascinare il nodo **CH317 - Top 5 Products** sulla cella **B10** nel modello.

### Esecuzione dell'anteprima

È possibile controllare il report finale, compilato con i propri dati, in qualsiasi momento durante lo sviluppo.

Procedere come segue:

- 1. Fare clic sull'icona **Anteprima** nella barra multifunzione per ottenere un'anteprima nel formato di output predefinito.
- 2. Aprire il menu a discesa, fare clic sulla piccola freccia sotto la lente per selezionare un formato di output diverso tra quelli disponibili.

Il report viene popolato con due tabelle da due distinti documenti QlikView.

### Salvataggio del modello

Procedere come segue:

1. Fare clic sulla piccola icona del disco nell'angolo in alto a sinistra della barra del titolo della finestra per salvare il modello.

Salvare spesso, perché non vi è alcuna funzione di salvataggio automatico.

2. Una volta terminata la modifica del modello di report, fare clic su **Salva e chiudi** per salvare il modello e chiudere l'**editor modelli**.

#### **Vedere anche:**

 $\bigcap$  Come [creare](#page-349-0) report Excel

# 5.24 Utilizzo di estensioni di terze parti di Qlik Sense

È possibile utilizzare estensioni di terze parti di Qlik Sense all'interno dei report di Qlik NPrinting come immagini, tabelle e livelli.

### Requisiti

Tutti gli oggetti aggiunti a un foglio possono essere utilizzati come immagini. Qlik NPrinting non distingue tra estensioni e visualizzazioni native. Tuttavia, per eseguire correttamente il rendering di un'estensione di terze parti, è necessario che l'implementazione JavaScript dell'estensione soddisfi determinati requisiti. In particolare, l'estensione deve implementare la notifica di ["completamento](#page-347-0) del rendering".

È possibile utilizzare un'estensione di terze parti come tabella se:

- L'oggetto contiene esattamente un ipercubo.
- L'ipercubo è piatto o in pila.

È possibile utilizzare un'estensione di terze parti come livello se:

- Le proprietà dell'oggetto contengono esattamente un ipercubo.
- L'ipercubo è piatto o in pila.
- L'ipercubo presenta almeno una dimensione.
- L'ipercubo non contiene dimensioni calcolate o raggruppate.

Qlik NPrinting non supporta l'esportazione o la stampa di estensioni della visualizzazione che utilizzano:

- Risorse esterne.
- <span id="page-347-0"></span>• API o moduli JavaScript esterni non documentati.

## Impostazione di una notifica di "completamento del rendering"

Per esportare l'estensione di terze parti come immagine, è necessario utilizzare il metodo paint per informare Qlik NPrinting che l'estensione ha terminato il rendering. In caso contrario, potrebbero essere restituite immagini vuote o con un rendering parziale.

 $// ...$ , paint : function() { return qlik.Promise.resolve(); }  $// ...$ 

# 6 Report Excel

I report di Excel consentono di esportare QlikView e Qlik Sense aggiungere grafici alle cartelle di lavoro di Excel. È possibile effettuare senza difficoltà nuovi calcoli o aggiungere tabelle pivot.

I report Excel possono essere generati e condivisi nei seguenti formati di output: xlsx, .xls, .xlsm, .tiff, .pdf, .html.

*Le macro di Excel (nei file .xls e .xlsm) non verranno eseguite in Qlik NPrinting Designer se le impostazioni di protezione di Microsoft Office sono configurate in modo da disabilitare le macro. Questa è l'impostazione predefinita in Excel. Per modificare questa impostazione in Excel selezionare Opzioni > Centro protezione > Impostazioni centro protezione > Impostazioni macro.*

# 6.1 Formattazione

Per impostazione predefinita, quando si crea un nuovo report, Qlik NPrinting tenta di conservare l'originale di QlikView o di eseguire la formattazione Qlik Sense. In alternativa, è possibile applicare la formattazione di Excel. Selezionare l'oggetto grafico in Qlik NPrinting Designer e deselezionare la casella di controllo **Keep Source Formats** nel riquadro **Proprietà**. Quindi è possibile personalizzare i caratteri, la larghezza colonne e le proprietà tabella, come in qualsiasi altro documento di Excel.

# 6.2 Tabelle

È possibile aggiungere gli oggetti tabella di QlikView e di Qlik Sense e applicare le funzioni della tabella Excel. Ad esempio, è possibile applicare la formattazione della tabella Excel. È possibile utilizzare per intero le tabelle di QlikView o di Qlik Sense oppure selezionare colonne specifiche.

La formattazione del carattere e dell'allineamento applicata dalla barra multifunzione Excel alla cella dell'intestazione verrà estesa a tutte le celle della tabella nella riga dell'intestazione. La formattazione del carattere e dell'allineamento applicata dalla barra multifunzione alla cella di un contenuto verrà estesa a tutte le celle della tabella nelle righe del contenuto. La formattazione dei numeri non produrrà alcun effetto.

# 6.3 Immagini

È possibile importare grafici come immagini. Per impostazione predefinita viene conservata la formattazione dell'immagine originale. Se ad esempio l'oggetto QlikView originale ha una barra di scorrimento laterale, questa sarà presente anche nel report. È anche possibile importare interi fogli QlikView come immagini. I dati inclusi negli oggetti importati come immagini non potranno essere modificati nel report finale.

Le immagini possono essere incorporate una accanto all'altra. Per evitare che si sovrappongano, sarà necessario regolare manualmente lo spazio tra l'una e l'altra. Qlik NPrinting non inserisce automaticamente spazi o colonne tra le immagini.

6 Report Excel

# 6.4 Livelli

I livelli acquisiscono gli oggetti grafici e li eseguono come ciclo tra i valori di un campo. I risultati di ogni valore del campo del livello sono visualizzati in ordine. È possibile aggiungere i livelli a immagini, tabelle e campi.

Ad esempio, laddove si disponga di un'app Qlik Sense con una tabella contenente i prodotti venduti in un anno, sarà possibile aggiungerla a un report Qlik NPrinting e inserire un livello per il campo Categoria prodotto. Il report generato disporrà di una tabella differente per ciascuna Categoria prodotto, anziché di un'unica tabella più grande.

# 6.5 Formule

È possibile utilizzare il nodo **Formule** per aggiungere le formule di QlikView e di Qlik Sense. È possibile inserire le formule di Excel direttamente nelle celle del modello.

# 6.6 Grafici di Excel

È possibile utilizzare i dati di Qlik per aggiungere un grafico Excel nativo ai propri report.

# 6.7 Tabelle pivot di Excel

<span id="page-349-0"></span>È possibile creare tabelle pivot di Excel dalle tabelle lineari di QlikView o di Qlik Sense.

# 6.8 Creazione di report Excel

In questo tutorial, creeremo un nuovo modello di report di Excel con due tabelle e un'immagine. Utilizzeremo la funzione **Page** per produrre un nuovo foglio di lavoro per ciascun valore di un campo.

*È possibile selezionare più oggetti o valori premendo CTRL o MAIUSC. Ad esempio, è possibile selezionare più oggetti durante l'aggiunta di oggetti da un elenco oppure quando si trascinano più colonne nel modello.*

### Procedura

A tale scopo:

- 1. Creare un nuovo modello di report Excel.
- 2. Aggiungere una tabella oggetto.
- 3. Creare una tabella personalizzata tabella per tabella.
- 4. Aggiungere un oggetto come immagine.
- 5. Utilizzare la funzionalità **Page** per generare un nuovo foglio di lavoro per ciascun ufficio vendite.

### Creazione di un nuovo modello di report Excel

Procedere come segue:

- 1. Selezionare **Report** nel menu principale di Qlik NPrinting, quindi fare clic su **Crea report**.
- 2. Immettere un **Titolo** per il report.
- 3. Selezionare **Excel** nell'elenco a discesa **Tipo**.
- 4. Selezionare un'app dall'elenco a discesa **App**.
- 5. Selezionare un **modello** tra le opzioni disponibili:
	- <sup>l</sup> **Modello vuoto**: utilizza un modello vuoto
	- **· Modello predefinito**: utilizzare il modello predefinito (disponibile solo se è stato impostato un modello predefinito in **Impostazioni report**). Vedere [Caricamento](#page-342-0) di un file Office, HTML o PixelPerfect come modello.
	- **Personalizzato**: selezionare un file da utilizzare come modello.
- 6. Verificare che la casella di controllo **Abilitato** sia selezionata. Se viene deselezionata, il report verrà salvato, ma ignorato dall'utilità di pianificazione.
- 7. Fare clic su **Crea** per creare il report.
- 8. Fare clic su **Modifica modello** per aprire l'**Editor modelli**.

### Aggiunta di una tabella

- 1. Fare clic con il pulsante destro del mouse sul nodo **Tabelle**, quindi selezionare **Aggiungi oggetti**.
- 2. Selezionare **Sales by Country** dall'elenco di oggetti. Fare clic su **OK**.

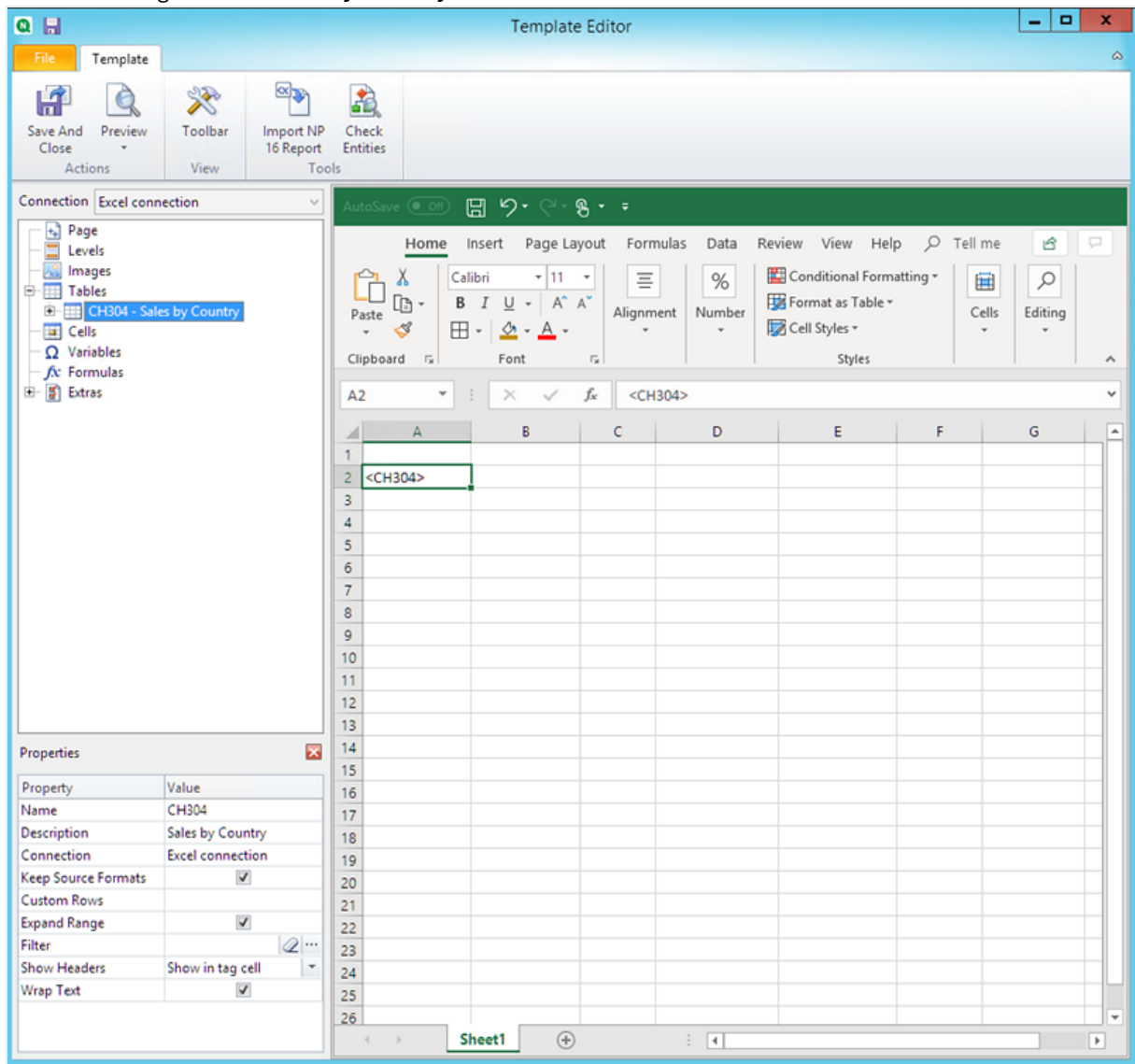

3. Trascinare il tag **CH304 - Sales by Country** su una cella vuota.

### Personalizzare la formattazione di un'intera tabella

Questo farà sì che il contenuto di tutte le celle di tutte le colonne della tabella vengano esportate da QlikView o da Qlik Sense senza formattazione. È possibile applicare la nuova formattazione utilizzando la barra multifunzione di Excel.

- 1. Nel riquadro a sinistra, selezionare la tabella che si desidera personalizzare.
- 2. Andare al riquadro **Proprietà**.
- 3. Deselezionare la casella di controllo **Keep Source Formats**.

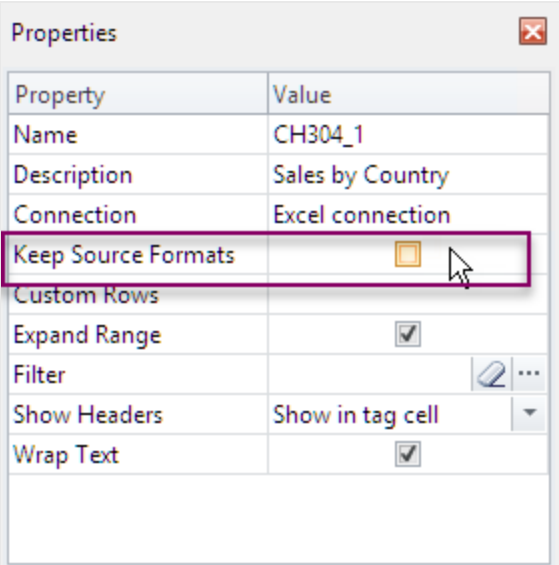

4. Usare la barra multifunzione di Excel per personalizzare la tabella. Ad esempio, per modificare la dimensione e il colore dei caratteri.

## Aggiunta di una tabella colonna per colonna

È possibile creare una tabella personalizzata, aggiungendo le colonne singolarmente. Non è necessario che siano nello stesso ordine della tabella Qlik Sense o QlikView originale.

Procedere come segue:

1. Espandere il nodo **CH304 - Sales by Country**.

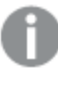

*È possibile espandere il nodo per rivelare i nodi colonna, solo se l'oggetto aggiunto è una* tabella lineare o una casella della tabella. Se non si visualizza il simbolo +, è stata aggiunta una *tabella pivot o una tabella lineare con colonne calcolate.*

2. Trascinare e rilasciare i tag delle colonne nelle celle una alla volta. Questo crea un tag per ciascuna colonna selezionata, con il titolo come cella di testo che è possibile formattare.

È possibile spostare i tag nel modello Excel per ottenere l'ordine delle colonne che si preferisce.

### Personalizzare la formattazione di colonne specifiche di una tabella

Se si desidera mantenere la formattazione di origine per la maggior parte delle colonne, lasciare la casella **Keep Source Formats** selezionata per la tabella nel suo complesso. Si potrà quindi deselezionare **Keep Source Formats** per le singole colonne. Questo farà sì che il contenuto di tutte le celle della colonna selezionata vengano esportate da QlikView o da Qlik Sense senza formattazione. È possibile applicare la formattazione utilizzando la barra multifunzione di Excel.

- 1. Espandere il nodo tabella facendo clic sul simbolo sulla **+** a sinistra.
- 2. Selezionare la colonna che si desidera personalizzare.
- 3. Nel riquadro **Properties**, deselezionare la casella di controllo **Keep Source Formats**.
- 4. Selezionare la colonna nel modello, quindi applicare la formattazione desiderata.

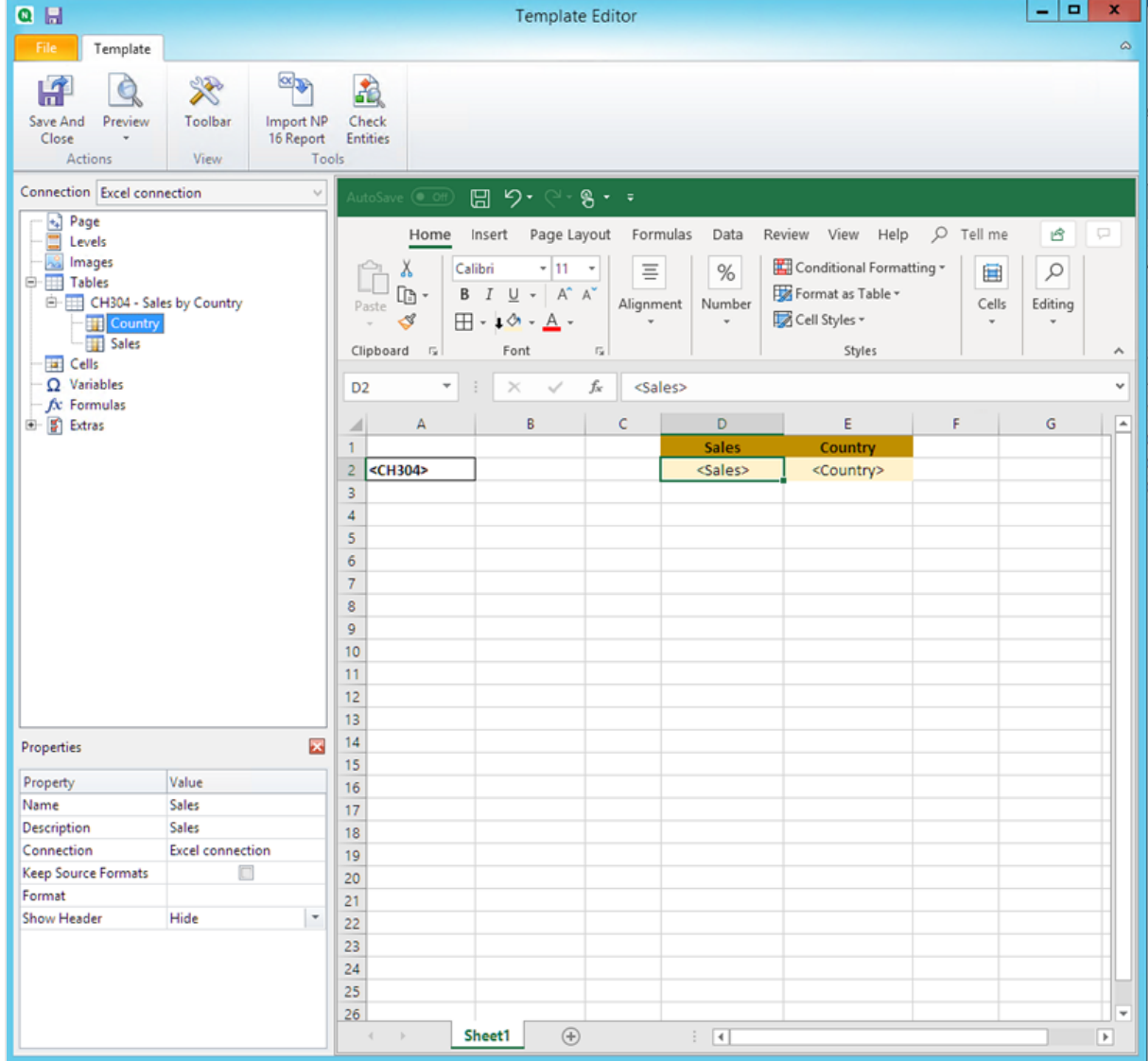

## Aggiunta di un'immagine

- 1. Fare clic con il pulsante destro del mouse sul nodo **Immagini**, quindi selezionare **Aggiungi oggetti**.
- 2. Selezionare **Sales by Country** dall'elenco di oggetti. Fare clic su **OK**.

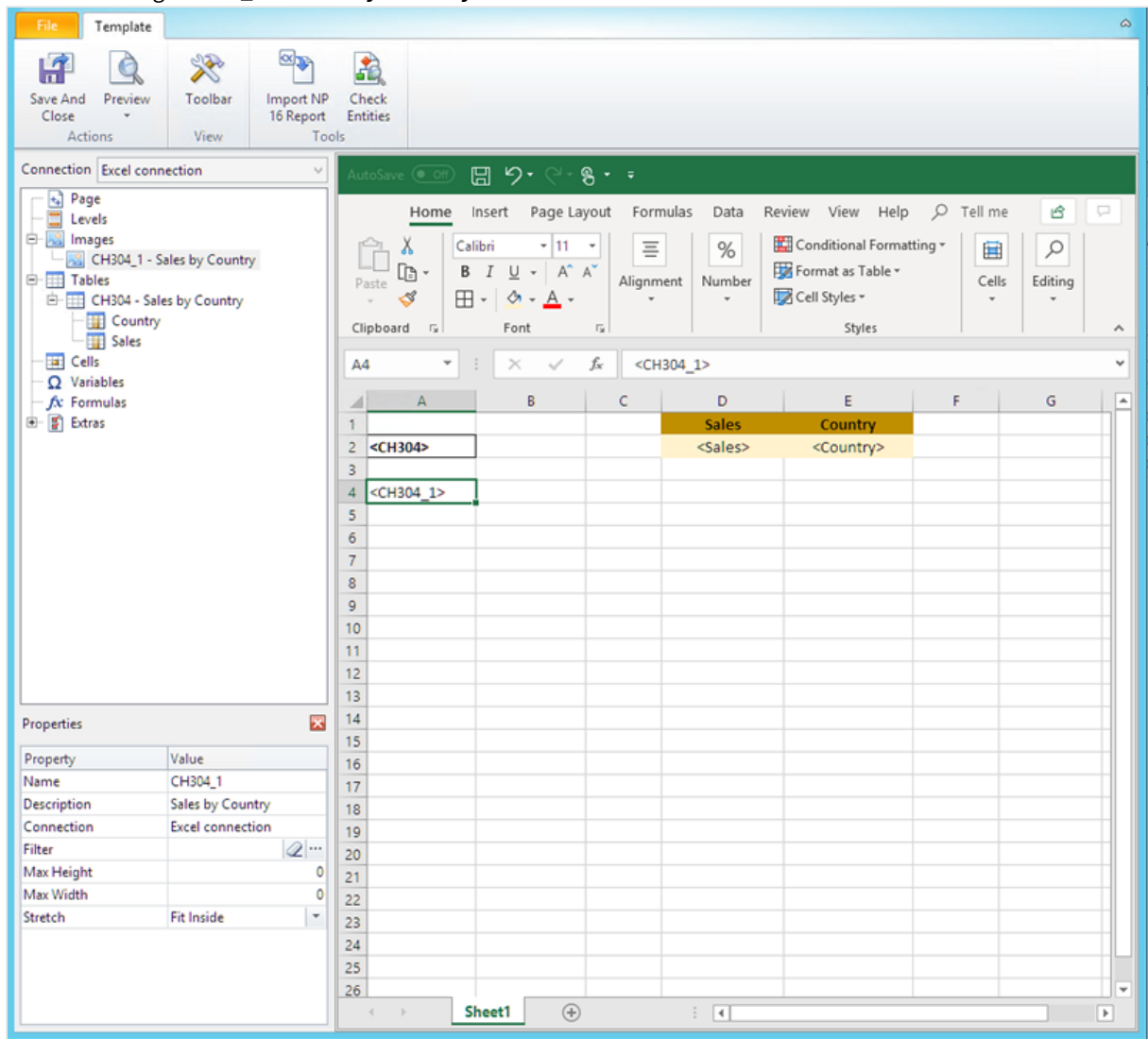

3. Trascinare i tag **CH304\_1 - Sales by Country** su tutte le celle sottostanti alle tabelle.

### Anteprima del report

Procedere come segue:

1. Fare clic su **Anteprima**.

Excel avvia e mostra il report.

2. Verrà visualizzato un unico foglio di report di Excel. Il foglio conterrà lo stesso oggetto Qlik in formato immagine, una tabella nonché una tabella con colonne aggiunte singolarmente.

## 6 Report Excel

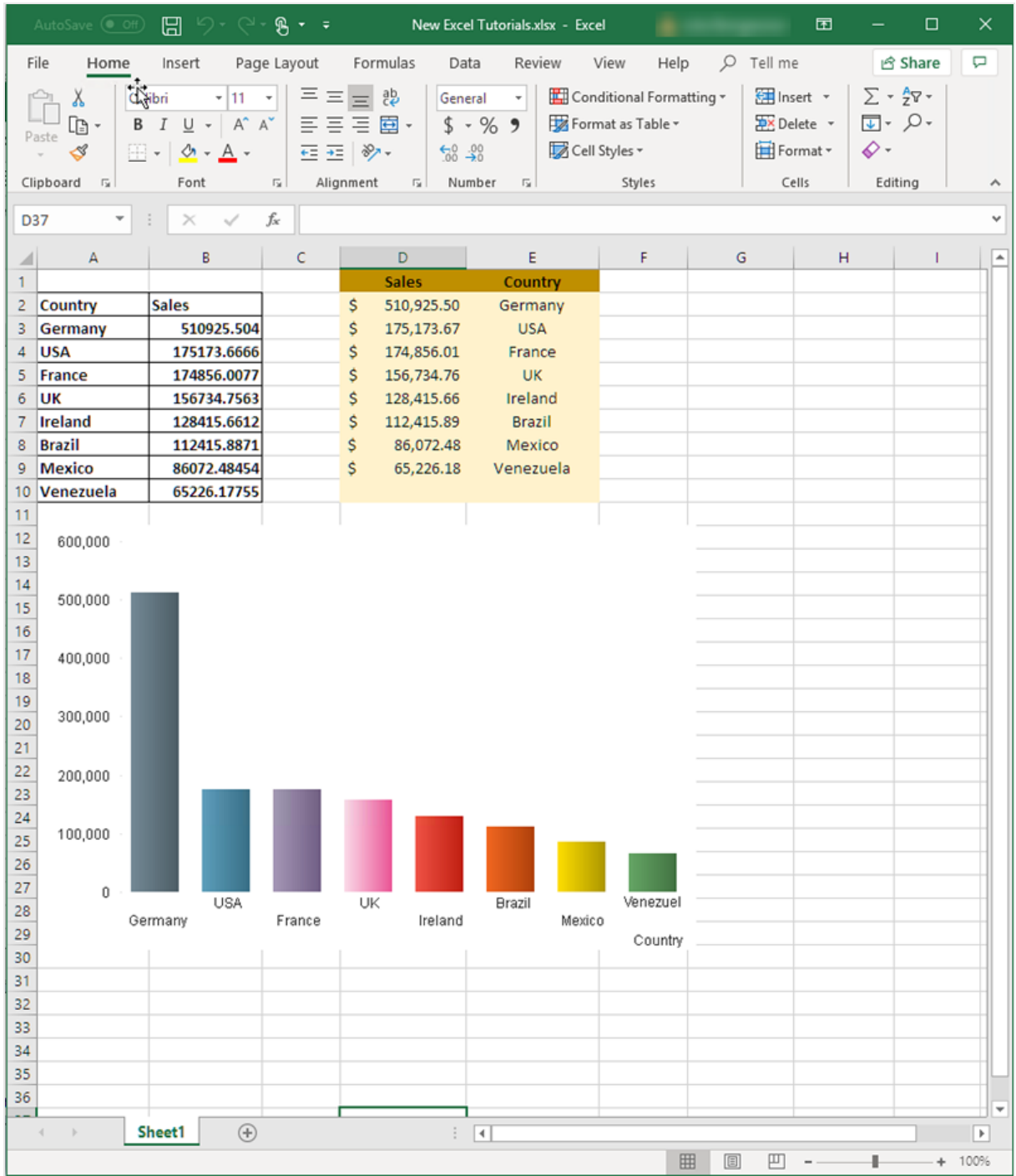

3. Chiudere la finestra di anteprima.

## Applicazione di **pagine**

Il nodo **Pages** permette di produrre un report con fogli di lavoro separati per ciascun valore di campo. Ad esempio, un foglio di lavoro diverso per ciascun ufficio vendite.

- 1. Fare clic con il pulsante destro del mouse sull'icona del nodo **Page** nel riquadro sinistro.
- 2. Selezionare **Aggiungi pagina al foglio attuale**.
- 3. Selezionare **SalesOffice** dall'elenco. Fare clic su **OK**.
- 4. Fare clic su **+**, a sinistra, per espandere il nodo della pagina **SalesOffice**.
- 5. Trascinare il tag del nodo **SalesOffice** su una cella del modello. È possibile formattare la cella utilizzando le funzioni di formattazione Excel.
- 6. Nella scheda in fondo, il nome del foglio di lavoro cambia in <SalesOffice\_Page>. Una volta generato, il report verrà sostituito dal relativo valore di ciascun foglio di lavoro. È possibile modificare il nome del foglio di lavoro aggiungendovi valori di testo. Ad esempio: *<SalesOffice\_ Page> office*.

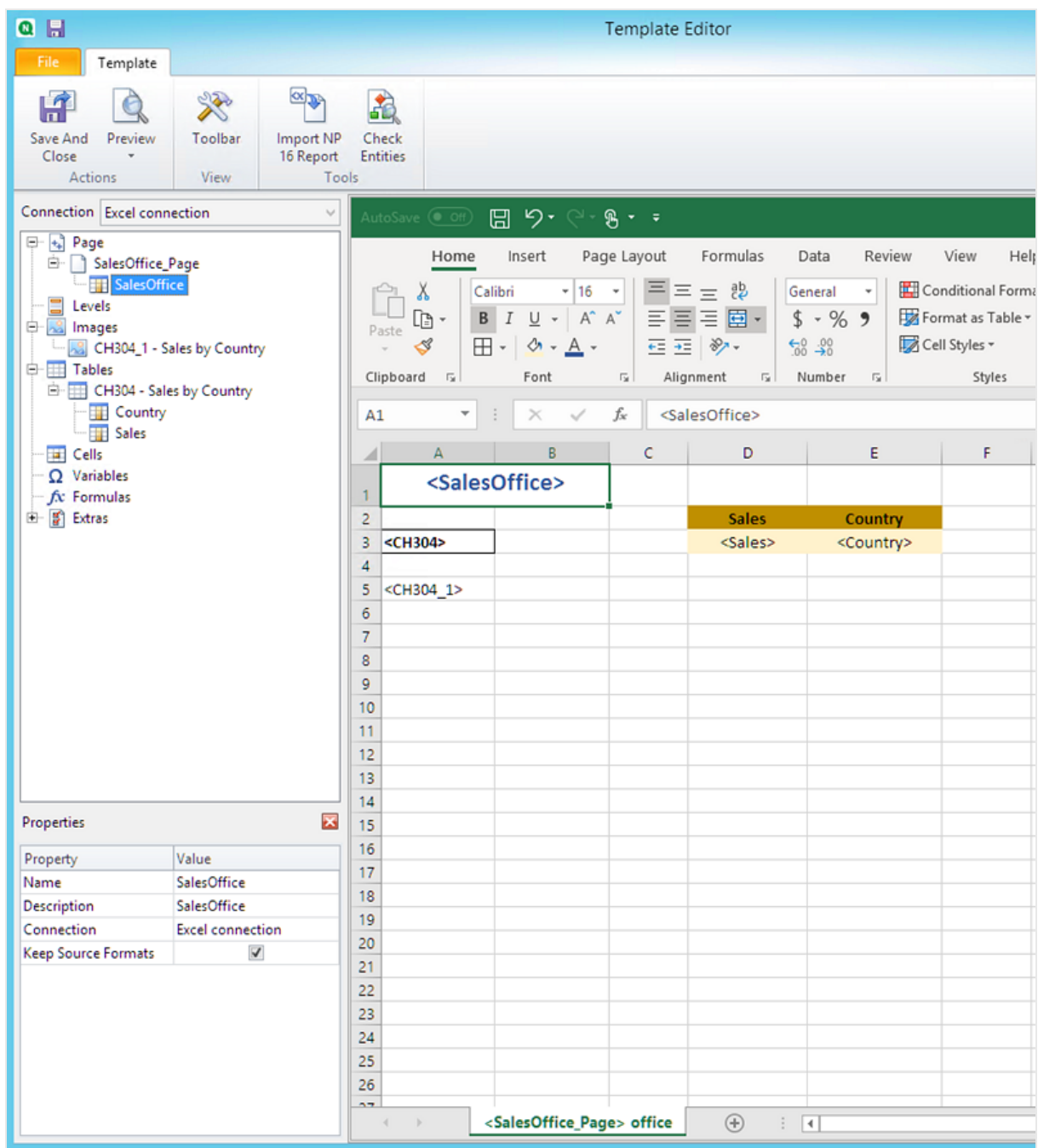

A questo punto, il report produrrà un foglio di lavoro diverso per ciascun ufficio vendite.

## Anteprima e salvataggio

#### 1. Fare clic su **Anteprima**.

2. Il report mostrerà: il nome dell'ufficio vendite come titolo, due tabelle e un'immagine. Saranno presenti più fogli, ciascuno dedicato a un ufficio vendite.

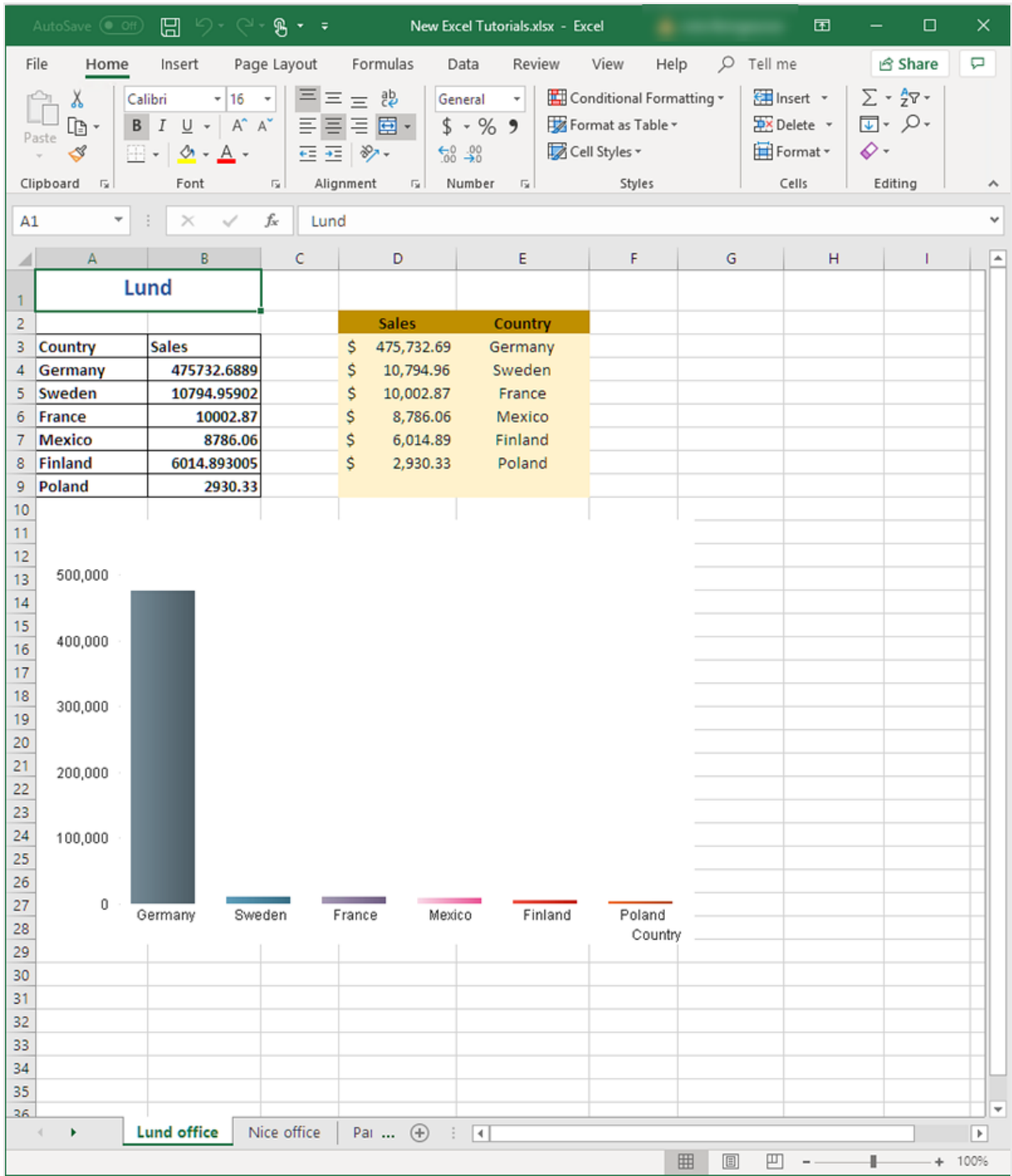

3. Fare clic su **Salva e chiudi** per salvare il modello e chiudere l'**editor modelli**.

6 Report Excel

*Per evitare di avere celle selezionate nei report generati, selezionare sempre una cella lontana dagli elementi del report appena prima di salvare e chiudere la finestra dell'editor modelli.*

#### **Vedere anche:**

- <sup>l</sup> *[Report](#page-359-0) Excel con livelli (page 360)*
- <span id="page-359-0"></span><sup>l</sup> *[Creazione](#page-377-0) di colonne e righe calcolate con le formule di Excel (page 378)*

### 6.9 Report Excel con livelli

È possibile utilizzare i livelli per raggruppare i dati del report per dimensione. I livelli possono essere applicati a tabelle e immagini.

I livelli ripetono ciclicamente gli elementi del report per i valori di un campo. I risultati di ogni valore di campo del livello sono visualizzati in ordine.

Ad esempio, laddove si disponga di un'app Qlik Sense con una tabella contenente i prodotti venduti in un anno e la tabella fosse troppo lunga e non si adattasse bene nel foglio Excel, sarà possibile aggiungerla a un report Qlik NPrinting e inserire un livello per il campo Product Category. Il report generato disporrà di una tabella differente per ciascun valore di Product Category, anziché di un'unica tabella più grande.

È possibile creare gerarchie complesse con livelli nidificati. Ad esempio, è possibile creare una gerarchia anno > categoria per ottenere un report con le vendite per ogni categoria di prodotti per ogni anno. È possibile nidificare quanti livelli si desidera, ma le prestazioni diminuiranno di volta in volta con l'aggiunta di ciascun livello.

*È possibile utilizzare gli oggetti di QlikView con dimensioni calcolate o valori nulli come livelli. Tuttavia,* non è possibile nidificare altri oggetti al loro interno, ad eccezione dei campi di quell'oggetto di lavoro. *Qlik Sense può avere visualizzazioni con dimensioni calcolate, che non possono essere utilizzate come livelli.*

### Prestazioni

Le prestazioni della generazione di anteprime e report diminuiscono con l'aggiunta dei livelli. Grafici e tabelle vengono estratti separatamente per ciascun valore di campo del livello, pertanto il numero di oggetti esportati può aumentare notevolmente.

### Regole

Ogni livello presenta un tag di apertura e di chiusura. Tali tag non devono trovarsi nella stessa riga o colonna bensì sussistono alcune regole per il loro posizionamento:

• Il tag di apertura deve essere una riga sopra a tutte le righe contenenti tag da eseguire ciclicamente. Deve trovarsi anche in una colonna a sinistra o nella stessa colonna di qualsiasi colonna contenente tag che
devono essere eseguiti ciclicamente nel livello.

- Il tag di chiusura deve essere una riga sotto a tutte le righe contenenti tag da eseguire ciclicamente.
- Le righe contenenti i tag di livello non verranno presentate nel report. Non è consentito inserire contenuti nella stessa riga in cui è presente un tag di livello.
- Le righe vuote incluse nell'intervallo del livello saranno visualizzate nel report.
- <sup>l</sup> È possibile verificare l'intervallo del livello facendo clic sul nodo del livello. L'intervallo del livello sarà bordato ed evidenziato.

Se si trascina un tag di livello in una cella sbagliata, è possibile tagliarlo e incollarlo altrove.

#### Procedura

In questo tutorial, verrà creato un report in cui gli oggetti di QlikView inclusi tra i tag di apertura e chiusura del livello vengono organizzati in base a due campi. A tale scopo:

- 1. Verrà incorporato un oggetto come tabella e uno come immagine.
- 2. Verranno aggiunti due campi come livelli, affinché il report di Excel mostri tre livelli di informazioni.
- 3. Si aggiungeranno titoli e intestazioni.

### Aggiunta di un'immagine o di una tabella

*È possibile selezionare più oggetti o valori premendo Ctrl o Maiusc durante la selezione. Ad esempio, è possibile selezionare più oggetti durante l'aggiunta di oggetti da un elenco oppure quando si trascinano più colonne nel modello.*

- 1. Creare un nuovo report Excel o aprire un modello esistente.
- 2. Fare clic con il pulsante destro del mouse sul nodo **Immagini**, quindi selezionare **Aggiungi oggetti**.
- 3. Selezionare **Top 5 Salesmen** dall'elenco di oggetti. Fare clic su **OK**. Nel nodo Images, verrà visualizzato **CH319 - Top 5 Salesmen**.
- 4. Fare clic con il pulsante destro del mouse sul nodo **Tabelle**, quindi selezionare **Aggiungi oggetti**.
- 5. Selezionare Top 5 Customers. Fare clic su **OK**. Nel nodo Tables, verrà visualizzato **CH318 - Top 5 Customers**.
- 6. Trascinare i token **CH318 - Top 5 Customers** e **CH319 - Top 5 Salesmen** sulle celle vuote presenti nella stessa riga.

Assicurarsi che tra l'uno e l'altro intercorrano tre o quattro colonne vuote.

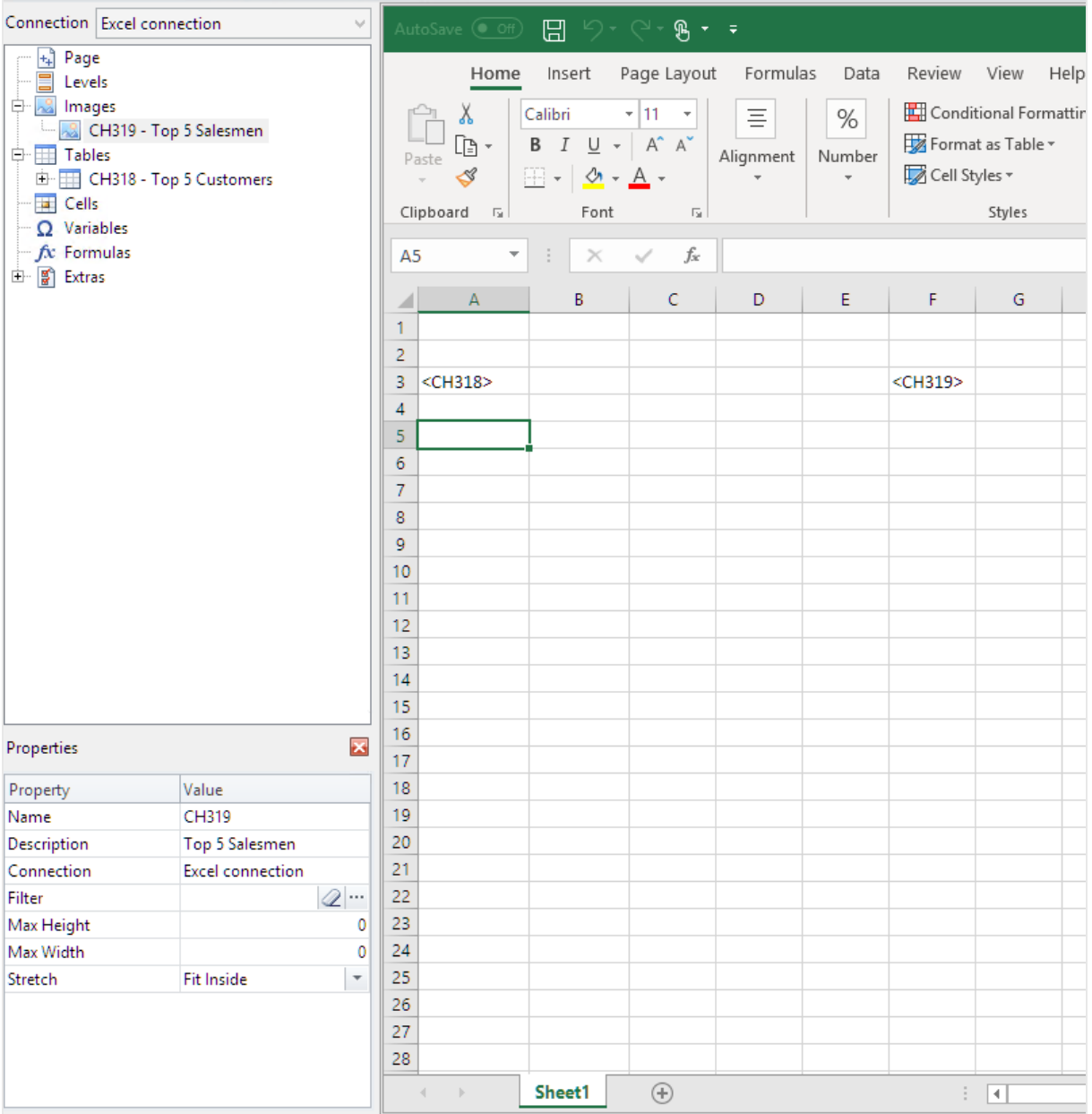

### Aggiunta del primo livello

I livelli presentano dei tag di apertura e di chiusura in cui verranno inseriti i tag di immagini e tabelle. Il tag di apertura deve trovarsi una riga sopra agli oggetti che si desidera eseguire in ciclo. Il tag di chiusura deve essere posizionato una riga sotto.

- 1. Fare clic con il pulsante destro del mouse sul nodo **Livelli**, quindi selezionare **Aggiungi livelli**.
- 2. Selezionare **Year** dall'elenco. Fare clic su **OK**.
- 3. Fare clic con il pulsante destro del mouse sul nodo **Livelli**, quindi selezionare **Aggiungi livelli**.
- 4. Selezionare **CategoryName**. Fare clic su **OK**.
- 5. Dal riquadro di sinistra, trascinare il token **Year\_Level** sulle celle vuote del foglio di lavoro.
- 6. Spostare il tag di apertura di **<Year\_Level>** in modo che si trovi una riga sopra a tutte le righe da eseguire ciclicamente.

Inoltre, deve trovarsi nella stessa colonna o in una colonna a sinistra di tutte le colonne che vanno ripetute nel ciclo.

Le righe vuote incluse nell'intervallo del livello saranno riprodotte nel ciclo.

7. Il tag di livello di chiusura **</Year\_Level>** deve trovarsi una riga sotto a tutte le righe che vanno incluse nel ciclo del livello.

Verificare gli elementi inclusi nel ciclo, facendo clic sul nodo **Year\_Level** del riquadro a sinistra. Viene evidenziato l'intervallo del livello.

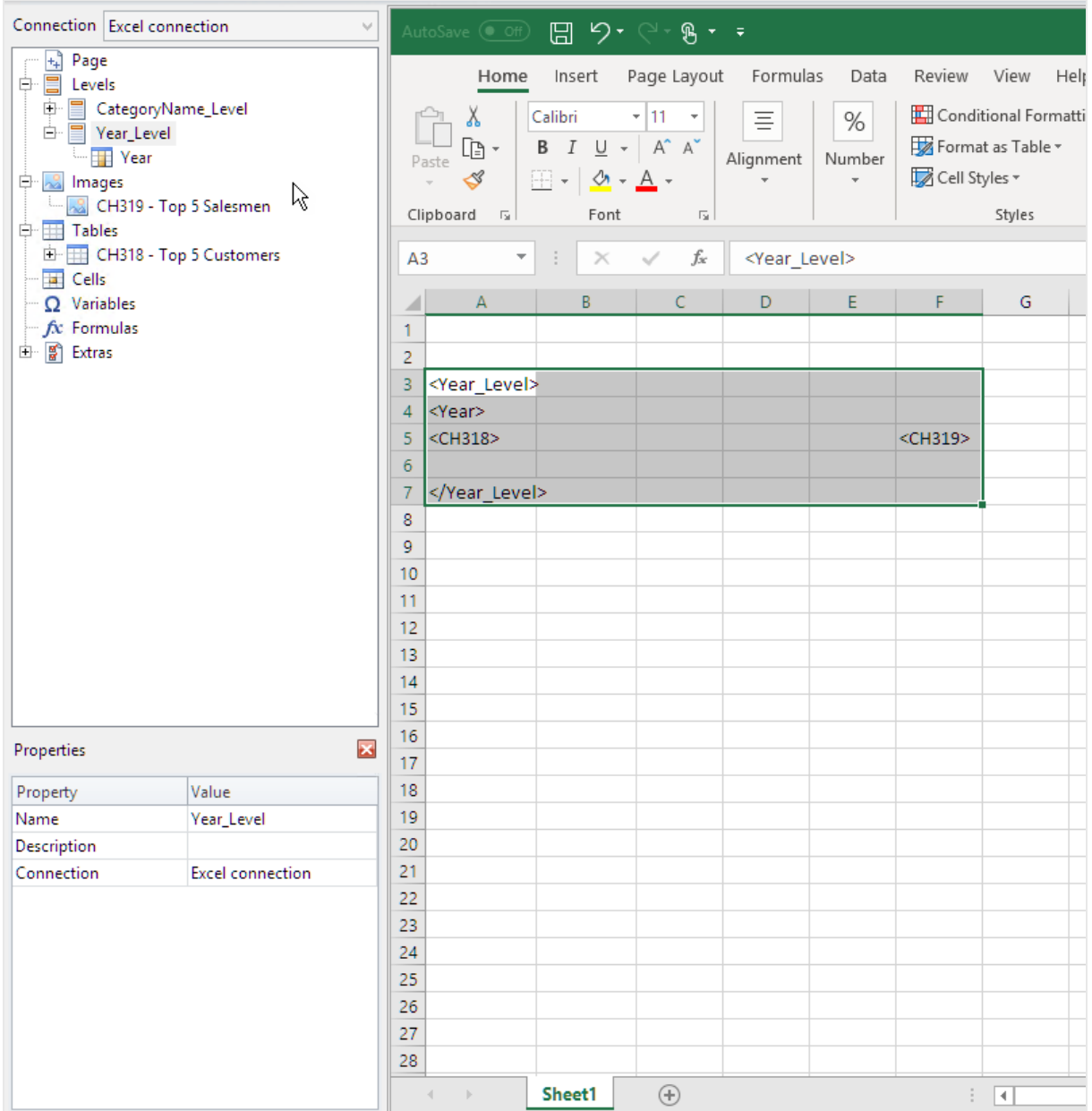

8. È possibile includere un'intestazione dinamica e personalizzabile per il ciclo del livello. Espandere il nodo **Year\_Level** e fare clic sul token del nodo **Year**. Nel riquadro **Properties**, deselezionare la casella di controllo **Keep Source Formats**.

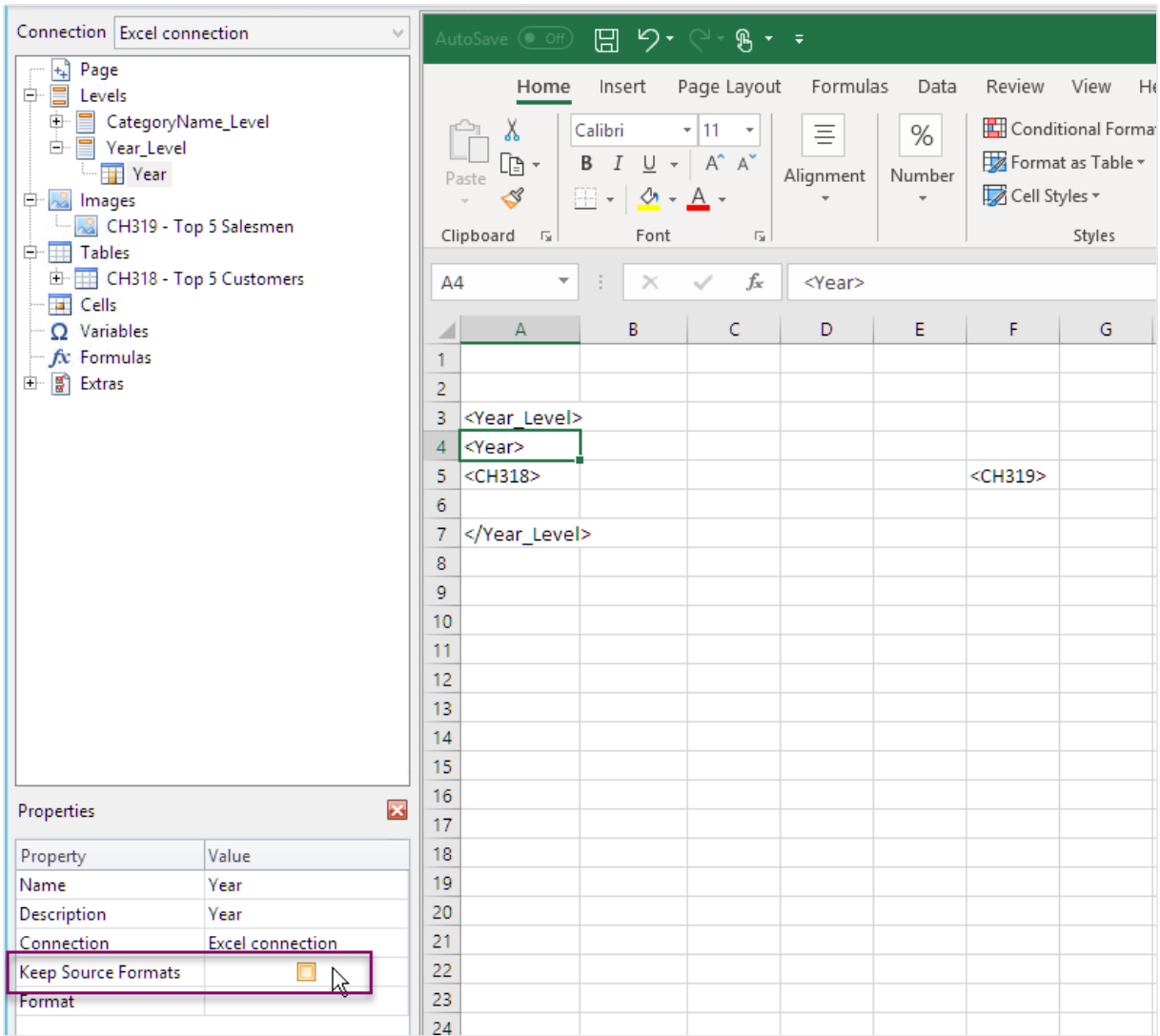

9. Trascinare il tag **Year** sul foglio Excel all'interno di una riga sottostante al tag di apertura <Year\_Level>. È possibile formattare il tag **Year** allo stesso modo di qualsiasi testo Excel.

### Aggiunta del secondo livello

Sopra a **Year\_Level**, si aggiungerà un secondo livello, **CategoryName\_Level**. Ciò significa che il report sarà organizzato in base alla categoria del prodotto e poi in base all'anno.

#### **Esempio: Categoria prodotto> Anno**

- 1. Abbigliamento bimbo
	- a. 2012
	- b. 2013
	- c. 2014
- 2. Calzature da uomo
	- a. 2012
	- b. 2013
	- c. 2014

È possibile fare anche il contrario e nidificare **CategoryName\_Level** all'interno dell'anno.

#### **Esempio: Anno > Categoria prodotto**

- 1. 2012
	- a. Abbigliamento bimbo
	- b. Calzature da uomo
- 2. 2013
	- a. Abbigliamento bimbo
	- b. Calzature da uomo
- 3. 2014
	- a. Abbigliamento bimbo
	- b. Calzature da uomo

- 1. Dal riquadro di sinistra, trascinare il token **CategoryName\_Level** su un'area vuota del foglio di lavoro.
- 2. Posizionare il tag di apertura **<CategoryName\_Level>**sopra al token <Year\_Level>. Deve trovarsi nella stessa colonna o una colonna a sinistra di <Year\_Level>. Se necessario, aggiungere una nuova colonna a sinistra.
- 3. Posizionare il tag di chiusura **</CategoryName\_Level>** una riga sotto a tutti gli altri oggetti.
- 4. Se si desidera aggiungere un'intestazione dinamica per **CategoryName**: espandere il nodo **CategoryName\_Level** nel riquadro a sinistra, facendo clic sul simbolo **+**.
- 5. Trascinare il token del nodo **CategoryName** nella cella immediatamente sottostante al tag di apertura **<CategoryName\_Level>**.

È possibile formattare il tag allo stesso modo di qualsiasi testo Excel.

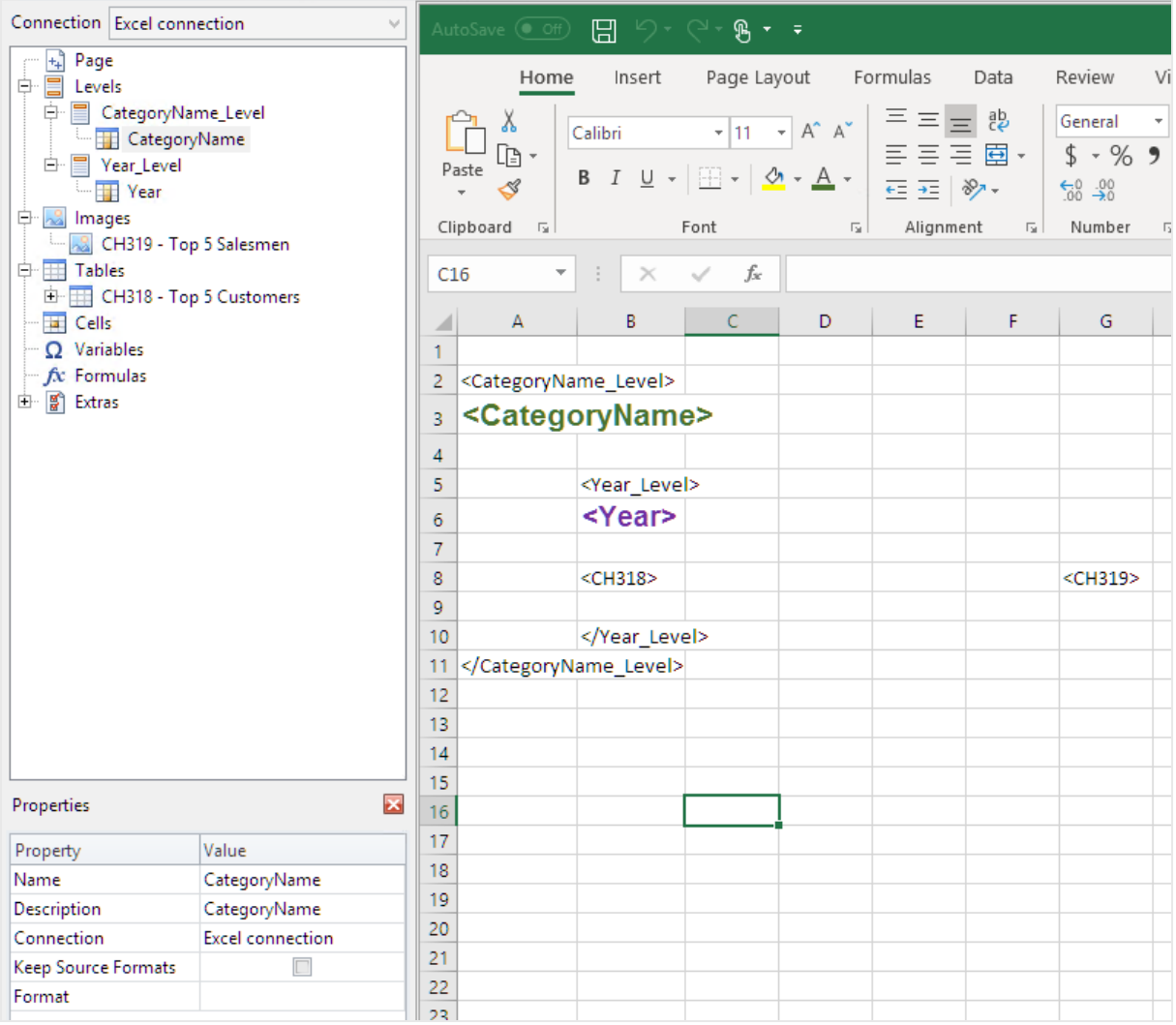

### Anteprima del report

Procedere come segue:

1. Fare clic su **Anteprima**.

Excel avvia e mostra il report.

2. Il report sarà organizzato in base al primo e al secondo livello creati.

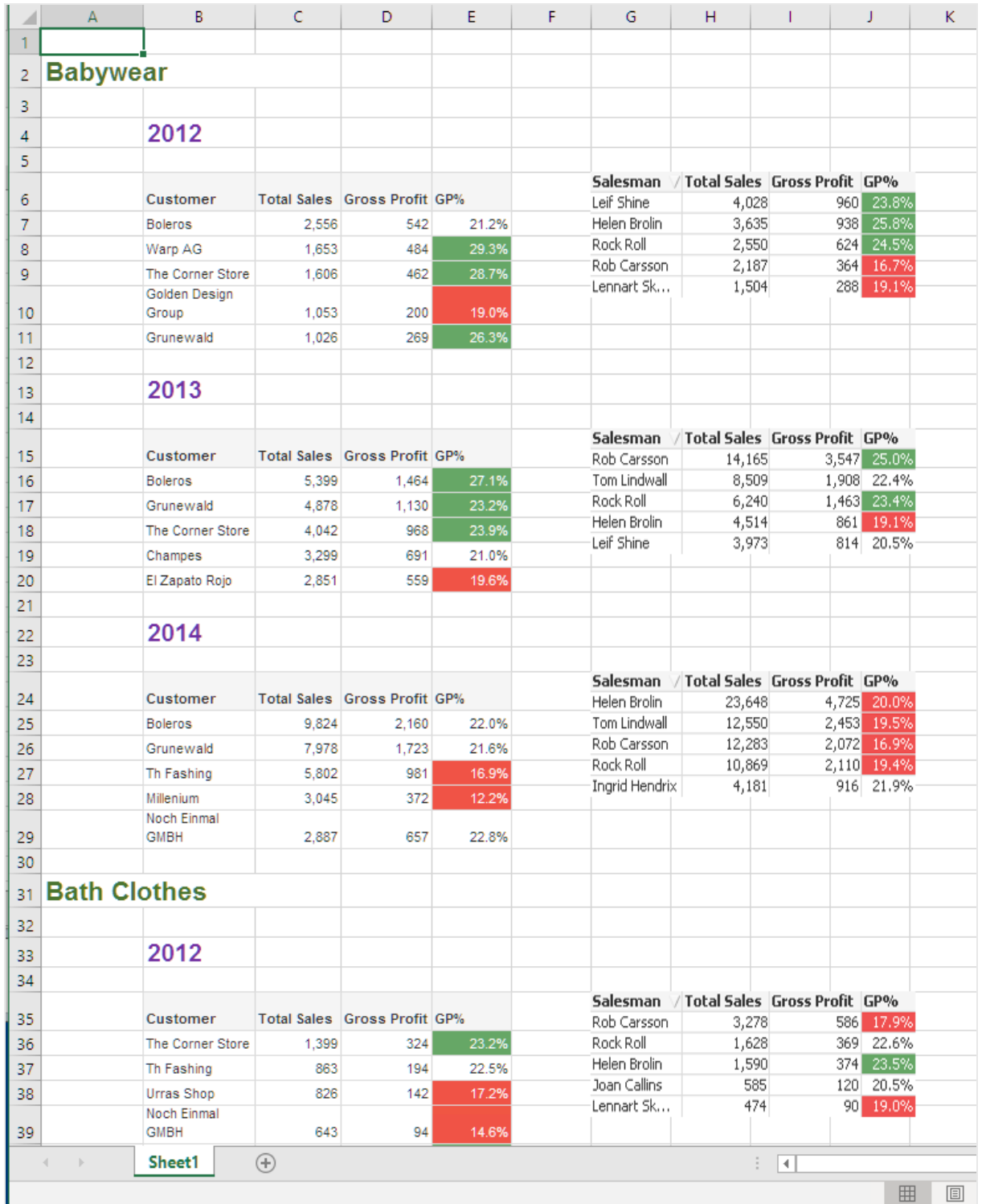

3. Fare clic su **Save and close** per salvare il modello e chiudere l'**editor modelli**.

#### **Vedere anche:**

- <sup>l</sup> *[Creazione](#page-377-0) di colonne e righe calcolate con le formule di Excel (page 378)*
- <span id="page-368-0"></span><sup>l</sup> *[Creazione](#page-377-0) di colonne e righe calcolate con le formule di Excel (page 378)*

## 6.10 Report di Excel con livelli nidificati e subtotali

È possibile nidificare i livelli per creare una gerarchia e utilizzare le formule di Excel per effettuare dei calcoli.

Ad esempio, è possibile creare una gerarchia anno > categoria per ottenere un report con le vendite per ogni categoria di prodotti per ogni anno. È possibile aggiungere formule di riepilogo ed etichette per ogni livello del report per mostrare quali valori vengono visualizzati in quel livello.

*È possibile utilizzare gli oggetti di QlikView con dimensioni calcolate o valori nulli come livelli. Tuttavia,* non è possibile nidificare altri oggetti al loro interno, ad eccezione dei campi di quell'oggetto di lavoro. *Qlik Sense può avere visualizzazioni con dimensioni calcolate, che non possono essere utilizzate come livelli.*

#### Procedura

In questo tutorial si suddivideranno gli oggetti di QlikView inseriti tra i tag di apertura e di chiusura per il livello all'interno del report finale.

A tale scopo:

- 1. Verrà creata una tabella personalizzata, aggiungendo due colonne.
- 2. Verranno aggiunti due campi come livelli, affinché il report di Excel mostri tre livelli di informazioni.
- 3. Verranno aggiunte le formule della SOMMA, affinché la tabella contenga totali e subtotali.
- 4. Verranno personalizzate le formule della SOMMA mediante la formattazione Excel. In questo tutorial viene consigliata una formattazione, tuttavia è possibile personalizzare il progetto in base alle proprie specifiche.

#### Creazione di un nuovo report Excel

- 1. Selezionare **Report** nel menu principale di Qlik NPrinting, quindi fare clic su **Crea report**.
- 2. Immettere un **Titolo** per il report. *Report with nested levels and subtotals*.
- 3. Selezionare **Excel** nell'elenco a discesa **Tipo**.
- 4. Selezionare un'app dall'elenco a discesa **App**.

- 5. Fare clic su **Crea** per creare il report.
- 6. Fare clic su **Modifica modello** per aprire l'**Editor modelli**.

### Scelta dei livelli e degli oggetti tabella

- 1. Fare clic con il pulsante destro del mouse sul nodo **Livelli**, quindi selezionare **Aggiungi livelli**.
- 2. Fare clic sugli oggetti che si desidera aggiungere. Ad esempio, aggiungere i campi **Country** e **CategoryName**.

Per selezionare più elementi, è possibile tenere premuto il tasto CTRL o MAIUSC.

3. Fare clic su **OK**.

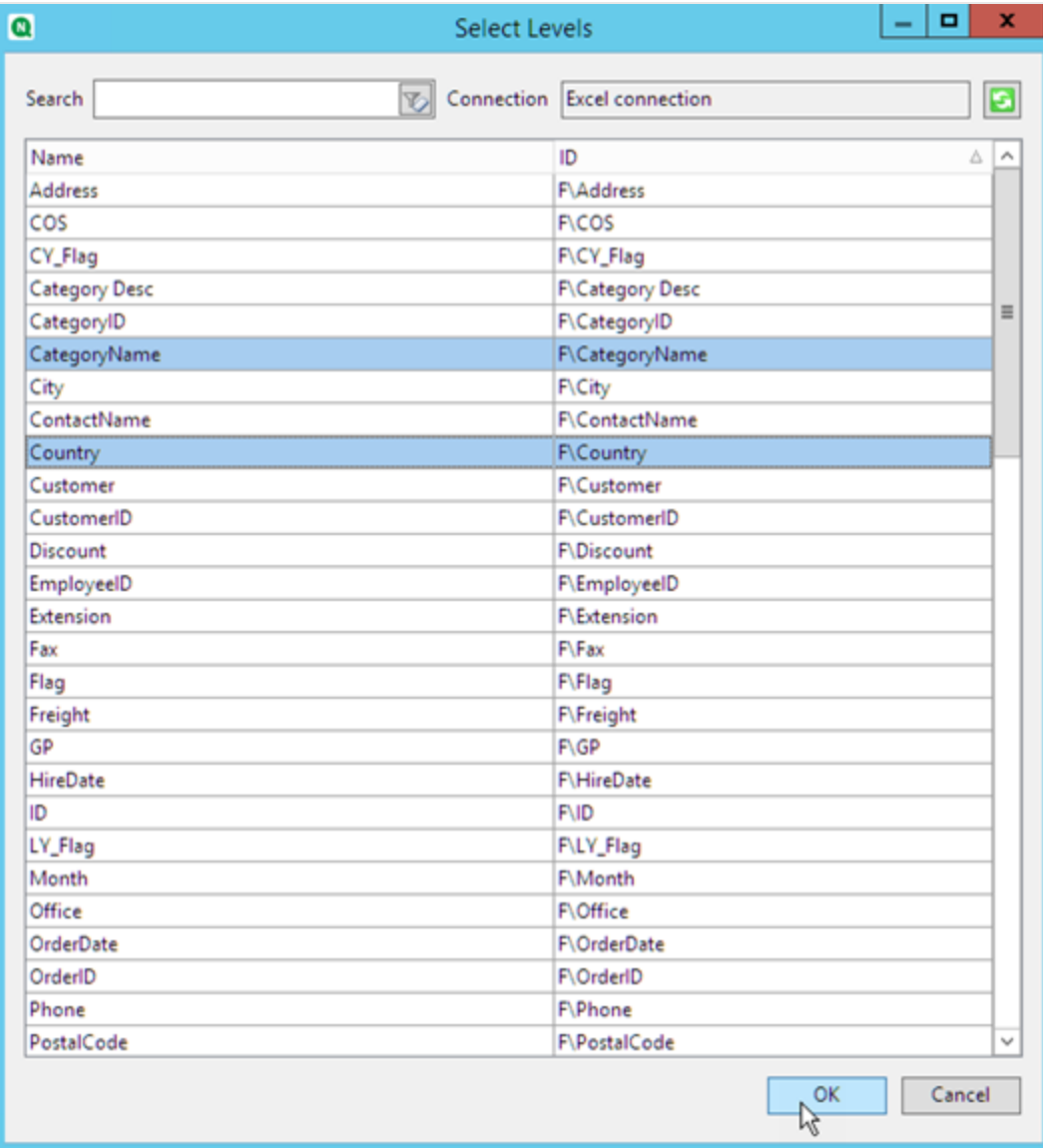

- 4. Fare clic con il pulsante destro del mouse sul nodo **Tabelle**, quindi selezionare **Aggiungi oggetti**.
- 5. Fare clic sull'oggetto che si desidera aggiungere. Ad esempio, selezionare Top 10 Products.

6. Fare clic su **OK**.

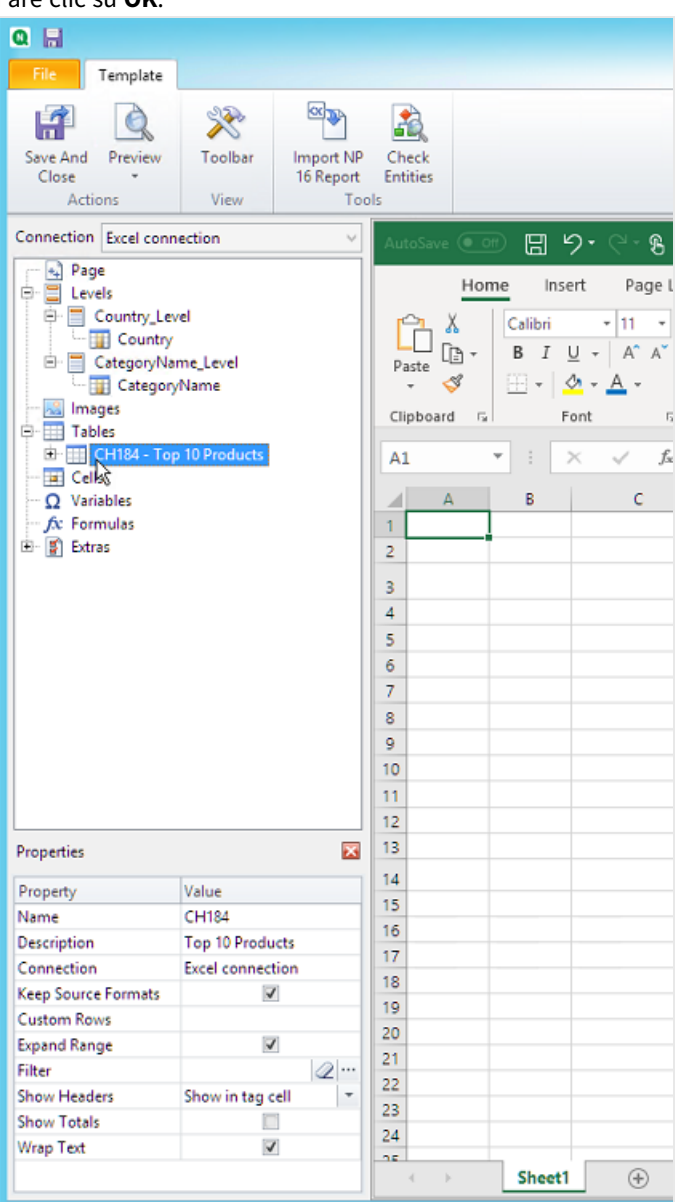

### Aggiunta della tabella

È possibile aggiungere al modello l'intero oggetto tabella. In questo esempio aggiungeremo solo due colonne.

- 1. Nel nodo **Tables**, espandere il nodo Top 10 Products.
- 2. Fare clic su **Total Sales**. Nel riquadro **Properties**, deselezionare **Keep Source Formats**.
- 3. Ripetere per **ProductName**.
- 4. Trascinare i nodi **ProductName** e **Total Sales** nelle celle vuote del modello. Ad esempio, nelle celle **D6** e **E6**.

- 5. Fare clic su <Total Sales> e formattarlo come valuta.
- 6. Nella cella **E8**, inserire la formula di Excel: *=SUM(E6:E7)*. Questa formula include una riga vuota, perciò Qlik NPrinting aggiungerà le righe necessarie per contenere tutti i valori.
- 7. Nella cella **D8**, digitare *Totale:*.
- 8. Formattare la cella **E8** usando la formattazione Excel. Ad esempio:
	- Carattere grassetto 12px
	- Allineamento giustificato a destra
	- Personalizzato = Contabilità senza cifre a destra della virgola decimale.

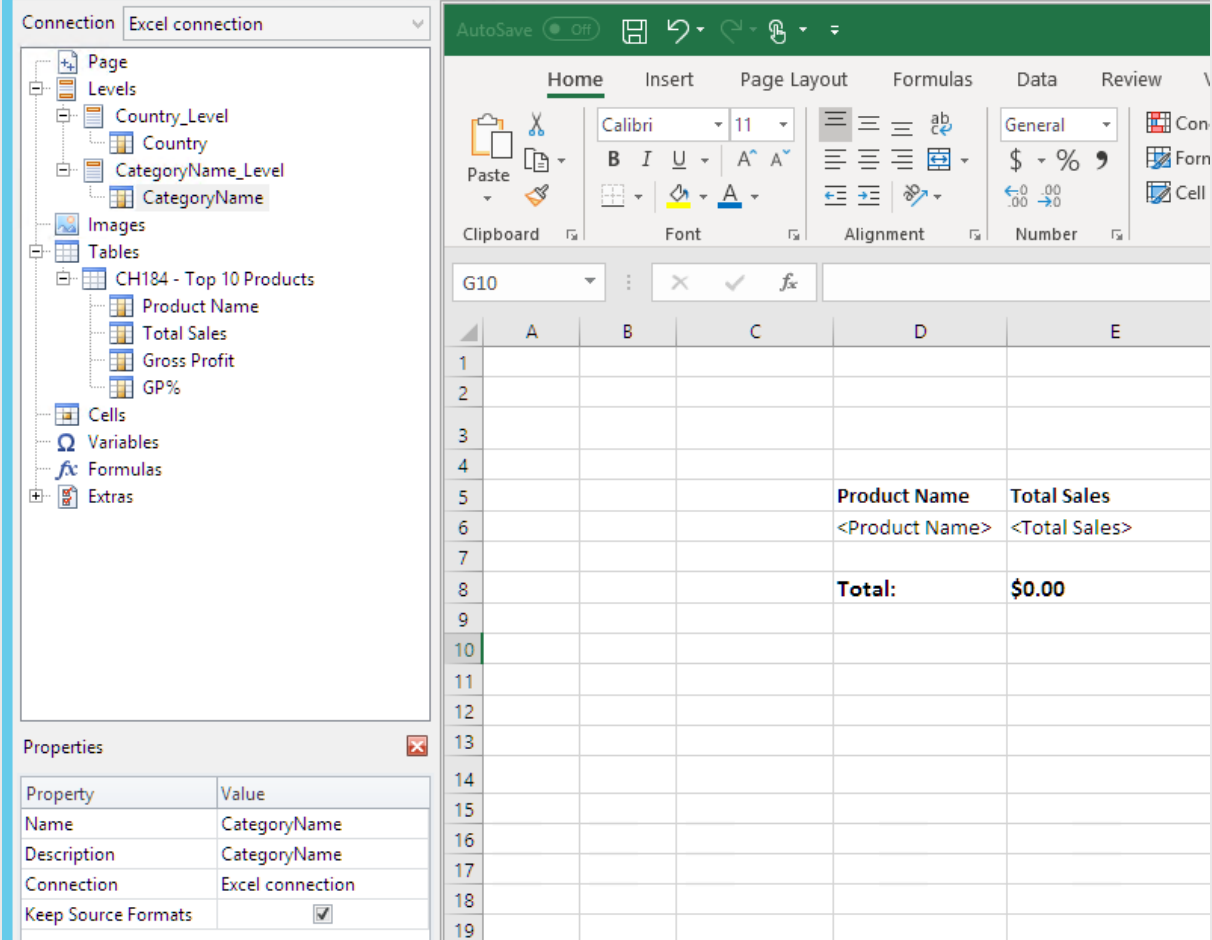

### Aggiunta del primo livello

- 1. Trascinare il nodo di **Country\_Level** sulla cella **C4**.
- 2. Trascinare il tag di chiusura di </Country\_Level> su **C10**, affinché **Country Level** includa la cella contenente la SOMMA, più una riga vuota.
- 3. Fare clic su **+** per espandere il nodo **Country\_Level**.
- 4. Trascinare il token del nodo di **Country** sulla cella **C6**. In questo modo viene aggiunto un titolo dinamico.
- 5. Formattare la cella **C6** a 12px e grassetto
- 6. Nella cella **E11**, inserire la formula: *=SUM(E6:E11)/2*. La somma viene divisa per due perché la funzione SUM aggiunge tutti i valori, compresa la somma dei valori che si trova nella cella **E8**.
- 7. Formattare la cella **E11** con:
	- Carattere grassetto 12px
	- Allineamento giustificato a destra
	- Personalizzato = Contabilità senza cifre a destra della virgola decimale.

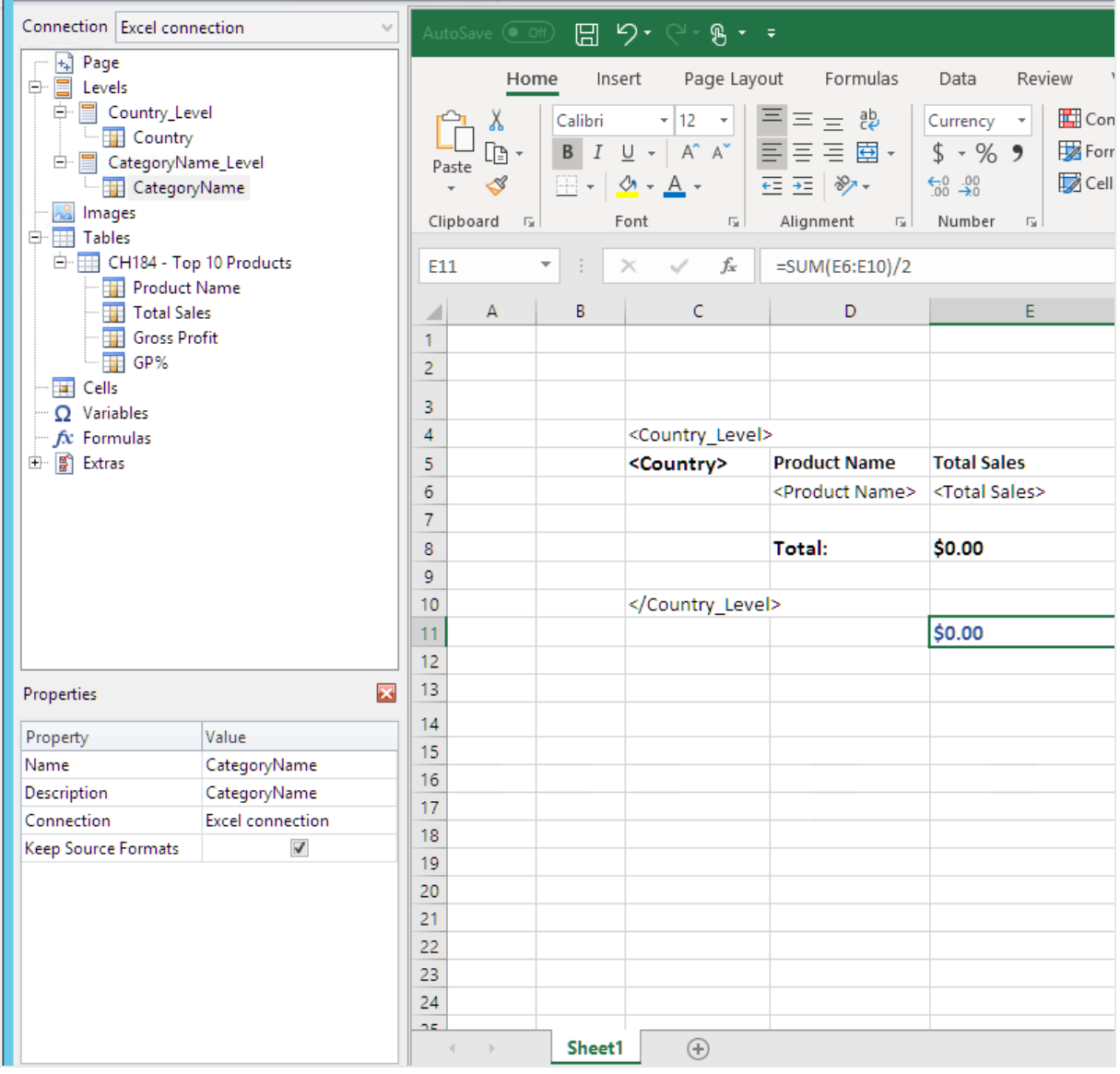

### Aggiunta del secondo livello

- 1. Trascinare il token del nodo di **CategoryName\_Level** nella cella **A2**.
- 2. Trascinare il tag di chiusura </CategoryName\_Level> fino a **A14**.
- 3. Fare clic su **+** per espandere il nodo **CategoryName\_Level**.
- 4. Trascinare il token del nodo di **CategoryName** nella cella **B3**. In questo modo viene aggiunto un titolo dinamico.
- 5. Formattare la cella **B3** con il carattere grassetto 16px.
- 6. Trascinare il secondo nodo di **CategoryName** nella cella **D11**. Fare doppio clic sulla cella e aggiungere la parola "totale", affinché la cella mostri *il totale <CategoryName>:*.
- 7. Nella cella **D14**, inserire il *totale complessivo:*.
- 8. Nella cella **E14**, inserire la formula: *=SUM(E2:E14)/3* La somma viene divisa per tre perché la funzione SOMMA aggiunge tutti i valori, compresi i subtotali nelle celle **E8** ed **E11**.
- 9. Formattare la cella **E14** con:
	- Carattere grassetto 14px
	- Allineamento giustificato a destra

• Personalizzato = Contabilità senza cifre a destra della virgola decimale.

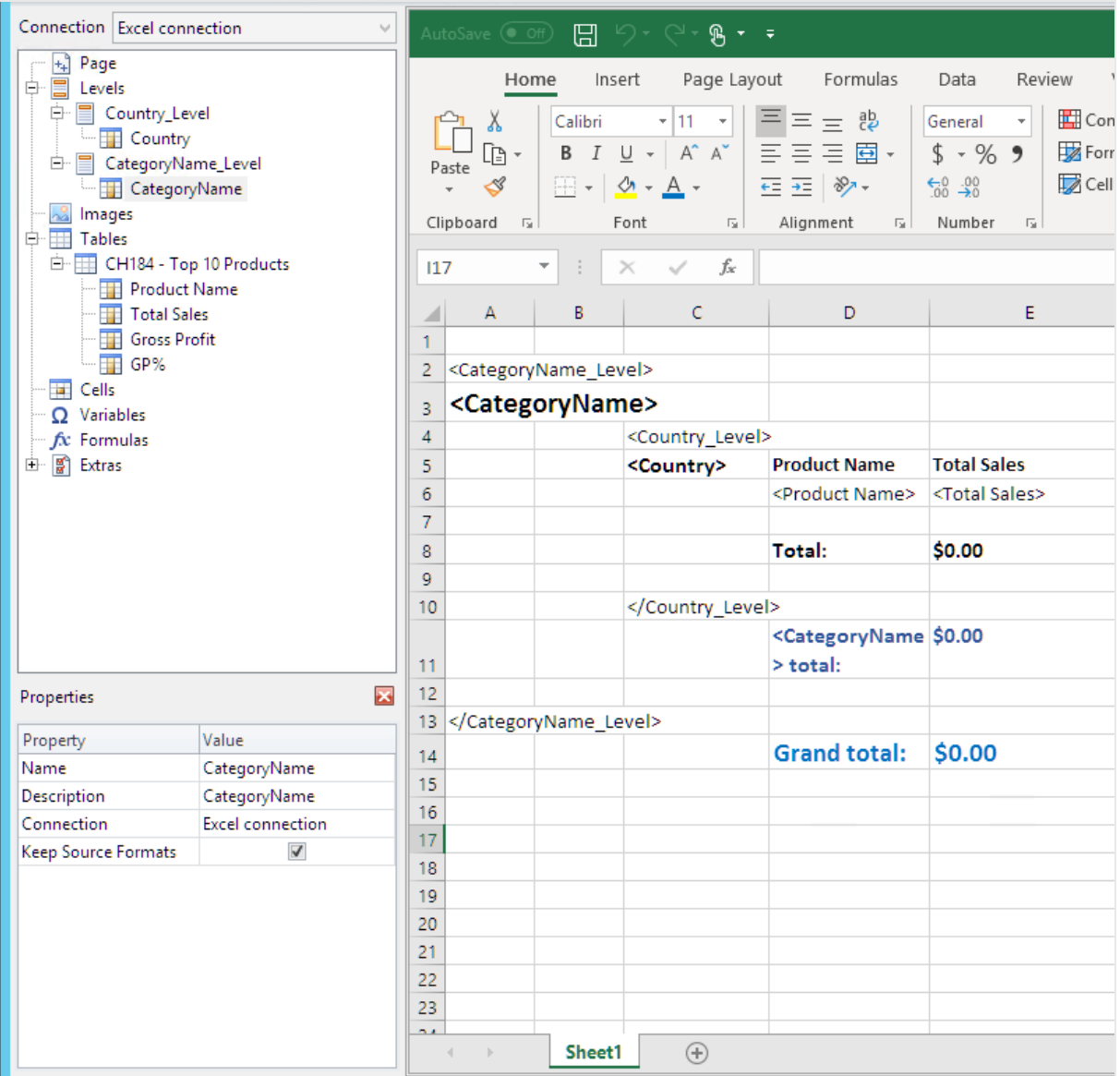

### Anteprima del report

Procedere come segue:

1. Fare clic su **Anteprima**.

Excel avvia e mostra il report.

2. Il report sarà organizzato in base al primo e al secondo livello creati.

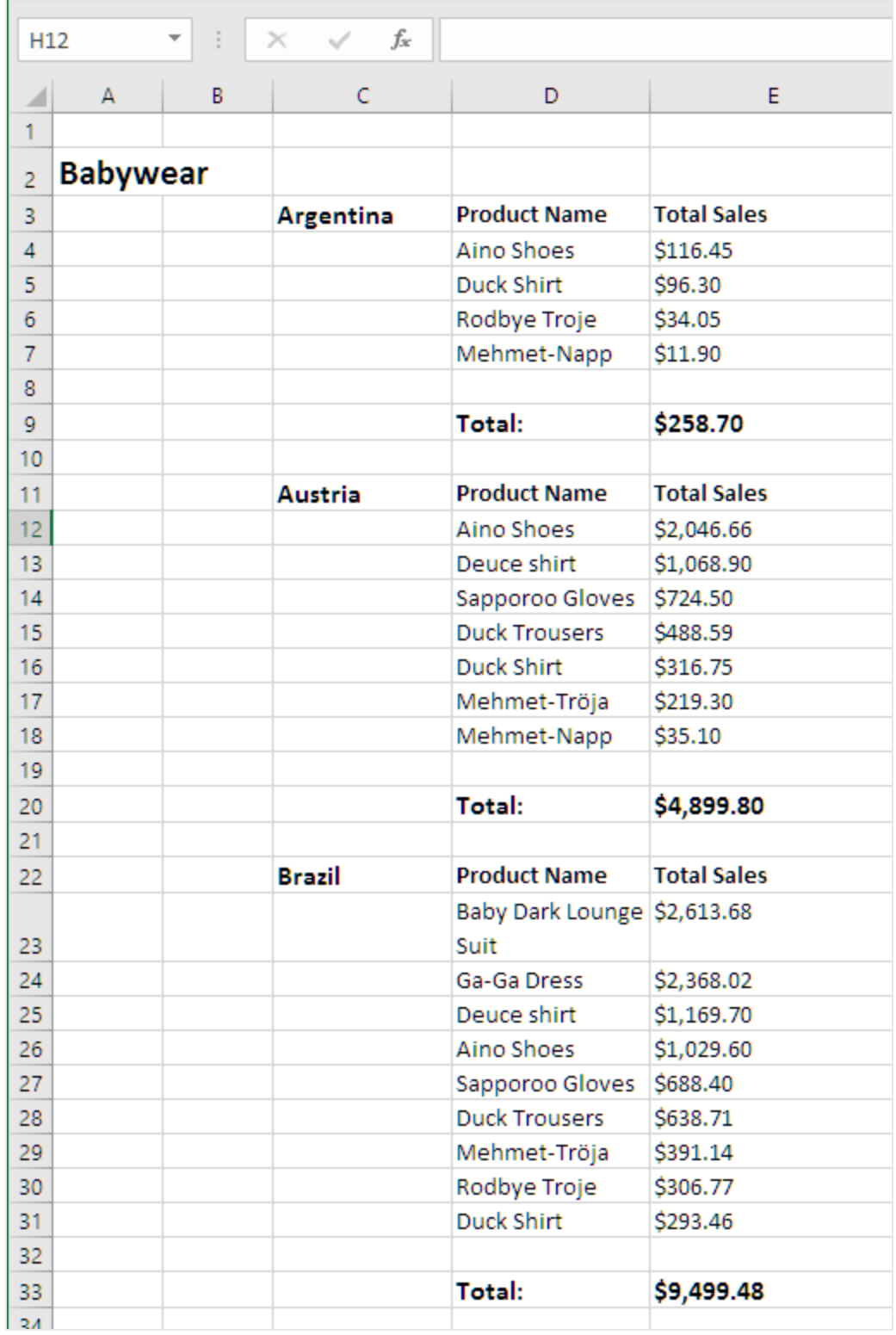

3. Sotto ciascuna tabella sarà indicato un totale. Ciascuna categoria indicherà un totale e un'etichetta dinamica.

r.

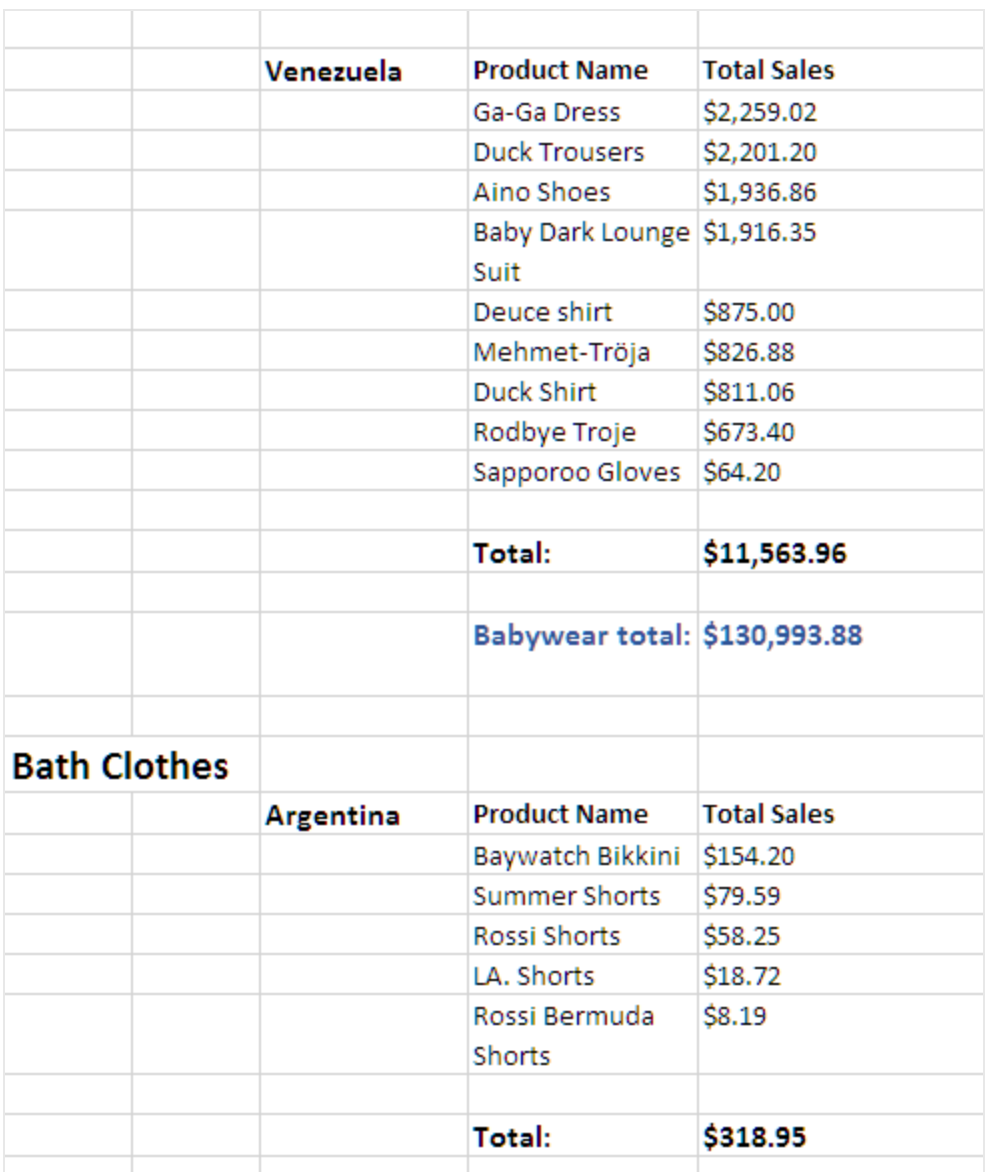

4. In fondo alla schermata verrà visualizzato un totale complessivo per tutti i prodotti di tutti i paesi.

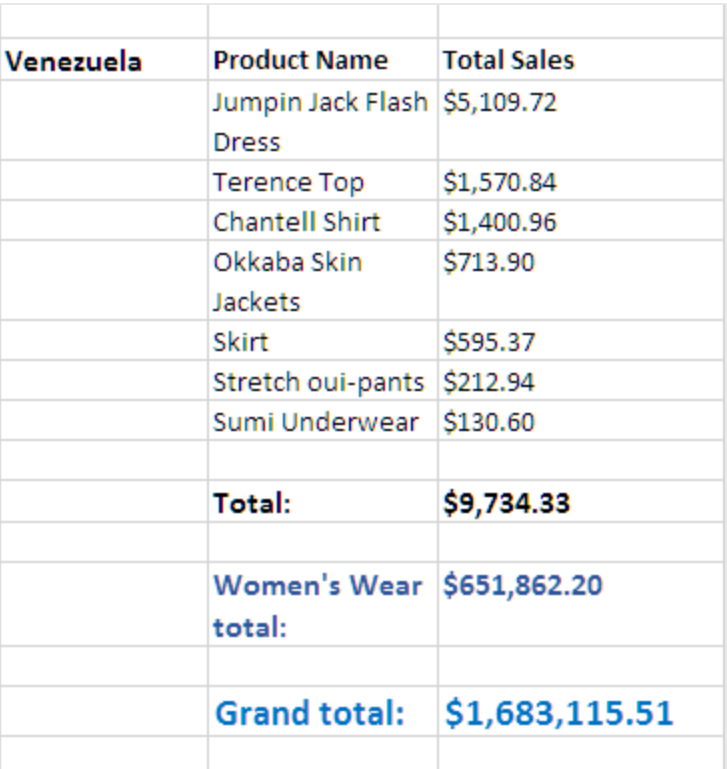

<span id="page-377-0"></span>5. Fare clic su **Save and close** per salvare il modello e chiudere l'**editor modelli**.

# 6.11 Creazione di colonne e righe calcolate con le formule di Excel

Le formule di Excel permettono di aggiungere colonne calcolate e totali di riga non presenti nel documento QlikView originale o nell'app Qlik Sense.

### Procedura

A tale scopo:

- 1. Aggiungere totali di riga mediante la funzione della SOMMA.
- 2. Aggiungere colonne calcolate. È possibile farlo in due modi:
	- a. Tabelle di Excel: È possibile creare una tabella utilizzando gli strumenti tabella di Excel. Questo metodo migliora le prestazioni del processo di creazione dei report, ma richiede competenze più avanzate in materia di Excel. Si consiglia di utilizzare questo metodo.
	- b. Livelli: È necessario inserire tag di campo in un livello, quindi aggiungere formule di Excel. Si tratta di un metodo di implementazione semplice, ma l'uso dei livelli può ridurre le prestazioni del processo di generazione dei report.

In questa pagina viene illustrato come creare colonne calcolate utilizzando entrambi i metodi. A scopo dimostrativo, verrà calcolata una terza colonna sottraendo i valori di una colonna dai valori di un'altra colonna. I valori calcolati della terza colonna verranno divisi per i valori corrispondenti di una delle due colonne originali.

### Informazioni sui calcoli

Se si desidera ridurre al minimo il tempo di creazione report, è possibile aggiungere i calcoli desiderati a QlikView o allo script di ricaricamento di Qlik Sense.

In questo esempio, impiegheremo formule Excel semplici, ma è possibile inserire formule più complesse secondo necessità. Inoltre, è possibile anche inserire formule Qlik.

### Aggiunta di una tabella Excel con colonne e totali calcolati

Questo è il primo metodo che consente di creare colonne calcolate. È necessario aggiungere l'oggetto QlikView di origine al nodo Tables, quindi creare una tabella Excel.

#### Aggiunta della tabella

- 1. Creare un nuovo report Excel o aprirne uno esistente.
- 2. Fare clic con il pulsante destro del mouse sul nodo **Tabelle**, quindi selezionare **Aggiungi oggetti**.
- 3. Selezionare un grafico dall'elenco. Ad esempio, aggiungere **Top 10 Products**. Fare clic su **OK**.

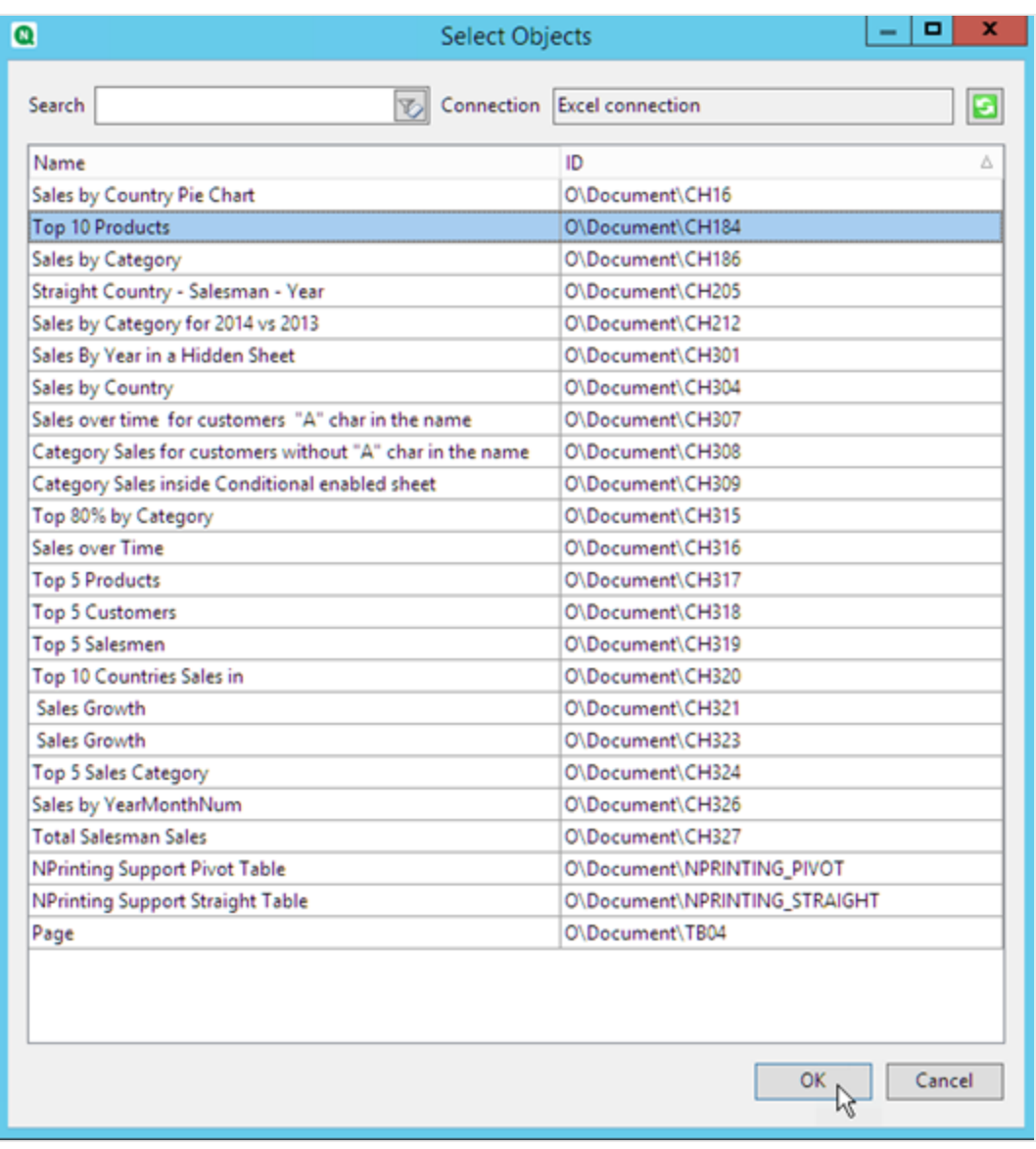

- 4. Fare clic su **+**, a sinistra, per espandere il nodo della tabella **CH184\_Table - Top 10 Products**.
- 5. Selezionare tutte le colonne di **CH184\_Table - Top 10 Products** e deselezionare **Keep Source Formats**.
- 6. Tenere premuto CTRL e selezionare i campi della tabella che si desidera aggiungere al foglio. Ad esempio: **Product Name**, **Total Sales** e **Gross Profit**. Trascinarli su una riga di celle vuote.

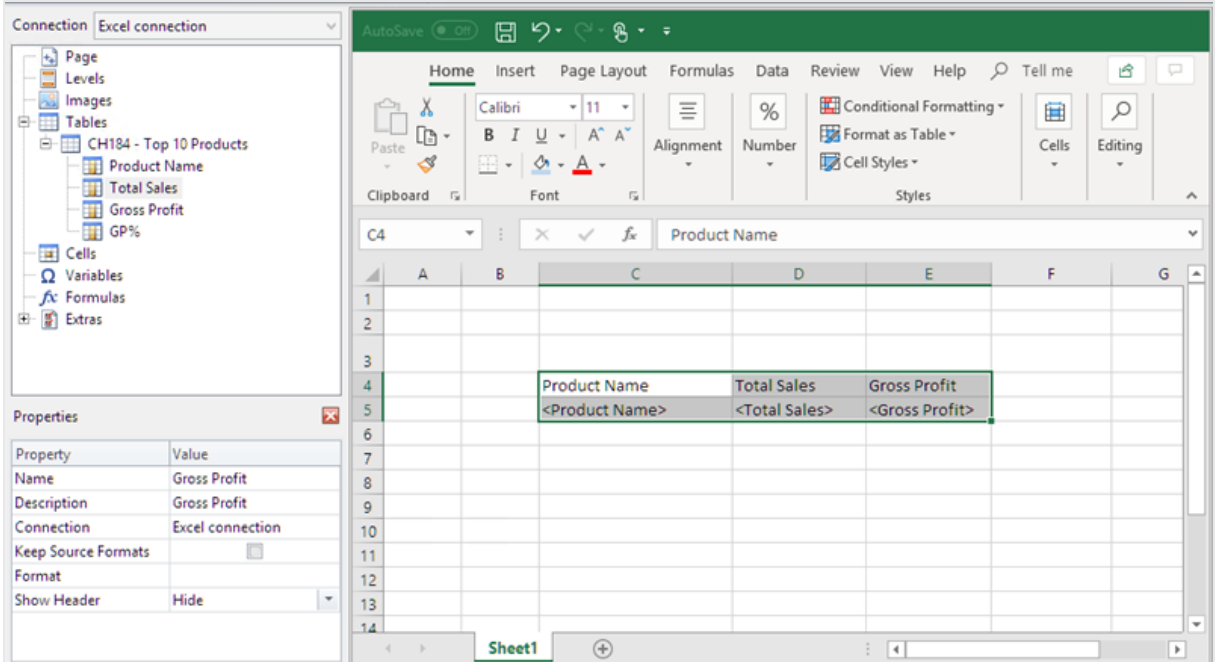

- 7. Selezionare le celle che contengono l'intestazione, i tag di campo e una vuota riga sotto.
- 8. Nella barra multifunzione di Excel, fare clic sulla scheda **Inserisci**, quindi selezionare **Tabella**.
- 9. Accertarsi che la casella di controllo **Tabella con intestazioni** sia selezionata e quindi fare clic su **OK**.

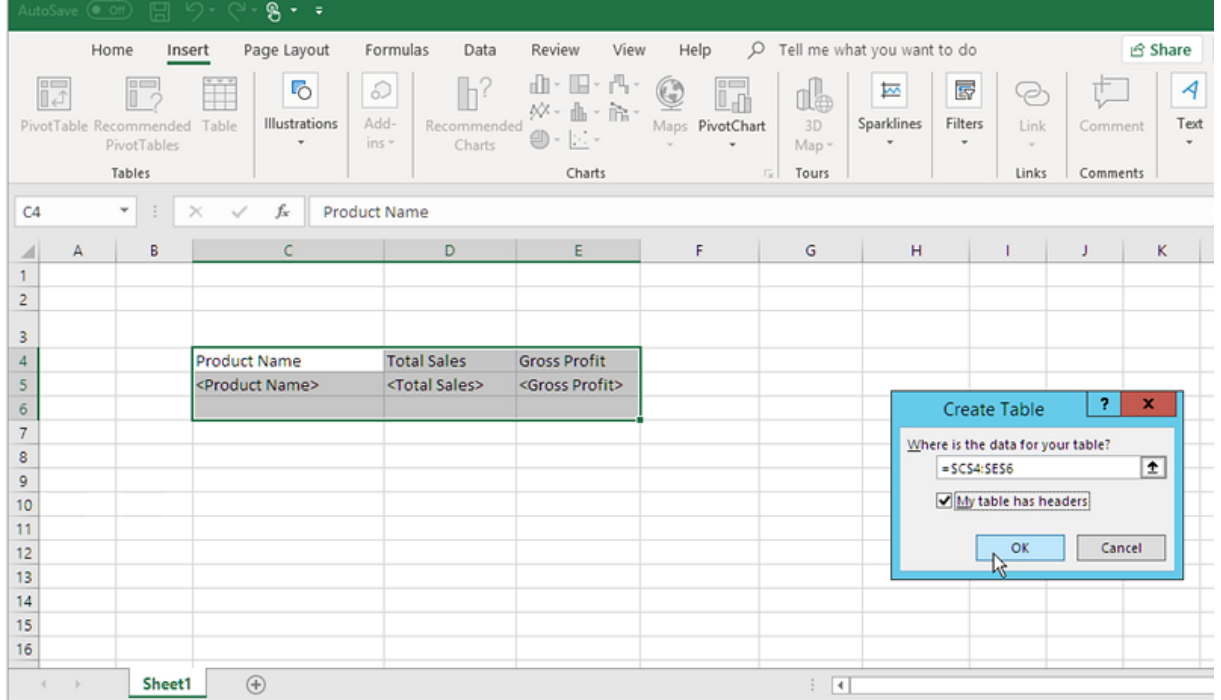

10. Nel riquadro a sinistra, fare clic su **Extras**. Trascinare un tag **deleterow** su una cella, nella riga vuota sottostante alla tabella.

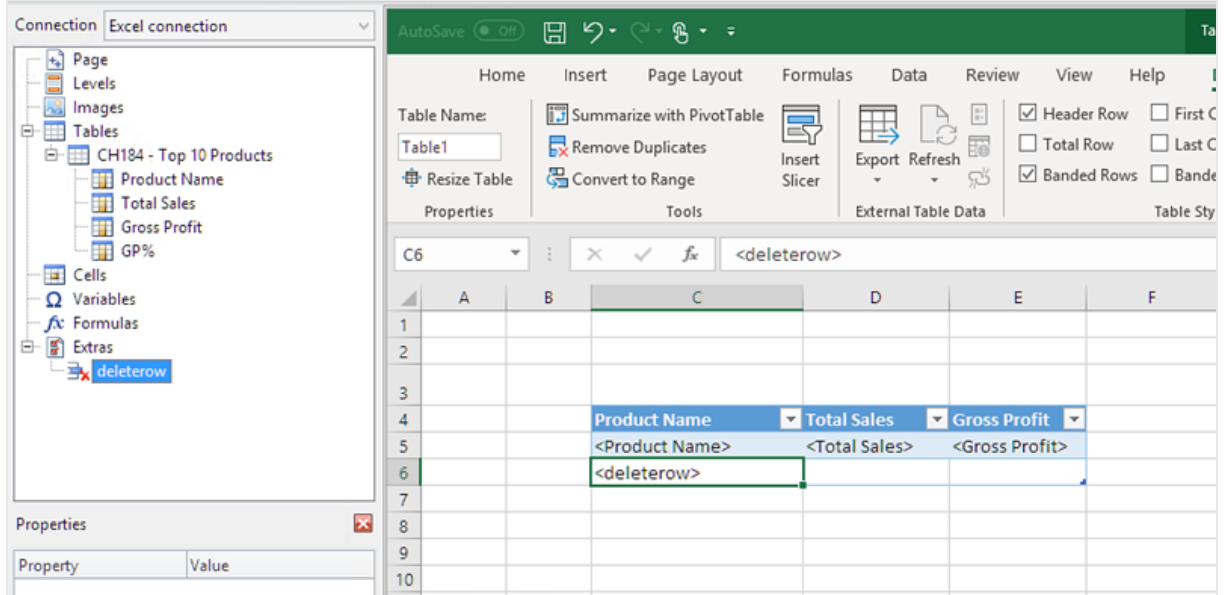

In questo modo, la riga vuota verrà rimossa dal report finale.

#### Aggiunta della colonna calcolata

- 1. Selezionare la prima cella vuota a destra dei tag di campo.
- 2. Inserire la formula *=[@[Total Sales]]-[@[Gross Profit]]*. Excel aggiungerà automaticamente questa colonna alla tabella.

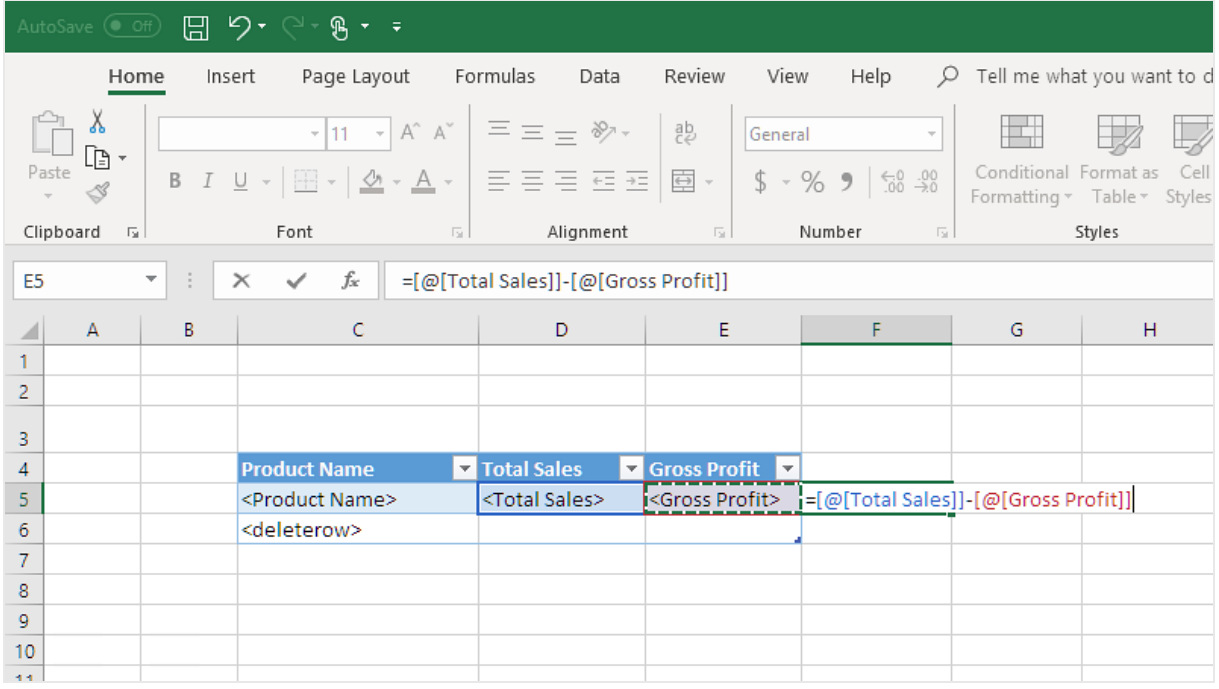

- 3. Digitare l'intestazione di colonna. Ad esempio: *Costs*.
- 4. Quindi utilizzare lo strumento di progettazione tabella di Excel per applicare la formattazione.

#### Aggiunta dei totali

Procedere come segue:

- 1. Selezionare una cella vuota sotto alla tabella. Ad esempio, **D8**.
- 2. Inserire una formula di SOMMA nella cella. L'intervallo della funzione della SOMMA deve includere:
	- L'indirizzo della cella, nella riga contenente il tag di apertura del livello.
	- La cella che contiene il tag di campo.
	- L'indirizzo di almeno una cella vuota immediatamente sottostante.

In questo esempio la funzione potrebbe essere: *=SUM(D4:7)*.

- 3. Fare clic e trascinare la formula in **E8** e in **F8**.
- 4. Applicare gli strumenti di formattazione di Excel agli elementi della riga. Ad esempio: i totali di **Total Sales** e di **Gross Profit** potrebbero avere lo stesso formato di **valuta**.

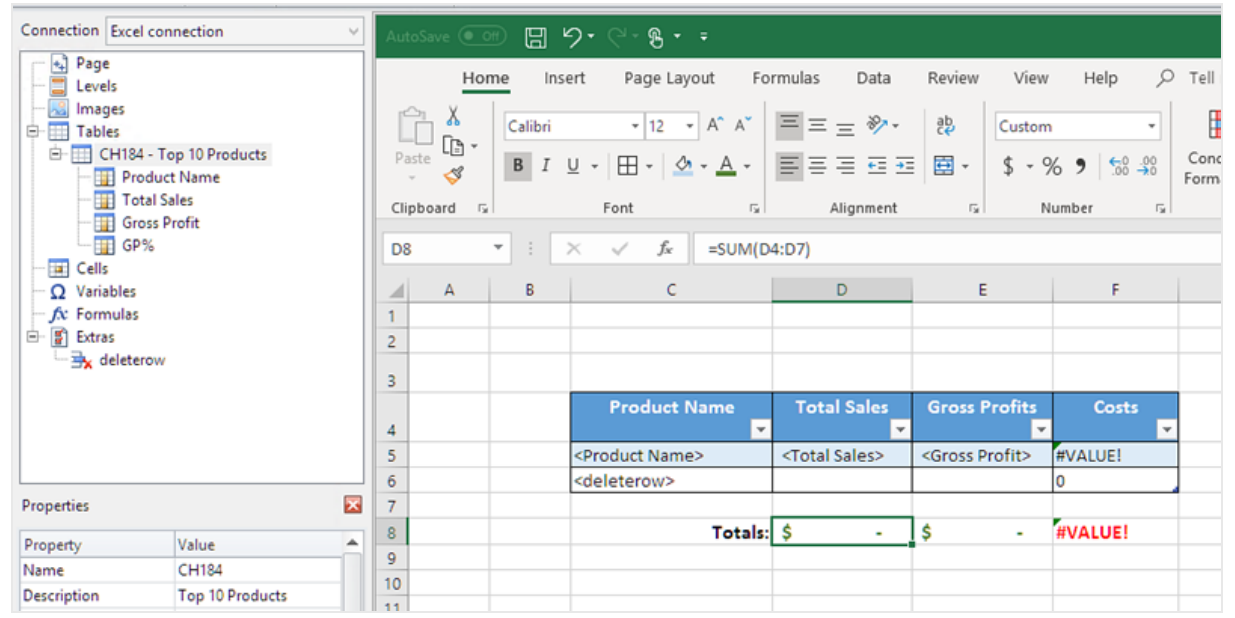

#### Anteprima del report

Procedere come segue:

1. Fare clic su **Anteprima**.

Excel avvia e mostra il report.

2. Verrà visualizzata una tabella contenente la colonna in cui sono indicati i risultati calcolati. La riga in fondo conterrà i totali della colonna.

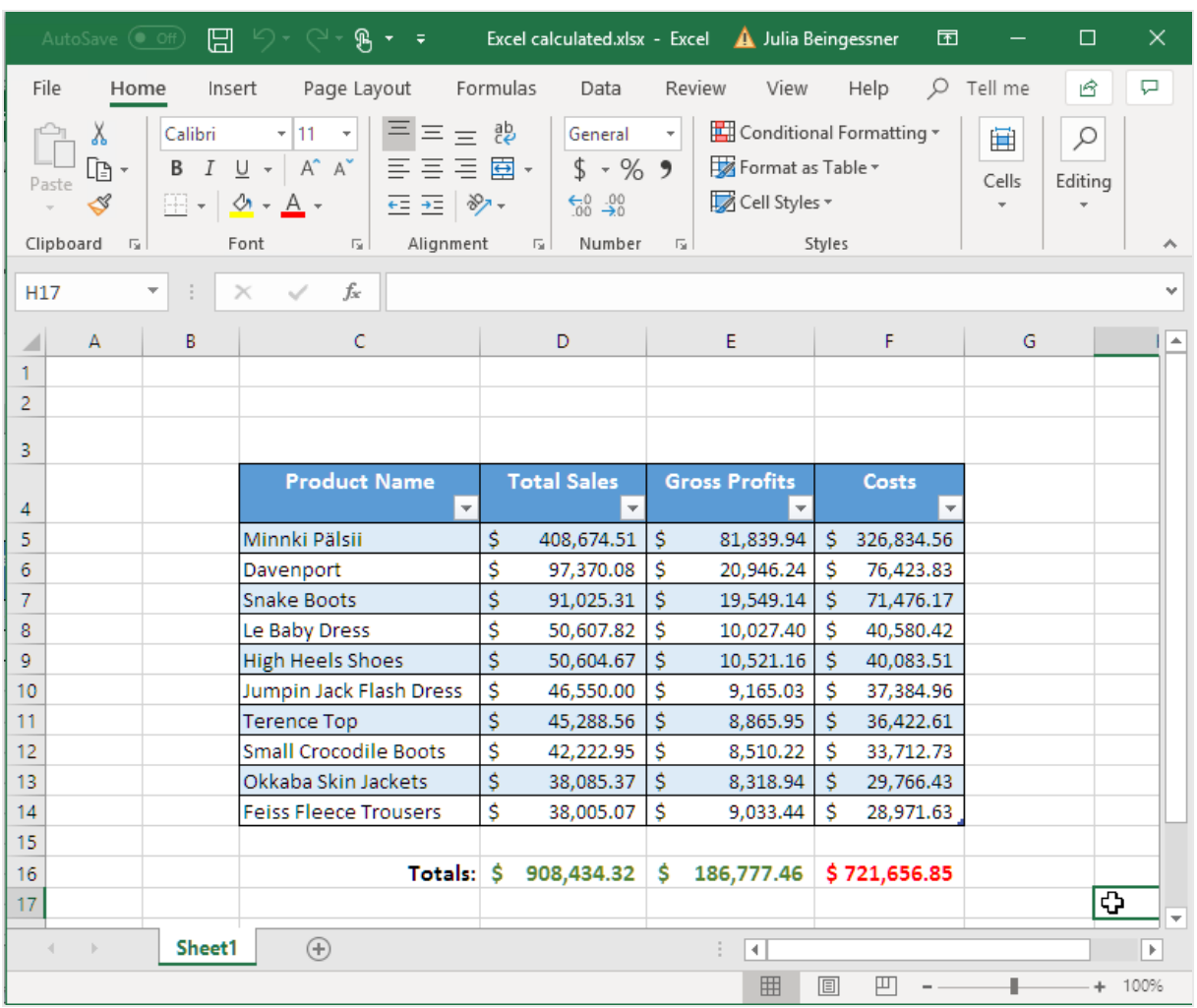

3. Fare clic su **Save and close** per salvare il modello e chiudere l'**editor modelli**.

# Utilizzo dei livelli per la creazione di una tabella con colonne e totali calcolati

Questo è il secondo metodo per aggiungere colonne calcolate utilizzando livelli. Per informazioni sui livelli, vedere: *[Report](#page-359-0) Excel con livelli (page 360)*.

#### Aggiunta del livello

- 1. Creare un nuovo report Excel o aprirne uno esistente.
- 2. Fare clic con il pulsante destro del mouse sul nodo **Livelli**, quindi selezionare **Aggiungi livelli**.
- 3. Selezionare un grafico dall'elenco. Ad esempio, aggiungere **Top 10 Products**. Fare clic su **OK**.

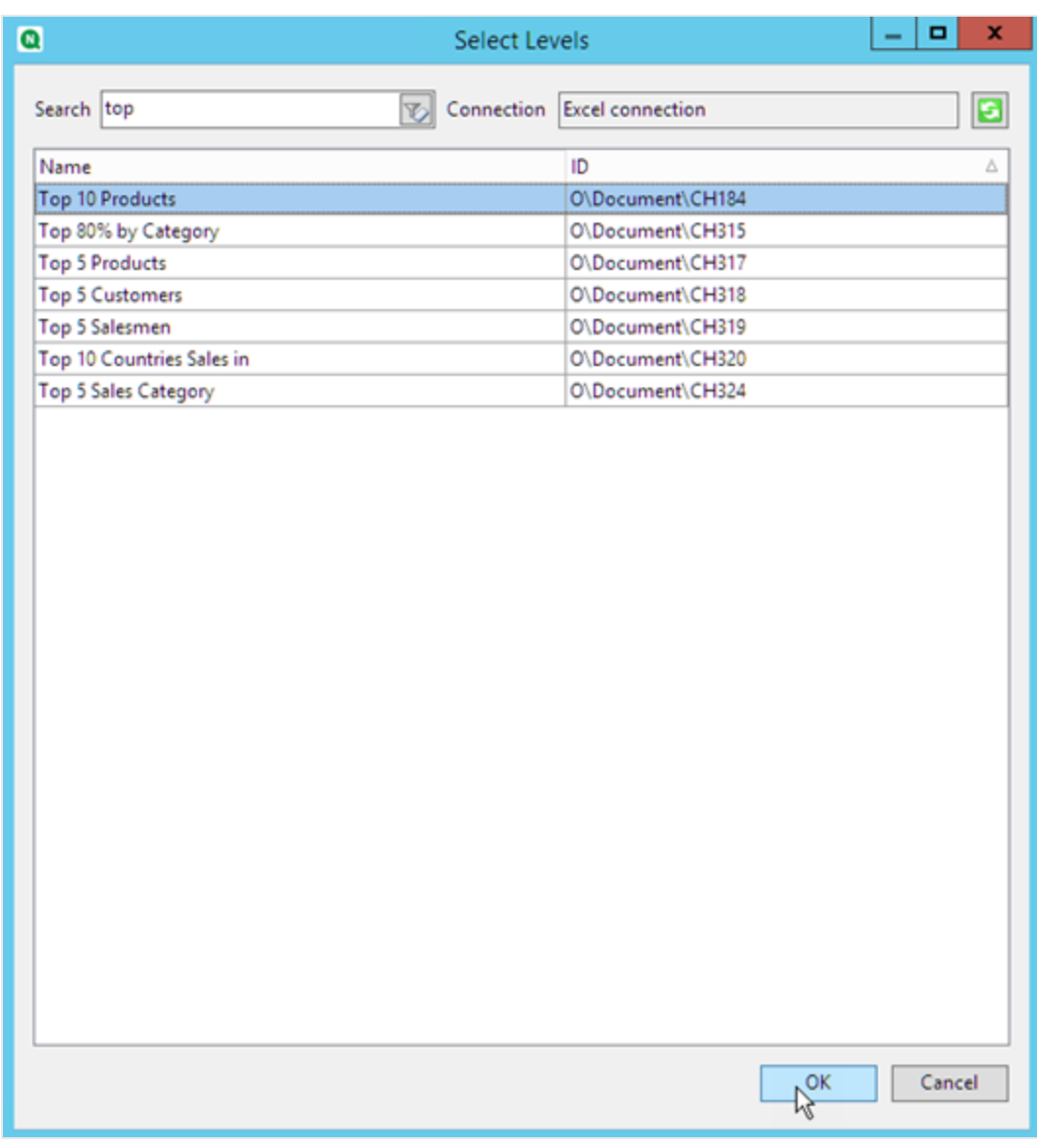

4. Fare clic sul nodo **CH184\_Level - Top 10 Products** e trascinarlo sulle tre celle vuote allineate verticalmente.

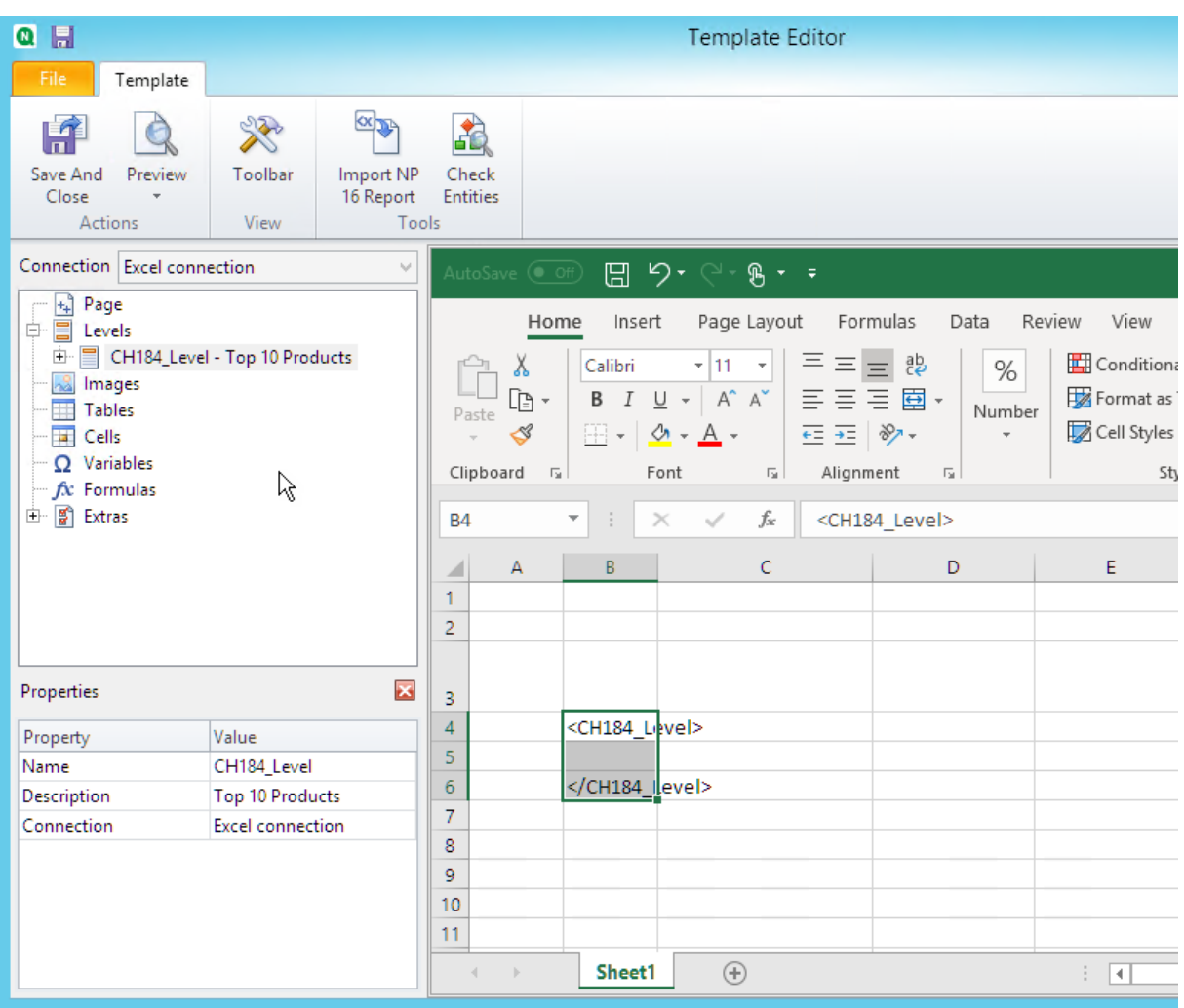

- 5. Fare clic su **+**, a sinistra, per espandere il nodo del livello **CH184\_Level - Top 10 Products**.
- 6. Selezionare tutte le colonne di **CH184\_Level - Top 10 Products** e deselezionare **Keep Source Formats**.
- 7. Tenere premuto CTRL e selezionare i campi del livello che si desidera aggiungere al foglio. Ad esempio: **Product Name**, **Total Sales** e **Gross Profit**. Trascinarli sulla riga vuota delle celle intercorrenti tra i tag di livello.

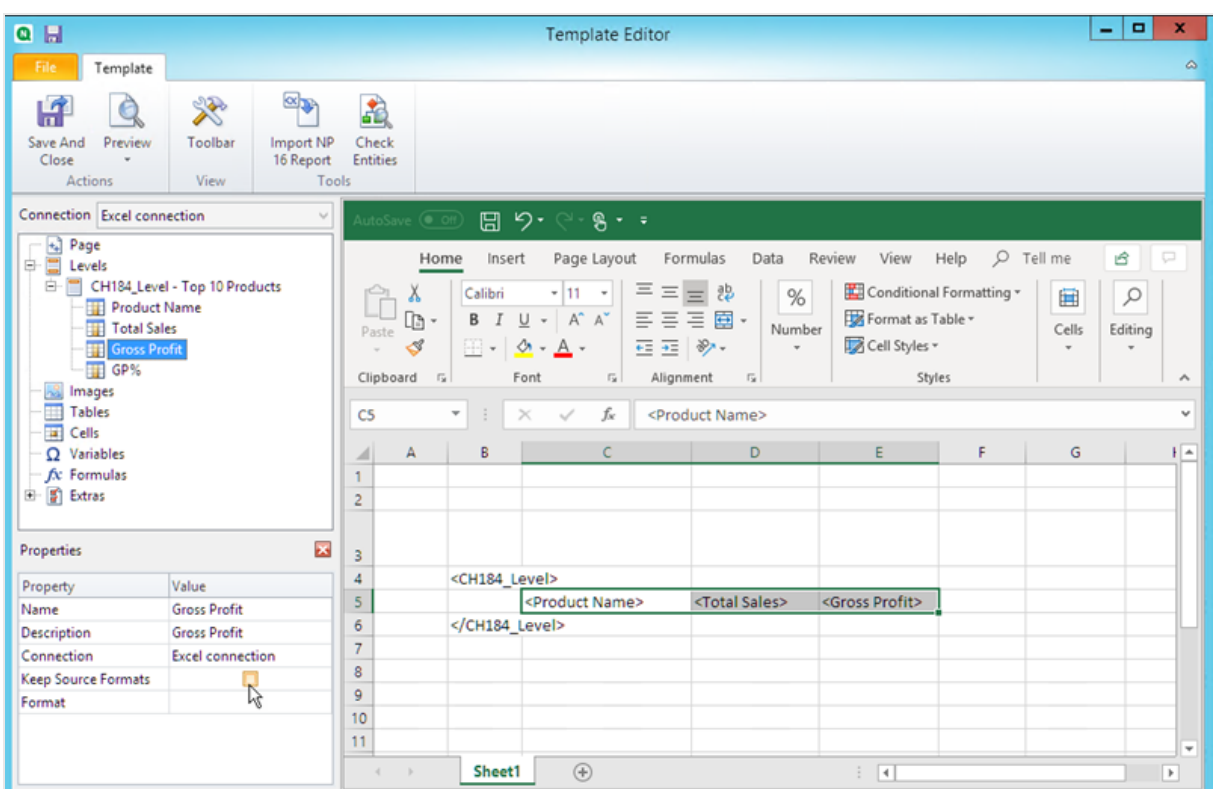

8. Formattare i campi come desiderato. Ad esempio, è possibile formattare **Total Sales** come valuta.

#### Aggiunta di formule e intestazioni

- 1. Selezionare la prima cella vuota a destra dei tag di campo. In questo esempio, **F4**.
- 2. Fare clic sulla cella, digitare *=*, quindi fare clic sulla cella **Total Sales**.
- 3. Digitare *-*, fare clic sulla cella **Gross Profit** e premere Invio. In questo modo verranno calcolati i costi. Se si inserisce una formula tra i tag di livello, Qlik NPrinting la copierà in ogni riga della tabella finale. È possibile ignorare error #VALUE! all'interno del modello. Questo avviene perché la formula di Excel fa riferimento alle celle che contengono i tag di campo.
- 4. Nella cella **G4** digitare *=F5/D5*. I costi verranno così suddivisi in base alle vendite.
- 5. Formattare le celle della formula come desiderato mediante la formattazione di Excel. Ad esempio, costi come valuta e costi/vendite come percentuale.
- 6. Inserire le intestazioni di ciascuna colonna in una riga posizionata una o due righe sopra a quella contenente il tag di apertura del livello **Top 10 Products**. Formattare le intestazioni come desiderato.

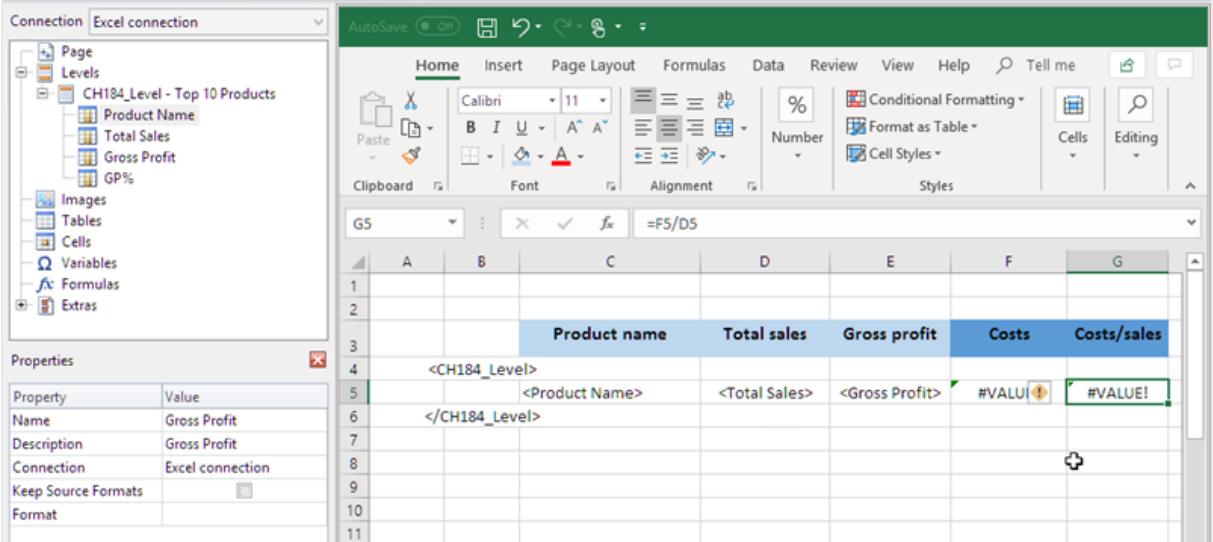

- 7. Selezionare una cella sotto al tag di chiusura del livello </Top 10 Products\_Level> in modo che vi sia almeno una cella vuota intermedia.
- 8. Nella cella **D8**, inserire una formula SUM di Excel per creare una riga per i totali della colonna. L'intervallo della somma deve includere:
	- a. L'indirizzo cella del tag di campo.
	- b. L'indirizzo della cella vuota sottostante.

In questo esempio la funzione potrebbe essere: *=SUM(D4:D6)*.

- 9. Fare clic e trascinare la formula in **E8** e in **F8**.
- 10. Applicare gli strumenti di formattazione di Excel agli elementi della riga.

Ad esempio: i totali di **Total Sales** e di **Gross Profit** potrebbero essere formattati come valuta.

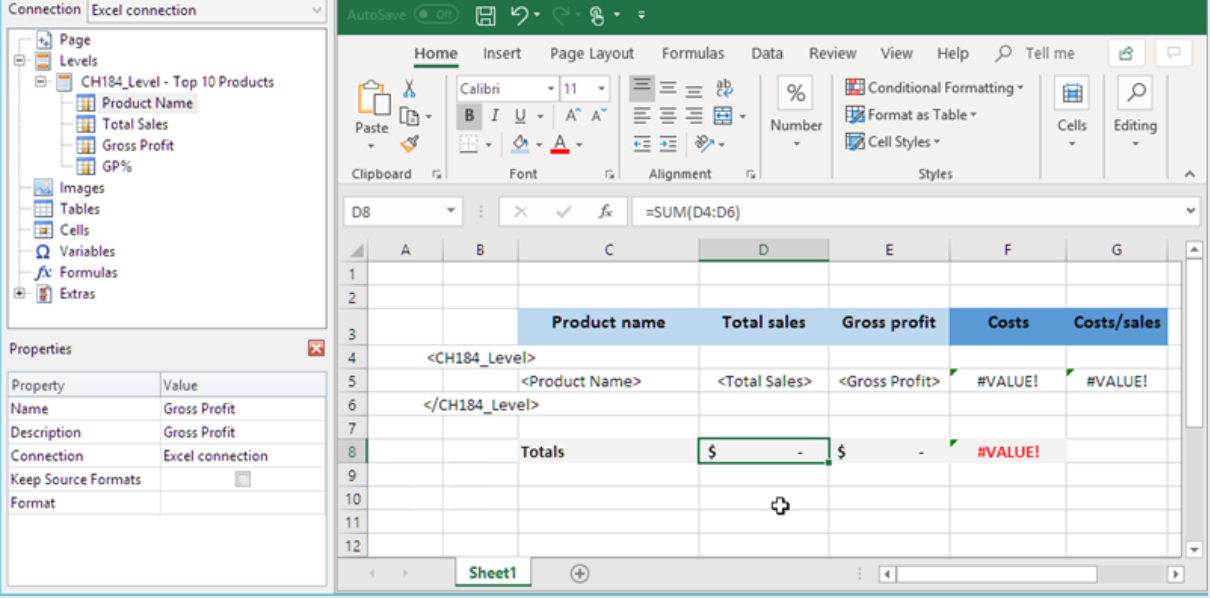

#### Anteprima del report

#### 1. Fare clic su **Anteprima**.

Excel avvia e mostra il report.

2. Verrà visualizzata una tabella contenente le due nuove colonne in cui sono indicati i risultati calcolati. La riga in fondo conterrà i totali della colonna.

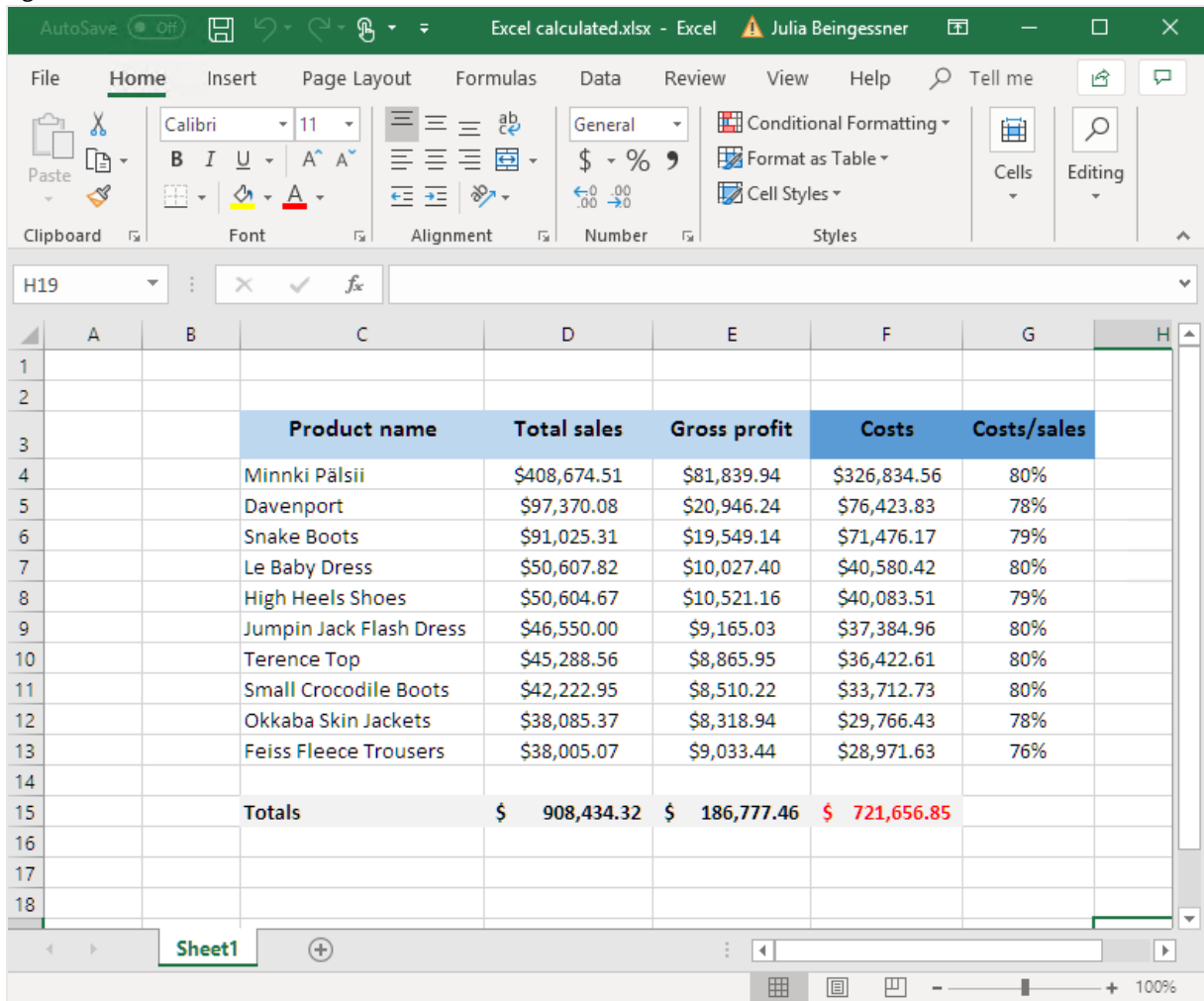

3. Fare clic su **Save and close** per salvare il modello e chiudere l'**editor modelli**.

#### **Vedere anche:**

- <sup>l</sup> *[Report](#page-359-0) Excel con livelli (page 360)*
- <sup>l</sup> *Report di Excel con livelli nidificati e [subtotali](#page-368-0) (page 369)*

# 6.12 Creazione di grafici Excel

È possibile aggiungere un grafico Excel nativo ai propri report. Lo stesso grafico non deve necessariamente essere presente nel documento o nell'app originale.

### Cosa faremo

A tale scopo:

- 1. Aggiungere una tabella QlikView al modello come livello.
- 2. Aggiungeremo i campi al livello e creeremo un grafico Excel.

### Creazione di un nuovo report Excel

Procedere come segue:

- 1. Selezionare **Report** nel menu principale di Qlik NPrinting, quindi fare clic su **Crea report**.
- 2. Immettere un **Titolo** per il report. .
- 3. Selezionare **Excel** nell'elenco a discesa **Tipo**.
- 4. Selezionare un'app dall'elenco a discesa **App**.
- 5. Fare clic su **Crea** per creare il report.
- 6. Fare clic su **Modifica modello** per aprire l'**Editor modelli**.

### Aggiunta di una tabella come livello

- 1. Fare clic con il pulsante destro del mouse sul nodo **Livelli**, quindi selezionare **Aggiungi livelli**.
- 2. Selezionare un grafico. Ad esempio: **Top 10 Products**. Fare clic su **OK**.

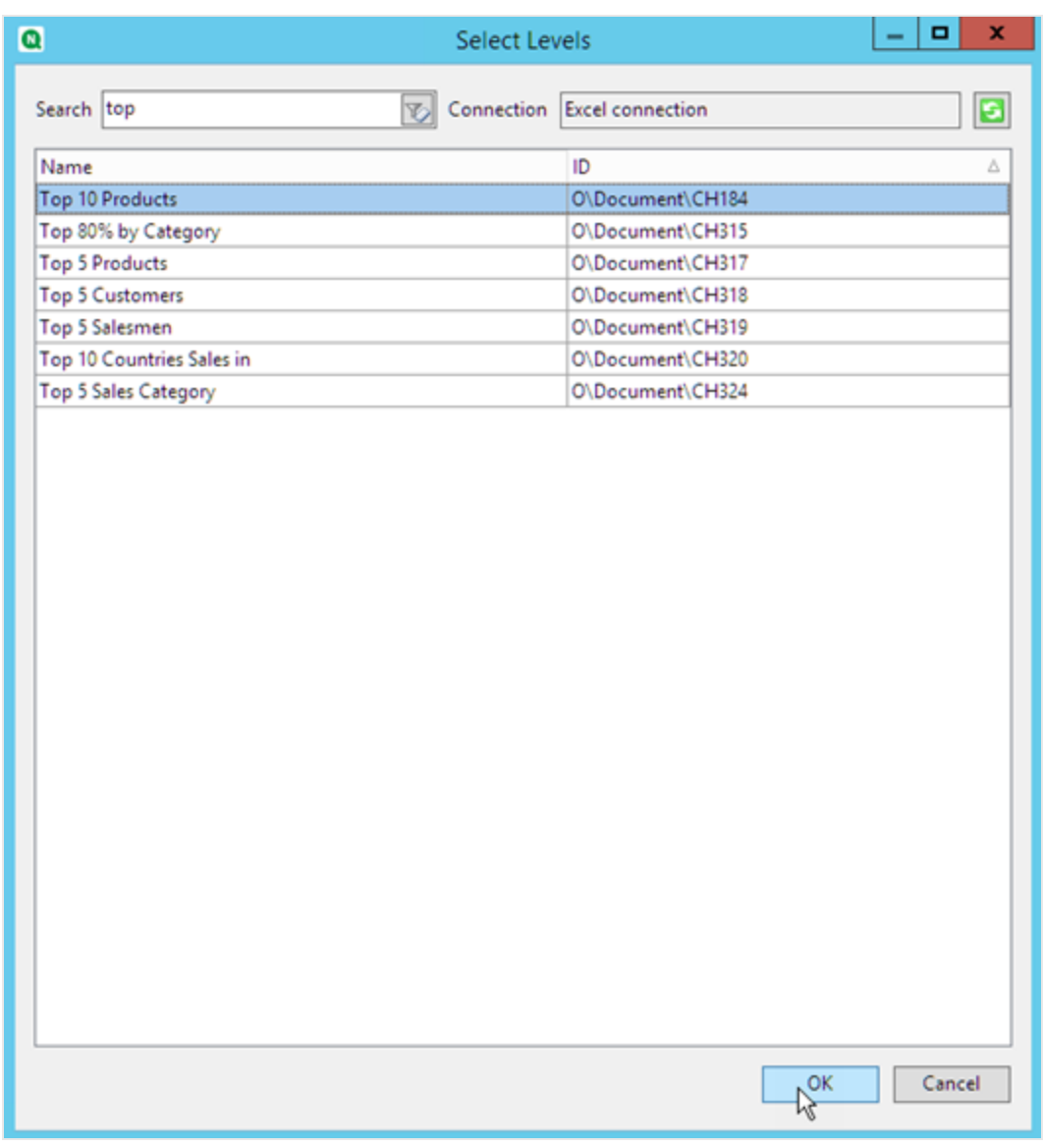

3. In **Livelli**, fare clic sul nodo di **CH184\_Level - Top 10 Products** e trascinarlo sulle tre celle vuote allineate verticalmente.

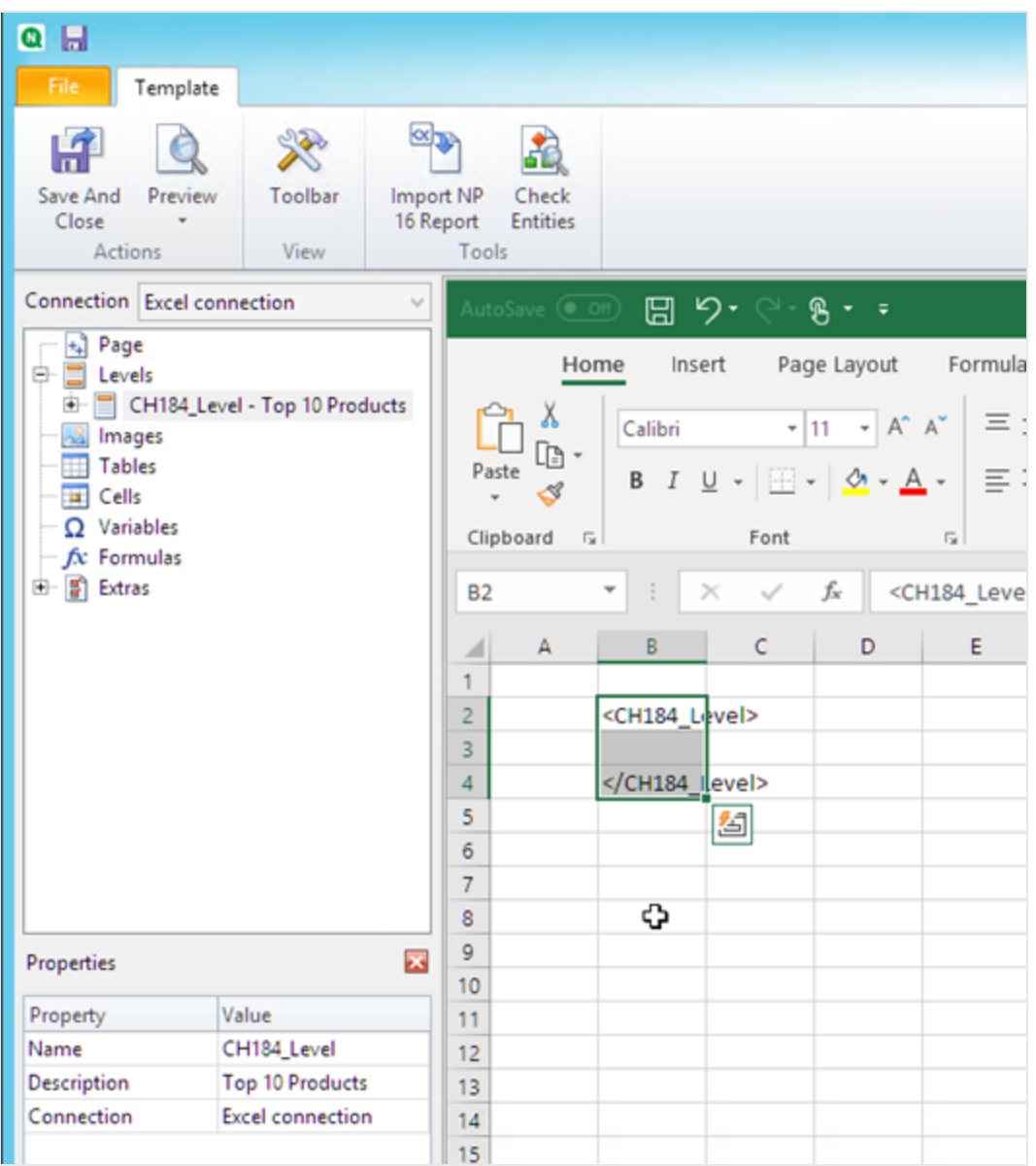

- 4. Fare clic sul simbolo**+** accanto al nodo di **CH184\_Level - Top 10 Products**per espanderlo.
- 5. Fare clic su **Total Sales**. Nel riquadro **Proprietà**, deselezionare **Mantieni formati sorgente**.
- 6. Tenere premuto MAIUSC, quindi fare clic sui campi **ProductName** e **Total Sales**. Trascinarli sulle righe vuote tra i due tag di livello.
- 7. Fare clic sulla cella che contiene <Total Sales>. Usare la barra multifunzione di Excel per formattare la cella come valuta.
- 8. Inserire i titoli dell'intestazione nella riga sopra al tag di apertura di <CH184\_Level>. Formattare le intestazioni usando la barra multifunzione di Excel.

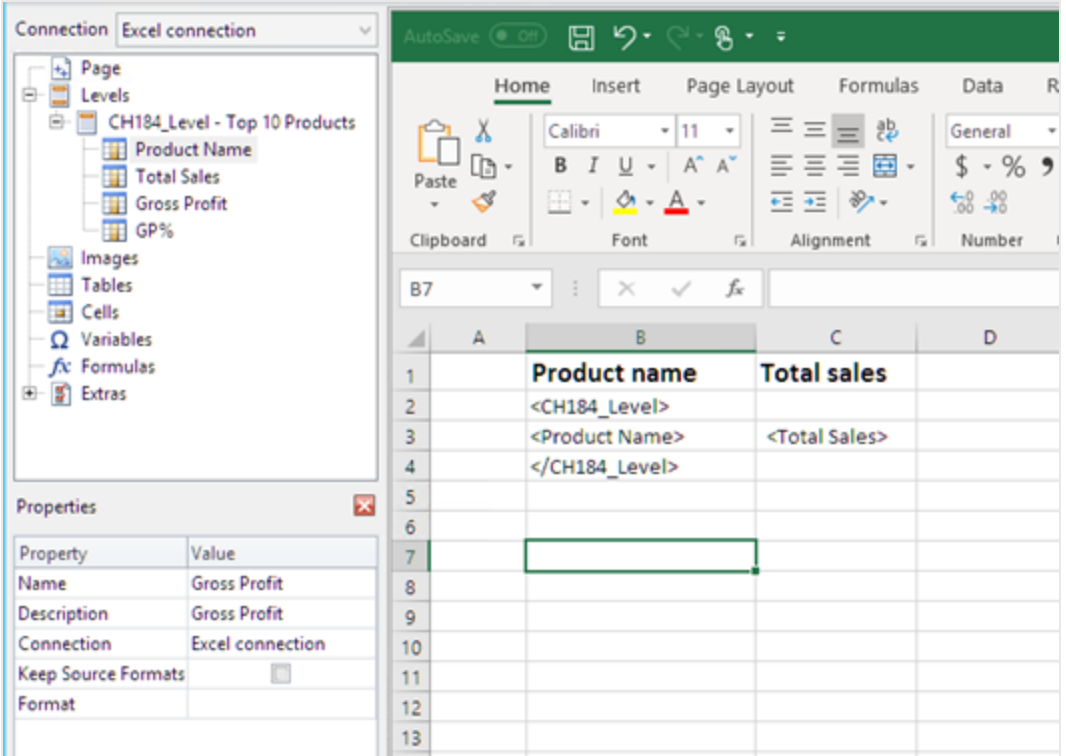

# Creazione del grafico di Excel

- 1. Nella barra multifunzione di Excel, fare clic su **Inserisci**.
- 2. Fare clic sull'icona **Inserisci istogramma** e quindi selezionare il grafico **Colonne 2 D**.

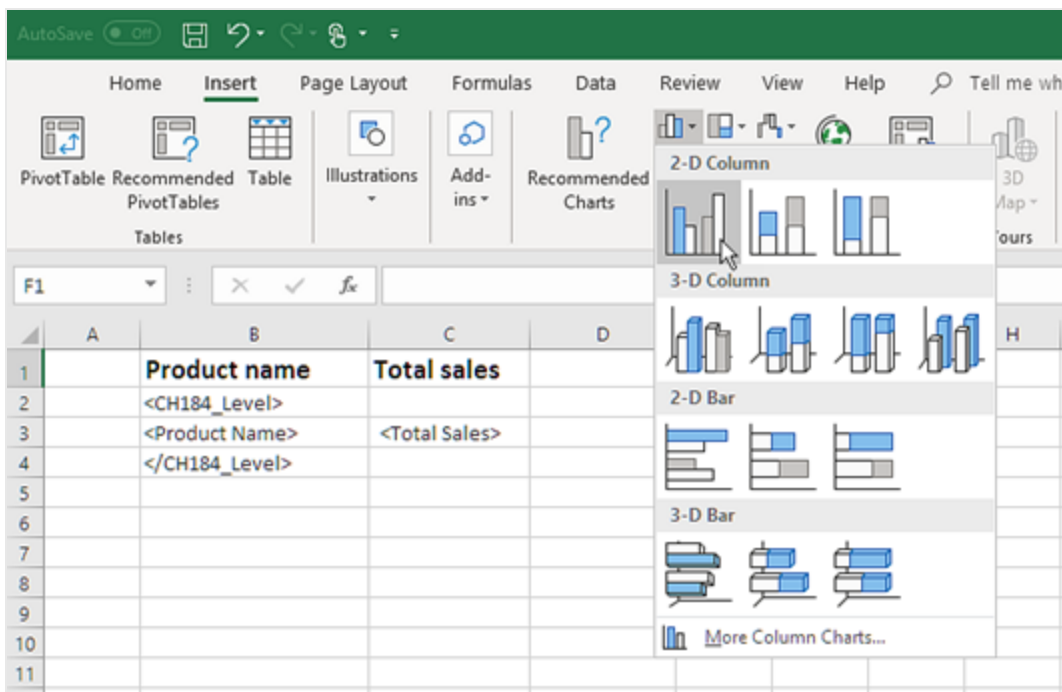

- 3. Fare clic sulla scheda **Progetto**, quindi sull'icona di **Seleziona dati**.
- 4. Nel riquadro **Voci legenda (serie)**, fare clic sul pulsante **Aggiungi**.

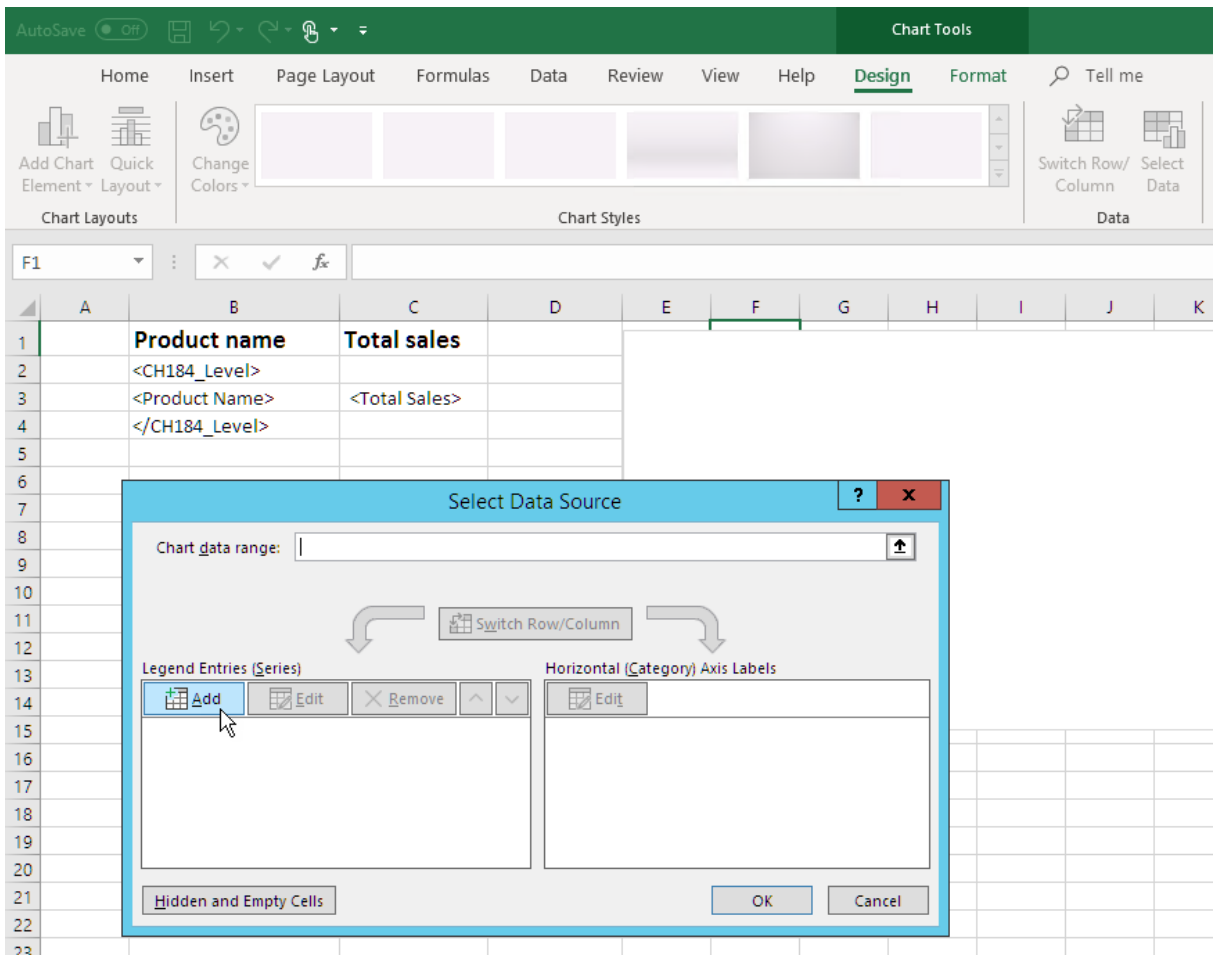

5. Fare clic sull'icona della freccia a destra del campo **Nome serie**.

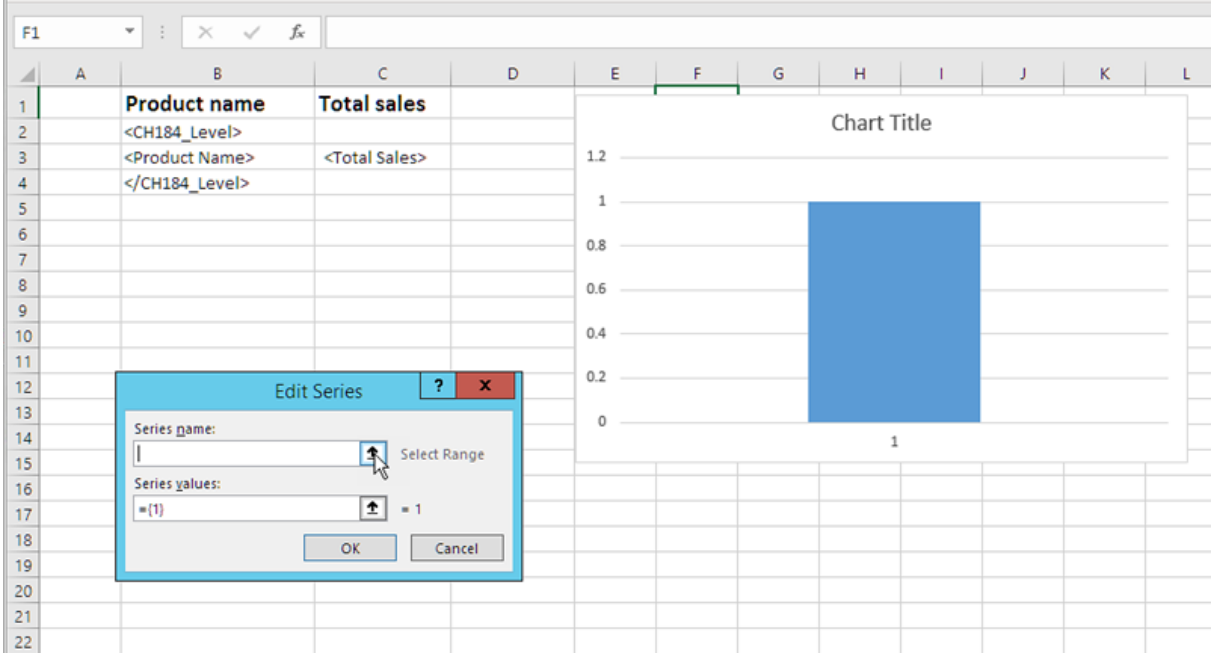

- 6. Selezionare la cella con l'intestazione **Total Sales**.
- 7. Confermare facendo clic sull'icona a destra del campo **Modifica serie**.
- 8. Fare clic sull'icona della freccia a destra del campo **Valore serie**.
- 9. Selezionare l'intervallo di **Total Sales** includendo le celle delle righe che contengono:
	- i tag di apertura e chiusura del livello
	- la cella che contiene il tag <Total Sales>.
- 10. Confermare la selezione facendo clic sull'icona a freccia a destra del campo **Modifica serie**.

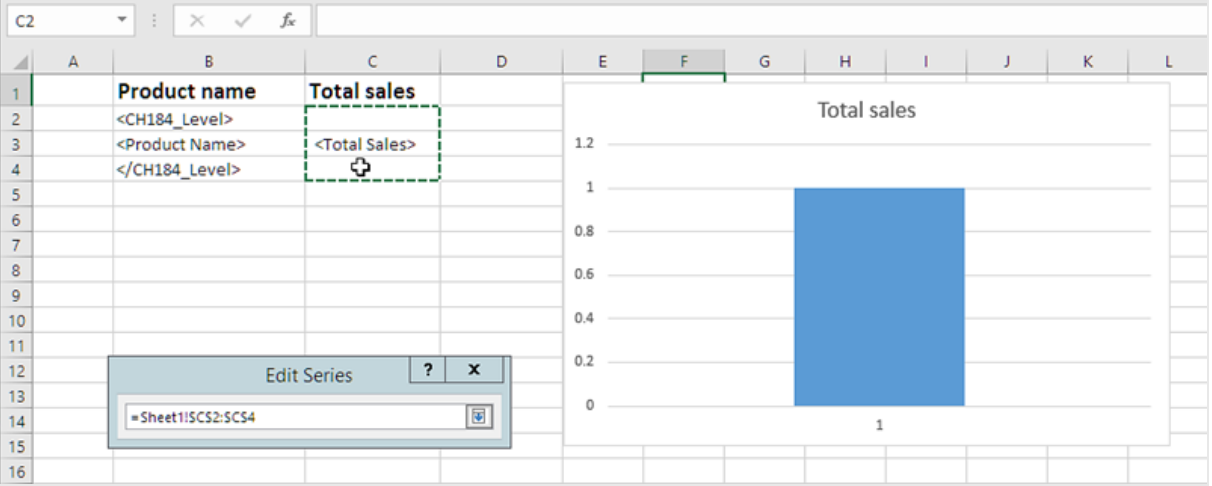

- 11. Fare clic su **OK**.
- 12. Nel riquadro **Etichette dell'asse orizzontale (categoria)**, fare clic su **Modifica**.
- 13. Selezionare l'intervallo di **Product Name** includendo le celle delle righe che contengono:
	- i tag di apertura e chiusura del livello
	- la cella che contiene il tag <ProductName>.
- 14. Confermare la selezione facendo clic sull'icona all'estremità destra del campo **Intervallo etichette asse**, quindi fare clic su **OK**.

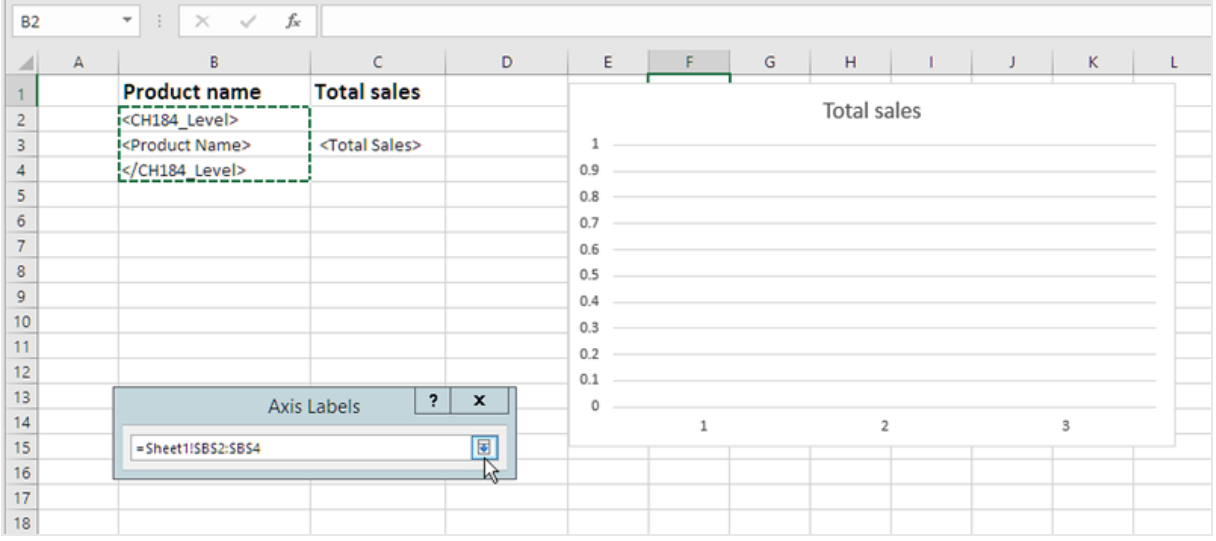

15. Fare clic su **OK**. Saranno visualizzati una tabella e un grafico vuoto.

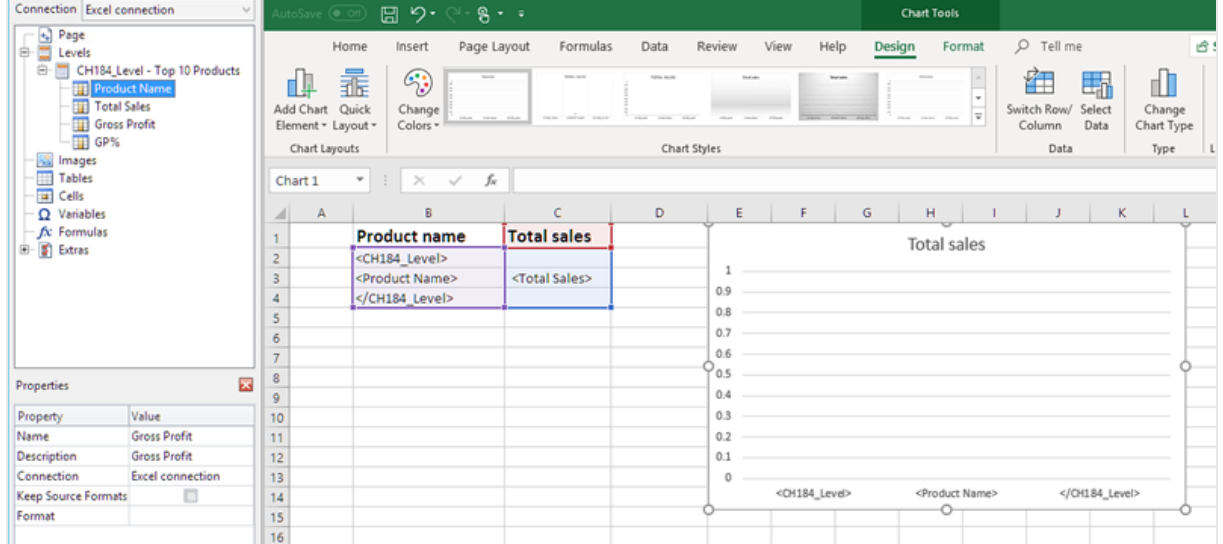

### Anteprima del report

Procedere come segue:

1. Fare clic su **Anteprima**.

Excel avvia e mostra il report.

2. Si disporrà di un report con una tabella e un grafico.

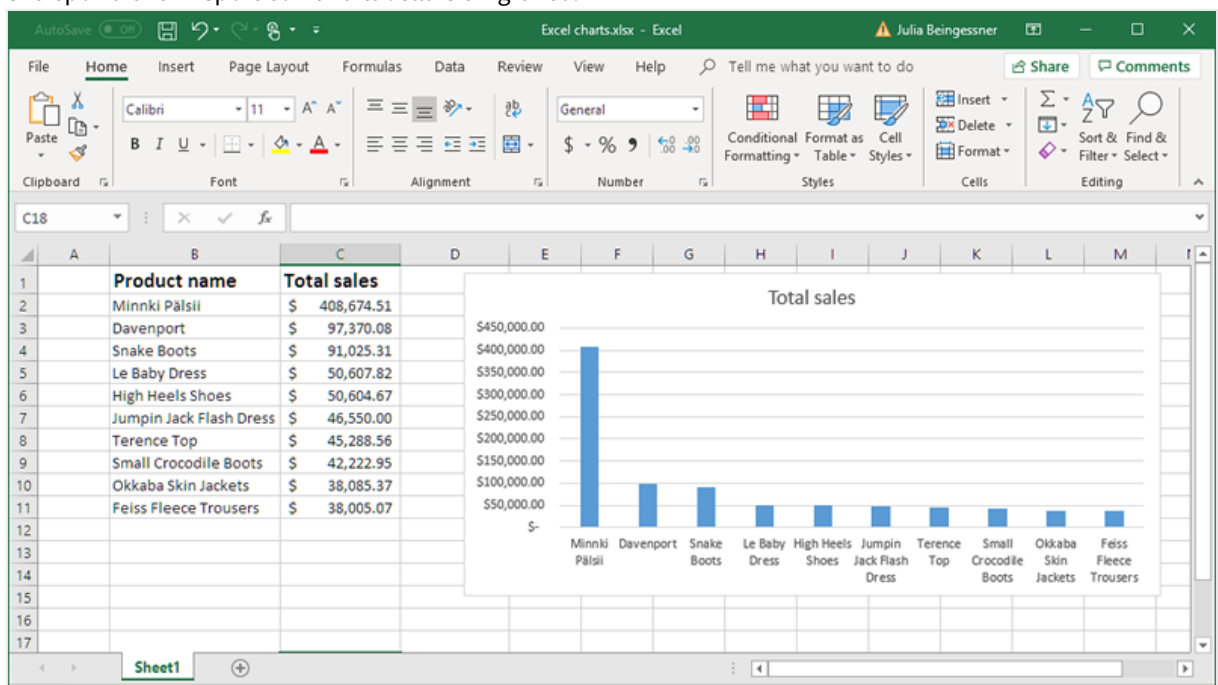

3. Fare clic su **Save and close** per salvare il modello e chiudere l'**editor modelli**.

## 6.13 Creazione di tabelle pivot Excel

È possibile creare tabelle pivot di Excel mediante le colonne o i livelli in Excel.

All'interno di Qlik NPrinting, le tabelle pivot di Qlik Sense possono essere aggiunte esclusivamente come immagini. Le tabelle pivot di QlikView possono essere aggiunte come immagini o tabelle lineari. Non è possibile convertirla in tabella pivot di Excel nei propri report. Se si desidera riprodurre una tabella pivot in un report di Excel, è possibile procedere in due modi:

- Convertire la tabella pivot originale in una tabella lineare.
- Clonare la tabella pivot e convertire il clone in una tabella lineare.

*Questo argomento della guida illustra gli unici modi supportati per creare tabelle pivot Excel native.*

### Creazione di una tabella pivot utilizzando colonne di tabelle Excel

Si consiglia di utilizzare le colonne della tabella Excel per creare tabelle pivot nei report Excel. È più semplice che utilizzare i livelli e non rallenta la generazione dei report.

6 Report Excel

*Le tabelle pivot non possono essere collocate accanto alla tabella dati di origine. Collocarle direttamente sopra o sotto tabelle dati oppure in un foglio separato.*

#### Requisiti

Per creare una tabella pivot in Qlik NPrinting Designer, sono richiesti:

- Excel 2007 o versione successiva
- Una tabella lineare di Olik Sense o di OlikView

#### Procedura

A tale scopo:

- 1. Aggiungere una tabella lineare di QlikView come tabella oggetto a un report Excel.
- 2. Creare una tabella colonna per colonna.
- <span id="page-398-0"></span>3. Convertire la tabella in una tabella pivot.

#### Creazione di un nuovo report di Excel

Procedere come segue:

- 1. Selezionare **Report** nel menu principale di Qlik NPrinting, quindi fare clic su **Crea report**.
- 2. Immettere un **Titolo** per il report.
- 3. Selezionare **Excel** nell'elenco a discesa **Tipo**.
- 4. Selezionare un'app dall'elenco a discesa **App**.
- 5. Fare clic su **Crea** per creare il report.
- 6. Fare clic su **Modifica modello** per aprire l'**Editor modelli**.

#### Aggiunta di un oggetto grafico come tabella colonna per colonna

- 1. Fare clic con il pulsante destro del mouse sul nodo **Tabelle**, quindi selezionare **Aggiungi oggetti**.
- 2. Selezionare il **collegamento** che contiene la tabella lineare.
- 3. Selezionare un oggetto tabella. Ad esempio: **Straight Country - Salesman - Year**. Fare clic su **OK**.
- 4. Nel nodo **Tables**, selezionare **Straight Country - Salesman - Year**.
- 5. Nel riquadro **Properties**, deselezionare **Keep Source Formats**.
- 6. Fare clic su **+** accanto a **Straight Country - Salesman - Year**. Il questo modo, il nodo della tabella si espande e vengono visualizzate tutte le colonne della tabella.
- 7. Tenere premuto MAIUSC o CTRL e selezionare le colonne che si desidera aggiungere. In questo esempio, selezionare tutti e quattro i campi della tabella.
- 8. Trascinare le colonne sul modello.

6 Report Excel

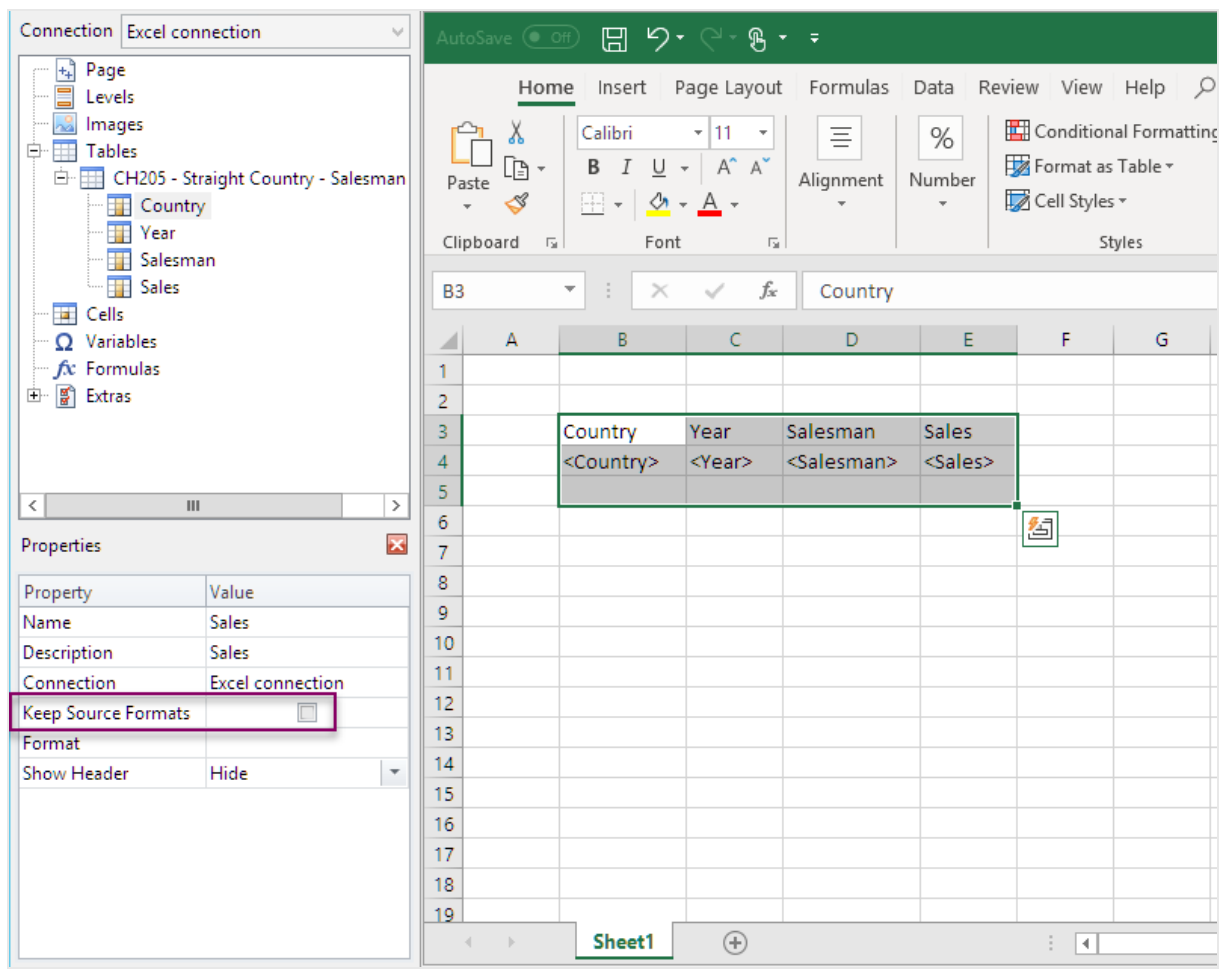

- 9. Evidenziare le intestazioni di colonna, i tag delle tabelle e una riga vuota sottostante.
- 10. Nella barra multifunzione di Excel, fare clic sulla scheda **Inserisci**.
- 11. Nel gruppo **Tabelle**, fare clic su **Tabella** .
- 12. Accertarsi che la casella **My table headers (Intestazioni di tabelle)** sia selezionata. Fare clic su **OK**.

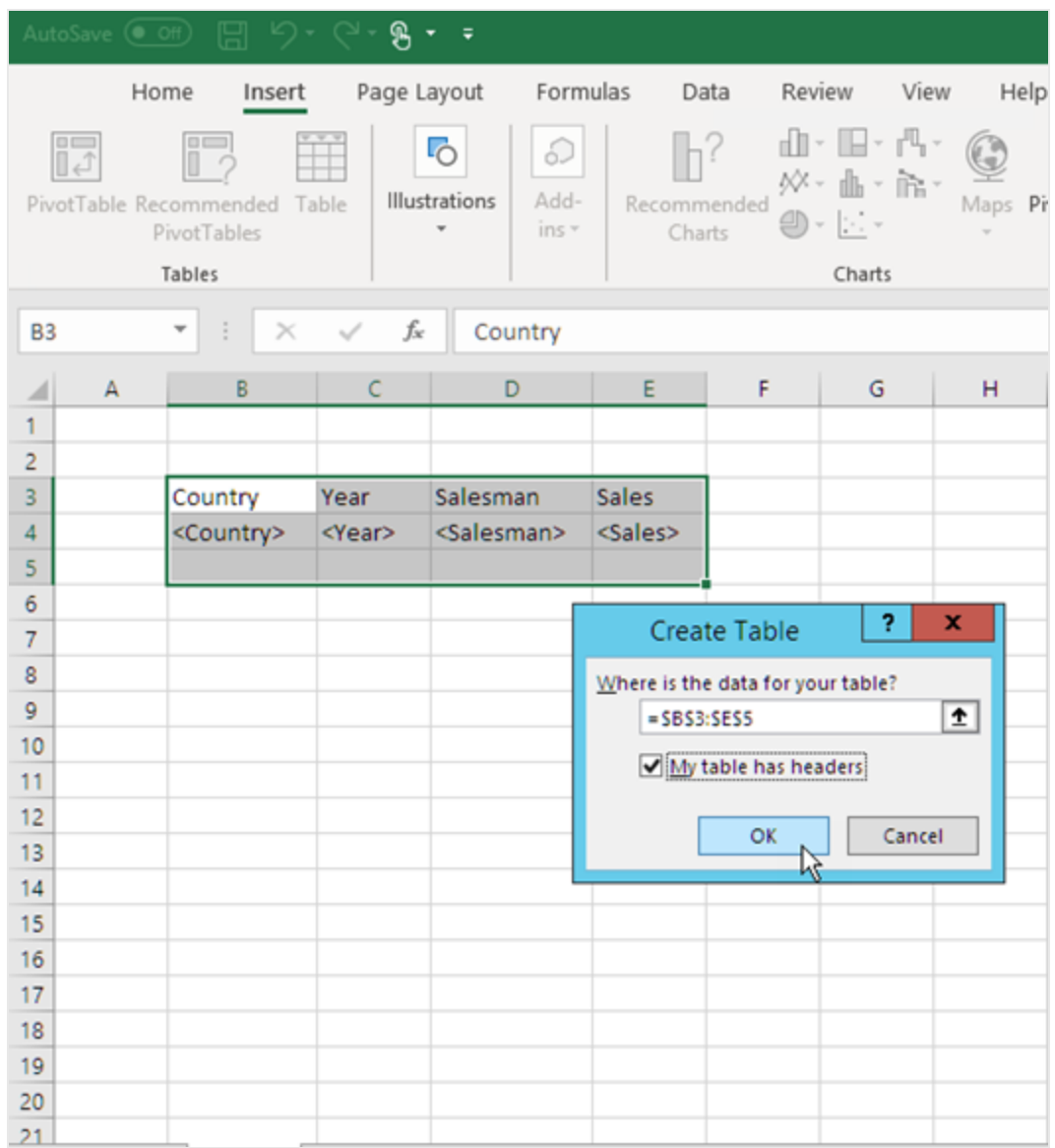

13. Nel riquadro a sinistra, fare clic su **Extras**. Trascinare un tag **deleterow** su una cella, nella riga vuota sottostante alla tabella.

In questo modo, la riga vuota verrà rimossa dal report finale.

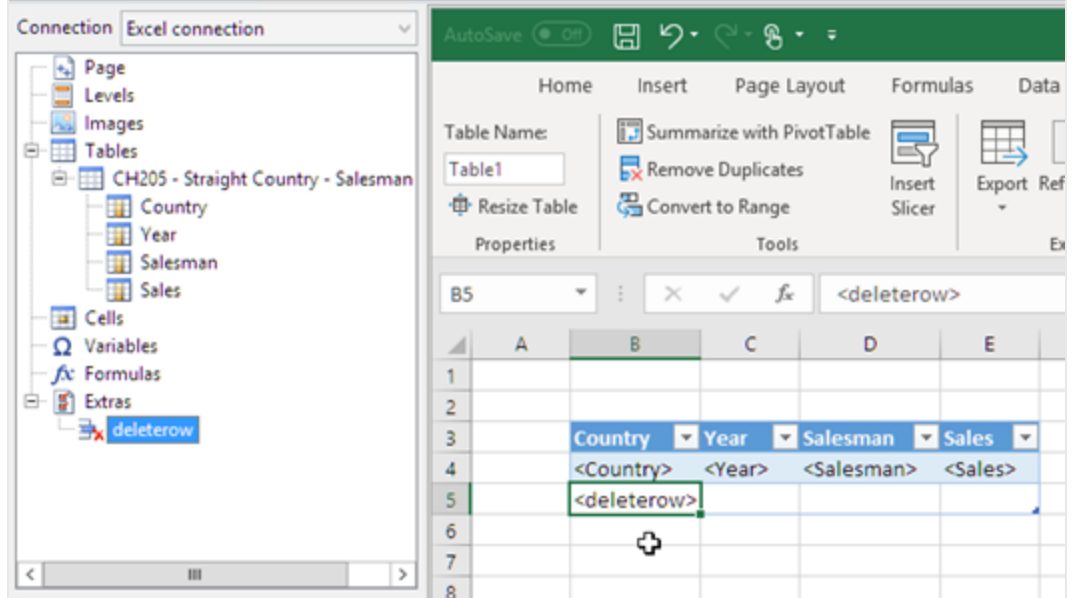

#### Conversione in tabella pivot

- 1. Evidenziare l'intestazione e le celle del campo della tabella.
- 2. Nella barra multifunzione di Excel, sotto a **Strumenti tabella**, fare clic sulla scheda **Progettazione**.
- 3. Nel gruppo **Strumenti**, fare clic su **Riepiloga con tabella pivot**.
- 4. Nella finestra **Crea tabella pivot**, fare clic su **OK**.

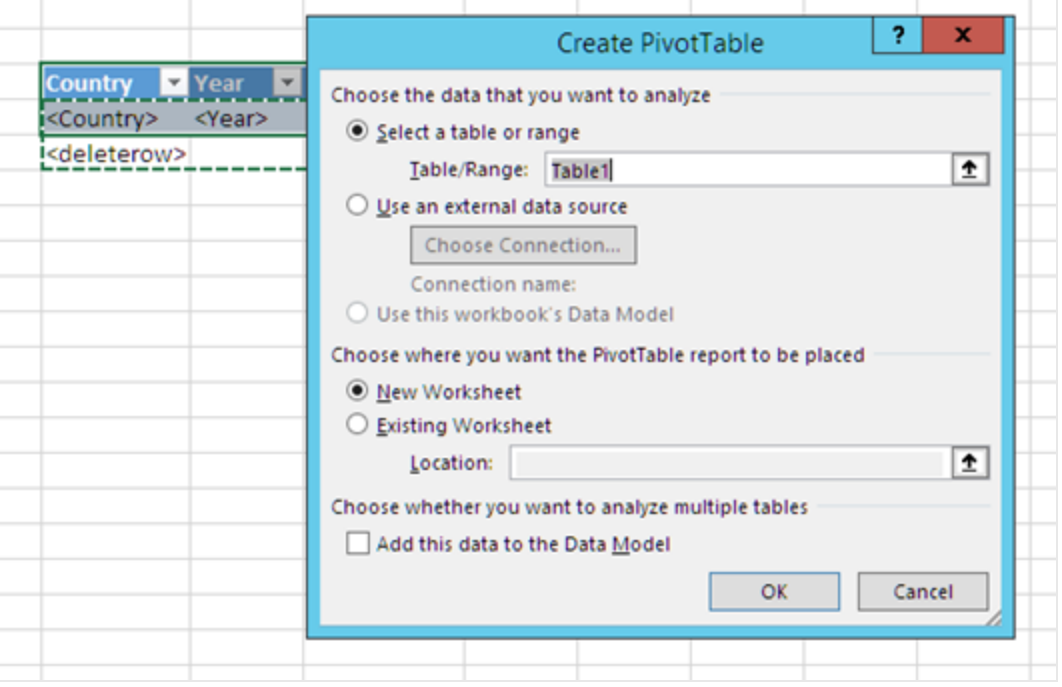

La tabella pivot viene creata in un nuovo foglio di lavoro. È possibile anche aggiungere la tabella pivot allo stesso foglio di lavoro e nascondere la colonna con i dati.

- 5. Trascinare il campo **Year** nella casella **Colonne**.
- 6. Trascinare i campi **Salesman** e **Country** nella casella **Etichette di riga**.
- 7. Trascinare il campo **Sales** nella casella **Valori**.

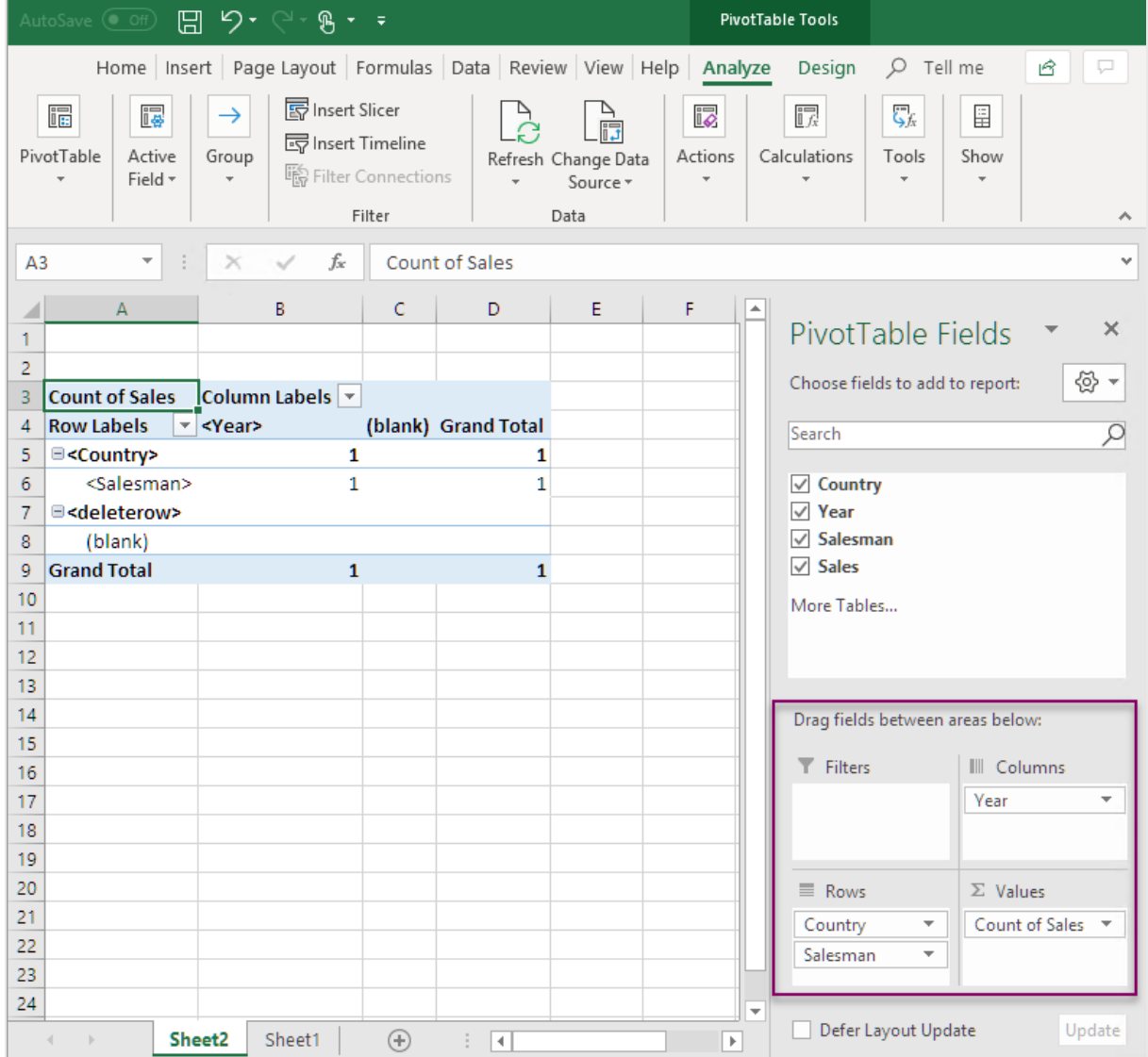

8. Fare clic su **Conteggio di Total sales** per aprire il menu a discesa. Selezionare **Impostazioni campo valore**.

## 6 Report Excel

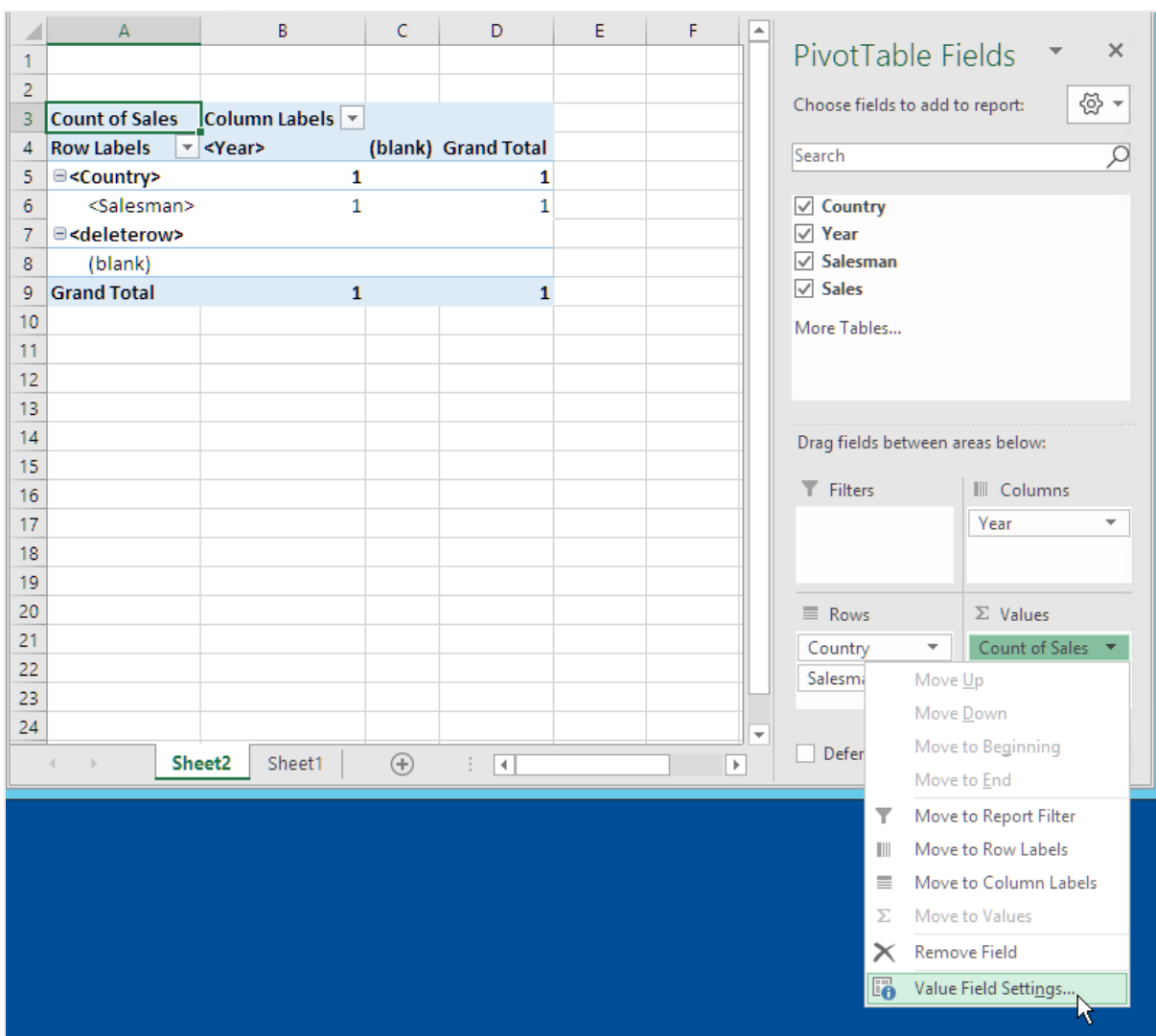

- 9. Nella scheda **Riepiloga valori per**, selezionare **Somma**. Fare clic su **OK**.
- 10. Selezionare le celle della tabella che contengono i valori delle vendite. Formattarli come valuta.

#### 6 Report Excel

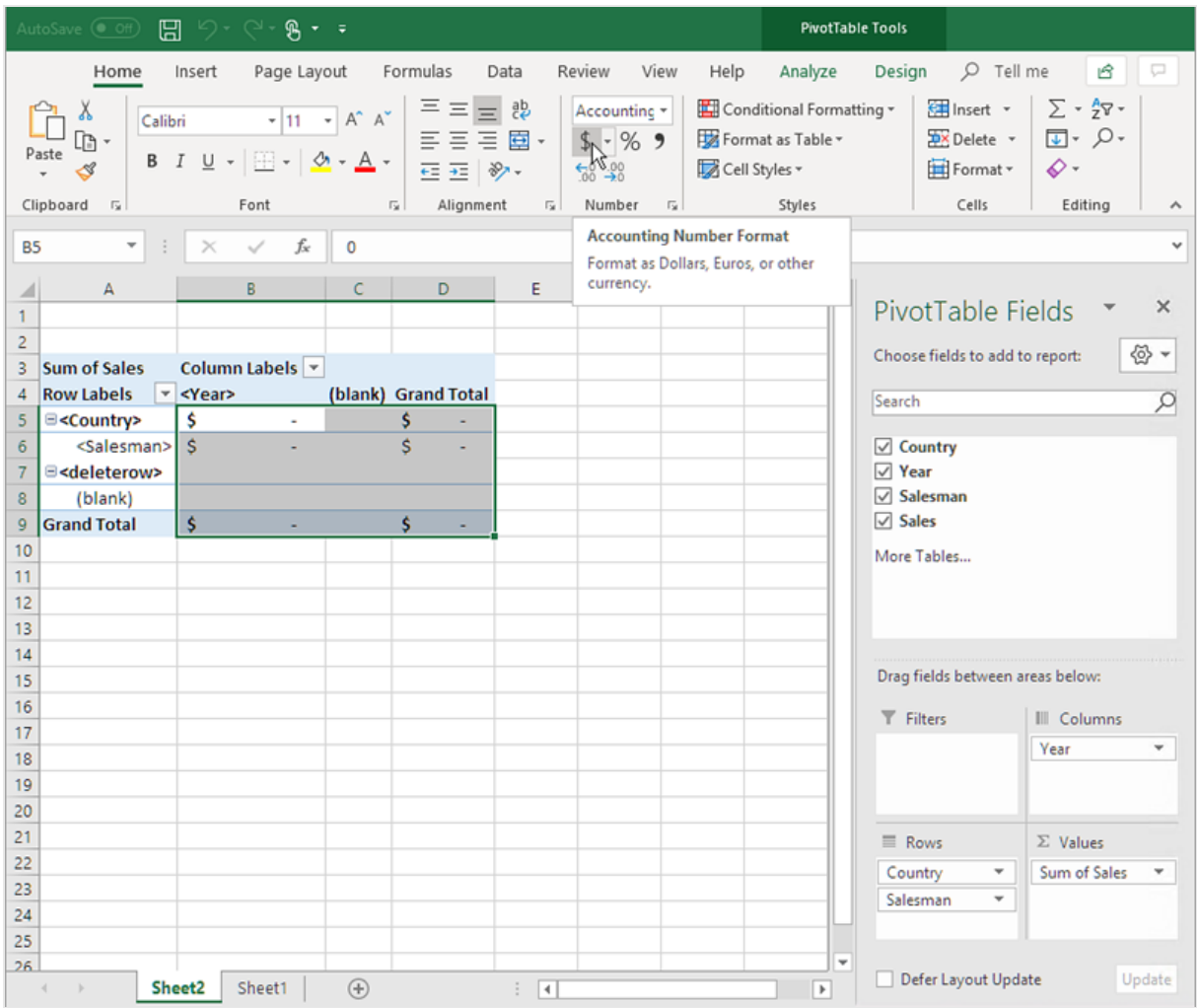

#### Assicurarsi che una volta aperto il report, i dati siano aggiornati

Se non si eseguono questi passaggi, nel report generato viene visualizzata una tabella pivot vuota.

- 1. Nella scheda **Strumenti tabella pivot Analizza**. Fare clic sul menu a discesa **Opzioni**, a sinistra.
- 2. Selezionare la scheda **Data (Dati)**.
- 3. Fare clic sulla casella di controllo **Aggiorna dati all'apertura del file**.
- 4. Impostare **Numero di elementi da mantenere per campo** su **None**.

5. Fare clic su **OK**.

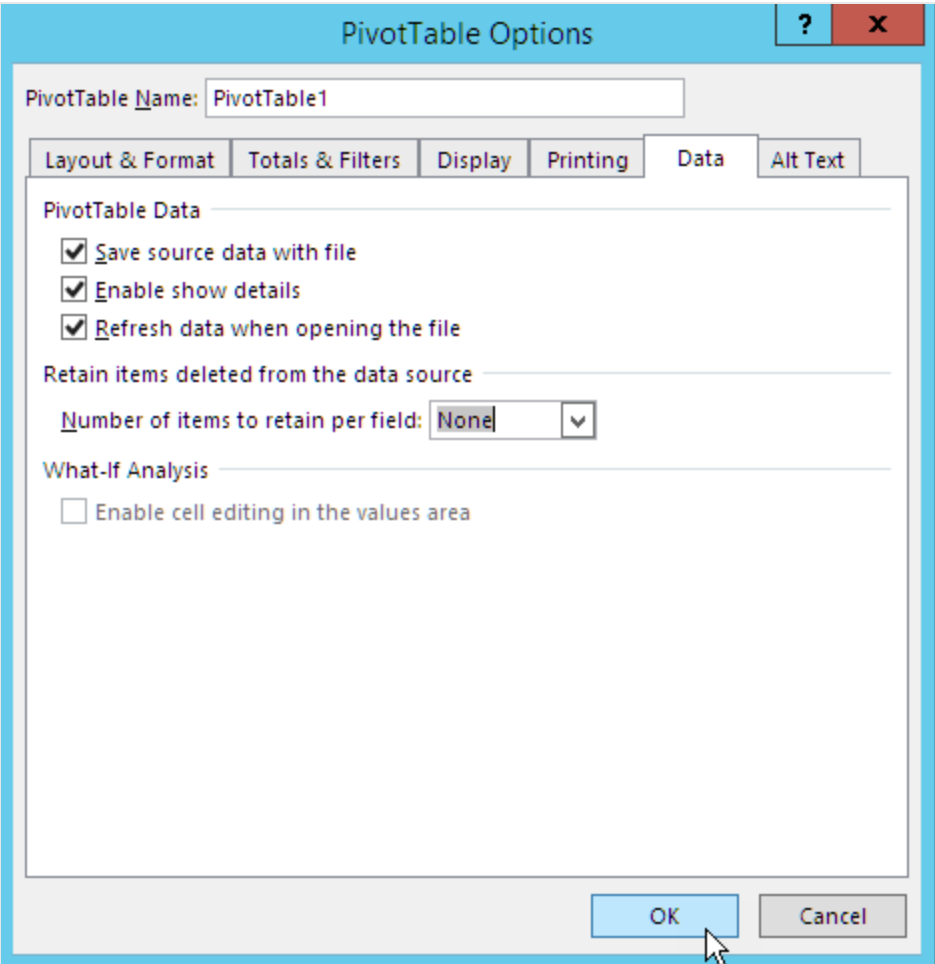

#### Anteprima del report

- 1. Fare clic su **Anteprima**. Excel avvia e mostra il report.
- 2. Verrà visualizzato un report con una tabella pivot.

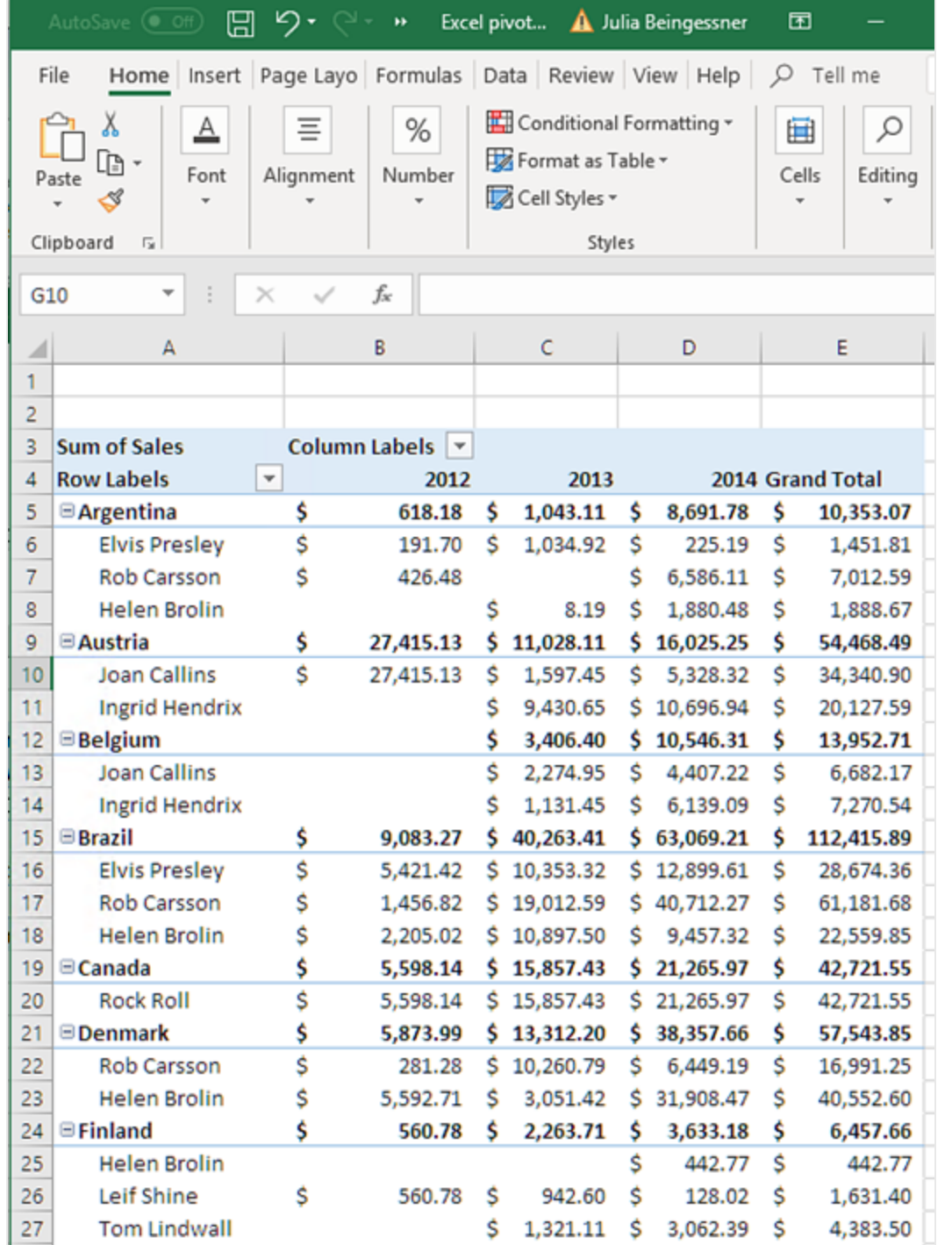

3. Fare clic su **Save and close** per salvare il modello e chiudere l'**editor modelli**.

### Creazione di una tabella pivot utilizzando i livelli

È possibile creare le tabelle pivot utilizzando i livelli, ma ciò influisce sui tempi di generazione dei report. È consigliabile utilizzare questo metodo solo se si dispone di una versione di Excel (2003 o precedente) che non supporta l'aggiunta di colonne alle tabelle.

6 Report Excel

6 Report Excel

#### Procedura

- 1. Aggiungere una tabella lineare di QlikView come oggetto livello a un report Excel.
- 2. Creare una tabella utilizzando i livelli.
- 3. Convertire la tabella in una tabella pivot.

#### Aggiunta di livelli al modello

- 1. Aprire un report Excel esistente o crearne uno nuovo. Vedere: [Creazione](#page-398-0)
- 2. Fare clic con il pulsante destro del mouse sul nodo **Livelli**, quindi selezionare **Aggiungi livelli**.
- 3. Selezionare **Straight Country - Salesman - Year** nell'elenco livelli. Fare clic su **OK**.
- 4. Trascinare il nodo **CH205\_Level - Straight Country-Salesman-Year** sulle celle vuote del modello. Questo creerà tag di apertura e di chiusura per il livello.

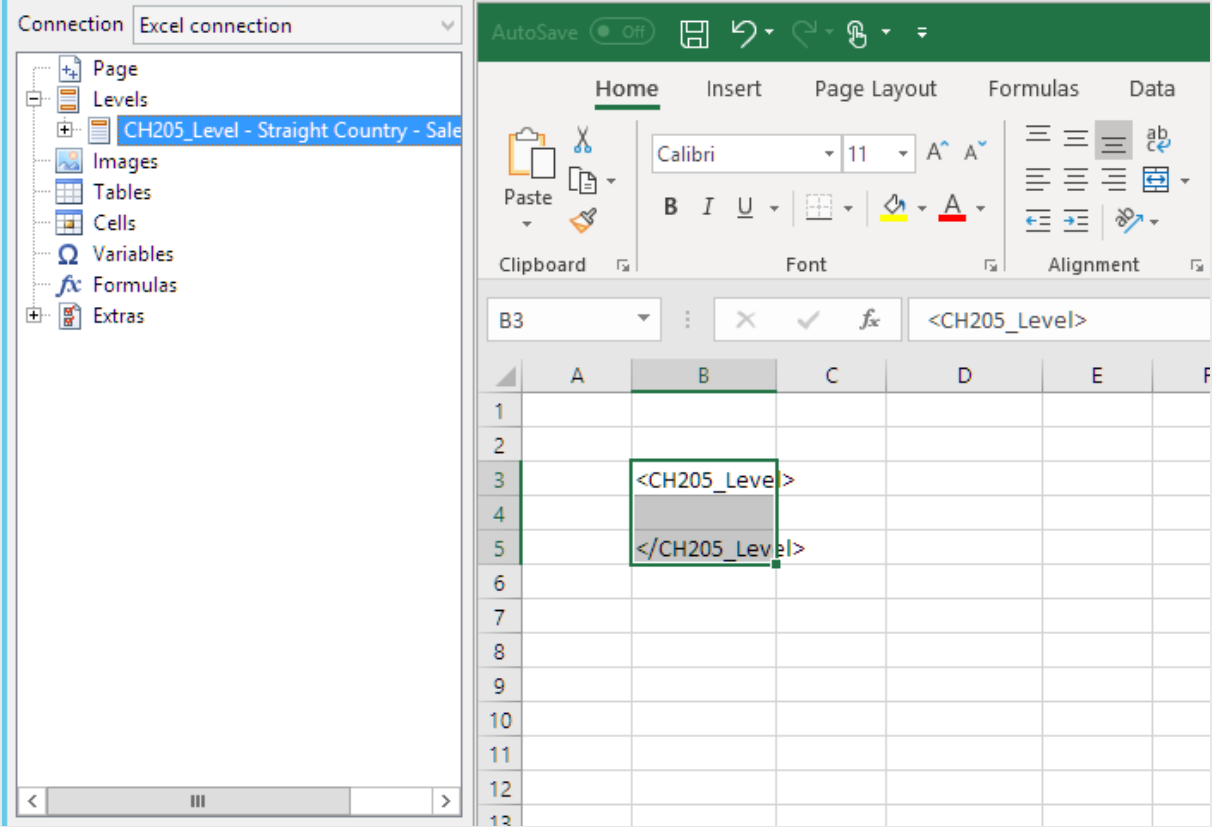

- 5. Fare clic su **+** accanto al nodo **CH205\_Level - Straight Country-Salesman-Year**.
- 6. Trascinare i nodi **Country**, **Salesman**, **Year** e **Sales** sulle celle vuote delle righe intercorrenti tra i tag <CH205\_Level> e </CH205\_Level>. Nel riquadro **Proprietà** verificare che l'opzione **Mantieni formati sorgente** sia deselezionata per tutti e quattro gli oggetti.

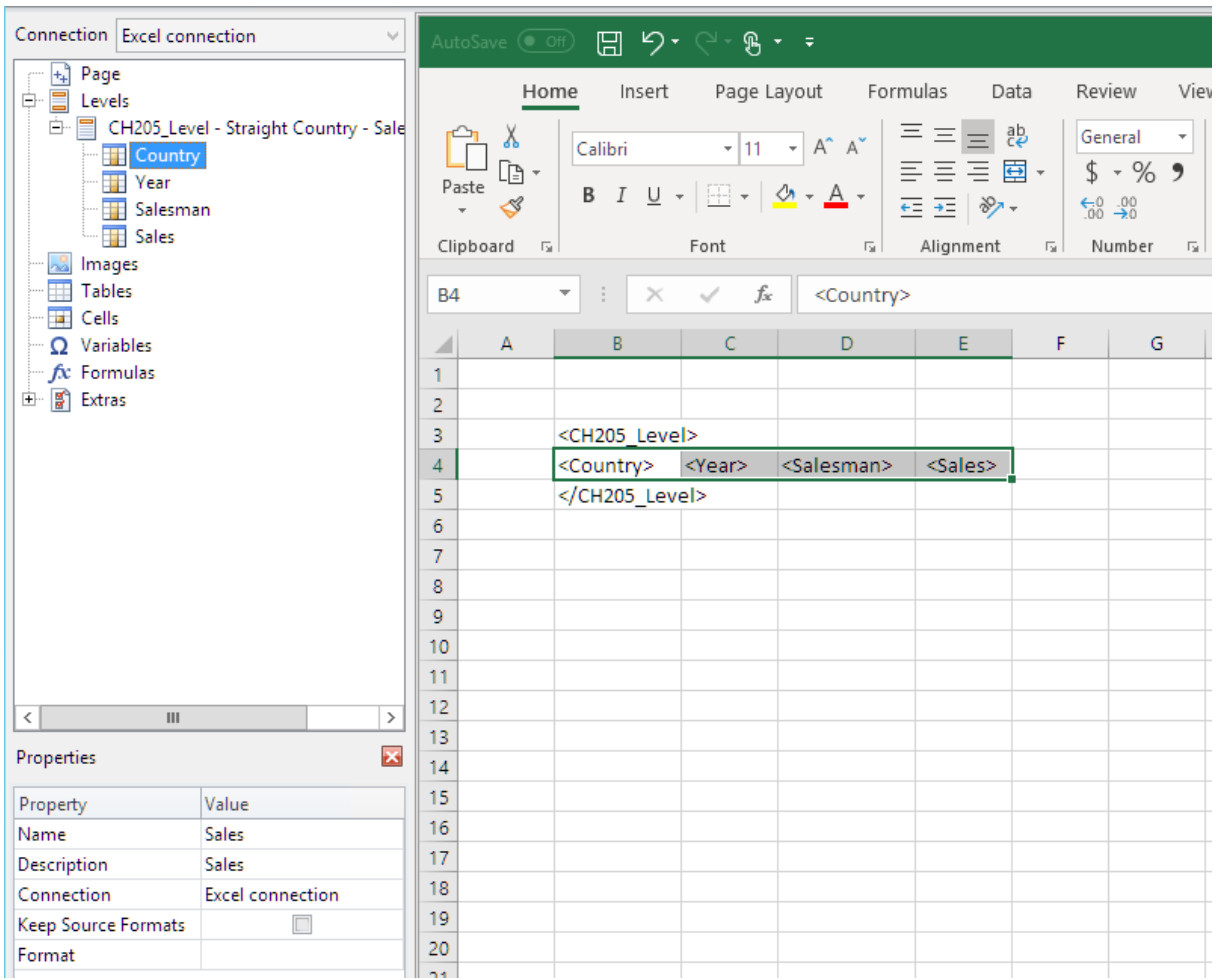

7. Inserire le intestazioni per le colonne della riga superiore al tag <CH205\_Level>.

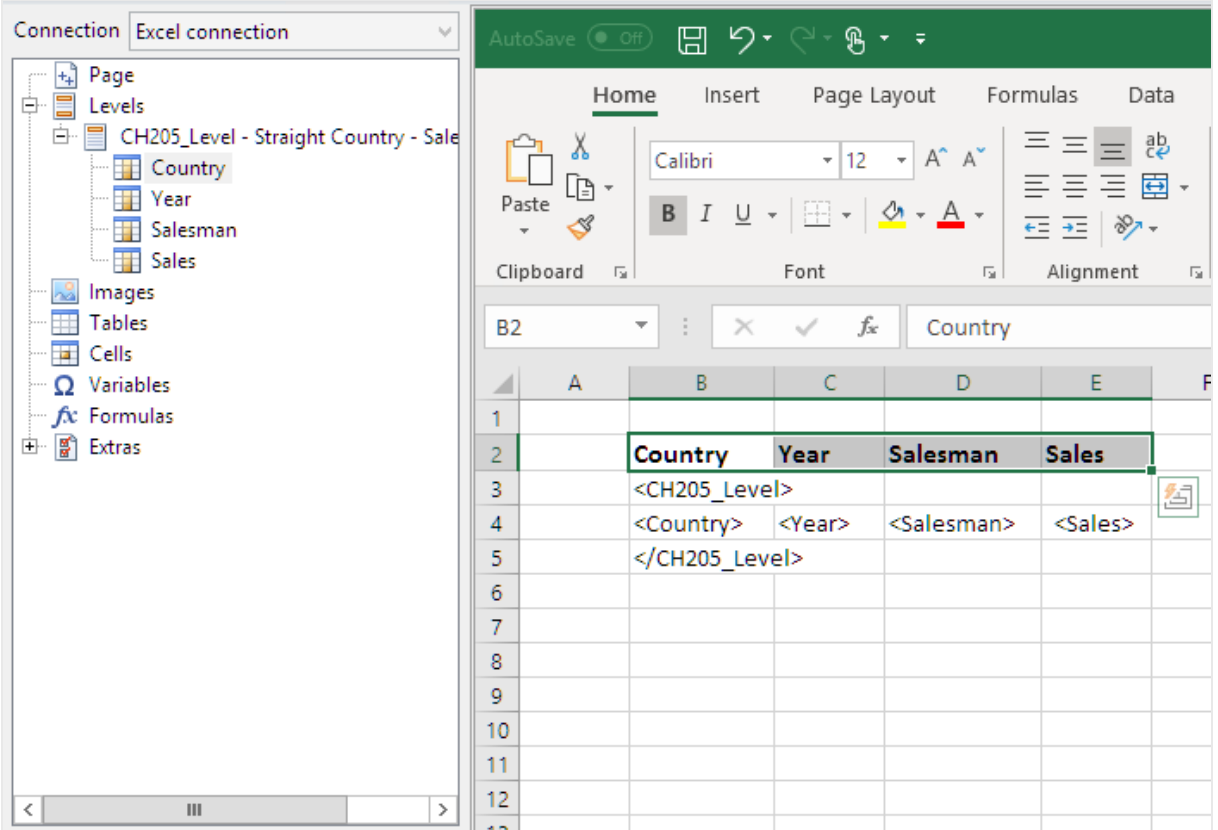

*È possibile utilizzare gli oggetti di QlikView con dimensioni calcolate o valori nulli come livelli. Tuttavia,* non è possibile nidificare altri oggetti al loro interno, ad eccezione dei campi di quell'oggetto di lavoro. *Qlik Sense può avere visualizzazioni con dimensioni calcolate, che non possono essere utilizzate come livelli.*

#### Creazione di una tabella pivot

- 1. Selezionare l'intervallo di celle che include:
	- le intestazioni
	- il tag di apertura di <CH205\_Level>
	- i tag delle colonne
	- il tag di chiusura di </CH205\_Level>
- 2. Nella barra multifunzione di Excel, selezionare la scheda **Inserisci**. Nel gruppo **Tabelle**, selezionare **PivotTable**.
- 3. Nella finestra **Crea tabella pivot**, fare clic su **OK**.

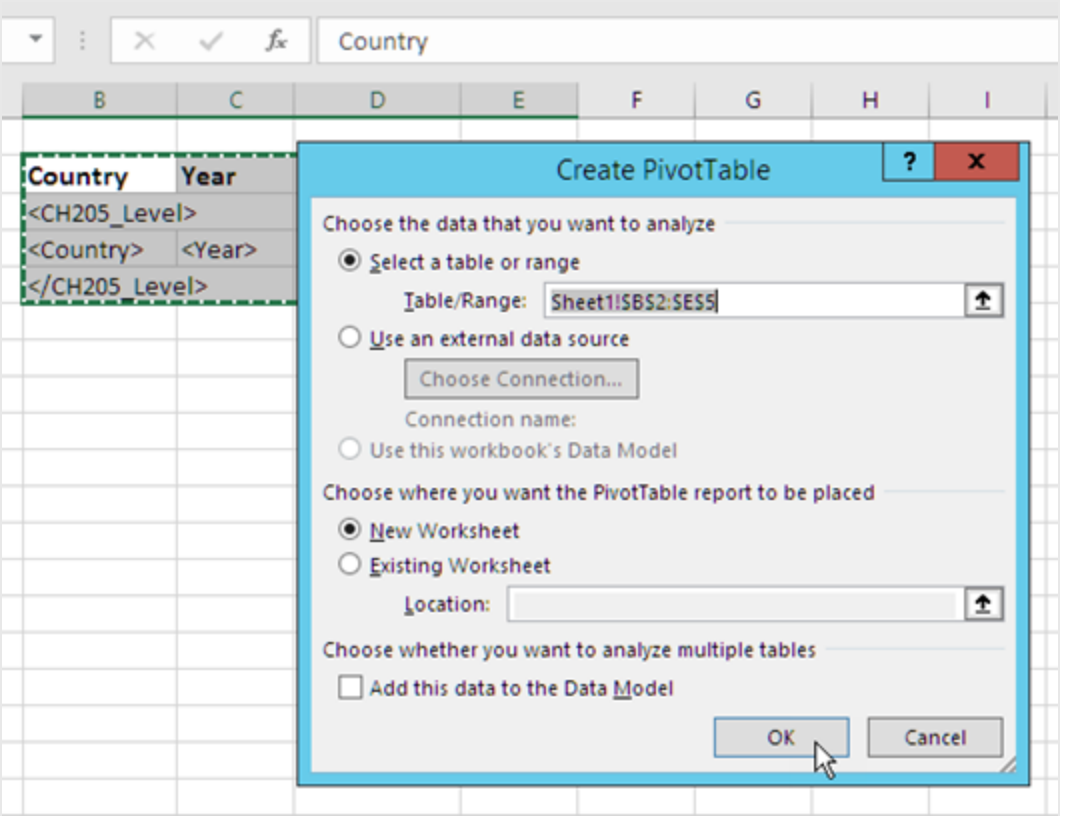

La tabella pivot viene creata in un nuovo foglio di lavoro. È possibile anche aggiungere la tabella pivot allo stesso foglio di lavoro e nascondere la colonna con i dati.

- 4. Trascinare i campi **Country** e **Salesman** nella casella **Etichette di riga**.
- 5. Trascinare il campo **Year** nella casella **Etichette di colonna**.
- 6. Trascinare il campo **Sales** nella casella **Valori**.

## 6 Report Excel

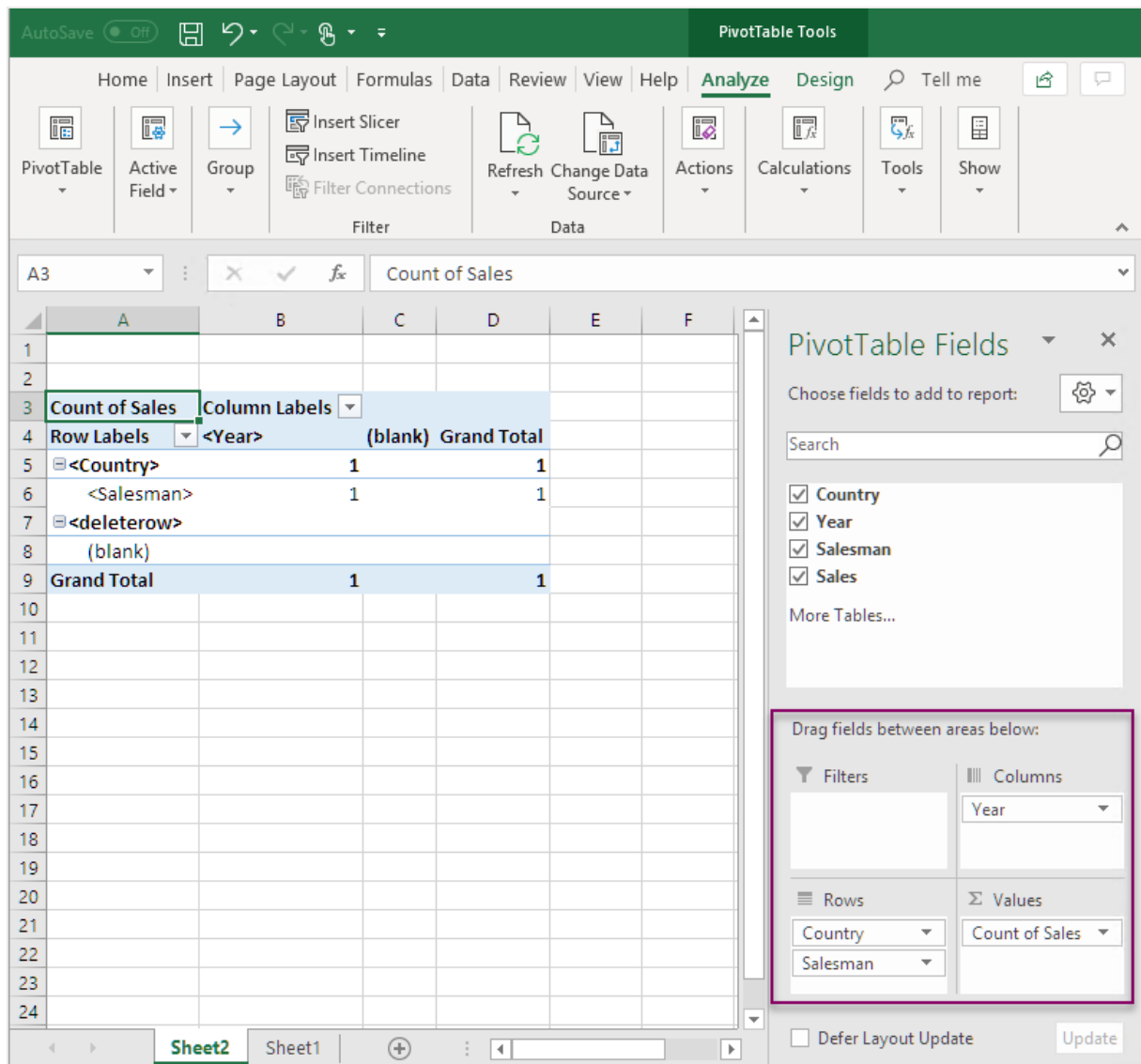

- 7. Selezionare il pulsante **Impostazioni campo** nel gruppo **Campo attivo**.
- 8. Modificare il valore nella scheda **Riepiloga valori per** in **Somma**. Fare clic su **OK**.

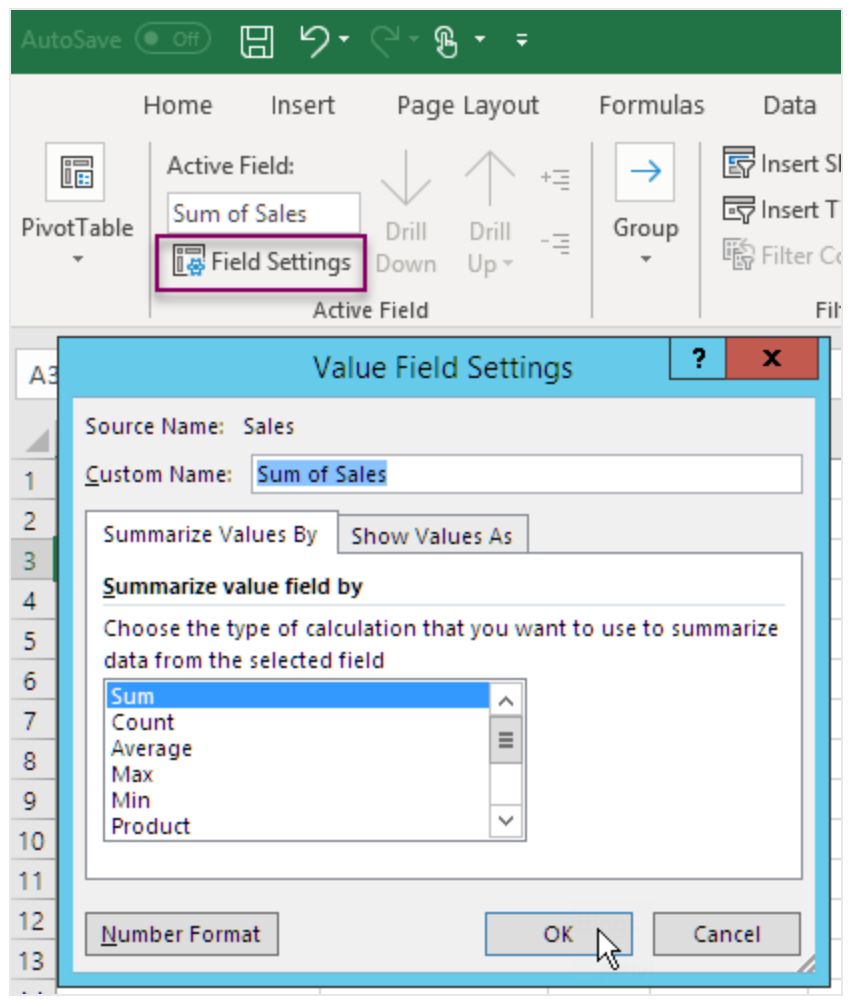

9. Selezionare le celle della tabella che contengono i valori delle vendite. Formattarli come valuta.

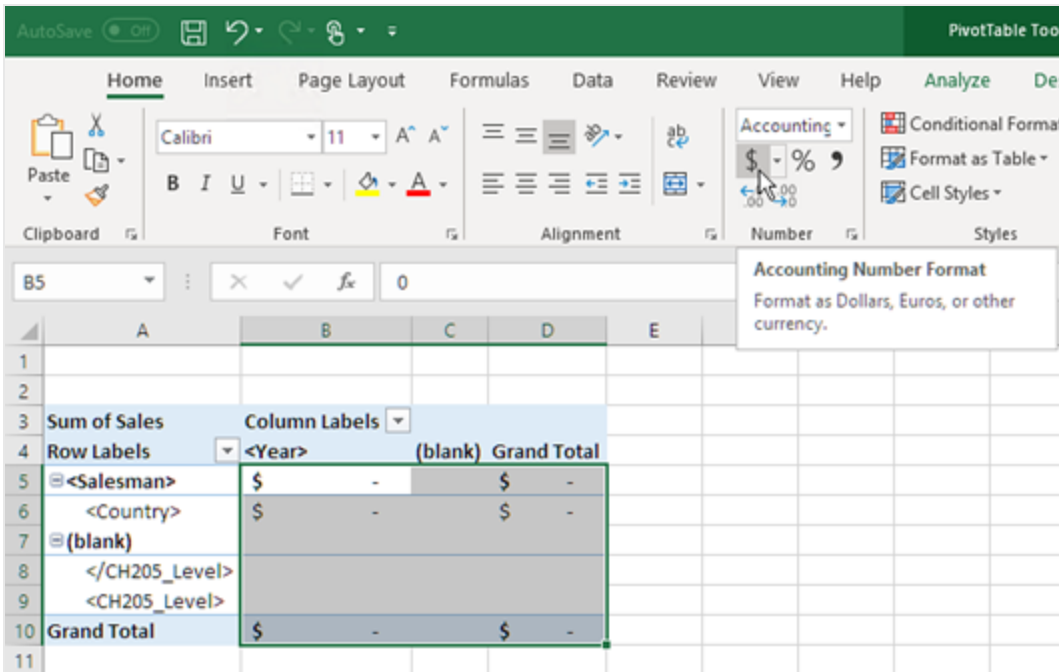

#### Assicurarsi che una volta aperto il report, i dati siano aggiornati

Se non si eseguono questi passaggi, nel report generato viene visualizzata una tabella pivot vuota.

- 1. Nella scheda **Strumenti tabella pivot Analizza**. Fare clic sul menu a discesa **Opzioni**, a sinistra.
- 2. Selezionare la scheda **Data (Dati)**.
- 3. Fare clic sulla casella di controllo **Aggiorna dati all'apertura del file**.
- 4. Impostare **Numero di elementi da mantenere per campo** su **None**.

5. Fare clic su **OK**.

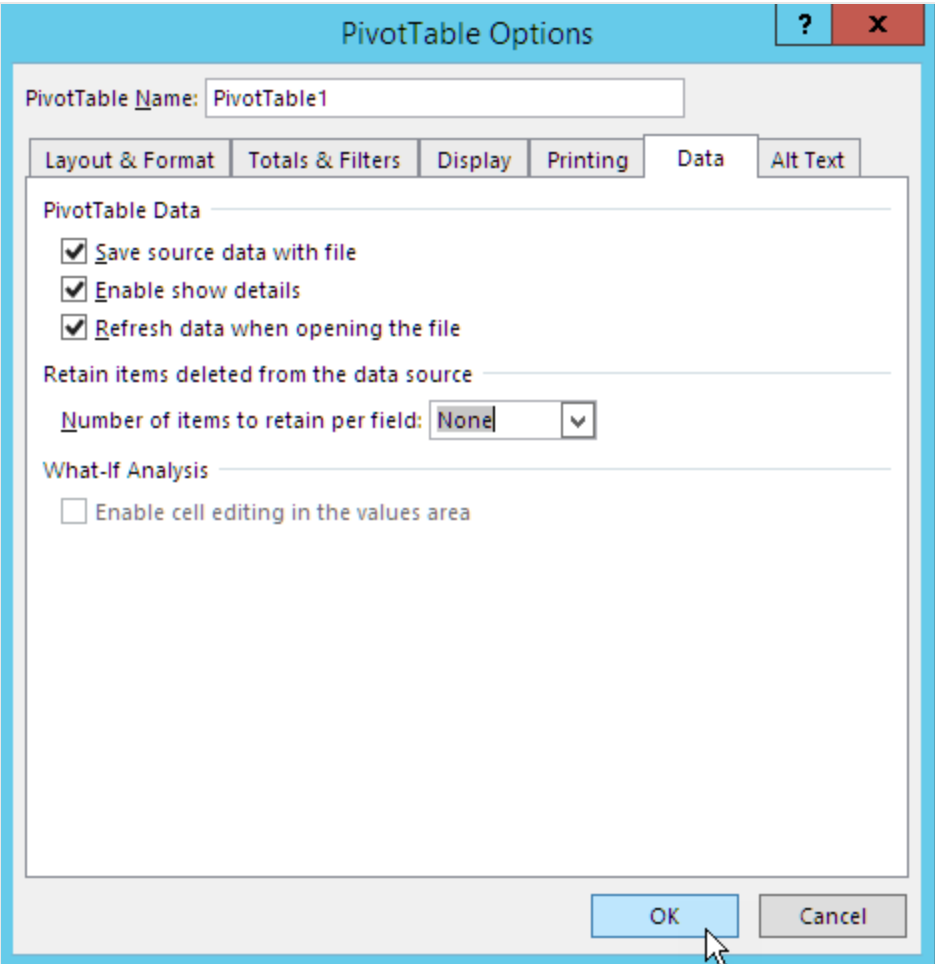

#### Anteprima del report

- 1. Fare clic su **Anteprima**. Excel avvia e mostra il report.
- 2. Verrà visualizzato un report con una tabella pivot.

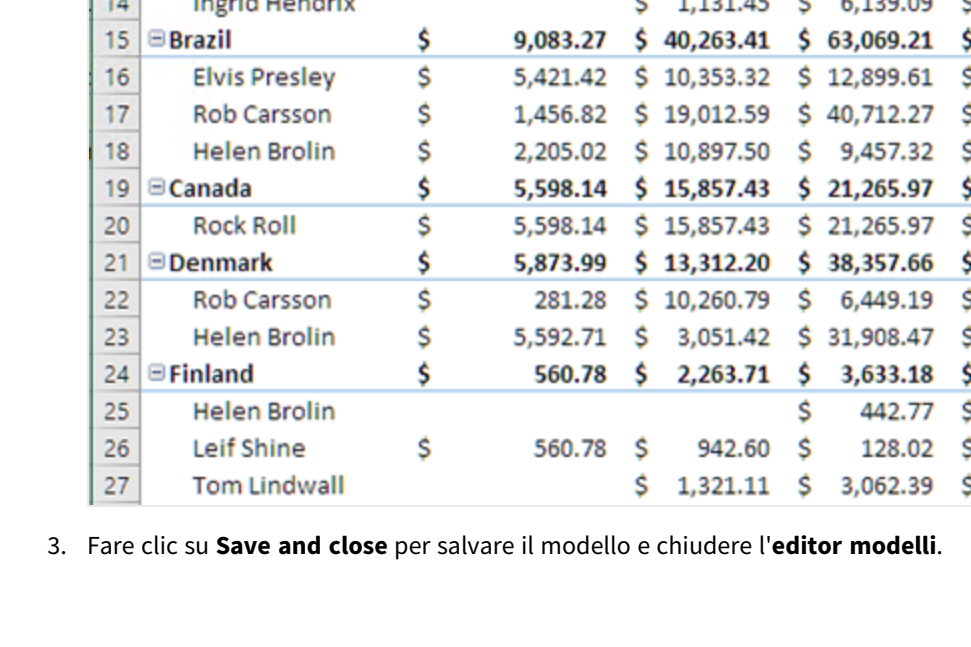

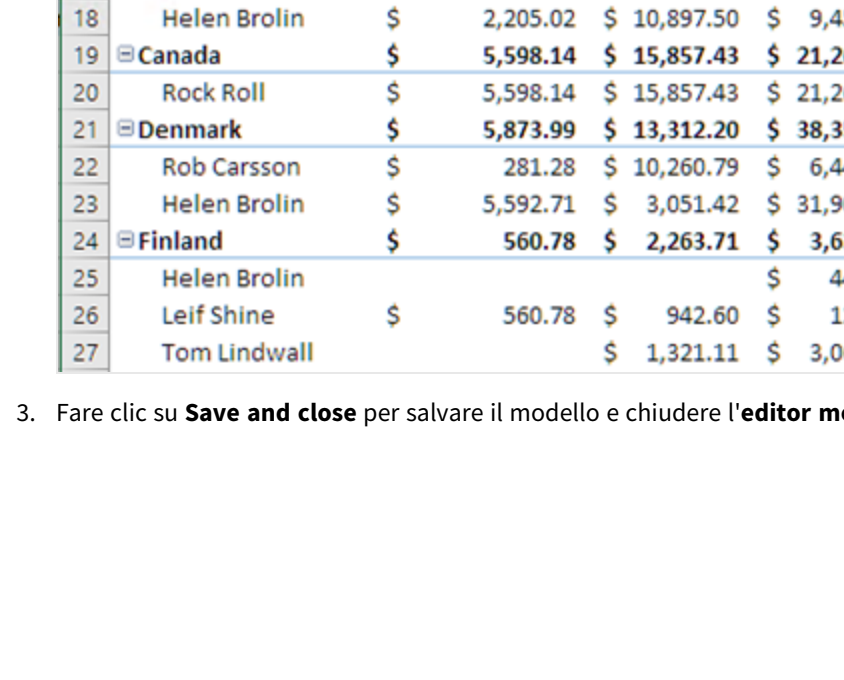

 $\sqrt{2}$ 

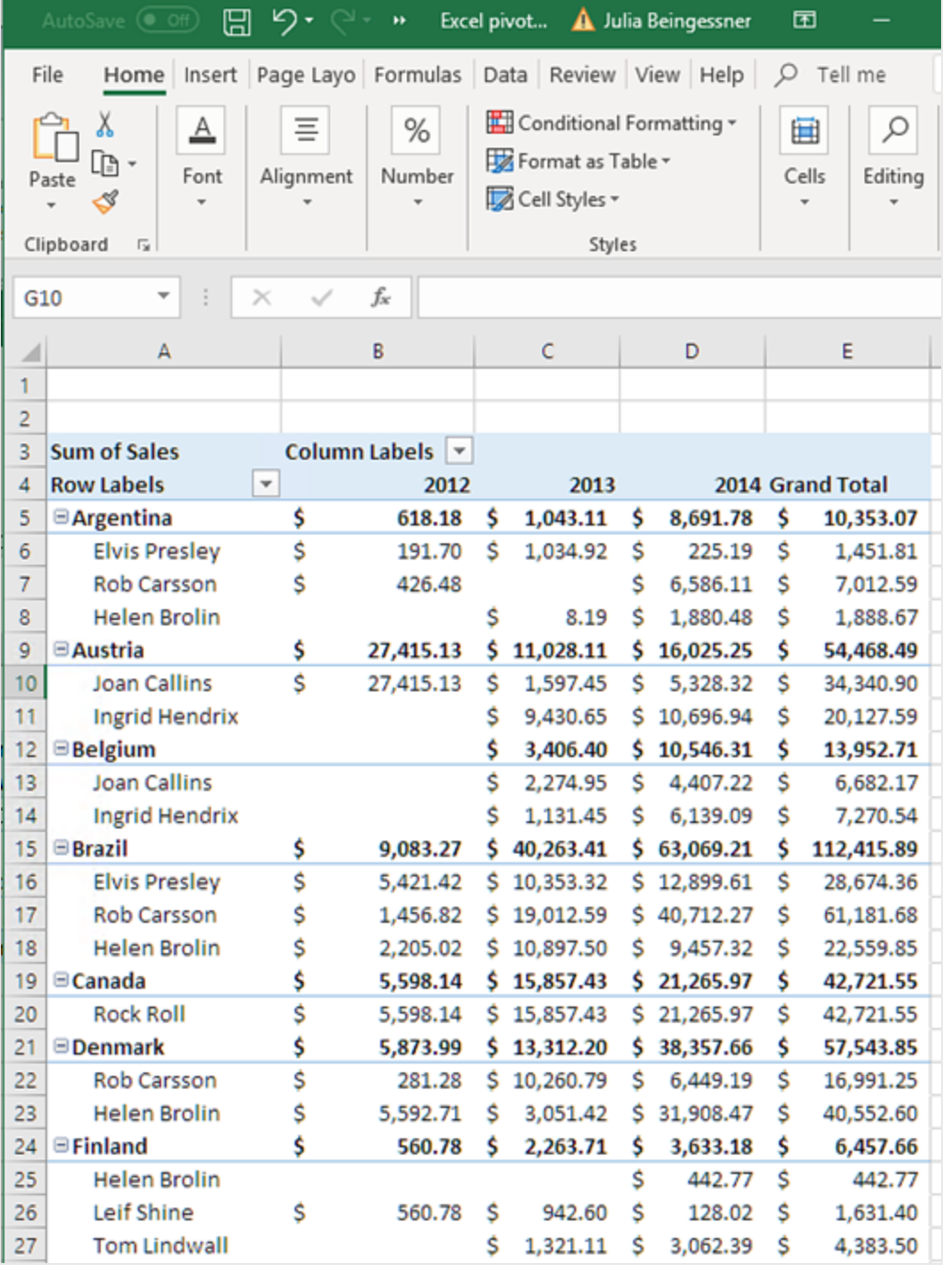

# 7 Report di Word

Con Qlik NPrinting, è possibile creare report basati su modelli di Word compilati con i dati di documenti QlikView o di app di Qlik Sense.

<span id="page-416-0"></span>Per i modelli di creazione dei report di Word viene utilizzata la formattazione di QlikView o Qlik Sense come impostazione predefinita. Tuttavia, è possibile utilizzare anche gli strumenti di formattazione di Word.

# 7.1 Creazione di report Word

In Qlik NPrinting è possibile creare report basati su modelli di Word, compilati con dati provenienti da documenti di QlikView o da app di Qlik Sense, e quindi esportarli come .docx, .doc, .html o .pdf.

In questo esempio, incorporeremo i dati di un oggetto QlikView e le immagini di altri due in un report Word, quindi utilizzeremo due variabili QlikView in un'intestazione.

È possibile aprire un documento QlikView esistente o crearne uno nuovo con almeno una connessione al documento QlikView *SalesDemo.qvw*. È inoltre possibile personalizzare la connessione per utilizzare il proprio file .qvw. I report Word supportano MultiDoc.

### Creare un nuovo report Word

Procedere come segue:

- 1. Selezionare **Report** nel menu principale di Qlik NPrinting, quindi fare clic su **Crea report**.
- 2. Immettere un **Titolo** per il report.*Simple Word Report*
- 3. Selezionare **Word** dall'elenco a discesa **Tipo**.
- 4. Selezionare un'app dall'elenco a discesa **App**.
- 5. Selezionare un **modello** tra le opzioni disponibili:
	- <sup>l</sup> **Modello vuoto**: utilizza un modello vuoto
	- **· Modello predefinito**: utilizzare il modello predefinito (disponibile solo se è stato impostato un modello predefinito in **Impostazioni report**). Vedere [Caricamento](#page-342-0) di un file Office, HTML o PixelPerfect come modello.
	- **Personalizzato**: selezionare un file da utilizzare come modello.
- 6. Verificare che la casella di controllo **Abilitato** sia selezionata.
- 7. Fare clic su **Crea**.

Se si fa clic su **Annulla**, le impostazioni vengono eliminate. Se invece si desidera salvare il report per un utilizzo futuro, deselezionare la casella di controllo **Abilitato**, quindi fare clic su **Crea**.

8. Fare clic su **Modifica modello** per aprire l'**Editor modelli**.

### Selezionare oggetti QlikView da aggiungere come immagini

- 1. Se si desidera usare una connessione diversa da quella predefinita, aprire l'elenco a discesa **Connessione** e selezionare una connessione. È necessario aver creato la connessione e la relativa cache per vederla qui.
- 2. Fare clic con il pulsante destro del mouse sul nodo **Immagini**, quindi selezionare **Aggiungi oggetti**.
- 3. Selezionare oggetti QlikView, ad esempio **CH186** e **CH212**, da includere nel modello come immagini. È possibile selezionare più oggetti.
- 4. Fare clic su **OK**.

### Incorporare immagini nel modello

Procedere come segue:

- 1. Se necessario, espandere il nodo **Immagini**.
- 2. Trascinare il token del nodo **CH186** sulla pagina, quindi trascinare il token del nodo **CH212** sulla pagina.

Dopo aver trascinato l'immagine sul modello, Qlik NPrinting genera un'immagine standard in scala di grigi con l'ID dell'oggetto originale sovrapposto. È quindi possibile ridimensionarla e/o spostarla nella pagina, proprio come in ogni documento Word.

### Aggiungere le variabili per l'intestazione

Procedere come segue:

- 1. Se necessario, modificare la connessione al documento QlikView che contiene le variabili che si desidera utilizzare.
- 2. Fare clic con il pulsante destro del mouse su **Variabili**, quindi selezionare **Aggiungi variabili**. Verrà visualizzata la finestra di dialogo **Seleziona variabile**.
- 3. Selezionare le variabili **vCurrentYear** e **vLastYear** dall'elenco nella finestra di dialogo **Seleziona variabile**.
- 4. Fare clic su **OK**.

### Creare e formattare l'intestazione

Procedere come segue:

- 1. Fare clic con il pulsante destro su un punto qualsiasi nella parte superiore della pagina, quindi fare clic su **Modifica intestazione** per iniziare a creare i contenuti dell'intestazione.
- 2. Espandere il nodo **Variabili** nel riquadro sinistro.
- 3. Trascinare i token del nodo **vCurrentYear** e **vLastYear** nella sezione di intestazione della pagina, poi comporre l'intestazione.
- 4. Evidenziare il titolo, poi formattarlo utilizzando gli strumenti di formattazione Word.
- 5. Selezionare la scheda **Progettazione**.
- 6. Fare clic su **Chiudi intestazione e piè di pagina** nel gruppo **Chiudi**.

### Selezionare l'oggetto da aggiungere come tabella

- 1. Se necessario, cambiare la **Connessione** al documento QlikView che contiene le entità desiderate.
- 2. Fare clic con il pulsante destro del mouse su **Tabelle** nel riquadro sinistro e quindi selezionare **Aggiungi oggetti**.
- 3. Selezionare **CH184** da *Sales Demo* nella finestra **Seleziona oggetti**.
- 4. Fare clic su **OK**.

*È possibile utilizzare gli oggetti di QlikView con dimensioni calcolate o valori nulli come livelli. Tuttavia,* non è possibile nidificare altri oggetti al loro interno, ad eccezione dei campi di quell'oggetto di lavoro. *Qlik Sense può avere visualizzazioni con dimensioni calcolate, che non possono essere utilizzate come livelli.*

#### Incorporare la tabella

Procedere come segue:

- 1. Espandere il nodo **Tabelle**.
- 2. Trascinare il token del nodo **CH184** in uno spazio vuoto sulla pagina.

### Anteprima e salvataggio

Procedere come segue:

- 1. Fare clic su **Anteprima**.
- 2. Controllare il report, chiuderlo, quindi modificare nuovamente il modello, se necessario.
- 3. Fare clic su **Salva e chiudi** per salvare il modello e chiudere l'**editor modelli**.

## 7.2 Formattazione dei report Word

Durante la creazione di modelli per generare report di Word, l'impostazione di formattazione predefinita è la formattazione di QlikView o di Qlik Sense. Tuttavia, è possibile utilizzare anche gli strumenti di formattazione di Word.

*La formattazione delle tabelle con gli strumenti Word funziona solo se si salva il modello in formato .docx e non .doc. Salvare i modelli Word in formato .doc solo se necessario per la retrocompatibilità.*

### Consentire all'applicazione la formattazione Word per tutto il grafico

Dopo aver aggiunto un oggetto QlikView come tabella, ad esempio **CH184** in [Creazione](#page-416-0) di report Word (page 417[\),](#page-416-0) effettuare le seguenti operazioni:

- 1. Nell'**editor modelli**, fare clic sul nodo **CH184** dell'oggetto appena aggiunto.
- 2. Nella finestra **Proprietà**, deselezionare la casella di controllo **Keep Source Formats**.

Questo farà sì che il contenuto di tutte le celle di tutte le colonne della tabella vengano esportate da QlikView senza formattazione.

3. Fare clic sul pulsante della **barra degli strumenti**.

### Funzione Testo a capo

Selezionando **Wrap Text**, Qlik NPrinting crea automaticamente due righe se la cella è troppo piccola. Questa opzione ha effetto solo se **Keep Source Formats** non è selezionato. **Wrap Text** è una proprietà di tabella che interessa tutte le colonne della tabella.

### Applicare la formattazione Word a tutta la tabella

Prima di aggiungere la tabella al modello, effettuare le seguenti operazioni:

- 1. Selezionare la scheda **Inserisci** nella barra degli strumenti.
- 2. Selezionare **Tabella**.
- 3. Selezionare la cella più in alto a sinistra per inserire una tabella 1x1 nel modello.

## Aggiungere la tabella al modello

Procedere come segue:

- 1. Espandere il nodo **CH184**.
- 2. Trascinarlo nella cella della tabella nel modello. È possibile selezionare più valori, tenendo premuto Ctrl o Maiusc durante la selezione delle colonne.

In questo modo, verranno creati tutti i tag che verranno inseriti in una serie orizzontale di celle. Le celle possono superare la presentazione della pagina, ma questo sarà gestito nella sottosezione seguente.

### Impostare la tabella in modo da adattare le colonne

Procedere come segue:

- 1. Selezionare la scheda **Layout** nella sezione **Strumenti tabella** della barra degli strumenti.
- 2. Fare clic su **Adatta** nella sezione **Dimensioni celle** della barra degli strumenti.
- 3. Selezionare **Adatta al contenuto**.

### Applicare lo stile tabella

Dopo aver selezionato la tabella, effettuare le seguenti operazioni:

- 1. Selezionare la scheda **Progettazione** nella sezione **Strumenti tabella** della barra degli strumenti.
- 2. Selezionare uno stile generale nella sezione **Stili tabella** della barra degli strumenti.

### Anteprima e salvataggio

- 1. Fare clic su **Anteprima**.
- 2. Controllare il report, chiuderlo, quindi modificare nuovamente il modello, se necessario.

3. Fare clic su **Salva e chiudi** per salvare il modello e chiudere l'**editor modelli**.

# 8 Report PowerPoint

Qlik NPrinting supporta l'esportazione di dati di QlikView e di Qlik Sense in diapositive di PowerPoint. Quando viene generato un report, le diapositive di PowerPoint si aggiornano automaticamente. I dati vengono filtrati in base al destinatario, al report e all'attività. Nei report generati vengono salvati soltanto i dati filtrati.

# 8.1 Panoramica delle funzionalità

## Modelli di report PowerPoint

È possibile creare report e modelli di report in cui incorporare oggetti e variabili di QlikView. È possibile visualizzare l'anteprima del risultato e apportare modifiche prima di salvare.

## Funzione pagina nei modelli di report

La funzione pagina consente di creare diapositive separate in PowerPoint per ciascun valore di campo. Una presentazione può contenere più campi di pagina, ma su diapositive separate.

## Diapositive singole per più valori di campo

Creare una diapositiva di PowerPoint per ciascuna combinazione di valori di due o più campi. I primi passaggi vengono eseguiti in QlikView. È possibile modificare l'ordine delle diapositive generate.

## Tabelle e grafici nativi

È possibile incorporare tabelle e colonne di QlikView nei modelli di report PowerPoint e applicare nuovi stili. Utilizzando le tabelle native di QlikView, si può creare un grafico di PowerPoint. È possibile creare nuovi grafici o replicare grafici esistenti di QlikView aggiungendo tag di colonna come origine dati del grafico nel nodo della tabella.

## 8.2 Risoluzione dei problemi

## Fogli di lavoro Excel nei modelli di report PowerPoint

Non è possibile integrare un foglio di lavoro Excel in un modello di report PowerPoint. Questa operazione causerà il blocco di Qlik NPrinting Designer. È possibile inserire il foglio di lavoro senza utilizzare Qlik NPrinting Designer.

### Nuovo modello

Creare un file .pptx in PowerPoint senza usare Qlik NPrinting Designer. Inserire il foglio di lavoro e salvare il .pptx. Dopodiché usare il file .pptx come modello di report.

#### Modello esistente

Se si è già creato il modello PowerPoint, esportarlo, aprire il file .zip generato da Qlik NPrinting e fare doppio clic sul file .pptx all'interno. Inserire il foglio di lavoro Excel, salvare il PowerPoint risultante e sovrascrivere il modello Qlik NPrinting esistente caricando il .zip aggiornato.

## 8.3 Creazione di report PowerPoint

Questa esercitazione illustra le basi della creazione di report PowerPoint. Si presume che l'utente abbia familiarità con le comuni procedure di Qlik NPrinting.

Per prima cosa, è necessario aprire un documento Qlik NPrinting esistente o crearne uno nuovo. Useremo un documento QlikView di esempio, *SalesDemo.qvw*, per questa esercitazione.

Le immagini di tre oggetti QlikView e una variabile QlikView verranno incorporate nel report PowerPoint.

### Creare un nuovo report PowerPoint

Procedere come segue:

- 1. Selezionare **Report** nel menu principale di Qlik NPrinting, quindi fare clic su **Crea report**.
- 2. Immettere un **Titolo** per il report.*PowerPoint Report (Sales)*.
- 3. Selezionare **PowerPoint** dall'elenco a discesa **Tipo**.
- 4. Selezionare un'app dall'elenco a discesa **App**.
- 5. Selezionare un **modello** tra le opzioni disponibili:
	- <sup>l</sup> **Modello vuoto**: utilizza un modello vuoto
	- <sup>l</sup> **Modello predefinito**: utilizzare il modello predefinito (disponibile solo se è stato impostato un modello predefinito in **Impostazioni report**). Vedere [Caricamento](#page-342-0) di un file Office, HTML o PixelPerfect come modello.
	- **Personalizzato**: selezionare un file da utilizzare come modello.
- 6. Verificare che la casella di controllo **Abilitato** sia selezionata.
- 7. Fare clic su **Crea** per creare il report.

## Creare il modello di report

A questo punto, creare un nuovo modello di report

- 1. Fare clic su **Modifica modello** per aprire l'**Editor modelli**.
- 2. Eliminare le caselle titolo e sottotitolo dalla diapositiva PowerPoint.
- 3. Fare clic con il pulsante destro del mouse sul nodo **Immagini**, quindi selezionare **Aggiungi oggetti**.
- 4. Selezionare gli oggetti QlikView **CH16** e **CH184** nella finestra **Select Objects** che si apre.

Utilizzare Ctrl+clic per selezionare più oggetti.

- 5. Fare clic su **OK**.
- 6. Espandere il nodo **Immagini** nel riquadro sinistro facendo clic su **+** alla sua sinistra.
- 7. Trascinare i token del nodo **CH16** e **CH184** sulla diapositiva. Disporre e formattare i token utilizzando i controlli nella barra multifunzione PowerPoint.
- 8. Fare clic con il pulsante destro del mouse sul nodo **Variabili**, quindi selezionare **Aggiungi variabili**.
- 9. Inserire *y* nel campo di **ricerca** per ridurre il numero di variabili candidate.
- 10. Selezionare **vCurrentYear**.
- 11. Fare clic su **OK**.
- 12. Trascinare il token del nodo **vCurrentYear** sulla diapositiva e rilasciarlo nella posizione desiderata.

#### Anteprima e salvataggio

Procedere come segue:

- 1. Fare clic su **Anteprima**.
- 2. Controllare il report, chiuderlo, quindi modificare nuovamente il modello, se necessario.
- 3. Fare clic su **Salva e chiudi** per salvare il modello e chiudere l'**editor modelli**.

## 8.4 Utilizzo della funzione pagina nei report PowerPoint

La funzione livello causa la ripetizione ciclica di un campo nella stessa pagina. La funzione pagina consente di creare diapositive separate in PowerPoint per ciascun valore di campo. Mentre i livelli possono essere nidificati, non è possibile avere più di una pagina per diapositiva.

### Aggiunta di un campo pagina al modello

Questo report contiene solo una diapositiva, quindi solo tale diapositiva può essere quella attiva. Se il report contiene più diapositive, è necessario selezionare quella che dovrà essere attiva e utilizzata ciclicamente sulla **pagina** prima di aggiungere la pagina.

- 1. Aprire il modello del report PowerPoint da modificare.
- 2. Fare clic con il pulsante destro del mouse sul nodo **Pagina**, quindi selezionare **Aggiungi pagina al foglio attuale**.
- 3. Selezionare un campo nella finestra visualizzata.
- 4. Fare clic su **OK**.
- 5. Trascinare il campo selezionato sul modello, quindi formattare la diapositiva come desiderato.
- 6. Fare clic sulla parte superiore dell'icona **Anteprima**. Si noti che è presente una diapositiva con etichetta per ogni **Salesman**.
- 7. Chiudere PowerPoint senza salvare il report.
- 8. Fare clic su **Salva e chiudi** per salvare il lavoro nel modello.

### Personalizzazione della proprietà Diapositive

Una presentazione può contenere più campi di pagina, ma su diapositive separate. Ad esempio: si supponga di avere un campo Year che copre gli anni 2012, 2013 e 2014. È possibile aggiungere il campo Year sulla prima diapositiva ma fare in modo che ogni anno si estenda su tre diapositive.

Procedere come segue:

- 1. Creare un nuovo modello di report PowerPoint.
- 2. Fare clic con il pulsante destro del mouse sul nodo **Pagina**, quindi selezionare **Aggiungi pagina al foglio attuale**.
- 3. Selezionare un campo nella finestra visualizzata. Ad esempio: Year.
- 4. Fare clic su **OK**.
- 5. Trascinare il campo selezionato sul modello, quindi formattare la diapositiva come desiderato.
- 6. Aggiungere altre due diapositive vuote.
- 7. Accedere alla proprietà **Diapositive** e digitare 1-3.
- 8. Il risultato sarà:
	- Diapositiva 1 2 3: filtrata per il 2012
	- $\bullet$  Diapositiva 4 5 6: filtrata per il 2013
	- Diapositiva 7 8 9: filtrata per il 2014

## 8.5 Generazione di diapositive individuali per più valori dei campi

È possibile creare un report PowerPoint con una diapositiva per ogni combinazione di valori da due o più campi. Questo è possibile sia con le connessioni QlikView che Qlik Sense.

Questo esempio illustra l'utilizzo di due campi con una connessione QlikView. È anche possibile personalizzare l'ordine finale delle diapositive prodotte. Innanzitutto, è necessario compiere qualche operazione preliminare in QlikView, quindi creare un modello di report PowerPoint.

### Preparazione della tabella in QlikView

- 1. Aprire *SalesDemo.qvw* in QlikView.
- 2. Selezionare il foglio QlikView, in cui dovrà essere riprodotto il nuovo oggetto, quindi fare clic con il pulsante destro del mouse su una parte vuota del foglio.
- 3. Selezionare **Nuovo oggetto foglio**.
- 4. Fare clic su **Tabella...**.
- 5. Selezionare diversi campi dall'elenco di **campi disponibili**. Ad esempio, selezionare **Country** e **Year**.
- 6. Fare clic su **Aggiungi** per trasferire i campi scelti all'elenco **Campi visualizzati nella casella della tabella**.
- 7. Fai clic su **OK** sul fondo della finestra **Nuova casella della tabella**.

Per personalizzare l'ordinamento delle diapositive nel report PowerPoint finale, impostare l'ordinamento nell'oggetto QlikView originale.

### Creazione di un report PowerPoint

Procedere come segue:

- 1. Selezionare **Report** nel menu principale di Qlik NPrinting, quindi fare clic su **Crea report**.
- 2. Immettere un **titolo** per il report.
- 3. Selezionare **PowerPoint** dall'elenco a discesa **Tipo**.
- 4. Selezionare un'app dall'elenco a discesa **App**.
- 5. Fare clic su **Modifica modello** per aprire l'**Editor modelli**.
- 6. Fare clic con il pulsante destro del mouse sul nodo **Pagina**, quindi selezionare **Aggiungi pagina al foglio attuale**.
- 7. Selezionare la **Connessione** al documento QlikView contenente l'oggetto desiderato.
- 8. Selezionare **PageTB04**.
- 9. Fare clic su **OK**.
- 10. Espandere il nodo **TB04\_Page**.
- 11. Comporre il titolo della diapositiva trascinando i token dei nodi **Country** e **Year** e rilasciandoli nelle posizioni appropriate nella casella di testo del titolo.
- 12. Aggiungere **Sales by Category - CH186** al nodo **Immagini**.
- 13. Trascinare il token del nodo **CH186 - Sales by Category** nel modello, quindi rilasciarlo su una cella vuota.
- 14. Fare clic su **Anteprima**. Qlik NPrinting genera una diapositiva per ogni paese per gli anni dal 2012 al 2014.
- 15. Fare clic su **Salva e chiudi** per salvare il modello.

### 8.6 Inserimento di una tabella nativa nei report PowerPoint

È possibile usare tabelle e colonne nei report Qlik NPrinting PowerPoint.

### Creazione di un nuovo report di PowerPoint

- 1. Selezionare **Report** nel menu principale di Qlik NPrinting, quindi fare clic su **Crea report**.
- 2. Immettere un **Titolo** per il report. *PowerPoint Native Tables*.
- 3. Selezionare **PowerPoint** dall'elenco a discesa **Tipo**.
- 4. Selezionare un'app dall'elenco a discesa **App**.
- 5. Verificare che la casella di controllo **Abilitato** sia selezionata.
- 6. Fare clic su **Crea** per creare il report.

### Aggiunta di oggetti QlikView come tabelle al modello

Procedere come segue:

- 1. Fare clic su **Modifica modello** per aprire l'**Editor modelli**.
- 2. Fare clic con il pulsante destro del mouse sul nodo **Tabelle**, quindi selezionare **Aggiungi oggetti**.
- 3. Aggiungere **CH318**, **CH319** e **CH317** dall'elenco di oggetti.
- 4. Trascinare il nodo **CH317** sulla prima diapositiva.
- 5. Inserire una nuova diapositiva.
- 6. Espandere il nodo **CH318**.
- 7. Selezionare tutti e quattro i campi e trascinarli sulla seconda diapositiva.
- 8. Selezionare la tabella nella diapositiva.
- 9. Selezionare la scheda **Progettazione** in **Strumenti tabella**.
- 10. Selezionare uno stile tabella.
- 11. Deselezionare la casella **Keep Source Formats** nella sezione **Proprietà** nel riquadro sinistro.
- 12. Inserire una nuova diapositiva. Espandere il nodo **CH319**.
- 13. Trascinare il tag **Salesman** sulla terza diapositiva.
- 14. Fare clic su **Anteprima** nell'editor modelli e visualizzare i risultati nelle tre diapositive.
- 15. Fare clic su **Salva e chiudi** per salvare il modello.

*È possibile utilizzare gli oggetti di QlikView con dimensioni calcolate o valori nulli come livelli. Tuttavia,* non è possibile nidificare altri oggetti al loro interno, ad eccezione dei campi di quell'oggetto di lavoro. *Qlik Sense può avere visualizzazioni con dimensioni calcolate, che non possono essere utilizzate come livelli.*

Sono disponibili due utili proprietà delle tabelle che è possibile utilizzare per modificare i dati di QlikView visualizzati nelle diapositive PowerPoint. Queste proprietà non funzionano con i dati di Qlik Sense:

- <sup>l</sup> **Custom Rows**
- **.** Show Totals

**Custom Rows** viene utilizzato per controllare il numero di righe visualizzate in una tabella. Se, ad esempio, è disponibile una tabella Vendite in QlikView ordinata per descrizione delle vendite, con 1.000 righe, è possibile ridurre il numero di righe visualizzate in PowerPoint.

L'intervallo di righe che si desidera visualizzare deve essere indicato nel formato  $x-y$  (ad esempio 1-10, o 5-20). Se y è maggiore del numero massimo di righe della tabella (escluse le righe Intestazione e Totali), solo il numero di righe disponibili dopo x verrà esportato (numero totale di righe = 100, intervallo 80-110, righe visualizzate effettivamente = 80-100).

La casella di controllo **Show Totals** consente di esportare una tabella con o senza la riga totali della tabella QlikView. Questa proprietà è disponibile solo se la tabella ha un numero totale di righe rilevabile da Qlik NPrinting.

*Le proprietà Custom Rows e ShowTotals sono correlate alle tabelle e non sono disponibili per colonne singole.*

*La proprietà Custom Rows è disponibile per tutti i tipi di oggetto, tranne le tabelle pivot.*

# 8.7 Creazione di un grafico PowerPoint utilizzando le tabelle native Qlik

Qlik NPrinting supporta i grafici nativi PowerPoint. È possibile creare nuovi grafici oppure replicare grafici QlikView o Qlik Sense.

### Limitazioni

- I grafici azionari non sono supportati.
- Le tabelle sono le uniche origini dati per i grafici.

### Grafici PowerPoint supportati

I seguenti grafici PowerPoint possono essere associati a tabelle in un modello di report:

- Barre raggruppate
- Barre 3D raggruppate
- Barre in pila 100%
- Barre 3D in pila 100%
- Barre in pila
- Barre 3D in pila
- Istogramma non in pila
- Istogramma in pila
- Istogramma in pila 100%
- Istogramma 3D non in pila
- Istogramma 3D in pila
- Istogramma 3D in pila 100%
- Istogramma 3D
- Linee in pila
- Linee in pila con indicatori
- $\cdot$  Linea
- Linee 3D
- Linee con indicatori
- $\cdot$  Linee in pila 100%
- Linee in pila 100% con indicatori
- Area
- Area 3D
- $\bullet$  Area in pila 100%
- $\bullet$  Area 3D in pila 100%
- Area in pila
- Area 3D in pila
- Reticolo
- Reticolo 3D
- Superficie 3D
- Profilo di distribuzione
- Barre della torta
- Torta
- Torta 3D
- Torta della torta
- Torta esplosa
- Torta 3D esplosa
- Anello
- Anello esploso
- Radar
- Radar con indicatori
- Radar pieno

### Creare un nuovo report PowerPoint

Procedere come segue:

- 1. Selezionare **Report** nel menu principale di Qlik NPrinting, quindi fare clic su **Crea report**.
- 2. Immettere un **Titolo** per il report. *PowerPoint Native Chart*.
- 3. Selezionare **PowerPoint** dall'elenco a discesa **Tipo**.
- 4. Selezionare un'app dall'elenco a discesa **App**..
- 5. Verificare che la casella di controllo **Abilitato** sia selezionata.
- 6. Fare clic su **Crea** per creare il report.

### Inserire un grafico PowerPoint nel modello

- 1. Fare clic su **Modifica modello** per aprire l'**Editor modelli**.
- 2. Fare clic con il pulsante destro del mouse sul nodo **Tabelle**, quindi selezionare **Aggiungi oggetti**.
- 3. Aggiungere **CH326 - Sales by YearMonthNum** dall'elenco degli oggetti.
- 4. Nella barra multifunzione di PowerPoint, selezionare la scheda **Inserisci**.
- 5. Selezionare **Grafico** nella sezione **Illustrazioni**.
- 6. Selezionare il primo grafico a barre nell'opzione **Colonne**, quindi fare clic su **OK**.

Viene aperto un foglio di lavoro Excel che verrà utilizzato come origine dati per il grafico. Inseriremo tag Qlik NPrinting nel foglio e ridimensioneremo i dati per includere solo il set di dati corretto.

### Trascinare i tag della tabella nel foglio di lavoro Excel

Procedere come segue:

- 1. Espandere il nodo **Tabelle**.
- 2. Selezionare i tag **YearMonthNum** e **Sales** nel nodo **Tabelle**. Utilizzare Ctrl+clic per selezionare più oggetti.
- 3. Trascinare il tag **Year MonthNum** nell'angolo superiore sinistro del foglio di lavoro Excel (cella **A1**) e il tag **Sales** nella cella **B1**.

Assicurarsi di inserire il titolo della colonna nella prima riga del foglio di lavoro e inserire il tag colonna nella seconda riga.

#### Eliminare i dati non necessari

Procedere come segue:

- 1. Selezionare ed eliminare le colonne **C** e **D**.
- 2. Selezionare ed eliminare le righe **3**, **4** e **5**.
- 3. Chiudere Excel. Le modifiche verranno salvate automaticamente.

### Verificare che le origini dati grafico siano corrette

Per verificare che le origini dati del grafico siano connesse correttamente, effettuare le seguenti operazioni:

- 1. Fare clic su **Seleziona dati** nella scheda **Progettazione** della barra multifunzione di PowerPoint nell'editor modelli. Excel si aprirà di nuovo.
- 2. Fare clic su **Modifica** nella colonna **Serie** per verificare che le celle corrette vengano visualizzate nei campi **Nome serie** e **Valori serie**.
- 3. Fare clic su **Modifica** nella colonna **Category** per verificare quali celle sono state incluse.
- 4. Modificare gli intervalli dell'origine dati, se necessario, quindi chiudere l'editor e Excel.
- 5. Fare clic su **Preview**. Verrà visualizzato un grafico nativo all'interno della diapositiva.

### Aggiungere le pagine per categoria

Possono essere aggiunte tutte le altre funzioni, come le pagine.

- 1. Aggiungere il campo **CategoryName** nel nodo **Pagine**.
- 2. Trascinare il tag **CategoryName** nella diapositiva.
- 3. Fare clic su **Anteprima**. Sarà visibile una diapositiva per ogni categoria.
- 4. Fare clic su **Salva e chiudi** per salvare il modello.

# 9 Report HTML

Questa sezione spiega come creare report HTML, inserire tabelle nei report HTML e incorporare i report creati in messaggi email.

È inoltre possibile applicare stili HTML per ottenere l'aspetto desiderato e il codice HTML risultante può essere personalizzato manualmente.

I report HTML possono contenere molti file HTML e immagine, che vengono inviati agli utenti come file .zip.

I report HTML sono supportati sia per gli oggetti di QlikView che di Qlik Sense.

Il risultato finale di e-mail con report HTML incorporati può differire a seconda dei client e-mail e delle *autorizzazioni del destinatario. Alcuni sistemi bloccano automaticamente le immagini o le mostrano come allegati.*

- <sup>l</sup> *[Creazione](#page-431-0) di report HTML (page 432)* --> *Report HTML [contenenti](#page-433-0) tabelle (page 434)*
- <sup>l</sup> *Report HTML [contenenti](#page-433-0) tabelle (page 434)* -->*Applicazione della [formattazione](#page-435-0) HTML (page 436)*
- <sup>l</sup> *Applicazione della [formattazione](#page-435-0) HTML (page 436)* -->*Filtri [\(page](#page-317-0) 318)*
- <sup>l</sup> *Applicazione della [formattazione](#page-435-0) HTML (page 436)* -->*[Distribuzione](#page-500-0) di report tramite email (page 501)*
- <span id="page-431-0"></span><sup>l</sup> *Filtri [\(page](#page-317-0) 318)* -->*[Distribuzione](#page-500-0) di report tramite email (page 501)*

## 9.1 Creazione di report HTML

I report HTML contengono file HTML e di immagine, che vengono inviati agli utenti come file .zip.

Questo tutorial mostra come:

- creare un report HTML
- incorporare immagini in un report HTML
- aggiungere un livello
- aggiungere un tag variabile livello come etichetta

Il report finale coprirà tre anni e avrà un titolo e immagini appropriate in una cornice per ciascuno dei tre anni. I report HTML supportano la maggior parte degli oggetti Qlik Sense. Vedere: *[Utilizzo](#page-304-0) di oggetti Qlik (page 305)*

### Creazione di un nuovo report HTML

- 1. Selezionare **Report** nel menu principale di Qlik NPrinting, quindi fare clic su **Crea report**.
- 2. Immettere un **Titolo** per il report.
9 Report HTML

- 3. Selezionare **HTML** nell'elenco a discesa **Tipo**.
- 4. Selezionare un'app dall'elenco a discesa **App**.
- 5. Selezionare un **modello** tra le opzioni disponibili:
	- <sup>l</sup> **Modello vuoto**: utilizza un modello vuoto
	- <sup>l</sup> **Modello predefinito**: utilizzare il modello predefinito (disponibile solo se è stato impostato un modello predefinito in **Impostazioni report**). Vedere [Caricamento](#page-342-0) di un file Office, HTML o PixelPerfect come modello.
	- **Personalizzato**: selezionare un file da utilizzare come modello.
- 6. Fare clic su **Crea** per creare il report.

#### Selezione di connessioni e oggetti

Procedere come segue:

- 1. Fare clic su **Modifica modello** per aprire l'**Editor modelli**.
- 2. Fare clic con il pulsante destro del mouse sul nodo **Immagini**, quindi selezionare **Aggiungi oggetti**.
- 3. Selezionare gli oggetti che si desidera aggiungere come immagini.
- 4. Fare clic su **OK**.
- 5. Trascinare gli oggetti immagine sulle linee tra i tag <br/>body> e </body>.
- 6. Fare clic su **Anteprima**.
- 7. Controllare il report, chiuderlo, quindi modificare nuovamente il modello, se necessario.
- 8. Fare clic su **Salva e chiudi** per salvare il modello e chiudere l'**editor modelli**.

#### Report risultante

```
<html>
              <body Style="text-align: center;">
                            <h3 Style="text-align: center; font: 21px verdana;"> Top 10 countries
src="%%CH320%%" alt="CH320"> <h3 Style="text-align: center; font: 21px verdana;"> Top
products \langle h3 \rangle \langle h3 \rangle \langle h4 \rangle \langle h3 \rangle \langle h4 \rangle \langle h4 \</html>
```
#### Apertura della finestra di selezione livelli

È possibile produrre un report HTML con livelli che si ripetono ciclicamente ogni anno.

Procedere come segue:

- 1. Fare clic con il pulsante destro del mouse sul nodo **Livelli**, quindi selezionare **Aggiungi livelli**.
- 2. Selezionare **Year** dall'elenco di livelli.
- 3. Fare clic su **OK**.
- 4. Espandere il nodo **Livelli**.
- 5. Trascinare il token del nodo **Year\_Level** su una riga tra i tag <br/>body> e </body>. Aggiungere righe se necessario.

Il risultato sono tre nuove righe, %%Year\_Level%%, %%/Year\_Level%% e una riga vuota tra le righe.

9 Report HTML

- 6. Disporre la riga %%Year\_Level%% prima degli elementi che si desidera includere nel ciclo di livelli e la riga %%Year\_Level%% dopo gli elementi che si desidera includere nel ciclo di livelli.
- 7. Espandere il nodo Year\_Level.
- 8. Trascinare il token del nodo **Year** su una riga tra le righe %%Year\_Level%% e %%Year\_Level%%.
- 9. Aggiungere elementi di stile incorporati. Vedere gli esempi di codice di seguito.

#### Report risultante

Il seguente codice HTML, ad esempio, crea un report HTML corrispondente. Il report avrà tre sezioni con titolo, una per ogni anno.

```
<html><body Style="text-align: center;"> %%Year_Level%% <h2 Style="font: 24px verdana;font-weight:
bold;">%%Year%%</h2>
                    <h3 Style="text-align: center; font: 21px verdana;">Top 10 countries</h3>
src="%%CH320%%" alt="CH320"> <h3 Style="text-align: center; font: 21px verdana;">Top 10
products</h3>    <img src="%%CH184%%" alt="CH184"> %%/Year_Level%    </body>
</html>
```
# 9.2 Report HTML contenenti tabelle

Le tabelle esportate da Qlik Sense o da QlikView possono essere visualizzate con o senza le intestazioni originali. È possibile nascondere le intestazioni esportate e creare intestazioni personalizzate. Questo vale anche per le tabelle costruite unendo le colonne generate da campi dati.

L'esempio che segue illustra come creare un report HTML con tabelle.

#### Aggiunta di tabelle a un modello HTML

Procedere come segue:

- 1. Fare clic su **Modifica modello** per aprire l'**Editor modelli**.
- 2. Fare clic con il pulsante destro del mouse sul nodo **Tabelle**, quindi selezionare **Aggiungi oggetti**.
- 3. Selezionare un oggetto dall'elenco.
- 4. Fare clic su **OK**.
- 5. Fare clic con il pulsante destro del mouse sul nodo dell'oggetto e quindi selezionare **Proprietà**.

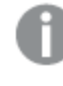

*Se la finestra Proprietà è già visualizzata, l'opzione Proprietà non viene mostrata quando si fa clic con il pulsante destro del mouse su un nodo.*

- 6. Selezionare le caselle di controllo **Keep Source Formats** e **Show Headers** nel pannello **Proprietà**.
- 7. Trascinare il tag del nodo della tabella nel modello e rilasciarlo in un contenitore dati vuoto della tabella.

<html> <body> <table> <tr> <td> <h1 style="text-align:center"> Top 10 Products<br /br> with QlikView Heading  $\langle h1 \rangle$ %%yourtableobject%% </td> <td> <h1 style="text-align:center"> Top 10 Products<br/>hr> </br> Hidden QlikView Heading </h1></h1></h1></h1></h1></h1></h1>  $\langle t \rangle$  $\langle$ tr> </table> ...

Vengono visualizzate due versioni della tabella affiancate. Nella tabella di sinistra le intestazioni sono visibili, mentre in quella di destra sono nascoste. La tabella è incorporata come unità in entrambi i casi.

- 8. Aggiungere di nuovo la stessa tabella al modello.
- 9. Aprire il pannello **Proprietà** del nuovo oggetto tabella e quindi impostare la proprietà **Show Headers** su **Nascondi**.
- 10. Trascinare di nuovo il nodo della tabella nel modello e rilasciarlo nella riga vuota appropriata: <html>

```
<body>
              <table>
                        <tr>
                               <sub>th+</sub></sub>
                                       <h1 style="text-align:center"> Top 10 Products of \sim Top 10 Products of \sim Top 10 Products of \sim Top 10 Products of \sim Top 10 Products of \sim Top 10 Products of \sim Top 10 Products of \sim Top 10 Products of \simQlikView Heading                    </h1>                     %%yourtabl
                               <td>
                                        <h1 style="text-align:center">
QlikView Heading                     </h1>                     %%yourtabl
                       </tr>
              </table> ...
```
- 11. Espandere il nodo della tabella.
- 12. Trascinare e rilasciare una alla volta tutte le colonne nel contenitore HTML appropriato del modello. Questa terza versione della tabella viene ricostruita colonna per colonna in una tabella HTML separata. A ciascuna intestazione e a ciascun dato della tabella è possibile aggiungere singolarmente elementi dello stile in linea. Gli elementi dello stile in linea di ciascuna cella di dati della tabella influiranno sull'intera colonna sotto all'intestazione.
- 13. Aggiungere intestazioni personalizzate.

Di seguito è riportato il codice HTML per la ricostruzione dell'ultima versione di *CH184\_1 - Top 10 Products* in un'altra tabella:

<table>

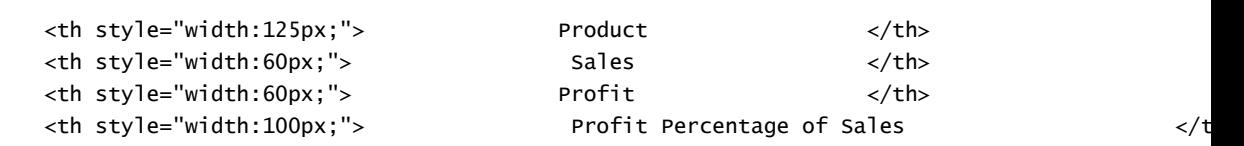

 $\textrm{str}$ 

```
9 Report HTML
```

```
\langletr>
         <tr>
                 <td>
                 \langle t \rangle<td style="width:125px;">
                 <td style="width:60px;">
                 <td style="width:60px;">
                 <td style="width:100px;">
                 <td>
                  </td>
          \langletr>
    </table>
   </body>
</html>
```
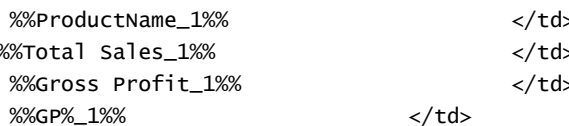

*È possibile utilizzare gli oggetti di QlikView con dimensioni calcolate o valori nulli come livelli. Tuttavia,* non è possibile nidificare altri oggetti al loro interno, ad eccezione dei campi di quell'oggetto di lavoro. *Qlik Sense può avere visualizzazioni con dimensioni calcolate, che non possono essere utilizzate come livelli.*

# Anteprima e salvataggio

Procedere come segue:

- 1. Fare clic su **Anteprima**.
- 2. Controllare il report, chiuderlo, quindi modificare nuovamente il modello, se necessario.
- 3. Fare clic su **Salva e chiudi** per salvare il modello e chiudere l'**editor modelli**.

# 9.3 Applicazione della formattazione HTML

È possibile applicare elementi di stile CSS inline durante la creazione di modelli nell'editor modelli HTML.

# Consentire l'applicazione di elementi dello stile in linea CSS a un intero grafico

Dopo avere aggiunto un oggetto come tabella:

- 1. Se le **Proprietà** sono visibili, passare al punto 3. In caso contrario, fare clic con il pulsante destro del mouse sul nodo **Tabelle**.
- 2. Selezionare **Proprietà**.
- 3. Deselezionare la casella di controllo **Keep Source Formats**.

9 Report HTML

In questo modo, il contenuto di tutte le celle in tutte le colonne della tabella verrà esportato da QlikView senza formattazione e verranno applicati gli elementi dello stile in linea CSS impostati nel modello HTML. Confrontare il risultato con l'opzione **Keep Source Formats** selezionata e deselezionata.

# Consentire l'applicazione di elementi dello stile in linea CSS a colonne specifiche

Verificare che l'oggetto tabella in uso sia una tabella lineare in QlikView. Le tabelle pivot di QlikView devono essere convertite in tabelle lineari prima di selezionarle per includerle nel nodo **Tabelle** di Qlik NPrinting. In caso contrario, non sarà possibile accedere a singoli campi/colonne. Per mantenere la formattazione di origine per la maggior parte delle colonne, lasciare la casella di controllo **Keep Source Formats** selezionata per l'intera tabella e procedere come segue:

- 1. Espandere il nodo della tabella.
- 2. Fare clic sulle colonne a cui si desidera applicare gli elementi dello stile in linea CSS.
- 3. Deselezionare la casella di controllo **Keep Source Formats**.
- 4. Quando la casella di controllo **HTML Encode** è selezionata, tutti i simboli non alfanumerici (come < e />) che potrebbero essere interpretati come elementi del tag HTML verranno convertiti in entità HTML. Quando la casella di controllo **HTML Encode** è deselezionata, tutti i simboli non alfanumerici che potrebbero essere interpretati come elementi del tag HTML verranno rappresentati dal codice HTML di base utilizzato nell'editor modelli di Qlik NPrinting HTML.

In questo modo, il contenuto di tutte le celle nella colonna selezionata della tabella verrà esportato da QlikView senza formattazione, tuttavia le colonne conterranno tutti gli elementi dello stile in linea CSS applicati all'interno del modello HTML. Questa operazione può essere eseguita per tutte le singole colonne che si desidera.

#### Applicare un formato a una colonna

Procedere come segue:

- 1. In *HTML Report (Sales)* selezionare **Gross Profit**.
- 2. Immettere *\$#.##,00* nel campo **Format**.

#### Creare la tabella

Procedere come segue:

1. Creare una tabella HTML con una riga di celle di dati. Il codice sorgente dovrà avere questo aspetto: <table>

```
<tr>
        <td></td> <td></td> <td></td>
        \langletr>
</table>
```
2. Trascinare le icone dei nodi delle colonne della tabella tra i tag delle celle di dati della tabella.

9 Report HTML

È possibile selezionare più valori tenendo premuto CTRL o MAIUSC durante la selezione delle colonne, quindi trascinarli e rilasciarli nel modello. In questo modo, verranno creati tutti i tag che verranno inseriti in una serie orizzontale di celle.

La casella di controllo **Keep Source Formats** è stata deselezionata per la colonna **Gross Profit**.

- 3. Inserire un'altra riga sopra alla prima.
- 4. Nella nuova riga, inserire le celle di intestazione della tabella.
- 5. Immettere le intestazioni desiderate.
- 6. Riaprire una alla volta le finestre di dialogo **Proprietà** per ciascuna colonna aggiunta al modello.
- 7. Fare clic nella colonna **Value** della riga **Show Header**. La cella presenterà il valore **Mostra**.
- 8. Fare clic sul pulsante del menu a discesa che verrà visualizzato e selezionare **Nascondi**.

Questa è la tabella originale creata deselezionando la casella di controllo **Keep Source Formats** per due colonne, aggiungendo una riga di intestazione e nascondendo le intestazioni originali della tabella per ciascuna colonna.

#### Applicare elementi dello stile in linea

In questo caso, l'output di esempio è semplice, ma fornisce un'idea sulle possibilità.

Di seguito è riportato il codice completo:

```
<html>
```

```
<body>
        <table cellspacing=0 style="border-collapse:collapse;">
             <tr style="width:0*;  font-family:Verdana;
 font-size:small;  font-variant:small-caps;">
                   <th style="border:grey dashed 1px;"> Product Name </th>
                   <th style="border:grey dashed 1px;"> Total Sales </th>
                    <th style="border:grey dashed 1px;"> Gross Profit  </th>
                    <th style="border:grey dashed 1px;"> GP%  </th>
                    <th style="border:grey dashed 1px;"> Quantity  </th>
              \langle/tr>
              \textrm{str}<td style="width:0*; font-family:Verdana;
    font-size:small; font-weight:bold;
    font-variant:small-caps;"> %%ProductName%%  </td>
                    <td> %%Total Sales%%  </td>
                    <td> %%Gross Profit%%  </td>
                    <td> %%GP%_1%%  </td>
                    <td style="width:0*;  color:red;
 font-family:Georgia;  font-size-adjust:0.40;
       background-color:Yellow;  border:green solid 2px;
                  text-align:right;"> %%Quantity_1%%  </td>
             \langletr>
        </table>
  </body>
```
</html>

# 10 Report PixelPerfect

PixelPerfect permette di creare report accattivanti mantenendo il controllo completo dell'output di stampa.

Le opzioni di formattazione sono svariate:

- Incorporamento e formattazione dei dati in un modello
- <sup>l</sup> Creazione e ordinamento delle colonne di dati
- <sup>l</sup> Formattazione del contenuto delle celle
- Aggiunta e nidificazione di livelli
- Visualizzazione dei bordi ed eliminazione degli spazi

# 10.1 Limitazioni

- Non è possibile inserire tabelle pivot di QlikView o Qlik Sense nei report PixelPerfect.
- <sup>l</sup> I tipi di carattere Open Type Fonts (.otf) non sono supportati nei modelli di report. I report generati utilizzeranno un tipo di carattere diverso, pertanto la loro visualizzazione sarà diversa da quella prevista.

*È possibile utilizzare gli oggetti di QlikView con dimensioni calcolate o valori nulli come livelli. Tuttavia,* non è possibile nidificare altri oggetti al loro interno, ad eccezione dei campi di quell'oggetto di lavoro. *Qlik Sense può avere visualizzazioni con dimensioni calcolate, che non possono essere utilizzate come livelli.*

# 10.2 Descrizione delle funzioni di PixelPerfect

PixelPerfect è la soluzione di Qlik NPrinting che permette di creare report dall'aspetto impeccabile a partire da dati di QlikView o Qlik Sense e di esportarli nel formato PDF. PixelPerfect è un'implementazione della creazione di report a banda, che offre un controllo a livello di pixel su presentazione e aspetto dei report.

È possibile ad esempio impostare dimensioni del carattere, colore, posizionamento e dimensioni dell'immagine, tipi di grafici, opzioni e molto altro.

# 10.3 Descrizione delle funzioni

## Editor modelli

L'editor modelli PixelPerfect può essere utilizzato per progettare modelli strutturati. Nella vista ad albero **Field** , è possibile trascinare immagini, celle, variabili e formule.

È anche possibile aggiungere livelli per creare tabelle o ripetere un segmento del report per ogni valore del campo o della tabella utilizzata come livello. I livelli possono essere nidificati l'uno nell'altro per creare una vista gerarchica.

È possibile configurare l'aspetto e il comportamento di ogni oggetto utilizzandone le proprietà. Queste vanno immesse nel pannello **Property Grid** situato nella parte inferiore dell'editor.

## Livello

Per aggiungere livelli, procedere come segue:

- 1. Fare clic con il pulsante destro del mouse sul nodo **Livelli**, quindi selezionare **Aggiungi livelli**.
- 2. Scegliere un oggetto dall'elenco che verrà visualizzato.
- Se viene inserito un campo OlikView, il segmento del report verrà ripetuto per ogni valore del campo. Ad esempio, se si seleziona il campo *Year* si otterrà un segmento per ogni anno presente nel set di dati.
- Se si seleziona una tabella QlikView, il segmento del report verrà ripetuto per ogni riga della tabella. È possibile ripetere un segmento per molte diverse combinazioni di un gruppo di campi. Se, ad esempio, si seleziona una tabella con una colonna che indica un Paese e una che indica il rappresentante commerciale, si otterrà un segmento per ogni combinazione di valori Paese/Rappresentante commerciale visibile nella tabella.

I livelli possono essere ordinati gerarchicamente. Per aggiungere un livello secondario, procedere come segue:

- 1. Fare clic con il pulsante destro del mouse sul nome di un livello esistente, quindi selezionare **Add Level**.
- 2. Scegliere il campo o la tabella che si desidera inserire. Ad esempio, è possibile aggiungere un livello per **Year** e nidificare in esso **Product Category**. Per ogni anno, è possibile avere un segmento ripetuto, contenente diversi segmenti ripetuti per ogni categoria di prodotto.
- 3. Prima di aggiungere un livello al modello, selezionare la banda della destinazione e fare clic con il pulsante destro del mouse su essa.
- 4. Fare clic su **Insert Detail Report** e selezionare il nome del livello da aggiungere. Verrà creata una nuova banda che verrà eseguita ciclicamente con ogni valore del livello.
- 5. Trascinare il contenuto del livello sulla banda che verrà trasferito al report finale. Viene creata una nuova etichetta contenente le informazioni del campo. Per creare una tabella nel report finale, è necessario utilizzare i livelli.

# Tabella

Nei modelli PixelPerfect, le tabelle sono origini dati per grafici e grafici sparkline. Per creare una tabella nel report, è necessario utilizzare i livelli. La tabella QlikView di origine non viene aggiunta nel nodo Tabelle.

Per aggiungere una tabella, procedere come segue:

- 1. Fare clic con il pulsante destro del mouse sul nodo **Tabelle**, quindi selezionare **Aggiungi oggetti**.
- 2. Fare clic sull'oggetto desiderato nell'elenco visualizzato.

#### Immagini

È possibile aggiungere oggetti QlikView come immagini al modello.

Procedere come segue:

- 1. Fare clic con il pulsante destro del mouse sul nodo **Immagini**, quindi selezionare **Aggiungi oggetti**.
- 2. Selezionare un oggetto QlikView nell'elenco visualizzato e trascinare la nuova immagine sul modello. Viene creata una nuova casella immagine.
- 3. Per specificare la posizione dell'immagine, selezionare l'area dell'immagine con il mouse e spostarla fino a raggiungere la posizione desiderata.
- 4. Per cambiare l'area dell'immagine, selezionare uno dei quadrati blu nell'angolo o al centro di un lato e spostarlo nella posizione desiderata.
- 5. Usare la proprietà **Sizing** per impostare il comportamento dell'immagine. I valori possibili sono:
- <sup>l</sup> **Normal**: l'immagine viene inserita nelle dimensioni originali. Se l'area è troppo piccola, l'immagine verrà ritagliata mantenendo l'allineamento con l'angolo superiore sinistro.
- <sup>l</sup> **Stretch Image**: l'immagine viene adattata in modo da occupare l'intera area del contenuto. Le proporzioni verranno modificate.
- <sup>l</sup> **AutoSize**: l'immagine finale mantiene le dimensioni originali dell'immagine esportata da QlikView. Gli altri dati del report finale verranno spostati per mantenere l'integrità del report stesso.
- <sup>l</sup> **Center Image**: l'immagine verrà visualizzata al centro (orizzontalmente e verticalmente) dell'area con le dimensioni di QlikView. Se l'immagine è più grande dell'area, verrà ritagliata.
- <sup>l</sup> **Zoom Image**: l'immagine viene ridimensionata in modo da riempire l'area; le proporzioni vengono mantenute. L'immagine può essere ingrandita o rimpicciolita.
- <sup>l</sup> **Squeeze**: se l'area è più grande delle dimensioni dell'immagine, questa viene centrata e visualizzata nelle sue dimensioni complete. In caso contrario, viene ridimensionata in modo da occupare la sola area disponibile.

Per impostare le proprietà dell'immagine, utilizzare la **Property Grid**.

## Variabili

È possibile aggiungere variabili di QlikView al modello. Le variabili di QlikView verranno sostituite con il loro valore al momento della generazione del report.

Procedere come segue:

- 1. Fare clic con il pulsante destro del mouse sul nodo **Variabili**, quindi selezionare **Aggiungi oggetti**.
- 2. Selezionare la variabile che si desidera aggiungere dall'elenco visualizzato. Una nuova etichetta contenente le informazioni sulla variabile viene creata quando la variabile viene trascinata.

È possibile impostare altre proprietà della variabile utilizzando la **Property Grid**.

## Formule

È possibile aggiungere formule di QlikView al modello.

Ogni formula:

- Verrà calcolata al momento della generazione del report.
- Deve utilizzare la sintassi delle formule di QlikView.
- Deve restituire un valore singolo.

Per aggiungere una formula, procedere come segue:

- 1. Fare clic con il pulsante destro del mouse sul nodo **Formulas** nell'elenco **Field**.
- 2. Scegliere **Add Formula**, quindi inserire un nome e la formula utilizzando la sintassi di QlikView.
- 3. Trascinarla sul modello. Viene creata una nuova etichetta contenente le informazioni della formula.
- 4. È possibile modificare la formula facendo clic con il pulsante destro del mouse sul nome della formula e selezionando **Modifica formula**.

#### Celle

È possibile aggiungere celle specifiche da un oggetto QlikView al modello.

Procedere come segue:

- 1. Fare clic con il pulsante destro del mouse sul nodo **Celle**, quindi selezionare **Aggiungi celle**.
- 2. Per inserire un nome, fare clic sui punti a destra dell'etichetta **Oggetto**.
- 3. Selezionare un oggetto QlikView tra quelli visualizzati.
- 4. Inserire il numero di righe desiderate in alto e in basso, oltre al numero di colonne.
- 5. Trascinare ogni cella sull'area **Report**. Viene creata una nuova etichetta contenente le informazioni di ogni cella. È possibile impostare altre proprietà utilizzando la **Property Grid**.

Si noti che le celle con 0 come numero di riga fanno riferimento all'intestazione della tabella di QlikView.

Se l'oggetto QlikView originale presenta i totali nella prima riga, le celle con 1 come numero di riga conterranno i totali. In tal caso, le prime celle contenenti dati sono quelle il cui numero di riga è 2.

#### Trascinamento multiplo

- 1. Per selezionare più di un'entità nell'elenco **Field** premere i tasti MAIUSC o CTRL.
- 2. Trascinare gli elementi sul modello. Quando vengono rilasciati, viene creata una tabella contenente le entità selezionate.
- 3. Per trascinare solo le intestazioni delle colonne, selezionare le colonne e trascinarle premendo contemporaneamente MAIUSC oppure facendo clic con il pulsante destro del mouse.

È anche possibile usare MAIUSC e CTRL per selezionare più oggetti da un elenco per un nodo. È possibile ad esempio aggiungere più immagini premendo CTRL mentre si selezionano le immagini dall'elenco.

#### Rimuovere un'entità

Procedere come segue:

<sup>l</sup> Fare clic con il pulsante destro del mouse sull'entità e selezionare **Remove Object** o **Remove Levels** per rimuovere un'entità dall'elenco **Field**.

# Utilizzo dei controlli della casella degli strumenti

La casella degli strumenti sul lato destro dell'editor consente di inserire alcuni oggetti di controllo nel modello. È, ad esempio, possibile inserire grafici, grafici sparkline, interruzioni di pagina, etichette e molti altri oggetti.

Per inserire un controllo nel modello, selezionarlo dalla casella degli strumenti e trascinarlo nel modello.

È possibile impostare le proprietà dei controlli utilizzando la **Property Grid**.

## Etichette

Le etichette vanno utilizzate per inserire testo fisso o per associare quest'ultimo a un'origine. Ad esempio. è possibile inserire testo dinamico proveniente da campi, variabili o formule.

Per inserire una nuova etichetta, procedere come segue:

- 1. Selezionare l'etichetta dalla **Toolbar**, poi trascinarla nel modello.
- 2. Inserire il testo personalizzato facendo doppio clic sul controllo e immettendovi il testo. È possibile associare un'etichetta a un'origine dati selezionandola e facendo clic sullo smart tag (la piccola freccia nell'angolo in alto a destra), quindi aprendo il menu **Data Binding**. Accertarsi di selezionare l'origine dati appropriata. È possibile impostare altre proprietà dell'etichetta utilizzando la **Property Grid**.

## Grafici

È possibile realizzare grafici con i propri dati di QlikView utilizzando PixelPerfect. Non necessario che il grafico sia presente in un documento QlikView per essere aggiunto. PixelPerfect utilizza le tabelle di QlikView come origini dati dei grafici. Sono anche disponibili numerosi tipi di grafici per personalizzarne l'aspetto.

Per aggiungere un nuovo grafico, procedere come segue:

- 1. Trascinare sul modello un oggetto grafico dalla **Toolbox**. Verrà visualizzata una procedura guidata. Seguire i passaggi indicati per selezionare la serie di dati e impostare le proprietà. Per vincolare una serie di dati, passare alla scheda **Data**, selezionare **Series Binding**, quindi selezionare l'argomento e i valori di ogni serie.
- 2. Fare clic sulle colonne delle tabelle già inserite nell'elenco **Field**. Seguire i passaggi successivi per personalizzare le proprietà della presentazione. È possibile anche modificare le proprietà utilizzando il pannello **Property Grid** oppure aprendo nuovamente la procedura

guidata e facendo clic sullo smart tag e selezionando **Run Wizard**. Per passare a una specifica proprietà nella procedura guidata, fare clic sul suo nome nella colonna sul lato sinistro. È possibile inserire un grafico all'interno di un livello.

#### Grafici sparkline

Un grafico sparkline è un grafico lineare molto piccolo (in genere rappresentato senza assi) che presenta la variazione di una misurazione, solitamente nel tempo. PixelPerfect supporta i grafici sparkline, i quali possono pertanto essere inseriti nei report.

Come origine dati, i grafici sparkline richiedono una tabella. Innanzitutto, è necessario aggiungere una tabella nel nodo **Tables**, selezionare l'oggetto grafico sparkline nella **Toolbar**, quindi trascinarlo nel modello. Per associarlo ai dati, fare clic sullo smart tag (la piccola freccia nell'angolo in alto a destra), quindi impostare le proprietà **Data Member** e **Value Member**.

È possibile visualizzare un grafico sparkline per ogni riga di una tabella inserendo un grafico sparkline all'interno di un livello.

#### Rich text

Per visualizzare le informazioni in formati diversi, è possibile utilizzare Rich text.

<sup>l</sup> Selezionare il pulsante **Rich Text** nella **Toolbar**, trascinarlo nel modello e fare doppio clic su esso per inserire i dati in modalità di modifica.

In modalità di modifica, è possibile digitare testo fisso o trascinare entità dall'elenco **Field**; verrà visualizzato un campo tra parentesi quadre. È possibile trascinare variabili, campi, formule, immagini e valori di celle. È possibile impostare altre proprietà **Rich Text** utilizzando la **Property Grid** o la barra multifunzione. Rich Text supporta anche livelli nidificati.

# Altri controlli

Per personalizzare il modello, utilizzare interruzione di pagina, codice postale, pannello o linea.

## Esportare formati

PixelPerfect supporta i formati PDF, HTML, Xls, Xlsx, Png, Gif, jpg e Tiff. L'impostazione predefinita è PDF, scelta ottimale quando si desidera che l'aspetto sia impeccabile. Se si desidera creare un report Excel o HTML, si consiglia di usare un modello Excel o HTML.

Per visualizzare l'anteprima in un formato diverso, fare clic sulla freccia sotto alla lente oppure imposta un formato di output specifico nell'attività.

#### **Vedere anche:**

- Come usare grafico sparkline nei report [PixelPerfect](#page-479-0)
- **Come creare grafici [PixelPerfect](#page-470-0)**
- $\bigcap$  Come creare un grafico PixelPerfect formattato [correttamente](#page-471-0)
- **Proprietà di etichette, tabelle e grafici di [PixelPerfect](#page-444-0)**

# <span id="page-444-0"></span>10.4 Proprietà comuni di PixelPerfect

In questa pagina vengono descritte le proprietà più degli oggetti PixelPerfect più comunemente utilizzati. Alcune proprietà sono disponibili anche nella barra degli strumenti **Formatting**.

È possibile utilizzare tali informazioni per effettuare le seguenti operazioni:

- <sup>l</sup> Ricercare la proprietà da modificare in **Nome proprietà**, quindi ricercare gli oggetti per cui tale proprietà è disponibile.
- Trovare quali proprietà sono personalizzabili per ogni oggetto.
- Sapere precisamente cosa viene controllato da ogni specifica proprietà.

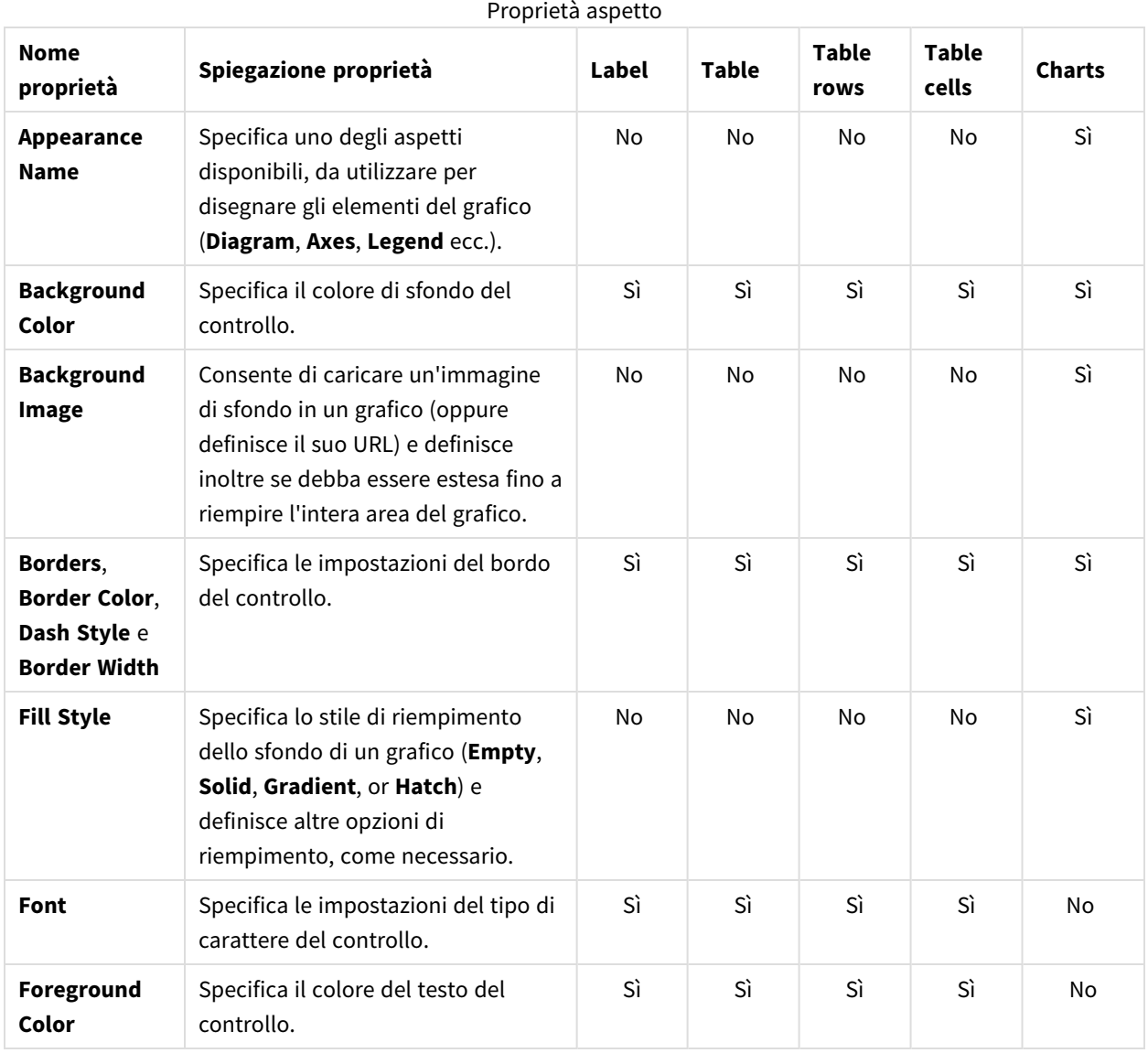

#### Aspetto

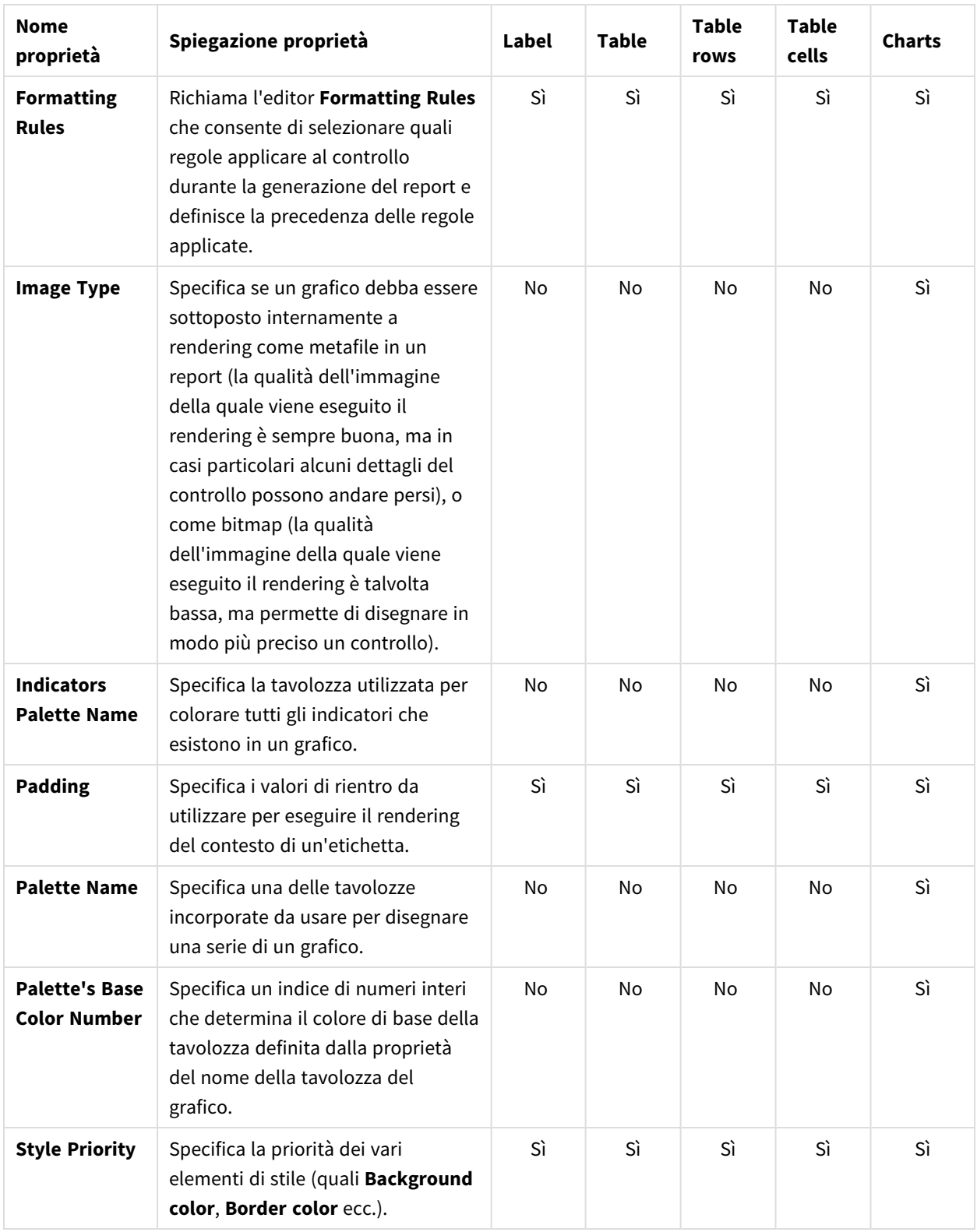

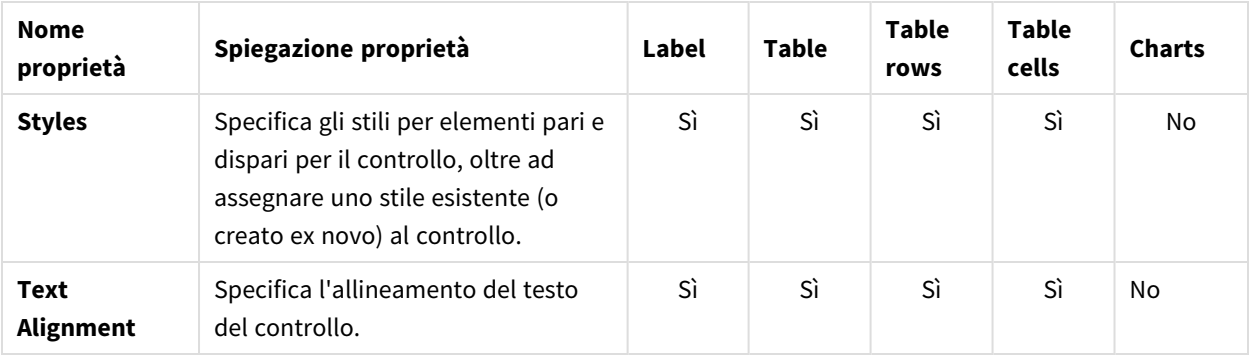

## Dati

#### Proprietà dati

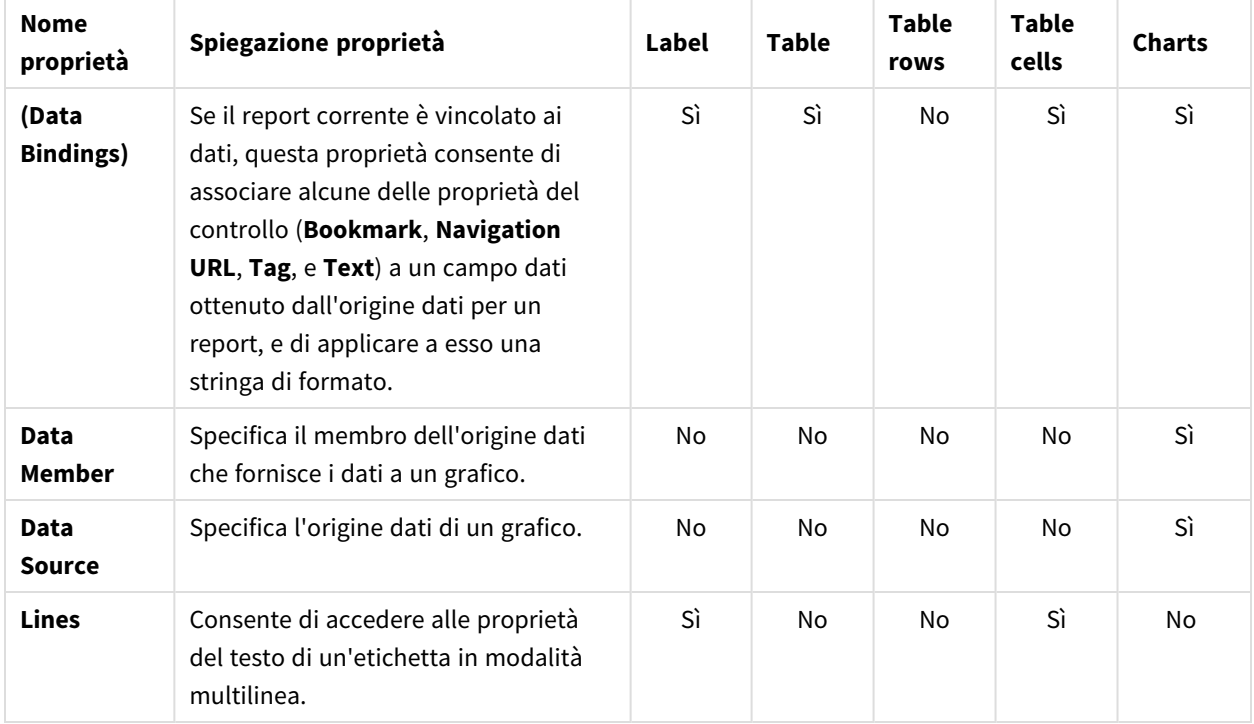

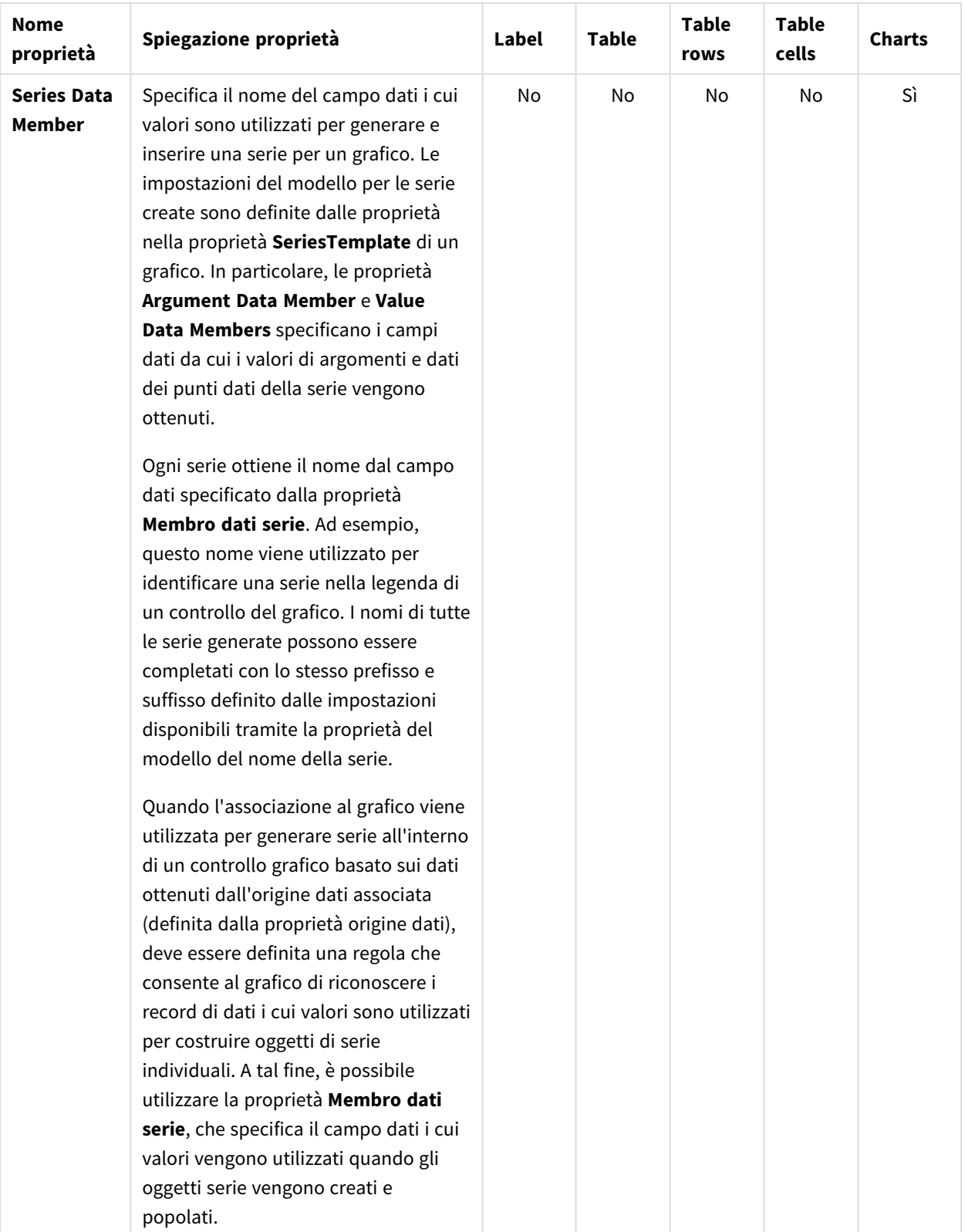

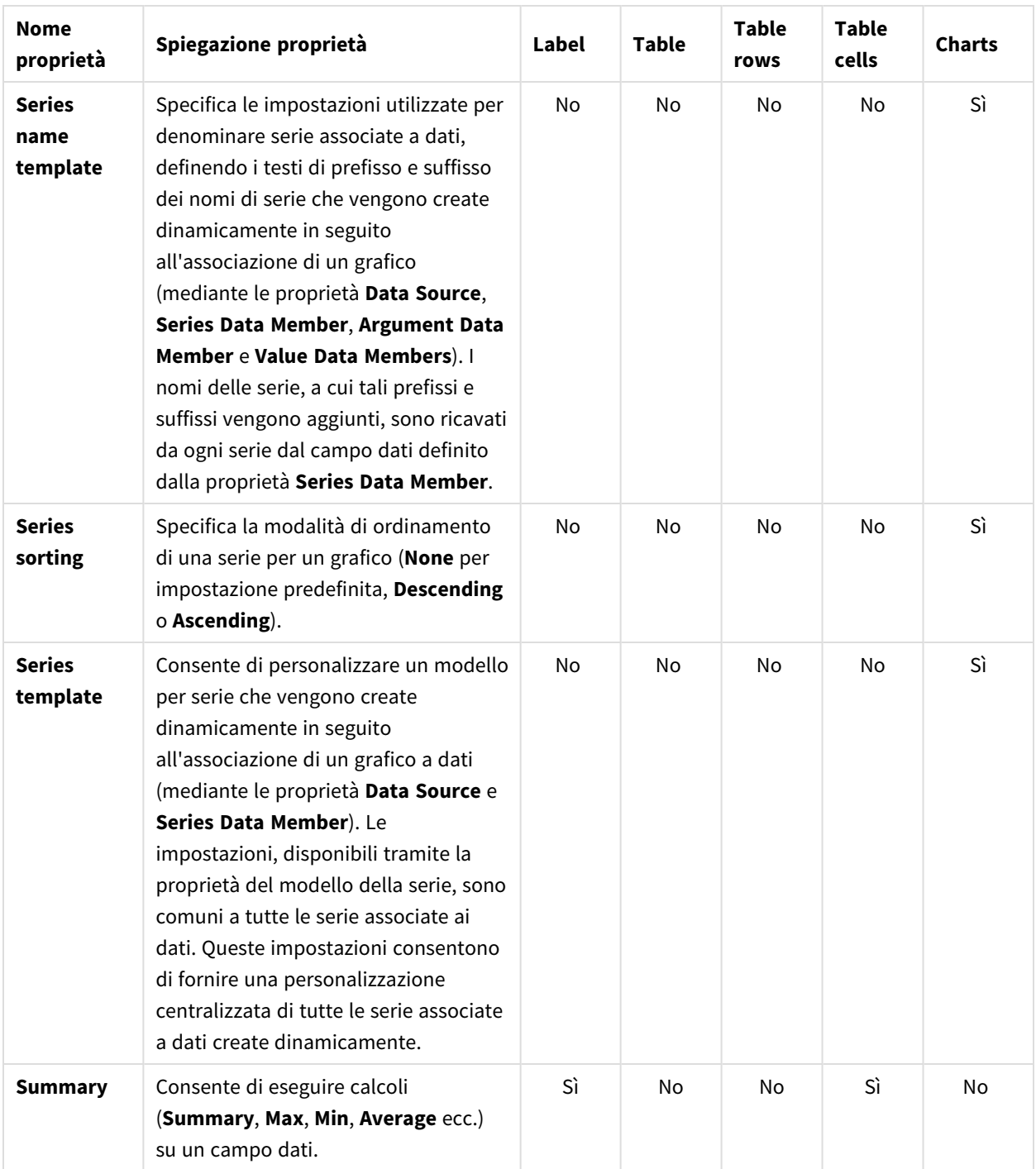

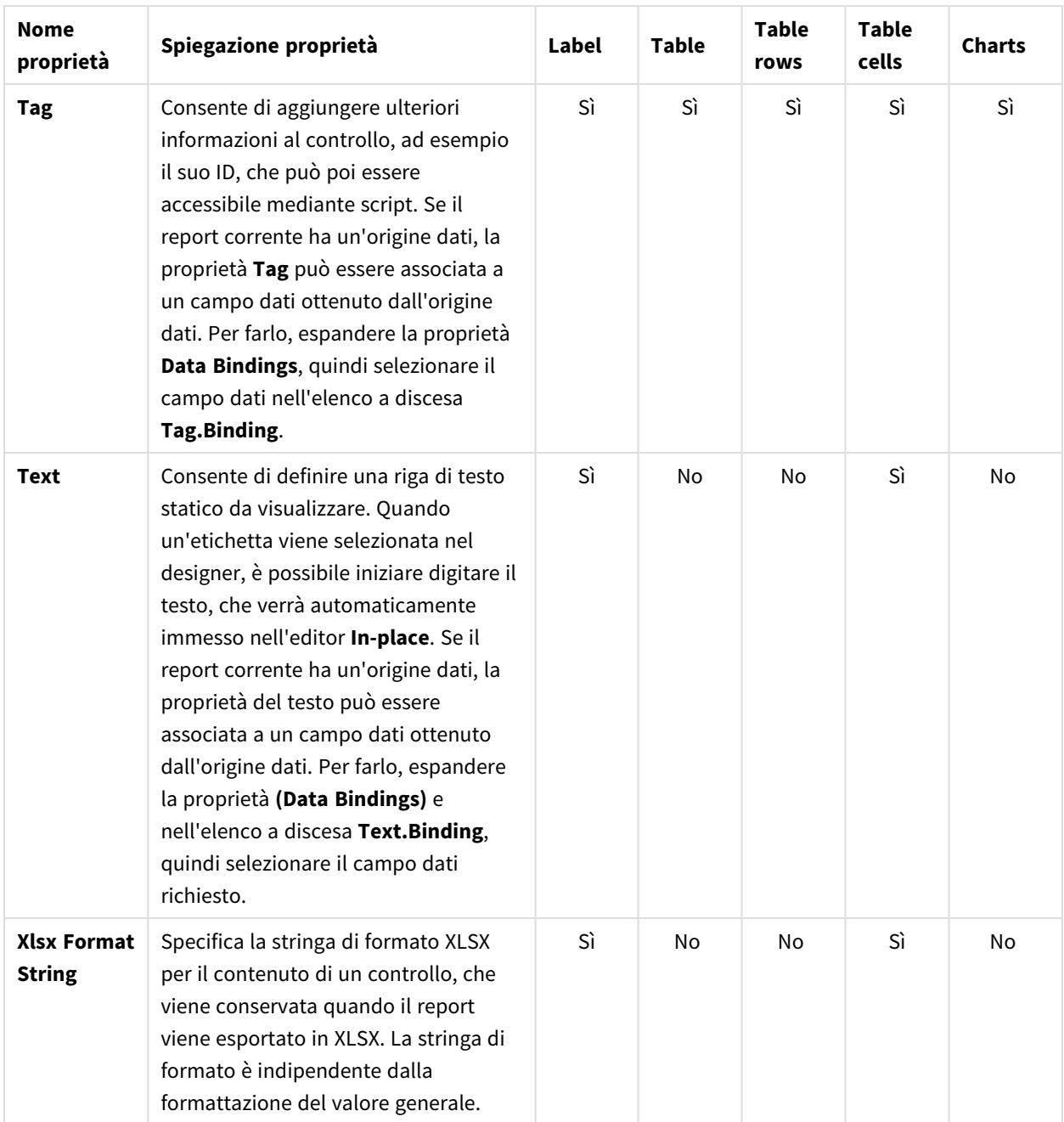

# Progetto

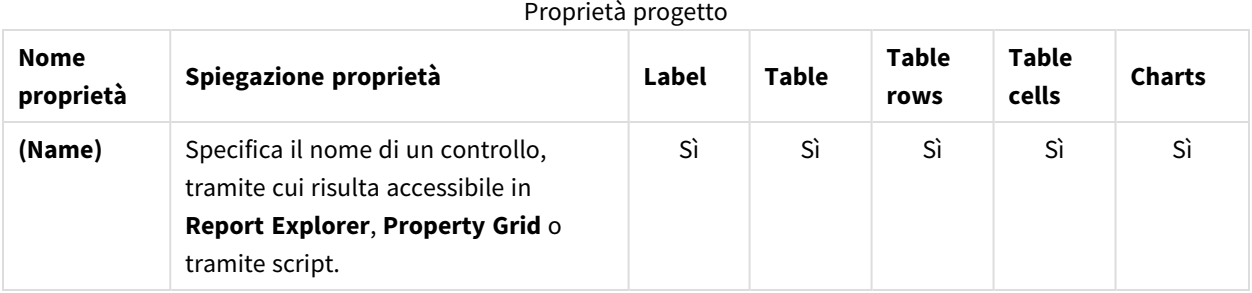

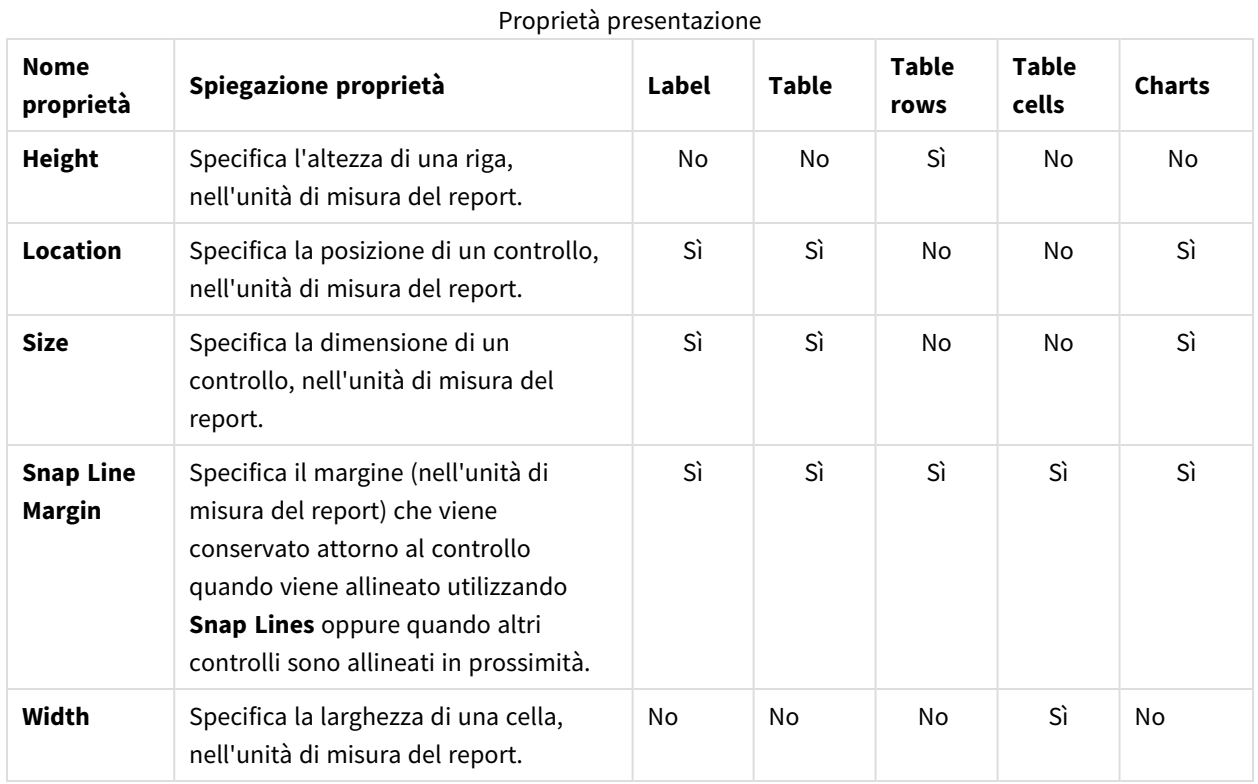

# Presentazione

## Elementi

#### Proprietà elementi

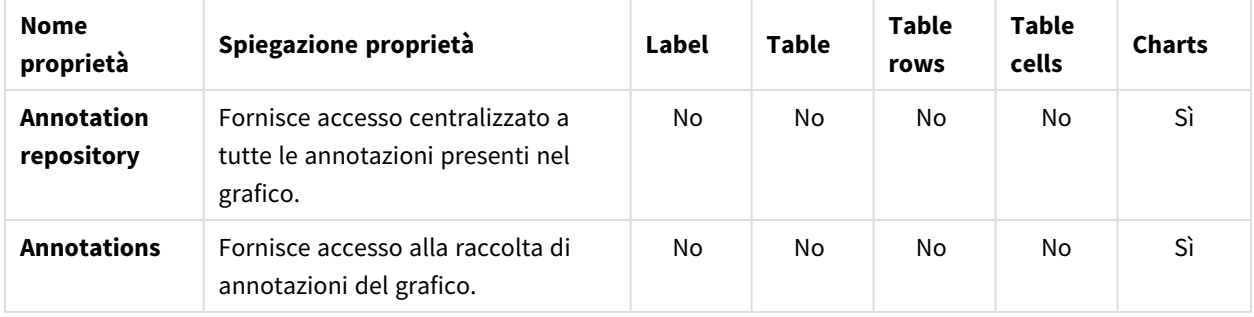

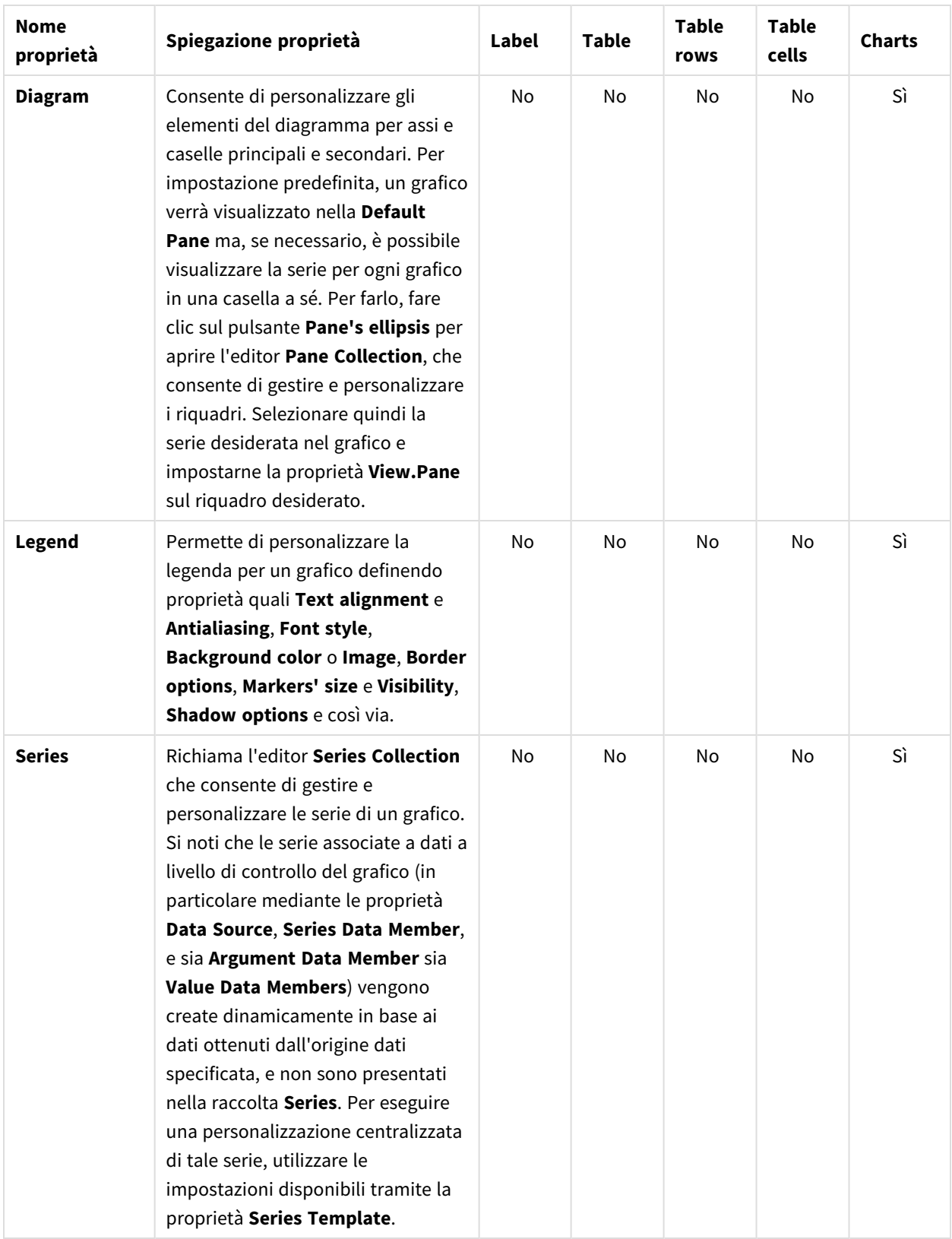

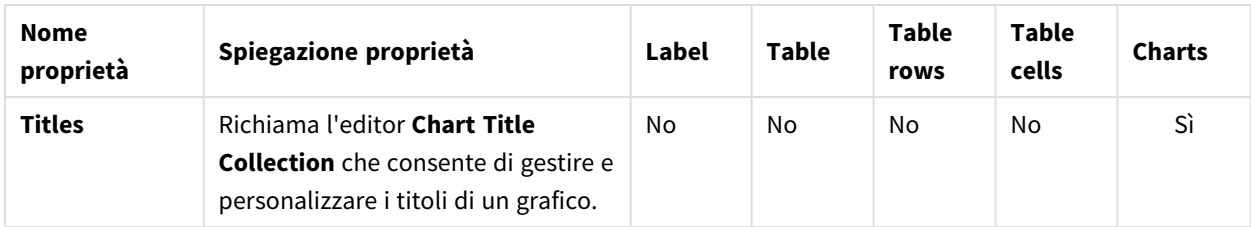

# Navigazione

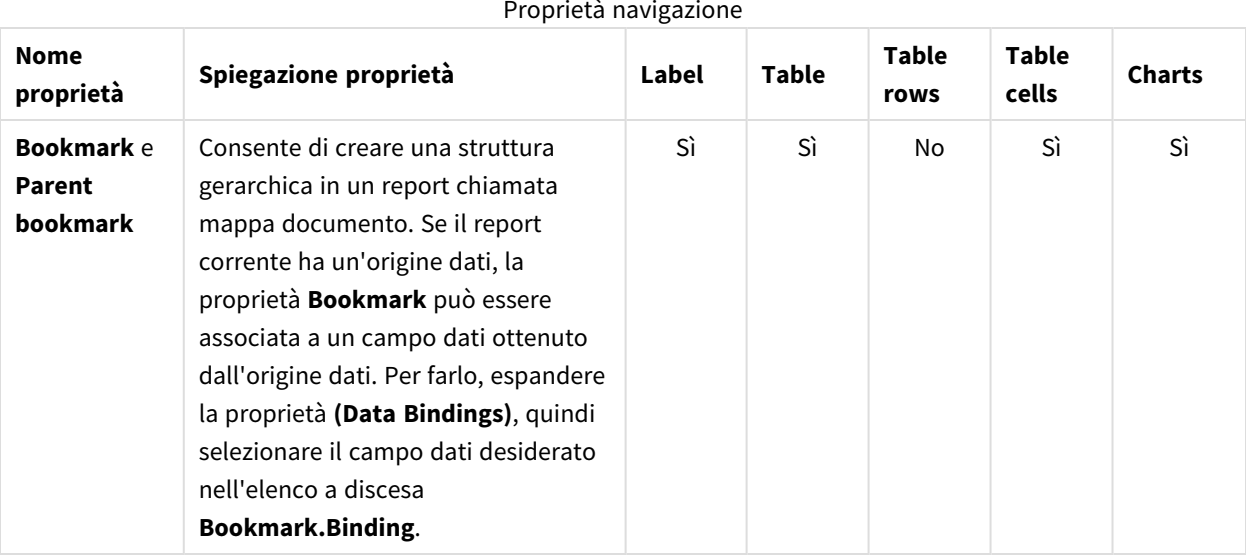

#### Proprietà navigazione

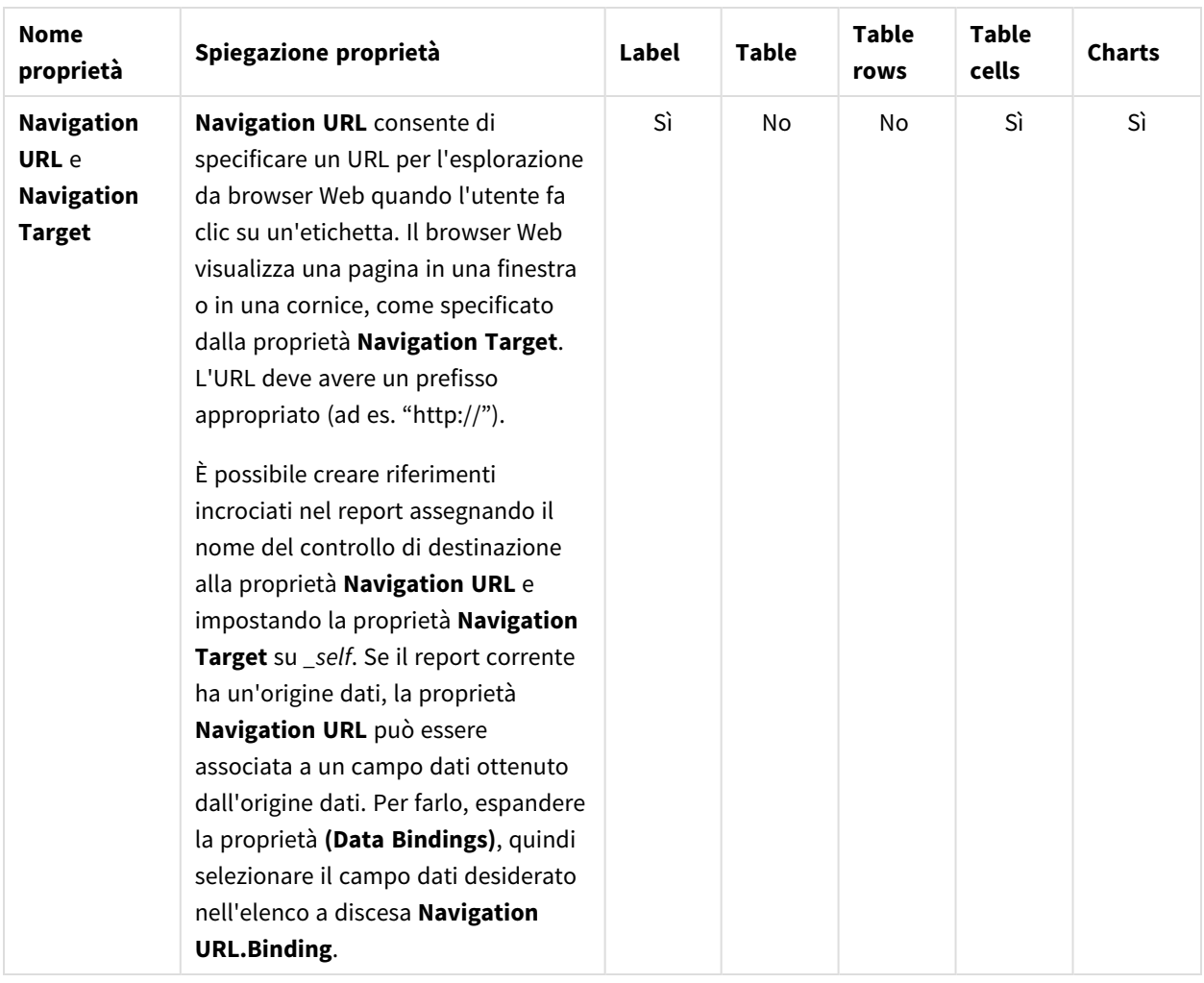

# 10.5 Creazione di un report PixelPerfect semplice

#### Creare un nuovo modello di report PixelPerfect

- 1. Selezionare **Report** nel menu principale di Qlik NPrinting, quindi fare clic su **Crea report**.
- 2. Immettere un **Titolo** per il report. *Simple PixelPerfect Report*.
- 3. Selezionare **PixelPerfect** dall'elenco a discesa **Tipo**.
- 4. Selezionare un'app dall'elenco a discesa **App**.
- 5. Selezionare un **modello** tra le opzioni disponibili:
	- <sup>l</sup> **Modello vuoto**: utilizza un modello vuoto
	- **· Modello predefinito**: utilizzare il modello predefinito (disponibile solo se è stato impostato un modello predefinito in **Impostazioni report**). Vedere [Caricamento](#page-342-0) di un file Office, HTML o PixelPerfect come modello.
	- <sup>l</sup> **Personalizzato**: selezionare un file da utilizzare come modello.
- 6. Fare clic su **Crea** per creare il report.
- 7. Fare clic su **Modifica modello** per aprire l'**Editor modelli**.
- 8. Fare clic con il pulsante destro del mouse sul nodo **Livelli**, quindi selezionare **Aggiungi livelli**.

#### Inserire una tabella QlikView come livello

Procedere come segue:

- 1. Selezionare la **Connessione** al documento QlikView contenente l'oggetto desiderato.
- 2. Immettere *1* e *8* nel campo di ricerca per ridurre il numero di oggetti candidati a cinque. Se **Top 25 Products - CH184** è l'unico oggetto visibile, premere Invio per aggiungerlo al nodo **Livelli**. In caso contrario, selezionarlo nell'elenco.
- 3. Fare clic su **OK**. **CH184** verrà aggiunto al nodo **Livelli**.

## Creare dettagli dei livelli

Procedere come segue:

- 1. Fare clic con il pulsante destro del mouse sull'area **Detail** a metà della pagina.
- 2. Selezionare **Insert Detail Report**.
- 3. Selezionare **CH184\_Level** dall'elenco.

#### Creare colonne di dati

Procedere come segue:

- 1. Espandere il nodo **CH184**.
- 2. Premere MAIUSC o CTRL e selezionare le quattro colonne di **CH184** dal nodo **Levels**.
- 3. Trascinare le colonne selezionate nell'area **DetailReport CH184\_Level**.

*Le colonne vengono aggiunte al modello di report nell'ordine in cui vengono selezionate.*

## Impostare l'ordine delle colonne

Per modificare l'ordine delle colonne, procedere come segue:

- 1. Fare clic su una cella per selezionarla, ad esempio la prima **GP%**.
- 2. Fare clic sulla freccia visualizzata nell'angolo superiore destro per aprire il menu **Table Cell Tasks**.
- 3. Aprire l'elenco a discesa **Data Binding**, quindi selezionare il nodo **CH184\_Level.GP%**.
- 4. Selezionare **Product Name** per impostare questo campo come prima colonna.
- 5. Ripetere i passaggi da 1 a 4 per le altre colonne, nell'ordine **Total Sales**, **Gross Profit** e **GP%**.

Per eliminare gli spazi bianchi fra righe, selezionare la linea tratteggiata sotto alla tabella e sovrapporla alla riga inferiore della tabella **CH184\_level**.

# Creare intestazioni di tabelle

Procedere come segue:

- 1. Per aggiungere intestazioni di colonna, trascinare l'oggetto **Table** dalla **Tool Box** a destra.
- 2. Allineare la nuova tabella con l'angolo superiore sinistro dell'area **Detail**.

#### Inserire una quarta colonna

È necessario creare una nuova colonna in modo da rispettare la struttura dei dati dei dati.

Procedere come segue:

- 1. Fare clic con il pulsante destro del mouse sulla terza cella, selezionare **Insert**, quindi fare clic su **Column to Left**.
- 2. Selezionare il bordo destro della quarta cella e trascinarlo fino a quando la linea guida risulta sovrapposta al bordo destro della quarta cella della tabella **CH184\_Level**.
- 3. Ripetere questa operazione con le altre celle fino a quando risultano allineate alle celle corrispondenti nella tabella **CH184\_Level**.
- 4. Fare doppio clic sulla prima colonna a sinistra per modificare il testo e immettere **Product Name**.
- 5. Ripetere la procedura per la seconda colonna e immettere **Total Sales**.
- 6. Immettere *Gross Profit* nella terza cella e *Gross Profit %* nell'ultima cella.
- 7. Selezionare l'intera tabella facendo clic sull'angolo superiore sinistro.
- 8. Impostare il tipo di carattere, le dimensioni, l'allineamento e così via, nel modo preferito. Ad esempio, selezionare **Sans serif**, **14px**, **Bold** e **Centered**.
- 9. Selezionare la riga di intestazioni di riga e individua **Borders** nella **Property Grid** nell'angolo superiore sinistro.
- 10. Selezionare **All** nell'elenco a discesa.
- 11. Fare clic sul pulsante a discesa per accettare i bordi aggiornati.
- 12. Selezionare il bordo inferiore dell'area **Detail** e allinearlo con il bordo inferiore della tabella per eliminare lo spazio vuoto.

#### Impostare i bordi dei dati della tabella

Procedere come segue:

- 1. Selezionare l'intera tabella dati nell'area **DetailReport CH184\_Level**.
- 2. Trovare **Borders** nella **Property Grid**.
- 3. Selezionare **All** nell'elenco a discesa. Le icone **Border** diventano gialle.
- 4. Fare clic sull'elenco a discesa per accettare i bordi aggiornati.
- 5. Mantenere selezionata la tabella dati.
- 6. Impostare il formato del carattere nel modo preferito. Ad esempio, selezionare **Sans serif**, **11px**.

#### Impostare l'allineamento dei dati

- 1. Selezionare la cella **ProductName**.
- 2. Trovare **Text Alignment** nella **Property Grid**.
- 3. Fare clic sull'elenco a discesa e imposta l'allineamento del testo su **Middle Left**.
- 4. Selezionare la cella **Total Sales**.
- 5. Impostare l'allineamento del testo su **Middle Right** nella **Property Grid**.
- 6. Ripetere i passaggi 5 e 6 per le colonne **Gross Profit** e **Gross Profit %**.

#### Formattare i numeri

Per impostare la formattazione dei numeri come valuta (dollari), procedere come segue:

- 1. Selezionare la cella **Total Sales** e fare clic sulla freccia superiore destra **>**.
- 2. Fare clic sui punti a destra di **Format String** nella nuova finestra, quindi selezionare **Currency**.
- 3. Fare clic sulla scheda **Custom**.
- 4. Selezionare il formato **\$0.00**.
- 5. Fare clic su **OK**.
- 6. Ripetere i passaggi da 1 a 5 per la cella **Gross Profit**.
- 7. Formattare **Gross Profit %** come **Percent 0.00%**.

#### Anteprima e salvataggio

Procedere come segue:

- 1. Fare clic su **Anteprima**.
- 2. Controllare il report, chiuderlo, quindi modificare nuovamente il modello, se necessario.
- 3. Fare clic su **Salva e chiudi** per salvare il modello e chiudere l'**editor modelli**.

#### **Vedere anche:**

<span id="page-456-0"></span>**Come creare report [PixelPerfect](#page-456-0) con un livello** 

# 10.6 Creazione di report PixelPerfect con un livello

È possibile creare report PixelPerfect con un livello per ripetere il contenuto di una parte del report per ciascun valore del campo o tabella aggiunto al nodo **Livelli**.

È possibile aggiungere oggetti grafici (immagini, tabelle, grafici) nella parte del report ripetuta. In questo esempio, verrà creato un report che mostra una pagina per ogni anno con due grafici diversi da QlikView.

*È possibile utilizzare gli oggetti di QlikView con dimensioni calcolate o valori nulli come livelli. Tuttavia,* non è possibile nidificare altri oggetti al loro interno, ad eccezione dei campi di quell'oggetto di lavoro. *Qlik Sense può avere visualizzazioni con dimensioni calcolate, che non possono essere utilizzate come livelli.*

## Creazione di un nuovo report di PixelPerfect

Procedere come segue:

- 1. Selezionare **Report** nel menu principale di Qlik NPrinting, quindi fare clic su **Crea report**.
- 2. Immettere un **Titolo** per il report. *PixelPerfect Report with Level*.
- 3. Selezionare **PixelPerfect** dall'elenco a discesa **Tipo**.
- 4. Selezionare un'app dall'elenco a discesa **App**.
- 5. Fare clic su **Crea** per creare il report.
- 6. Fare clic su **Modifica modello** per aprire l'**Editor modelli**.
- 7. Fare clic con il pulsante destro del mouse sul nodo **Livelli**, quindi selezionare **Aggiungi livelli**.
- 8. Se necessario, selezionare la **Connessione** al documento QlikView che contiene l'oggetto che si desidera. In questo caso, selezionare *Sales Demo*.
- 9. Inserire *Year - F\Year* nella casella di **ricerca**, quindi selezionare **Year** nell'elenco di oggetti.
- 10. Fare clic su **OK**.
- 11. Fare clic con il pulsante destro sull'area **Detail**.
- 12. Selezionare **Insert Detail Report**.
- 13. Fare clic su **Year\_Level**.
- 14. Espandere il nodo **Year\_Level**.
- 15. Trascinare il campo **Year** dal nodo **Livelli Year\_Level** all'area **DetailReport Year\_Level**.
- 16. Configurare il testo utilizzando il menu **Font** nella barra multifunzione. Ad esempio, impostare su **Open Sans**, **16px**, **Bold**, **Centered**.
- 17. Centrare la cella **[Year]** tra i margini sinistro e destro utilizzando:
	- <sup>l</sup> il controllo **Location** sotto **Layout** in **Property Grid**; o
	- **· il controllo Center Horizontally** nel gruppo Layout della barra degli strumenti.

#### Aggiungere due oggetti QlikView come immagini

- 1. Fare clic con il pulsante destro del mouse sul nodo **Immagini**, quindi selezionare **Aggiungi oggetti**.
- 2. Selezionare la **Connessione** al documento QlikView contenente l'oggetto desiderato.
- 3. Digitare il numero *1* nella casella di **ricerca** e sia **Top 25 Products - CH184** sia **Top 10 Salesmen - CH192** saranno visibili.
- 4. Selezionare **Top 25 Products - CH184** e **CH319 - Top 5 Salesman** dall'elenco oggetti QlikView tenendo premuto il tasto Ctrl.
- 5. Fare clic su **OK** per aggiungerli al nodo **Immagini**.
- 6. Selezionare la linea tratteggiata inferiore dell'area **DetailReport Year\_Level**, quindi spostarla verso il basso per ottenere un'area di lavoro più ampia.
- 7. Trascinare il token del nodo **CH184** nel modello, poi rilasciarlo a filo con il margine sinistro.
- 8. Aprire l'elenco a discesa per l'attributo **Sizing** sotto **Behavior** in **Property Grid**, quindi selezionare **Auto-Size**.
- 9. Trascinare **CH192** dal nodo **Immagini** e rilasciarlo sotto **CH184**, allineato al margine sinistro.
- 10. Ancora una volta, selezionare **Auto-Size** dall'elenco a discesa.
- 11. Trascinare l'oggetto **Page Break** da **Tool Box**, che è in genere ancorato sul lato destro dell'**Editor modelli**, quindi rilasciarlo in fondo alla pagina.

#### Anteprima e salvataggio

Procedere come segue:

- 1. Fare clic su **Anteprima**.
- 2. Controllare il report, chiuderlo, quindi modificare nuovamente il modello, se necessario.
- <span id="page-458-0"></span>3. Fare clic su **Salva e chiudi** per salvare il modello e chiudere l'**editor modelli**.

# 10.7 Aggiunta di totali e subtotali ai report PixelPerfect

È possibile aggiungere i totali delle colonne in un report PixelPerfect con almeno una tabella. Se il report ha livelli nidificati, è possibile aggiungere i subtotali per alcuni livelli.

#### Creare un nuovo report PixelPerfect

Procedere come segue:

- 1. Selezionare **Report** nel menu principale di Qlik NPrinting, quindi fare clic su **Crea report**.
- 2. Immettere un **Titolo** per il report. *Report with Totals and SubTotals on levels*.
- 3. Selezionare **PixelPerfect** dall'elenco a discesa **Tipo**.
- 4. Selezionare un'app dall'elenco a discesa **App**.
- 5. Fare clic su **Crea** per creare il report.
- 6. Fare clic su **Modifica modello** per aprire l'**Editor modelli**.

#### Aggiungere livelli al modello

Procedere come segue: Fare clic con il pulsante destro del mouse sul nodo **Livelli**, quindi selezionare **Aggiungi livelli**.

#### Selezionare l'oggetto per il livello

Procedere come segue:

- 1. Selezionare la **Connessione** al documento QlikView contenente l'oggetto desiderato.
- 2. Selezionare **CategoryName** dall'elenco di oggetti.
- 3. Fare clic su **OK**.

#### Iniziare a nidificare i livelli

1. Fare clic con il pulsante destro del mouse sul nodo **CategoryName\_Level** e quindi selezionare **Aggiungi livelli**.

# Selezionare l'oggetto per il sottolivello

Procedere come segue:

- 1. Selezionare la **Connessione** al documento QlikView contenente l'oggetto desiderato.
- 2. Selezionare la tabella **CH184 - Top 10 Products**.
- 3. Fare clic su **OK**.

#### Iniziare a creare livelli nei modelli

Procedere come segue:

- 1. Fare clic con il pulsante destro sull'area **Detail**.
- 2. Selezionare **Insert Detail Report**.
- 3. Selezionare **"CategoryName\_Level"**.

#### Incorporare il campo nella banda Detail1

Procedere come segue:

<sup>l</sup> Fare clic e trascinare il token del nodo **CategoryName** dalla gerarchia **Livelli** e rilasciarlo nell'area aperta del modello **Detail1**.

#### Formattare l'intestazione di categoria

Procedere come segue:

- 1. Trascinare i bordi di sinistra e di destra dell'etichetta per coprire l'intera larghezza del campo da un margine all'altro.
- 2. Impostare il carattere su **Arial**, **16pt**, **Bold**, **Centered** o formattarlo come appropriato per un titolo di categoria.

#### Creare il sottolivello CH184

Procedere come segue:

- 1. Fare clic con il pulsante destro sulla barra **DetailReport "CategoryName\_Level"**.
- 2. Selezionare **Insert Detail Report**.
- 3. Selezionare **"CH184\_Level"**. Verrà visualizzata la barra **DetailReport1** - **CategoryName\_Level.CH184\_Level"**.

#### Aggiungere l'intestazione del gruppo

- 1. Fare clic con il pulsante destro sulla barra **DetailReport "CategoryName\_Level.CH184\_Level"**.
- 2. Selezionare **Insert Band**.
- 3. Selezionare **GroupHeader**. Verrà visualizzata la barra **GroupHeader1**.

## Aggiungere il piè di pagina gruppo

Procedere come segue:

- 1. Fare clic con il pulsante destro sulla barra **DetailReport "CategoryName\_Level.CH184\_Level"**.
- 2. Selezionare **Insert Band**.
- 3. Selezionare **GroupFooter**. Verrà visualizzata la barra **GroupFooter1**.

#### Incorporare le intestazioni nel modello

Procedere come segue:

- 1. Espandere **CH184\_Level**.
- 2. Premere il tasto CTRL o MAIUSC e selezionare i campi seguenti nell'ordine specificato: **ProductName**, **Total Sales**, **Gross Profit** e **GP%**.
- 3. Rilasciare il tasto CTRL o il tasto MAIUSC.
- 4. Fare clic con il pulsante destro sui campi selezionati, poi trascinarli nell'intervallo **GroupHeader1** in modo che il bordo superiore dei campi sia allineato con il bordo inferiore della barra **GroupHeader1**. Qlik NPrinting crea automaticamente una tabella con i nomi delle colonne nell'ordine selezionato.

## Formattare testo e bordi dell'intestazione

Procedere come segue:

- 1. Selezionare l'intera tabella di intestazione in **GroupHeader1**.
- 2. Formattare il testo come **Arial**, **16px**, **Bold**, **Centered** oppure come appropriato.
- 3. Selezionare l'opzione **Borders** in **Property Grid** nel riquadro in basso a sinistra.
- 4. Aprire l'elenco a discesa facendo clic sul triangolo rivolto verso il basso sul lato destro del campo.
- 5. Fare clic su **All** per rendere visibili tutti i bordi delle celle.
- 6. Per eliminare lo spazio bianco tra le intestazioni e i dati contenuti nel report finale, trascinare il bordo superiore della barra **Detail2** fino a raggiungere il lato inferiore del bordo di **GroupHeader1**.

## Incorporare i dati nel modello

- 1. Premere il tasto CTRL e selezionare i campi seguenti da **"CH184\_Level"** in questo ordine: **ProductName**, **Total Sales**, **Gross Profit** e **GP%**.
- 2. Rilasciare il tasto CTRL.

3. Fare clic e trascinare i campi dati selezionati fino all'intervallo **Detail2** in modo che il bordo superiore dei campi sia allineato con il bordo inferiore della barra **Detail2**.

Qlik NPrinting crea automaticamente una tabella con i tag per le colonne di dati nell'ordine in cui sono state selezionate.

#### Formattare i dati nel modello

Procedere come segue:

- 1. Selezionare l'intera riga di tag campo dati.
- 2. Impostare il formato su **Arial** e **12pt**.

#### Rendere visibili i bordi ed eliminare lo spazio bianco

Procedere come segue:

- 1. Selezionare l'opzione **Borders** in **Property Grid** nel riquadro in basso a sinistra.
- 2. Aprire l'elenco a discesa facendo clic sul triangolo rivolto verso il basso sul lato destro del campo.
- 3. Fare clic su **All** per rendere visibili tutti i bordi delle celle.
- 4. Deselezionare il bordo superiore.
- 5. Per eliminare lo spazio bianco tra il piè di pagina e i dati contenuti nel report finale, trascinare il bordo superiore della barra **GroupFooter1** fino a raggiungere il lato inferiore del bordo dell'intervallo **Detail2**.

#### Aprire le attività celle tabella e l'editor Format string

Procedere come segue:

- 1. Selezionare la cella **CH184\_Level.Total Sales** facendo clic su di essa.
- 2. Fare clic sulla piccola freccia sopra l'angolo superiore destro della cella.
- 3. Fare clic sul pulsante Sfoglia all'estrema destra del campo **Format String**.

#### Formattare la cella CH184\_Level.Total Sales e CH184\_Level.Gross Profit

Procedere come segue:

- 1. Selezionare **Currency**.
- 2. Selezionare **Custom**.
- 3. Immettere *\$ 0*. È possibile utilizzare uno dei formati predefiniti o crearne uno personalizzato.
- 4. Fare clic su **OK**.
- 5. Allineare il testo a destra.
- 6. Ripetere i passaggi 1-5 per la cella **CH184\_Level.Gross Profit**.

#### Formattare la cella CH184\_Level.GP%

- 1. Selezionare la cella **CH184\_Level.GP%**.
- 2. Aprire l'editor **Format string**.
- 3. Selezionare **Percent**.
- 4. Fare clic su **0,00%**.
- 5. Fare clic su **OK**.
- 6. Allineare il testo a destra.

#### Iniziare a creare i subtotali

Procedere come segue:

- 1. Premere il tasto CTRL e selezionare i campi seguenti da **"CH184\_Level"** in questo ordine: **Total Sales** e **Gross Profit**.
- 2. Rilasciare il tasto CTRL. Sono selezionati entrambi i campi nel livello.
- 3. Trascinare la raccolta dei token del nodo campo di dati evidenziati nell'intervallo **GroupFooter1** in modo che il bordo superiore dei campi sia allineato con il bordo inferiore della barra **GroupFooter1**.

# Adattare le celle

Procedere come segue:

<sup>l</sup> Trascinare il bordo sinistro della cella **CH184\_Level.Total Sales** e il bordo destro della cella **CH184\_ Level.Gross Profit** in **GroupFooter1** fino a che non si allineano con quelli delle celle corrispondenti in **Detail2**.

## Aprire l'editor riepilogo per la cella CH184\_Level.Total Sales

Procedere come segue:

- 1. Selezionare la cella **CH184\_Level.Total Sales** in **GroupFooter1**.
- 2. Fare clic sulla piccola freccia sopra l'angolo superiore destro della cella.
- 3. Fare clic sul pulsante Sfoglia all'estrema destra del campo **Summary**.

## Attivare il riepilogo e aprire l'editor Format string

#### Procedere come segue:

Se necessario, aprire l'elenco a discesa **Summary function**, quindi fare clic su **Sum**.

Con questo menu, è possibile impostare la funzione riepilogo dall'elenco disponibile.

- 1. Impostare il pulsante di opzione **Summary Running** su **Group**. Questo imposta il livello a cui viene calcolata la funzione riepilogo.
- 2. Fare clic sul pulsante Sfoglia all'estrema destra del campo **Format string**.

# Formattare il contenuto delle celle e chiudere

- 1. Selezionare **Currency**.
- 2. Selezionare la scheda **Custom**.
- 3. Scegliere il formato **\$0**.
- 4. Fare clic su **OK**.
- 5. Fare di nuovo clic su **OK**. Notare che il contenuto della cella è diventato **Sum([CH184\_Level.Total Sales])**.
- 6. Ripetere i passaggi dal punto 1 di *Aprire l'editor riepilogo per la cella CH184\_Level.Total Sales* al passaggio precedente per la cella **CH184\_Level.Gross Profit**.

#### Formattare il contenuto delle celle del subtotale

Procedere come segue:

- 1. Selezionare le due celle del subtotale disegnando un rettangolo che includa entrambe tenendo premuto il pulsante sinistro del mouse.
- 2. Formattare il testo come **Arial**, **12px**, **Bold**, **Right justified**.

## Rendere visibili i bordi delle celle dei subtotali ed eliminare gli spazi bianchi

Procedere come segue:

- 1. Selezionare l'opzione **Borders** in **Property Grid** nel riquadro in basso a sinistra.
- 2. Aprire l'elenco a discesa facendo clic sul triangolo rivolto verso il basso all'estrema destra del campo.
- 3. Fare clic su **All** per rendere visibili tutti i bordi delle celle.
- 4. Deselezionare il bordo superiore.
- 5. Per eliminare lo spazio bianco sotto il piè di pagina nel report finale, trascinare il bordo inferiore del campo **GroupFooter1** fino a che non coincide con il lato inferiore del bordo inferiore della cella del subtotale.

#### Iniziare a creare i totali del report

Procedere come segue:

- 1. Fare clic con il pulsante destro del mouse sulla barra **DetailReport "CategoryName\_Level"**.
- 2. Selezionare **Insert Band**.
- 3. Selezionare **ReportFooter**.

Verrà visualizzata la barra **ReportFooter1**.

#### Copiare e incollare le celle del subtotale

- 1. Selezionare entrambe le celle somma in **GroupFooter1**, quindi copiare le celle premendo CTRL+C.
- 2. Incollare le celle in **ReportFooter** selezionando l'intervallo **ReportFooter** e premendo CTRL+V.

# Aprire l'editor riepilogo

Procedere come segue:

- 1. Selezionare la cella **Sum([CH184\_Level.Total Sales])** in **ReportFooter**.
- 2. Fare clic sulla piccola freccia sopra l'angolo superiore destro della cella.
- 3. Fare clic sul pulsante Sfoglia all'estrema destra del campo **Summary**.

## Attivare il riepilogo e aprire l'editor Format string

Procedere come segue:

- 1. Impostare il pulsante di opzione **Summary Running** su **Report**.
- 2. Fare clic sul pulsante Sfoglia all'estrema destra del campo **Format string**.

#### Formattare il contenuto in dati della cella

Procedere come segue:

- 1. Selezionare **Currency**.
- 2. Selezionare la scheda **Custom**.
- 3. Scegliere il formato **\$0**.
- 4. Fare clic su **OK**.

#### Chiudere l'editor riepilogo

Procedere come segue:

- 1. Fare clic su **OK**.
- 2. Ripetere il processo da *Aprire l'editor riepilogo* per la cella **Sum([CH184\_Level.Total Sales])** in **ReportFooter**.

#### Formattare il contenuto delle celle del totale del report

Procedere come segue:

- 1. Impostare il formato su **Arial**, **14px**, **Bold**,**Right justified**.
- 2. Selezionare l'opzione **Borders** in **Property Grid** nel riquadro in basso a sinistra.
- 3. Aprire l'elenco a discesa facendo clic sul triangolo rivolto verso il basso all'estrema destra del campo.
- 4. Fare clic su **All** per rendere visibili tutti i bordi delle celle.
- 5. Per eliminare lo spazio bianco in fondo al report, trascinare il bordo inferiore dell'intervallo **ReportFooter** fino a farlo coincidere con il bordo inferiore della cella **Report Total**.

#### Anteprima e salvataggio

- 1. Fare clic su **Anteprima**.
- 2. Controllare il report, chiuderlo, quindi modificare nuovamente il modello, se necessario.
- 3. Fare clic su **Salva e chiudi** per salvare il modello e chiudere l'**editor modelli**.

# 10.8 Creazione di una colonna calcolata in un report PixelPerfect

È possibile creare una colonna calcolata in un report PixelPerfect creando una formula che utilizza i dati dei campi disponibili. Si noti che le formule vengono calcolate durante la generazione del report. Se questo richiede troppo tempo, si consiglia di spostare il calcolo dei valori nello script QlikView.

## Creare un nuovo report PixelPerfect

Procedere come segue:

- 1. Selezionare **Report** nel menu principale di Qlik NPrinting, quindi fare clic su **Crea report**.
- 2. Immettere un **Titolo** per il report. *PixelPerfect report with a calculated column*.
- 3. Selezionare **PixelPerfect** dall'elenco a discesa **Tipo**.
- 4. Selezionare un'app dall'elenco a discesa **App**.
- 5. Fare clic su **Crea** per creare il report.
- 6. Fare clic su **Modifica modello** per aprire l'**Editor modelli**.
- 7. Fare clic con il pulsante destro del mouse sul nodo **Livelli**, quindi selezionare **Aggiungi livelli**.
- 8. Selezionare la **Connessione** al documento QlikView contenente l'oggetto desiderato.
- 9. Selezionare **CH184**.

#### Aggiungere un campo calcolato

In questo esempio, l'utente creerà la colonna costo calcolando la differenza tra il totale delle vendite e il profitto lordo. È possibile utilizzare l'editor di formule per creare formule più complesse.

Procedere come segue:

- 1. Fare clic con il pulsante destro su **CH184\_Level**, quindi selezionare **Add Calculated Field** dal menu a discesa.
- 2. Inserire *Cost* come il nome in **Property Grid**.
- 3. Fare clic sul pulsante Sfoglia all'estrema destra del campo **Expression**. Verrà visualizzato l'editor **Expression**.

#### Inserire l'espressione

- 1. Fare clic su **Fields** nella colonna di sinistra. L'elenco dei campi disponibili verrà visualizzato nella colonna centrale.
- 2. Fare doppio clic su **Total Sales** per inserirlo nell'espressione.
- 3. Click on the **-** symbol, or type it.
- 4. Fare doppio clic su **Gross Profit** per inserirlo nell'espressione.
- 5. L'espressione finale è **[Total Sales] - [Gross Profit]**
- 6. Fare clic su **OK**. La colonna calcolata, **Cost**, appare nella parte superiore dell'elenco dei campi **CH184\_Level**.

#### Creare una tabella con CH184\_Level

Procedere come segue:

- 1. Fare clic con il pulsante destro sulla barra **Detail**.
- 2. Selezionare **Insert Detail Report**.
- 3. Selezionare **CH184\_Level**. Il risultato è la barra **DetailReport1** - **CH184\_Level**.

#### Creare celle di una tabella

Procedere come segue:

- 1. Premere il tasto Ctrl e selezionare i seguenti campi, nell'ordine:
	- **•** ProductName
	- <sup>l</sup> **Total Sales**
	- <sup>l</sup> **Gross Profit**
	- <sup>l</sup> **Cost**
- 2. Fare clic sulla selezione
- 3. Trascinare la selezione nella banda **DetailReport CH184\_Level Detail1**.
- 4. Trascinare la riga tratteggiata inferiore verso l'alto verso la barra **Detail1**, per eliminare lo spazio bianco.

#### Formattare la cella CH184\_Level

Dopo aver fatto clic sulla cella desiderata, effettuare le seguenti operazioni:

- 1. Fare clic sullo smart tag, che è la piccola freccia sopra l'angolo superiore destro della cella.
- 2. Fare clic sul pulsante Sfoglia all'estrema destra del campo **Format String**.
- 3. Selezionare **Currency**.
- 4. Fare clic su **\$ 0,00** dall'elenco.
- 5. Fare clic su **OK**.

#### Anteprima e salvataggio

- 1. Fare clic su **Anteprima**.
- 2. Controllare il report, chiuderlo, quindi modificare nuovamente il modello, se necessario.
- 3. Fare clic su **Salva e chiudi** per salvare il modello e chiudere l'**editor modelli**.

# 10.9 Aggiunta del riepilogo ai report PixelPerfect

Nei report PixelPerfect, è possibile aggiungere un riepilogo che viene collegato e aggiornato automaticamente. Un riepilogo può anche essere aggiunto ai report PixelPerfect già esistenti. Creare un report come descritto in *Aggiunta di totali e subtotali ai report [PixelPerfect](#page-458-0) (page 459)* prima di eseguire le procedure in questa pagina.

## Creare un nuovo report PixelPerfect con due livelli

È possibile creare un nuovo report PixelPerfect con i livelli **Year** e **CategoryName** ripetendo la procedura illustrata in *Aggiunta di totali e subtotali ai report [PixelPerfect](#page-458-0) (page 459)*. I valori di livello saranno le righe del riepilogo.

Procedere come segue:

- 1. Selezionare **Report** nel menu principale di Qlik NPrinting, quindi fare clic su **Crea report**.
- 2. Immettere un **Titolo** per il report. *PixelPerfectReport with Table of Contents*.
- 3. Selezionare **PixelPerfect** dall'elenco a discesa **Tipo**.
- 4. Selezionare un'app dall'elenco a discesa **App**.
- 5. Fare clic su **Crea** per creare il report.
- 6. Fare clic su **Modifica modello** per aprire l'**Editor modelli**.
- 7. Fare clic con il pulsante destro del mouse sul nodo **Livelli**, quindi selezionare **Aggiungi livelli**.
- 8. Selezionare la **Connessione** al documento QlikView contenente l'oggetto desiderato.
- 9. Selezionare **Year** dall'elenco di oggetti.
- 10. Fare clic con il pulsante destro del mouse su **Year\_Level**, fare clic su **Aggiungi livelli** e quindi selezionare il campo **CategoryName**.
- 11. Fare clic con il pulsante destro del mouse su **CategoryName\_Level**, fare clic su **Aggiungi livelli** e quindi selezionare il grafico **CH184**.
- 12. Fare clic con il pulsante destro sulla banda **Detail**, selezionare **Insert Detail Report**, quindi fare clic su **Year\_Level**.
- 13. Trascinare e rilasciare il campo **Year** dal nodo **Livelli** alla banda **Detail1**.
- 14. Formattare la cella come si preferisce.
- 15. Fare clic con il pulsante destro sulla banda **Detail1**, selezionare **Insert Detail Report**, quindi fare clic su **CategoryName\_Level**.
- 16. Trascinare e rilasciare il campo **CategoryName** dal nodo **Livelli** alla banda **Detail2**.
- 17. Formattare la cella come si preferisce.
- 18. Fare clic con il pulsante destro sulla banda **Detail2**, selezionare **Insert Detail Report**, quindi fare clic su **CH184\_Level**.
- 19. Se necessario, espandere tutti i dettagli del nodo **Livelli**, quindi selezionare le colonne **CH184** e trascinarle nella banda **Detail3**.

Formattare le celle create come si preferisce, quindi rimuovere lo spazio bianco sotto le celle.
- 20. Selezionare le colonne **CH184** tenendo premuto Maiusc, poi fare clic con il pulsante destro e trascinarle nella parte inferiore della banda **Detail 2**. Questo crea intestazioni di tabella.
- 21. Formattare le celle create come si preferisce.
- 22. Fare clic con il pulsante destro sulla banda **Detail3**, selezionare **Insert Band**, quindi fare clic su **GroupFooter**.
- 23. Aggiungere i totali **Total Sales** e **Gross Profit** alla banda **GroupFooter1** come spiegato in *[Aggiunta](#page-458-0) di totali e subtotali ai report [PixelPerfect](#page-458-0) (page 459)*.
- 24. Fare clic su **Salva** per salvare il modello.

# Creare preferiti primari e secondari

La prima attività è l'impostazione delle intestazioni come preferiti. **Year** sarà il preferito principale e **Category Name** sarà il preferito secondario.

Procedere come segue:

- 1. Selezionare l'intestazione **Year** nell'intervallo **Detail1**.
- 2. Trovare il gruppo **Data** nel riquadro **Property Grid** in basso a sinistra.
- 3. Espandere i nodi **(Data Bindings)** e **Bookmark**.
- 4. Selezionare il nodo **Binding**.
- 5. Aprire l'elenco a discesa **Binding** facendo clic sul triangolo rivolto verso il basso all'estrema destra del campo **Binding**.
- 6. Espandere i nodi **Livelli** e **Year\_Level**.
- 7. Selezionare il nodo **Year** cliccando su di esso. Questa procedura crea un preferito di livello superiore.
- 8. Selezionare **[CategoryName\_Level.CategoryName]** in **Detail2**.
- 9. Ripetere i passaggi 1-8, aggiungendo l'espansione del nodo **CategoryName\_Level** e facendo invece clic sul nodo **CategoryName**.

### Iniziare definendo la gerarchia dei preferiti

Questa procedura definisce questo livello come oggetto figlio di **Detail1**. Il riepilogo avrà un rientro a questo livello.

- 1. Scorrere **Property Grid** verso il basso fino a raggiungere il gruppo **Navigation**.
- 2. Selezionare **Parent Bookmark**.
- 3. Aprire il menu **Parent Bookmark** facendo clic sul triangolo rivolto verso il basso all'estrema destra del campo **Parent Bookmark**.
- 4. Espandere i nodi **DetailReport** e **Detail1**.
- 5. Selezionare il nodo **Label1** cliccando su di esso. La cella **Year** nel modello sarà evidenziata.

# Creare la barra ReportHeader

Il riepilogo deve essere in **ReportHeader**.

Procedere come segue:

- 1. Fare clic con il pulsante destro sulla barra **Detail**.
- 2. Selezionare **Insert Band**.
- 3. Fare clic su **ReportHeader**. Questo crea la barra **ReportHeader** e l'intervallo.

### Inserire il riepilogo nell'intestazione del report

Procedere come segue:

1. Trascinare l'icona **Table of Contents** da **ToolBox** a destra nel modello e quindi rilasciarla nell'intervallo **ReportHeader**.

### Personalizzare i caratteri del riepilogo

Procedere come segue:

- 1. Allargare **Property Grid** sul lato sinistro della finestra.
- 2. Andare al gruppo **Behavior**.
- 3. Espandere il nodo **Level Default**.
- 4. Fare clic sul pulsante Sfoglia all'estrema destra del campo **Font**.
- 5. Impostare **Font** su **Arial**, **Regular** e **11pt**, quindi fare clic sul pulsante **OK**. Questo imposta il tipo di carattere per le righe del riepilogo.
- 6. Espandere il nodo **Level Title**. Questo imposta il tipo di carattere per il titolo del riepilogo.
- 7. Impostare **Font** su **Arial**, **Bold** e **12pt**, quindi fare clic sul pulsante **OK**.

# Personalizzare il titolo del riepilogo

Procedere come segue:

- 1. Nella sezione **Behavior** di **Property Grid**, espandere il nodo **Level Title**.
- 2. Inserire *Table of Contents* nel modulo **Text**.

#### Anteprima e salvataggio

- 1. Fare clic su **Anteprima**.
- 2. Controllare il report, chiuderlo, quindi modificare nuovamente il modello, se necessario.
- 3. Fare clic su **Salva e chiudi** per salvare il modello e chiudere l'**editor modelli**.

#### **Vedere anche:**

<span id="page-470-0"></span>p *Aggiunta di totali e subtotali ai report [PixelPerfect](#page-458-0) (page 459)*

# 10.10 Creazione di grafici PixelPerfect

È possibile creare grafici PixelPerfect nativi contenenti dati di QlikView o di Qlik Sense. In questo esempio, l'origine dati è una tabella di QlikView. Non è necessario che il grafico esista nel fileqvw originale.

## Creazione di un nuovo modello

Procedere come segue:

- 1. Selezionare **Report** nel menu principale di Qlik NPrinting, quindi fare clic su **Crea report**.
- 2. Immettere un **Titolo** per il report. *Top 10 Countries Sales*.
- 3. Selezionare **PixelPerfect** dall'elenco a discesa **Tipo**.
- 4. Selezionare un'app dall'elenco a discesa **App**.
- 5. Fare clic su **Crea** per creare il report.
- 6. Fare clic su **Modifica modello** per aprire l'**Editor modelli**.
- 7. Fare clic sul triangolo nell'angolo tra i due righelli.
- 8. Aprire l'elenco a discesa del campo **Measure Units**.
- 9. Selezionare **Pixels** dal menu.
- 10. Per aumentare l'area del report riservata al grafico, fare clic sulla linea punteggiata del margine inferiore e trascinarla sul marchio del pixel **550**.
- 11. Leggere l'altezza sul righello verticale.

### Aggiunta di un oggetto QlikView

Procedere come segue:

- 1. Fare clic con il pulsante destro del mouse sul nodo **Tabelle**, quindi selezionare **Aggiungi oggetti**.
- 2. Selezionare la **Connessione** al documento QlikView contenente l'oggetto desiderato.
- 3. Immettere *32* nel campo **Select Tables search**.
- 4. Selezionare il grafico **Top 10 Countries Sales in** dalla connessione *SalesDemo*.
- 5. Fare clic su **OK**.

#### Incorporamento di un nuovo grafico

- 1. Selezionare l'oggetto **Chart** da **Tool box**, quindi trascinarlo e rilasciarlo nell'area **Detail**. Si aprirà la procedura guidata di creazione dei grafici.
- 2. Lasciare il tipo di grafico **Bar** selezionato.
- 3. Fare clic sul pulsante **Next** nella parte inferiore della procedura guidata.
- 4. Fare clic di nuovo sul pulsante **Next** per raggiungere la finestra **Series**.
- 5. Selezionare **Series 2**.
- 6. Fare clic sul pulsante **Remove** nella parte inferiore del riquadro **Series**. **Series 1** verrà selezionato automaticamente.
- 7. Immettere *Sales*, come nel campo **Series name**.
- 8. Fare clic su **Next** nella parte inferiore della procedura guidata.
- 9. Selezionare la scheda **Series Binding**.
- 10. Aprire l'elenco a discesa **Argument** nell'area **Argument Properties**.
- 11. Espandere il nodo **CH320**, quindi fare doppio clic sul campo **Country** per selezionarlo.
- 12. Aprire l'elenco a discesa **Value** nell'area **Value Properties**.
- 13. Fare doppio clic sul campo **Sales**.
- 14. Fare clic su **Next**.
- 15. Fare clic su **Point Labels** nell'area **Presentation** a sinistra.
- 16. Rimuovere il flag **Visible**.
- 17. Fare clic su **Finish** nell'angolo in basso a destra.
- 18. Trascinare l'angolo destro inferiore del grafico in modo da riempire tutto lo spazio disponibile.

### Anteprima e salvataggio

Procedere come segue:

- 1. Fare clic su **Anteprima**.
- 2. Controllare il report, chiuderlo, quindi modificare nuovamente il modello, se necessario.
- <span id="page-471-0"></span>3. Fare clic su **Salva e chiudi** per salvare il modello e chiudere l'**editor modelli**.

# 10.11 Creazione di un grafico PixelPerfect formattato correttamente

È possibile creare grafici PixelPerfect in base ai dati di QlikView o di Qlik Sense. È inoltre possibile creare un grafico PixelPerfect, se questo non esiste nel documento di origine. In questo esempio, gli oggetti di QlikView vengono utilizzati per illustrare come gestire gli attributi grafici avanzati.

### Creare un nuovo report PixelPerfect

- 1. Selezionare **Report** nel menu principale di Qlik NPrinting, quindi fare clic su **Crea report**.
- 2. Immettere un **Titolo** per il report. *Top 10 Countries Sales*.
- 3. Selezionare **PixelPerfect** dall'elenco a discesa **Tipo**.
- 4. Selezionare un'app dall'elenco a discesa **App**.
- 5. Fare clic su **Crea** per creare il report.
- 6. Fare clic su **Modifica modello** per aprire l'**Editor modelli**.
- 7. Aprire la finestra **Report Tasks** facendo clic sul triangolo nell'angolo compreso tra i due righelli.
- 8. Nell'elenco a discesa **Measure Units**, selezionare **Pixels**.

# Configurare il formato dell'area di lavoro

Procedere come segue:

- 1. Passare a **Property Grid**, in genere ancorata in basso a sinistra nell'area di lavoro.
- 2. Passare al gruppo di controlli degli attributi denominato **Page Settings**.
- 3. Scegliere il formato di **Paper Kind** che si utilizza normalmente.
- 4. Impostare i **Margins** come opportuno.
- 5. Fare clic sulla linea tratteggiata del margine inferiore e trascinarla sul contrassegno pixel **350**.

#### Aggiungere un oggetto a un modello come tabella

Le origini dati per i grafici PixelPerfect sono tabelle QlikView aggiunte al nodo delle tabelle dell'editor modelli.

Procedere come segue:

- 1. Fare clic con il pulsante destro del mouse sul nodo **Tabelle**, quindi selezionare **Aggiungi oggetti**.
- 2. Selezionare **CH186** dall'elenco di oggetti.
- 3. Fare clic su **OK**.

#### Incorporare l'oggetto di un grafico

Procedere come segue:

- 1. Trascinare l'oggetto **Chart** dalla **Tool Box** nel modello e rilasciarlo nell'angolo superiore a sinistra dell'intervallo **Dettaglio**, allineato con il margine sinistro e il bordo inferiore della barra **Detail**. Verrà visualizzata la pagina **Chart Type** della procedura guidata di creazione di grafici.
- 2. Selezionare **Bar** come **Chart Type**, poi fare clic su **Next >>** sul fondo della finestra. Verrà visualizzata la finestra **Appearance**.
- 3. Aprire l'elenco a discesa della tavolozza dei colori e selezionare una tavolozza dei colori. Per creare una tavolozza personalizzata, selezionare **Edit palettes**.
- 4. Fare clic su **Next** per aprire la finestra **Series**.

### Creare e configurare serie

- 1. Nella finestra **Series**, selezionare **Series 2**.
- 2. Fare clic su **Remove** sul fondo della casella **Series**.
- 3. Immettere *Sales* come **Series name** di **Series 1**.
- 4. Fare clic sulla scheda **Series Options**.
- 5. Impostare **Point sort order** su **Ascending**.

#### 6. Impostare **Sort points by** su **Value**.

È anche possibile elencare in ordine alfabetico i punti per nomi delle categorie impostando **Sort points by** su **Argument**.

In questo modo viene realizzato un grafico semplice che presenta una serie ordinata per i valori delle vendite in ordine crescente.

# Configurare i punti della legenda

È possibile personalizzare i formati delle legende.

Procedere come segue:

- 1. Fare clic sulla scheda **Legend Point Options**.
- 2. Deselezionare **Synchronize with point options**.
- 3. Aprire l'elenco a discesa **Point view**, quindi selezionare **Argument and Values**.
- 4. Impostare **Value format** su **Currency**.
- 5. Impostare **Value precision** su **0**.

In questo modo il numero di cifre significative alla destra della virgola decimale viene impostato su nessuno.

6. Fare clic su **Next** per aprire la finestra **Data**.

#### Associare argomento e valore

Procedere come segue:

- 1. Nella finestra **Data**, fare clic sulla scheda **Series Binding**.
- 2. Aprire l'elenco a discesa **Argument** nella casella **Argument Properties**.
- 3. Espandere il nodo **CH186**.
- 4. Fare doppio clic sul nodo **CategoryName**.
- 5. Aprire l'elenco a discesa di campi **Value** sotto a **Value Properties**.
- 6. Fare doppio clic sul nodo **Sales** sotto il nodo **CH186**.
- 7. Fare clic su **Next** per aprire la finestra **Chart**.
- 8. Fare ancora clic su **Next** per accettare le impostazioni predefinite di **Chart** e aprire la finestra **Diagram**.

#### Ispezionare le pagine

Procedere come segue:

- 1. La finestra **Diagram** consente di impostare opzioni relative al diagramma. Per ruotare il diagramma, ad esempio, selezionare **Rotate**.
- 2. Fare clic su **Next** per accettare le impostazioni predefinite di **Diagram** e aprire la finestra **Panes**.
- 3. Fare clic su **Next** per accettare le impostazioni predefinite di **Panes** e aprire la finestra **Axes**.

#### Etichettare l'asse X

- 1. Nella finestra **Axes**, fare clic sulla scheda **Elements**.
- 2. Selezionare la casella di controllo **Visible**. **Antialiasing** sarà attivato automaticamente.
- 3. Inserire *Category* nel campo di testo. Verrà visualizzato sull'asse verticale perché il diagramma è stato ruotato.

# Etichettare l'asse Y

#### Procedere come segue:

- 1. Passare da **Primary AxisX** a **Primary AxisY** nell'elenco a discesa in alto.
- 2. Accertarsi che la scheda **Elements** a destra sia ancora selezionata.
- 3. Selezionare la casella di controllo **Visible**. **Antialiasing** sarà attivato automaticamente.
- 4. Inserire *Sales* nel campo di testo. Verrà visualizzato sull'asse orizzontale perché il diagramma è stato ruotato.

### Formattare il contenuto dell'etichetta

Procedere come segue:

- 1. Selezionare la scheda **Labels** a destra.
- 2. Selezionare la scheda **Auto**.
- 3. Impostare **Formato** su **Currency**.
- 4. Impostare **Precision** su **0**.
- 5. Fare clic su **Next >>**. Verrà visualizzata la finestra **Series Views**.

#### Impostare la barra dei colori

Nella finestra **Series Views** è possibile personalizzare alcune opzioni di visualizzazione.

Procedere come segue:

- 1. Fare clic sulla scheda **Appearance**.
- 2. Selezionare il blu puro (**0, 0, 255**) nell'elenco a discesa **Color**.
- 3. Fare clic su **Next** per aprire la finestra **Point Labels**.

#### Anti-aliasing delle etichette dei punti

Nella finestra **Point Labels**, è possibile personalizzare le etichetta dei punti in un grafico.

- 1. Nella finestra **Point Labels**, personalizzare la visualizzare dei punti.
- 2. Selezionare la casella **Antialiasing** sotto a **Text Settings** nella scheda **General**.

# Configurare il contenuto dell'etichetta dei punti

Procedere come segue:

- 1. Fare clic sulla scheda **Point Options**.
- 2. Verificare che **Point view** sia impostato su **Values**.
- 3. Selezionare **Currency** per **Value format**.
- 4. Impostare **Value precision** su **0**.
- 5. Fare clic su **Next** per aprire la finestra **Chart Titles**.

# Aggiungere un titolo a un grafico

Procedere come segue:

- 1. Nella finestra **Chart Titles**, fare clic su **Add** per aggiungere un nuovo titolo.
- 2. Inserire *Sales by Category* come titolo.
- 3. Fare clic su **Next** per aprire la finestra **Legend**.

# Configurare la legenda di un grafico

Procedere come segue:

- 1. Configurare la legenda di un grafico nella finestra **Legend**. È possibile impostare se la legenda deve essere visualizzata o meno e come deve essere visualizzata. Per un grafico semplice potrebbe non essere necessaria una legenda, quindi accertarsi che la casella **Visible** non sia selezionata.
- 2. Fare clic sul pulsante **Next** per aprire la finestra **Annotations**. Non verranno aggiunte annotazioni.
- 3. Fare clic sul pulsante **Finish** per chiudere la procedura guidata di creazione dei grafici.
- 4. Trascinare l'angolo destro inferiore del grafico in modo da riempire tutto lo spazio disponibile.

### Anteprima e salvataggio

Procedere come segue:

- 1. Fare clic su **Anteprima**.
- 2. Controllare il report, chiuderlo, quindi modificare nuovamente il modello, se necessario.
- 3. Fare clic su **Salva e chiudi** per salvare il modello e chiudere l'**editor modelli**.

#### **Vedere anche:**

p Creare grafici [PixelPerfect](#page-470-0)

# 10.12 Creazione di un grafico PixelPerfect con due scale diverse per l'asse Y

È possibile utilizzare le numerose opzioni di PixelPerfect per creare grafici complessi che non esistono nei documenti originali. Ad esempio, è possibile visualizzare due misure con unità diverse sull'asse Y sullo stesso grafico. In questo esempio, gli oggetti di QlikView vengono utilizzati per illustrare come creare un grafico per visualizzare le vendite di categoria come valuta sulla scala di sinistra e come quantità sulla scala di destra.

# Creare un nuovo modello PixelPerfect e aggiungere un'origine dati del grafico

Procedere come segue:

- 1. Selezionare **Report** nel menu principale di Qlik NPrinting, quindi fare clic su **Crea report**.
- 2. Immettere un **Titolo** per il report. *PixelPerfect Two Scales Chart*.
- 3. Selezionare **PixelPerfect** dall'elenco a discesa **Tipo**.
- 4. Selezionare un'app dall'elenco a discesa **App**.
- 5. Fare clic su **Crea** per creare il report.
- 6. Fare clic su **Modifica modello** per aprire l'**Editor modelli**.
- 7. Fare clic con il pulsante destro del mouse sul nodo **Tabelle**, quindi selezionare **Aggiungi oggetti**.
- 8. Selezionare la **Connessione** al documento QlikView contenente l'oggetto desiderato.
- 9. Selezionare **CH184** dall'elenco di oggetti.

### Creare un nuovo grafico

Procedere come segue:

- 1. Trascinare e rilasciare un oggetto **Chart** da **Tool Box** nel modello dell'area **Detail**. Si apre la **Chart Wizard**.
- 2. Selezionare il grafico **Bar**, quindi fare clic su **Next**.
- 3. Nella finestra **Appearance**, fare clic su **Next**.
- 4. Modificare il nome di **Series 1** a *Gross Profit \$* immettendolo nella casella **Series name**.
- 5. Impostare **Point sort order** come **Descending**, quindi impostare **Sort points by** a **Value**.
- 6. Modificare il nome di **Series 2** a *Gross Profit %* immettendolo nella casella **Series name**.
- 7. Fare clic su **Next** per aprire la finestra **Data**.

# Collegare l'origine dati

- 1. Nella finestra **Data**, fare clic sulla scheda **Series Binding**.
- 2. Selezionare la serie **Gross Profit \$**.
- 3. Nell'elenco a discesa **Argument**, espandere il nodo **CH184**, quindi selezionare la colonna **ProductName**.
- 4. Nell'elenco a discesa **Value**, selezionare la colonna **Gross Profit**.
- 5. Selezionare la serie **Gross Profit %**.
- 6. Nell'elenco a discesa **Argument** selezionare la colonna **ProductName**.
- 7. Nell'elenco a discesa **Value** selezionare la colonna **GP%**.
- 8. Fare clic su **Next** per aprire la finestra **Chart**.
- 9. Fare ancora clic su **Next** per accettare le impostazioni predefinite di **Chart** e aprire la finestra **Diagram**.

#### Creare un asse Y secondario

Procedere come segue:

- 1. Nella finestra **Diagram**, fare clic sulla scheda **Elements**.
- 2. Fare clic su **Add** nella zona **Secondary Y-Axis**. Verrà visualizzato il riquadro **Secondary AxisY 1**.
- 3. Fare clic su **Next**.
- 4. Fare ancora clic su **Next** per accettare le impostazioni predefinite di **Panes** e aprire la finestra **Axes**.

#### Impostare le opzioni primarie dell'asse X

Procedere come segue:

- 1. Nella finestra **Axes**, fare clic sulla scheda **Elements**.
- 2. Selezionare **Primary AxisX** dall'elenco a discesa.
- 3. Inserire *Product Name* nella casella **Text**.
- 4. Selezionare la casella di controllo **Visibility**.
- 5. Selezionare la casella di controllo **Antialiasing**.

### Impostare l'asse Y primario

Procedere come segue:

- 1. Selezionare **Primary AxisY** dall'elenco a discesa.
- 2. Fare clic sulla scheda **Elements**.
- 3. Inserire *Gross Profit \$* nella casella **Text**.
- 4. Selezionare la casella di controllo **Visibility**.
- 5. Selezionare la casella di controllo **Antialiasing**.

#### Impostare il formato numerico dell'asse Y primario

- 1. Fare clic sulla scheda **Labels**.
- 2. Selezionare la scheda **Auto**.
- 3. Selezionare **Currency** dall'elenco a discesa **Formato**.
- 4. Impostare **Precision** a **0**.

# Impostare l'opzione dell'asse Y 1 secondario

Procedere come segue:

- 1. Selezionare **Secondary AxisY 1** dall'elenco a discesa.
- 2. Fare clic sulla scheda **Elements**.
- 3. Inserire *Gross Profit %* nella casella **Text**.
- 4. Selezionare la casella di controllo **Visible**.
- 5. Selezionare la casella di controllo **Antialiasing**.

### Impostare il formato numerico dell'asse Y 1 secondario

Procedere come segue:

- 1. Fare clic sulla scheda **Labels**.
- 2. Fare clic sulla scheda **Auto**.
- 3. Selezionare **Percent** dall'elenco a discesa **Format**.
- 4. Impostare **Precision** a **1**.
- 5. Fare clic su **Next** per aprire la finestra **Series Views**.

## Connettere la serie Total Sales all'asse Y primario

Procedere come segue:

<sup>l</sup> Nella finestra **Series Views**, lasciare le impostazioni predefinite **Linked Elements** per la serie **Gross Profit \$**.

Questo connetterà la serie **Gross Profit \$** con **Primary AxisY**.

#### Connettere la serie Quantity all'asse Y 1 secondario

Procedere come segue:

- 1. Selezionare la serie **Gross Profit %** dall'elenco a discesa.
- 2. Selezionare **Secondary AxisY 1** dall'elenco a discesa **Axis Y** in **Linked Elements**. Questo connetterà la serie **Gross Profit %** a **Secondary AxisY 1**.
- 3. Fare clic su **Next** per aprire la finestra **Point Labels**.

# Rimuovere le etichette dei punti (valori)

- 1. Nella finestra **Point Labels**, deselezionare la casella di controllo **Visible** per **Gross Profit \$**. Questo eliminerà i **Point Labels** (i valori visualizzati sulle barre).
- 2. Dall'elenco a discesa in alto, selezionare **Gross Profit %**.
- 3. Deselezionare di nuovo la casella **Visible**.
- 4. Fare clic su **Finish** per chiudere la procedura guidata grafico.

# Anteprima e salvataggio

Procedere come segue:

- 1. Fare clic su **Anteprima**.
- 2. Controllare il report, chiuderlo, quindi modificare nuovamente il modello, se necessario.
- 3. Fare clic su **Salva e chiudi** per salvare il modello e chiudere l'**editor modelli**.

#### **Vedere anche:**

- Come creare grafici [PixelPerfect](#page-470-0)
- p Come creare un grafico PixelPerfect formattato [correttamente](#page-471-0)

**Come creare un report [PixelPerfect](#page-453-0) semplice** 

# 10.13 Utilizzo dei grafici sparkline nei report di PixelPerfect

È possibile creare un report di PixelPerfect con grafici sparkline. Un grafico sparkline è un grafico lineare molto piccolo, in genere disegnato senza assi né coordinate. Presenta il movimento di alcune misure, in genere rispetto al tempo.

Nell'esempio che segue verrà creata una tabella che mostra una riga per ogni venditore, che rappresenta le vendite totali del venditore e un grafico sparkline per le vendite mensili. Verrà aggiunto un livello per il venditore e le sue vendite totali per creare una tabella nel report. L'oggetto grafico sparkline sarà incorporato nell'intervallo dei dettagli del livello ed estrarrà i dati da una tabella di QlikView per AnnoMese.

### Creare un nuovo report di PixelPerfect nell'editor di report

Procedere come segue:

- 1. Selezionare **Report** nel menu principale di Qlik NPrinting, quindi fare clic su **Crea report**.
- 2. Immettere un **Titolo** per il report. *PixelPerfect Report Displaying Sparklines*
- 3. Selezionare **PixelPerfect** dall'elenco a discesa **Tipo**.
- 4. Selezionare un'app dall'elenco a discesa **App**.
- 5. Fare clic su **Crea** per creare il report.
- 6. Fare clic su **Modifica modello** per aprire l'**Editor modelli**.

### Aprire la finestra di selezione livelli

Creare innanzitutto un livello **Salesman**.

- 1. Fare clic con il pulsante destro del mouse sul nodo **Livelli**, quindi selezionare **Aggiungi livelli**.
- 2. Selezionare la **Connessione** al documento QlikView contenente l'oggetto desiderato.
- 3. Selezionare **Total Salesman Sales - CH327** dall'elenco di oggetti.
- 4. Fare clic su **OK**.

# Aggiungere un'origine dati di grafici sparkline come tabella

Aggiungere poi l'origine dati per i grafici sparkline.

Procedere come segue:

1. Fare clic con il pulsante destro del mouse sul nodo **Tabelle**, quindi selezionare **Aggiungi oggetti**.

# Selezionare l'oggetto come tabella

Procedere come segue:

- 1. Selezionare la **Connessione** al documento QlikView contenente l'oggetto desiderato.
- 2. Selezionare **Sales by YearMonthNum - CH326**.
- 3. Fare clic su **OK**.

#### Creare un livello di dettaglio nel modello

Procedere come segue:

- 1. Fare clic on il pulsante destro del mouse sull'elenco a discesa **Detail** nella barra **Detail**, quindi selezionare **Insert Detail Report**.
- 2. Selezionare **CH327\_Level**.

#### Creare la barra e l'intervallo dell'intestazione della tabella

Procedere come segue:

- 1. Fare clic con il pulsante destro del mouse sull'elenco a discesa **Detail Report - "CH327\_Level"** e quindi selezionare **Insert Band**.
- 2. Fare clic su **GroupHeader**.

### Creare una riga di tabella

Procedere come segue:

- 1. Espandere il nodo **CH327\_Level**.
- 2. Selezionare i campi **Salesman** e **Total Sales**, quindi trascinarli nell'intervallo **Detail1**.
- 3. Trascinare il bordo di destra del blocco di celle selezionato alla sinistra per lasciare spazio per una cella di grafico sparkline.

### Rendere visibili i bordi della cella

- 1. Selezionare l'attributo **Borders** sotto **Appearance** nella **Property Grid**.
- 2. Aprire l'elenco a discesa e, facendo clic sul pulsante a discesa, selezionare **All**.
- 3. Fare nuovamente clic sul pulsante a discesa per accettare la modifica.

# Aprire la finestra FormatString

Procedere come segue:

- 1. Selezionare la cella **[CH327\_Level.Total Sales]**.
- 2. Fare clic sulla parentesi acuta **>** sopra l'angolo superiore destro della cella.
- 3. Fare clic sul pulsante Sfoglia alla destra del campo **Format String**.

## Formattare la colonna delle vendite totali

Procedere come segue:

- 1. Selezionare **Currency** sotto **Category**.
- 2. Selezionare la scheda **Custom**.
- 3. Immettere *\$ #,##0*.
- 4. Fare clic su **OK**.

#### Incorporare un elemento di grafico sparkline

È possibile creare un grafico sparkline nel proprio modello utilizzando lo strumento grafico sparkline. Nella **Property Grid**, è possibile personalizzare l'aspetto della sparkline.

Procedere come segue:

- 1. Selezionare l'oggetto **Sparkline** nella **Tool Box**, in genere ancorata a destra, ma che può essere resa mobile e posizionata dove preferito.
- 2. Trascinarlo nell'intervallo **Detail** e rilasciarlo a destra delle celle precedentemente incorporate.
- 3. Trascinare il bordo destro della cella **Sparkline** verso il margine destro.
- 4. Fare clic sulla parentesi acuta **>** sopra l'angolo superiore destro della cella **Sparkline** per aprire la finestra **Sparkline Tasks**.
- 5. Aprire l'elenco a discesa **Data Member**, quindi selezionare **CH326**.
- 6. Aprire l'elenco a discesa **Value Member**, quindi selezionare **Sales1** sotto **CH326**.
- 7. Verificare che **View** sia impostato su **Line**.
- 8. Per chiudere la finestra popup **Sparkline Tasks**, fare ancora clic sulla parentesi acuta **<** sopra l'angolo superiore destro della cella **Sparkline**.

#### Rendere visibili i bordi superiore e destro

- 1. Verificare che la casella **Sparkline** sia ancora selezionata.
- 2. Selezionare l'attributo **Borders** sotto **Appearance** nella **Property Grid**.
- 3. Aprire l'elenco a discesa facendo clic sul triangolo con il vertice rivolto verso il basso a destra del campo **Borders**.
- 4. Selezionare i bordi **Bottom** e **Right** e fare clic sul pulsante a discesa (come mostrato nel passaggio precedente) per accettare le modifiche.

# Configurare la vista

Procedere come segue:

- 1. Espandere l'elenco del gruppo di attributi **View** nella sezione **Appearance**.
- 2. Impostare **Highlight Max Point** su **Yes**.
- 3. Impostare **Highlight Min Point** su **Yes**.
- 4. Impostare **Max Point Color** su **Green (0, 192, 0)** o sul colore preferito.
- 5. Impostare **Min Point Color** su **Red (192, 0, 0)** o sul colore preferito.

# Creare un'intestazione di tabella

Procedere come segue:

- 1. Trascinare l'oggetto **Table** dalla **Tool Box** e rilasciarlo nell'intervallo **GroupHeader1**.
- 2. Impostare il tipo di carattere su **Arial**, **12px**, **Bold**, **Centered**.
- 3. Trascinare i bordi di destra delle celle in modo che risultino allineati a quelle nell'intervallo **Detail1**.
- 4. Aggiungere **All** i bordi delle celle utilizzando la proprietà **Borders** (come descritto in precedenza in questa sezione).
- 5. Immettere le intestazioni di colonna seguenti: *Salesman*, *Total Sales*, *Monthly Sales Chart*.
- 6. Trascinare i bordi inferiori degli intervalli **GroupHeader1** e **Detail1** fino a farli coincidere con il bordo inferiore delle celle **Heading** e **Data** rispettivamente per eliminare lo spazio nel report finale.

### Anteprima e salvataggio

Procedere come segue:

- 1. Fare clic su **Anteprima**.
- 2. Controllare il report, chiuderlo, quindi modificare nuovamente il modello, se necessario.
- 3. Fare clic su **Salva e chiudi** per salvare il modello e chiudere l'**editor modelli**.

# 10.14 Gestione dell'output condizionale di PixelPerfect utilizzando le regole di formattazione

Le regole di formattazione possono essere utilizzate per modificare in modo condizionale il formato degli oggetti in un report di PixelPerfect. Ad esempio, è possibile creare un report che visualizzi un grafico soltanto per ciascun paese in cui le vendite superano una soglia selezionata. È inoltre possibile evidenziare le celle di una tabella che soddisfano condizioni specifiche.

Durante l'uso delle regole di formattazione, è necessario impostare i criteri utilizzando una formula, quindi creare un formato correlato. Il formato che si specifica viene applicato quando la formula restituisce Vero. Una regola può essere associata a diversi obiettivi dello stesso report, così come è possibile associare più regole allo stesso oggetto del report.

Si consiglia di utilizzare l'editor di formule integrato per evitare errori durante la creazione delle formule dei criteri.

### Creare un nuovo filtro

Prima di creare il report, è necessario creare un nuovo filtro. I filtri devono essere creati prima di poter essere applicati a un report.

Procedere come segue:

- 1. Fare clic su **Filtri** nel menu **App**.
- 2. Fare clic su **Crea filtro** per creare un nuovo filtro.
- 3. Inserire un nome per il filtro.
- 4. Selezionare un'app dall'elenco a discesa **App**.
- 5. Fare clic su **Crea** per creare il filtro.
- 6. Fare clic su **Campi**.
- 7. Fare clic su **Aggiungi campo**.
- 8. Selezionare la **Connessione** al documento QlikView contenente l'oggetto desiderato.
- 9. Selezionare **Salesman** dall'elenco a discesa **Nome**.
- 10. Selezionare **Il valore è** dall'elenco a discesa nel riquadro **Valori**.
- 11. Selezionare un utente esistente nella casella a destra. Per la creazione di utenti, vedere *[Creazione](#page-247-0) di utenti (page 248)*.
- 12. Fare clic su **Crea** per confermare.

#### Creare un nuovo report PixelPerfect

Procedere come segue:

- 1. Selezionare **Report** nel menu principale di Qlik NPrinting, quindi fare clic su **Crea report**.
- 2. Immettere un **Titolo** per il report. *PixelPerfect Report Conditional Table Display*.
- 3. Selezionare **PixelPerfect** dall'elenco a discesa **Tipo**.
- 4. Selezionare un'app dall'elenco a discesa **App**.
- 5. Fare clic su **Crea** per creare il report.

# Applicare il filtro

Procedere come segue:

- 1. Nella finestra del report, fare clic su **Filtri**.
- 2. Spostare il filtro creato in precedenza da **Voci disponibili** a **Voci selezionate**.
- 3. Fare clic su **Aggiungi filtri**.
- 4. Fare clic su **Panoramica** per tornare alla finestra di panoramica del report.

#### Creare un nuovo modello di report PixelPerfect

- 1. Fare clic su **Modifica modello** per aprire l'**Editor modelli**.
- 2. Fare clic con il pulsante destro del mouse sul nodo **Livelli**, quindi selezionare **Aggiungi livelli**.

#### Inserire una tabella di QlikView come livello

Procedere come segue:

- 1. Selezionare la **Connessione** al documento QlikView contenente l'oggetto desiderato.
- 2. Selezionare **Sales by Country - CH304** dall'elenco di oggetti.
- 3. Fare clic su **OK**.

### Modificare la proprietà visibile nella banda dei dettagli

Procedere come segue:

- 1. Con la stessa procedura normalmente utilizzata in un report di PixelPerfect, creare una nuova tabella basata su **CH304**.
- 2. Selezionare **DetailReport "CH304\_Level"**.
- 3. Modificare la proprietà **Visible** da **Yes** a **No**.

La banda dei dettagli non sarà visibile. La regola di formattazione renderà la banda visibile solo per i paesi le cui vendite superano la soglia selezionata.

#### Creare una nuova regola e relativa applicazione alla tabella

Questo modulo descrive tutte le regole disponibili in un report.

- 1. Fare clic sulla freccia dello smart tag **>** della banda **Detail1**.
- 2. Fare clic sui tre punti a destra di **Formatting Rules**. Verrà visualizzata la finestra **Formatting Rules Editor**.
- 3. Fare clic su **Edit Rule Sheet** per aprire **Formatting Rule Sheet Editor**.
- 4. Fare clic sul pulsante **+** per aggiungere una nuova regola.
- 5. Selezionare **CH304\_Level** dall'elenco a discesa **Data Member**.
- 6. Fare clic sul modulo **Condition** e aprire **Conditional Editor** facendo clic sui punti visualizzati a destra. Nella colonna inferiore sinistra verrà visualizzato l'elenco di categorie di oggetti che è possibile utilizzare per creare la condizione
- 7. Fare clic su **Fields** per visualizzare l'elenco di campi disponibili in **Data Member**.
- 8. Fare doppio clic su **Sales** per aggiungerlo alla condizione.
- 9. Fare clic sul simbolo **>** per aggiungerlo.
- 10. Digitare *30000*. La formula finale sarà *[Sales] > 30000*. Verranno visualizzati soltanto i grafici relativi ai paesi con le vendite superiori a 30000.
- 11. È inoltre possibile inserire *[Sales] > 30000* digitandolo nella proprietà **Condition**.
- 12. Impostare la proprietà **Visible** su **Yes** dall'elenco a discesa.

Gli oggetti a cui viene applicata la condizione saranno visibili quando la condizione restituisce Vero.

- 13. Fare clic su **OK** per confermare la condizione.
- 14. Immettere *ShowSalesOverThreshold* nel campo **Name**. Utilizzare un nome significativo nel caso in cui sia necessario conservare il modello del report. Gli spazi non sono consentiti.
- 15. Fare clic su **Chiudi**.

# Applicare la regola di formattazione all'oggetto del report

Procedere come segue:

- 1. Fare clic sulla voce **ShowSalesOverThreshold** nella colonna **Rules available in a report** per selezionarla.
- 2. Spostare la regola nella colonna **Rules applied to a control** facendo clic sulla freccia **>**. Al controllo verranno applicate soltanto le regole di formattazione aggiunte a questa colonna.
- 3. Fare clic su **OK**.

# Aggiungere il grafico come immagine

Procedere come segue:

- 1. Aggiungere **Sales by Categories - CH212** al nodo **Immagini**.
- 2. Aumentare l'altezza della banda **Detail1** selezionando il bordo inferiore e trascinandolo in basso.
- 3. Trascinare e rilasciare **CH212** nella banda **Detail1**, quindi aumentarne le dimensioni selezionando e trascinando l'angolo inferiore destro.
- 4. Fare clic sulla freccia dello smart tag **>** per aprire **Picture Box Tasks**.
- 5. Selezionare **Squeeze** dall'elenco a discesa **Sizing** per inserire l'immagine del grafico nello spazio disponibile.
- 6. Chiudere la finestra **Picture Box Tasks** facendo clic sull'area del modello.

### Anteprima e salvataggio

- 1. Fare clic su **Anteprima**.
- 2. Controllare il report, chiuderlo, quindi modificare nuovamente il modello, se necessario.
- 3. Fare clic su **Salva e chiudi** per salvare il modello e chiudere l'**editor modelli**.

# 10 Report QlikEntity

È possibile creare report in base a oggetti grafici di QlikView o di Qlik Sense. È inoltre possibile esportare oggetti specifici come immagini in file .csv.

È possibile utilizzare entità esistenti, come report, tabelle o grafici, e distribuirle come file .pdfs o immagini.

# 10.15 Creazione di report QlikEntity

È possibile distribuire visualizzazioni da QlikView e Qlik Sense come file .pdf o immagine.

È possibile aggiungere filtri ai report di QlikEntity. Poiché si tratta di file .pdf o immagine, non è possibile modificare o visualizzare in anteprima un report di entità in Qlik NPrinting Designer.

# Formato di output

Gli output disponibili dipendono dai report e dagli oggetti:

- Report OlikView: .pdf o .tiff.
- <sup>l</sup> Gli oggetti di QlikView (come grafici, fogli e caselle di testo): .bmp, .gif, .jpeg, .csv, .skv, .tab e .png. Se gli oggetti possono essere stampati in QlikView, possono anche essere esportati come: .pdf o .tiff.
- Qlik Sense Oggetti .bmp, .gif, .jpeg, .csv, .skv, .tab e .png.

Vedere: *[Formato](#page-489-0) di output dei report (page 490)* e *[Utilizzo](#page-304-0) di oggetti Qlik (page 305)*.

# Creazione di un nuovo report di QlikEntity

- 1. Selezionare **Report** nel menu principale di Qlik NPrinting, quindi fare clic su **Crea report**.
- 2. Immettere un **Titolo** per il report.
- 3. Selezionare **QlikEntity** dall'elenco a discesa **Tipo**. Vengono visualizzati i campi correlati.
- 4. Selezionare un'app dall'elenco a discesa **App**.
- 5. Selezionare una **Connessione**.
- 6. Aprire l'elenco a discesa **ID oggetto Qlik** e selezionare un oggetto.
- 7. Verificare che la casella di controllo **Abilitato** sia selezionata. Se la casella viene deselezionata, il report verrà ignorato da Service utilità di pianificazione Qlik NPrinting.
- 8. Le selezioni seguenti sono opzionali:
	- <sup>l</sup> **Abilita la generazione di report On-demand e API**: abilita la creazione del report tramite On-Demand. Vedere: *Report [On-Demand](#page-512-0) (page 513)*
	- <sup>l</sup> **Abilita ciclo**: abilita l'esecuzione del report come ciclo. Vedere: *[Esecuzione](#page-339-0) di cicli di report (page [340\)](#page-339-0)*
- <sup>l</sup> **Abilita nome file dinamico**: consente ai report di avere nomi personalizzati generati in modo dinamico. Vedere: *Nomi [dinamici](#page-337-0) dei report (page 338)*
- 9. Fare clic su **Crea**.

Il report è pronto per essere aggiunto a un'attività di pubblicazione. Vedere: *Creazione di attività di [pubblicazione](#page-491-0) [\(page](#page-491-0) 492)*.

#### **Vedere anche:**

<span id="page-487-0"></span><sup>l</sup> *[Incorporamento](#page-487-0) di fogli nei report (page 488)*

# 10.16 Incorporamento di fogli nei report

I fogli di QlikView e di Qlik Sense possono essere aggiunti ai report di Qlik NPrinting come immagini.

I fogli possono essere aggiunti come immagini ai modelli di report Microsoft Office, HTML o PixelPerfect. I formati supportati sono .bmp, .gif, .jpeg, e .png. QlikView e Qlik Sense impostano automaticamente le dimensioni dell'immagine per includere l'intero foglio.

### Limitazioni

Le funzioni dei fogli di dimensioni personalizzate e dei fogli estesi di Qlik Sense non verranno manutenute all'esportazione.

# Aggiunta di un foglio a un report

- 1. Selezionare **Report** nel menu principale di Qlik NPrinting, quindi fare clic su **Crea report**.
- 2. Immettere un **Titolo** per il report.
- 3. Dal menu a discesa **Tipo** , selezionare un tipo di report.
- 4. Selezionare un'app dall'elenco a discesa **App**.
- 5. Lasciare selezionato il flag **Abilitato**.
- 6. Fare clic su **Crea** per creare il report.
- 7. Fare clic su **Modifica modello** per aprire l'**Editor modelli**.
- 8. Fare clic con il pulsante destro del mouse sul nodo **Immagini**, quindi selezionare **Aggiungi oggetti**.
- 9. Selezionare un foglio dall'elenco. Fare clic su **OK**.
- 10. Trascinare il foglio sul modello.
- 11. Per controllare il risultato, fare clic su **Anteprima**. Il foglio verrà esportato come singola immagine.

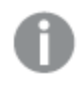

*Le proporzioni e il contenuto dell'immagine di anteprima dipendono dalle proporzioni e dal contenuto visibile del foglio in QlikView o in Qlik Sense.*

12. Per memorizzare il modello nel repository, fare clic su **Salva e chiudi**.

# 11 Pubblicazione di report

Qlik NPrinting genera report basati su modelli o su entità di QlikView e Qlik Sense. È possibile inviare i report a orari pianificati o quando richiesto dai singoli utenti. I report finali sono file statici che contengono copie esatte dei dati originali di QlikView e Qlik Sense così come erano al momento in cui il report è stato generato.

Qlik NPrinting può distribuire il carico di lavoro a più engine multithread per garantire i massimi livelli di disponibilità e prestazioni. Tutti i metadati vengono salvati in un sistema di database che semplifica la gestione dei backup e consente a più sviluppatori di lavorare simultaneamente. Qlik NPrinting applica filtri per attività, report e utente prima di distribuire i report. Ogni destinatario riceve report con i dati filtrati per sé.

# <span id="page-489-0"></span>11.1 Formato di output dei report

Il formato di output di un report pubblicato dipende da vari fattori. Per ogni tipo di report sono disponibili diverse opzioni di formato di output. Se un report viene eseguito come ciclo, verrà pubblicato come file .zip.

# Report singoli

Un report singolo non verrà pubblicato come file *nomefile.formato*. Ad esempio, si dispone di un report Excel denominato *GlobalSales* con il formato di output impostato su PDF nell'attività di pubblicazione. Il file di output sarà *vendite globali.pdf*. La stessa struttura di denominazione *nomefile.formato* si applica ai file compressi, tranne che per l'aggiunta dell'estensione .zip: *vendite globali.pdf.zip*.

Per ogni tipo di report vi sono diverse opzioni di formato di output:

- <sup>l</sup> Excel: .xlsx, .xls, .xlsm, .tiff, .pdf, .html
- <sup>l</sup> Word: .docx, .doc, .html, .pdf
- PowerPoint: .pptx, .pdf
- HTML: .html, .htm
- PixelPerfect: .pdf, .html, .xls, .xlsx, .png, .gif, .jpeg, .tiff
- QlikEntity: .bmp, .gif, .jpeg, .png, .csv, .skv, .tab If they are printable in QlikView, they can also be exported as .pdf or .tiff.

Se si sceglie .htm o .html come output, si riceverà sempre un file .zip contenente tutti i tipi di file *necessari per generare HTML.*

# Report eseguiti come ciclo

I report eseguiti come ciclo sono compressi come file .zip, indipendentemente dal tipo di report. Si supponga ad esempio di avere un report Excel denominato *SalesData* che si desidera eseguire come ciclo in base al paese e all'anno. I dati coprono 3 paesi e 2 anni, e il formato di output è impostato su .xlsx. Si otterranno 6 file .xlsx in un file zip:

- 1. SalesData\_Country1\_Year1.xlsx
- 2. SalesData\_Country1\_Year2.xlsx
- 3. SalesData\_Country2\_Year1.xlsx
- 4. SalesData\_Country2\_Year2.xlsx
- 5. SalesData\_Country3\_Year1.xlsx
- 6. SalesData\_Country3\_Year2.xlsx

I report HTML eseguiti come ciclo sono elaborati diversamente. Quando sono abilitati i cicli per i report HTML, il formato di output è un file .zip per ogni ciclo di report. Ad esempio, se si dispone di un report con tre esercizi e si imposta il **Campo per il ciclo** nell'attività di pubblicazione su esercizio, si otterranno tre report *nomefile.html.zip* pubblicati.

# Aggiunta di protezione dei report con password

È possibile proteggere con password i seguenti tipi di output di report. Il tipo di modello originale è indifferente:

- .pptx
- <sup>l</sup> .doc, .docx
- .xls, .xlsx, .xlsm
- $\cdot$  .pdf

Se i report eseguiti come ciclo vengono protetti con password, i report verranno protetti con password, ma non l'archivio .zip.

# Tipo di output pubblicato in base al tipo di report

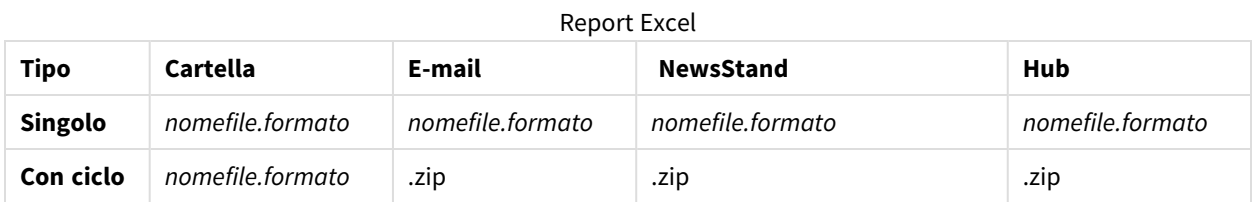

#### Report di Word

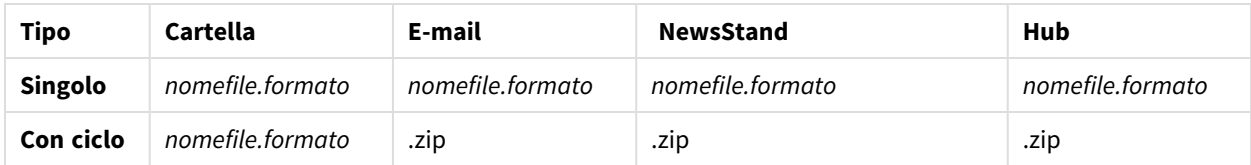

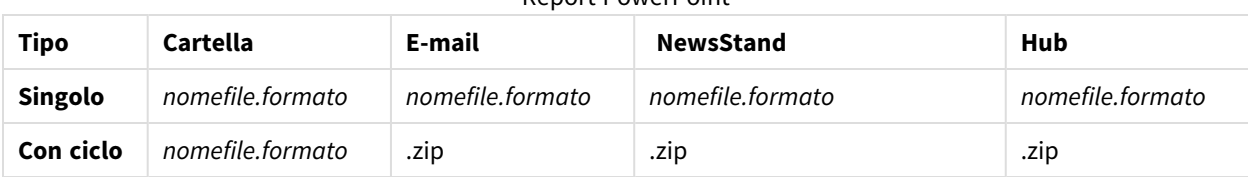

#### Report PowerPoint

#### Report HTML

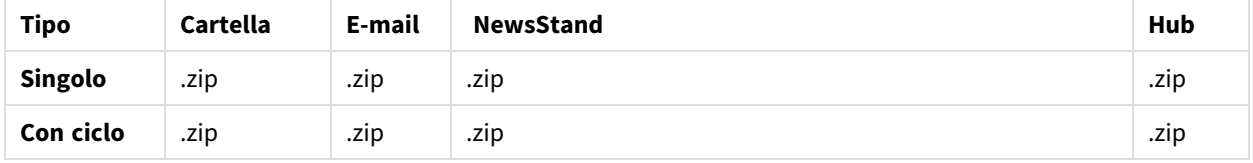

#### Report PixelPerfect

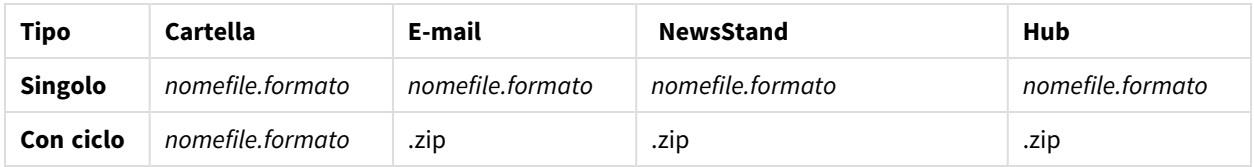

#### Report entità Qlik

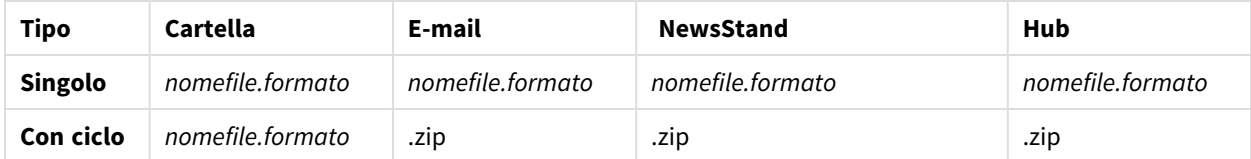

# <span id="page-491-0"></span>11.2 Creazione di attività di pubblicazione

Le attività di pubblicazione consentono di distribuire i report alle destinazioni e agli utenti corretti.

Qlik NPrinting è in grado di applicare filtri per attività, report e utente prima di distribuire i report. Ogni destinatario riceve report con i dati filtrati per sé. I report possono essere pubblicati in NewsStand, in cartelle, nell'hub di Qlik Sense e tramite email. È anche possibile pianificare una distribuzione automatica.

Nella pagina **Attività di pubblicazione** è possibile fare clic sul triangolo nero accanto al titolo di intestazione di una colonna per ordinarne gli elementi in ordine alfabetico.

I tempi delle attività di pubblicazione vengono visualizzati in relazione al fuso orario dell'utente connesso, che può essere diverso dal fuso orario di Qlik NPrinting Server. È possibile cambiare il proprio fuso orario facendo clic sul nome utente in alto a destra e selezionando **Impostazioni**.

## Ricaricamento dei metadati di connessione

I metadati devono essere aggiornati ogni volta che si modifica la struttura dei dati o il contenuto dei documenti QlikView o delle app Qlik Sense connessi a Qlik NPrinting. Ciò garantisce che Qlik NPrinting sia a conoscenza delle modifiche.

*Per avere dati corretti e aggiornati nei propri report, programmare un ricaricamento dei metadati prima di eseguire l'attività di pubblicazione. Questa operazione può essere svolta con un trigger programmato, vedi Creazione di attività di [pubblicazione](#page-491-0) (page 492). È anche possibile chiamare un'API da un'app Qlik Sense.*

# Creazione di nuove attività di pubblicazione

Procedere come segue:

- 1. Selezionare **Attività**, quindi selezionare **Attività di pubblicazione**.
- 2. Fare clic su **Crea attività**.
- 3. Inserire un **Nome** per l'attività.
- 4. Selezionare un'**app** dall'elenco a discesa.
- 5. Lasciare **Giorni di mantenimento** impostato su 1. Questo è il numero di giorni per cui i report vengono mantenuti sul server.
- 6. Lasciare **Report da mantenere** impostato su 1. Questo è il numero di versioni dei report che vengono conservati sul server.
- 7. In **Sicurezza report**, è possibile immettere una **Password per apertura**, una **Password per scrittura** o entrambe.
- 8. In **Notifiche** è possibile selezionare **Invia notifiche attività**. Vedere: *Notifiche di [esecuzione](#page-278-0) delle attività [\(page](#page-278-0) 279)*
- 9. Fare clic su **Crea**. Verranno visualizzati altri pulsanti di attività.

#### Descrizione delle opzioni **Giorni di mantenimento** e **Report da mantenere**

Le opzioni **Giorni di mantenimento** e **Report da mantenere** controllano quante copie di un report restano visibili in NewsStand e per quanto tempo.

Regole:

- <sup>l</sup> Ogni 30 minuti Qlik NPrinting cerca i report da eliminare, rimuovendoli se necessario.
- <sup>l</sup> Se entro i **Giorni di mantenimento** vengono prodotti più report di quanto indicato in **Report da mantenere**, verrà effettuata un'eliminazione al primo controllo dopo la mezzanotte dei **Giorni di mantenimento** più uno.
- <sup>l</sup> Se entro i **Giorni di mantenimento** vengono prodotti meno report di quanto indicato in **Report da mantenere**, verrà effettuata un'eliminazione al primo controllo dopo aver raggiunto il numero di **Report da mantenere** più uno.
- <sup>l</sup> Se viene prodotto un numero di report minore di **Report da mantenere**, verranno mantenuti tutti, anche dopo il raggiungimento del limite di **Giorni di mantenimento**.
- <sup>l</sup> Vengono eliminati i report più vecchi eccedenti il numero massimo di **Report da mantenere**.
- <sup>l</sup> Non è possibile eliminare manualmente i report memorizzati in NewsStand. L'eliminazione dei file dei report dalla cartella di archiviazione non rimuove i report da NewsStand. È necessario aspettare l'eliminazione automatica.
- Un report con formati differenti è considerato come singolo report. Ad esempio, se un'attività esegue lo stesso report in PDF e nel formato Excel e l'opzione di **Report da conservare** è impostata su 1, in NewsStand verrà salvato solo un report. L'altro report sarà considerato una copia. Per pubblicare entrambi i report, l'opzione **Report da conservare** deve essere impostata su 2.

#### Esempio

- Un'attività con un report eseguito manualmente più volte al giorno.
- <sup>l</sup> **Giorni di mantenimento** è impostato su 2.
- <sup>l</sup> **Report da mantenere** è impostato su 50.

| Numero di<br>report                        | Giorno 1    | Giorno 2     | Giorno 3                                                                                         | Giorno 4                                                                                         |
|--------------------------------------------|-------------|--------------|--------------------------------------------------------------------------------------------------|--------------------------------------------------------------------------------------------------|
| Report<br>prodotti<br>durante il<br>giorno | 30          | 30           | 20                                                                                               | 10                                                                                               |
| Totale di<br>report in<br><b>NewsStand</b> | 30          | 60           | 70                                                                                               | 60                                                                                               |
| Report<br>eliminati                        | $\mathbf 0$ | $\mathbf{0}$ | 10                                                                                               | 20                                                                                               |
| <b>Azione</b>                              | Nessuna     | Nessuna      | I 10 report più vecchi prodotti<br>nel Giorno 1 vengono eliminati<br>perché il totale supera 50. | I 20 report più vecchi prodotti<br>nel Giorno 1 vengono eliminati<br>perché il totale supera 50. |

Scenario 1: **Report da mantenere** viene superato

#### Scenario 2: **Report da mantenere** non viene superato

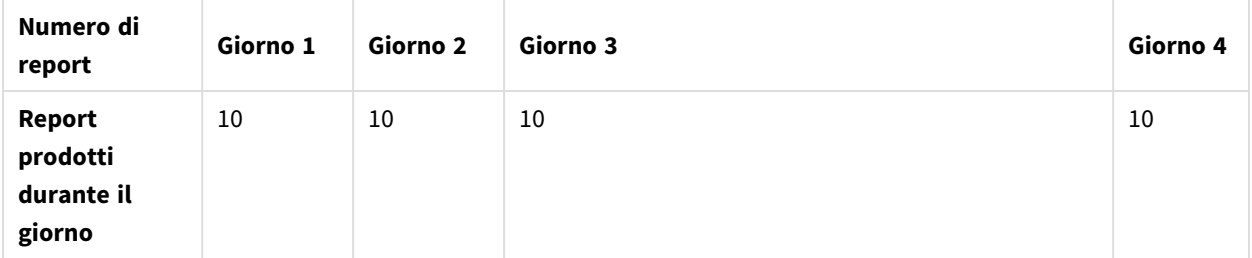

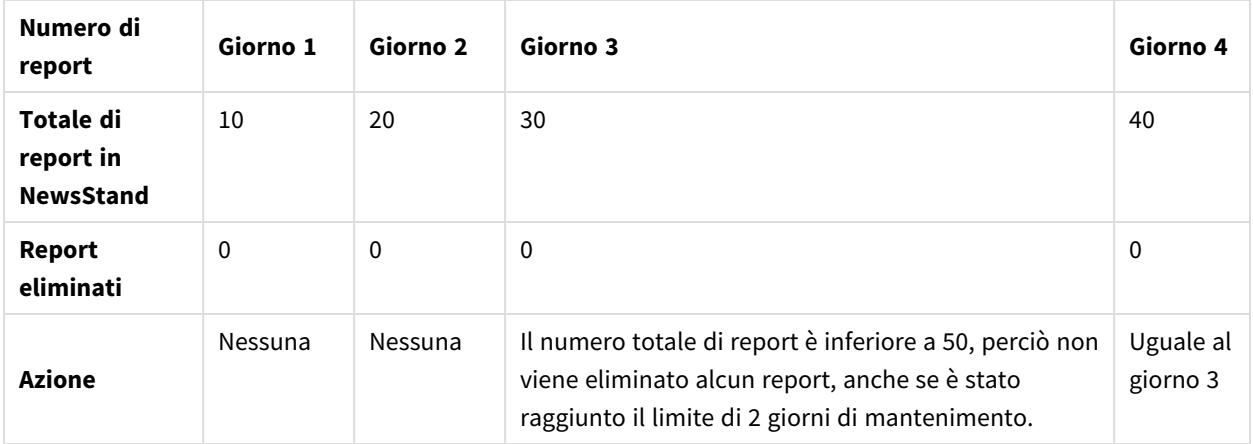

# Selezione di report da aggiungere

Procedere come segue:

- 1. Fare clic su **Report** nel menu principale dell'attività.
- 2. Fare clic su **Aggiungi report** sul lato destro.
- 3. Selezionare un report nell'elenco a discesa **Scegli report**.
- 4. Inserire il **Nome amichevole** proposto. Questo è il testo che verrà visualizzato nell'interfaccia utente per identificare il report per questa attività.
- 5. Selezionare un **Formato di output**. L'elenco a discesa visualizza soltanto i formati compatibili con il tipo di report selezionato.
- 6. Utilizzare **Qualità** per impostare la qualità complessiva del report.
- 7. Lasciare la casella **Allega all'email** selezionata se si desidera inviare il report come allegato email. Per impostazione predefinita, Qlik NPrinting allega tutti i report al messaggio email, compresi quelli con l'opzione **Allega all'email** disabilitata. Per forzare Qlik NPrinting ad allegare solo i report con la casella **Allega all'email** selezionata, è necessario selezionare **Scegli allegati** nell'elenco a discesa **Allegati** della scheda **Email**.

È possibile disattivare gli allegati, ad esempio se si aggiunge un report HTML che sarà inserito nel corpo dell'email.

- 8. Verificare che la casella di controllo **Abilitato** sia selezionata. Se questa casella viene deselezionata, il report verrà aggiunto ma ignorato dal pianificatore.
- 9. Fare clic su **Aggiungi report** per confermare.

È possibile aggiungere il numero di report che si desidera. È anche possibile aggiungere più volte lo stesso report in diversi formati di output o con diversi livelli di qualità.

# Aggiunta di utenti e gruppi

È possibile aggiungere quanti utenti e gruppi si desidera a un'attività. Viene creato un output filtrato per ogni destinatario. È necessario creare utenti o gruppi prima di eseguire questa procedura. Vedere: *[Creazione](#page-247-0) di utenti [\(page](#page-247-0) 248)*.

Se si desidera utilizzare un utente di Qlik NPrinting come destinatario dei report nell'hub di Qlik Sense, è necessario collegarlo a un account di dominio per consentirgli di accedere alle app di Qlik Sense. Il collegamento è indispensabile perché Qlik Sense si basa sull'account di dominio per identificare l'utente e Qlik NPrinting deve rappresentare l'utente di Qlik Sense all'apertura delle app (applicazione delle impostazioni di sicurezza, section access e così via).

Procedere come segue:

- 1. Fare clic su **Utenti/gruppi** nel menu principale dell'attività.
- 2. Fare clic su **Aggiungi utente o gruppo**.
- 3. Selezionare un utente o un gruppo dall'elenco a discesa **Scegli destinatario**.
- 4. Verificare che la casella di controllo **Abilitato** sia selezionata. Se questa casella viene deselezionata, l'utente o il gruppo verrà aggiunto ma ignorato dal pianificatore.
- 5. Lasciare selezionata la casella **Destinazione NewsStand** se si desidera pubblicare il report nel profilo NewsStand dell'utente e gruppo selezionati.
- 6. Selezionare la casella **Destinazione email** per inviare il report tramite email all'utente e al gruppo selezionati.
- 7. Fare clic su **Aggiungi destinatario**.

## Aggiunta di filtri

È possibile aggiungere all'attività tutti i filtri necessari. Tutto l'output dell'attività sarà filtrato mediante i filtri di attività. Questi filtri si aggiungono ai filtri report e ai filtri utente, che si applicano a report o utenti specifici.

È necessario creare filtri prima di eseguire questa procedura.

Procedere come segue:

- 1. Fare clic su **Filtri** nel menu principale dell'attività.
- 2. Selezionare uno o più filtri nella colonna **Voci disponibili**. È possibile utilizzare Maiusc o Ctrl per selezioni multiple.
- 3. Fare clic su per spostare i filtri selezionati nella colonna **Voci selezionate**.
- 4. **Priorità filtro** consente di impostare l'ordine in cui Qlik NPrinting applica i filtri. Si noti che l'applicazione degli stessi filtri in un ordine diverso potrebbe produrre risultati diversi. Per verificarlo, aprire il file QVW con QlikView Desktop e applicare i filtri manualmente per controllare il risultato. Selezionare il filtro che si desidera spostare e trascinarlo nella sua posizione finale.
- 5. Fare clic su **Aggiungi filtri** per memorizzare i filtri.

### Impostazione di destinazioni

La scheda **Destinazioni** consente di personalizzare il modo in cui i report vengono consegnati a ogni utente o gruppo. La pagina ha almeno due colonne, **NewsStand** e **Email**, e una riga per ogni utente e gruppo selezionati. Selezionare o deselezionare le caselle di controllo per attivare o disattivare il modo in cui i report vengono consegnati a ciascun utente o gruppo.

Le destinazioni dei report disponibili sono:

- <sup>l</sup> *[Panoramica](#page-497-0) di NewsStand (page 498)*
- <sup>l</sup> *[Distribuzione](#page-500-0) di report tramite email (page 501)*
- <sup>l</sup> *[Distribuzione](#page-507-0) dei report in cartelle (page 508)*
- <sup>l</sup> *[Distribuzione](#page-509-0) di report all'hub Qlik Sense (page 510)*

#### Creazione di una pianificazione della distribuzione

È possibile creare trigger per pianificare l'esecuzione automatica di attività di pubblicazione.

*I trigger di ricarica delle connessioni ai metadati devono terminare l'esecuzione prima che le attività di pubblicazione vengano attivate.*

#### Procedere come segue:

- 1. Fare clic su **Trigger** nel menu principale dell'attività.
- 2. Fare clic su **Crea trigger**.
- 3. Immettere un **nome**.
- 4. Nella sezione **Pianificazione**, selezionare il **Tipo di pianificazione**:
	- <sup>l</sup> **Una volta**: L'attività verrà eseguita una volta, come specificato da **Ora** e **Data di inizio**.
	- <sup>l</sup> **Giornaliera**: L'operazione verrà eseguita ogni (n) giorni, oppure ogni giorno della settimana, all'ora specificata nella sezione **Frequenza giornaliera**:
		- <sup>o</sup> **Una volta**: L'operazione verrà eseguita all'ora specificata.
		- <sup>o</sup> **Più volte**: L'operazione verrà eseguita dopo il periodo di tempo specificato, tra le ore di inizio e fine.
	- <sup>l</sup> **Settimanale**: L'attività verrà eseguita nei giorni della settimana specificati.
	- **· Mensile**: L'attività verrà eseguita il giorno del mese specificato.
	- <sup>l</sup> **Annuale**: L'attività verrà eseguita il giorno dell'anno specificato.
- 5. Nella sezione **Inizio**, è possibile impostare **Data di inizio** e **Fuso orario** per le ore di specificate nel trigger.
- 6. Nella sezione **Fine**, è possibile impostare quando interrompere l'esecuzione dell'attività:
	- **· N. eventi**: la pianificazione verrà interrotta dopo il numero specificato di esecuzioni.

*L'abilitazione o la disabilitazione di un'attività o la modifica del relativo numero di eventi non causano la reimpostazione del numero di attivazioni dell'attività. Se si desidera aumentare il numero di esecuzioni di un'attività, è necessario aggiungere al numero corrente il numero di esecuzioni aggiuntive desiderate.*

- <sup>l</sup> **Data di fine** e **Ora di fine**: La pianificazione verrà interrotta alla data e ora specificate.
- 7. Fare clic su **Crea** per salvare il nuovo trigger nel repository.

È possibile aggiungere quanti trigger si desidera a un'attività.

# Esecuzione manuale dell'attività di pubblicazione

È possibile pubblicare i report manualmente, eventualmente in aggiunta ad attività di pubblicazione pianificate.

Procedere come segue:

- 1. Fare clic su **Panoramica** nel menu principale dell'attività.
- 2. Fare clic su **Esegui ora**. Un messaggio indicherà l'inizio dell'attività.

### Test di un'attività di pubblicazione

È possibile decidere di testare un'attività di pubblicazione prima di inviare report ai destinatari. Ad esempio, si potrebbe verificare il corretto funzionamento delle autorizzazioni.

# <span id="page-497-0"></span>11.3 Panoramica di NewsStand

Qlik NPrinting NewsStand è un portale Web che permette agli utenti di visualizzare report in anteprima e scaricarli. Gli utenti possono anche sottoscrivere aggiornamenti automatici.

### Apertura di NewsStand

Il portale Web NewsStand utilizza l'indirizzo Web generico *https://YourServerName:4994*. In un browser Web, sostituire *YourServerName* con il nome o l'indirizzo IP del server su cui è installato NewsStand. Usare il protocollo HTTPS e il numero di porta 4994 per l'installazione standard.

I certificati Web SSL distribuiti con l'installazione Qlik NPrinting non sono validi e devono essere usati solo a scopi dimostrativi. È anche possibile usare i certificati personali. Il browser potrebbe visualizzare un avviso di un possibile problema di sicurezza. Accettare il certificato SSL per poter aprire il sito Web. Vedere: *[Installazione](#page-211-0) di certificati di Qlik [NPrinting](#page-211-0) (page 212)*.

NewsStand supporta l'autenticazione Windows e Qlik NPrinting.

#### Accesso ai report

Gli amministratori possono controllare l'accesso ai report degli utenti. Il controllo degli accessi in Qlik NPrinting viene definito a livello dell'app.

Il ruolo utente NewsStand predefinito può accedere a tutte le app e può eseguire la sottoscrizione a tutti i report. Gli amministratori possono limitare l'accesso creando nuovi ruoli utente che presentino soltanto le autorizzazioni all'accesso a determinate app. È inoltre possibile impedire agli utenti di creare sottoscrizioni.

- 1. Passare a **Amministratore** > **Ruoli di sicurezza**.
- 2. Aprire un ruolo oppure crearne uno nuovo.
- 3. Sotto **App**, togliere il segno di spunta dalla casella di controllo **Tutte le app**.
- 4. Spostare le app da cui dovrebbero accedere questi utenti da **Elementi disponibili** a **Elementi selezionati**.
- 5. Per impedire agli utenti di creare sottoscrizioni, scorrere in basso fino alla casella di elenco **Report** e deselezionare **Sottoscrivi**.
- 6. Fare clic su **Salva**.

### Download di un report

Per accedere a NewsStand usando l'autenticazione di Qlik NPrinting, è necessario che un amministratore di Qlik NPrinting abbia autorizzato l'accesso. Vedere: *[Definizione](#page-251-0) di ruoli per l'utente (page 252)*

Procedere come segue:

- 1. Immettere il nome utente.
- 2. Immettere la password.
- 3. Fare clic su **Accesso a Qlik NPrinting**. Verrà visualizzata la homepage di Qlik NPrinting NewsStand con un elenco dei report dell'utente.
- 4. Fare clic sul titolo di un report per aprire la finestra di anteprima. È possibile scorrere in basso facendo clic sulla freccia **>|**.
- 5. Fare clic su **Download** per scaricare un report. È possibile aprire il report come un qualsiasi altro file.

#### Sottoscrizione a un report

È possibile creare sottoscrizioni personali ai report che è consentito visualizzare. Le sottoscrizioni sono attività di pubblicazione di proprietà dell'utente NewsStand.

- 1. Fare clic su **Sottoscrizioni** nel menu principale.
- 2. Fare clic su **Crea sottoscrizione**.
- 3. Utilizzare l'elenco a discesa **Report** per selezionare un report.
- 1. Utilizzare **Formato** per scegliere il formato di output.
- 4. Utilizzare **Qualità** per impostare la risoluzione delle immagini.
- 5. Inserire un **Nome** per la sottoscrizione.
- 6. In **Pianificazione** impostare un **Tipo di pianificazione**:
	- Una volta
	- Giornaliera
	- Settimanale
	- Mensile
	- Annuale
- 7. Impostare le opzioni **Ripeti ogni**, **Frequenza giornaliera**, **Inizio** e **Fine**. Queste opzioni cambiano leggermente in base al **Tipo di pianificazione**.
- 8. È possibile limitare la durata della sottoscrizione impostando i criteri seguenti:

<sup>l</sup> **N. eventi**: la sottoscrizione viene eseguita per il numero di volte specificato.

*L'abilitazione o la disabilitazione di un'attività o la modifica del relativo numero di eventi non causano la reimpostazione del numero di attivazioni dell'attività. Se si desidera aumentare il numero di esecuzioni di un'attività, è necessario aggiungere al numero corrente il numero di esecuzioni aggiuntive desiderate.*

<sup>l</sup> **Data di fine** e **Ora di fine**: la sottoscrizione viene eseguita fino al raggiungimento della data e dell'ora specificate.

In questo caso, lasciare le opzioni vuote.

9. Fare clic su **Crea**.

# Filtraggio dell'elenco di sottoscrizioni

Nell'elenco di **Visualizza** per le sottoscrizioni sono disponibili le seguenti opzioni di filtro:

- <sup>l</sup> **Tutte**: include tutte le sottoscrizioni in "Le mie sottoscrizioni" e "Sottoscrizioni aziendali".
- **Le mie sottoscrizioni**: i report sottoscritti personalmente tramite NewsStand.
- <sup>l</sup> **Sottoscrizioni aziendali**: i report sottoscritti da un amministratore di Qlik NPrinting per l'utente.

#### Eliminazione di un report

È possibile eliminare report dall'elenco **Report**, se non è possibile pubblicare il report o se non risulta necessario.

Procedere come segue:

- 1. Fare clic su **Report** nel menu principale.
- 2. Fare clic sulla casella di controllo accanto a un'anteprima report per selezionarlo per l'eliminazione. È possibile selezionare più report, oppure fare clic sulla casella di controllo sopra l'intestazione elenco per selezionare tutti i report. Il numero di report selezionati verrà indicato accanto alla casella di controllo.
- 3. Fare clic sull'icona  $\overline{10}$  sopra l'intestazione dell'elenco per eliminare i report selezionati.

#### Risoluzione dei problemi

#### Viene visualizzato un messaggio di avviso nella sezione Anteprima di un report NewsStand

#### **Possibile causa**

Il report non è stato generato correttamente.

#### **Azione proposta**

<sup>l</sup> Verificare che i servizi dell'utilità di pianificazione e dell'engine siano correttamente in esecuzione. Riavviarli e verificare se il messaggio di avviso scompare.

<span id="page-500-0"></span><sup>l</sup> Verificare che uno o più modelli siano stati aggiunti al report. Non è possibile creare un nuovo report e lasciarlo vuoto senza aggiungere un modello.

# 11.4 Distribuzione di report tramite email

È possibile personalizzare le email in modo da gestire i report nel modo più adeguato, coerente e facile da mantenere. I destinatari possono accedere ai report direttamente dalla loro posta in arrivo, senza dover accedere a NewsStand.

È possibile distribuire tutti i tipi di report come allegati email. I report HTML e QlikEntity possono essere inseriti direttamente nel corpo dell'email. In questo modo gli utenti potranno dare una rapida occhiata al report senza dover scaricare e aprire un allegato. È anche possibile inserire nel corpo dell'email una sintesi dei dati e includere l'intero report come allegato.

# Limitazioni

- <sup>l</sup> È necessario configurare il server di posta SMTP per l'invio di email da Qlik NPrinting. Vedere: *[Configurazione](#page-279-0) di un server SMTP (page 280)*.
- <sup>l</sup> Per impostazione predefinita, i campi A, CC e CCN possono contenere solo 100 indirizzi e-mail. È possibile modificare questa limitazione modificando il file webengine.config. Vedere: *[Configurazione](#page-506-0) dei limiti agli [indirizzi](#page-506-0) e-mail (page 507)*.
- Se si intende configurare un indirizzo mittente personalizzato, le impostazioni del server SMTP devono consentire agli utenti di inviare email utilizzando indirizzi diversi da quello assegnato.
- <sup>l</sup> Gli utenti che sono esclusivamente membri del ruolo Sviluppatore non possono ricevere email.
- <sup>l</sup> Per impostazione predefinita, Qlik NPrinting allegherà tutti i report ai messaggi email, compresi quelli con l'opzione **Allega all'email** disabilitata. Per forzare Qlik NPrinting ad allegare solo i report con la casella di controllo **Allega all'email** selezionata, è necessario selezionare **Scegli allegati** nell'elenco a discesa **Allegati** della scheda **Email**.

*Alcuni provider di servizi SMTP impongono limiti di dimensioni agli allegati email. La dimensione massima consentita varia in base al provider. Se la dimensione di un file allegato supera il limite, l'email non viene consegnata e viene aggiunto un avviso nei registri.*

*A causa di limitazioni del file system di Windows, non è possibile allegare file con nomi più* lunghi di 255 caratteri a email di Qlik NPrinting. Se si allega un file con un nome troppo lungo, i *destinatari vedranno un messaggio contenente i report che non sono stati generati. Il messaggio di errore seguente viene aggiunto ai registri di Qlik NPrinting: "Path with value name is exceeding windows limitations, the fully qualified file name must be less than 260 characters." (Percorso con nome eccedente le limitazioni di Windows. Il nome completo del file deve contenere meno di 260 caratteri.)*

# Informazioni sul testo dinamico e le variabili nelle email

#### Variabili

È possibile aggiungere variabili ai seguenti campi:

- $\bullet$  A
- $\cdot$  CC
- $\cdot$  CCN
- Oggetto
- Corpo

È possibile inserire variabili create in Qlik Sense o QlikView. L'app Qlik NPrinting che contiene l'attività di pubblicazione deve contenere anche connessioni all'app Qlik Sense o al documento QlikView che contiene la variabile. Se si crea una nuova variabile, sarà necessario caricare i metadati della connessione.

Le stringhe delle variabili vengono automaticamente sostituite con i valori corrispondenti quando vengono generate le email. Questa sostituzione avviene dopo l'applicazione dei filtri associati agli utenti e alle attività.

#### Nei campi Destinatario

È possibile fare clic sul pulsante **Aggiungi variabile** accanto ai campi A, CC e CCN. È possibile scegliere le seguenti opzioni dall'elenco a discesa:

- <sup>l</sup> **E-mail utente**: ricavata dai profili utente.
- <sup>l</sup> **E-mail alternativa n.1**: ricavata dai profili utente.
- <sup>l</sup> **E-mail alternativa n.2**: ricavata dai profili utente.
- <sup>l</sup> **E-mail alternativa n.3**: ricavata dai profili utente.
- <sup>l</sup> **Variabile Qlik**. questa opzione visualizzerà le variabili create in Qlik Sense o QlikView. Vedere: *[Variabili](#page-331-0) [\(page](#page-331-0) 332)*

per informazioni sulla creazione o la modifica di profili utente, vedere: *[Creazione](#page-247-0) di utenti (page 248)*.

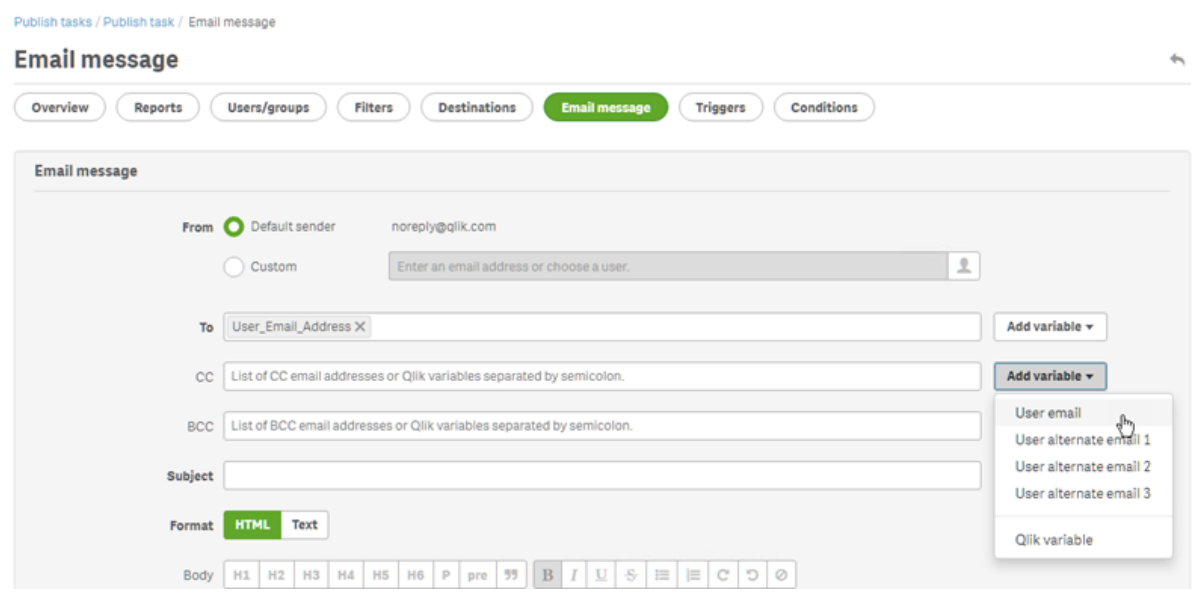

#### Nei campi **Oggetto** e **Corpo**

Quando si aggiunge una variabile a un'email, è possibile utilizzare la casella di ricerca per trovare una variabile nell'elenco. È inoltre possibile applicare alla variabile un filtro utente o un filtro attività.

Ad esempio:

Si supponga di avere una variabile QlikView chiamata vTotalSales contenente il valore *=money(sum(Sales),'\$*  #,##0.00'). Si aggiunge la variabile %%Variable User SalesDemo vTotalSales%% a un messaggio e-mail. Quando l'email viene inviata ai destinatari, saranno applicati i filtri dei destinatari prima del calcolo del valore della variabile. Se i destinatari hanno filtri basati sulle loro aree di vendita, l'espressione *=money(sum(Sales),'\$ #,##0.00')* mostrerà le vendite nell'area di competenza di ogni addetto alle vendite.

Quando viene estratto un valore variabile da QlikView o Qlik Sense, vengono utilizzate le impostazioni seguenti a seconda della selezione effettuata dall'utente:

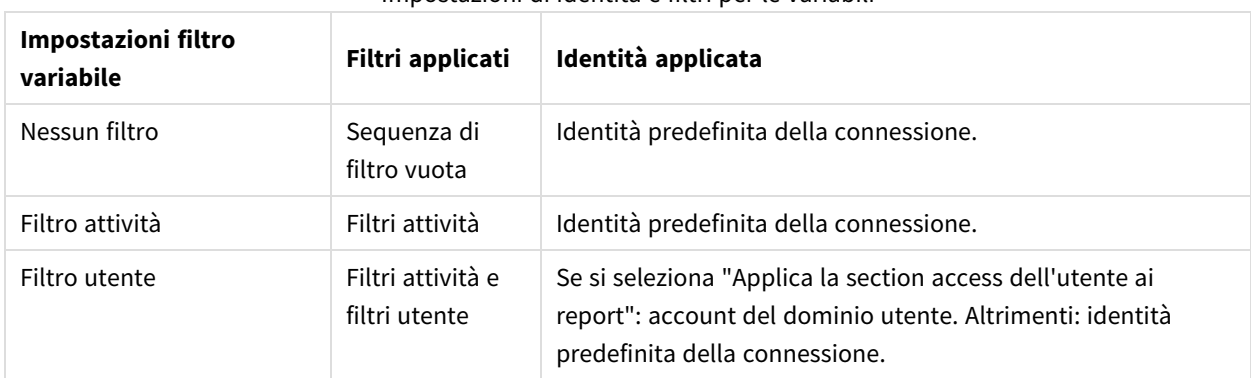

#### Impostazioni di identità e filtri per le variabili

Non è possibile aggiungere filtri per i report, poiché è possibile aggiungere più report alla stessa attività.

#### Testo dinamico

È possibile aggiungere testo dinamico relativo ai profili utente o ai nomi dei report all'oggetto o al corpo dell'email.

Ad esempio, se si aggiunge il tag utente "User company", si vedrà questa stringa: %%User\_Company%%, che verrà sostituita dal nome dell'azienda del destinatario quando verrà generata l'email.

I tag dei nomi dei report si basano sulle impostazioni dei nomi dei report. Ad esempio, se si ha un report "Sales Demo" che utilizza un nome dinamico che include nome del report, data e nome utente, Il nome dinamico avrà questo aspetto: % & Report\_Name % YYYY-MM-DD % User\_Name %. Si vedrà questa stringa quando si incorpora il nome del report nel corpo dell'e-mail: %%ReportName\_SalesDemo\_f7a6494a-d5d6-4d3fa363-e5605fdb9d10%%. Il destinatario Maria Rossi vedrà invece "SalesDemo\_20190524\_MariaRossi" nell'email. Vedere: *Nomi [dinamici](#page-337-0) dei report (page 338)*.

# Creazione di un messaggio email

È possibile personalizzare le email che vengono inviate a utenti e gruppi. È possibile includere testo dinamico utilizzando tag e variabili.

- 1. Nel menu superiore, selezionare **Attività**, quindi selezionare **Attività di pubblicazione**.
- 2. Scegliere un'attività di pubblicazione esistente o crearne una nuova.
- 3. Fare clic su **Report** nel menu principale dell'attività.
- 4. Fare clic su **Aggiungi report** sul lato destro.
	- a. Selezionare un report nell'elenco a discesa **Scegli report**.
	- b. Il **Nome amichevole** è il nome del file visto dai destinatari. Può essere personalizzato.
	- c. Selezionare un **Formato di output**. L'elenco a discesa visualizza soltanto i formati compatibili con il tipo di report selezionato.
	- d. Utilizzare **Qualità** per impostare la risoluzione delle immagini.
	- e. Lasciare selezionata la casella di controllo **Allega all'email**.
	- f. Verificare che la casella di controllo **Abilitato** sia selezionata. Se questa casella viene deselezionata, il report verrà aggiunto ma ignorato dal pianificatore.
	- g. Fare clic su **Aggiungi report** per confermare.
- 5. Fare clic su **Messaggio email** nel menu principale dell'attività.
	- a. In **Da** selezionare una delle opzioni seguenti:
		- <sup>l</sup> **Mittente predefinito**: gli amministratori possono impostare il **Mittente predefinito** in **Amministratore** > **Impostazioni** > **Email**.
		- <sup>l</sup> **Utente**: selezionare un'email del mittente dall'elenco a discesa. È inoltre possibile utilizzare il modulo di ricerca per filtrare l'elenco.
		- **Personalizzato**: inserire un indirizzo email valido.
- b. Sotto **A**, **CC** e **CCN** è possibile inserire manualmente gli indirizzi e-mail, separati da un punto e virgola. Oppure è possibile fare clic su **Aggiungi variabile** per aggiungere un elenco e-mail dinamico o una variabile.
- c. Inserire un **Oggetto**.
- d. Selezionare il **Formato** dell'email facendo clic su **HTML**, che supporta testo formattato, o **Testo**. È necessario selezionare **HTML** se si desidera aggiungere testo dinamico o variabili o se si intende incorporare report HTML e report QlikEntity.
- e. In **Corpo** verranno visualizzati strumenti di formattazione e le opzioni seguenti:
	- **· Alterna HTML/Rich Text: passa dall'editor HTML all'editor Rich Text e viceversa.**
	- **Inserisci immagine**: inserisce un'immagine nel testo dell'email. È possibile inserire solo un'immagine come indirizzo di URL.
	- <sup>l</sup> **Inserisci/modifica link**: inserisce un indirizzo URL.
	- <sup>l</sup> Numero di **Parole** e **Caratteri**
- f. È possibile aggiungere tag dinamici e variabili:
	- **Utenti:** inserisce un tag Utente dinamico da un elenco.
	- **Report:** inserisce un tag Nome report dinamico. Selezionare uno dei tag disponibili in **Incorpora nomi report**.
	- **· Variabili**: inserisce una variabile da un collegamento Qlik Sense o QlikView esistente nell'app Qlik NPrinting.

*È possibile aggiungere tag dinamici e variabili nell'oggetto dell'email. Dopo aver selezionato il tag o la variabile che si desidera inserire, copiare l'elemento dal corpo dell'email nel campo dell'oggetto. Assicurarsi di includere i delimitatori %%.*

- g. In **Allegati** è possibile selezionare:
	- <sup>l</sup> **Tutti i report allegati**
	- <sup>l</sup> **Nessun report allegato**
	- <sup>l</sup> **Allegati selezionati**

Fare clic sulla graffetta a sinistra per selezionare gli allegati da includere. Fare clic su **Chiudi** una volta terminato. L'elenco degli allegati verrà visualizzato in basso.

6. Fare clic su **Salva**.

A questo punto, nel menu **Panoramica** è possibile fare clic sul pulsante **Esegui ora** per pubblicare il report.

#### Incorporamento di report HTML e QlikEntity nelle email

È possibile incorporare report HTML e QlikEntity direttamente in un'email. Lo stesso report può essere incorporato diverse volte. Ad esempio, è possibile incorporare un report in formato .jpg e .png, con diversi livelli DPI.

Nelle email è possibile incorporare report eseguiti come ciclo. L'esecuzione di cicli può tuttavia generare un gran numero di report che, incorporati, possono creare email di dimensioni eccessive per alcuni client di posta. Vedere: *[Esecuzione](#page-339-0) di cicli di report (page 340)*.

Il risultato finale di e-mail con report HTML incorporati può differire a seconda dei client e-mail e delle *autorizzazioni del destinatario. Alcuni sistemi bloccano automaticamente le immagini o le mostrano come allegati.*

La procedura per creare email con oggetti incorporati è simile a quella appena descritta, con alcune eccezioni.

Procedere come segue:

- 1. Selezionare **Attività**, quindi selezionare **Attività di pubblicazione**.
- 2. Scegliere un'attività di pubblicazione esistente o crearne una nuova.
- 3. Fare clic su **Report** nel menu principale dell'attività.
- 4. Fare clic su **Aggiungi report** sul lato destro.
	- a. Selezionare un report nell'elenco a discesa **Scegli report**. È necessario selezionare un report HTML o QlikEntity.
	- b. Il **Nome amichevole** è il nome del file visto dai destinatari. Può essere personalizzato.
	- c. Selezionare un **Formato di output**.
		- <sup>l</sup> Per i report HTML: selezionare **HTML** o **HTM**.
		- <sup>l</sup> Per i report QlikEntity: selezionare **JPEG** o **PNG**.
	- d. Utilizzare **Qualità** per impostare la risoluzione delle immagini.
	- e. Lasciare la casella di controllo **Allega all'email** selezionata se si desidera inviare il report anche come allegato email. È consigliabile disabilitarla se si inserisce un report di grandi dimensioni direttamente nel corpo dell'email.
	- f. Verificare che la casella di controllo **Abilitato** sia selezionata.
	- g. Fare clic su **Aggiungi report** per confermare.
- 5. Fare clic su **Messaggio email** nel menu principale dell'attività.
	- a. Compilare i campi come prima descritto. Selezionare **HTML** come **Formato**.
	- b. Fare clic nel punto del corpo dell'email dove si desidera inserire il report. Fare clic sul pulsante **Report**.
	- c. Sotto **Incorpora report** fare clic sul report desiderato. La schermata mostrerà soltanto i report compatibili.

Nell'email sarà visualizzata una stringa di codice. Quando l'email verrà inviata, la stringa sarà visualizzata come immagine o HTML/HTM. Non è possibile formattare la stringa con gli strumenti di formattazione dell'email. Ad esempio, non è possibile usare il pulsante Centra per centrare un'immagine QlikEntity .jpeg.

d. Per incorporare il nome del report, fare nuovamente clic sul pulsante **Report**, quindi fare clic su **Incorpora nome report**.

Nell'email sarà visualizzata una stringa di codice. La stringa sarà sostituita dal nome del report.

- e. In **Allegati** le opzioni sono le stesse descritte in precedenza.
- f. Fare clic su **Salva**.

A questo punto, nel menu **Panoramica** è possibile fare clic sul pulsante **Esegui ora** per pubblicare il report.

### Invio di email in caso di mancata generazione dei report

Per impostazione predefinita, se la generazione dei report non riesce, i destinatari continuano a ricevere email pianificate. Invece del report, gli utenti vedono un messaggio di errore e istruzioni per contattare un amministratore. Gli amministratori possono disabilitare questo comportamento per evitare l'invio delle email quando i report non vengono generati. La mancata generazione dei report viene visualizzata come errore nei file di registro.

Se si disabilita questo comportamento, le email verranno comunque inviate se almeno un report viene correttamente generato.

#### Ad esempio:

Si supponga di avere 3 utenti in un'unica attività. Per ogni utente, l'attività ha 2 report, i quali vengono inviati tramite email.

- Utente A: generazione dei report riuscita.
- Utente B: errore di generazione di un report.
- Utente C: nessun report generato.

#### In questo caso:

- L'utente A riceve l'email con i due allegati.
- L'utente B riceve l'email con un solo allegato. Non vi sarà alcun riferimento al report non generato.
- L'utente C non riceve alcuna email.

#### Procedere come segue:

- 1. Nel menu principale passare ad **Amministratore** > **Impostazioni**.
- 2. Fare clic sul pulsante **Attività**.
- 3. In **Errori di distribuzione email** passare a **Quando un'attività di pubblicazione non genera uno o più report**. Scegliere una delle opzioni seguenti:
	- <sup>l</sup> I destinatari riceveranno i report generati, con un messaggio che elenca i report non generati
	- I destinatari riceveranno i report generati, senza messaggi di errore

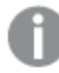

*Se non viene generato alcun report, i destinatari non riceveranno un'email.*

4. Fare clic su **Aggiorna**.

### Configurazione dei limiti agli indirizzi e-mail

Per impostazione predefinita, è possibile inserire 100 indirizzi e-mail nei campi A, CC e CCN. È possibile cambiare questa impostazione modificando un file di configurazione.

- 1. Aprire il file *webengine.config*. Per impostazione predefinita è archiviato sotto: *%Program Files%\NPrintingServer\NPrinting\WebEngine\webengine.config*.
- 2. Individuare questa sezione:

```
<!-- The maximum number of emails on email list input fields. The value 0 means
unlimited. -->
```
- <!--<add key="email-list-limit" value="100"/>-->
- 3. Cambiare il numero dopo value="
- 4. Salvare il file e riavviare il servizio di web engine.

## 11.5 Distribuzione dei report in cartelle

Qlik NPrinting Server può inserire i report in una cartella specificata.

È possibile creare cartelle di destinazione e utilizzarle nelle attività di pubblicazione. Tutti i percorsi delle cartelle fanno riferimento al disco rigido di Qlik NPrinting Server.

#### Requisiti

- Il proprio account utente Qlik NPrinting che esegue Service utilità di pianificazione Qlik NPrinting deve avere pieno accesso alla rete di file e cartelle NTFS al fine di condividere le risorse delle cartelle di rete.
- L'utente Qlik NPrinting deve possedere il ruolo di sicurezza Sviluppatore o Amministratore per creare cartelle di destinazione.

*Le unità di rete mappate, come Z:\NPrintingServer\QlikViewDocuments, non sono supportate da Qlik NPrinting. È necessario utilizzare percorsi UNC (Universal Naming Convention), come \\NomeServer\NPrintingServer\QlikViewDocuments.*

### Inserimento della cartella e della sottocartella dell'utente

Procedere come segue:

- 1. Selezionare **Amministratore** dal menu principale di Qlik NPrinting, quindi selezionare **Utenti**.
- 2. Selezionare l'utente che dovrà ricevere il report. Per la creazione di utenti, vedere *[Creazione](#page-247-0) di utenti (page 248)*.
- 3. Nel campo **Cartella**, inserire *C:\QlikReportingTraining\Output\<username>*.
- 4. Nel campo **Sottocartella** inserire il nome dell'utente che dovrà ricevere il report. Questo valore viene concatenato con un altro parametro per ottenere il percorso completo finale.
- 5. Salvare le modifiche.

#### Creazione di una nuova cartella di destinazione

- 1. Selezionare **Destinazioni** nel menu principale, quindi selezionare **Cartelle**.
- 2. Fare clic su **Crea cartella**.
- 3. Digitare il nome della cartella.
- 4. Nell'elenco a discesa **App** selezionare un'app.

#### Opzioni percorso della cartella

Nell'elenco a discesa, sotto l'opzione **Percorso**, è possibile selezionare le parti da utilizzare per il percorso finale. Sono disponibili le seguenti opzioni:

- **Percorso personalizzato**: digitare una parte fissa del percorso.
- **· Separatore**: inserire un separatore tra le cartelle.
- <sup>l</sup> **Nome utente**: inserire un nome utente.
- <sup>l</sup> **Cartella utente**: utilizzare il percorso immesso nel campo **Cartella** del profilo utente.
- <sup>l</sup> **Sottocartella utente**: utilizzare il percorso immesso nel campo **Sottocartella** del profilo utente.
- <sup>l</sup> **Qlik variabile**: elenco delle variabili Qlik disponibili in tutti i file *.qvw* connessi all'app.

È possibile utilizzare il segno più (**+**) per concatenare altre parti del percorso finale.

Fare clic su  $\overline{\mathbb{I}}$  per rimuovere la parte corrispondente del percorso.

#### Impostazione del percorso della cartella

Procedere come segue:

- 1. Nella sezione **Percorso**, fare clic su **Seleziona il tipo**, quindi selezionare **Percorso personalizzato** nell'elenco a discesa.
- 2. Inserire *C:\QlikReportingTraining\Output\* nella casella di testo.
- 3. Fare clic sul segno più (**+**) per aggiungere un nuovo elemento del percorso.
- 4. Fare clic su **Seleziona il tipo**, quindi selezionare **Sottocartella utente** dall'elenco a discesa. *%%User\_Subfolder%%* viene inserito automaticamente. Il campo **Anteprima** mostra la struttura finale della cartella.
- 5. Fare clic su **Crea** per confermare e salvare.

### Aggiunta di cartelle di destinazione all'attività

- 1. Nella barra dei menu principale, fare clic su **Attività**, quindi selezionare **Attività di pubblicazione**.
- 2. Fare clic sull'attività da modificare.
- 3. Fare clic sulla scheda **Destinazioni**.
- 4. Fare clic sul segno più (**+**) per aggiungere una colonna cartella.
- 5. Fare clic su **Seleziona cartella** e selezionare la cartella di destinazione.
- 6. Fare clic su **Aggiungi** per confermare la nuova destinazione. Il nome della cartella di destinazione verrà visualizzato nell'interfaccia utente.

Selezionando le caselle di controllo per **NewsStand**, **Email** e **<cartella di destinazione>**, è possibile specificare quali cartelle conterranno i report finali.

- 7. Fare clic su **Salva**.
- 8. Fare clic su **Panoramica** nel menu principale **Attività**. Fare clic su **Esegui ora** per eseguire l'attività manualmente.

I report saranno disponibili nelle cartelle designate.

Nota: se si pubblica un report con due diversi livelli di Qualità delle [immagini](#page-315-0) (page 316) in una cartella, il file più recente sostituirà il precedente. Per fare in modo che ciò non succeda, applicare un Nome *amichevole tramite la funzione di Nomi [dinamici](#page-337-0) dei report (page 338).*

## 11.6 Distribuzione di report all'hub Qlik Sense

È possibile distribuire i report Qlik NPrinting all'hub di Qlik Sense per gli utenti del dominio Windows che sono stati configurati sia in Qlik NPrinting che in Qlik Sense.

#### Limitazioni

- <sup>l</sup> I report sono privati e possono essere visualizzati soltanto dall'utente destinatario.
- Può essere presente una sola destinazione hub di Qlik Sense per una distribuzione di Qlik NPrinting.
- <sup>l</sup> Nell'hub di Qlik Sense gli utenti visualizzeranno solo la versione più recente di un report. Non potranno accedere alle versioni precedenti dei report come invece accade in **NewsStand**.

#### Requisiti

Per abilitare la distribuzione di report Qlik NPrinting alll'hub di Qlik Sense è necessario quanto segue:

- <sup>l</sup> I destinatari devono essere utenti del dominio Windows configurati in Qlik NPrinting e in Qlik Sense.
- <sup>l</sup> I certificati di Qlik Sense esportati da Console di gestione Qlik (QMC) e installati su Qlik NPrinting Server e su tutti i computer Qlik NPrinting Engine. Per ulteriori informazioni, vedere *Convalida della [connessione](#page-176-0) a Qlik [Sense](#page-176-0) (page 177)*.
- Il nome del computer del nodo centrale dell'installazione di Qlik Sense. Questa informazione si trova nella scheda **Nodes** (Nodi) di QMC.

#### Impostazione dell'hub di Qlik Sense come destinazione

- 1. Selezionare **Destinazioni** nel menu principale, quindi **Hub**.
- 2. Digitare un nome da assegnare all'hub.
- 3. In **Indirizzo nodo centrale** immettere il nome del computer del nodo centrale dell'hub di Qlik Sense.
- 4. Fare clic su **Salva**.

## Apertura della pagina Attività di pubblicazione

Procedere come segue:

- 1. Nella barra dei menu principale, fare clic su **Attività**, quindi selezionare **Attività di pubblicazione**.
- 2. Creare una nuova attività di pubblicazione oppure fare clic su un'attività di pubblicazione esistente per modificarla.
- 3. Digitare un nome da assegnare all'attività.
- 4. Selezionare un'app Qlik NPrinting dall'elenco a discesa **App**.
- 5. Impostare **Giorni di mantenimento** e **Report da mantenere**. Vedere:*Descrizione delle opzioni Giorni di [mantenimento](#page-492-0) e Report da mantenere (page 493)*.
- 6. Fare clic su **Crea**.

#### Aggiunta di report

Procedere come segue:

- 1. Fare clic sulla scheda **Report**.
- 2. Selezionare un report e configurare il formato di output.
- 3. Fare clic su **Aggiungi report**.

### Aggiunta di utenti

Per distribuire i report a un utente nell'hub di Qlik Sense, è necessario aggiungere l'utente all'attività di **Pubblicazione**. L'utente deve essere un utente del dominio Windows configurato sia in Qlik NPrinting che in Qlik Sense.

Procedere come segue:

- 1. Fare clic sulla scheda **Utenti/gruppi**.
- 2. Fare clic su **Aggiungi utente o gruppo**, quindi aggiungere un utente.
- 3. Fare clic su **Aggiungi destinatario**.

### Aggiunta dell'hub come destinazione nell'attività di pubblicazione

Procedere come segue:

- 1. Fare clic sulla scheda **Destinazioni**.
- 2. Selezionare un **Destinatario**, quindi la casella di controllo **Hub**. Per distribuire i report a tutti gli utenti, selezionare la casella di controllo **Hub Invia per tutti**.
- 3. Fare clic su **Salva**.
- 4. Fare clic sulla scheda **Panoramica**, quindi su **Esegui ora** per eseguire l'attività manualmente.

È possibile aprire l'hub di Qlik Sense per verificare che il report sia stato consegnato.

### Pianificazione della distribuzione

È possibile creare trigger per pianificare l'esecuzione di attività di pubblicazione.

- 1. Fare clic sulla scheda **Trigger**.
- 2. Configurare una pianificazione.
- 3. Fare clic sul pulsante **Abilitato**.
- 4. Fare clic sul pulsante **Crea**.

# 12 Report On-Demand

Puoi generare report On-Demand utilizzando l'interfaccia di QlikView AccessPoint o il controllo di creazione di report di Qlik Sense. I report On-Demand vengono creati in Qlik NPrinting.

Puoi scaricare i report direttamente dall'interfaccia On-Demand.

## 12.1 Installare

Distribuisci e configura i componenti On-Demand.

## 12.2 Generare

Scopri come generare report On-Demand.

## 12.3 Amministrare

<span id="page-512-0"></span>Scopri come modificare le impostazioni di generazione report.

# 12.4 Installazione del componente aggiuntivo On-Demand in un AccessPoint QlikView ospitato da Microsoft IIS

È necessario installare il componente aggiuntivo Qlik NPrinting On-Demand nel servizio Web QlikView in uso per creare report On-Demand dall'interfaccia di QlikView AccessPoint.

Se i QlikView Server si trovano in un cluster oppure è stata eseguita un'installazione personalizzata dei componenti di QlikView Server, è necessario installare il componente aggiuntivo On-Demand in ciascun servizio Web QlikView nel cluster.

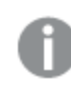

*I report On-Demand in Qlik Sense vengono creati con il controllo di creazione report.*

## Requisiti

• Server OlikView maggio 2021 o versione successiva.

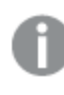

*Se si utilizza la versione di Server QlikView maggio 2024, è richiesto Qlik NPrinting febbraio 2024 SR2 o versione successiva.*

<sup>l</sup> Server QlikView è installato e configurato per l'utilizzo di Microsoft IIS con ASP.NET 4.5 (o superiore) come server Web.

- <sup>l</sup> Qlik NPrinting è configurato per l'utilizzo dell'autenticazione JWT. Vedere: *[Autenticazione](#page-228-0) JWT (page 229)*, Il certificato con la chiave privata utilizzato per configurare l'autenticazione di JWT deve essere installato nell'archivio certificati personale del computer locale di Microsoft IIS. I certificati generati utilizzando algoritmi compatibili con CNG non sono compatibili con il componente aggiuntivo On-Demand.
- Microsoft Internet Explorer non è supportato da Qlik NPrinting. Tuttavia, se la Sicurezza avanzata di Microsoft Internet Explorer è attivata, potrebbe causare errori. Per ulteriori informazioni, vedere *[La](#page-573-0) Sicurezza avanzata di Microsoft Internet Explorer sta bloccando QV.exe (QlikView) e [reporting\\_web\\_](#page-573-0) [renderer.exe](#page-573-0) (Qlik Sense) (page 574)*.
- <sup>l</sup> L'account utente del dominio utilizzato per eseguire i servizi di Qlik NPrinting deve essere membro dei due gruppi di utenti locali seguenti su ogni computer che esegue un servizio di QlikView:
	- Amministratori di OlikView
	- OlikView Management API (questo gruppo deve essere creato manualmente)

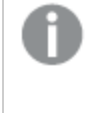

*Per impostazioni più granulari, è necessario installarla su ogni computer che esegue Server QlikView, QlikView Management Service e/o QlikView Settings Service (la controparte IIS del servizio AccessPoint).*

*Dopo aver modificato i gruppi dell'account, è necessario riavviare i servizi di QlikView. I servizi di NPrinting non devono essere riavviati, in quanto non devono essere in esecuzione sui computer di QlikView.*

• Le connessioni QVP e QMS sono supportate per i report e devono puntare allo stesso ambiente QlikView in cui è in esecuzione il componente aggiuntivo on-demand.

#### JWT - impostazioni

JWT deve essere configurato come specificato:

Configurazione degli attributi di JWT

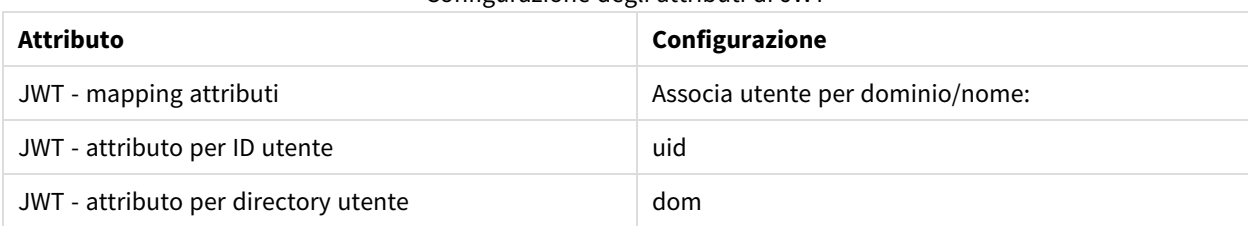

### Download del file di installazione

Eseguire il download di *Qlik NPrinting On-Demand Add-on.exe* da **→** [Download](https://community.qlik.com/t5/Downloads/tkb-p/Downloads) di prodotti e salvare il file in una cartella sul server IIS.

*Download dei file di [installazione](#page-157-0) (page 158)*

### Installazione di On-Demand

- 1. Fare doppio clic su *Qlik NPrinting On-Demand Add-on.exe* per avviare l'installazione.
- 2. Se i requisiti di Server QlikView non sono soddisfatti, verrà visualizzato un messaggio di errore. Per ulteriori informazioni, consultare i registri.
- 3. Fare clic su **Installa** per procedere.
- 4. Se viene visualizzata la finestra **Controllo dell'account utente**, fare clic su **Sì**.
- 5. Quando verrà visualizzato il messaggio di benvenuto, fare clic su **Next**.
- 6. Accettare i termini e le condizioni.
- 7. Fare clic su **Next** per procedere.
- 8. Immettere il proprio URL di Qlik NPrinting Server nel formato seguente: *https://NomeServer:NumeroPorta*.

*Verificare che non sia presente una barra ("/") dopo il numero della porta. Il numero di porta predefinito è 4993.*

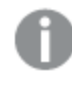

*Se Qlik NPrinting Server e Qlik NPrinting Engine sono installati in computer diversi, utilizzare l'URL di Qlik NPrinting Server.*

- 9. Immettere l'id dei certificati utilizzato per configurare l'autenticazione JWT sul Qlik NPrinting Server. Per trovare l'id dei certificati:
	- a. Andare sulla posizione su cui è stato installato il certificato.
	- b. Fare doppio clic sul certificato e accedere alla pagina dei dettagli.
	- c. Copiare il valore dall'id dei certificati ed incollarlo sul campo nel setup del componente aggiuntivo Qlik NPrinting On-Demand.

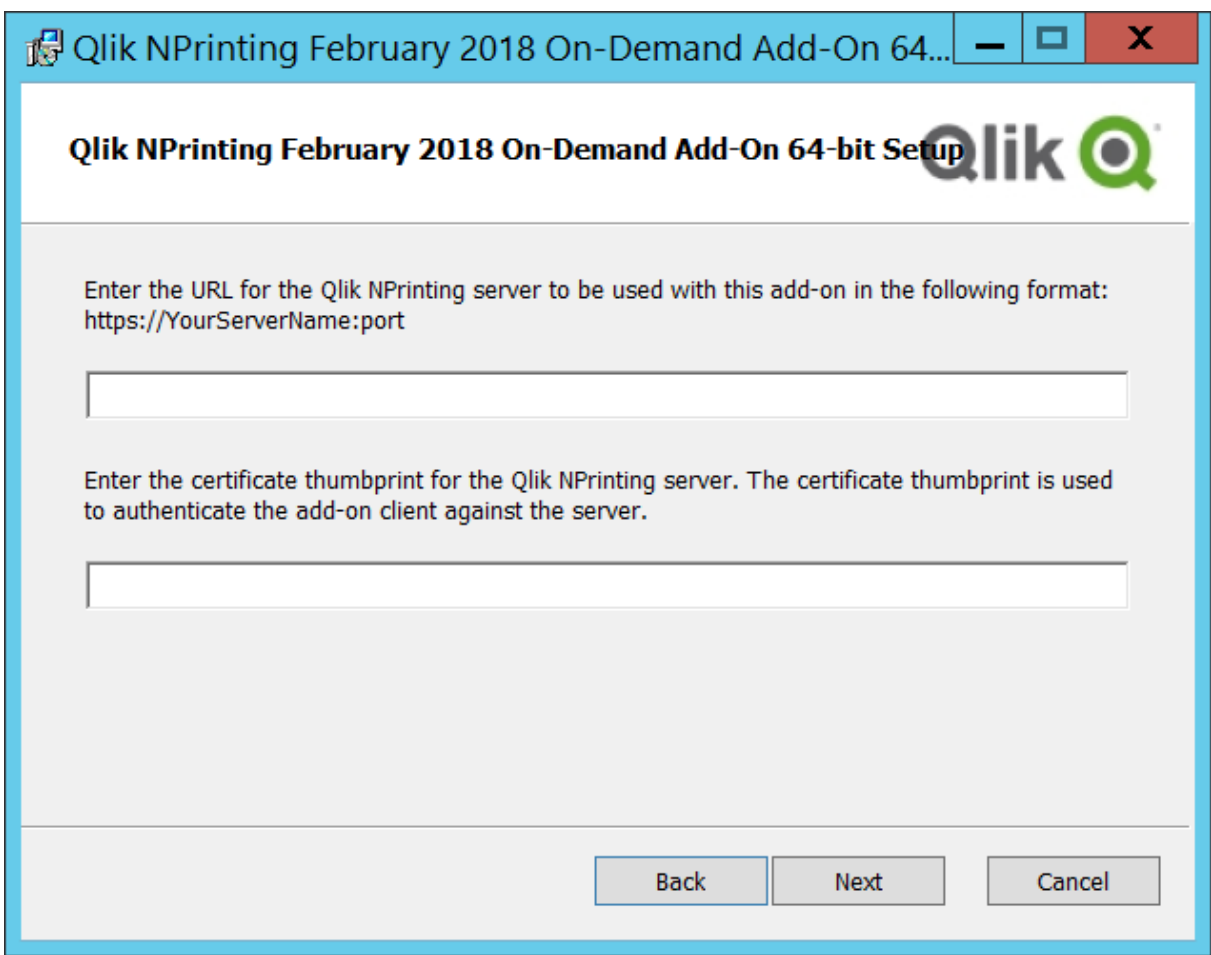

- 10. Fare clic su **Next**.
- 11. Fare clic su **Install**.
- 12. Fare clic su **Finish** per chiudere la finestra di installazione.

### Configurazione impostazioni On-Demand su Qlik NPrinting Server

È necessario configurare queste impostazioni sul proprio Qlik NPrinting Server:

- È necessario avere una connessione a un server Server QlikView o Qlik Sense. Le connessioni cluster Server QlikView e QlikView sono supportate con On-Demand. Le connessioni locali non sono supportate. Vedere: Creazione di [connessioni](/en-US/nprinting/Content/NPrinting/GettingStarted/HowCreateConnections/Create-Connections.htm).
- Se si sta effettuando la connessione a un Server QlikView oppure a un cluster con licenza Extranet Server QlikView, le seguenti opzioni devono essere abilitate al momento della configurazione per la connessione:
	- <sup>o</sup> La connessione richiede l'autenticazione
	- <sup>o</sup> Applicare l'accesso con sezione utente per i report
- È necessario abilitare i propri report Qlik NPrinting per On-Demand.
- <sup>l</sup> È possibile limitare la creazione di report On-Demand tramite ruoli di sicurezza. Vedere: [Sicurezza](/en-US/nprinting/Content/NPrinting/DeployingQVNprinting/Security-management.htm) basata sul [ruolo](/en-US/nprinting/Content/NPrinting/DeployingQVNprinting/Security-management.htm).

*On-Demand è compatibile con Chrome, Firefox ed Explorer. Impossibile eseguire su Microsoft Edge, poiché non avverrà il download dei certificati.*

## Abilitazione dei report Qlik NPrinting per creazione On-Demand

I report Qlik NPrinting devono essere creati manualmente per la creazione On-Demand. È necessario assegnare i report al documento QlikView oppure all'app Qlik Sense con la quale si desidera generare report On-Demand. On-Demand è possibile abilitare la creazione durante la creazione di un nuovo report.

Procedere come segue:

- 1. In Console web Qlik NPrinting, fare clic su **Report**.
- 2. Aprire un report o crearne uno di nuovo.
- 3. Selezionare un'app dall'elenco **App** a cascata collegato al documento QlikView o all'app Qlik Sense per la quale si desidera generare un report.

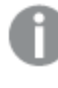

*On-Demand richiede soltanto lavoro relativo a report basati su una connessione singola. I report MultiDoc non sono supportati.*

- 4. Selezionare la casella di controllo **Abilita On-Demand**.
- 5. Fare clic su **Salva**.

Il modello di report è ora disponibile.

# 12.5 Installazione del componente aggiuntivo On-Demand su QlikView Web Server

È possibile installare il componente aggiuntivo On-Demand su un QlikView AccessPoint ospitato da QlikView Web Server.

*La procedura consigliata consiste nell'installazione del componente aggiuntivo On-Demand su un QlikView AccessPoint ospitato da Microsoft IIS. Si tratta di una distribuzione più semplice e sicura. Vedere: [Installazione](#page-512-0) del componente aggiuntivo On-Demand in un AccessPoint QlikView ospitato da [Microsoft](#page-512-0) IIS (page 513).*

È necessario installare il componente aggiuntivo Qlik NPrinting On-Demand nel servizio Web QlikView in uso per creare report On-Demand dall'interfaccia di QlikView AccessPoint.

Se i QlikView Server si trovano in un cluster oppure è stata eseguita un'installazione personalizzata dei componenti di QlikView Server, è necessario installare il componente aggiuntivo On-Demand in ciascun servizio Web QlikView nel cluster.

*I report On-Demand in Qlik Sense vengono creati con il controllo di creazione report.*

### Requisiti

- <sup>l</sup> Per la connessione a Qlik NPrinting sono supportate le versioni seguenti di QlikView. Tenere presente che la propria versione Qlik NPrinting deve essere uguale o superiore alla propria versione QlikView:
	- $\degree$  QlikView April 2020 SR2 (12.50 SR2) o versioni successive
	- <sup>o</sup> QlikView May 2021 (12.60) o versioni successive
	- $\degree$  QlikView May 2022 (12.70) o versioni successive
- L'accesso Windows deve essere abilitato, funzionante e utilizzato come sistema di autenticazione in Qlik NPrinting.
- NTFS deve essere abilitato sul cluster Server QlikView o Server QlikView che serve QlikView Web Server dove si installa il componente aggiuntivo On-Demand.
- Server QlikView è installato e configurato per l'utilizzo del server Web di QlikView.
- <sup>l</sup> Server QlikView è connesso a Qlik NPrinting. Vedere: *[Connessione](#page-182-0) di Qlik NPrinting con QlikView (page 183)*.
- In un ambiente con più server, On-Demand richiede l'installazione in tutti i server in cui vengono eseguiti i servizi QlikView Web Server (QVWS) nell'ambiente.
- Microsoft Internet Explorer non è supportato da Qlik NPrinting. Tuttavia, se la Sicurezza avanzata di Microsoft Internet Explorer è attivata, potrebbe causare errori. Per ulteriori informazioni, vedere *[La](#page-573-0) Sicurezza avanzata di Microsoft Internet Explorer sta bloccando QV.exe (QlikView) e [reporting\\_web\\_](#page-573-0) [renderer.exe](#page-573-0) (Qlik Sense) (page 574)*.
- L'utente del dominio Windows dei servizi di Qlik NPrinting deve essere membro di due gruppi in Server QlikView (oltre che nel server di AccessPoint, se installato in un computer diverso):
	- Administrators di OlikView
	- Management API di QlikView

*È necessario riavviare i servizi di QlikView e Qlik NPrinting dopo avere aggiunto l'utente del dominio Windows dei servizi di Qlik NPrinting ai gruppi Administrators di QlikView e Management API di QlikView.*

### Download del file di installazione

Eseguire il download di *Qlik NPrinting On-Demand Add-on.exe* da **E** [Download](https://community.qlik.com/t5/Downloads/tkb-p/Downloads) di prodotti e salvare il file in una cartella sul server.

*Download dei file di [installazione](#page-157-0) (page 158)*

#### Installazione di On-Demand

- 1. Fare doppio clic su *Qlik NPrinting On-Demand Add-on.exe* per avviare l'installazione.
- 2. Se i requisiti di Server QlikView non sono soddisfatti, verrà visualizzato un messaggio di errore. Per ulteriori informazioni, consultare i registri.
- 3. Fare clic su **Installa** per procedere.
- 4. Se viene visualizzata la finestra **Controllo account utente**, fare clic su **Sì** per procedere.
- 5. Quando verrà visualizzato il messaggio di benvenuto, fare clic su **Next**.
- 6. Accettare i termini e le condizioni.
- 7. Fare clic su **Next** per procedere. Verrà visualizzato lo stato dell'installazione.
- 8. Immettere il proprio URL di Qlik NPrinting Server nel formato seguente: *https://NomeServer:NumeroPorta*.

*Verificare che non sia presente una barra ("/") dopo il numero della porta. Il numero di porta predefinito è 4993.*

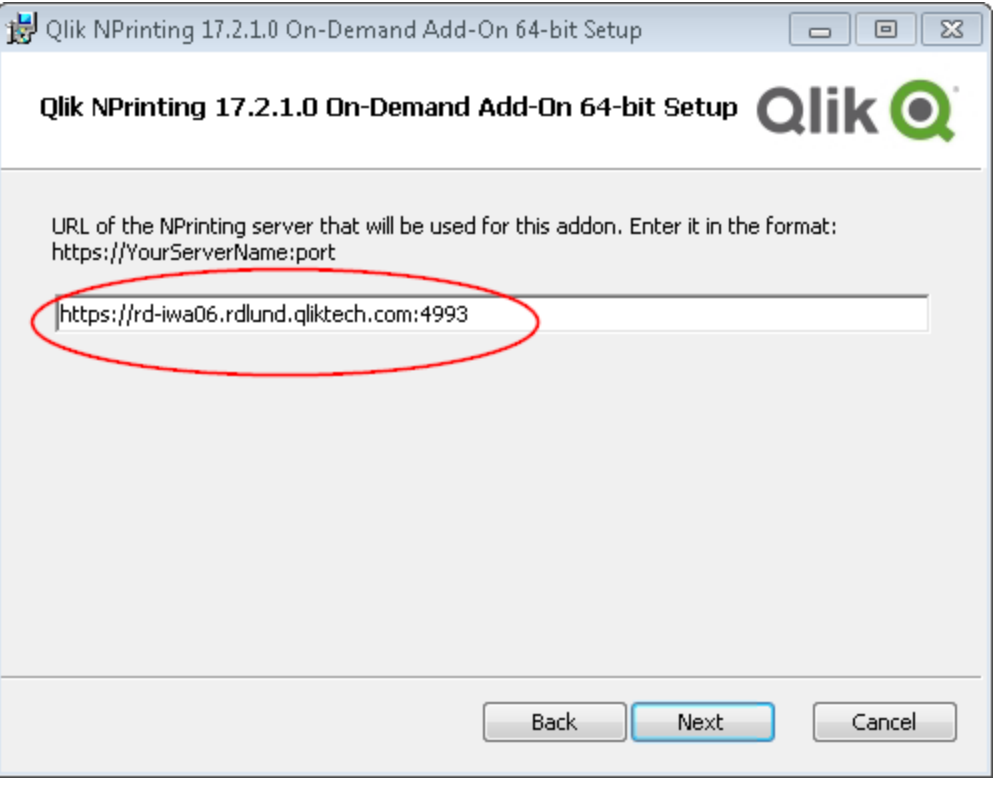

*Se Qlik NPrinting Server e Qlik NPrinting Engine sono installati in computer diversi, utilizzare l'URL di Qlik NPrinting Server.*

- 9. Fare clic su **Next** per procedere.
- 10. Fare clic su **Install** per avviare l'installazione.
- 11. Al termine dell'operazione, fare clic su **Finish** per chiudere la finestra di installazione.

## Aggiunta di un server come fonte attendibile

Se si stanno creando report On-Demand in Qlik Sense oppure un AccessPoint QlikView ospitato da un Server Web QlikView, è necessario aggiungere tali server come origine attendibile in Console web Qlik NPrinting.

Per ciascun percorso server utilizzato per accedere a Console web Qlik NPrinting, è necessario aggiungere un'origine attendibile. Per esempio, se è possibile effettuare l'accesso al proprio server tramite dominio locale, host con lunghezza ridotta, o URL completo, è necessario aggiungere un'origine attendibile per ciascuno dei percorsi server.

Il modo in cui si accede ai percorsi server nel campo **Indirizzo** dell'origine attendibile dipende dalla propria configurazione di sicurezza.

#### Configurazione 1: Sicurezza SSL non impostata con Console web Qlik NPrinting

Si richiede un'origine attendibile per ogni percorso server usato per accedere a Console web Qlik NPrinting. Per esempio, se il proprio server è *qlikserver1* con indirizzo IP 192.168.0.101, si devono aggiungere le seguenti origini attendibili:

- http://qlikserver1
- <sup>l</sup> *http://qlikserver1.domain.local*
- <sup>l</sup> *http://192.168.0.101*

#### Configurazione 2: Sicurezza SSL impostata con Console web Qlik NPrinting e terze parti

Si richiede un'origine attendibile per ogni percorso server usato per accedere a Console web Qlik NPrinting. Gli URL devono usare il protocollo HTTPS. Per esempio, se il proprio server è *qlikserver1* con indirizzo IP 192.168.0.101, si devono aggiungere le seguenti origini attendibili:

- <sup>l</sup> *https://qlikserver1*
- <sup>l</sup> *https://qlikserver1.domain.local*
- <sup>l</sup> *https://192.168.0.101*

#### Aggiunta di un'origine attendibile

- 1. In Qlik NPrinting, fare clic su **Amministratore** > **Impostazioni**.
- 2. Fare clic su **Impostazioni On-Demand**.
- 3. Fare clic su **Aggiungi origine attendibile**.
- 4. Dopo **Nome**, inserire un nome per l'origine attendibile.
- 5. Dopo **Descrizione**, inserire una descrizione per l'origine attendibile.
- 6. Dopo **Indirizzo**, inserire l'URL per Server QlikView. L'URL deve essere l' URL base (schema e host). Per esempio, http://qlikserver1 anziché http://qlikserver1/qlikview/index.htm.
- 7. Fare clic su **Crea**.

### Configurazione impostazioni On-Demand su Qlik NPrinting Server

È necessario configurare queste impostazioni sul proprio Qlik NPrinting Server:

- È necessario avere una connessione a un server Server QlikView o Qlik Sense. Le connessioni cluster Server QlikView e QlikView sono supportate con On-Demand. Le connessioni locali non sono supportate. Vedere: Creazione di [connessioni](/en-US/nprinting/Content/NPrinting/GettingStarted/HowCreateConnections/Create-Connections.htm).
- Se si sta effettuando la connessione a un Server QlikView oppure a un cluster con licenza Extranet Server QlikView, le seguenti opzioni devono essere abilitate al momento della configurazione per la connessione:
	- <sup>o</sup> La connessione richiede l'autenticazione
	- <sup>o</sup> Applicare l'accesso con sezione utente per i report
- È necessario abilitare i propri report Qlik NPrinting per On-Demand.
- <sup>l</sup> È possibile limitare la creazione di report On-Demand tramite ruoli di sicurezza. Vedere: [Sicurezza](/en-US/nprinting/Content/NPrinting/DeployingQVNprinting/Security-management.htm) basata sul [ruolo](/en-US/nprinting/Content/NPrinting/DeployingQVNprinting/Security-management.htm).

*On-Demand è compatibile con Chrome, Firefox ed Explorer. Impossibile eseguire su Microsoft Edge, poiché non avverrà il download dei certificati.*

### Abilitazione dei report Qlik NPrinting per creazione On-Demand

I report Qlik NPrinting devono essere creati manualmente per la creazione On-Demand. È necessario assegnare i report al documento QlikView oppure all'app Qlik Sense con la quale si desidera generare report On-Demand. On-Demand è possibile abilitare la creazione durante la creazione di un nuovo report.

Procedere come segue:

- 1. In Console web Qlik NPrinting, fare clic su **Report**.
- 2. Aprire un report o crearne uno di nuovo.
- 3. Selezionare un'app dall'elenco **App** a cascata collegato al documento QlikView o all'app Qlik Sense per la quale si desidera generare un report.

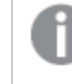

*On-Demand richiede soltanto lavoro relativo a report basati su una connessione singola. I report MultiDoc non sono supportati.*

- 4. Selezionare la casella di controllo **Abilita On-Demand**.
- 5. Fare clic su **Salva**.

Il modello di report è ora disponibile.

# <span id="page-521-0"></span>12.6 Installazione del controllo di creazione report On-Demand di Qlik Sense

Il controllo di creazione report On-Demand aggiunge un pulsante che genera i report di Qlik NPrinting su richiesta. È inclusa in Dashboard bundle.

Il controllo di creazione report On-Demand è utile se si desidera permettere agli utenti di stampare report Qlik NPrinting predefiniti all'interno di Qlik Sense, usando le selezioni dell'app come filtro.

#### Requisiti

- Qlik NPrinting Server (September 2019 o versioni successive) con un'app Qlik NPrinting connessa all'app Qlik Sense che si sta progettando. L'app Qlik NPrinting contiene i modelli di report dell'utente.
- Qlik Sense Enterprise su Windows September 2019 o versioni successive.
- <sup>l</sup> Tutti gli utenti che generano report On-Demand devono essere aggiunti come utenti in Qlik NPrinting, con un ruolo di sicurezza che supporta l'esecuzione dei report On-Demand.
- <sup>l</sup> Gli utenti devono essere registrati in Qlik Sense mediante autenticazione NTML (Windows) al fine di generare report o creare pulsanti di reportistica.

*Per utilizzare il componente aggiuntivo Qlik NPrinting On-Demand nel server Web di QlikView e Qlik Sense è necessario abilitare l'autenticazione di Windows.*

*Se si desidera utilizzare l'autenticazione JWT è necessario installare il componente aggiuntivo Qlik NPrinting On-Demand in un Server QlikView configurato in un Server Web di Microsoft IIS.*

*[Installazione](#page-512-0) del componente aggiuntivo On-Demand in un AccessPoint QlikView ospitato da Microsoft IIS [\(page](#page-512-0) 513)*

### Limitazioni

• Se il modello del report di Qlik NPrinting contiene un filtro, non è possibile creare selezioni in conflitto nell'app Qlik Sense. In caso contrario, il report non verrebbe eseguito.

## Installazione del Dashboard bundle

È possibile installare Dashboard bundle, quando si installa Qlik Sense.

È possibile aggiungere o rimuovere bundle di oggetti dalla propria distribuzione di Qlik Sense in qualsiasi momento. Se si dispone di un'installazione multinodo, i bundle di oggetti vengono installati sul nodo centrale.

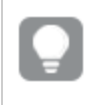

*È possibile vedere quali estensioni vengono installate nella propria distribuzione facendo clic sulla sezione Estensioni in Console di gestione Qlik (QMC).*

#### **Procedere come indicato di seguito:**

- 1. Nel **Pannello di controllo di Windows**, aprire **Programmi e funzionalità**.
- 2. Nell'elenco dei programmi fare doppio clic sul bundle di oggetti che si desidera modificare.

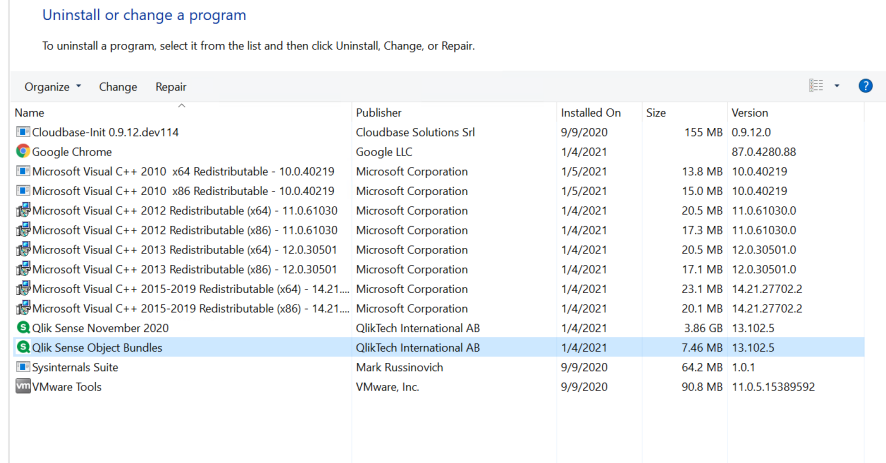

- 3. Si aprirà l'Installazione guidata bundle di oggetti. Fare clic su **Avanti**.
- 4. Selezionare **Change** (Cambia).
- 5. Nella schermata **Custom setup** (Installazione personalizzata) fare clic sull'icona del bundle per selezionare come modificare l'installazione del bundle:
	- <sup>o</sup> Se il bundle è installato, selezionare **Entire feature will be unavailable** (L'intera funzionalità non sarà disponibile) per disinstallarlo.
	- <sup>o</sup> Se il bundle non è installato, selezionare **Entire feature will be installed on local hard drive** (L'intera funzionalità verrà installata sul disco rigido locale) per installarlo.

Quindi fare clic su **Next** (Avanti).

6. Fare clic su **Change** (Cambia).

Al termine della modifica, è necessario riavviare manualmente Qlik Sense Repository Service.

- 7. Fare clic su **Fine** per chiudere l'Installazione guidata bundle di oggetti.
- 8. Riavviare manualmente Qlik Sense Repository Service per applicare le modifiche.

È possibile verificare che le modifiche siano state applicate correttamente controllando la sezione **Estensioni** in OMC.

#### Aggiunta di un server come fonte attendibile

Se si stanno creando report On-Demand in Qlik Sense oppure un AccessPoint QlikView ospitato da un Server Web QlikView, è necessario aggiungere tali server come origine attendibile in Console web Qlik NPrinting.

Per ciascun percorso server utilizzato per accedere a Console web Qlik NPrinting, è necessario aggiungere un'origine attendibile. Per esempio, se è possibile effettuare l'accesso al proprio server tramite dominio locale, host con lunghezza ridotta, o URL completo, è necessario aggiungere un'origine attendibile per ciascuno dei percorsi server.

Il modo in cui si accede ai percorsi server nel campo **Indirizzo** dell'origine attendibile dipende dalla propria configurazione di sicurezza.

#### Configurazione 1: Sicurezza SSL non impostata con Console web Qlik NPrinting

Si richiede un'origine attendibile per ogni percorso server usato per accedere a Console web Qlik NPrinting. Per esempio, se il proprio server è *qlikserver1* con indirizzo IP 192.168.0.101, si devono aggiungere le seguenti origini attendibili:

- <sup>l</sup> *http://qlikserver1*
- <sup>l</sup> *http://qlikserver1.domain.local*
- <sup>l</sup> *http://192.168.0.101*

#### Configurazione 2: Sicurezza SSL impostata con Console web Qlik NPrinting e terze parti

Si richiede un'origine attendibile per ogni percorso server usato per accedere a Console web Qlik NPrinting. Gli URL devono usare il protocollo HTTPS. Per esempio, se il proprio server è *qlikserver1* con indirizzo IP 192.168.0.101, si devono aggiungere le seguenti origini attendibili:

- https://qlikserver1
- <sup>l</sup> *https://qlikserver1.domain.local*
- <sup>l</sup> *https://192.168.0.101*

#### Aggiunta di un'origine attendibile

Procedere come segue:

- 1. In Qlik NPrinting, fare clic su **Amministratore** > **Impostazioni**.
- 2. Fare clic su **Impostazioni On-Demand**.
- 3. Fare clic su **Aggiungi origine attendibile**.
- 4. Dopo **Nome**, inserire un nome per l'origine attendibile.
- 5. Dopo **Descrizione**, inserire una descrizione per l'origine attendibile.
- 6. Dopo **Indirizzo**, inserire l'URL per Server QlikView. L'URL deve essere l' URL base (schema e host). Per esempio, http://qlikserver1 anziché http://qlikserver1/qlikview/index.htm.
- 7. Fare clic su **Crea**.

### Configurazione impostazioni On-Demand su Qlik NPrinting Server

È necessario configurare queste impostazioni sul proprio Qlik NPrinting Server:

- È necessario avere una connessione a un server Server OlikView o Olik Sense. Le connessioni cluster Server QlikView e QlikView sono supportate con On-Demand. Le connessioni locali non sono supportate. Vedere: Creazione di [connessioni](/en-US/nprinting/Content/NPrinting/GettingStarted/HowCreateConnections/Create-Connections.htm).
- Se si sta effettuando la connessione a un Server OlikView oppure a un cluster con licenza Extranet Server QlikView, le seguenti opzioni devono essere abilitate al momento della configurazione per la connessione:
- <sup>o</sup> La connessione richiede l'autenticazione
- <sup>o</sup> Applicare l'accesso con sezione utente per i report
- È necessario abilitare i propri report Olik NPrinting per On-Demand.
- <sup>l</sup> È possibile limitare la creazione di report On-Demand tramite ruoli di sicurezza. Vedere: [Sicurezza](/en-US/nprinting/Content/NPrinting/DeployingQVNprinting/Security-management.htm) basata sul [ruolo](/en-US/nprinting/Content/NPrinting/DeployingQVNprinting/Security-management.htm).

*On-Demand è compatibile con Chrome, Firefox ed Explorer. Impossibile eseguire su Microsoft Edge, poiché non avverrà il download dei certificati.*

### Abilitazione dei report Qlik NPrinting per creazione On-Demand

I report Qlik NPrinting devono essere creati manualmente per la creazione On-Demand. È necessario assegnare i report al documento QlikView oppure all'app Qlik Sense con la quale si desidera generare report On-Demand. On-Demand è possibile abilitare la creazione durante la creazione di un nuovo report.

Procedere come segue:

- 1. In Console web Qlik NPrinting, fare clic su **Report**.
- 2. Aprire un report o crearne uno di nuovo.
- 3. Selezionare un'app dall'elenco **App** a cascata collegato al documento QlikView o all'app Qlik Sense per la quale si desidera generare un report.

*On-Demand richiede soltanto lavoro relativo a report basati su una connessione singola. I report MultiDoc non sono supportati.*

- 4. Selezionare la casella di controllo **Abilita On-Demand**.
- 5. Fare clic su **Salva**.

Il modello di report è ora disponibile.

## 12.7 Generazione di report On-Demand in AccessPoint QlikView

I report On-Demand vengono creati nella finestra **Qlik NPrinting** nell'interfaccia di QlikView AccessPoint. Nella finestra **Qlik NPrinting** sono inoltre visualizzati i report completati da scaricare e i report in coda.

Quando si crea un report On-Demand, questo viene aggiunto alla coda di creazione dei report in Qlik NPrinting Server. Una volta completato, il report viene archiviato in Repository Qlik NPrinting, ma può essere scaricato in QlikView. È possibile accedere ai report dalla finestra **Qlik NPrinting** in QlikView AccessPoint fino alla loro eliminazione. I report e i report in coda vengono eliminati automaticamente da Qlik NPrinting Server dopo 30 giorni. I report non riusciti vengono eliminati dopo 6 giorni.

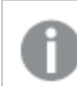

*I report On-Demand in Qlik Sense vengono creati con il controllo di creazione report.*

È possibile accedere a tutti i report abilitati per la modalità On-Demand in Qlik NPrinting Server, preparati sul documento di QlikView che si utilizza in QlikView AccessPoint.

*È necessario utilizzare un'app Qlik NPrinting diversa in Qlik NPrinting Server per ogni documento QlikView. Se si utilizza una stessa app per più documenti, sarà possibile visualizzare i report di altri documenti QlikView, ma non sarà possibile eseguirli.*

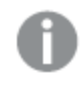

L'accesso ai report On-Demand è configurato tramite i ruoli di sicurezza ed è applicato a livello di app. *In tal modo si limita l'accesso ai report On-Demand in base all'app.*

*Le richieste On-Demand funzionano solo con report basati su una singola connessione. I report MultiDoc non sono supportati.*

## Requisiti

- Il componente aggiuntivo Qlik NPrinting On-Demand deve essere installato in Server QlikView. Vedere: *[Installazione](#page-512-0) del componente aggiuntivo On-Demand in un AccessPoint QlikView ospitato da Microsoft IIS [\(page](#page-512-0) 513)*.
- L'amministratore di Qlik NPrinting deve assegnare agli utenti di On-Demand un ruolo di sicurezza con autorizzazione **On-Demand Create (Crea On-Demand)**.
- <sup>l</sup> Gli utenti che creano report On-Demand in QlikView devono associare l'account utente Active Directory di Windows al proprio account utente di Console web Qlik NPrinting. *[Creazione](#page-247-0) di utenti (page 248)*.
- <sup>l</sup> Gli utenti che creano report On-Demand in QlikView devono associare un dominio e un utente al proprio account utente di Console web Qlik NPrinting, in modo che corrisponda al dominio e all'utente dell'account utente Active Directory di Windows di Server QlikView.
- <sup>l</sup> Gli utenti che operano in un server o cluster di QlikView con una licenza QV Server Extranet devono essere correttamente configurati con un'identità e devono aver eseguito l'accesso sia a Qlik NPrinting sia a QlikView AccessPoint. In caso contrario, i preferiti non saranno disponibili.
- L'applicazione della section access e delle selezioni correnti presenti nel documento di QlikView è supportata.
- Le sessioni On-Demand vengono visualizzate nella scheda QVS Statistics (Statistiche QVS) di Server QlikView, ma non influenzano i totali della licenza CAL di sessione.
- <sup>l</sup> On-Demand non funzionerà con i file .qvw salvati in locale. I file devono essere disponibili in una connessione QlikView Publisher (QVP).
- Le richieste On-Demand funzionano solo con report basati su una singola connessione. I report MultiDoc non sono supportati.

## Accettazione del certificato di Console web Qlik NPrinting

Il certificato di installazione predefinito di Console web Qlik NPrinting può essere registrato come non valido dal browser. Se il browser registra il certificato di Console web Qlik NPrinting come non valido, è necessario accettare il certificato prima di potere utilizzare On-Demand in QlikView AccessPoint o Qlik Sense.

*Se si passa a un browser diverso o si cancella la cache del browser, sarà necessario accettare nuovamente il certificato di Qlik NPrinting. On-Demand è compatibile con Chrome, Firefox ed Explorer. Non viene eseguito in Microsoft Edge, poiché i certificati non verranno scaricati.*

Procedere come segue:

- 1. Aprire Console web Qlik NPrinting.
- 2. In base al proprio browser, compiere una delle seguenti operazioni:
	- Scegliere di continuare in Console web Qlik NPrinting.
	- Aggiungere un'eccezione di sicurezza e proseguire su Console web Qlik NPrinting.
- 3. Accedere a Console web Qlik NPrinting.

Ora è possibile utilizzare Qlik NPrintingOn-Demand con questo browser.

### Creazione di un report Qlik NPrinting in QlikView

Procedere come segue:

- 1. Nell'interfaccia di QlikView AccessPoint, fare clic sul pulsante **On-Demand** nella barra degli strumenti. Verrà visualizzata la finestra **Qlik NPrinting**.
- 2. Fare clic su **Crea un report**.
- 3. Fare clic su un report per selezionare il modello di report di Qlik NPrinting da utilizzare.
- 4. Selezionare un formato di esportazione per il report. Le eventuali selezioni di Server QlikView verranno applicate all'output del report. Ad esempio, se si imposta in filtro in modo che mostri solo le vendite in una determinata area geografica, verranno mostrati solo i dati dell'area geografica specificata.
- 5. Fare clic su **Genera report**.

Lo stato del report verrà visualizzato come **In queue (In coda)**. Una volta completato il report, è possibile scaricarne una copia nel computer. È possibile annullare un report mentre si trova nello stato **In queue (In coda)**.

Il report potrebbe contenere filtri oggetto o report in Qlik NPrinting Server. Anche questi filtri sono applicati al report On-Demand, in aggiunta ai filtri nel documento QlikView.

#### Download di un report On-Demand

- 1. Nella finestra **Qlik NPrinting**, fare clic sul report che si desidera scaricare.
- 2. Fare clic su **Download**.

#### Eliminazione e annullamento dei report in coda

È possibile eliminare i report completati. L'eliminazione di un report lo rimuove dall'elenco dei report disponibili per il download in **On-Demand**. È possibile annullare i report in coda.

#### Eliminazione di un report On-Demand

Procedere come segue:

- 1. Nella finestra **Qlik NPrinting**, fare clic sul report che si desidera eliminare.
- 2. Fare clic su  $\overline{m}$ .

#### Annullamento di un singolo report in coda

Procedere come segue:

- 1. Nella finestra **Qlik NPrinting**, fare clic sul report che si desidera annullare.
- 2. Fare clic sul pulsante **X**.
- 3. Fare clic su **Interrompi attività**.

#### Annullamento di tutti i report in coda

Procedere come segue:

- 1. Nella finestra **Qlik NPrinting**, fare clic su **Interrompi tutto**.
- 2. Fare clic su **Interrompi tutte le attività**.

Gli amministratori con accesso a Console web Qlik NPrinting possono gestire le richieste di report On-Demand provenienti da tutti gli utenti. Vedere: *Gestione di richieste [On-Demand](#page-531-0) (page 532)*.

## 12.8 Generazione di report On-Demand in Qlik Sense

I report On-Demand vengono creati con il pulsante dei report On-Demand.

Quando si crea un report On-Demand, questo viene aggiunto alla coda di creazione dei report in Qlik NPrinting Server. Una volta completato, il report viene archiviato in Repository Qlik NPrinting. È possibile accedere ai report dalla finestra **Qlik NPrinting** in QlikView AccessPoint fino alla loro eliminazione. I report e i report in coda vengono eliminati automaticamente da Qlik NPrinting Server dopo 30 giorni. I report non riusciti vengono eliminati dopo 6 giorni.

Per abilitare i report On-Demand in Qlik Sense, vedere: *[Installazione](#page-521-0) del controllo di creazione report On-Demand di Qlik [Sense](#page-521-0) (page 522)*,

*Le richieste on demand funzionano solo con report basati su una singola connessione. I report MultiDoc non sono supportati.*

## Documentazione per il controllo della funzione di creazione dei report On-Demand di Qlik Sense

Per la documentazione che descrive il controllo della funzione di creazione dei report On-Demand in Qlik Sense, incluse le limitazioni e altre considerazioni, vedere Controllo della funzione di [creazione](/en-US/sense/Subsystems/Hub/Content/Sense_Hub/Visualizations/DashboardBundle/printing-on-demand.htm) dei report.

### Requisiti

<sup>l</sup> Gli utenti devono essere registrati in Qlik Sense mediante autenticazione NTML (Windows) al fine di generare report o creare pulsanti di reportistica.

### Accettazione del certificato di Console web Qlik NPrinting

Il certificato di installazione predefinito di Console web Qlik NPrinting può essere registrato come non valido dal browser. Se il browser registra il certificato di Console web Qlik NPrinting come non valido, è necessario accettare il certificato prima di potere utilizzare On-Demand in QlikView AccessPoint o Qlik Sense.

*Se si passa a un browser diverso o si cancella la cache del browser, sarà necessario accettare nuovamente il certificato di Qlik NPrinting. On-Demand è compatibile con Chrome, Firefox ed Explorer. Non viene eseguito in Microsoft Edge, poiché i certificati non verranno scaricati.*

#### Procedere come segue:

- 1. Aprire Console web Qlik NPrinting.
- 2. In base al proprio browser, compiere una delle seguenti operazioni:
	- Scegliere di continuare in Console web Qlik NPrinting.
	- Aggiungere un'eccezione di sicurezza e proseguire su Console web Qlik NPrinting.
- 3. Accedere a Console web Qlik NPrinting.

Ora è possibile utilizzare Qlik NPrintingOn-Demand con questo browser.

#### Creazione di un pulsante On-Demand che genera report

È possibile creare un pulsante di creazione di report On-Demand nel foglio in corso di modifica.

#### **Procedere come indicato di seguito:**

- 1. Dal pannello risorse, sotto **Oggetti personalizzati** > **Dashboard bundle**, trascinare **On-demand reporting** (Creazione di report On-demand) sul foglio.
- 2. Nel pannello proprietà, sotto **NPrinting Connection** > **NPrinting server URL**, impostare la connessione server. L'URL deve terminare con /.

Ad esempio: *https://<nome server>:4993/*

- 3. In **NPrinting App**, selezionare l'app Qlik NPrinting contenente il modello di report.
- 4. In **NPrinting connection**, selezionare la connessione Qlik NPrinting. Per impostazione predefinita, l'elenco mostra soltanto le connessioni Qlik NPrinting all'app Qlik Sense su cui si sta lavorando. È possibile utilizzare l'attivazione/disattivazione del **Filtro app/connessioni** per visualizzare le connessioni non associate all'app Qlik Sense corrente.
- 5. In **Report Configuration** > **Choose Report**, selezionare il report da collegare al pulsante.
- 6. In **Default Export Format**, selezionare un formato di esportazione predefinito.
- 7. Da **Appearances** > **Button Label**, impostare l'etichetta del pulsante. Ad esempio: *Generazione di un report*.

Si è così creato un pulsante di creazione di report On-Demand.

### Generazione di un report

È possibile generare un report filtrato in base alle selezioni correnti nell'app Qlik Sense. Deve essere impostata la modalità di analisi.

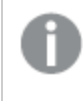

È possibile applicare filtri solo ai campi inclusi nel modello di report Qlik NPrinting o il report non verrà *generato. Non è possibile applicare filtri a selezioni usando un'espressione.*

#### **Procedere come indicato di seguito:**

- 1. Fare clic sul pulsante appena creato. Verrà visualizzata la finestra di dialogo **Export**.
- 2. Sono presenti due pulsanti tra cui scegliere:
	- a. **Report rapido**: genera un singolo report con formato di output predefinito.
	- b. **Nuovo report**: consente di scegliere tra un elenco di report disponibili per l'utente. È inoltre possibile scegliere il formato di output.
- 3. Al termine della generazione del report verrà attivato un pulsante di download. Fare clic sul pulsante **Download** per scaricare il report.

## 12.9 Amministrazione del componente aggiuntivo On-Demand

Gli amministratori possono configurare le impostazioni del componente aggiuntivo Qlik NPrinting On-Demand.

Gli amministratori con accesso a Console web Qlik NPrinting possono gestire le richieste di report On-Demand provenienti da tutti gli utenti. Vedere: *Gestione di richieste [On-Demand](#page-531-0) (page 532)*.

### Ruoli di sicurezza

L'accesso ai report On-Demand è configurato tramite i ruoli di sicurezza ed è applicato a livello di app. In tal modo si limita l'accesso ai report On-Demand in base all'app.

Per informazioni sulla creazione di ruoli di sicurezza, vedere *Impostazione delle [autorizzazioni](#page-236-0) per le app (page [237\)](#page-236-0)*.

Un amministratore che gestisce le richieste On-Demand necessita dei seguenti diritti:

- <sup>l</sup> **Amministratore** > **Richieste On-Demand**. Ciò selezionerà automaticamente:
	- <sup>o</sup> Visualizza
	- <sup>o</sup> Interrompi
	- <sup>o</sup> Elimina
- **·** Il ruolo otterrà anche automaticamente l'accesso **App** > Visualizza. Si tratta di un requisito obbligatorio.

### Configurazione della qualità delle immagini nei report On-Demand

È possibile aggiornare il file *scheduler.config* in modo da modificare la qualità delle immagini dei report On-Demand.

È possibile impostare i report On-Demand in modo da avere una qualità delle immagini superiore, proprio come in un'attività di pubblicazione. Quando si apportano modifiche, tali modifiche verranno applicate a tutti i report On-Demand, e a tutte le anteprime dei report in Qlik NPrinting Designer. I report delle attività non sono interessati.

Le combinazioni di tipo e formato di output dei report non supportate nelle attività continueranno a non essere supportate in questo caso. Ad esempio, non è possibile impostare un livello di qualità delle immagini in un report da un'attività se si sta esportando un report PixelPerfect come .jpeg. Se si esegue un report On-Demand PixelPerfect impostando questo flag su "Veryhigh", l'aspetto sarà lo stesso di un report "Normal". Vedere: *[Qualità](#page-315-0) delle [immagini](#page-315-0) (page 316)*.

Le seguenti combinazioni non sono supportate:

- $\cdot$  da Excel a .tiff
- da PixelPerfect a .gif, .jpeg, .png, .tiff
- da QlikEntiy a .csv, .skv, .tab, .tiff

*Eseguire sempre il backup del repository di Qlik NPrinting prima di modificare un file .config. Per ulteriori informazioni, vedere Backup di Qlik [NPrinting](#page-198-0) (page 199).*

- 1. Interrompere Service utilità di pianificazione Qlik NPrinting.
- 2. Aprire il file di configurazione *scheduler.config*. Il percorso predefinito è: *C:\Program Files\NPrintingServer\NPrinting\Scheduler\scheduler.config*
- 3. Eliminare il commento dalla stringa seguente: <!-- <add key="ondemand-image-quality" value="Normal" /> --> "Normal" è il valore predefinito.
- 4. È possibile impostare value a: *"Normal"*, *"High"* o *"Veryhigh"*. In tali valori viene fatta la distinzione tra maiuscole e minuscole e i corrispondenti valori DPI sono:
	- a. Normal: 96 DPI
	- b. High: 192 DPI
	- c. Veryhigh: 384 DPI
- 5. Salvare il file e riavviare il servizio.

### Configurazione dell'eliminazione automatica dei report

Quando si crea un report On-Demand, questo viene aggiunto alla coda di creazione dei report in Qlik NPrinting Server. Una volta completato, il report viene archiviato in Repository Qlik NPrinting, ma può essere scaricato in QlikView. È possibile accedere ai report dalla finestra **Qlik NPrinting** in QlikView AccessPoint fino alla loro eliminazione. I report e i report in coda vengono eliminati automaticamente da Qlik NPrinting Server dopo 30 giorni. I report non riusciti vengono eliminati dopo 6 giorni. Possono anche essere eliminati manualmente.

È possibile cambiare la durata di salvataggio dei report modificando *scheduler.config*.

*Eseguire sempre il backup del repository di Qlik NPrinting prima di modificare un file .config. Per ulteriori informazioni, vedere Backup di Qlik [NPrinting](#page-198-0) (page 199).*

Procedere come segue:

- 1. Interrompere Service utilità di pianificazione Qlik NPrinting.
- 2. Aprire il file di configurazione *scheduler.config*. Il percorso predefinito è: *C:\Program Files\NPrintingServer\NPrinting\Scheduler\scheduler.config*
- 3. Aggiungere al file le due stringhe seguenti. Non sono presenti nel file predefinito e possono essere inserite in qualsiasi punto:
	- <add key="completed-days-to-keep" value="30" />
	- $\bullet$  <add key="aborted-days-to-keep" value="6" />
- 4. È possibile impostare value su qualsiasi numero.
- <span id="page-531-0"></span>5. Salvare il file e riavviare il servizio.

## 12.10 Gestione di richieste On-Demand

Gli amministratori possono gestire l'esecuzione delle richieste di report On-Demand.

È possibile aprire la pagina delle richieste On-Demand facendo clic su **Amministratore** e selezionando **Richieste On-Demand** oppure digitando l'URL *https://Nomeserver:4993/#/admin/ondemand* nel browser.

### Filtraggio delle richieste

Per impostazione predefinita, vengono visualizzate tutte le richieste in corso o completate. È possibile filtrare le richieste in base alla **Vista** o a un **Intervallo di date**. È anche possibile effettuare la ricerca per nome utente. Facendo clic sul triangolo nero accanto al titolo di intestazione di una colonna, si ordineranno gli elementi della colonna in ordine alfabetico.

L'elenco a discesa **Vista** presenta le opzioni seguenti:

- <sup>l</sup> **Tutte le esecuzioni**
- In corso
- **•** Fine

Vi sono due elenchi a discesa **Intervallo di date**:

- **•** Creazione:
	- <sup>o</sup> **Creazione**
- <sup>l</sup> **Intero periodo**:
	- <sup>o</sup> **Intero periodo**
	- <sup>o</sup> **Oggi**
	- <sup>o</sup> **Ieri**
	- <sup>o</sup> **Settimana in corso**
	- <sup>o</sup> **Mese in corso**
	- <sup>o</sup> **Ultimi 7 giorni**
	- <sup>o</sup> **Ultimi 30 giorni**
	- <sup>o</sup> **Personalizzato**: Consente di impostare un intervallo di date specifico.

Per effettuare una ricerca per utente, digitare il nome dell'utente cercato nel modulo di ricerca a destra. L'elenco delle richieste sarà filtrato in modo dinamico.

#### Stato richiesta

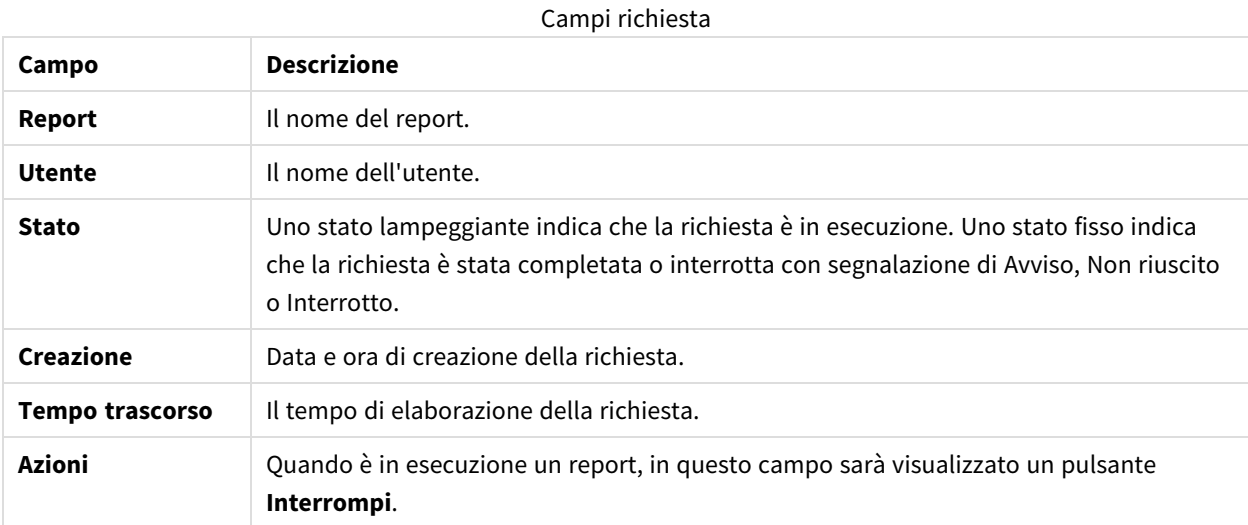

È possibile cambiare il numero di righe visibili facendo clic sui pulsanti numerati in fondo alla pagina.

Vi sono diversi tipi di **Stato**:

- <sup>l</sup> **Avviso**: alcuni report sono stati creati correttamente, ma altri presentano problemi.
- **Non riuscito**: tutti i report presentano problemi.
- **In esecuzione** (solo lampeggiante): la richiesta procede normalmente ma è ancora in esecuzione.
- **· Completata** (solo fisso): tutti i report sono stati creati e consegnati correttamente.
- **· In coda**: la richiesta sta attendendo di iniziare l'esecuzione.
- **· Interrotto**: l'esecuzione della richiesta è stata interrotta manualmente perché l'utente ha fatto clic sul pulsante **Interrompi** nella pagina dei dettagli della richiesta.

#### Interruzione delle richieste

Per interrompere una singola richiesta in esecuzione, passare ad **Azioni** e fare clic su **Interrompi**.

È inoltre possibile annullare più richieste contemporaneamente.

Procedere come segue:

- 1. Selezionare una o più caselle a sinistra dei nomi dei report. Per selezionare tutti i report, fare clic sulla casella in alto o in basso.
- 2. In fondo all'elenco fare clic sull'elenco a discesa **Interrompi**.
- 3. Fare clic su **Vai**.

Tutte le richieste selezionate verranno interrotte. Sopra l'elenco delle richieste verrà visualizzato un messaggio verde per ciascuna richiesta.

# 13 Estensione di Qlik NPrinting

Qlik NPrinting espone un set di API REST che consentono di generare report da altri software. Ad esempio, l'interfaccia utente QlikView (On-Demand), o un software sviluppato da terze parti.

## 13.1 Impostazioni utente

Un amministratore Qlik NPrinting può configurare l'utente API con autenticazione Windows NTLM. Ciò avviene aggiungendo l'**Account dominio** nel formato *<Dominio>\<Nome utente>* nel profilo dell'utente. Gli utenti di Qlik NPrinting possono eseguire solo le azioni definite nei loro profili. Ad esempio, nell'elenco delle app sarà possibile visualizzare solo le app per cui l'utente connesso dispone di un'autorizzazione. Se l'utente non è autorizzato a utilizzare alcuna app, verrà visualizzato un messaggio di errore o un elenco vuoto.

*L'utente API può essere impostato anche con l'autenticazione JWT. Tuttavia, l'autenticazione JWT funziona solo con Qlik NPrinting e non è supportata per il controllo di segnalazione Qlik Sense On-Demand.*

Per ulteriori informazioni su:

- <sup>l</sup> Utilizzo dell'autenticazione JWT con NPrinting, vedere *[Autenticazione](#page-228-0) JWT (page 229)*.
- Utilizzo di JWT come metodo di autenticazione API, vedere  $\mathbb{F}$  Come [configurare](https://community.qlik.com/t5/Knowledge/NPrinting-How-to-configure-and-call-APIs-with-JWT-authentication/ta-p/1712523) e chiamare le API con [l'autenticazione](https://community.qlik.com/t5/Knowledge/NPrinting-How-to-configure-and-call-APIs-with-JWT-authentication/ta-p/1712523) JWT.
- Utilizzo del controllo di [segnalazione](/en-US/sense/Subsystems/Hub/Content/Sense_Hub/Visualizations/DashboardBundle/printing-on-demand.htm) Olik Sense On-Demand, vedere Controllo di segnalazione su [richiesta](/en-US/sense/Subsystems/Hub/Content/Sense_Hub/Visualizations/DashboardBundle/printing-on-demand.htm).

### Ruolo richiesto

Impostare i privilegi per i report **On-Demand** nella pagina di amministrazione **Ruoli**:

<sup>l</sup> **Crea**: l'utente può richiedere la creazione di report usando le API.

Le API sono sempre abilitate per tutti gli utenti e ruoli. Non è possibile disabilitare le API.

## 13.2 Impostazioni report

La casella di controllo **Abilita On-Demand** deve essere selezionata per eseguire un report usando le API.

## 13.3 Funzionalità delle API

Le API disponibili costituiscono un sottoinsieme delle funzioni dell'interfaccia utente che consente l'implementazione della soluzione di creazione di report On-Demand. Pertanto, il componente aggiuntivo On-Demand utilizza le API.

Con le API di Qlik NPrinting è possibile:

- Ottenere l'elenco di tutte le app disponibili con le relative descrizioni.
- Ottenere l'elenco di tutti i report disponibili con le relative descrizioni.
- Ottenere l'elenco di tutti i filtri disponibili con le relative descrizioni.
- Utilizzare la funzione On-Demand.

Gli elenchi sono filtrati in base ai diritti dei ruoli dell'utente. Ad esempio, l'elenco di app contiene soltanto le app che l'utente è autorizzato a visualizzare.

## 13.4 Richieste e dettagli di risposta

Tutte le richieste API necessitano del tipo di contenuto application/x-www-form-urlencoded, se non diversamente specificato.

Tutte le risposte saranno nel formato JSON.

Tutti gli endpoint supportano anche il verbo HTTP OPTIONS e risponderanno con le intestazioni CORS (condivisione risorse tra le origini) corrette in base alle impostazioni di Qlik NPrinting Server.

## 13.5 Formato di data e ora

Le API di Qlik NPrinting supportano il formato di data e ora ISO 8601 (RfC 3339) per le richieste e le risposte.

## 13.6 Documentazione dettagliata per gli sviluppatori

È disponibile la documentazione dettagliata sulle API di Qlik NPrinting per gli sviluppatori.

## 13.7 Guida introduttiva

L'API di Qlik NPrinting è un'API REST utilizzata per gestire gli oggetti di Qlik NPrinting programmaticamente. Attraverso l'API è disponibile un sottogruppo delle funzionalità presenti nella console Web di Qlik NPrinting.

Gli oggetti manipolati nella console Web di Qlik NPrinting sono rappresentati nell'API come entità JSON. Queste entità hanno proprietà che corrispondono alle impostazioni presenti nella console Web di Qlik NPrinting. L'API ha un insieme di endpoint che consentono di creare, recuperare, aggiornare ed eliminare entità per app, utenti, gruppi, report e così via. Per tutte le richieste, i dati restituiti sono filtrati in base alle autorizzazioni dell'utente, ovvero, se un utente non è autorizzato ad accedere a una determinata entità, tale entità non viene restituita nella risposta.

Per accedere all'API come utente Windows autenticato, è necessario disporre di un account di dominio associato. Per ulteriori informazioni sulla configurazione di un account di dominio, vedere *[Creazione](#page-247-0) di utenti (page 248)*.

Come aiuto per acquisire familiarità con l'API, si vedranno alcuni semplici esempi che utilizzano un client REST denominato Postman. Verrà spiegato come:

- Connettersi e autenticare le proprie credenziali utente
- Recuperare un elenco di app
- Aggiornare un'entità
- Creare un filtro

Prima di cominciare, è necessario:

- Installare Postman da: ≤ <http://www.getpostman.com/>
- Conoscere l'URL del computer dove è installato Qlik NPrinting Server.

*A seconda dell'ambiente in uso, può essere necessario configurare Chrome in modo che accetti certificati autofirmati. Vedere la documentazione di Chrome per informazioni e istruzioni aggiuntive.*

### Autenticazione Windows

L'autenticazione Windows deve essere attivata al fine di consentire alle connessioni esterne come le connessioni GET e POST REST di funzionare normalmente. Questa impostazione può essere attivata e disattivata in Console web Qlik NPrinting sotto **Amministratore**> **Impostazioni** > **Autenticazione**.

## Connessione alle API di Qlik NPrinting

Per impostazione predefinita, Qlik NPrinting Server ascolta le richieste REST sulla porta 4993, quindi l'URL è:

https://NPrinting.server.name:4993/api/v1/<path>

### Autenticazione delle credenziali utente

Prima di poter utilizzare l'API di NPrinting, è necessario autenticare le proprie credenziali utente.

Nell'esempio che segue si effettuerà l'autenticazione con il nome utente Windows corrente.

Aprire Postman e compilare i campi come mostrato in basso. Sostituire NPrinting.server.name con l'URL del computer in cui è installato Qlik NPrinting Server.

```
{
"result": "ae2f7261-7a1c-4f2f-8b5f-bf4247940dd5",
"code":0,
"message":null
}
```
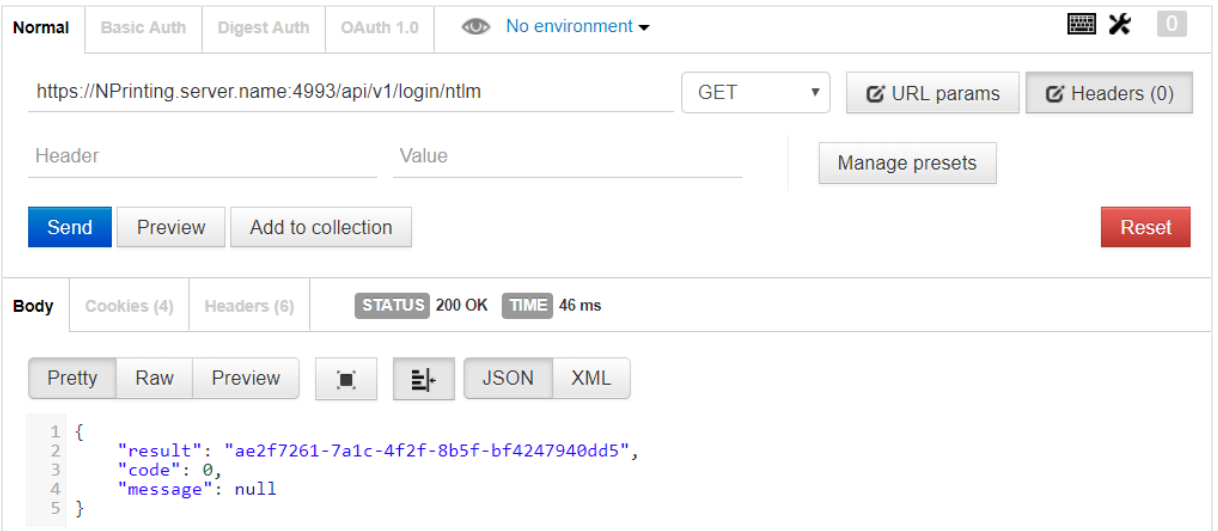

## Recupero di un elenco di app

L'endpoint seguente restituisce l'elenco completo delle app Qlik NPrinting che l'utente corrente è autorizzato a vedere.

Aprire Postman e compilare i campi come mostrato sotto, sostituendo NPrinting.server.name con l'URL del computer dove è installato Qlik NPrinting Server:

```
{
"data": {
"items": [
{
"id": "270f21ea-98eb-471c-8338-5e2ad2c39e",
"name": "Global Sales Report",
"description": null,
"created": "2018-03-05T18:50:16z",
"lastUpdate": "2018-03-05T18:50:16z"
},
{
"id": "450f21ea-78eh-432c-8338-5e233p9e",
"name": Sales&Shipping",
"description": null,
"created": "2018-04-05T18:50:16z",
"lastUpdate": "2019-04-05T18:50:16z"
}
],
"totalItems": 2,
"offset": 0,
"limit": 50
}
}
```
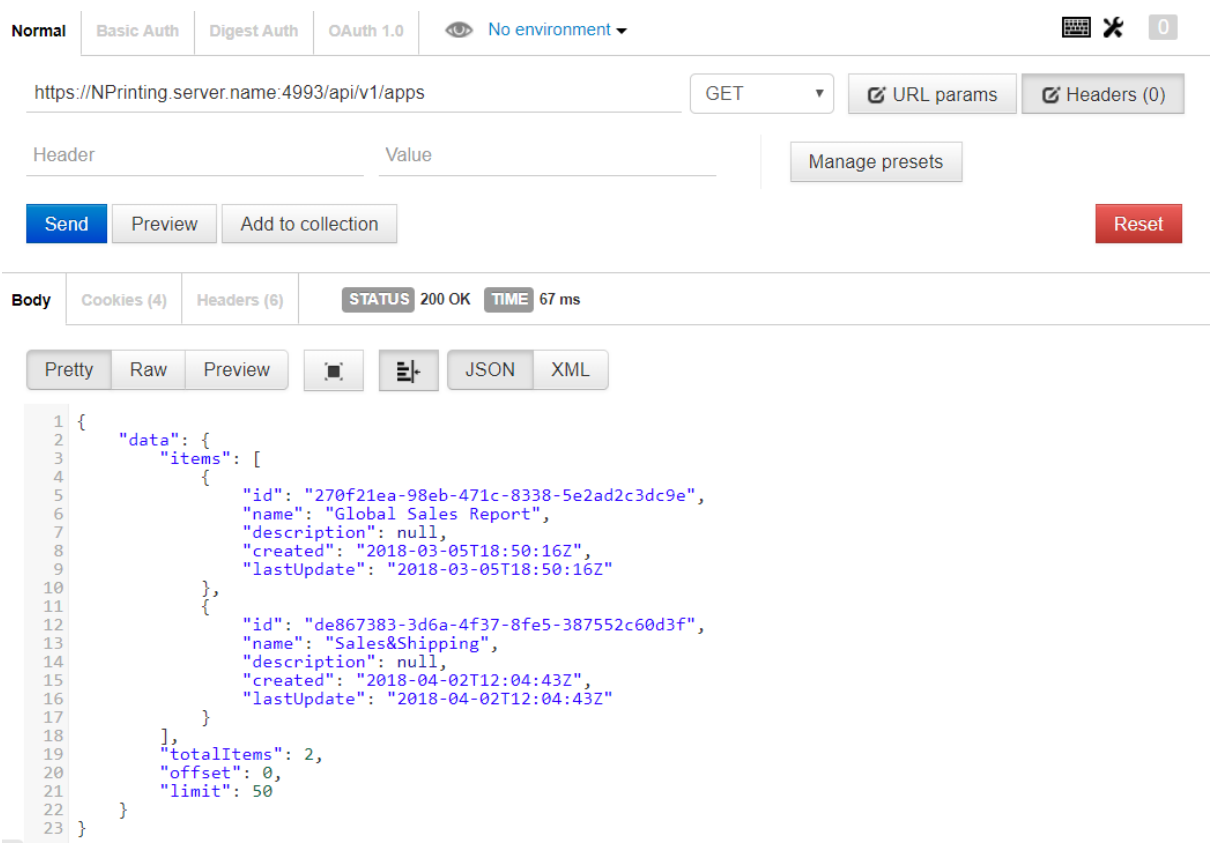

La risposta comprende ID, titolo e altri dettagli relativi a ogni app.

### Aggiornamento di un'entità

È possibile aggiornare determinate entità tramite l'API utilizzando il metodo PUT. Quando si aggiorna un'entità, Qlik NPrinting Server potrebbe sostituire eventuali proprietà omesse con valori predefiniti, pertanto si raccomanda di includere sempre l'intera entità quando si effettua un aggiornamento.

In questo esempio si aggiornerà la proprietà email dell'entità users.

Per aggiornare l'entità:

1. Se non si conosce l'ID dell'utente che si desidera aggiornare, immettere il percorso seguente in Postman e inviare una richiesta GET:

/users

Cercare l'ID utente nella risposta.

2. Aggiungere l'ID utente al percorso users in Postman e inviare una richiesta GET: /users/{id}

La risposta sarà simile alla seguente:

```
{ "data": { "id": "113ac265-163e-4feb-854e-ade3cdafc837", "email":
"abc@example.com", "created": "2018-02-22T16:17:18Z", "lastUpdate": "2018-
02-28T18:20:57Z", "enabled": true, "userName": "Test", "domainAccount":
```

```
"domain\\test", "timezone": "Europe/Rome", "locale": "En", "folder": "test
folder", "subFolder": "test subFolder" }
}
```
- 3. Dall'entità restituita, copiare il contenuto racchiuso dalle parentesi interne e incollarlo nel corpo di una nuova richiesta PUT.
- 4. Modificare il valore di email.
- 5. Aggiungere all'entità la proprietà password e il valore corrispondente. Il corpo della richiesta sarà simile al seguente:

```
{ "password": "test", "id": "113ac265-163e-4feb-854e-ade3cdafc837",
"email": "xyz@example.com", "created": "2018-02-22T16:17:18Z",
"lastUpdate": "2018-02-28T18:20:57Z", "enabled": true, "userName": "Test",
"domainAccount": "domain\\test", "timezone": "Europe/Rome", "locale":
"En", "folder": "test folder", "subFolder": "test subFolder" }
```
6. Con l'entità aggiornata nel corpo, inviare una richiesta PUT utilizzando il percorso seguente: users/{id}

In questo esempio, {id} sarà 113ac265-163e-4feb-854e-ade3cdafc837.

7. Inviare una richiesta GET utilizzando lo stesso percorso per verificare la modifica.

### Creazione di un filtro

È possibile creare filtri per attività, report, utenti e oggetti tramite l'API utilizzando il metodo POST. In questo esempio si creerà un filtro semplice per CategoryName, un campo nella sorgente dati di un'applicazione di vendita.

- 1. Per creare un filtro, è necessario conoscere gli ID dell'app e della connessione alla quale si desidera applicare il filtro. Per recuperare gli ID, inviare una richiesta GET utilizzando Postman per ognuno dei percorsi seguenti: /apps /connections Ad esempio, per ottenere l'ID dell'app, inviare una richiesta GET a NPrinting.server.name:4993/api/v1/apps. Cercare gli ID nelle risposte.
- 2. Di seguito è riportato un esempio del codice che comprende gli ID dell'app e della connessione nel corpo di una richiesta POST /filters:

```
{ "appId": "de867383-3d6a-4f37-8fe5-387552c60d3f", "enabled": true,
"name": "AverageSaleByCategory", "description": null, "fields": [ { 
"connectionId": "9a7b1016-8d22-46ac-a384-158f715547a7", "name":
"CategoryName", "overrideValues": false, "values": [ { "value": "Bath
Clothes", "type": "text" }, { "value": "Men´s Clothes", "type": "text" }]
}] }
```
La risposta comprende l'ID del filtro appena creato, restituito nell'intestazione location.
### Attività successive

Dopo avere visto alcune richieste nell'API di Qlik NPrinting, provare alcuni degli altri endpoint API, ad esempio, per avviare una nuova esecuzione di un'attività.

## 13.8 Connessione mediante Microsoft .NET Framework

Microsoft .NET Framework offre diversi linguaggi con funzioni native per la connessione a servizi Web.

Gli esempi in questa sezione mostrano come utilizzare .NET con C# per connettersi all'API di Qlik NPrinting e recuperare un elenco di app in formato JSON.

*È necessario un certificato SSL attendibile per stabilire una connessione SSL/TLS al server.*

### Connessione mediante autenticazione Microsoft Windows

L'esempio seguente mostra un modo per connettersi a Qlik NPrinting Server utilizzando l'autenticazione Microsoft Windows in un'applicazione console .NET. Ricordare di sostituire server.name.com con il nome effettivo di Qlik NPrinting Server.

```
static void Main(string[] args) { //Create the HTTP Request (authenticate) and
add required headers ServicePointManager.SecurityProtocol =
SecurityProtocolType.Tls12; HttpWebRequest request =
(HttpWebRequest)WebRequest.Create(@
"https://server.name.com:4993/api/v1/login/ntlm"); request.Method = "GET";
request.UserAgent = "Windows"; request.Accept = "application/json"; // specify
to run as the current Microsoft Windows user request.UseDefaultCredentials =
true; try { // make the web request and return the content HttpWebResponse
response = (HttpWebResponse) request.GetResponse(); StreamReader responseReader =
new StreamReader(response.GetResponseStream()); string sResponseHTML =
responseReader.ReadToEnd(); Console.WriteLine(sResponseHTML); } catch (Exception
ex) { Console.WriteLine(ex.Message); } Console.Read(); }
```
### Recupero di un elenco di app Qlik NPrinting

Il codice seguente estende l'esempio precedente di un'applicazione console .NET creando una connessione autenticata e recuperando un elenco di app Qlik NPrinting. Ricordare di sostituire server.name.com con il nome effettivo di Qlik NPrinting Server.

*Il metodo di deserializzazione JSON nell'esempio seguente utilizza una libreria di terze parti da Newtonsoft per convertire JSON in un oggetto.*

```
static void Main(string[] args) { //Create the HTTP Request (authenticate) and
add required headers ServicePointManager.SecurityProtocol =
SecurityProtocolType.Tls12; HttpWebRequest request =
(HttpWebRequest)WebRequest.Create(@
"https://server.name.com:4993/api/v1/login/ntlm"); CookieContainer cookies = new
CookieContainer(); request.CookieContainer = cookies; request.Method = "GET";
request.UserAgent = "Windows"; request.Accept = "application/json"; // specify
to run as the current Microsoft Windows user request.UseDefaultCredentials =
true; try { // make the web request and return the content HttpWebResponse
response = (HttpWebResponse)request.GetResponse(); StreamReader responseReader =
new StreamReader(response.GetResponseStream()); string sResponseHTML =
responseReader.ReadToEnd(); Console.WriteLine(sResponseHTML); } catch (Exception
ex) { Console.WriteLine(ex.Message); } //Create second HTTP request (get list of
apps) and add required headers HttpWebRequest secondRequest =
(HttpWebRequest)WebRequest.Create(@ "https://server.name.com:4993/api/v1/apps");
//assign cookie to request to maintain session secondRequest.CookieContainer =
cookies; secondRequest.Method = "GET"; secondRequest.UserAgent = "Windows";
secondRequest.Accept = "application/json"; // specify to run as the current
Microsoft Windows user secondRequest.UseDefaultCredentials = true; try { 
HttpWebResponse response2 = (HttpWebResponse)secondRequest.GetResponse();
StreamReader responseReader2 = new StreamReader(response2.GetResponseStream());
string sResponseHTML2 = responseReader2.ReadToEnd(); dynamic jsonObj =
JsonConvert.DeserializeObject(sResponseHTML2); foreach (var app in
jsonObj.data.items) { Console.WriteLine(app.name); } } catch (Exception ex) { 
Console.WriteLine(ex.Message); } Console.Read(); }
```
### Aggiunta di un nuovo utente

Il codice C# seguente crea una connessione autenticata e quindi aggiunge un nuovo utente al database del repository di Qlik NPrinting Server. Ricordare di sostituire server.name.com con il nome effettivo di Qlik NPrinting Server.

*Il metodo di serializzazione JSON nell'esempio seguente utilizza una libreria di terze parti da Newtonsoft per convertire un oggetto in JSON.*

```
static void Main(string[] args) { //Create the HTTP Request (authenticate) and
add required headers ServicePointManager.SecurityProtocol =
SecurityProtocolType.Tls12; HttpWebRequest request =
(HttpWebRequest)WebRequest.Create
(@"https://server.name.com:4993/api/v1/login/ntlm"); //Assign custom SSL
certificate validation method if certificate is untrusted
//request.ServerCertificateValidationCallback += (sender, certificate, chain,
sslPolicyErrors) => true; CookieContainer cookies = new CookieContainer();
request.CookieContainer = cookies; request.Method = "GET"; request.UserAgent =
```
"Windows"; request.Accept = "application/json"; //Specify to run as the current Microsoft Windows user request. UseDefaultCredentials = true; try { // make the web request and return the content HttpWebResponse response = (HttpWebResponse)request.GetResponse(); StreamReader responseReader = new StreamReader(response.GetResponseStream()); string sResponseHTML = responseReader.ReadToEnd(); Console.WriteLine(sResponseHTML); } catch (Exception ex) { Console.WriteLine(ex.Message); } //Create second HTTP request to add a new user and required headers HttpWebRequest secondRequest = (HttpWebRequest)WebRequest.Create(@"https://server.name.com:4993/api/v1/users"); //Assign custom SSL certificate validation method if certificate is untrusted //secondRequest.ServerCertificateValidationCallback += (sender, certificate, chain, sslPolicyErrors) => true; //Add the XSRF token secondRequest.Headers.Add ("X-XSRF-TOKEN", cookies.GetCookies(request.RequestUri)["NPWEBCONSOLE\_XSRF-TOKEN"].Value); secondRequest.CookieContainer = cookies; secondRequest.Method = "POST"; secondRequest.UserAgent = "Windows"; secondRequest.Accept = "application/json"; secondRequest.ContentType = "application/json"; //Specify to run as the current Microsoft Windows user secondRequest.UseDefaultCredentials = true; //Prepare JSON object to send to the remote server JsonUser user = new JsonUser(); user.Email = "name@domain.com"; user.Enabled = "true"; user.UserName  $=$  "NewUser"; user.DomainAccount = "domain\\user"; user.Timezone = "CET"; user.Locale = "En"; user.Folder = "NewUser"; user.SubFolder = "NewUser"; user.Password = "Password123"; string jUserString = JsonConvert.SerializeObject (user); using (var streamWriter = new StreamWriter (secondRequest.GetRequestStream())) { streamWriter.Write(jUserString); streamWriter.Flush(); streamWriter.Close(); } try { HttpWebResponse response2 = (HttpWebResponse) secondRequest.GetResponse(); StreamReader responseReader2 = new StreamReader(response2.GetResponseStream()); string sResponseHTML2 = responseReader2.ReadToEnd(); } catch (Exception ex) { Console.WriteLine (ex.Message); } } public class JsonUser { public string Email { get; set; } public string Enabled { get; set; } public string UserName { get; set; } public string DomainAccount { get; set; } public string Timezone { get; set; } public string Locale { get; set; } public string Folder { get; set; } public string SubFolder { get; set; } public string Password { get; set; } }

### 13.9 Riferimento relativo alle API di Qlik NPrinting

*Accedi alla documentazione di riferimento per le API di Qlik NPrinting.* ≤ Qlik [NPrinting](../../../APIs/NP API/) - API reference

# 14 Risoluzione dei problemi

Si possono tentare varie strade per diagnosticare e risolvere un problema prima di aprire una richiesta di assistenza sul prodotto. Le indicazioni riportate in questa sezione aiutano a comprendere il problema spiegando dove cercare i possibili errori e le soluzioni potenziali.

Prima di rivolgersi all'assistenza:

- <sup>l</sup> *[Comprendere](#page-543-0) il problema (page 544)*
- <sup>l</sup> *[Utilizzare](#page-544-0) i file di registro (page 545)*
- Consultare la guida di Qlik NPrinting.
- <span id="page-543-0"></span>• Leggere i vari argomenti per la risoluzione dei problemi presentati in questa sezione.

Se la guida del prodotto non contiene una soluzione al problema, seguire le indicazioni generali qui riportate.

## 14.1 Comprendere il problema

Comprendere il problema può aiutare a trovare una soluzione e consentirà di fornire al supporto Qlik le informazioni necessarie per affrontarlo più efficacemente. Accertarsi di aver compreso il problema e di essere in grado di descriverlo il più dettagliatamente possibile prima di rivolgersi all'assistenza.

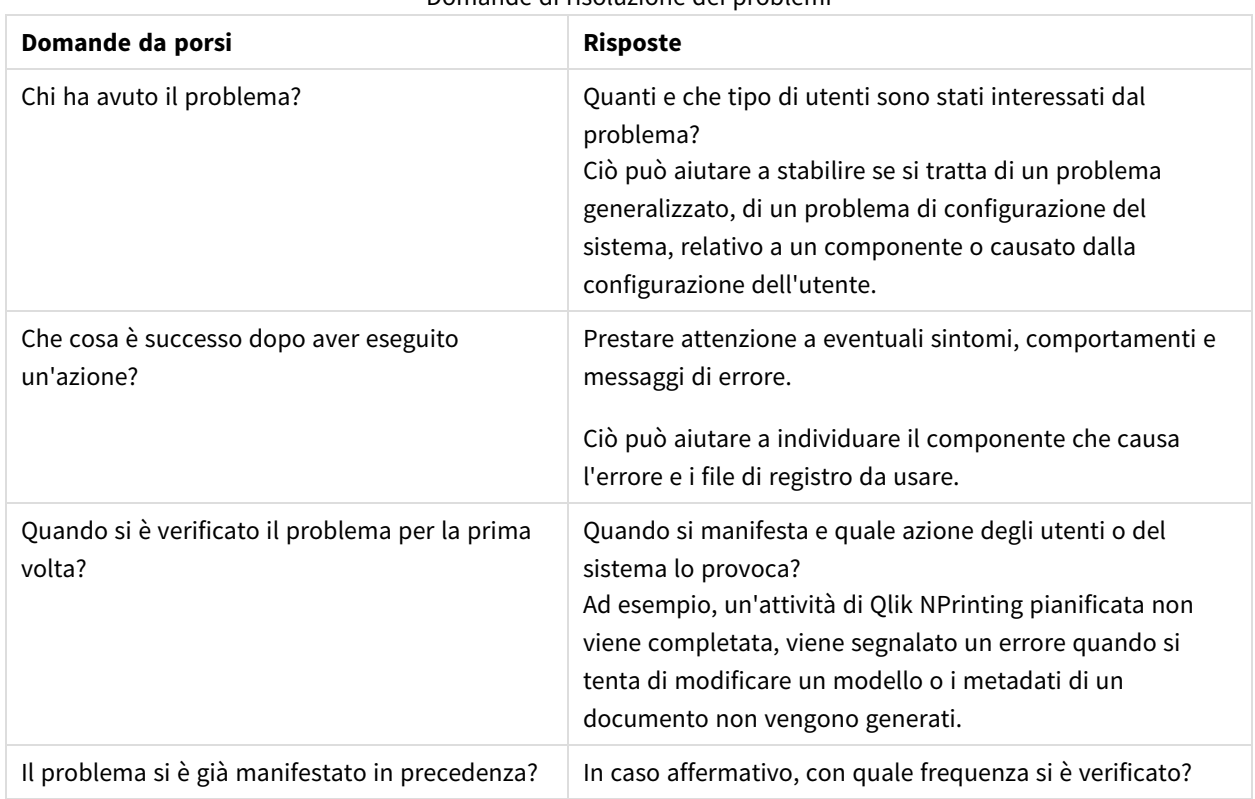

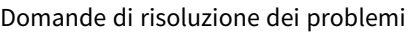

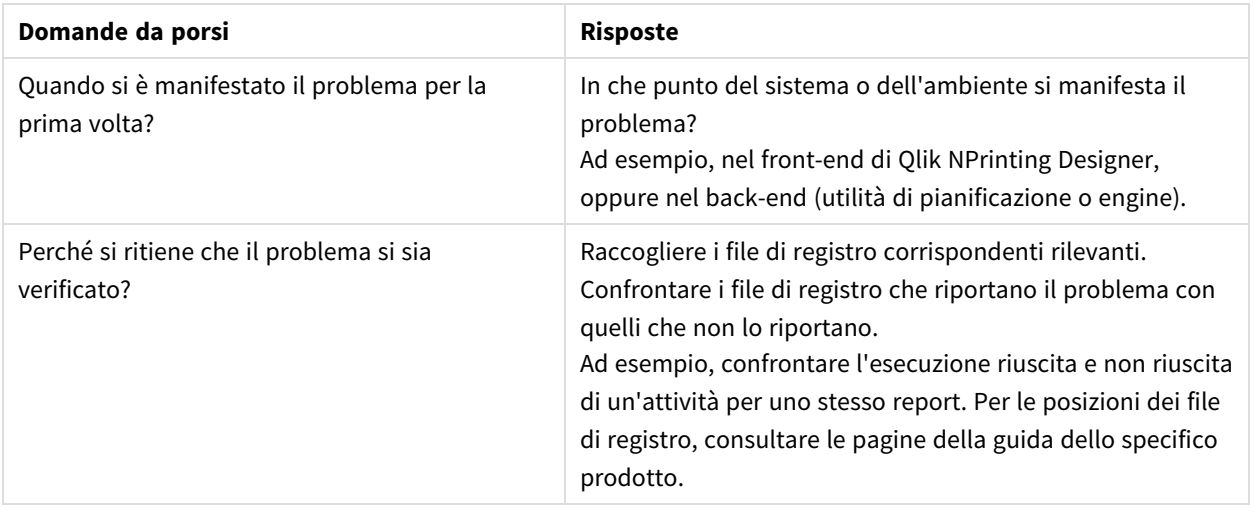

## <span id="page-544-0"></span>14.2 Utilizzare i file di registro

Per diagnosticare e risolvere con efficacia i problemi, è necessario comprendere come utilizzare i file di registro. È inoltre necessario sapere quando utilizzare i registri predefiniti e quando i file di registro archiviati.

Nel momento in cui viene visualizzato un messaggio di errore, i passaggi seguenti possono aiutare a individuare il componente interessato:

- 1. Leggere attentamente il messaggio di errore, perché può indicare il componente interessato.
- 2. Accedere ai file di registro predefiniti del componente.
- 3. Una volta individuato il file di registro corretto, cercare gli errori per identificare il problema.

### File di registro predefiniti

Questi file di registro vengono archiviati in *C:\ProgramData\NPrinting\Logs*:

- nprinting\_scheduler.log: file di registro per attività e ricaricamenti pianificati.
- <sup>l</sup> nprinting\_webengine.log: file di registro per connessioni ad app e Qlik Sense, server di QlikView, autenticazione e problemi di licenza.
- <sup>l</sup> nprinting\_engine.log: file di registro per connessioni ad app, problemi di licenza e generazione di metadati.

## 14.3 Problemi dell'applicazione Qlik NPrinting

- Qlik NPrinting funzionava correttamente prima che si verificasse il problema?
- I metadati sono stati ricaricati? Vedere: *[Utilizzo](#page-19-0) delle app (page 20)*
- In Qlik NPrinting accedere a *C:\ProgramData\NPrinting\Logs* per visualizzare i file di registro. Vedere: *[Registrazione](#page-280-0) (page 281)*
- Verificare che gli utenti di Qlik NPrinting abbiano i diritti appropriati. Vedere: *Creazione di [connessioni](#page-20-0) (page 21)*
- <sup>l</sup> Verificare che la versione di Qlik NPrinting sia compatibile con l'installazione di QlikView o Qlik Sense. Vedere: *Requisiti di sistema per Qlik [NPrinting](#page-126-0) Engine (page 127)*

## 14.4 Risoluzione dei problemi dei registri

I messaggi di registro prodotti da Qlik NPrinting forniscono informazioni importanti che possono essere utilizzate per rilevare incidenti relativi alla sicurezza, problemi operativi e violazioni dei criteri.

#### Dove sono archiviati i file di registro?

I registri si trovano nella cartella *%ProgramData%\Nprinting\Logs*. La posizione predefinita è *C:\ProgramData\NPrinting\Logs*.

#### Come modificare il livello del registro

Il livello del registro è impostato su INFO per impostazione predefinita. È possibile cambiare il livello di registro su DEBUG per un servizio Windows.

Procedere come segue:

- 1. Aprire il file di configurazione appropriato con un editor di testo:
	- <sup>l</sup> *C:\Program Files\NPrintingServer\NPrinting\Engine\Qlik.NPrinting.Engine.exe.config*
	- <sup>l</sup> *C:\Program Files\NPrintingServer\NPrinting\Scheduler\Qlik.NPrinting.Scheduler.exe.config*
	- <sup>l</sup> *C:\Program Files\NPrintingServer\NPrinting\WebEngine\Qlik.NPrinting.WebEngine.exe.config*

Dove *C:\Program Files\NPrintingServer* indica il percorso di installazione di Qlik NPrinting Server. È possibile adattarlo all'installazione corrente, se necessario.

Se si desidera visualizzare i registri di Qlik NPrinting On-Demand, è necessario impostare *Qlik.NPrinting.Engine.exe.config* su DEBUG.

2. Cercare:

```
<root>
<level value="INFO" />
<appender-ref ref="LogFileAppender" />
<!--Uncomment the row below and set the level value above to obtain the logs in the file
nprinting_engine_dev.log-->
<!--<appender-ref ref="LogFileAppenderDev" />-->
<appender-ref ref="LogFileAppender" />
</root>
```
3. Cambiare level value in "DEBUG":

```
<root>
<level value="DEBUG" />
<appender-ref ref="LogFileAppender" />
<!--Uncomment the row below and set the level value above to obtain the logs in the file
nprinting_engine_dev.log-->
<!--<appender-ref ref="LogFileAppenderDev" />-->
<appender-ref ref="LogFileAppender" />
```
</root>

- 4. Eliminare il commento: <!--<appender-ref ref="LogFileAppenderDev" />-->
- 5. Salvare i file modificati.
- 6. Riavviare il servizio di Windows corrispondente.

Quando si cambia un livello di registro in DEBUG, viene creato un nuovo file di registro. Il nuovo file di registro ha lo stesso nome del file di registro con il livello dei dettagli INFO seguito da *\_dev*. Ad esempio:

- <sup>l</sup> *nprinting\_scheduler\_dev.log*
- <sup>l</sup> *nprinting\_webengine\_dev.log*
- <sup>l</sup> *nprinting\_engine\_dev.log*

I file di registro predefiniti saranno ancora presenti e continueranno ad avere soltanto informazioni di livello INFO.

### 14.5 Errore di attivazione della licenza di Qlik NPrinting

#### **Possibile causa**

La licenza di Qlik NPrinting 17 e versioni successive non è stata attivata correttamente.

Se dopo l'installazione la licenza non è stata attivata, nel file di registro dell'utilità di pianificazione verrà visualizzato il messaggio seguente:

*FATAL Qlik.NPrinting.Repo.Service.LicenseService - !!!!!!!!!!!!!!!! LICENSE VIOLATIONS DETECTED*

*FATAL Qlik.NPrinting.Repo.Service.LicenseService - The number of USERS exceeds the current license limit (1 found, but 0 allowed).*

*INFO Qlik.NPrinting.Scheduler.SchedulerHttpService - Scheduler service started successfully*

*INFO Qlik.NPrinting.Repo.Service.LicenseService - License expiration is close. Checking for license update...*

*ERROR Qlik.NPrinting.Repo.Service.SessionManager - Error within WithSession method of SessionManager.*

*ERROR Qlik.NPrinting.Repo.Service.SessionManager - Invalid License key*

*ERROR Qlik.NPrinting.Repo.Service.LicenseService - Qlik.NPrinting.Repo.ServiceException: Invalid License key*

*at Qlik.NPrinting.Repo.Service.LicenseService.UpdateLicense() in c:\Users\LED\Desktop\repo\opera\server\NPrinting\src\Repo\Service\LicenseService.cs:line 243*

*at Qlik.NPrinting.Repo.Service.LicenseService.AutoUpdateIfCloseToExpiration() in c:\Users\LED\Desktop\repo\opera\server\NPrinting\src\Repo\Service\LicenseService.cs:line 331*

*at Qlik.NPrinting.Repo.Service.SessionManager.<>c\_\_DisplayClass7.<WithSession>b\_\_6(ISession s) in c:\Users\LED\Desktop\repo\opera\server\NPrinting\src\Repo\Service\SessionManager.cs:line 57*

*at Qlik.NPrinting.Repo.Service.SessionManager.WithSession[T](Func`2 body, IsolationLevel isolationLevel, Boolean readOnly) in c:\Users\LED\Desktop\repo\opera\server\NPrinting\src\Repo\Service\SessionManager.cs:line 116*

*at Qlik.NPrinting.Repo.Service.LicenseService.<Start>b\_\_5() in c:\Users\LED\Desktop\repo\opera\server\NPrinting\src\Repo\Service\LicenseService.cs:line 301*

#### **Azione proposta**

Accedere alla console Web come amministratore, digitare *https://Server:4993* e attivare la licenza.

## 14.6 Qlik NPrinting Engine con errore di licenza di QlikView Desktop

#### **Possibile causa**

Qlik NPrinting Engine richiede che QlikView Desktop sia installato con una licenza attivata per l'utente Windows che esegue il servizio.

#### **Azione proposta**

Attivare una delle licenze di QlikView Desktop consentite.

Se si utilizzano licenze CAL assegnate, è necessario connettere QlikView Desktop a Server QlikView almeno una volta, all'inizio, utilizzando lo stesso utente di Windows e lo stesso computer del servizio Qlik NPrinting Engine. Una licenza CAL nominativa, estratta da Server QlikView, è valida soltanto per un unico utente di QlikView Desktop. In caso di un'installazione multipla di Qlik NPrinting Engine, è necessario impostare un utente diverso di Windows e una diversa licenza CAL nominativa QlikView Desktop per ciascun Qlik NPrinting Engine. Se si utilizza la stessa licenza CAL nominativa QlikView Desktop due o più volte, Server QlikView scollegherà tutti i QlikView Desktop tranne uno e la generazione del report non riuscirà. Requisiti di sistema per Qlik [NPrinting](#page-126-0) Engine

Procedere come segue:

- 1. Individuare *Qv.exe* nel percorso di installazione.
- 2. Premere senza rilasciare il tasto MAIUSC, fare clic con il pulsante destro del mouse su *Qv.exe* e selezionare **Esegui come altro utente**.
- 3. Aprire un documento .qvk in Server QlikView utilizzando qvp. In questo modo la licenza verrà associata.
- 4. Chiudere QlikView Desktop.
- 5. Riavviare il servizio Qlik NPrinting Engine.

Verificare inoltre che l'engine sia abilitato.

Procedere come segue:

- 1. Aprire Console web Qlik NPrinting.
- 2. Selezionare **Admin**.
- 3. Fare clic su **Engine manager**.
- 4. Selezionare la casella di controllo **Enabled**.

## 14.7 Stato di Qlik NPrinting Engine **Offline**

#### **Possibile causa**

Lo stato di Qlik NPrinting Engine è sempre "Offline" nella pagina **Engine manager**.

#### **Azione proposta**

Procedere come segue:

- 1. Se un engine passa allo stato offline pochi secondi dopo l'avvio, controllare il file *nprinting\_engine.log* memorizzato sul computer. Il testo che indica che è stata *individuata una violazione della licenza QlikView* significa che è necessario attivare una licenza QlikView Desktop per l'utente Windows che esegue il servizio.
- 2. Verificare che i servizi e i processi Qlik NPrinting Engine e Service utilità di pianificazione Qlik NPrinting siano in esecuzione. Un malfunzionamento di Service utilità di pianificazione Qlik NPrinting può determinare il mancato aggiornamento dello stato dell'engine.
- 3. Se Service utilità di pianificazione Qlik NPrinting e Qlik NPrinting Engine sono in esecuzione in computer diversi, oppure se al programma di installazione di Qlik NPrinting Engine è stato fornito un nome computer o un nome di dominio completo (FQDN) (compreso localhost), verificare che la porta 5672 sia aperta per le connessioni in ingresso nel computer di Service utilità di pianificazione Qlik NPrinting.
- 4. Se è stato usato localhost per il nome del computer durante l'installazione dell'engine, aprire un prompt dei comandi (cmd.exe) e verificare che *ping localhost* funzioni. Alcune configurazioni DNS impediscono la risoluzione di localhost all'interfaccia di rete di loopback.
- 5. Verificare che il nome del computer sia corretto nella pagina **Engine manager**. Non usare un nome di dominio completo (FQDN) o localhost.
- 6. Verificare che i registri dell'engine e dell'utilità di pianificazione non contengano errori di connessione o di altro tipo. In caso di errori nei registri, consultare le rispettive guide alla risoluzione dei problemi per risolverli, quindi riavviare i servizi.

#### **Possibile causa**

L'engine è "Offline" e recentemente è stato fatto quanto segue:

- Effettuato l'aggiornamento a Qlik NPrinting September 2019 o versione successiva da una delle versioni seguenti:
	- <sup>o</sup> November 2018
	- <sup>o</sup> February 2019
	- $^{\circ}$  April 2019
	- <sup>o</sup> June 2019
- <sup>l</sup> Modificati gli account utente dei servizi. Vedere: *[Account](#page-138-0) utente (page 139)*

#### **Azione proposta**

Procedere come segue:

- 1. In Console web Qlik NPrinting passare ad **Amministratore** > **Gestione Engine**.
- 2. Rimuovere e creare di nuovo la voce dell'engine correlata.
- 3. Compilare il modulo del certificato per inviare i nuovi certificati all'engine.

### 14.8 Stato di Qlik NPrinting Engine **Error**

#### **Possibile causa**

La licenza di QlikView Desktop per l'utente **Windows** che esegue i servizi di Qlik NPrinting non è attivata. Un engine mostra lo stato **Error** nella pagina **Engine manager**. In un'installazione con un solo engine non vengono prodotti report.

#### **Azione proposta**

Attivare la licenza di QlikView Desktop per l'utente **Windows** che esegue i servizi di Qlik NPrinting.

Controllare inoltre i file di registro di Qlik NPrinting per accertarsi che non vi siano altri errori.

## 14.9 Problemi di avvio e connessione di Servizio di messaggistica Qlik NPrinting (RabbitMQ)

I passaggi indicati di seguito funzionano per le versioni Qlik NPrinting che incorporano la versione 3.8.3 di RabbitMQ. È possibile verificare il percorso corretto per la propria installazione.

Procedere come segue:

- 1. Aprire un nuovo prompt dei comandi, selezionando **Esegui come amministratore**. Eseguire:
	- <sup>l</sup> **cd %ProgramFiles%\NPrintingServer**
	- dir
- 2. Annotarsi la cartella di installazione di RabbitMQ. Inizia con rabbitmq\_server.
- 3. Sostituire il nome della cartella con la cartella corretta, includendo il numero di versione corretto in tutti i comandi di risoluzione dei problemi.

#### **Possibile causa**

Se non vengono prodotti report, se gli engine non passano mai allo stato **Online** o se il servizio Service utilità di pianificazione Qlik NPrinting si arresta dopo circa un minuto dall'avvio, Servizio di messaggistica Qlik NPrinting (RabbitMQ) potrebbe essersi arrestato o potrebbe non essere raggiungibile.

Il registro dell'utilità di pianificazione visualizza un messaggio simile al seguente:

\*\*\*\*\*\*\*\*\*\*\*\*\*\*\*\*\*\*\*\*\*\*\*\*\*\*\*\*\*\*\*\*\*\*\*\*\*\*\*\*\*\*\*\*\* Error: RabbitMQ message broker is unreachable

```
Shutting down scheduler service
*********************************************
O un messaggio simile a questo:
*********************************************
RabbitMQ service is not connected - trying again in 3 seconds
*********************************************
```
#### **Azione proposta**

#### **Controllare lo stato del servizio**

1. Controllare che Servizio di messaggistica Qlik NPrinting sia in esecuzione

#### **Verificare gli utenti del servizio di messaggistica e le autorizzazioni**

- 1. Copiare il file **.erlang.cookie** dalla cartella del profilo di sistema *(C:\WINDOWS\system32\config\systemprofile\)* e sostituirlo nella cartella *%USERPROFILE% (C:\Users\npadmin)*.
- 2. Aprire un nuovo prompt dei comandi come amministratore.
- 3. Andare alla cartella sbin di RabbitMQ: *%ProgramFiles%\NPrintingServer\rabbitmq\_server-3.8.3\sbin*.
- 4. Eseguire il comando seguente:

```
rabbitmqctl.bat list_permissions
L'output dovrebbe essere il seguente:
Listing permissions for vhost "/" ...
user configure write read<br>client_engine * * *
\begin{minipage}{0.9\linewidth} \texttt{client\_engine} & \texttt{.*} & \texttt{.*} \\ \texttt{client\_webengine} & \texttt{*} & \texttt{*} \\ \end{minipage}client_webengine .* .* .*
remote * * * *<br>client_audit * * *
client_audit .* .* .*<br>client_scheduler .* .*
client_scheduler * * * *
```
5. Se l'ouput è differente, consultare Correggere il servizio di [messaggistica](#page-551-0) e le autorizzazioni.

#### **Verifica dei certificati di servizio**

- 1. Aprire un nuovo prompt dei comandi come amministratore.
- 2. Andare alla cartella di generazione dei certificati: *%ProgramFiles%\NPrintingServer\NPrinting\RabbitMQCertificatesGenerator*.
- 3. Eseguire il comando seguente: RabbitMQCertificatesGenerator.exe -d -c "C:\ProgramData\NPrinting\certificates"
- 4. Se nell'output sono presenti avvisi o errori a causa dei certificati mancanti o non validi, vedere [Ricreare](#page-552-0) i certificati del servizio di [messaggistica](#page-552-0).

#### **Controllare lo stato del nodo sulla console di RabbitMQ**

- 1. Copiare il file **.erlang.cookie** dalla cartella del profilo di sistema *(C:\WINDOWS\system32\config\systemprofile\)* e sostituirlo nella cartella *%USERPROFILE% (C:\Users\npadmin)*.
- 2. Aprire un nuovo prompt dei comandi come amministratore.
- 3. Andare alla cartella sbin di RabbitMQ: *%ProgramFiles%\NPrintingServer\rabbitmq\_server-3.8.3\sbin*.
- 4. Eseguire il comando seguente: rabbitmqctl.bat status
- 5. Verificare l'output. Le sezioni principali da controllare sono le seguenti: Runtime OS PID: 12128 OS: Windows Uptime (seconds): 23801 RabbitMQ version: 3.8.3 Node name: rabbit@localhost Erlang configuration: Erlang/OTP 22 [erts-10.6] [64-bit] [smp:12:12] [ds:12:12:10] [asyncthreads:64] Erlang processes: 316 used, 1048576 limit Scheduler run queue: 1 Cluster heartbeat timeout (net\_ticktime): 60

```
Plugins
Enabled plugin file: C:/ProgramData/NPrinting/RabbitMQ/enabled_plugins
Enabled plugins:
* rabbitmq_auth_mechanism_ssl
```

```
Data directory
Node data directory: c:/ProgramData/NPrinting/RabbitMQ/db/rabbit@localhost-mnesia
```

```
Config files
```
\* c:/ProgramData/NPrinting/RabbitMQ/advanced.config

Listeners Interface: [::], port: 25672, protocol: clustering, purpose: inter-node and CLI tool communication Interface: 0.0.0.0, port: 5672, protocol: amqp/ssl, purpose: AMQP 0-9-1 and AMQP 1.0 over TLS Interface: [::], port: 5672, protocol: amqp/ssl, purpose: AMQP 0-9-1 and AMQP 1.0 over TLS

- 6. Se il comando genera errore o se l'output è differente dal risultato previsto, vedere [Ricreare](#page-552-1) il servizio di [messaggistica](#page-552-1) Qlik NPrinting.
- 7. Se si riscontrano errori con il comando, è possibile eseguire il seguente comando per ottenere maggiori informazioni sull'errore: rabbitmq-server.bat

#### <span id="page-551-0"></span>**Verificare gli utenti del servizio di messaggistica e le autorizzazioni**

1. Copiare il file **.erlang.cookie** dalla cartella del profilo di sistema *(C:\WINDOWS\system32\config\systemprofile\)* e sostituirlo nella cartella *%USERPROFILE%* *(C:\Users\npadmin)*.

- 2. Aprire un nuovo prompt dei comandi come amministratore.
- 3. Andare alla cartella di generazione dei certificati: *%ProgramFiles%\NPrintingServer\NPrinting\RabbitMQCertificatesGenerator*.
- 4. Eseguire il comando seguente: RabbitMQCertificatesGenerator.exe -p "%ProgramFiles%\NPrintingServer\rabbitmq\_server-3.8.3"
- 5. Riavviare i servizi.

#### <span id="page-552-1"></span>**Ricreare il servizio di messaggistica Qlik NPrinting**

- 1. Fare un backup della cartella C:\Programdata\NPrinting\RabbitMQ e collocarla in un'altra posizione
- 2. Copiare il file **.erlang.cookie** dalla cartella del profilo di sistema *(C:\WINDOWS\system32\config\systemprofile\)* e sostituirlo nella cartella *%USERPROFILE% (C:\Users\npadmin)*.
- 3. Aprire un nuovo prompt dei comandi come amministratore.
- 4. Interrompere tutti i servizi, quindi chiudere la finestra **services.msc**.
- 5. Arrestare il processo **epmd.exe** eseguendo il seguente comando: taskkill /f /im epmd.exe
- 6. Andare alla cartella sbin di RabbitMQ: *%ProgramFiles%\NPrintingServer\rabbitmq\_server-3.8.3\sbin*.
- 7. Rimuovere tutti gli elementi all'interno della cartella *C:\ProgramData\NPrinting\RabbitMQ* a eccezione dei file **enabled\_plugins** and **advanced.config**.
- 8. Eseguire il seguente comando: rabbitmq-service.bat remove
- 9. Aggiungere la variabile dell'ambiente di sistema **ERLANG\_HOME** (se mancante) con il percorso alla cartella di base di Erlang (*C:\Program Files\erl10.6*).
- 10. Chiudere il prompt dei comandi e aprirne uno nuovo come amministratore.
- 11. Andare alla cartella sbin di RabbitMQ: *%ProgramFiles%\NPrintingServer\rabbitmq\_server-3.8.3\sbin*.
- 12. Eseguire il comando seguente: rabbitmq-service.bat install
- 13. Eseguire il comando seguente: rabbitmq-service.bat start
- 14. Se il servizio non si avvia, è possibile provare a eseguire questo comando per ottenere un messaggio di errore più dettagliato: rabbitmq-server.bat
- <span id="page-552-0"></span>15. Andare alla sezione Ricreare i certificati del servizio di [messaggistica](#page-552-0) e completare i passaggi.

#### **Ricreare i certificati del servizio di messaggistica**

- 1. Aprire un nuovo prompt dei comandi come amministratore.
- 2. Andare alla cartella di generazione dei certificati: *%ProgramFiles%\NPrintingServer\NPrinting\RabbitMQCertificatesGenerator*.
- 3. Eseguire il seguente comando: RabbitMQCertificatesGenerator.exe -f -c "C:\ProgramData\NPrinting\certificates" -p "%ProgramFiles%\NPrintingServer\rabbitmq\_server-3.8.3"

Questo passaggio consente di correggere anche i problemi con gli utenti del servizio di messaggistica e le autorizzazioni

- 4. Reinstallare i servizi Qlik NPrinting Engine e riconfigurarli da Console web Qlik NPrinting. Andare ad **Amministratore** > **Gestione engine** per utilizzare i nuovi certificati.
- 5. Riavviare i servizi.

## 14.10 Il servizio Qlik NPrinting RepoService non si avvia

#### **Possibile causa**

Qlik NPrintingRepoService potrebbe non avviarsi dopo il riavvio del computer host o dopo un arresto forzato del sistema, se il file PostgreSQL postmaster.pid è danneggiato.

#### **Azione proposta**

Se si verificano problemi nell'avvio di Qlik NPrintingRepoService, procedere come segue.

- 1. Arrestare tutti i servizi Qlik NPrinting. Per ulteriori informazioni sui servizi, vedere *[Architettura](#page-132-0) (page 133)*.
- 2. Eliminare il file postmaster.pid dalla cartella *C:\ProgramData\NPrinting\data*.
- 3. Avviare i servizi Qlik NPrinting.

### 14.11 Errore di disconnessione del servizio Qlik NPrinting Engine

#### **Possibile causa**

Se una disinstallazione di Qlik NPrinting Engine ha esito negativo, dopo il ripristino il servizio Qlik NPrinting Engine potrebbe non avviarsi. Nella pagina Windows **Servizi** sarà visualizzato l'errore seguente:

#### **Servizio non avviato a causa di un errore di accesso.**

#### **Azione proposta**

Per risolvere questo problema è necessario reinserire le credenziali del servizio.

Procedere come segue:

- 1. Aprire la pagina Windows **Servizi**.
- 2. Fare clic sul servizio Qlik NPrinting Engine con il pulsante destro del mouse e selezionare **Proprietà**.
- 3. Fare clic sulla scheda **Log On**.
- 4. Immettere il nome e la password dell'account utente del servizio.
- 5. Fare clic su **OK**.
- 6. Avviare il servizio.

# 14.12 Browser Firefox non funzionanti con l'autenticazione Kerberos

#### **Possibile causa**

Firefox non funziona correttamente con l'autenticazione Kerberos se si utilizzano le impostazioni predefinite del browser.

#### **Azione proposta**

Per abilitare l'autenticazione Kerberos in Firefox, è necessario personalizzare la configurazione.

Procedere come segue:

- 1. Aprire il browser Firefox e immettere **about:config** nella barra degli indirizzi.
- 2. Immettere **negotiate** nel campo **Cerca**.
- 3. Fare doppio clic su **network.negotiate-auth.trusted-uris**. Questa preferenza elenca i siti attendibili per l'autenticazione Kerberos.
- 4. Immettere il proprio dominio.
- 5. Fare clic su **OK**.

Il dominio inserito in **network.negotiate-auth.trusted-uris** sarà visualizzato nella colonna **Valore**.

*Se non sono stati installati i certificati di Qlik NPrinting, è inoltre necessario cambiare l'opzione network.negotiate-auth.allow-non-fqdn da false a true.*

# 14.13 Timeout connessione ed esecuzione prolungata delle attività

#### **Possibile causa**

In condizioni di carichi elevati, vengono pianificate ogni secondo diverse attività di generazione di report. Se i tempi di esecuzione si prolungano o si verificano timeout, potrebbero non esservi connessioni sufficienti al database **PostgreSQL**.

#### **Azione proposta**

Verificare se nel file Service utilità di pianificazione Qlik NPrinting *nprinting\_scheduler.log* sono riportati errori di connessione. Se vi sono problemi di limiti, si vedranno errori relativi a:

- problemi di connessione al database
- timeout durante l'attesa da connessioni in pool

Ciò significa che è necessario aumentare il numero massimo di connessioni al database **PostgreSQL**.

Procedere come segue:

- 1. Accedere al computer dove è in esecuzione Service utilità di pianificazione Qlik NPrinting. Il database PostgreSQL si trova in questo computer.
- 2. Aprire la cartella *%ProgramData%\NPrinting\data*.
- 3. Aprire il file *postgresql.conf* con un editor di testo.
- 4. Individuare il parametro *max\_connections*. Il parametro è impostato su 100 per impostazione predefinita.
- 5. Aumentare il valore di *max\_connections*.
- 6. Riavviare Service utilità di pianificazione Qlik NPrinting.

# 14.14 Stato della connessione non visualizzato in Console web Qlik NPrinting

#### **Possibile causa**

Lo stato della connessione viene impostato alla prima apertura di un documento QlikView per generare la cache della connessione o un report. Se è già in corso un'attività sulla stessa connessione, lo stato non viene visualizzato immediatamente. L'attività viene messa in coda e occorre attendere un breve lasso di tempo per l'aggiornamento dello stato.

#### **Azione proposta**

In genere, un aggiornamento dello stato richiede dai 15 ai 30 secondi dopo l'avvio della prima attività. Può richiedere più tempo se vi sono già altri report in esecuzione su altri Qlik NPrinting Engine.

### 14.15 Errore dello stato della connessione

#### **Possibile causa**

L'Qlik NPrinting Engine non è in grado di aprire un documento e viene segnalato un errore di stato della connessione.

#### **Azione proposta**

Se si riscontrano problemi durante la creazione di connessioni, procedere come segue.

1. Verificare che il percorso locale e il nome del file .qvw siano corretti. Ricordare di indicare il percorso completo, incluse l'unità e l'estensione del file. Aprire QlikView Desktop, quindi aprire il file .qvw copiando e incollando il percorso.

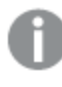

Non ha rilevanza che il file .qvw sia locale, su una cartella di rete o su un server. Il documento *deve poter essere aperto da QlikView Desktop.*

2. Se si utilizza una connessione locale e un percorso locale per il documento, verificare che il documento sia stato copiato nel computer dove è in esecuzione l'engine e non nel computer di un'altra utilità di pianificazione o un altro engine.

- 3. Se si utilizza un percorso di rete nella connessione, verificare che la condivisione di rete sia raggiungibile dall'engine.
- 4. La mappatura di un'unità di rete non è supportata. È necessario utilizzare una convenzione UNC (Universal Naming Convention). Ad esempio: *\\ServerName\DocumentFolder\document.qvw*.
- 5. Se si utilizza una connessione server, verificare che il percorso del server sia corretto. Ricordare di includere nel percorso del server le eventuali cartelle presenti.
- 6. Se si utilizza una connessione server, verificare che il server sia raggiungibile da Qlik NPrinting Engine.
- 7. Se si utilizza una connessione server, utilizzare sempre le stesse versioni di Server QlikView e QlikView Desktop del computer dell'engine. Se si usano versioni diverse, l'apertura manuale del documento in QlikView Desktop nell'engine può funzionare correttamente, ma la generazione della cache non riuscirà.
- 8. Verificare che QlikView Desktop disponga di una licenza attiva per l'utente Windows che esegue il servizio Engine. Individuare il file Qv.exe nel suo percorso di installazione. Tenere premuto MAIUSC, quindi fare clic con il pulsante destro del mouse sul file. Selezionare **Run as a different user** e immettere le credenziali dell'utente Qlik NPrinting Windows.

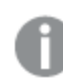

*QlikView Personal Edition non è supportato.*

- 9. Se Windows Interactive Service Detection è attivo, fare clic su **Visualizza il messaggio**, quindi verificare lo stato di QlikView nella sessione zero. I messaggi potrebbero contenere informazioni utili, ad esempio una richiesta di esecuzione di macro nel file .qvw sorgente.
- 10. Verificare che i registri nella cartella *%ProgramData%\NPrinting\Logs* non contengano errori.

# 14.16 Stato della connessione **Avviso**: **Uno o più engine non funzionano**

#### **Possibile causa**

Uno stato della connessione **Warning** con il messaggio **One or more engines are not working** si verifica in un ambiente con più engine quando la connessione presenta malfunzionamenti in uno degli engine. Altri engine potrebbero funzionare correttamente sulla stessa connessione oppure potrebbero non aver ancora tentato di aprire la connessione.

#### **Azione proposta**

Controllare i registri degli engine nei computer dove sono installati gli engine per localizzare il malfunzionamento.

Eseguire la risoluzione dei problemi della connessione sull'engine in errore. Accertarsi che i documenti e le condivisioni di rete di QlikView siano accessibili oppure che Server QlikView sia raggiungibile dal computer interessato.

# 14.17 Errore iniziale nel file di registro di Engine web Qlik NPrinting (costruttore senza parametri)

#### **Possibile causa**

Nel file di registro di Engine web Qlik NPrinting, *nprinting\_webengine.log*, viene visualizzato l'errore seguente:

*2016-01-11 17:39:50,430 [19] ERROR Qlik.NPrinting.WebEngine.ExceptionHandling.GenericTextExceptionHandler - Unhandled exception in request:http://c4w07345.itcs.hpecorp.net:4996/npe/tasks/publish?count=5&orderBy= lastUpdate&page=1.*

*Exception: An error occurred when trying to create a controller of type 'PublishReportTasksController'. Make sure that the controller has a parameterless public constructor.*

L'errore è dovuto a un percorso nella home page che non può essere raggiunto da utenti che non hanno effettuato l'accesso.

L'errore è segnalato quando un utente che non ha effettuato l'accesso tenta di aprire Console web Qlik NPrinting.

#### **Azione proposta**

Accedere a Console web Qlik NPrinting per rimuovere l'errore. Questo errore non determina la segnalazione della mancata creazione di report.

## 14.18 Messaggi di blocco del processo dello strumento di spostamento di QlikView

#### **Possibile causa**

Il controllo di integrità di un processo di QlikView genera un report se sono presenti errori di elaborazione che determinano un uso eccessivo della CPU. Quando ciò accade, il processo viene monitorato e interrotto qualora appaia bloccato.

Esempi di messaggi di stato di errore:

2015-12-02 18:13:58,935 [34] WARN Engine.Navigator.QlikView.QV11.QlikViewNavigator. [25064]::navigator=qlikview;documentpath=C:\nprinting\global\dashboard.qvw - QlikView CPU monitor: process seems stuck due to cpu usage of 76.05 % in 1238ms. Waiting for idle for 2000ms 2015-12-02 18:13:59,111 [34] WARN Engine.Navigator.QlikView.QV11.QlikViewNavigator. [25064]::navigator=qlikview;documentpath=C:\nprinting\global\dashboard.qvw - QlikView CPU monitor: process is stuck due to cpu usage of 65.00 % in 1414ms Messaggio di ripristino del normale funzionamento:

2015-12-02 18:13:59,111 [34] WARN Engine.Navigator.QlikView.QV11.QlikViewNavigator. [25064]::navigator=qlikview;documentpath=C:\nprinting\global\dashboard.qvw - QlikView CPU monitor: process returned to normal a normal cpu usage of 12.06 % in 1302ms

#### **Azione proposta**

La situazione dovrebbe risolversi autonomamente. Se il sistema di monitoraggio presenta un funzionamento normale, non viene eseguita alcuna azione, QlikView viene chiuso e riaperto per consentire la consueta generazione di report. Se si ripresentano messaggi di errore per lo stesso documento, verificare che i documenti di QlikView connessi siano accessibili da Qlik NPrinting Engine. Verificare inoltre che non si presentino errori quando si apre il documento manualmente in QlikView.

## 14.19 Errore di Qlik NPrinting Designer: The RPC server is unavailable (Server RPC non disponibile)

#### **Possibile causa**

Un modello di Microsoft Excel è stato aperto in Qlik NPrinting Designer mentre era aperto un altro file di Microsoft Excel con una cella in modalità di modifica.

Messaggio di errore completo:

Qlik NPrinting can't find a supported reporting template editor for the file <File path/File name> (QlikView NPrinting non è in grado di trovare un editor modelli di report supportato per il file <Percorso file/Nome file>)

#### Messaggio di errore:

*The RPC server is unavailable (Server RPC non disponibile).*

#### **Azione proposta**

Procedere come segue:

- 1. Chiudere la finestra pop-up del messaggio di errore e Qlik NPrinting Designer.
- 2. Uscire dalla cella in modalità di modifica nell'altro foglio di calcolo di Microsoft Excel oppure chiudere Microsoft Excel.
- 3. Aprire di nuovo Qlik NPrinting Designer.

## 14.20 Qlik NPrinting Designer si blocca quando si inserisce un foglio di calcolo in PowerPoint

#### **Possibile causa**

Se si sta lavorando in un modello di report PowerPoint e si fa clic su **Inserisci foglio di calcolo Excel**, Qlik NPrinting Designer potrebbe non rispondere. Deve essere arrestato forzatamente. Questo problema è dovuto a un componente di terze parti utilizzato per integrare PowerPoint in Qlik NPrinting Designer.

Qlik NPrinting non può eseguire il rendering di oggetti Qlik Sense o QlikView all'interno di un foglio di calcolo integrato.

#### **Azione proposta**

Sono disponibili due soluzioni.

### Se si sta creando un nuovo report

Procedere come segue:

- 1. Creare un nuovo file .pptx utilizzando Microsoft PowerPoint.
- 2. Integrare il foglio di calcolo.
- 3. Salvare il file.
- 4. In Console web Qlik NPrinting, creare un nuovo report. Selezionare il modello personalizzato.
- 5. Selezionare il file precedentemente creato.

### Se si sta modificando un report esistente

Procedere come segue:

- 1. In Console web Qlik NPrinting, esportare il report dalla pagina **Report**.
- 2. Estrarre tutti i file dal file .zip.
- 3. Aprire la cartella "modelli".
- 4. Aprire il file .pptx con Microsoft PowerPoint.
- 5. Integrare il foglio di calcolo.
- 6. Salvare il file.
- 7. Ritornare alla cartella report in Windows Explorer.
- 8. Creare un nuovo file .zip contenente la cartella "modelli" e il file "metadata.json" file.
- 9. In Console web Qlik NPrinting, passare alla pagina **Report**.
- 10. Eseguire la funzione **Sostituisci**.

# 14.21 Errore della connessione a Qlik NPrinting Server durante l'installazione del componente aggiuntivo On-Demand di Qlik NPrinting

L'URL di Qlik NPrinting Server immesso durante l'installazione del componente aggiuntivo On-Demand di Qlik NPrinting deve essere formattato correttamente per essere riconosciuto.

#### **Possibile causa**

L'URL di Qlik NPrinting Server contiene una barra (il carattere "/") dopo il numero della porta.

#### **Azione proposta**

Rimuovere la barra dopo l'URL di Qlik NPrinting Server e riprovare.

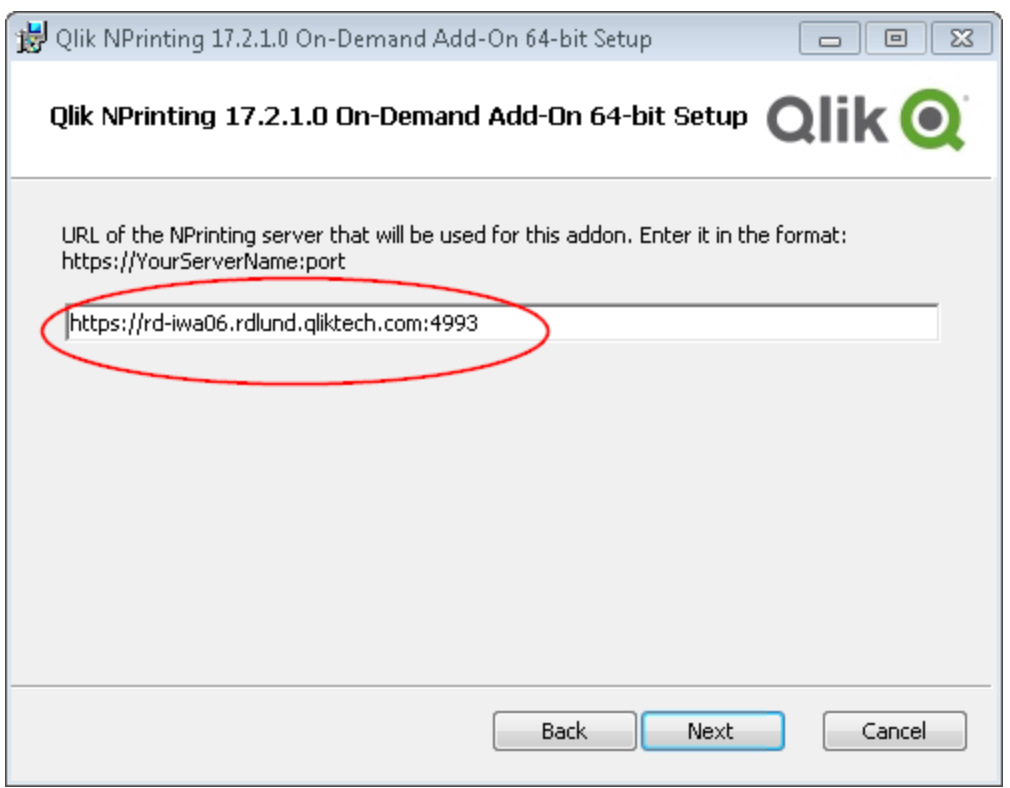

*Un URL di Qlik NPrinting Server formattato correttamente*

# 14.22 Si verifica l'errore Nessuna connessione a Qlik NPrinting Server quando si fa clic su On-Demand nel punto di accesso di QlikView

È stato installato l'add-on On-Demand di Qlik NPrinting e sono state configurate le impostazioni di On-Demand in Qlik NPrinting Server. Quando faccio clic su On-Demand nel punto di accesso QlikView, verrà visualizzato il messaggio di errore: "Nessuna connessione al server NPrinting. Verificare le impostazioni di rete o contattare l'amministratore."

#### **Possibile causa**

La Console web Qlik NPrinting non è considerata attendibile perché non si è effettuato l'accesso come utente del dominio Windows dei servizi Qlik NPrinting e accettato il certificato.

#### **Azione proposta**

Accedere alla Console web Qlik NPrinting usando l'utente del dominio Windows dei servizi Qlik NPrinting e accettare il certificato.

# 14.23 Gli oggetti di On-Demand non vengono visualizzati in AccessPoint

Non è possibile visualizzare gli oggetti di On-Demand in AccessPoint.

#### **Possibile causa**

Dopo aver aggiornato QlikView, è necessario aggiungere due tipi MIME mancanti affinché On-Demand funzioni correttamente. Ciò può verificarsi quando si esegue l'aggiornamento da:

- Una versione precedente di QlikView 11.20 a SR15 o SR16.
- Una nuova versione principale di QlikView, ad esempio da 11.20 a 12.0.

#### **Azione proposta**

Aggiungere i due nuovi tipi MIME in Console di gestione Qlik (QMC).

Procedere come segue:

- 1. In QMC, aprire la scheda **Sistema**.
- 2. Fare clic su **Setup**.
- 3. Espandere il nodo **QlikView Web Server**.
- 4. Fare clic su QVWS@YourServer.
- 5. Fare clic sulla scheda **Web**.
- 6. Nella sezione **Tipi MIME**, fare clic sull'icona icona **D** nell'angolo in alto a destra.
- 7. Aggiungere le seguenti righe:
	- <sup>l</sup> *.JSON application/json*
	- <sup>l</sup> *.TTF application/x-font-truetype*

## 14.24 I report On-Demand funzionano in un'app del punto di accesso di QlikView ma non in un'altra

Posso creare report On-Demand in un'app del punto di accesso QlikView ma non in un'altra app del punto di accesso QlikView a cui posso accedere.

#### **Possibile causa**

L'accesso alla creazione di report On-Demand è configurato nei ruoli di sicurezza in base a ciascuna app. È possibile che non si disponga delle autorizzazioni per creare report On-Demand in tutte le app dei punti di accesso QlikView a cui è possibile accedere.

#### **Azione proposta**

Se è necessario disporre dell'accesso ai report On-Demand, contattare l'amministratore di Qlik NPrinting.

# 14.25 Un'estensione di terze parti di Qlik Sense non esegue correttamente l'esportazione

L'estensione della visualizzazione non esegue correttamente l'esportazione oppure viene eseguita regolarmente nel client ma non esegue correttamente l'esportazione.

#### **Possibile causa**

- <sup>l</sup> È possibile che sia stata utilizzata una definizione AMD (Asynchronous Module Definition) non documentata.
- Potrebbero essere state utilizzate risorse esterne scaricate da Internet, ad esempio file o immagini JavaScript .

#### **Azione proposta**

- Non utilizzare moduli requireJS esterni nell'estensione della visualizzazione.
- Verificare che tutto il codice JavaScript sia stato valutato prima di risolvere la promessa nel metodo paint.

## 14.26 Errori di verifica connessione durante la configurazione di una connessione ai documenti QlikView

Durante la creazione di una connessione a un documento QlikView, utilizzare il pulsante **Verifica connessione** per controllare che la connessione sia valida.

Sarà visualizzato un elenco di verifiche eseguite sotto **Dettagli**. Se un test ha esito negativo, verrà visualizzata una **X** rossa accanto all'elemento nell'elenco.

### Risoluzione degli errori di verifica di QlikView Desktop

I parametri di connessione sono formalmente validi. Uno o più parametri di connessione sono errati o mancanti.

QlikView Desktop è installato. Verificare che QlikView Desktop sia installato localmente.

La licenza di QlikView Desktop è valida. Verificare che la licenza di QlikView Desktop non sia mancante o scaduta.

L'utente di Windows che esegue Qlik NPrinting Engine è un amministratore locale. Aggiungere l'utente al gruppo **Administrators** di Windows se non è già un amministratore locale.

Il documento esiste.

Il documento specificato non esiste. Verificare che il documento e il percorso siano immessi correttamente.

L'identità specificata può aprire il documento.

L'utente specificato non ha accesso al documento. Verificare le autorizzazioni dell'utente in QlikView.

È inoltre possibile controllare i requisiti di collegamento per *[QlikView](#page-183-0) Desktop (page 184)*

## Risoluzione degli errori di verifica di Server QlikView

I parametri di connessione sono formalmente validi. Uno o più parametri di connessione sono errati o mancanti.

QlikView Desktop è installato. Verificare che QlikView Desktop sia installato localmente.

La licenza di QlikView Desktop è valida. Verificare che la licenza di QlikView Desktop non sia mancante o scaduta.

L'utente di Windows che esegue Qlik NPrinting Engine è un amministratore locale. Verificare che l'utente di Windows che esegue Qlik NPrinting Engine sia un amministratore locale. Aggiungere l'utente al gruppo **Administrators** di Windows se non è già un amministratore locale.

Server QlikView è raggiungibile.

Se Server QlikView non è raggiungibile, verificare che la porta sia aperta.

La versione di Server QlikView è compatibile con la versione di QlikView Desktop installata Verificare che la versione di Server QlikView e QlikView Desktop sia la stessa, compresa la SR.

L'account utilizzato per eseguire Qlik NPrinting Engine appartiene al gruppo Windows QlikViewAdministrators sul Server QlikView.

Verificare che l'utente di Windows che esegue Qlik NPrinting Engine faccia parte del gruppo locale QlikViewAdministrators nel computer di Server QlikView.

Il Server QlikView specificato ha una licenza valida e contiene almeno un documento.

- Verificare che la licenza di Server OlikView non sia mancante o scaduta.
- Assicurarsi che Server OlikView abbia almeno un documento.

Il documento esiste.

Il documento specificato non esiste. Verificare che il documento e il percorso siano immessi correttamente.

L'identità specificata può aprire il documento.

L'utente specificato non ha accesso al documento. Verificare le autorizzazioni dell'utente in QlikView.

È inoltre possibile controllare i requisiti di collegamento per *Server [QlikView](#page-183-1) (page 184)*.

### Risoluzione degli errori di verifica dei cluster di QlikView

I parametri di connessione sono formalmente validi. Uno o più parametri di connessione sono errati o mancanti.

QlikView Desktop è installato.

Verificare che QlikView Desktop sia installato localmente.

La licenza di QlikView Desktop è valida.

Verificare che la licenza di QlikView Desktop non sia mancante o scaduta.

L'account Windows utilizzato per eseguire Qlik NPrinting Engine è un amministratore locale. Verificare che l'utente di Windows che esegue Qlik NPrinting Engine sia un amministratore locale. Aggiungere l'utente al gruppo **Administrators** di Windows se non è già un amministratore locale.

QlikViewManagement Service è raggiungibile. Se QlikViewManagement Service non è raggiungibile, verificare che la porta (predefinita: 4799) sia aperta.

La versione di Server QlikView è compatibile con la versione di QlikView Desktop installata Verificare che la versione di Server QlikView e QlikView Desktop sia la stessa, compresa la SR.

L'account Windows utilizzato per eseguire Qlik NPrinting Engine ha accesso a QlikViewManagement Service. Verificare che l'utente di Windows che esegue Qlik NPrinting Engine sia nel gruppo QlikView Management API e che faccia parte del gruppo locale QlikView Administrators nel computer di QlikView Management Service.

L'**ID cluster** è valido.

L'**ID cluster** inserito non esiste. Verificare l'**ID cluster** e riprovare.

Almeno un Server QlikView nel cluster può aprire il documento specificato. Verificare che almeno uno dei Server QlikView nel cluster possa aprire il documento specificato.

Server QlikView è raggiungibile.

Se Server QlikView non è raggiungibile, verificare che la porta sia aperta.

L'account utilizzato per eseguire Qlik NPrinting Engine appartiene al gruppo Windows QlikView Administrators sul Server QlikView.

Verificare che l'utente di Windows che esegue Qlik NPrinting Engine faccia parte del gruppo locale QlikView Administrators nel computer di Server QlikView.

Il Server QlikView specificato ha una licenza valida e contiene almeno un documento.

- Verificare che la licenza di Server OlikView non sia mancante o scaduta.
- Assicurarsi che Server OlikView abbia almeno un documento.

Il documento esiste.

Il documento specificato non esiste. Verificare che il documento e il percorso siano immessi correttamente.

L'identità specificata può aprire il documento.

L'utente specificato non ha accesso al documento. Verificare le autorizzazioni dell'utente in QlikView.

È inoltre possibile controllare i requisiti di collegamento per *Cluster [QlikView](#page-183-2) (page 184)*.

# 14.27 Errori di **Verifica connessione** durante la configurazione di una connessione ad app Qlik Sense

Durante la creazione di una connessione a un'app Qlik Sense, utilizzare il pulsante **Verifica connessione** per controllare che la connessione sia valida.

Sarà visualizzato un elenco di verifiche eseguite sotto **Dettagli**. Se un test ha esito negativo, verrà visualizzata una **X** rossa accanto all'elemento nell'elenco.

### Risoluzione degli errori di verifica di connessione

I parametri di connessione sono formalmente validi. Uno o più parametri di connessione sono errati o mancanti.

Il servizio QRS è raggiungibile in corrispondenza della porta 4242 di "Indirizzo proxy" Verificare che l'indirizzo proxy di Qlik Sense sia corretto e che non vi siano firewall che impediscono a Qlik NPrinting Engine di raggiungere Qlik Sense Repository Service sulla porta 4242.

Il protocollo http/https nell'indirizzo del proxy è corretto. Verificare che l'indirizzo del proxy inserito cominci con http:// o https://.

I certificati installati sono validi per la connessione a Qlik Sense.

- <sup>l</sup> I certificati devono essere esportati da Qlik Sense utilizzando Qlik Management Console in Qlik Sense Server e installati nei computer di Qlik NPrinting Engine. Per ulteriori informazioni, vedere *[Convalida](#page-176-0) della [connessione](#page-176-0) a Qlik Sense (page 177)*.
- <sup>l</sup> I certificati di Qlik Sense esportati da Console di gestione Qlik (QMC) e installati su tutti i computer Qlik NPrinting Engine.
	- <sup>o</sup> Verificare che siano installati i certificati di Qlik Sense corretti per il server e la versione verso cui si sta effettuando la connessione. Se è abilitata la convalida dei certificati del server Qlik Sense, assicurarsi che il file *root.cer* è installato correttamente nell'archivio del certificato. Per ulteriori informazioni, vedere *[Configurazione](#page-178-0) della convalida dei certificati server per le connessioni Qlik [Sense](#page-178-0) (page 179)*.
	- <sup>o</sup> Verificare che sia stato utilizzato l'account utente corretto per installare i certificati di Qlik Sense.
	- <sup>o</sup> Assicurarsi di utilizzare il nome di dominio completo (FQDN) per il server Qlik Sense.

L'**identità** e l'account del servizio Qlik NPrinting Engine sono un utente del dominio Windows.

- <sup>l</sup> L'utente nel campo **Identità** deve essere un utente di dominio Windows e deve essere abilitato in Active Directory.
- L'account del servizio Qlik NPrinting Engine è un utente di dominio Windows.
- Olik NPrinting e Olik Sense devono essere installati nello stesso dominio.

Ottenere la versione, l'ID proxy e un elenco di tutte le app da QRS su "Indirizzo proxy".

- <sup>l</sup> Verificare che l'indirizzo proxy di Qlik Sense sia corretto e che non vi siano firewall che impediscono a Qlik NPrinting Engine di raggiungere Qlik Sense Repository Service sulla porta 4242.
- TLS 1.2 deve essere abilitato sia sul client Qlik NPrinting Engine che sul server Qlik Sense.
- <sup>l</sup> Verificare che l'utente di Qlik Sense specificato nel campo **Identità** sia autorizzato a recuperare l'elenco delle app.

È disponibile l'ID app Sense.

Verificare che l'ID app Qlik Sense sia disponibile in QMC.

L'utente che esegue il servizio Qlik NPrinting Engine è un RootAdmin di Windows.Qlik Sense Verificare che l'utente del servizio Qlik NPrinting Engine Windows sia un RootAdmin nel QMC.

Ottenere informazioni sull'app da QRS in "Indirizzo proxy" per l'"ID app Qlik Sense". Verificare che l'utente nel campo **Identità** sia autorizzato in Qlik Sense per accedere all'app.

**Indirizzo proxy**, **ID app Qlik Sense** e **Identità** possono essere utilizzati per una connessione a un Engine di Qlik Sense.

- <sup>l</sup> Verificare che non vi siano regole in Qlik Management Console (QMC) che impediscono all'utente di Windows che esegue il servizio Qlik NPrinting Engine e all'utente specificato nel campo **Identità** di accedere all'app specificata.
- In Olik Management Console (OMC) il **Virtual Proxy** (Proxy virtuale) utilizzato nella connessione di Olik NPrinting a Qlik Sense deve avere almeno un **Load balancing node** (Nodo di bilanciamento del carico).
- In Olik Management Console (OMC) il **Virtual Proxy** (Proxy virtuale) utilizzato nella connessione di Olik NPrinting a Qlik Sense deve avere il nodo utilizzato in Qlik NPrinting nel proprio elenco **Proxy**.
- **•** Verificare che l'utente definito come **Identità** sia abilitato in Active Directory.
- Potrebbe essere necessario sincronizzare manualmente gli utenti di Active Directory.
- Olik NPrinting e Olik Sense devono essere installati nello stesso dominio.
- <sup>l</sup> Verificare in Qlik SenseQlik Management Console (QMC) che l'utente che esegue il servizio Qlik NPrinting Engine sia nel gruppo **RootAdmin**.

Tutti gli engine di Qlik Sense sono raggiungibili dai computer di Qlik NPrinting Engine.

- <sup>l</sup> Verificare che l'indirizzo proxy di Qlik Sense sia corretto e che non vi siano firewall che impediscono a Qlik NPrinting Engine di raggiungere il servizio Engine di Qlik Sense. Questo servizio Engine di Qlik Sense utilizza solitamente la porta 4747 (sul nodo centrale di Qlik Sense o su nodi dell'Engine di Qlik Sense dedicati). Questa porta può essere configurata in Qlik Management Console (QMC).
- Qlik NPrinting e Qlik Sense devono essere installati nello stesso dominio.
- <sup>l</sup> Verificare in Qlik Management Console (QMC) che l'utente che esegue il servizio Qlik NPrinting Engine sia nel gruppo **RootAdmin**.

Cercare la porta del proxy di Qlik Sense da QRS in "Indirizzo proxy".

Verificare che l'utente di Qlik Sense specificato nel campo **Identità** sia autorizzato a cercare l'indirizzo proxy di Qlik Sense.

La porta del proxy di Qlik Sense è raggiungibile su "Indirizzo proxy".

Verificare che l'indirizzo proxy di Qlik Sense sia corretto e che non vi siano firewall che impediscono a Qlik NPrinting Engine di raggiungere Qlik SenseProxy Service. Qlik SenseProxy Service solitamente utilizza la porta 4243 (in genere sul nodo centrale di Qlik Sense). Questa porta può essere configurata in Qlik Management Console (QMC).

Inviare una richiesta GetTicket al proxy di Qlik Sense su "Indirizzo proxy".

Verificare che l'utente specificato nel campo **Identità** sia valido, che l'indirizzo proxy di Qlik Sense sia corretto e che non vi siano firewall che impediscono a Qlik NPrinting Engine di raggiungere Qlik Sense Proxy Service. Qlik Sense Proxy Service solitamente utilizza la porta 4243 (in genere sul nodo centrale di Qlik Sense). Questa porta può essere configurata in Qlik Management Console (QMC).

Il renderer Web di Qlik NPrinting può contattare l'hub di Qlik Sense.

Verificare che l'hub di Qlik Sense sia raggiungibile dal renderer Web di Qlik NPrinting. L'hub di Qlik Sense utilizza solitamente la porta 443. Questa porta può essere configurata in Console di gestione Qlik (QMC).

## 14.28 Qlik NPrinting non legge i certificati Qlik Sense

I certificati Qlik Sense sono stati aggiunti alla cartella corretta sui computer Qlik NPrinting Server e Qlik NPrinting Engine, Tuttavia i servizi di Qlik NPrinting non li supportano.

#### **Possibile causa**

- I certificati Qlik Sense non sono stati esportati correttamente.
- <sup>l</sup> Le impostazioni di sicurezza richiedono l'inserimento dei certificati nell'archivio certificati dell'utente.
- Potrebbe essere necessario modificare le impostazioni di sicurezza della rete Intranet.

#### **Azione proposta**

Accertarsi di aver soddisfatto i requisiti indicati in *[Connessione](#page-175-0) di Qlik NPrinting con Qlik Sense (page 176)*. Se il problema persiste, riesportare i certificati e aggiornare le impostazioni di sicurezza della rete Intranet.

### Riesportazione dei certificati

Un amministratore di Qlik Sense o un utente con un account RootAdmin deve seguire queste istruzioni di esportazione: *[Esportazione](#page-176-1) dei certificati da QMC (page 177)*,

### Installazione dei certificati nell'archivio certificati dell'utente

Qlik Sense richiede solo il file di certificato *client.pfx* per accettare connessioni. Se questo certificato viene copiato nella cartella di installazione di Qlik NPrinting (*C:\Programmi\NPrintingServer\Settings\SenseCertificates*), verrà letto e usato per firmare le richieste al server di Qlik Sense. I certificati *server.pfx* e *root.cer* non sono necessari.

Se i criteri di sicurezza in uso richiedono che i certificati non vengano archiviati in un file system, Qlik NPrinting può leggere i certificati dall'archivio certificati dell'utente. Saranno necessari tutti e tre i certificati: *client.pfx*, *server.pfx* e *root.cer*. È necessario usare lo strumento *QmcCertificatesInstaller.exe* per installare i certificati nell'archivio. Lo strumento riunirà i tre certificati in una catena e li inserirà nell'archivio certificati.

È possibile solo connettersi a un server di Qlik Sense se si usa l'archivio certificati. Per connettersi a più *server è necessario installare i certificati nel file system.*

Procedere come segue:

- 1. Ottenere i certificati Qlik Sense esportati e rinominati dall'amministratore di sistema di Qlik Sense.
- 2. Accedere al Qlik NPrinting Server che esegue Service utilità di pianificazione Qlik NPrinting come amministratore dei servizi di Windows Qlik NPrinting Server.
- 3. Aggiungere i certificati a *C:\Programmi\NPrintingServer\Settings\SenseCertificates*. Qlik NPrinting individuerà automaticamente il certificato corretto da usare per ciascuna connessione.

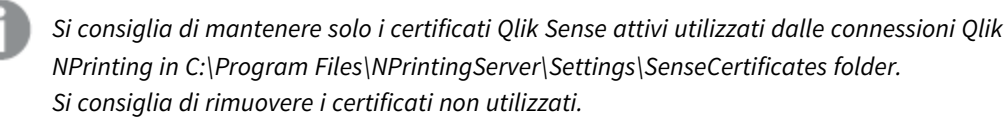

4. Ripetere la procedura per ciascun Qlik NPrinting Engine che esegue il servizio Qlik NPrinting Engine con l'amministratore dei servizi Windows Qlik NPrinting Engine.

In Qlik Sense, non è necessario assegnare diritti di accesso aggiuntivi all'utente per la visualizzazione dei report nell'hub di Qlik Sense.

### Comprensione dei registri di errore per la convalida dei certificati del server

Se si utilizza la convalida dei certificati del server, i registri di errore includono istruzioni per la risoluzione dei problemi per gli errori di configurazione più comuni. I registri si trovano nella cartella *%ProgramData%\Nprinting\Logs*. La posizione predefinita è *C:\ProgramData\NPrinting\Logs*.

Di seguito ecco alcuni esempi:

La convalida del certificato del server remoto di Qlik Sense non è riuscita con errore SslPolicyErrors RemoteCertificateChainErrors e ChainStatus con 1 elemento: [Stato=Radice non attendibile, Info=Catena di certificati elaborata, ma terminata con un certificato radice considerato non attendibile dal provider di attendibilità]. Please be sure to have exported Sense 'root.cer' certificate from Sense server QMC (this must be repeated for each Sense server NPrinting is connected to, eventually also the one used as hub destination), then, on the NPrinting Server (if Sense hub destination is used) and on each NPrinting Engine(s), to have installed 'root.cer' certificate in the Trusted Root Certification Authorities store of NPrinting Scheduler and NPrinting Engine service user account(s) (or to the

La convalida del certificato del server remoto di Qlik Sense non è riuscita con errore SslPolicyErrors RemoteCertificateNameMismatch.

Local Machine's Trusted Root Certification Authorities store).

Please notice that certificate subject distinguished name CN=myserver.mydomain.com and Sense server proxy address set on NPrinting QMC must be the same. This usually means to have full FQDN set as NPrinting Sense connection proxy address (and NPrinting Sense hub central node, if hub destination is used) so that it matches the subject distinguished name of the certificate.

La convalida del certificato del server remoto di Qlik Sense non è riuscita con errore SslPolicyErrors RemoteCertificateNameMismatch, RemoteCertificateChainErrors e ChainStatus con 1 elemento: [Stato=Radice non attendibile, Info=Catena di certificati elaborata, ma terminata con un certificato radice considerato non attendibile dal provider di attendibilità].

Please be sure to have exported Sense 'root.cer' certificate from Sense server QMC (this must be repeated for each Sense server NPrinting is connected to, eventually also the one used as hub destination), then, on the NPrinting Server (if Sense hub destination is used) and on each NPrinting Engine(s), to have installed 'root.cer' certificate in the Trusted Root Certification Authorities store of NPrinting Scheduler and NPrinting Engine service user account(s) (or to the Local Machine's Trusted Root Certification Authorities store). Please notice that certificate subject distinguished name CN=rd-repo26.rdlund.qliktech.com and Sense server proxy address set on NPrinting QMC must be the same. This usually means to have full FQDN set as NPrinting Sense connection proxy address (and NPrinting Sense hub central node, if hub destination is used) so that it matches the subject distinguished name of the certificate.

### Aggiornamento delle impostazioni di sicurezza della rete Intranet

Alcune impostazioni della rete Intranet possono bloccare le connessioni ai server di Qlik Sense. Se un server non risponde, è necessario modificare le impostazioni della rete Intranet.

Procedere come segue:

- 1. Accedere a Qlik NPrinting Server utilizzando le credenziali Account di servizio utente del dominio Qlik NPrinting che eseguono Service utilità di pianificazione Qlik NPrinting.
- 2. Aprire il **Pannello di controllo** di Windows.
- 3. Selezionare **Opzioni Internet**.
- 4. Fare clic su **Cambia impostazioni di sicurezza**.
- 5. Fare clic sulla scheda **Sicurezza**.
- 6. Selezionare **Intranet locale**.
- 7. Fare clic sul pulsante **Siti**, quindi sul pulsante **Avanzate**.
- 8. Aggiungere all'elenco tutti i nomi di computer server proxy di Qlik Sense, incluso il nome di dominio: *https://nome\_computer\_proxy\_sense.nome\_dominio*.
- 9. Fare clic su **Chiudi**.
- 10. Fare due volte clic su **Ok** per chiudere la finestra **Proprietà Internet**.
- 11. Se Qlik NPrinting Engine è installato sullo stesso computer ma è in esecuzione con un account di servizio diverso, ripetere le procedure descritte sopra, accedendo con le credenziali dell'account di servizio che esegue il servizio di Qlik NPrinting Engine.
- 12. Ripetere la procedura per ciascun Qlik NPrinting Engine che esegue il servizio Qlik NPrinting Engine con l'amministratore dei servizi Windows Qlik NPrinting Engine.

# 14.29 Le email non utilizzano il mittente predefinito o personalizzato

Le email vengono inviate dall'attività dell'utente utilizzando l'indirizzo email dell'utente autenticato nel servizio SMTP anziché dal mittente predefinito specificato in **Impostazioni email** o dal mittente personalizzato specificato nell'attività.

#### **Possibile causa**

L'autenticazione del server SMTP non consente agli utenti di sostituire il proprio indirizzo email con un altro indirizzo per inviare email.

#### **Azione proposta**

Cambiare le impostazioni del server SMTP per consentire agli utenti di sostituire il proprio indirizzo email con altri indirizzi per inviare email.

## 14.30 Le variabili non si espandono prima del calcolo

#### **Possibile causa**

Potrebbe mancare il segno *=* all'inizio della variabile.

#### **Azione proposta**

<span id="page-570-1"></span>L'azione proposta dipende da dove e come si utilizza la variabile.

#### **Scenario 1: la variabile è utilizzata in Qlik NPrinting Designer**

Qlik NPrinting, Qlik Sense e QlikView trattano le variabili allo stesso modo quando vengono utilizzate senza espansione con simbolo del dollaro. Pertanto, se è necessario utilizzare il risultato valutato della variabile, deve esserci un segno = all'inizio della definizione della variabile. Se la variabile non compare in un caso dello [Scenario](#page-570-0) [2,](#page-570-0) è possibile modificarne la definizione di conseguenza. Ciò è valido per:

- Nomi dinamici
- Condizioni
- Variabili nell'email
- Variabili Qlik NPrinting Designer

#### <span id="page-570-0"></span>**Scenario 2: la variabile è utilizzata in un'espansione con simbolo del dollaro in Qlik Sense o QlikView**

L'espansione con simbolo del dollaro funziona inserendo il valore valutato di una variabile così com'è, al posto dell'espansione completa con simbolo del dollaro. Il valore di una variabile è la stringa interpretata inserita nella definizione. Potrebbe essere:

- una stringa di testo
- un numero (se il testo è compatibile con un formato numerico)
- una data (se si tratta di una data)
- $\cdot$  il risultato valutato di un'espressione, se inizia con  $=$ .

Ciò significa che un'espressione inserita in una definizione di variabile che non inizia con un segno di uguale è in realtà testo.

Se la variabile viene utilizzata all'interno di un'espansione con simbolo del dollaro in Qlik Sense o QlikView, allora non è possibile modificarne la definizione. Questo cambierebbe il modo in cui funziona l'espansione con simbolo del dollaro: inserirebbe il valore valutato anziché il testo. In questo caso, è necessario creare una seconda variabile identica, con la stessa formula ma un nome diverso. Utilizzare questa nuova variabile come si farebbe nello [Scenario](#page-570-1) 1.

Ad esempio:

- VarApp1: dove sum (sales) è la definizione della variabile. Questa è la variabile originale, che resta invariata.
- VarApp1b: dove =sum (sales) è la definizione della variabile. Questa nuova variabile può essere utilizzata in Qlik NPrinting nei casi descritti nello Scenario 1.

Se non si vuole definire una nuova variabile, ma è necessario usarla in Qlik NPrinting Designer, è possibile utilizzare una formula per espandere la variabile come si farebbe in Qlik Sense o QlikView. Ad esempio,  $=$  $$$  (VarApp1).

#### **Scenario 3: alla variabile è applicata una condizione**

Se si è applicata una condizione a una variabile e la variabile non viene calcolata, il problema potrebbe essere la condizione. Aggiungere la variabile a un report senza la condizione ed eseguire l'attività di pubblicazione.

Nel report prodotto sarà possibile vedere quale valore viene estratto. È possibile verificare rapidamente se la variabile si risolve in una stringa o se viene in realtà calcolato un valore.

### 14.31 I font non vengono visualizzati correttamente nei report

#### **Possibile causa**

- Il font è un Open Type Font (.otf). Qlik NPrinting supporta solamente True Type Fonts (.ttf).
- Il font non è installato su tutti i computer di Qlik NPrinting Engine e su tutti i computer di Qlik NPrinting Designer.

#### **Azione proposta**

Assicurarsi che tutti i font siano True Type Fonts (.ttf). Controllare che tutti i font dei report siano installati su tutti i computer di Qlik NPrinting Engine e su tutti i computer di Qlik NPrinting Designer.

# 14.32 Interfaccia Web instabile con l'errore: Session cookie signature failed (Firma dei cookie della sessione non riuscita)

#### **Possibile causa**

L'interfaccia di Console web Qlik NPrinting o NewsStand diventa instabile se vi sono cookie precedenti.

#### **Azione proposta**

Se il browser Web sta leggendo cookie precedenti, cancellare la cache del browser.

### 14.33 Errori di reinstallazione di Qlik NPrinting

#### **Possibile causa**

La disinstallazione incompleta di software di terze parti può introdurre errori durante la reinstallazione di Qlik NPrinting sullo stesso computer.

#### **Azione proposta**

Procedere come segue:

- 1. Eseguire lo strumento di disinstallazione fornito da Microsoft. Vedere  $\mathbb{F}$  [Risolvere](https://support.microsoft.com/en-us/topic/fix-problems-that-block-programs-from-being-installed-or-removed-cca7d1b6-65a9-3d98-426b-e9f927e1eb4d) i problemi che bloccano [l'installazione](https://support.microsoft.com/en-us/topic/fix-problems-that-block-programs-from-being-installed-or-removed-cca7d1b6-65a9-3d98-426b-e9f927e1eb4d) o la rimozione dei programmi per i dettagli. Avviare lo strumento e scegliere l'opzione **Installazione**. Eseguirlo per tutti i programmi NPrinting nel caso in cui se ne veda uno nell'elenco.
- 2. Aprire il **Pannello di controllo di Microsoft Windows** e navigare in **Programmi e funzionalità**. Disinstallare **Erlang OTP**. Per disinstallare il programma, fare clic con il pulsante destro del mouse su di esso e selezionare **Disinstalla**. Attendere fino al termine della disinstallazione.
- 3. Rimuovere il cookie Erlang e chiudere i processi.
	- 1. Aprire la cartella *C:\Windows*. Rimuovere il file *.erlang.cookie*.
	- 2. Rimuovere la copia del file *.erlang.cookie* salvata in *C:\Windows\System32\config\systemprofile*. I file *.erlang.cookie* sono creati durante l'installazione di Rabbit. I file sono utilizzati per abilitare una comunicazione tra Rabbit ed Erlang.
	- 3. Aprire la riga di comando come amministratore ed eseguire i seguenti comandi: *taskkill /IM epmd.exe /F taskkill /IM erl.exe /F*

I comandi di cui sopra chiudono i processi Erlang che potrebbero essere ancora attivi. Notare che a volte non sono attivi, nel cui caso si ottiene un errore in cui viene indicato che il processo non è stato individuato.

- 4. Rimuovere le cartelle Erlang e NPrinting.
	- 1. Aprire la cartella *C:\Program Files* ed eliminare la cartella *erlXX.0*, se presente. XX è il numero di versione, che dipende dalla release di NPrinting installata.

Si potrebbe non essere in grado di eliminare questa cartella perché il sistema operativo mostra un messaggio di errore che segnala la presenza di un file utilizzato da un altro processo. In tal caso, riavviare il computer, dopodiché sarà possibile rimuovere la cartella.

- 2. Se presente, rimuovere la cartella *C:\Program Files\NPrintingServer*.
- 3. Se presente, rimuovere la cartella *C:\Program Files\Common Files\DESIGNER*.
- 4. Se presente, rimuovere la cartella *C:\Program Files (x86)\NPrinting*.
- 5. Se presente, rimuovere la cartella *C:\ProgramData\NPrinting*.
- 6. Aprire la cartella *C:\Utenti\<utente che effettua l'installazione>\AppData\Roaming* ed eliminare la sottocartella *NPrinting Server*, se presente.
- 5. Nell'editor delle chiavi del registro di sistema (regedit), aprire la cartella HKEY\_LOCAL MACHINE > SOFTWARE e rimuovere la cartella *Ericsson*.

# 14.34 La Sicurezza avanzata di Microsoft Internet Explorer sta bloccando QV.exe (QlikView) e reporting\_web\_renderer.exe (Qlik Sense)

*Microsoft Internet Explorer non è supportato da Qlik NPrinting.*

#### **Possibile causa**

QV.exe e reporting\_web\_renderer.exe sono bloccati. Si riceve un messaggio di errore che indica che la Sicurezza avanzata di Microsoft Internet Explorer è attivata e sta bloccando l'applicazione.

Ciò può verificarsi anche se non si sta utilizzando Internet Explorer come browser.

Per evitare questo tipo di errori di blocco, che impediscono a NPrinting di generare normalmente i report, è necessario disattivare la Sicurezza avanzata di IE tramite Windows Server Manager.

#### **Azione proposta**

- 1. Chiudere tutte le istanze di Microsoft Internet Explorer.
- 2. Passare a **Pannello di controllo** > **Strumenti di amministrazione** e quindi fare clic su **Server Manager**.
- 3. Se viene visualizzata la finestra di dialogo **Controllo dell'account utente**, fare clic su **Continua**.
- 4. In **Riepilogo sicurezza** fare clic su **Configura Sicurezza avanzata di Internet Explorer**.
- 5. In **Amministratori** fare clic su **Disattiva**.
- 6. In **Utenti** fare clic su **Disattiva**.
- 7. Fare clic su **OK**.